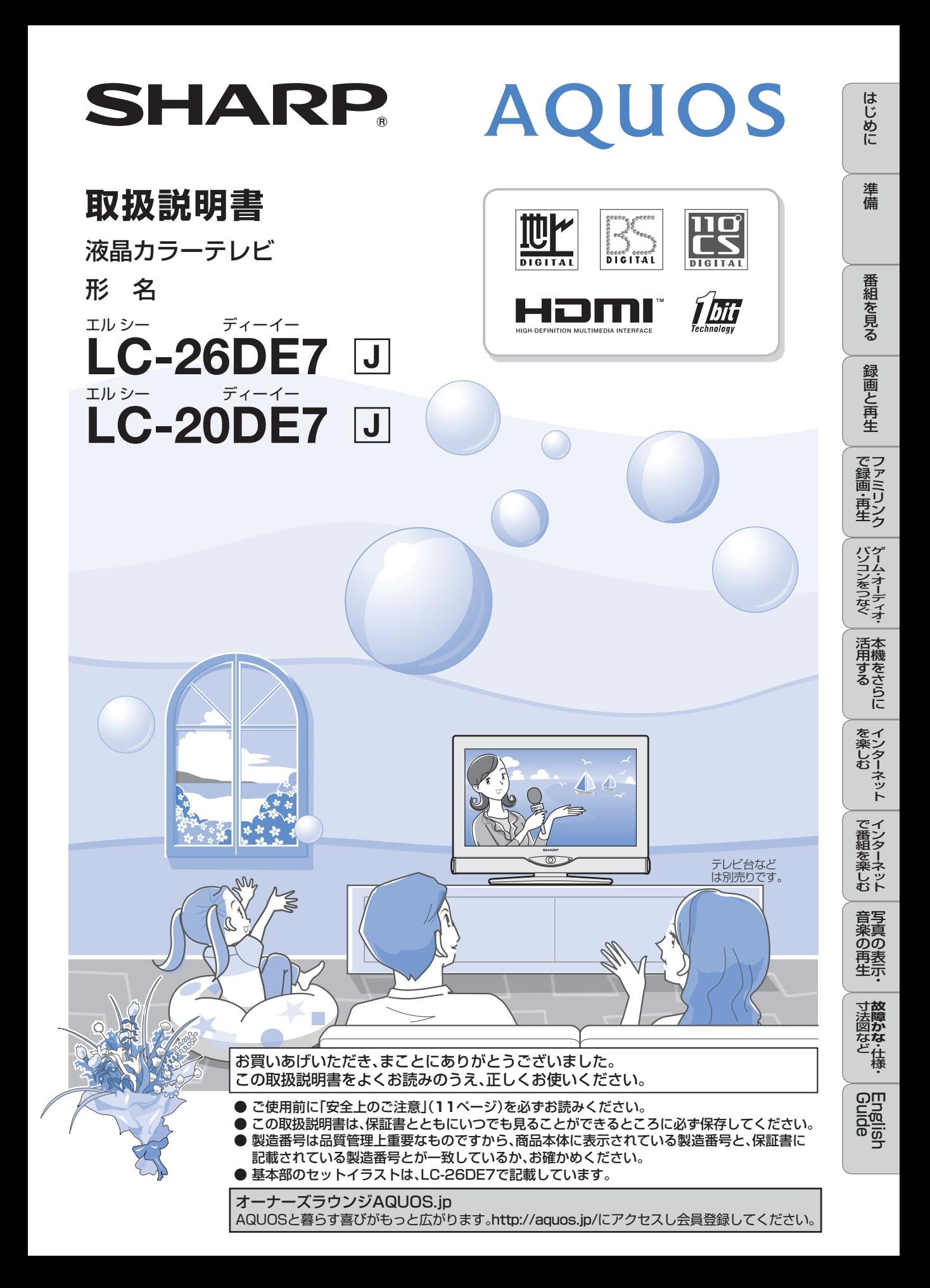

● キーワードは、知りたい内容をもくじから探すときに便利です。 お使いいただく上で、特に大切な用語(キーワード)は太字にしてい ます。

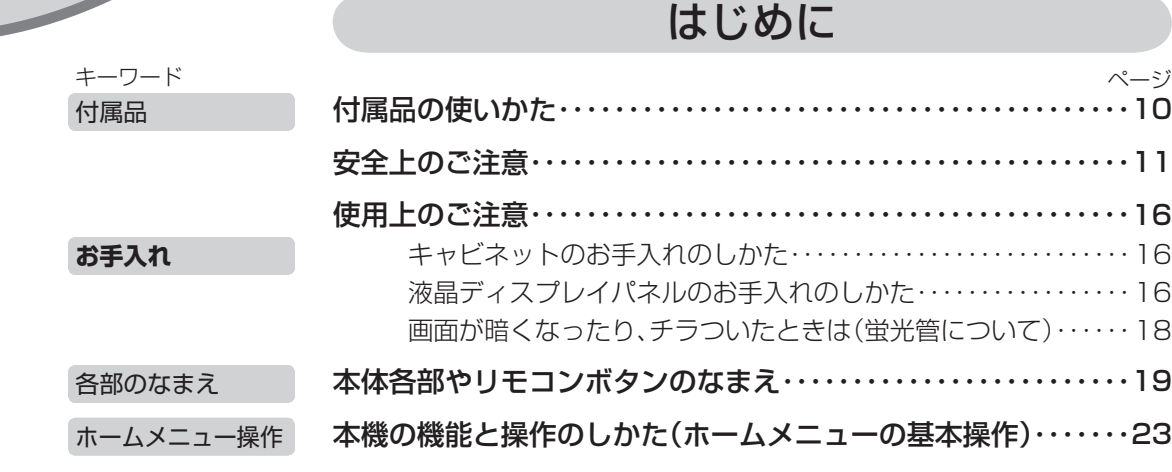

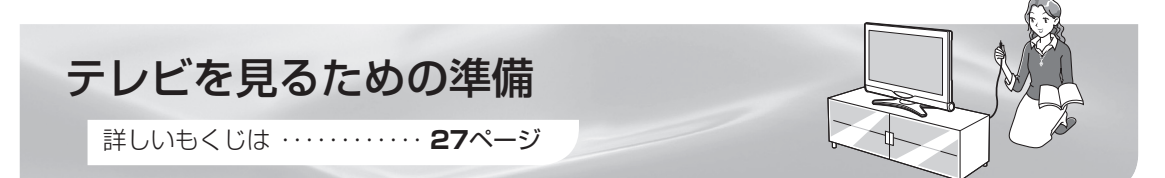

キーワード

**もくじ**

デジタル放送

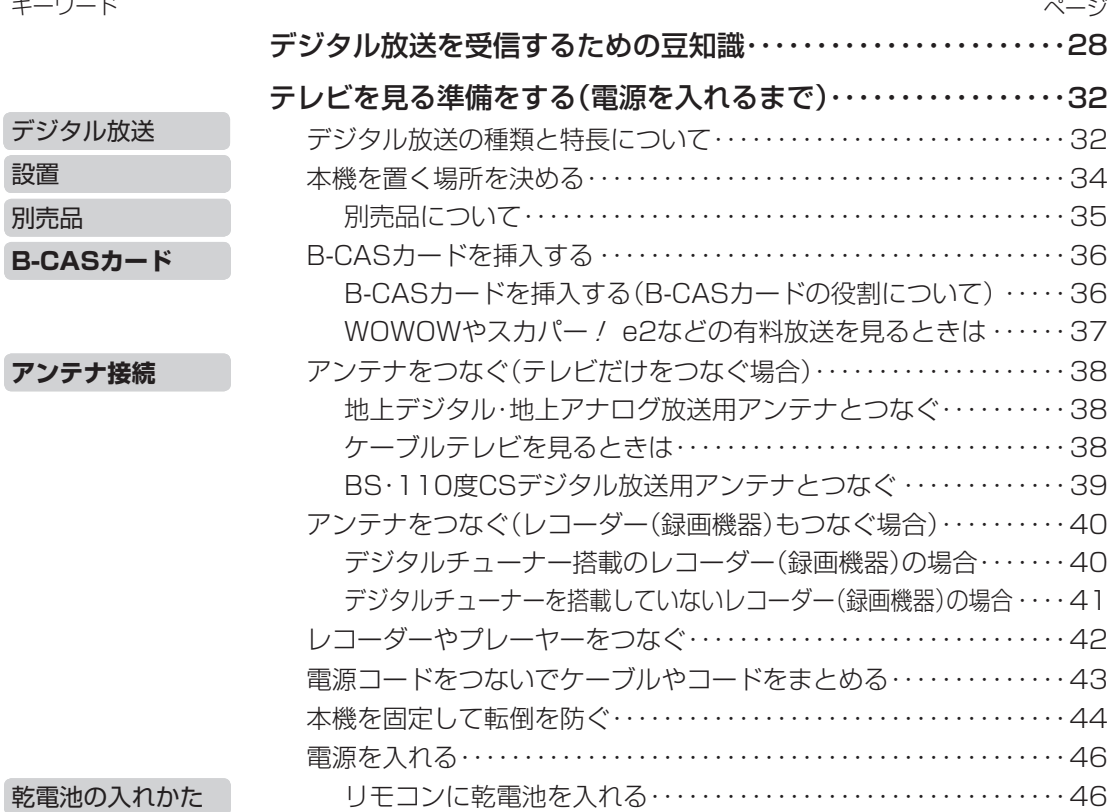

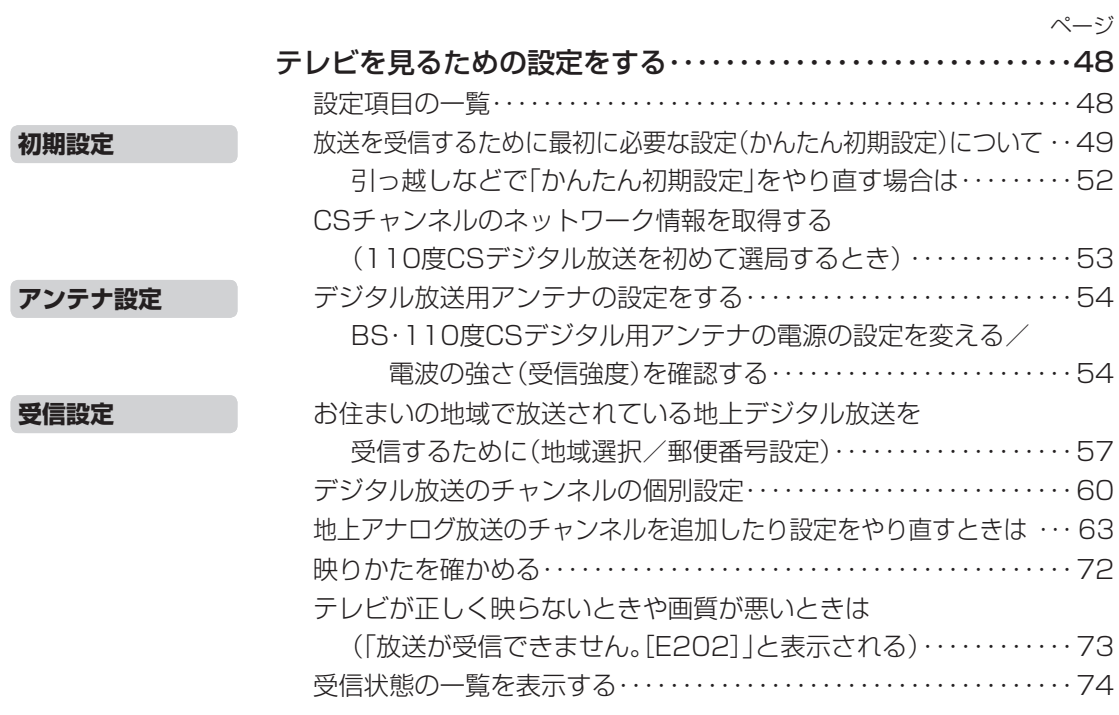

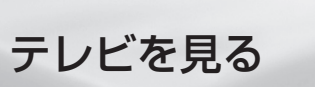

詳しいもくじは ・・・・・・・・・・・・ **77**ページ

キーワード

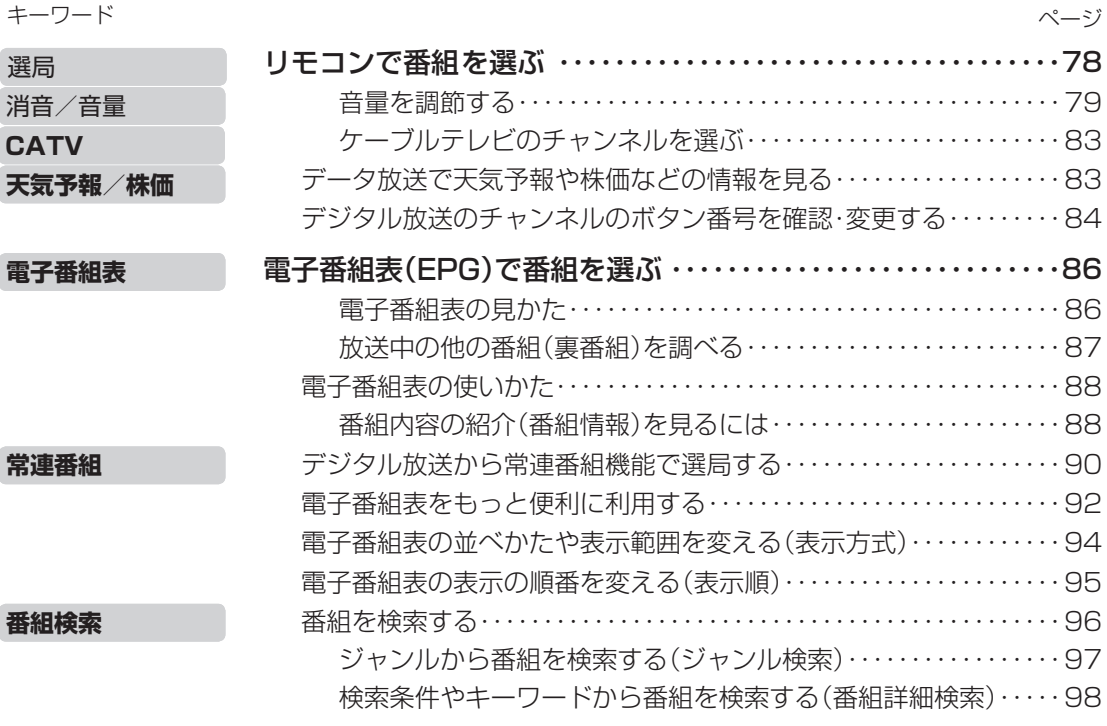

**2 次のページに続く プ** 

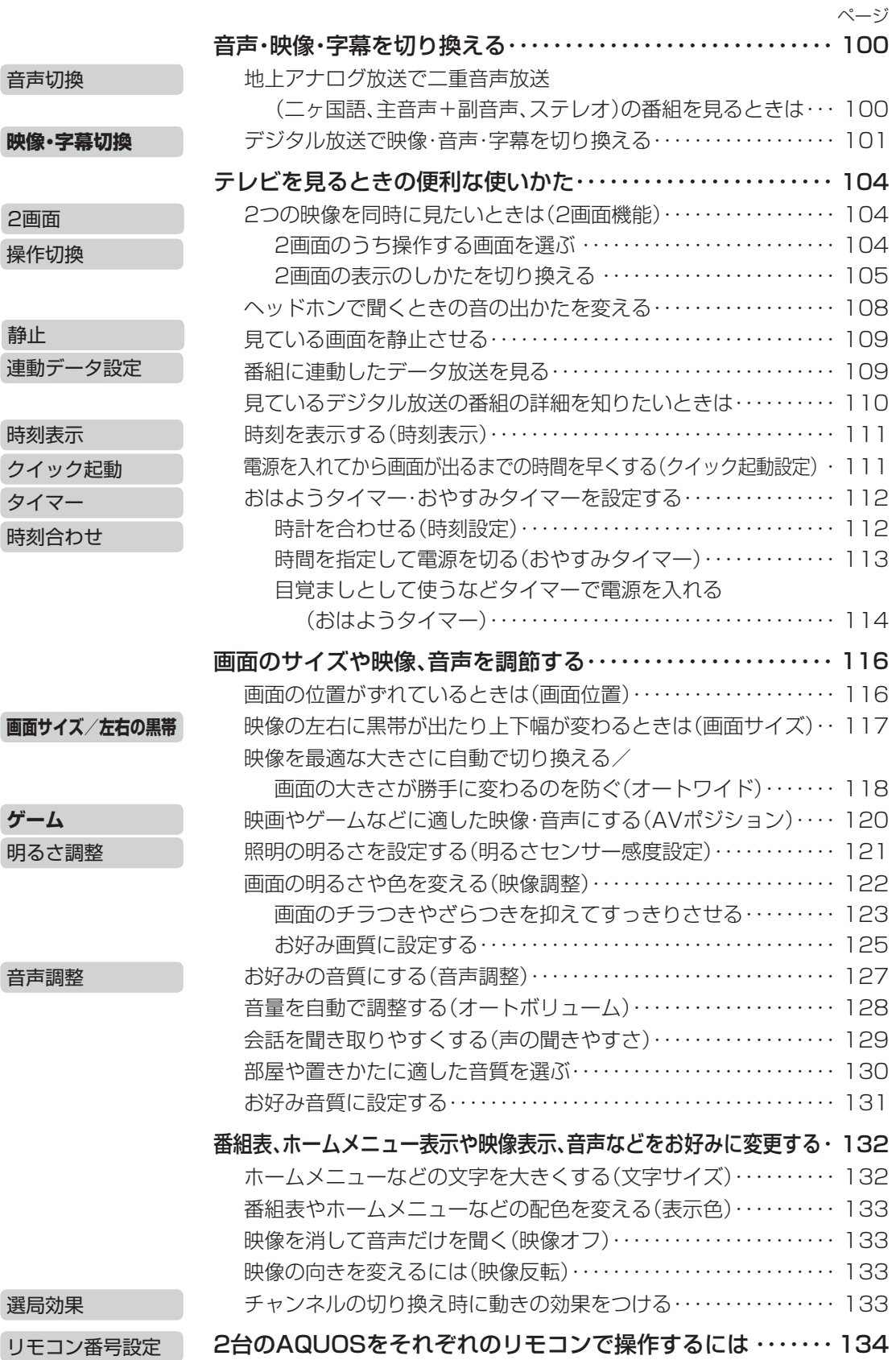

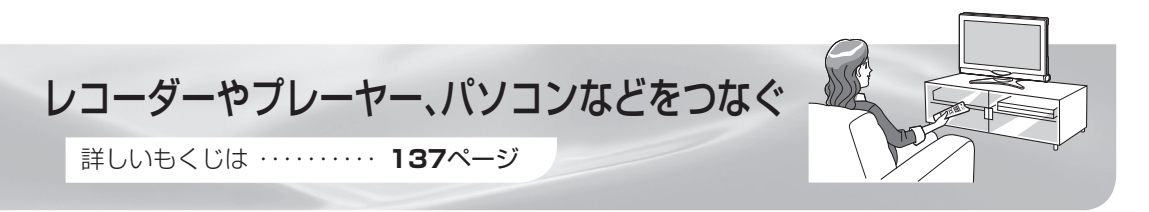

#### ビデオデッキやハードディスク・DVD(HDD/DVD)レコーダーで 録画・再生する

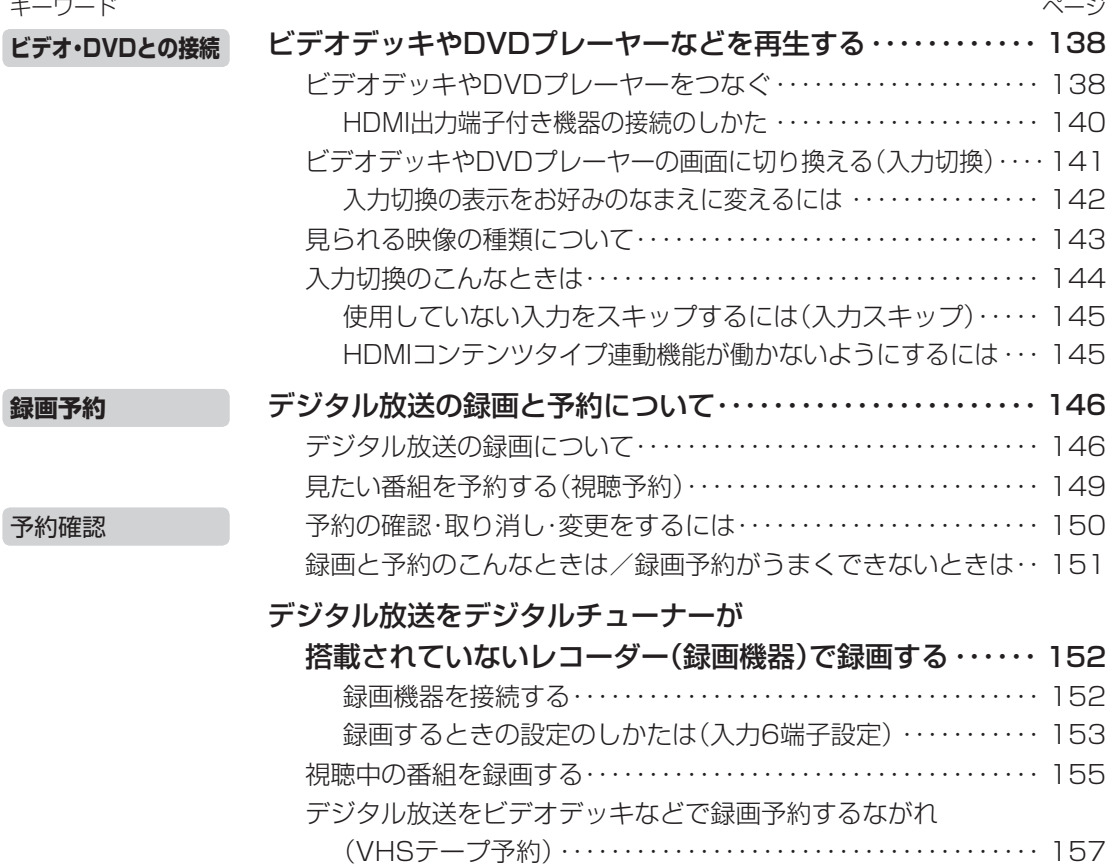

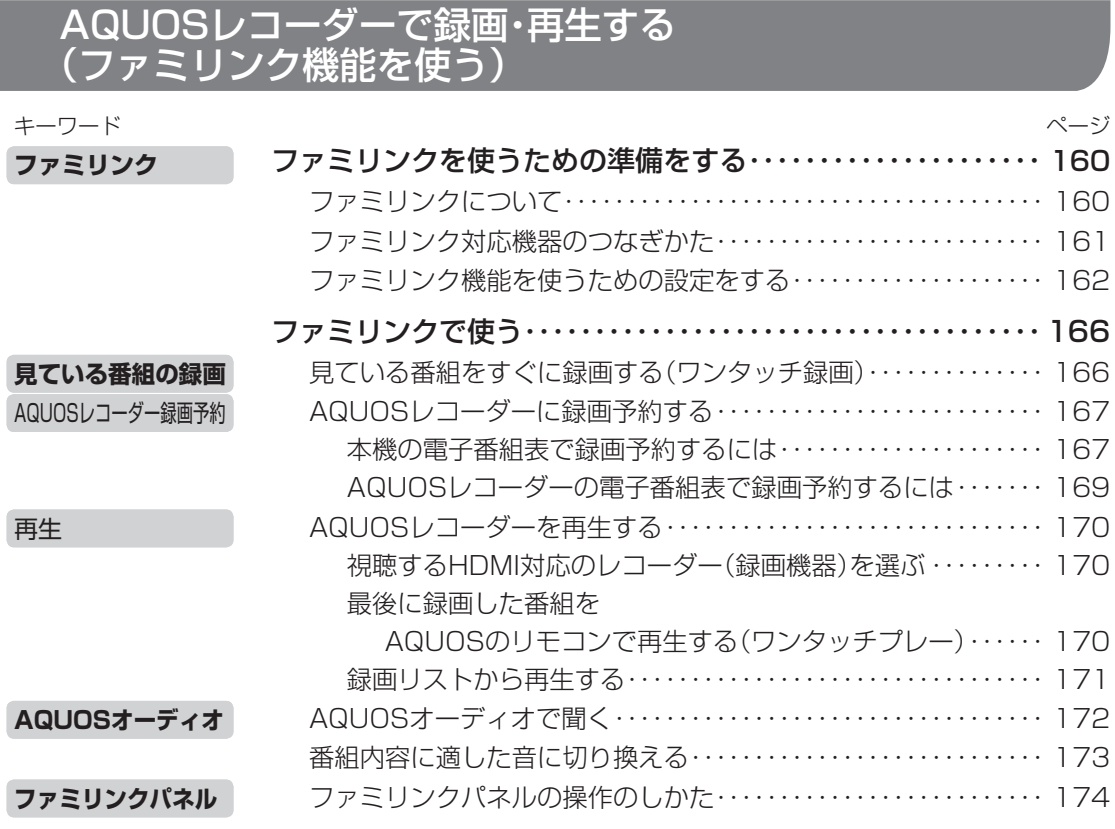

# ゲーム機やオーディオ機器、パソコンをつないで楽しむ

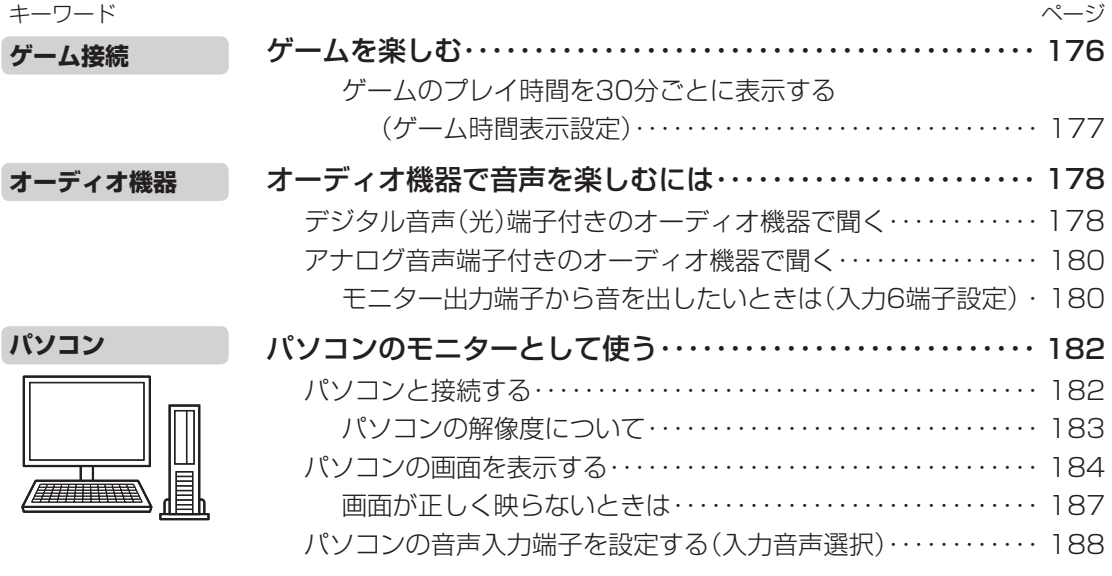

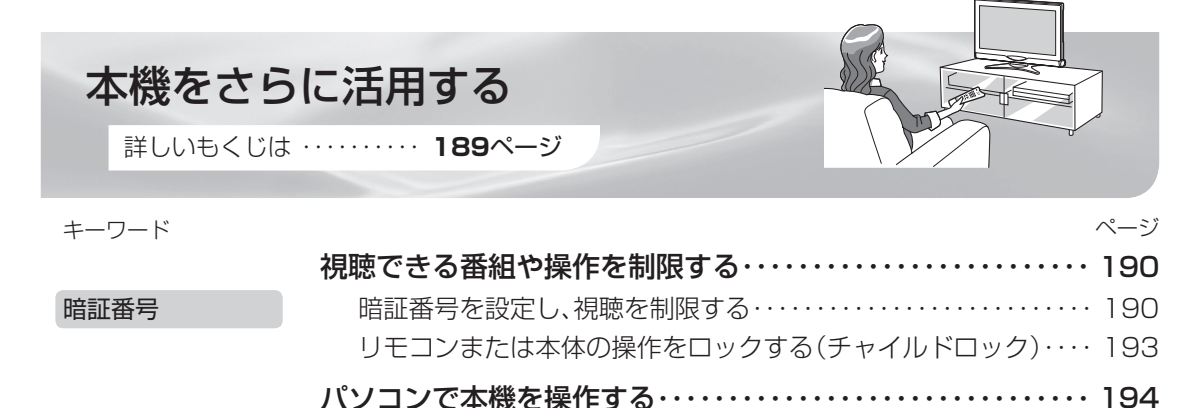

文字を入力する(ソフトウェアキーボード)・・・・・・・・・・・・・・・・・ 196 文字入力

### 省エネの設定をする

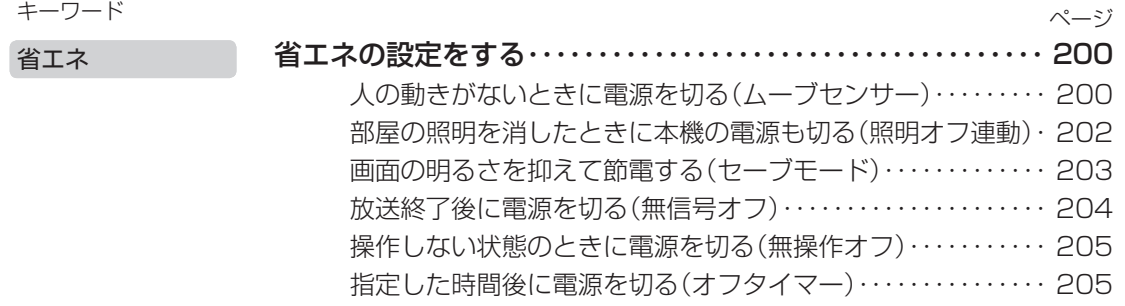

### インターネットを楽しむ

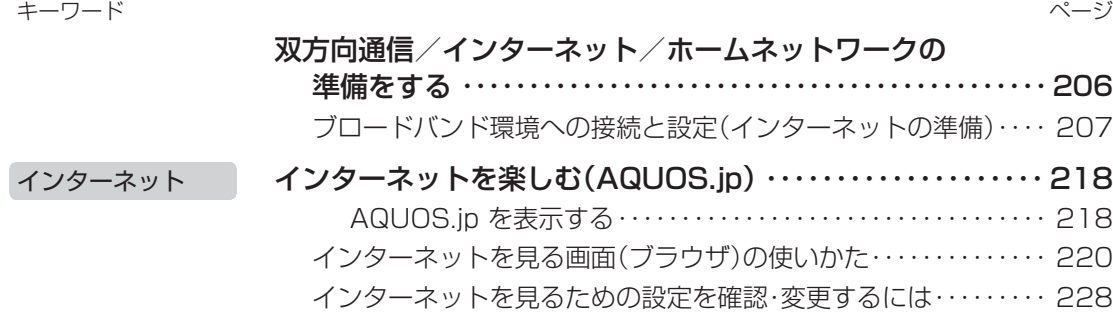

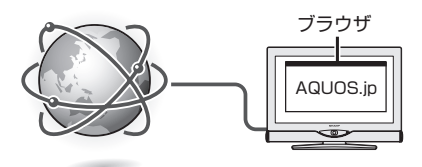

|次のページに続く ア

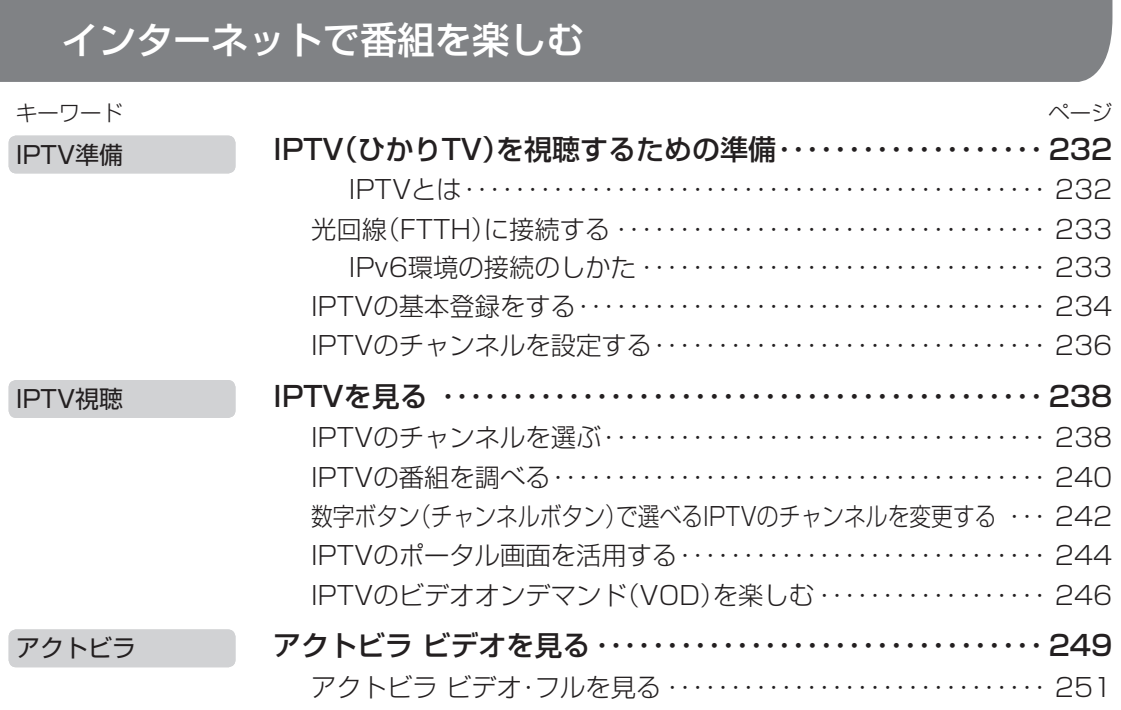

## 写真を見る・音楽を聴く

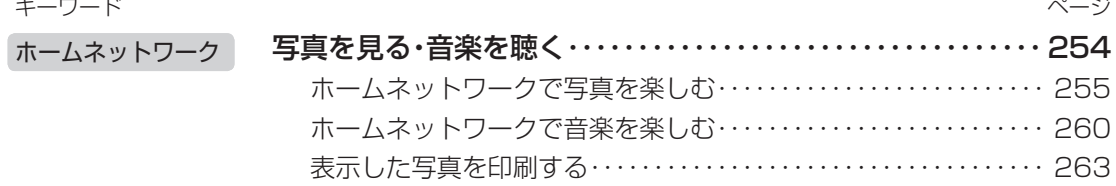

## 故障かな?と思ったら/こんなときは

詳しいもくじは ・・・・・・・・・・ **265**ページ

## 故障かな?と思ったら

**故障かな?**

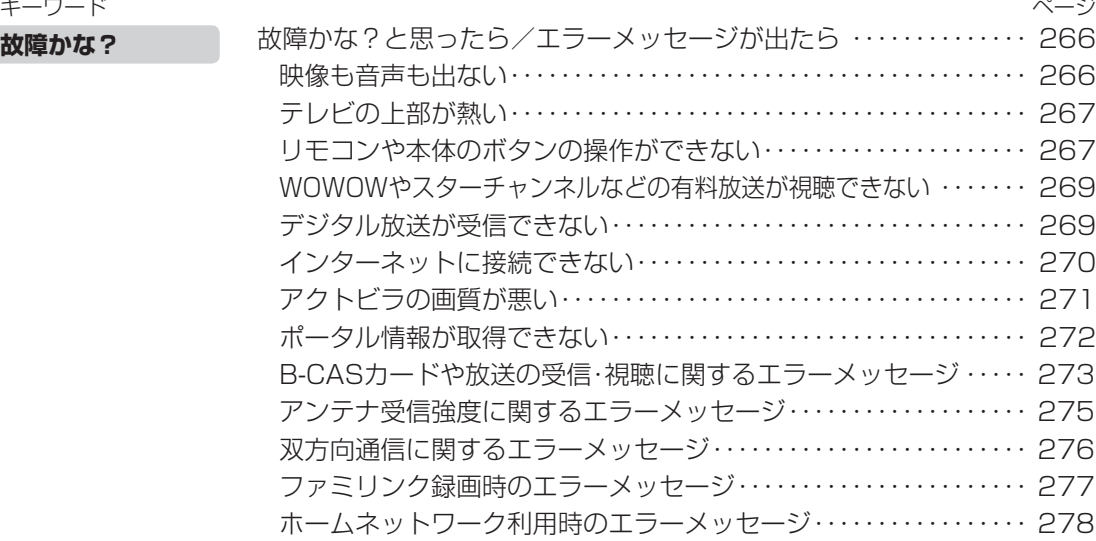

#### キーワード お知らせを見る ・・・・・・・・・・・・・・・・・・・・・・・・・・・・・・・・・・・・・・・・・・・・・・ 280 本機のソフトウェアを更新するときは(ダウンロード設定) ・・・・・・・・ 282 本機から個人情報をすべて消すには(本機を廃棄するときなど) ・・・・ 284 ホームメニュー項目の一覧 ・・・・・・・・・・・・・・・・・・・・・・・・・・・・・・・・・・・・ 285 おもな仕様について ・・・・・・・・・・・・・・・・・・・・・・・・・・・・・・・・・・・・・・・・・・ 294 保証とアフターサービス ・・・・・・・・・・・・・・・・・・・・・・・・・・・・・・・・・・・・・・ 296 本機の操作ができなくなったときは ・・・・・・・・・・・・・・・・・・・・・・・・・・・・ 297 本機で使用している特許など ・・・・・・・・・・・・・・・・・・・・・・・・・・・・・・・・・・ 298 寸法図/壁掛け金具取り付け時の寸法 ・・・・・・・・・・・・・・・・・・・・・・・・・・ 300 壁に掛けて設置する ・・・・・・・・・・・・・・・・・・・・・・・・・・・・・・・・・・・・・・・・・・ 302 用語の解説 ・・・・・・・・・・・・・・・・・・・・・・・・・・・・・・・・・・・・・・・・・・・・・・・・・・ 305 索引 ・・・・・・・・・・・・・・・・・・・・・・・・・・・・・・・・・・・・・・・・・・・・・・・・・・・・・・・・ 309 English Guide ・・・・・・・・・・・・・・・・・・・・・・・・・・・・・・・・・・・・・・・・・・・・・・ 312 Switching the Display Language to English (ホームメニューなどの言語を英語にする) ・・・・・・・・・・・・・・・・・・・ 315 お知らせ ソフトウェア ホームメニューの一覧 **仕様** 保証 本機の操作ができない 特許 **寸法図 壁掛け** こんなときは ページ

● 本書に掲載している画面表示やイラストは説明用のものであり、実際の表示とは多少異なります。 ●本取扱説明書では、特に機種名を明示している場合を除いて LC-26DE7 を例にとって説明して います。LC-20DE7 は外形寸法などは異なりますが使いかたは同じです。

● 本機を廃棄または譲渡する場合には、個人情報の消去(初期化)をお願いします。 ( ▶ 284 ページ)

# 付属品の使いかた

● 安全と性能維持のため、同梱の電源コードを必ずご使用ください。

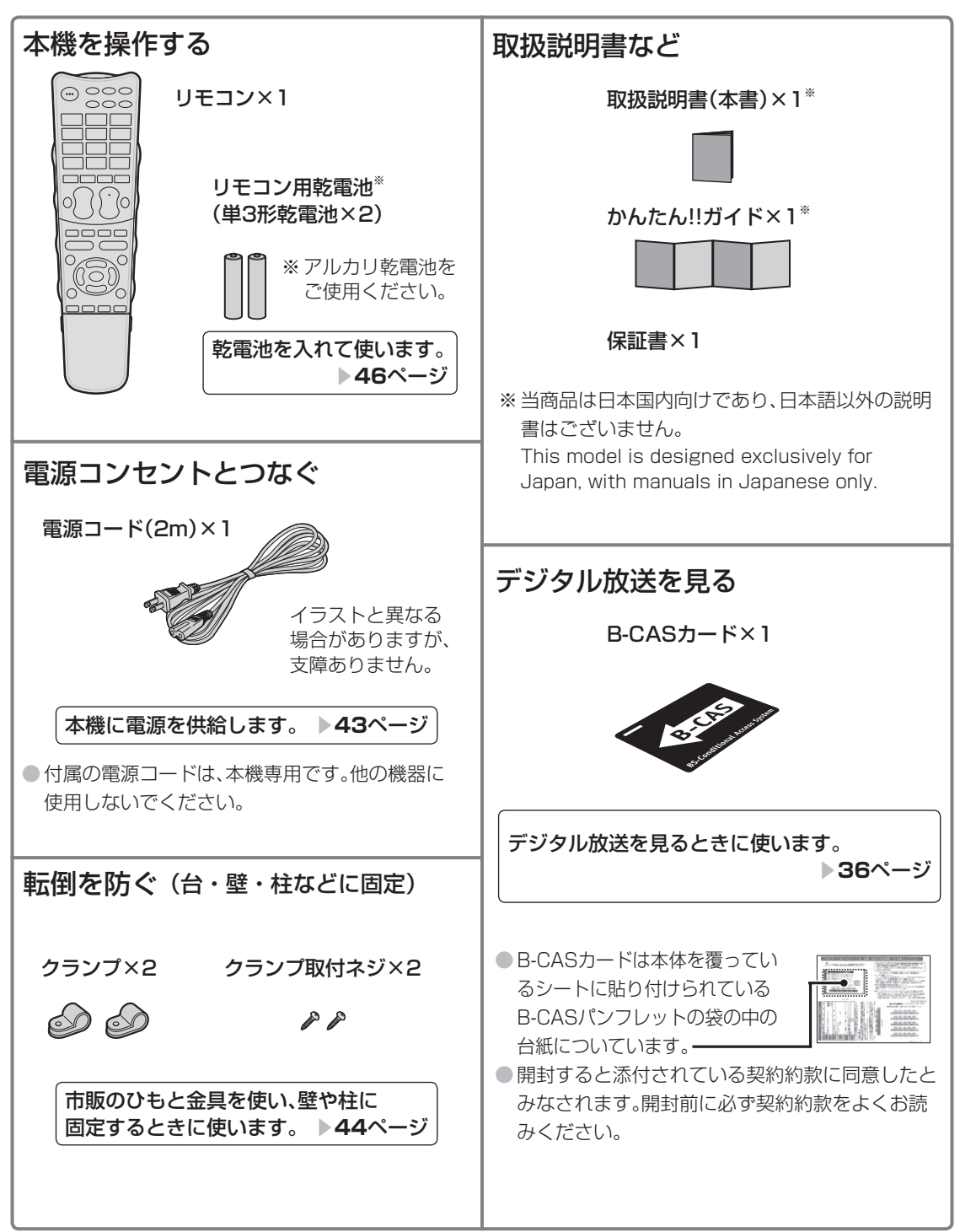

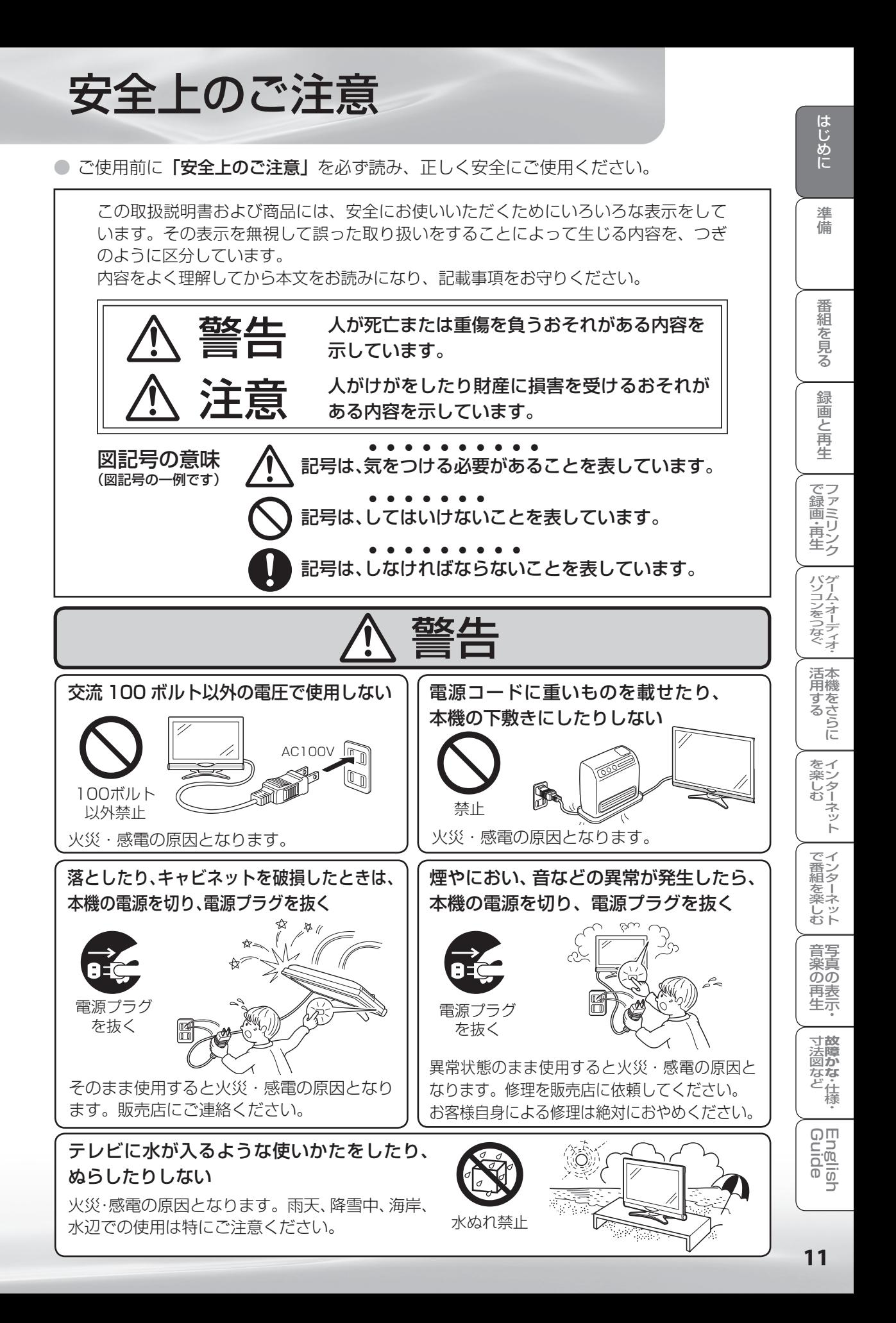

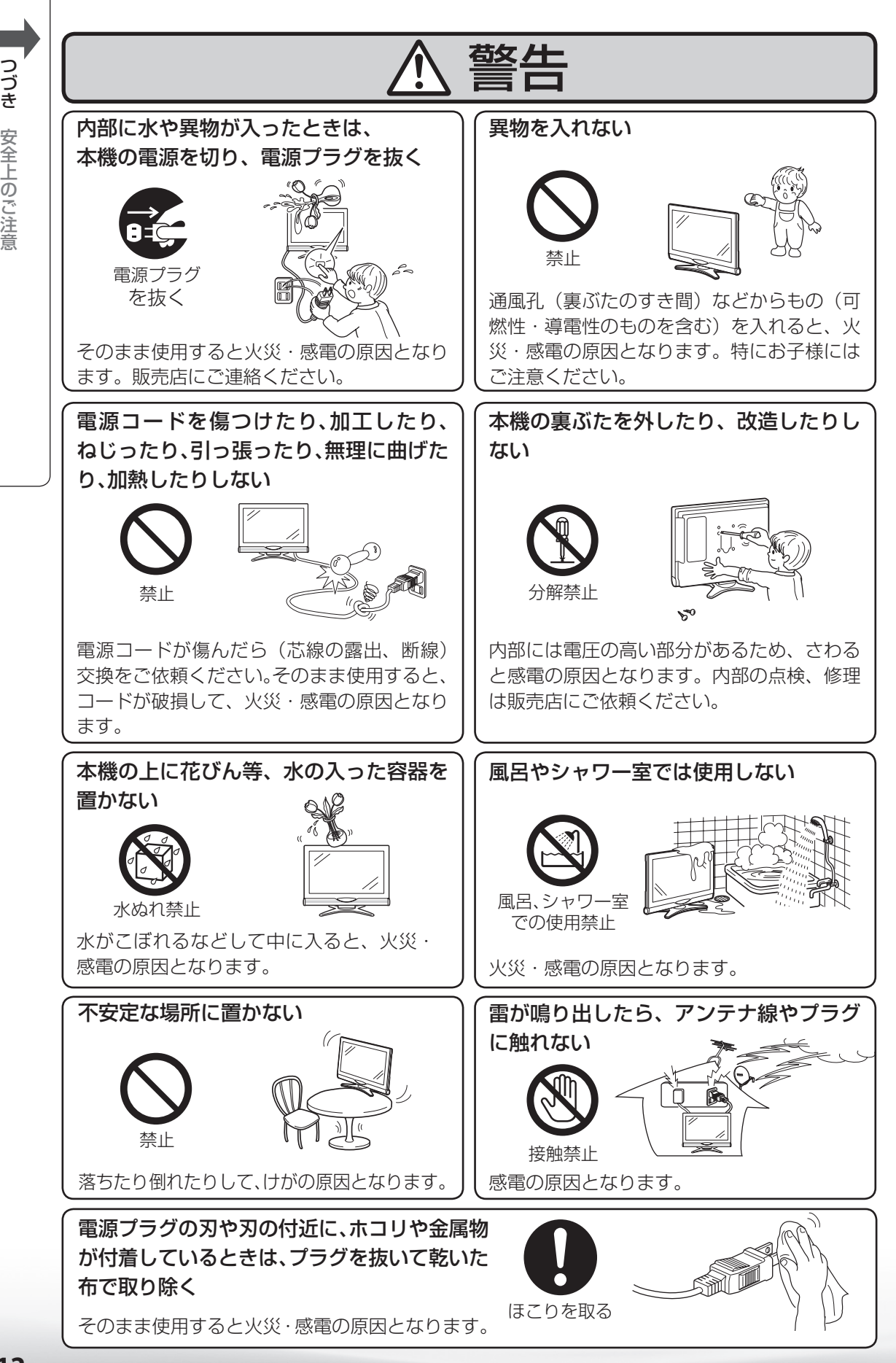

**12つき** 安全上のご注意

つづき

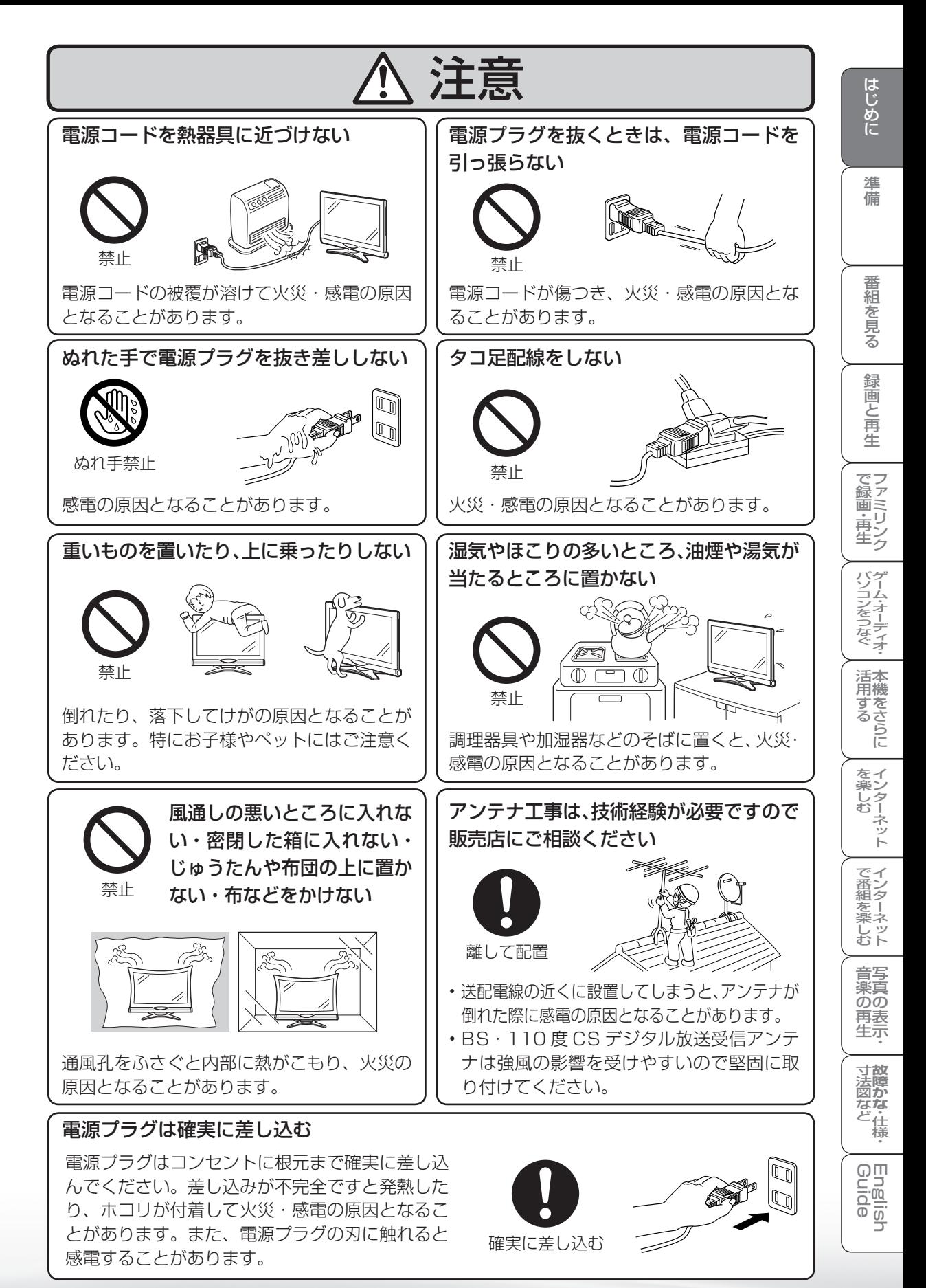

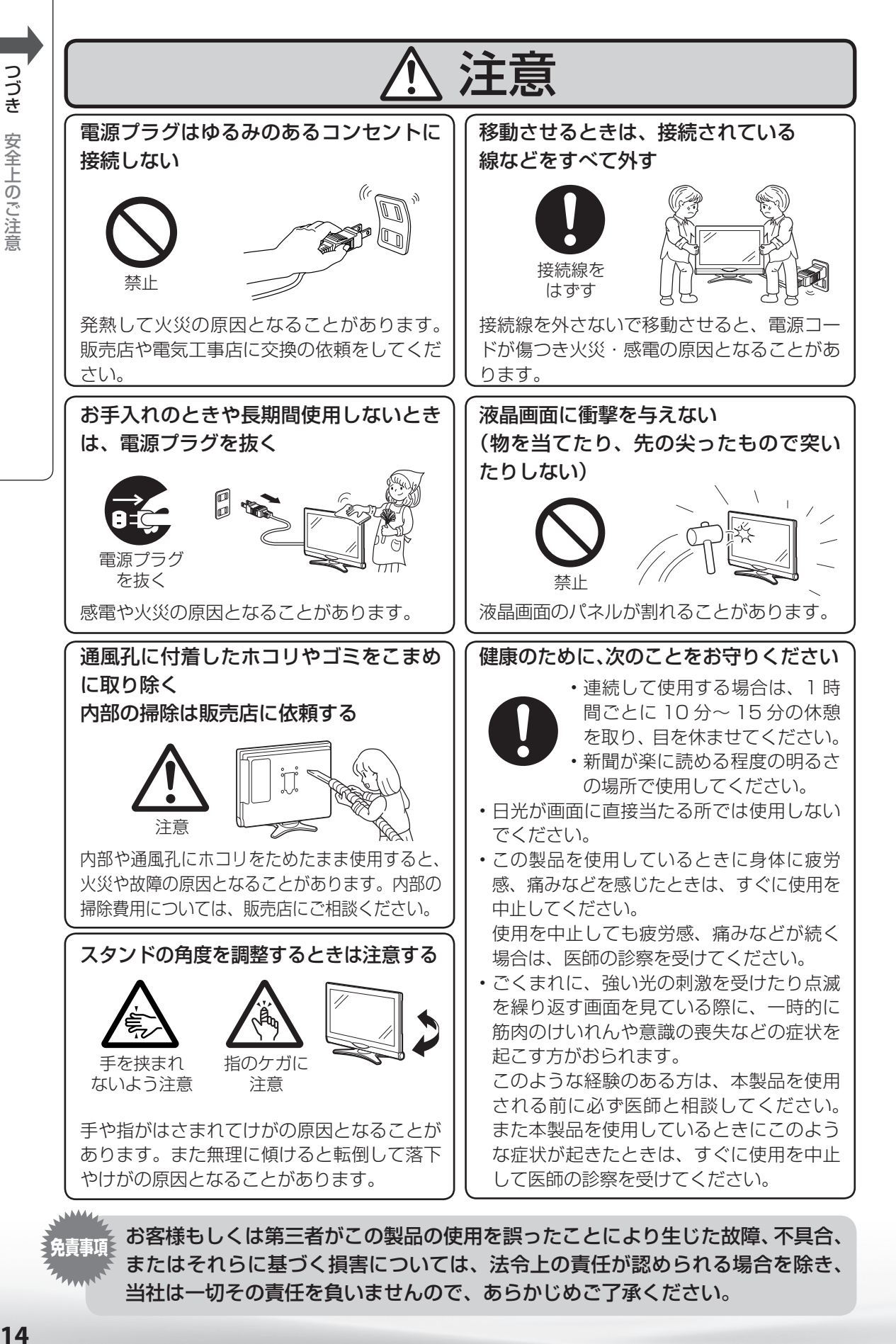

14

#### アルカリ電池についての安全上のご注意

● 液もれ・破裂・発熱による大けがや失明を避けるため、下記の注意事項を必ずお守りください。

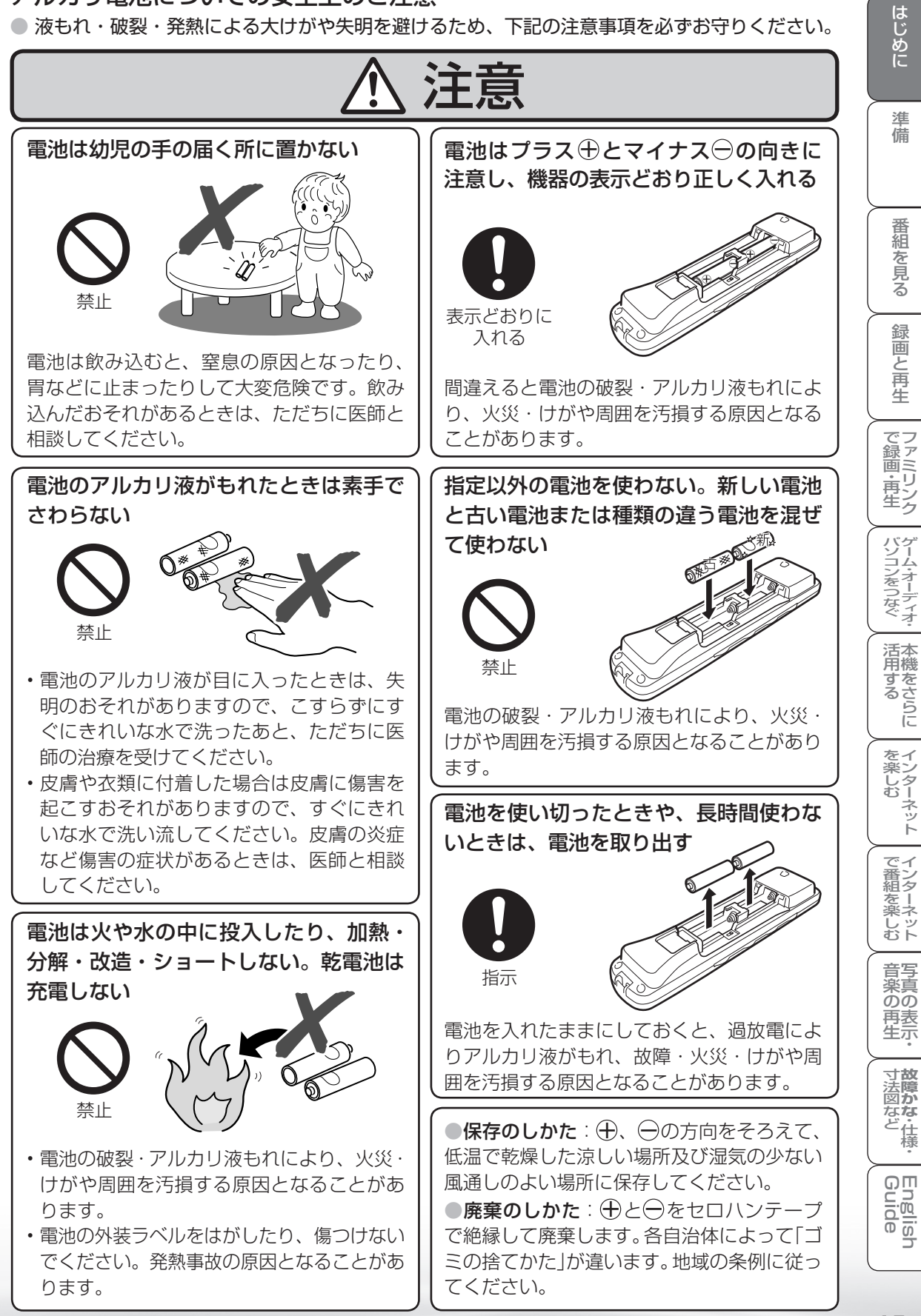

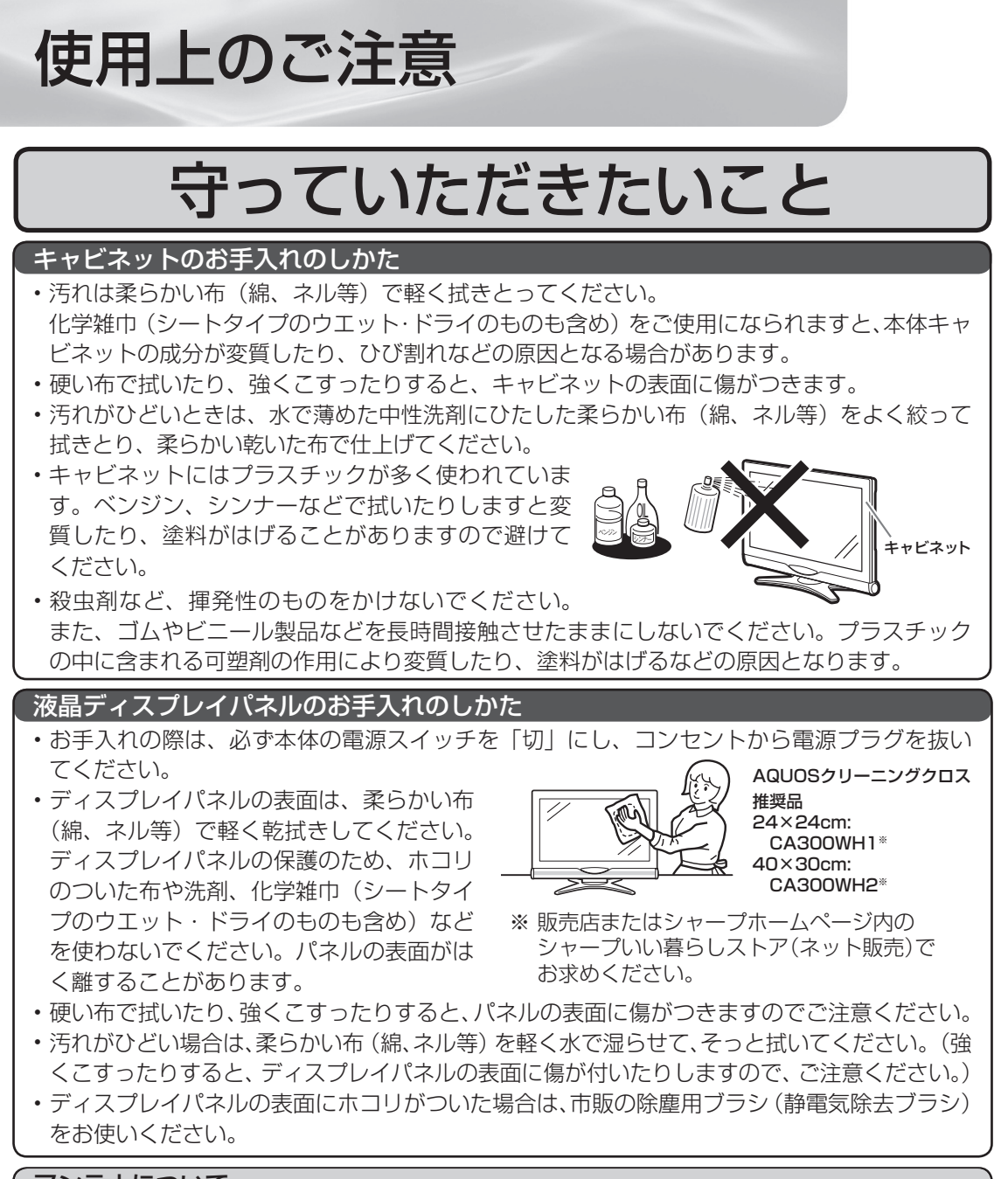

#### アンテナについて

• 妨害電波の影響を避けるため、交通のひんぱんな自動車道路や電車 の架線、送配電線、ネオンサインなどから離れた場所に立ててくだ さい。

• 万一アンテナが倒れた場合の感電事故などを防ぐためにも有効です。

- アンテナ線を不必要に長くしたり、束ねたりしないでください。映像 が不安定になる原因となりますのでご注意ください。BS・110 度 CS デジタル放送用のアンテナ線には、必ず専用のケーブルを使用し てください。( ▼**38 ~ 41** ページ)
- アンテナは風雨にさらされるため、定期的に点検、交換することを 心がけてください。美しい映像でご覧になれます。特にばい煙の多 いところや潮風にさらされるところでは、アンテナが傷みやすくな ります。映りが悪くなったときは、販売店にご相談ください。

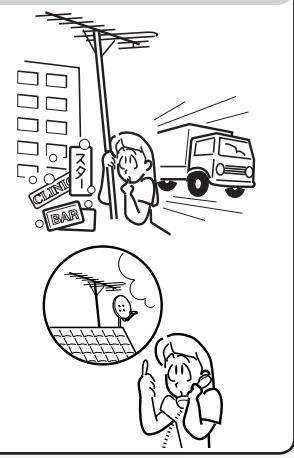

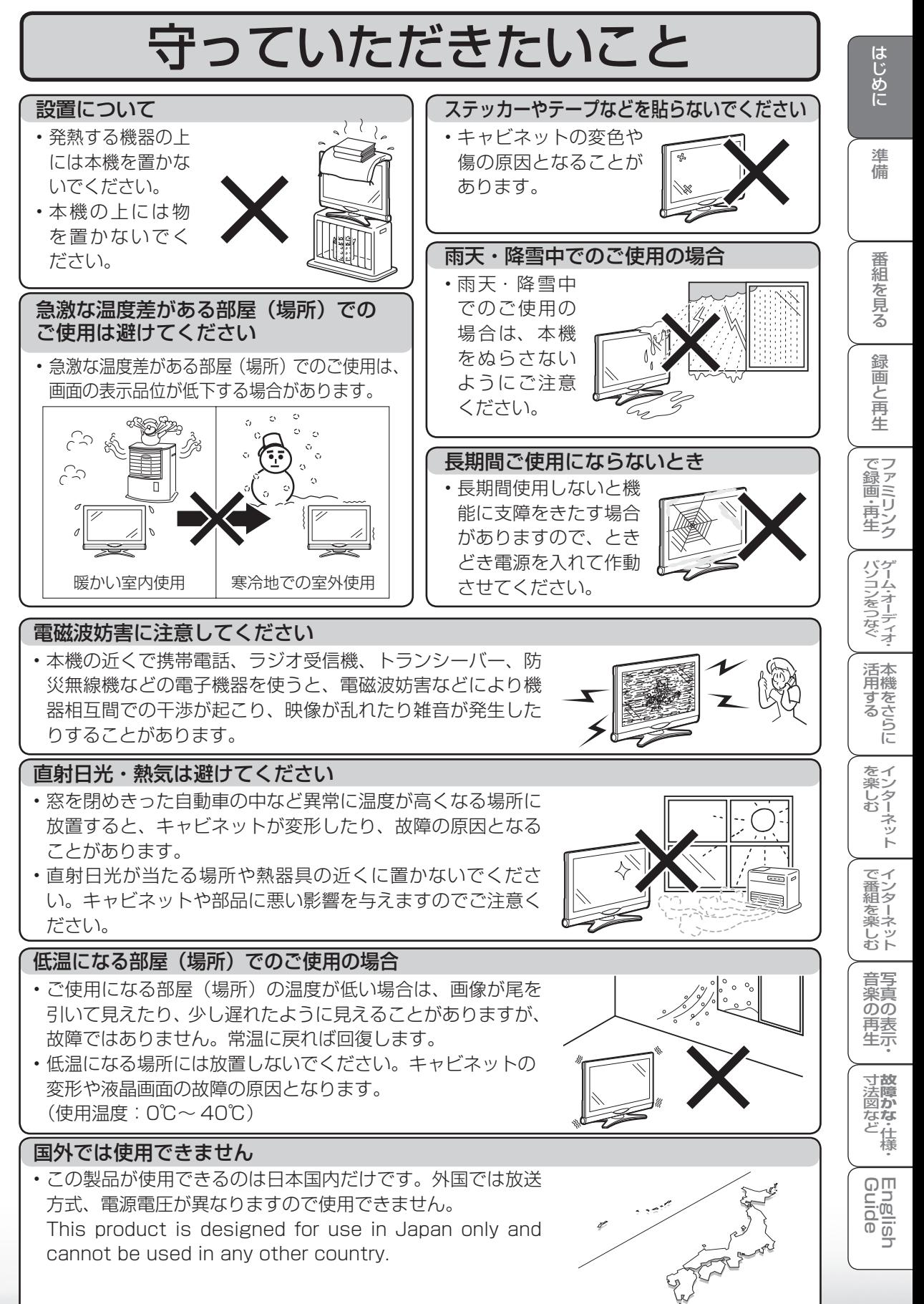

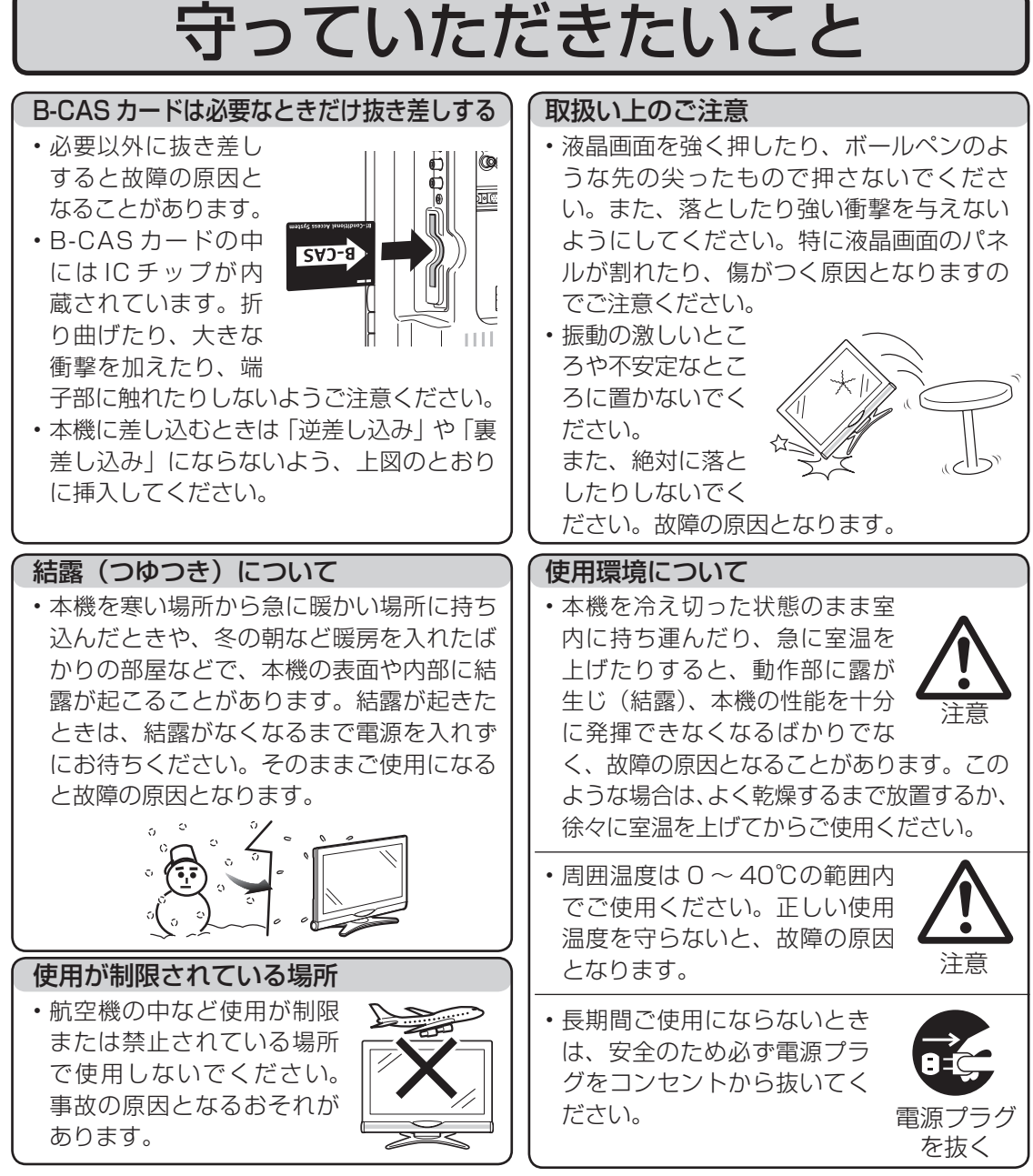

● 静止画を長時間表示しないでください。残像の原因となることがあります。

#### 画面が暗くなったり、チラついたときは (蛍光管について)

● 本機に使用している蛍光管には、寿命があります。

• 画面が暗くなったり、チラついたり、点灯しないときは、新しい専用蛍光管ユニットに 取り替えてください。

• 寿命の目安… 約 60,000 時間 (室温 25℃で、明るさを「0」に設定して連続使用し た場合、明るさが半減する時期の目安)

- 詳しくは、販売店またはシャープお客様相談センターにお問い合わせください。
- ご使用初期において、蛍光管の特性上、画面にチラツキが出ることがあります。 この場合、本体の電源スイッチでいったん電源を切り、再度電源を入れ直して動作を確認 してください。

ー・コンピュータ こうしょう こうしょう こうしゃ こうしゃ しゅうしゃ しゅうしゃ しゅうしゃ しゅうしゅう しゅうしゅう しゅうしゅう しゅうしゅう しゅうしゅう しゅうしゅう しゅうしゃ しゅうしゃ しゅうしゃ

使用上のご注音

つづき

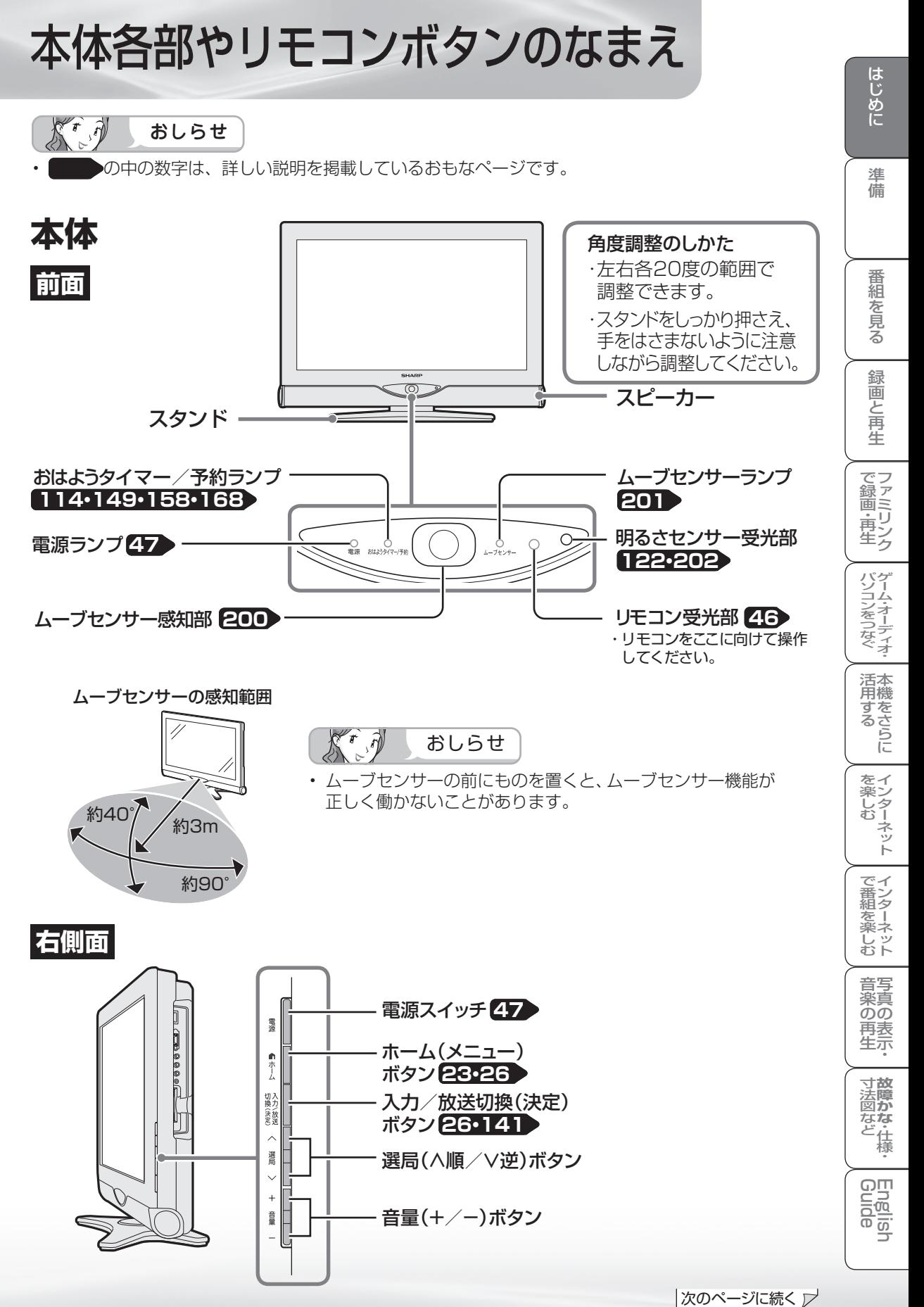

**19**

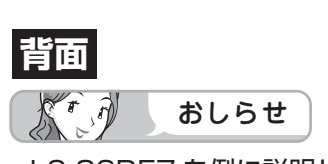

• LC-26DE7 を例に説明していますが、LC-20DE7 も端子の配置は同じです。

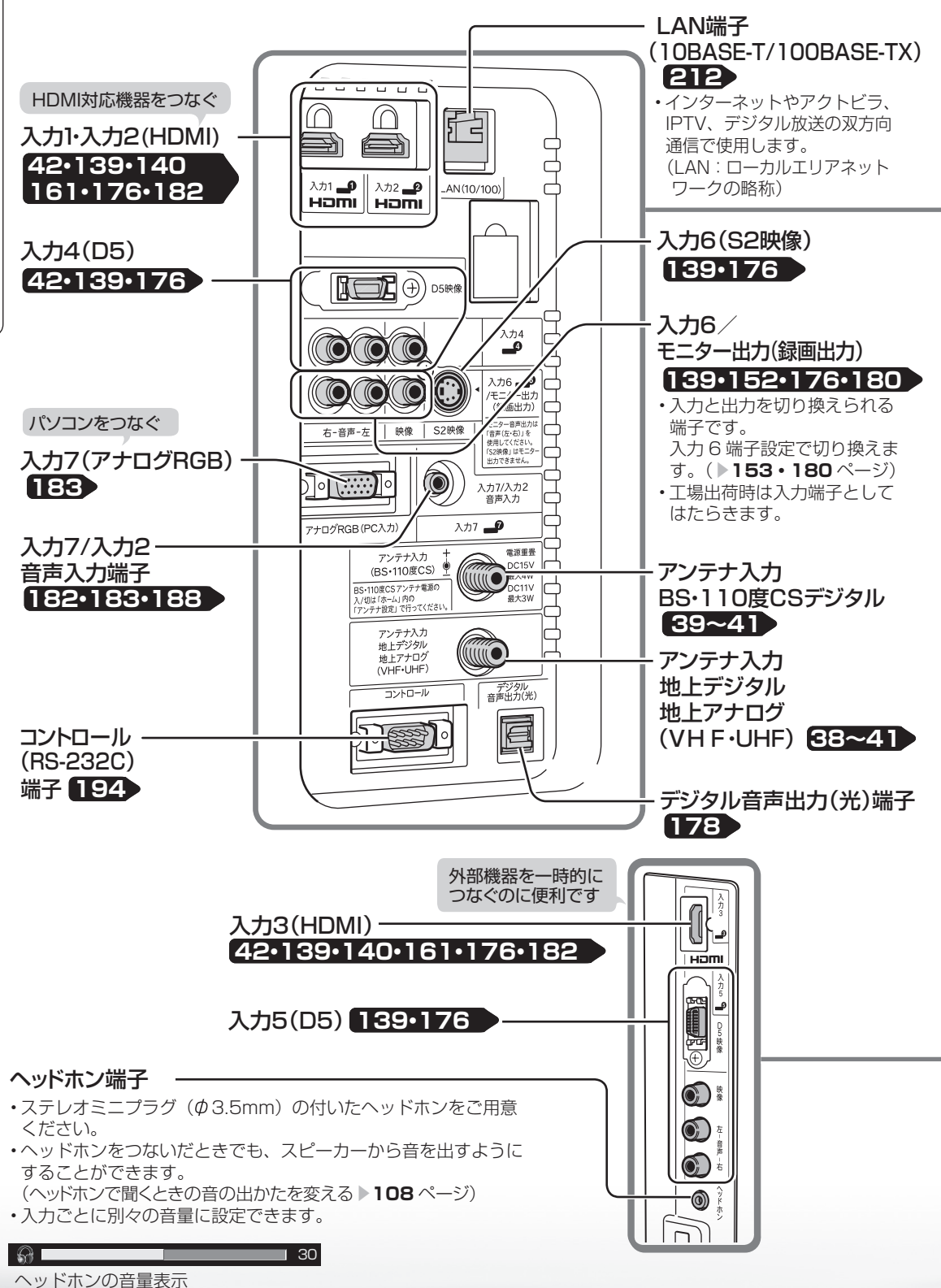

本体各部やリモコンボタンのなまえ

つづき 本体各部やリモコンボタンのなまえ

20

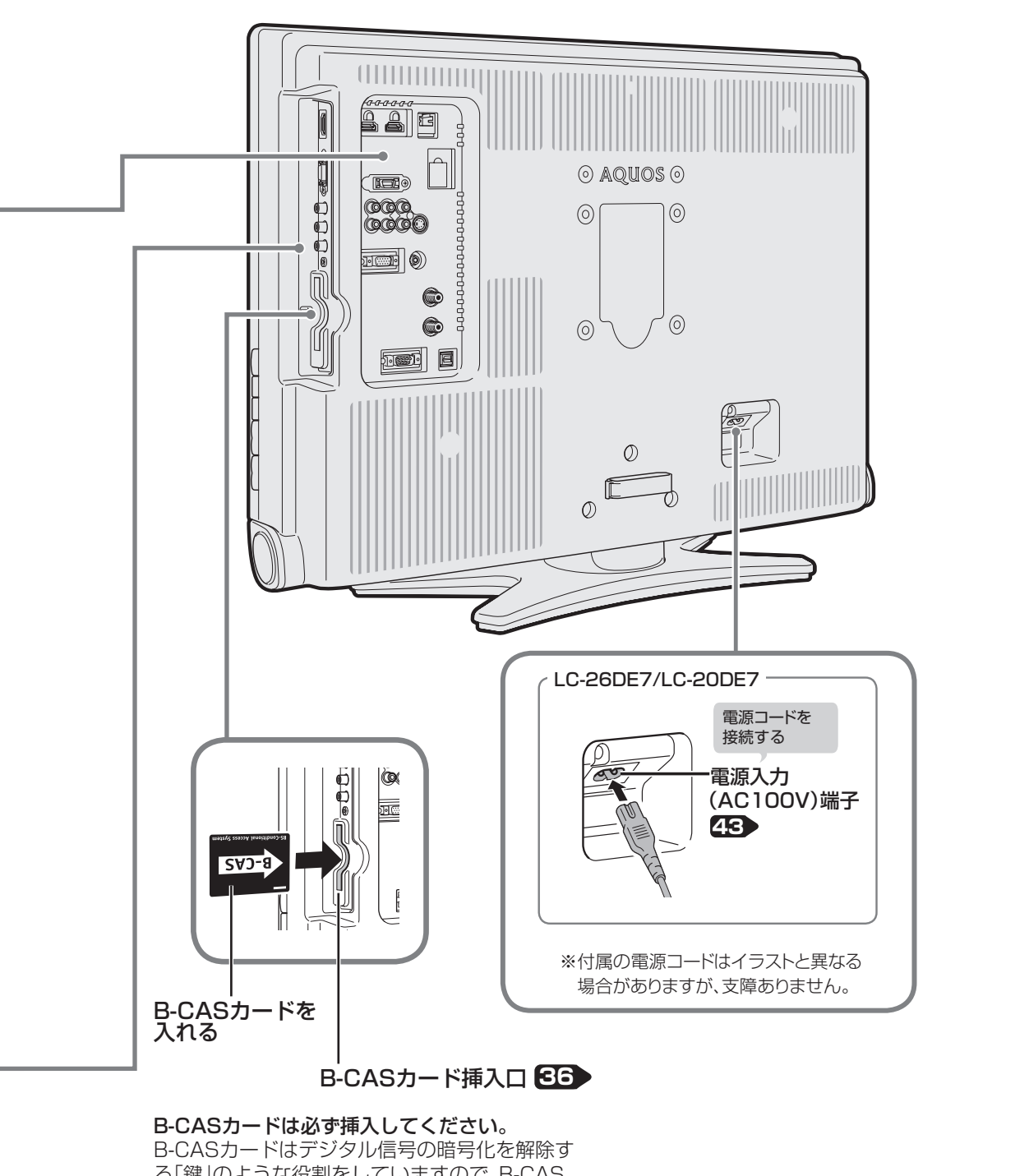

る「鍵」のような役割をしていますので、B-CAS カードが挿入されていないと、デジタル放送が視 聴できません。 詳細は▶36ページをご覧ください。

**「 故障かな・仕様・一 故障かな・仕様・** 

English<br>Guide

Web Marke English (『東京の大学家大学』(『中国語』) - 「The Fight」(『中国語』) - 「「『中国語』) - 「「『キーネット』 インターネット | 写真の表示・ | 故障かな 仕様・ | English

音写 楽真<br>のの ) 再表示

iしめに 李 ( 李 ) 著紙を見る ( 釜)直と再生 一 で録画・再生 一 バンコンをつなぐ 一 活用する

録画と再生

| で録画・再生|

パソコンをつなぐ ゲーム・オーディオ・

活用するである

を楽しむ<br>インターネット

│ で番組を楽しむ

はじめに

準備

番組

心を見る

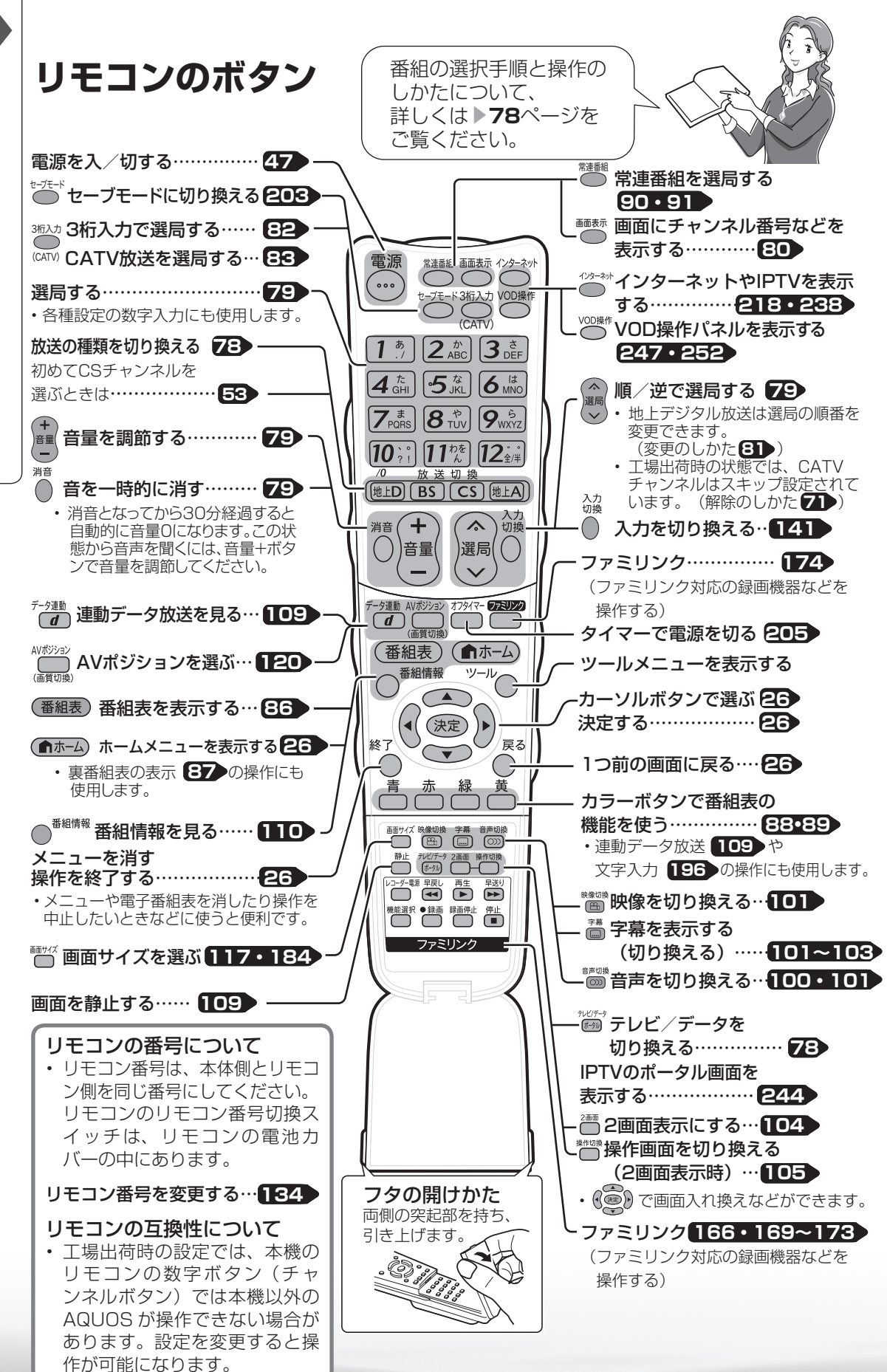

 $22$ 

本機の機能と操作のしかた(ホームメニューの基本操作)

● 本機の設定や操作を行うとき、その入り口となる画面のことを「ホームメニュー」と呼び ます。 ここでは、ホームメニューの見かたや使いかたについて説明します。

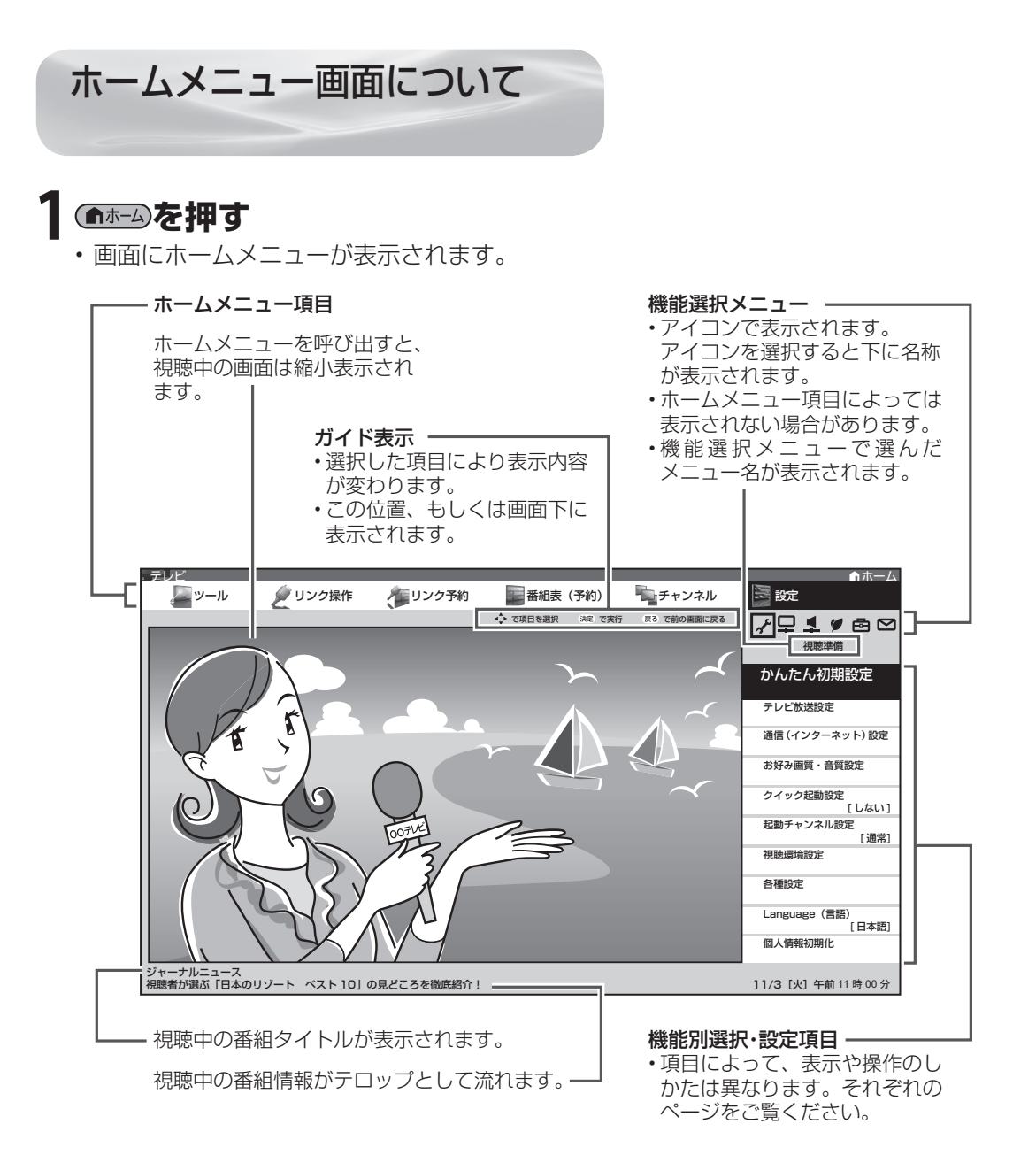

はじめに

準備

iしめに 李 ( 李 ) 著紙を見る ( 釜)直と再生 一 で録画・再生 一 バンコンをつなぐ 一 活用する

で録画・再生<br>ファミリンク

パソコンをつなぐ ゲーム・オーディオ・

活本

**ごうこうに** 

を楽しむ

ーネット

でイ |番シター <sub>∈楽しむト</sub>

緑 面 E 再生

**寸法図などがある。仕様** 

**English** 

Web Marke English (『東真の表示・一故障かな・仕様・一 English ・シターネット | インターネット | 写真の表示・ | 故障かな・仕様・ | English

音写 楽真  $\overline{{\mathcal{O}}{\mathcal{O}}}$ 重義

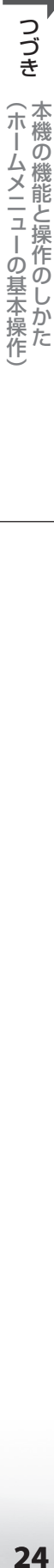

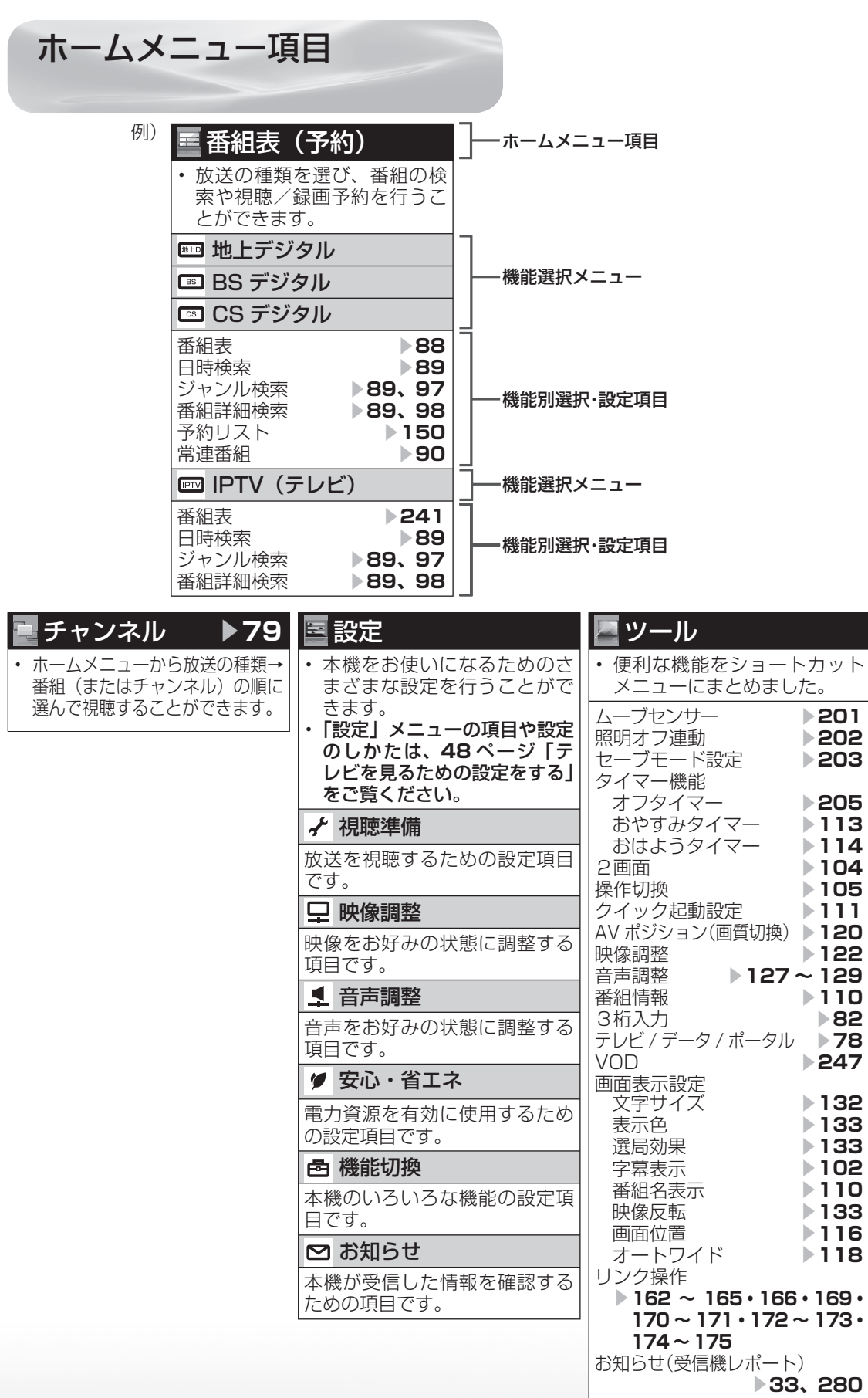

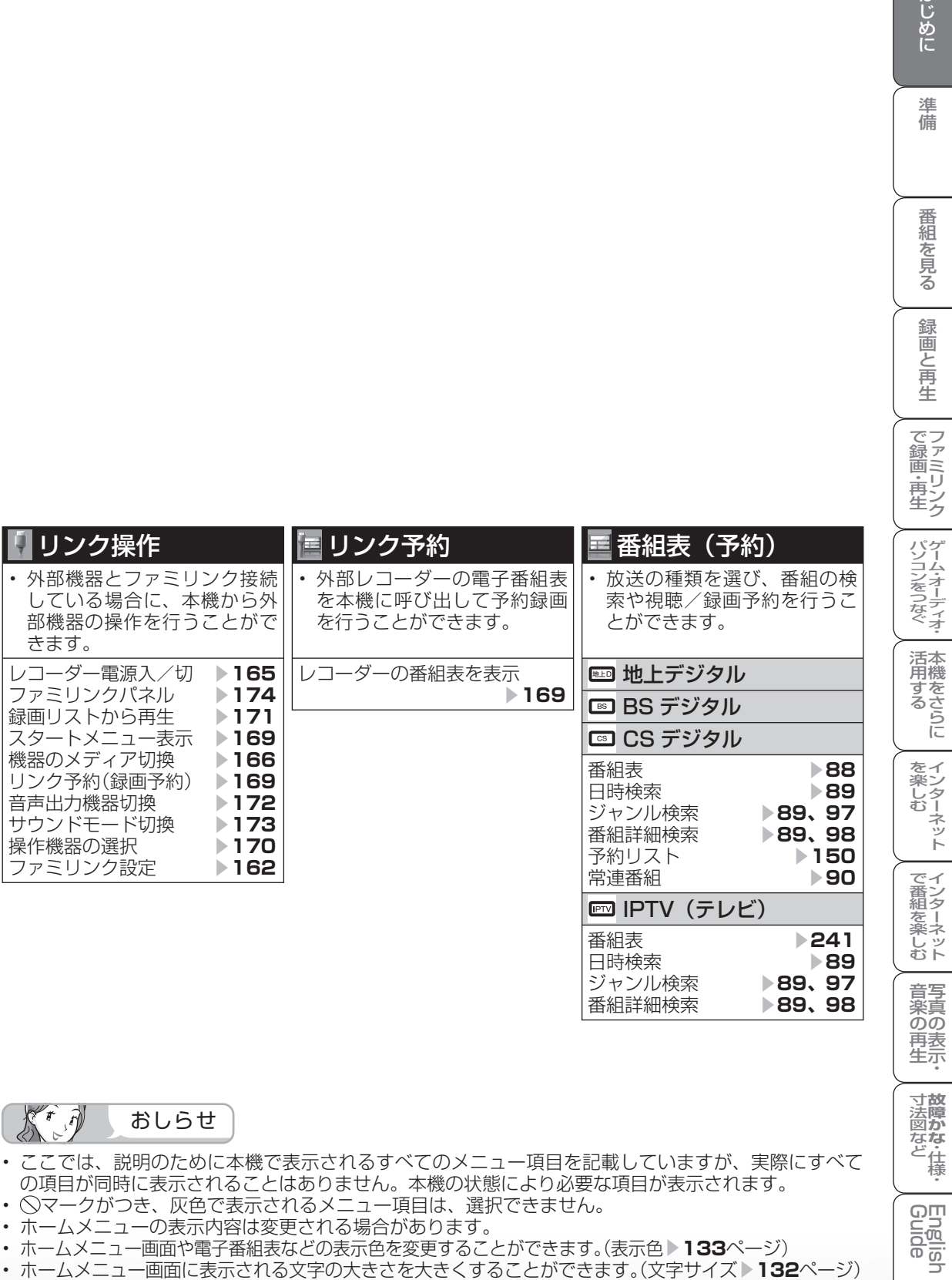

 $\left(\begin{matrix} r\\ r \end{matrix}\right)$ おしらせ

- ここでは、説明のために本機で表示されるすべてのメニュー項目を記載していますが、実際にすべて の項目が同時に表示されることはありません。本機の状態により必要な項目が表示されます。
- マークがつき、灰色で表示されるメニュー項目は、選択できません。
- ホームメニューの表示内容は変更される場合があります。
- ホームメニュー画面や電子番組表などの表示色を変更することができます。(表示色 ▶ 133ページ)
- ホームメニュー画面に表示される文字の大きさを大きくすることができます。(文字サイズ ▶ 132ページ)
- ホームメニュー画面を英語で表示するには ▼**315**ページ

To display menu screens in English ▶ Page 315

**寸法図など<br>故障かな・仕様・** 

**English** 

はじめに

準備

番組

一を見る

録画と再生

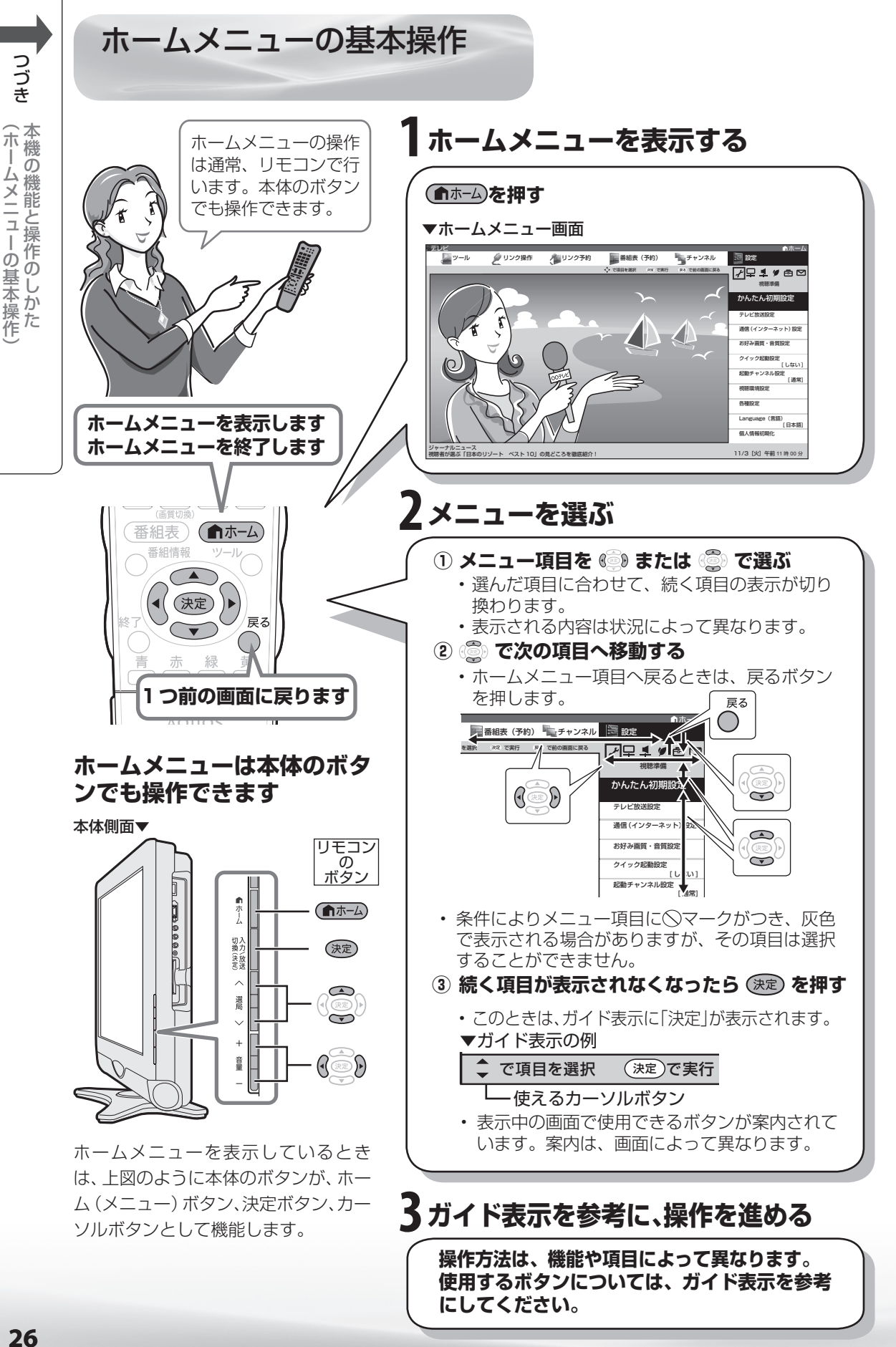

-ムメニューの基本操作

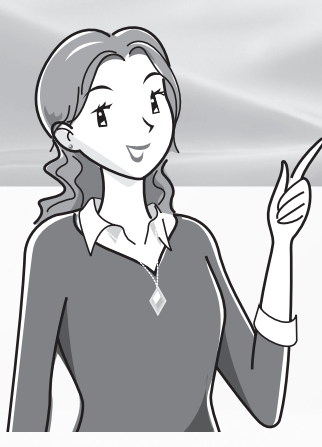

# テレビを見るための 準備

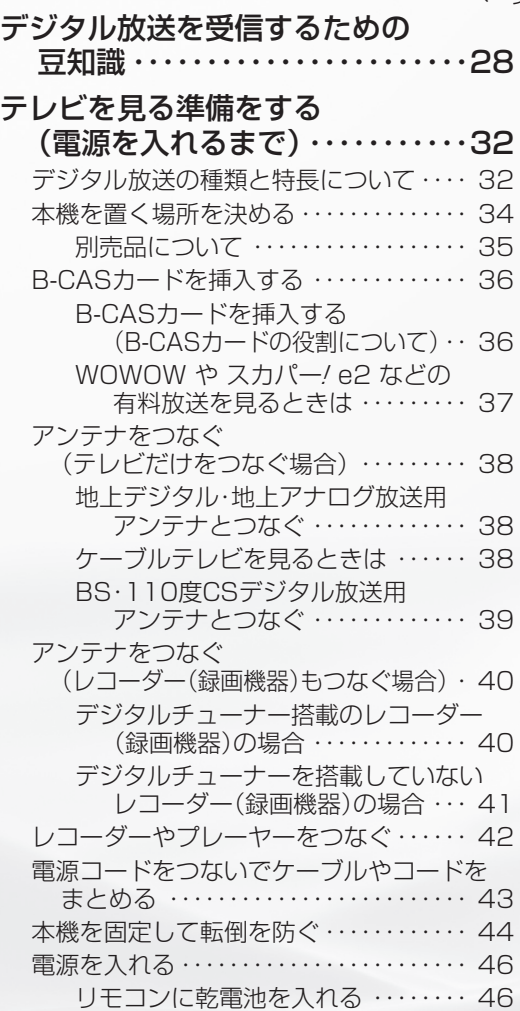

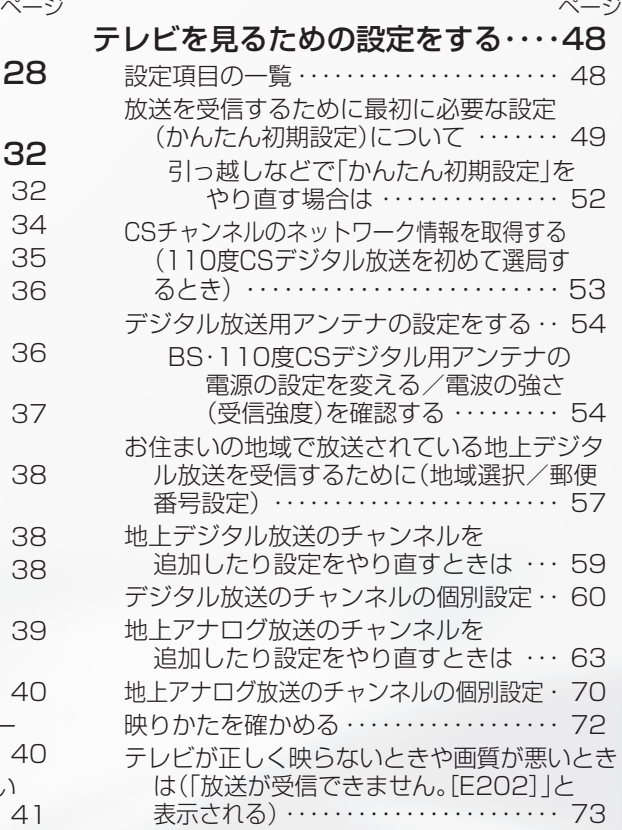

受信状態の一覧を表示する ・・・・・・・・・・・・ 74

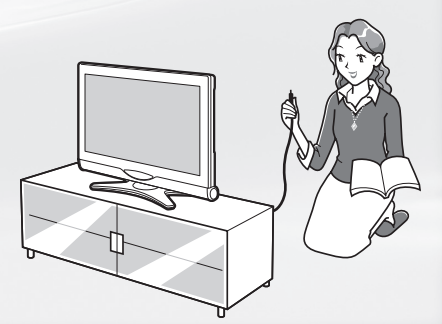

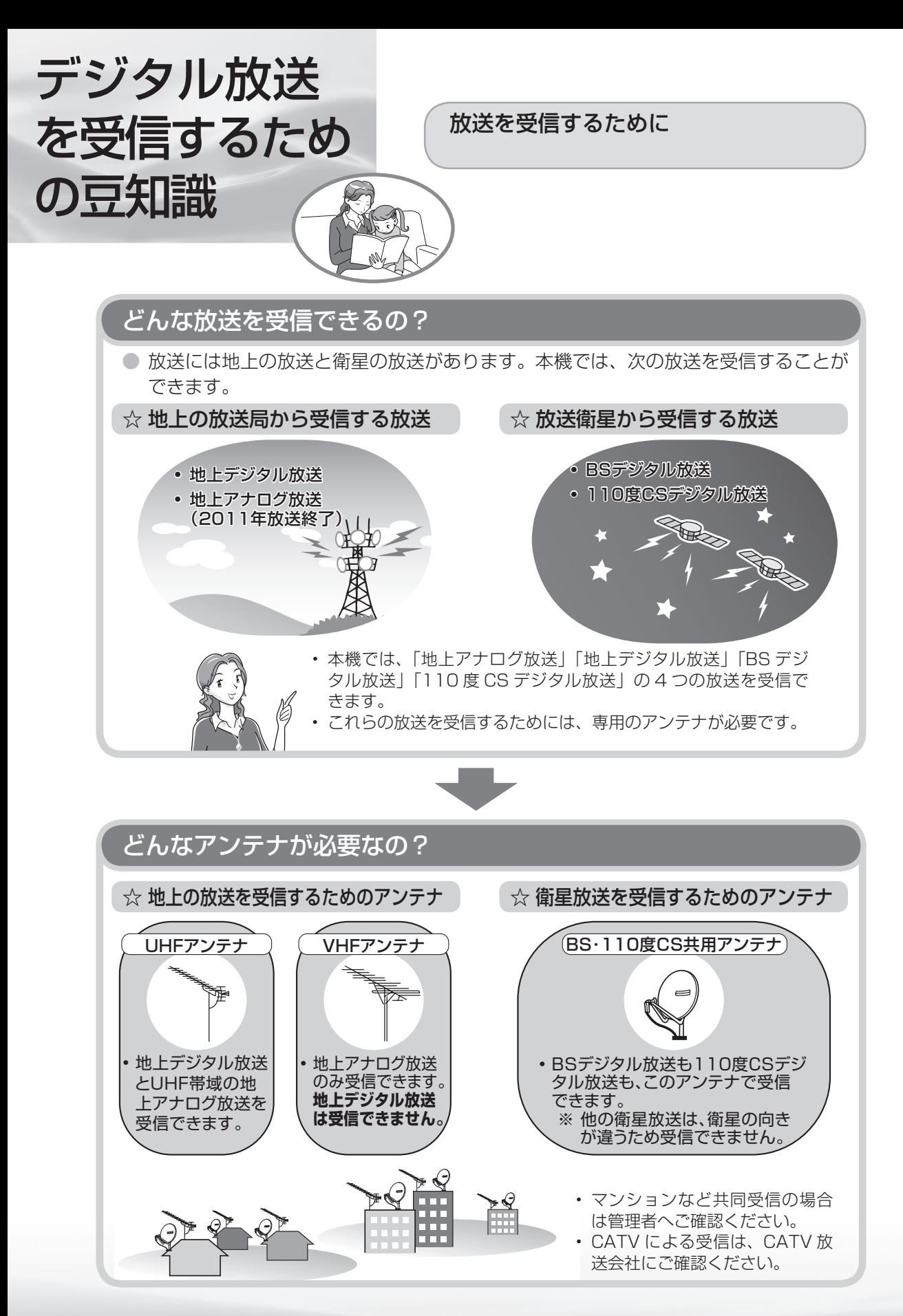

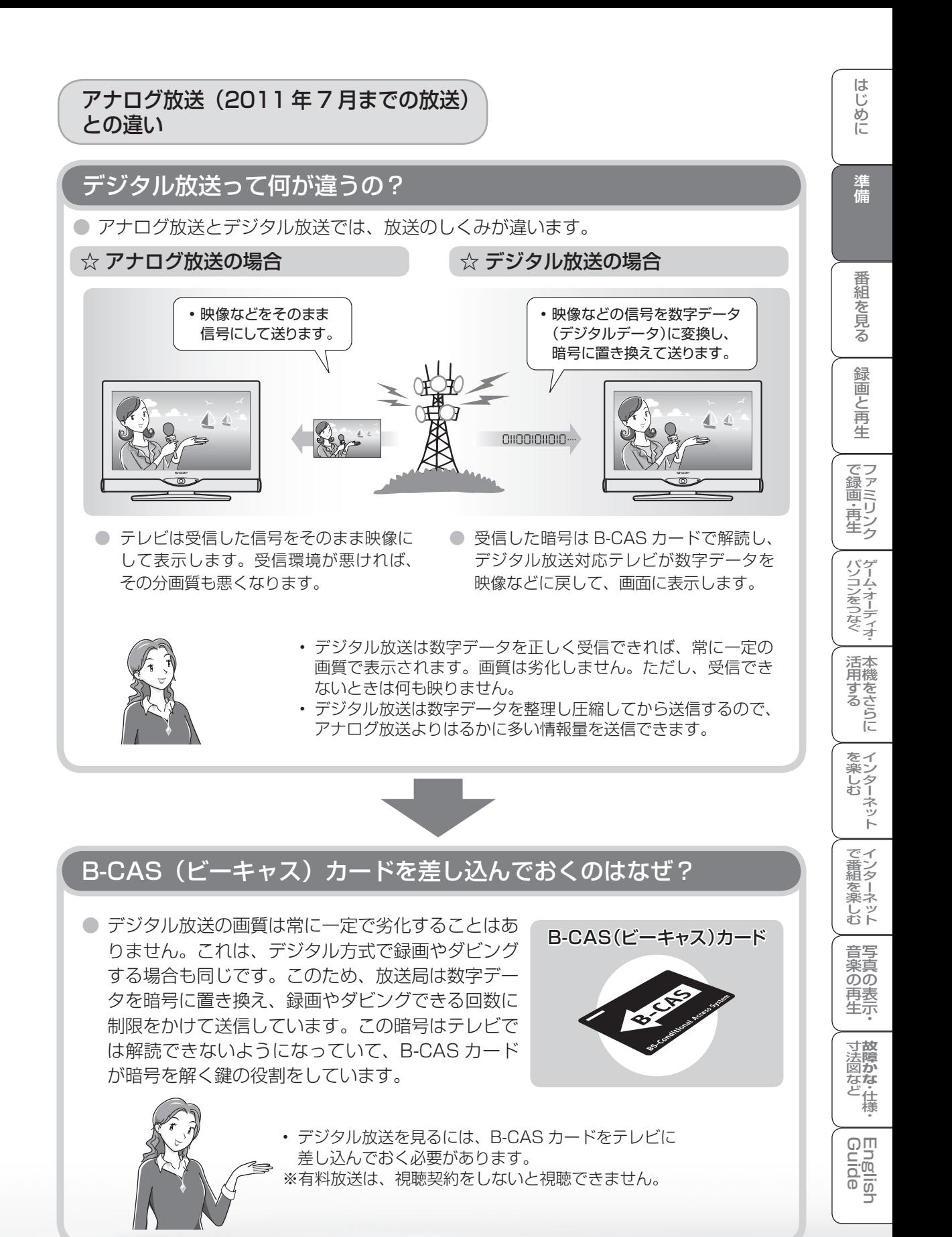

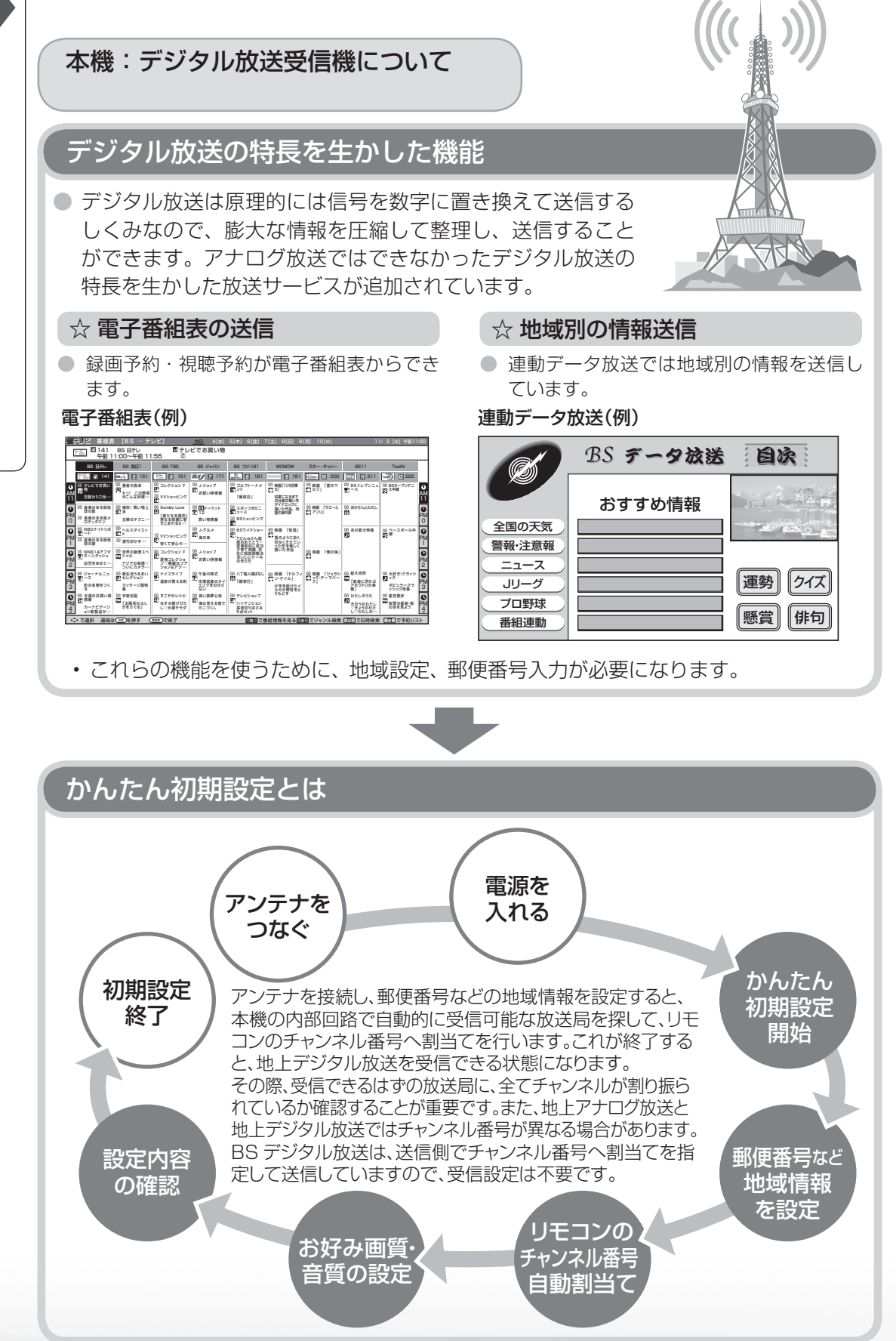

つづき デジタル放送を受信するための豆知識 **1づき** デジタル放送を受信するための豆知識 デジタル放送を受信するための豆知識

### デジタル放送を録画するには

## お手持ちのレコーダーはデジタル放送を受信できますか?

● レコーダーでデジタル放送を受信できるかかどうかで録画方法が違います。

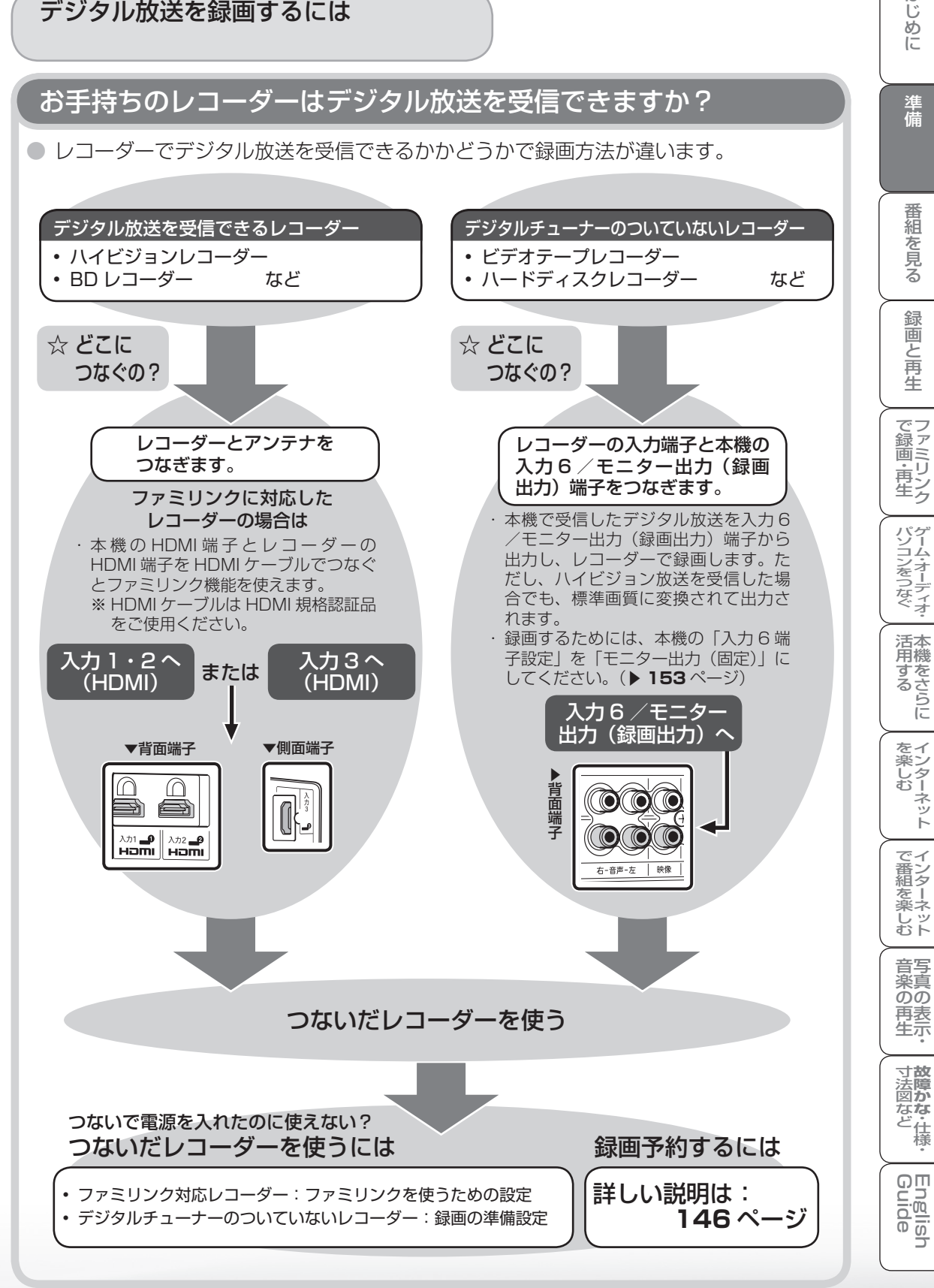

はじめに

準備

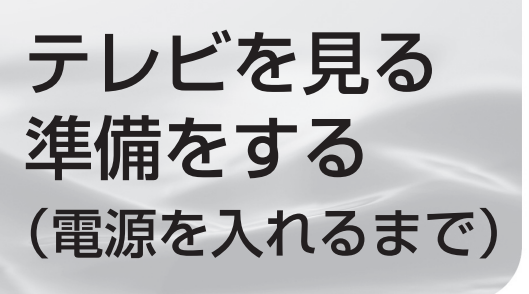

#### 準備のながれ

- 以下の順番で、本機の準備をします。
- デジタル放送を受信するための豆知識/ デジタル放送の種類と特長について ▶**28~33ページ**
- デジタル放送についてお知りになりたい場 合にご覧ください。
- **本機を置く場所を決める ▶ 34~35ページ** • 設置などに別売品を使う場合は、「別売品に ついて」をご覧ください。

B-CASカードを挿入する **▶36~37ページ** • 電源を入れる前に B-CAS カードを挿入して ください。

アンテナをつなぐ • テレビだけをつなぐ場合 **▶ 38 ~ 39 ページ** 

• レコーダー(録画機器)もつなぐ場合 ▶ 40~41 ページ

レコーダーやプレーヤーをつなぐ ▶42ページ

電源コードをつないでケーブルやコードを まとめる ▼**43**ページ

本機を固定して転倒を防ぐ ▶44~45ページ

電源を入れる ▼**46~47**ページ • リモコンの準備をして、本機の電源を入れます。

放送を受信するために最初に必要な設定 (かんたん初期設定)について ▶49~52ページ

## デジタル放送の種類と 特長について

● 本機では、地上アナログ放送 (2011年7月まで の放送)に加え、次の 3 種類のデジタル放送を受 信できます。

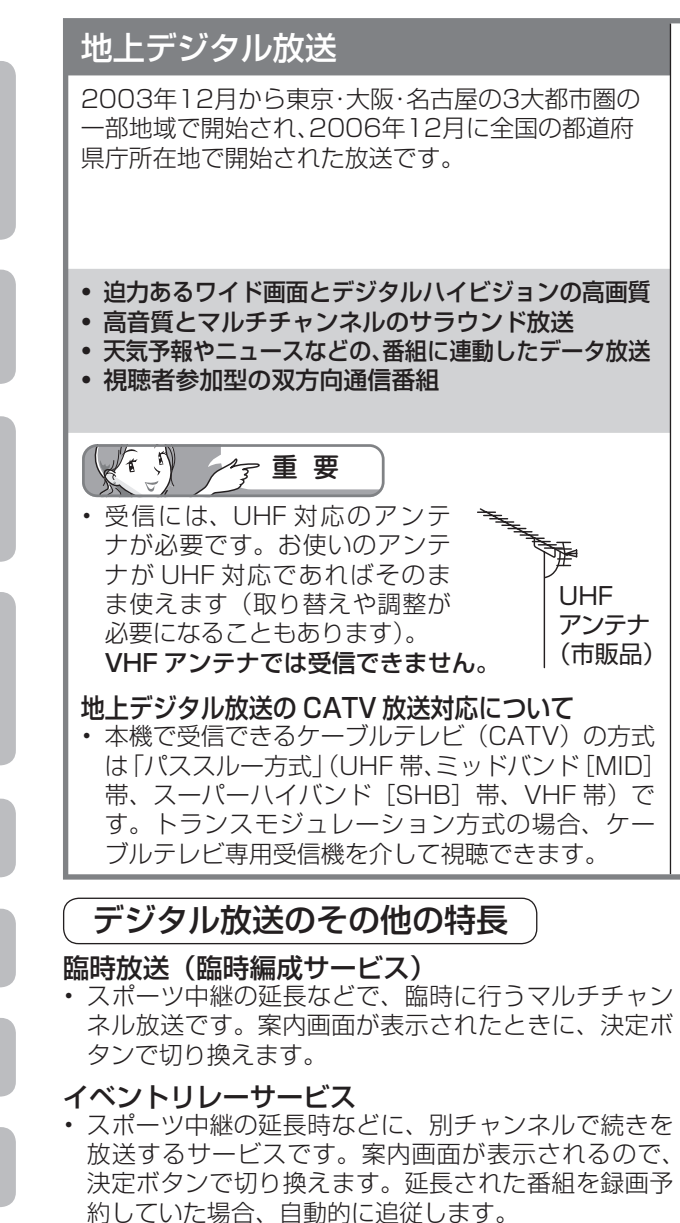

※ファミリンク録画予約(▶167ページ)の場合、お 使いの AQUOS レコーダーによっては追従されません。

#### 緊急警報放送

• 地震などの際の緊急警報放送です。案内画面が表示さ れたときに、決定ボタンで切り換えます。

#### マルチビューサービス

• 一つの番組の中で、カメラアングルを変えて最大 3 つ の映像が放送されるサービスです。リモコンふた内の 映像切換ボタンで切り換えます。

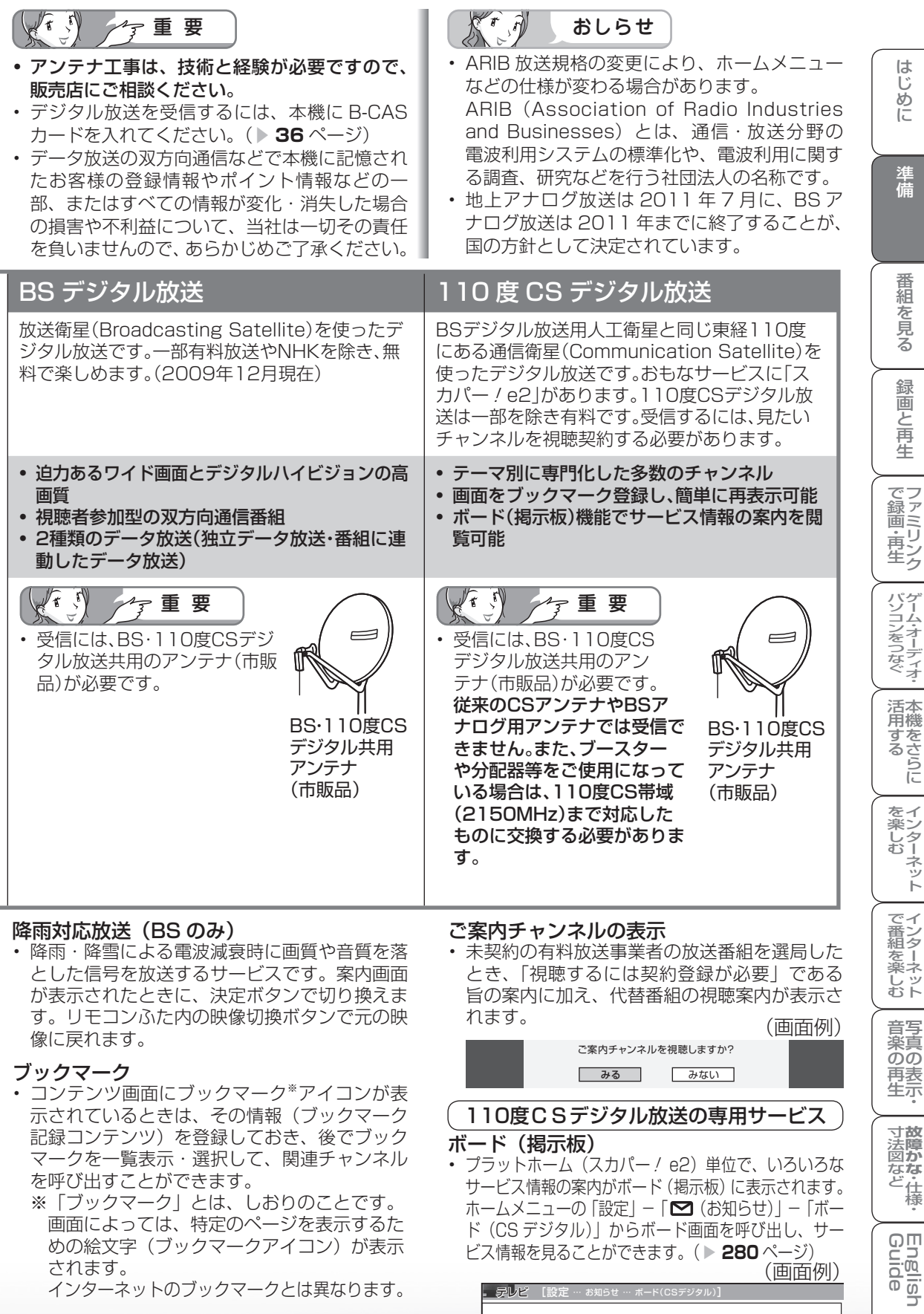

• コンテンツ画面にブックマーク※アイコンが表 示されているときは、その情報(ブックマーク 記録コンテンツ)を登録しておき、後でブック マークを一覧表示・選択して、関連チャンネル を呼び出すことができます。

 ※ 「ブックマーク」とは、しおりのことです。 画面によっては、特定のページを表示するた めの絵文字(ブックマークアイコン)が表示 されます。

インターネットのブックマークとは異なります。

**33**

(画面例)

▲

情報タイトル ワールドカップ独占放送 新規契約特典のお知らせ 新規契約特典のお知らせ

ボード(掲示板)

**テレビ** [設定 … お知らせ … ボード(CSデジタル)]

• プラットホーム (スカパー / e2) 単位で、いろいろな サービス情報の案内がボード(掲示板)に表示されます。 ホームメニューの 「設定」 – 「 ◘ (お知らせ)」 – 「ボー ド(CS デジタル)」からボード画面を呼び出し、サー ビス情報を見ることができます。( ▼**280** ページ)

110度CSデジタル放送の専用サービス

**寸法図などが確かな・仕様・** 

**English** ⊃

本機を置く場所を決める

つづき

● 別売の壁掛け金具などを使って設置すること もできます。(別売品について▶ 35 ページ) ● 以下のような設置のしかたをしないでください。

- 風通しの悪いところに入れない
- 密閉した箱に入れない
- 
- じゅうたんや布団の上に置かない
- 布などをかけない
- 極端に温度が高い場所や低い場所には設置し ない(使用温度 0℃~ 40℃)
- 湿気やほこりの多いところ、油煙や湯気が当 たるところに置かない。

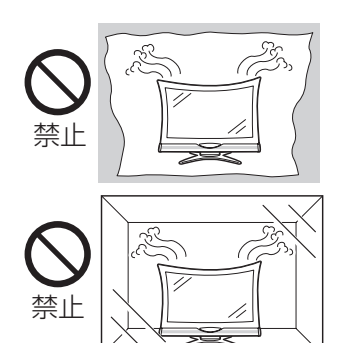

• 通風孔をふさぐと内部に熱がこもり、火災の 原因となることがあります。壁に埋め込む設 置や枠で囲むなどをしないでください。

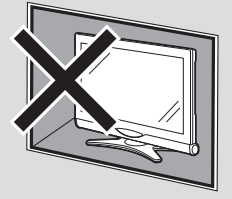

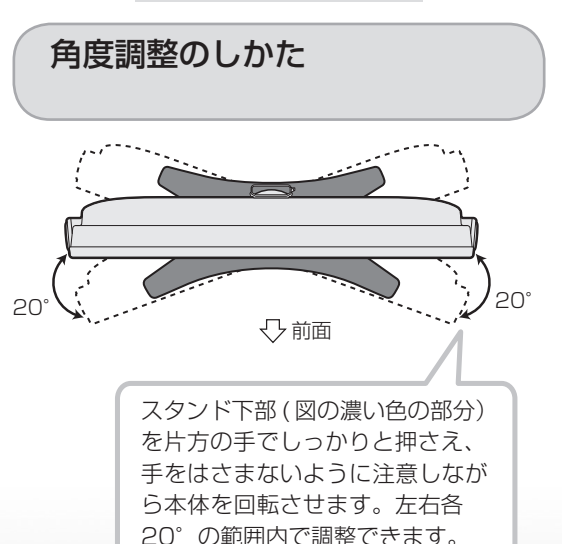

- 設置の際には以下の点をお守りください。
	- 傾斜のない、平らな場所に設置してください。 すべりやすい面、カーペットなどの柔らかい 面、不安定な場所を避けて設置してください。
	- 持ち上げたり、運んだりする場合は、液晶パ ネルやスピーカーを持たないでください。
	- 左右 10cm 以上スペースを空けてください。

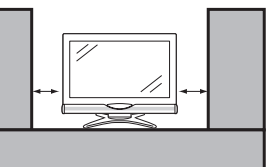

 左右のスペースが少ないとスピーカーからの 音が聞こえにくくなる場合があります。また、 設置している周囲の環境によっては、音声の 聞こえ方が変化する場合があります。このよ うな場合は、ホームメニューの「設定」-「 (視聴準備)」-「視聴環境設定」-「視 聴環境設定 (音声)| や「設定| - 「■ (音声 調整)」で調整してください。

- 台の上に設置する場合は、本機の重量に耐え うる、十分な幅と奥行きのある、堅固で転倒 しにくい台をお使いください。
- •転倒防止策を実施してください。(▶44~ **45** ページ)
- キャスター付きのテレビ台をご使用の場合、 移動するとき以外は必ずキャスター用受皿を 使用して固定しておいてください。
- 本機を持ち上げたり、運んだりする場合は、 スピーカーネット部を強く押さないでくだ さい。

#### 別売品について

● 液晶カラーテレビ専用の別売品をとりそろえておりま す。お近くの販売店でお買い求めください。

(2009年12月現在)

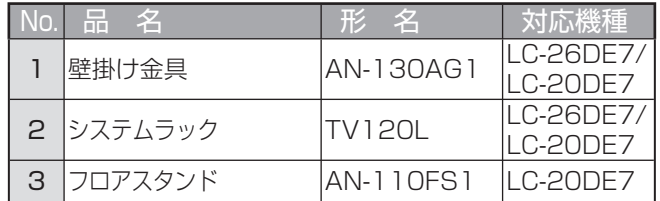

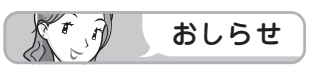

- LC-26DE7 の金具取付ピッチは 100mm × 100mm です。
- LC-20DE7 の金具取付ピッチは 100mm × 100mm です。
- 壁に掛けて設置する場合は **302 ~ 304** ページをご覧 ください。

太可 おしらせ

• 本機に適合する別売品が新しく追加 発売になることがあります。ご購入 の際には、最新のカタログで適合性 をご確認いただき、販売店にご相談 の上、お買い求めください。

はじめに

準備

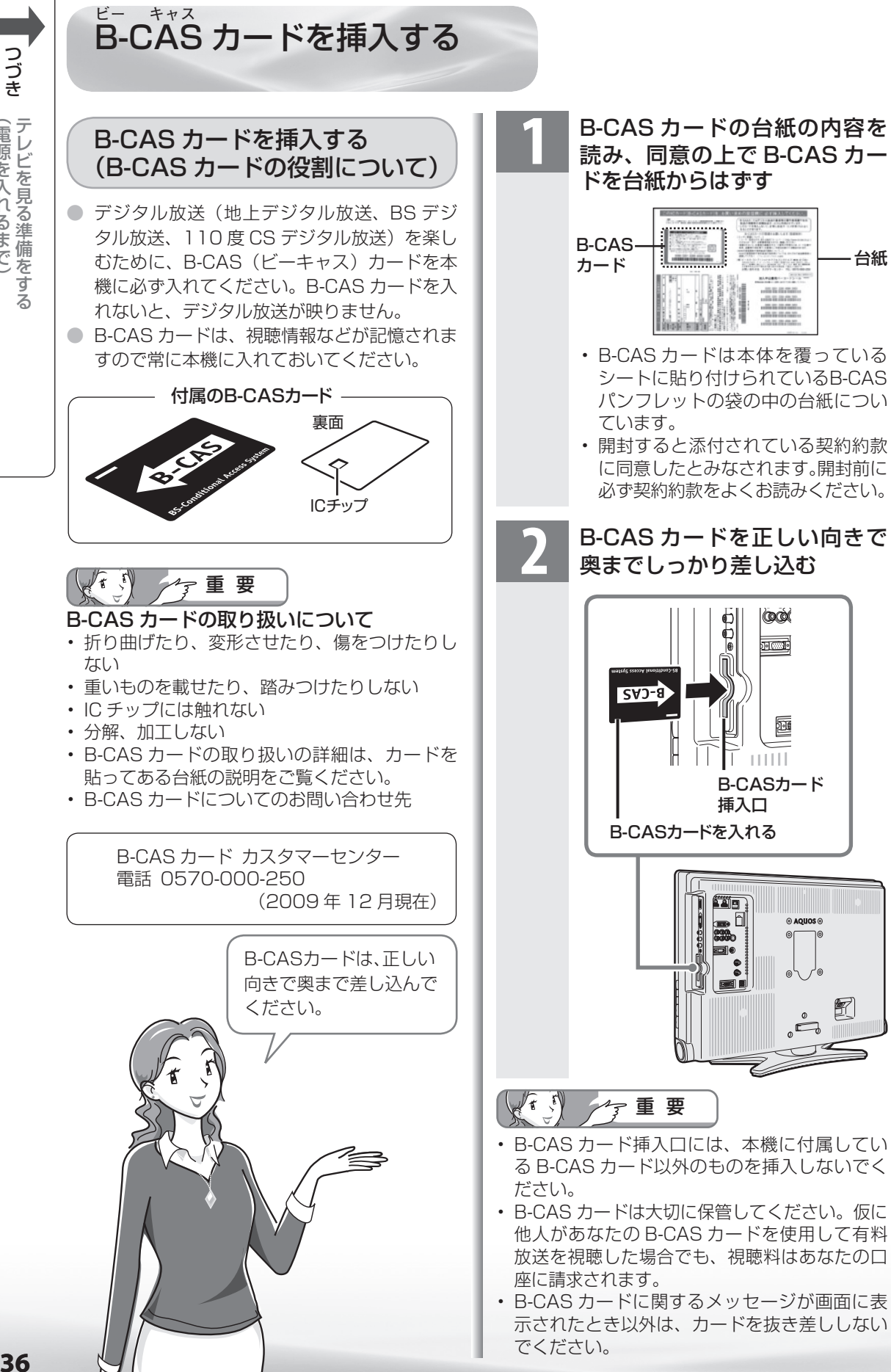

(自分になる) キャンプ こうしょう こうしゃ アイ・プレート デルビー エス・エス・エス こうしょう こうしょう こうしゃ しゅうしゃ しゅうしょう しゅうしょう

【電源を入れるまで】
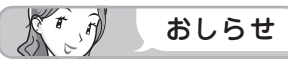

#### 万一、B-CAS カードを抜く場合は

- 本体の電源スイッチで電源を切り、電源コンセ ントを抜いた状態で、B-CAS カードを持ち、 ゆっくりと抜いてください。
- 破損などにより B-CAS カードの再発行を依 頼する場合は、費用が必要です。詳しくは、 B-CAS カスタマーセンターにご連絡ください。 (連絡先はカードに記載されています。)
- すべての接続を終えて電源を入れた後、「シス テム動作テスト」(▶ 281 ページ)を行うと、 カード番号が表示され、B-CAS カードが正し く挿入されているか確認できます。

### WOWOW や スカパー! e2 などの 有料放送を見るときは

● 有料放送を視聴するには、スカパー! e2 な どの各プラットホーム(運営会社)や放送局 との視聴契約が必要です。それぞれの契約申 込書に必要事項を記入し、郵送するか、下記 にお問い合わせください。

2009 年 12 月現在

#### 有料BS・110度CSデジタル放送局

#### WOWOW

• カスタマーセンター 電話番号 : 0120-580807 受付 : 9:00 ~ 20:00 (年中無休) ホームページ: http://www.wowow.co.jp/

#### スター・チャンネル

#### • スター・チャンネル カスタマーセンター 電話番号 : 0570-013-111 PHS、IP 電話のお客様は 045-339-0399 受付 : 10:00~18:00 ホームページ: http://www.star-ch.jp/

• スター・チャンネル ハイビジョンの加入申し 込みは、下記のスカパー! e2 カスタマー ヤ ンターへお問い合わせください。

### 110度CSデジタル衛星サービス会社

 $Z \pi / \pi / e2$  (CS1 · CS2) • スカパー! e2 カスタマーセンター 電話番号 : 0570-08-1212 PHS、IP 電話のお客様は 045-276-7777 受付 : 10:00~20:00 (年中無休) ホームページ: http://www.e2sptv.jp/

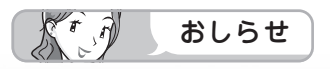

• 本機には、電話回線がありませんので、電話回 線を使用した新規加入のお申し込みはできませ ん。

### お手持ちのデジタルチューナー付きレコーダー で有料放送の受信契約をしている場合には

● デジタルチューナー付きレコーダーを使って 有料放送を録画するときは、有料放送の受信 契約時に登録したB-CASカードがレコーダー に挿入されていることをご確認ください。受 信契約時に登録した B-CAS カードがレコー ダーに挿入されていないと有料放送を録画す ることはできません。

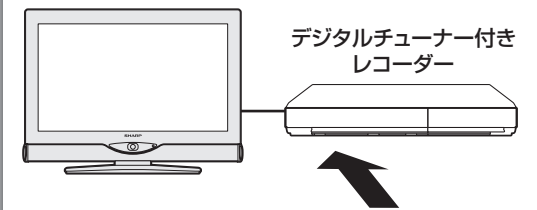

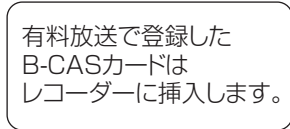

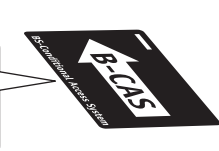

はじめに準備番組を見る録画と再生で録画 ・ 再生 ファミリンクパソコンをつなぐ ゲーム ・ オーディオ ・活用する 本機をさらに

で録画・再生<br>ファミリンク

パソコンをつなぐ ゲーム・オーディオ・

活本

**型のある** 

を楽ンター<br>よりあり

ーネット

でイ

ノ番組を楽しむ

緑 圙 『と再生

はじめに

準備

番組 心を見る

- レコーダーで受信している内容を本機で視聴 したいときは、リモコンの入力切換ボタンで レコーダーが接続されている外部入力に切り 換えてください。
- 有料放送を録画しながら別の有料放送を視聴 したい場合は、複数の有料受信契約をする必 要があります。

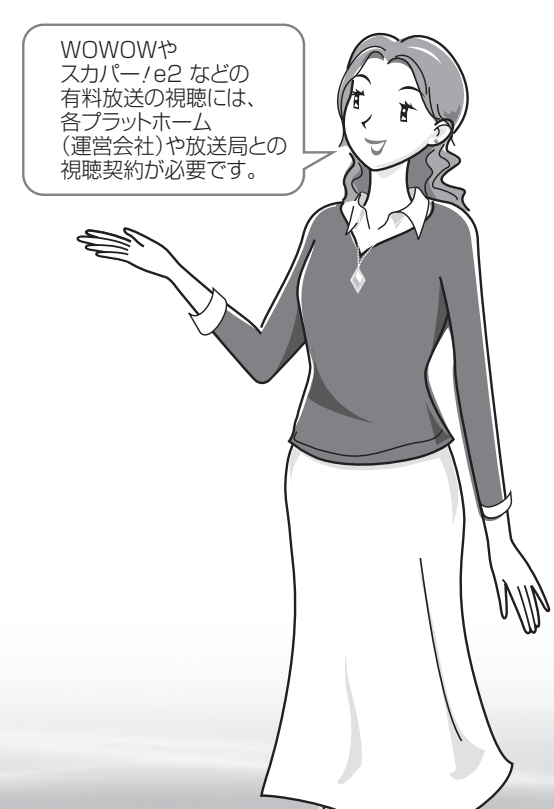

**寸法図などがある。仕様** 

றா <u>Eig</u> 可可

WAUDE ENGLISH で番組を楽しむ 音楽の再生 Tellish - AIO - The Function - インターネット | 写真の表示・ 放障がな 仕様・ | English

音写 楽真<br>のの 再表生

# アンテナをつなぐ (テレビだけをつなぐ場合)

● アンテナや接続に必要なアンテナ線 (同軸ケーブル)、混合器、分配器などは付属されておりません。 機器の配置や端子の形状、使用環境条件などに合わせて、適切な市販品をお買い求めください。 **● 録画機器もつなぐ場合は、▶ 40 ~ 41 ページをご覧ください。** 

地上デジタル・地上アナログ放送用 アンテナとつなぐ

● 地上デジタル放送と、地上アナログ放送(従来の放送)を見るための接続です。

- BS デジタル放送や 110 度 CS デジタル放送も見る場合は、 ▶ 39 ページをご覧ください。
- 一部、追加の部品が必要になる場合があります。販売店にご相談ください。

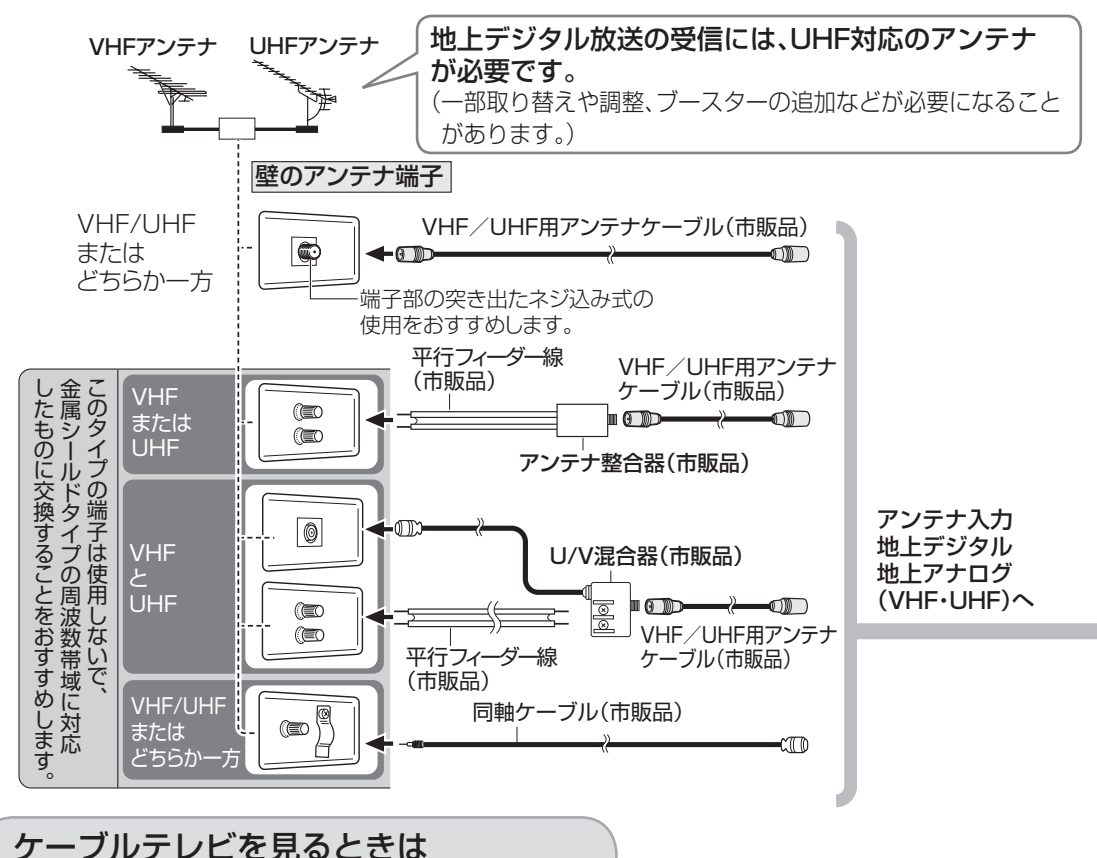

● 接続については、CATV(ケーブルテレビ)会社にお問い合わせください。

● CATV(ケーブルテレビ)会社が地上デジタル放送をパススルー方式( ▶ **59** ページ)で再送信し ている場合は、地上デジタル放送が楽しめます。

• 本機で受信できるのは、「UHF帯」、「VHF帯」、「ミッドバンド(MID:C13~C22)帯」、「スーパーハイ バンド(SHB:C23~C62)帯」です。トランスモジュレーション方式の場合、ケーブルテレビ専用受 信機を介して視聴できます。

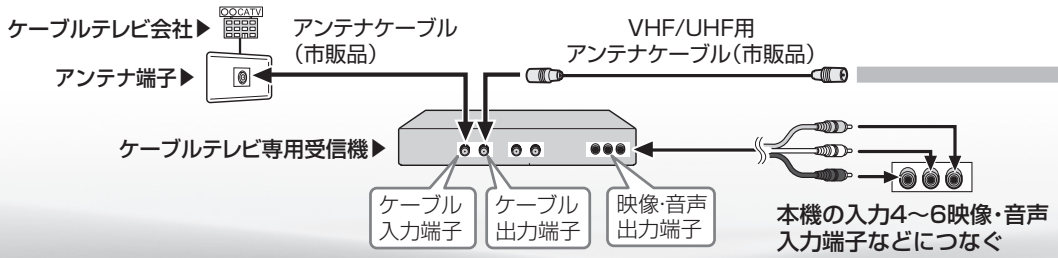

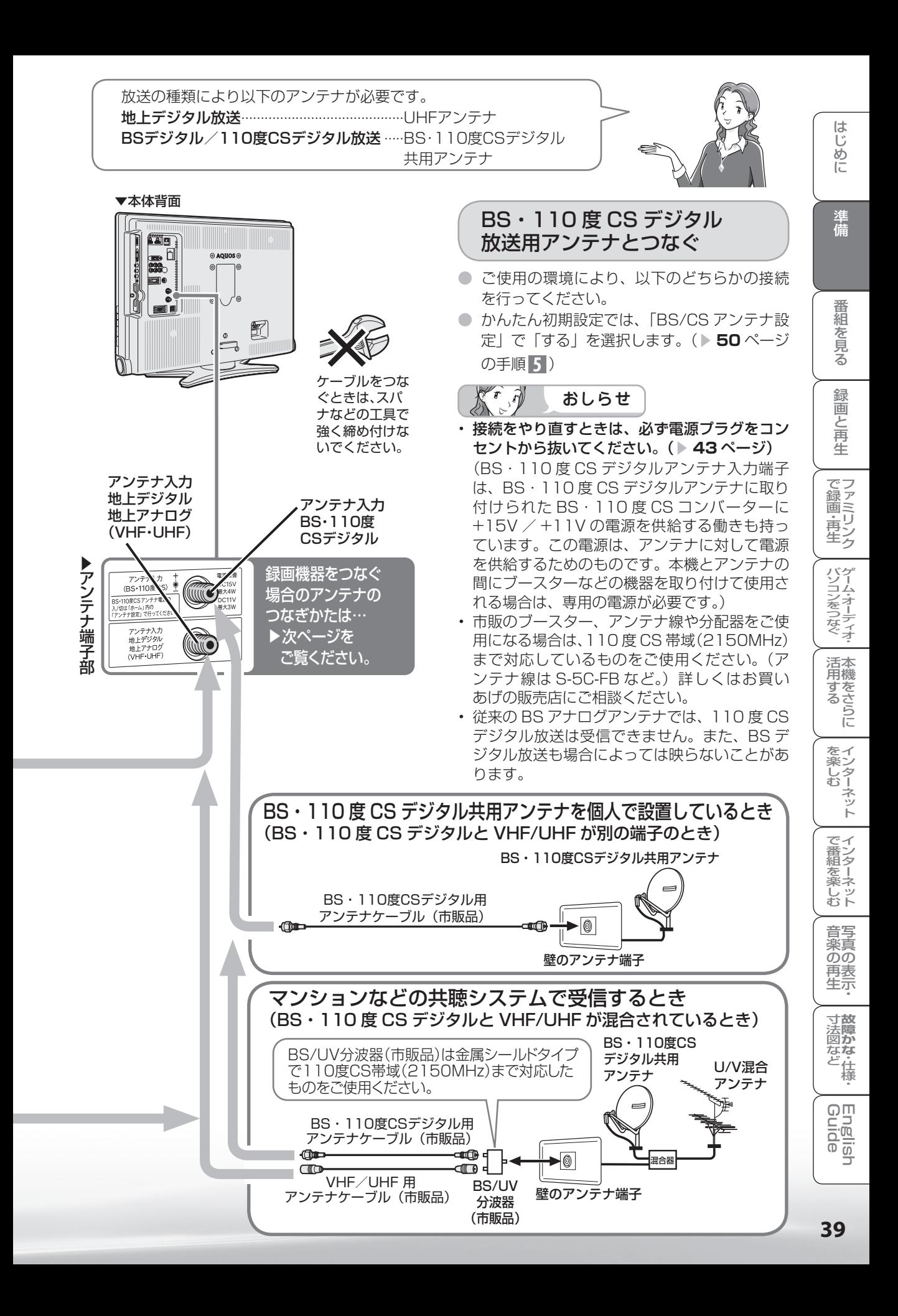

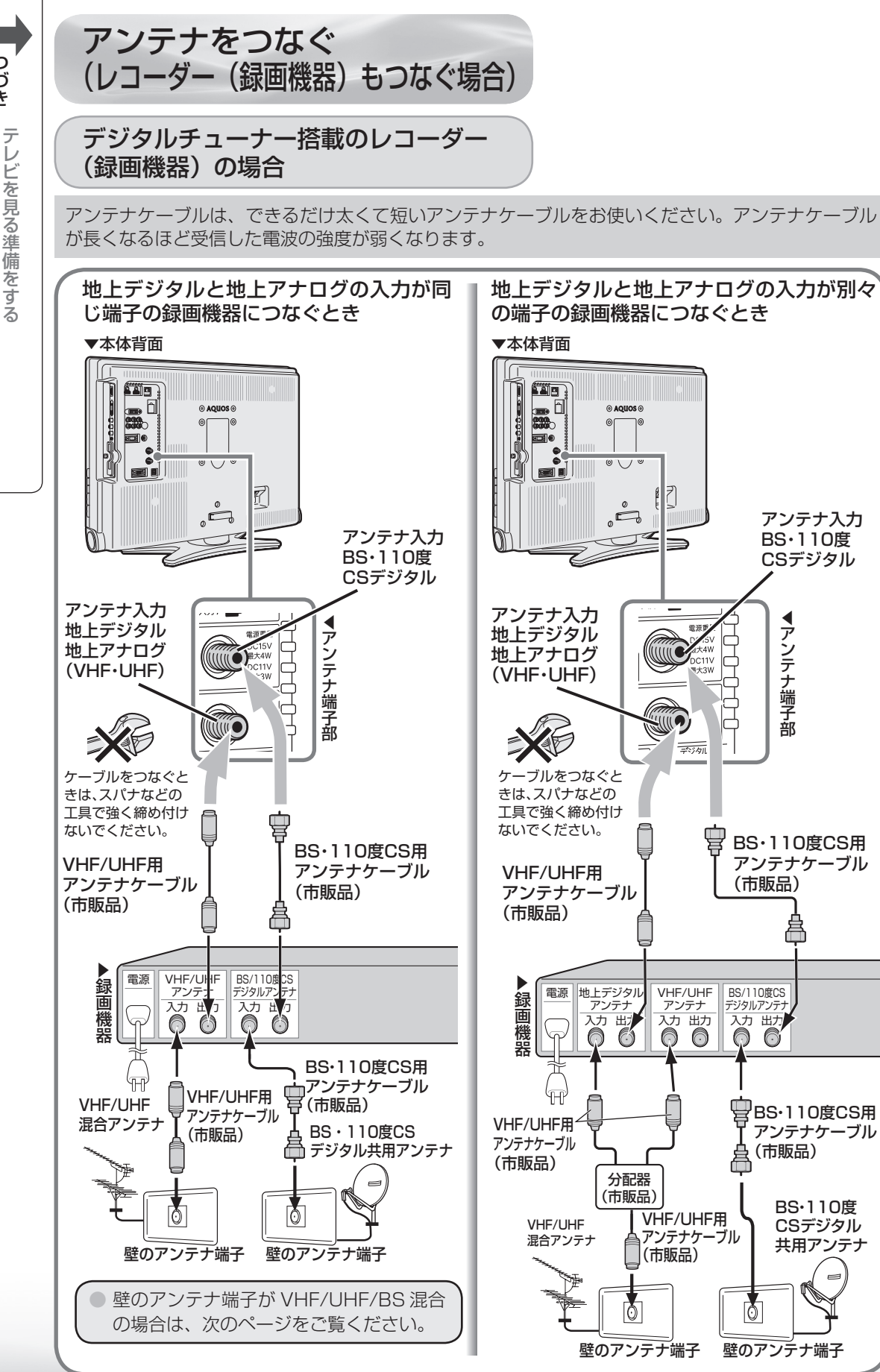

(自分になる) キャンプ こうしょう こうしゃ アイ・プレート デルビー エス・エス・エス こうしょう こうしょう こうしゃ しゅうしゃ しゅうしょう しゅうしょう

【電源を入れるまで

つづき

### デジタルチューナーを搭載していない レコーダー(録画機器)の場合

#### 壁のアンテナ端子が VHF/UHF/BS 混合の場合

はじめに

準備

アンテナケーブルは、できるだけ太くて短いアンテナケーブルをお使いください。アンテナケーブル が長くなるほど受信した電波の強度が弱くなります。

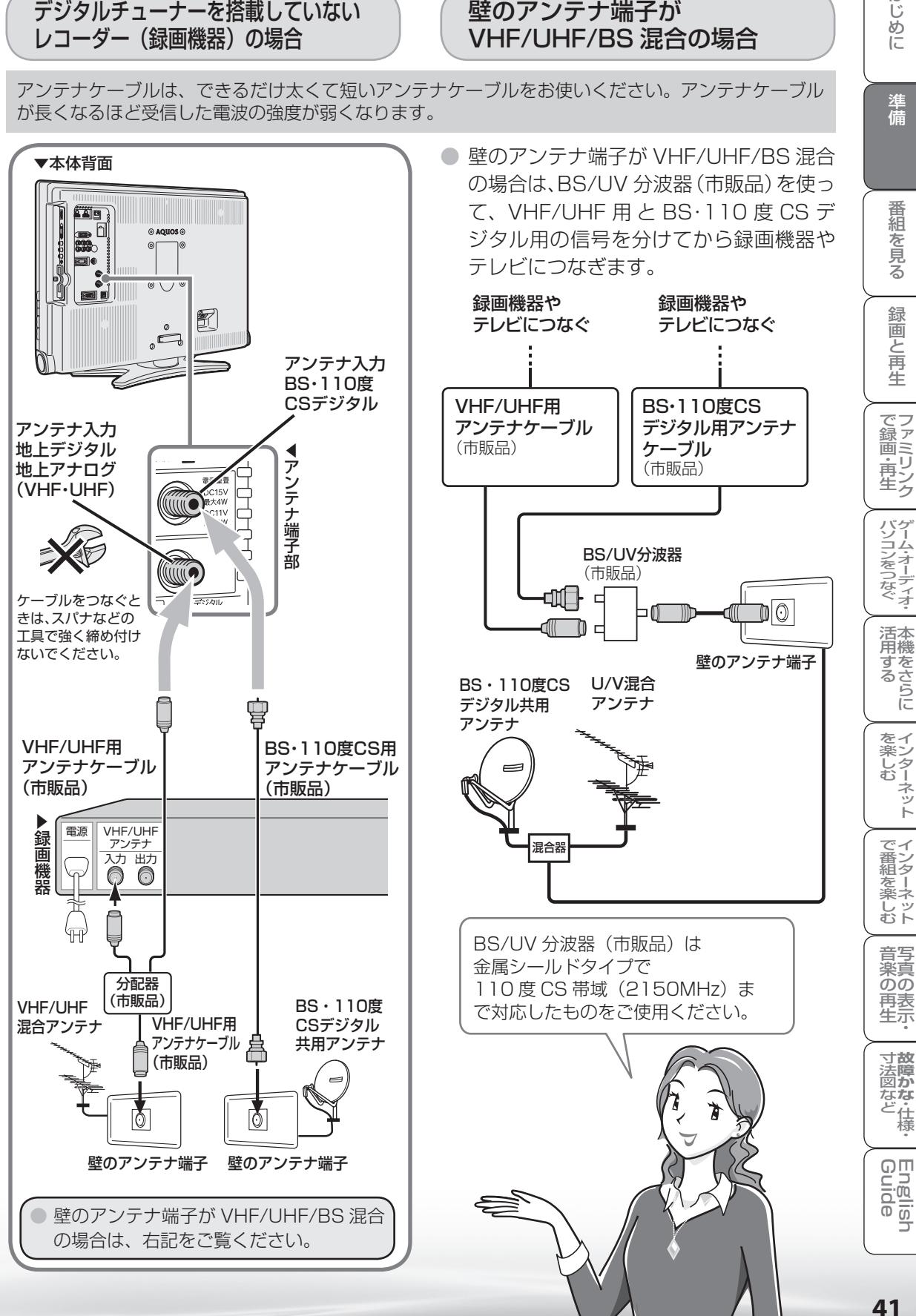

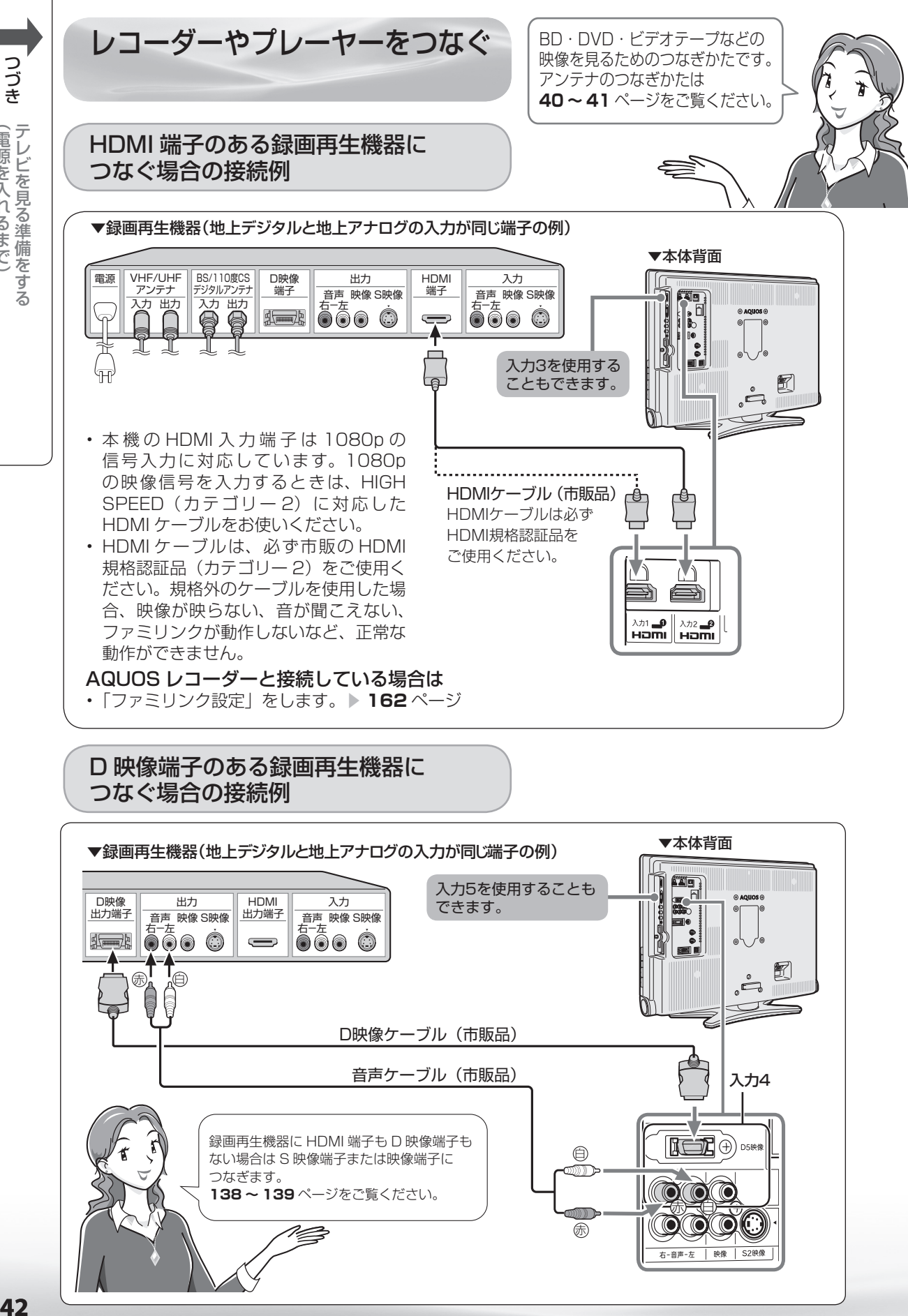

42

(自分になる) キャンプ こうしょう こうしゃ アイ・プレート デルビー エス・エス・エス こうしょう こうしょう こうしゃ しゅうしゃ しゅうしょう しゅうしょう

(電源を入れるまで)

つづき

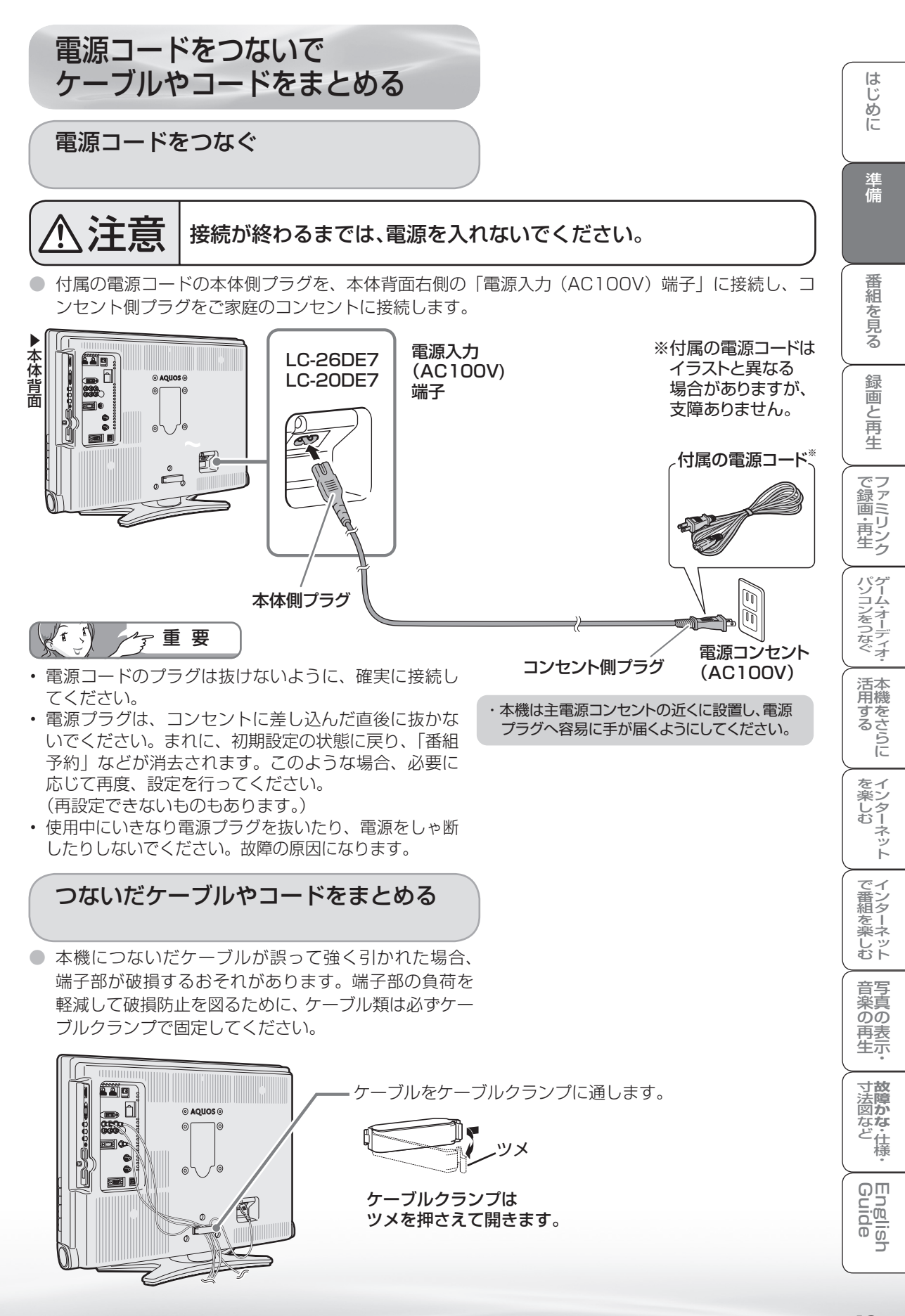

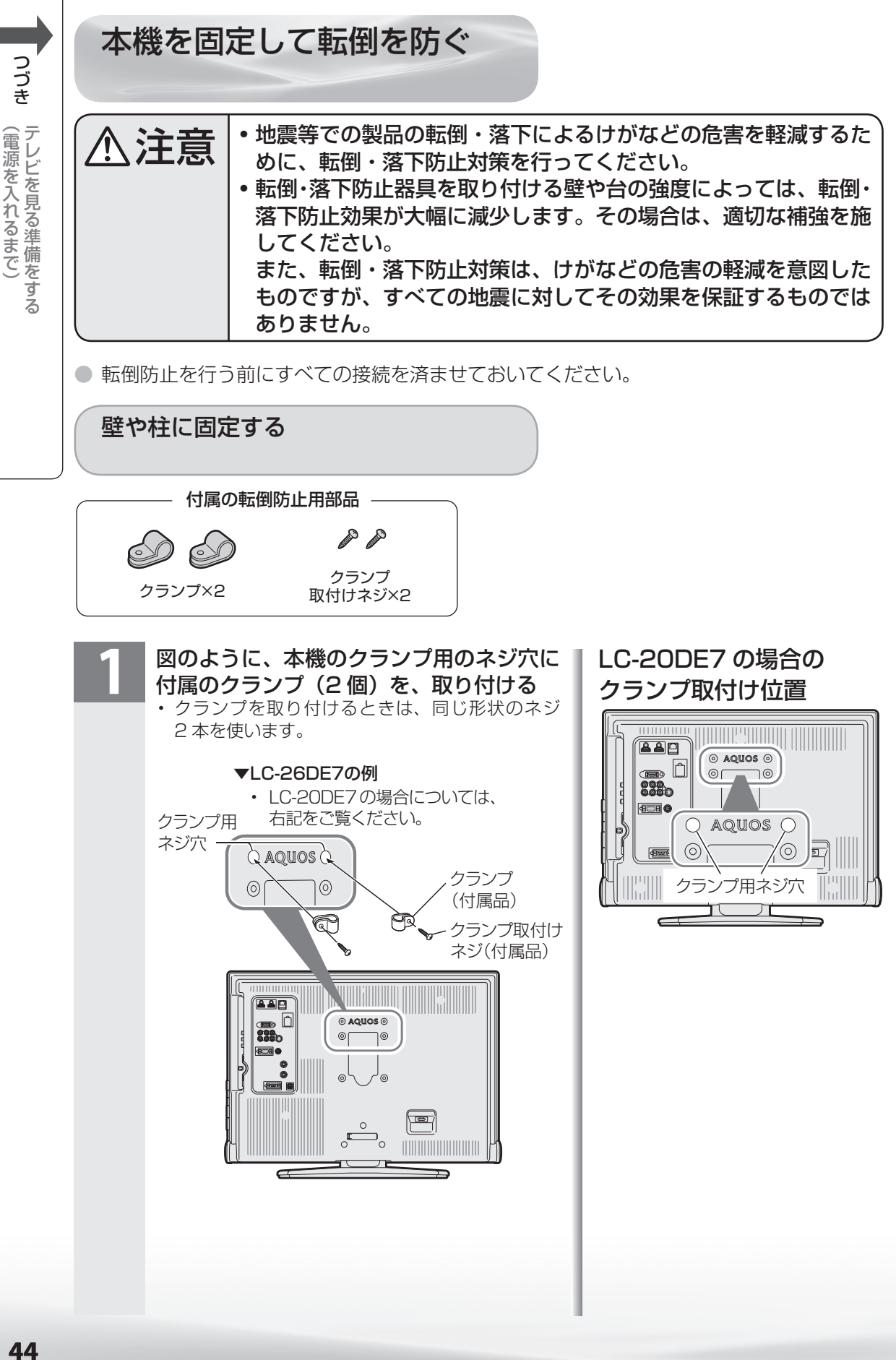

(自分になる) キャンプ こうしょう こうしゃ アイ・プレート

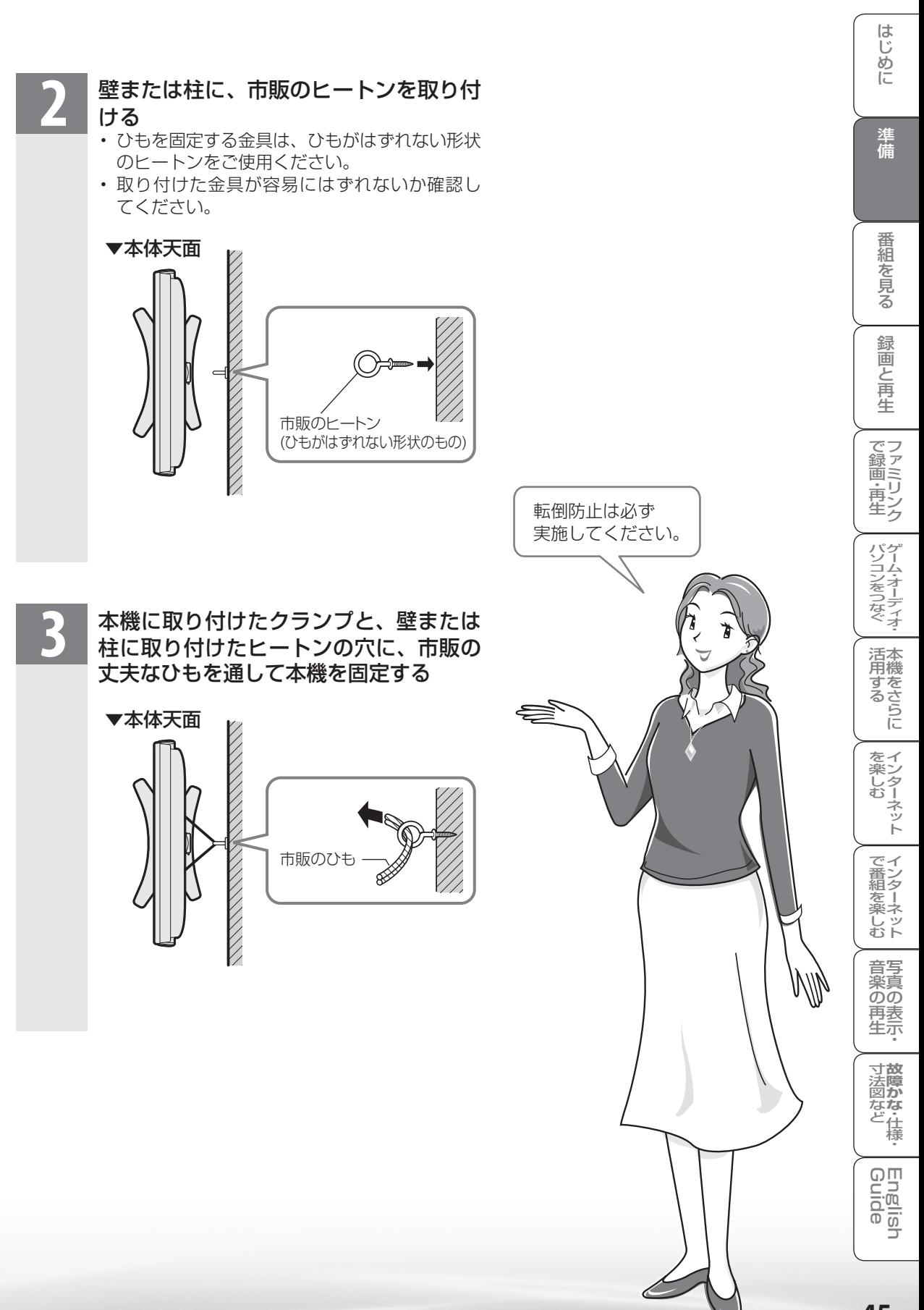

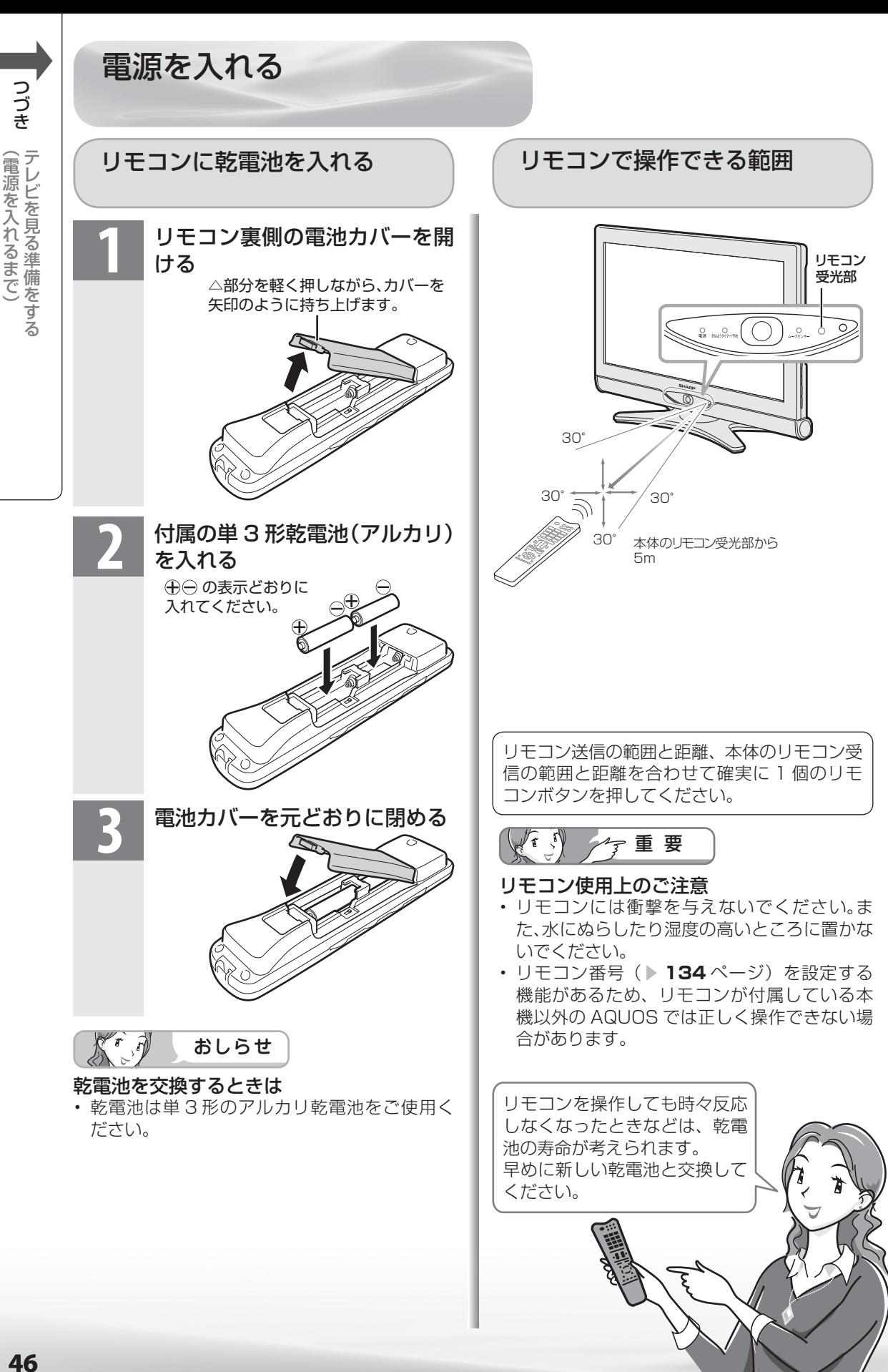

(自分になる) キャンプ こうしょう こうしゃ アイ・プレート

### 電源を入れる

● あらかじめケーブル類を接続してください。

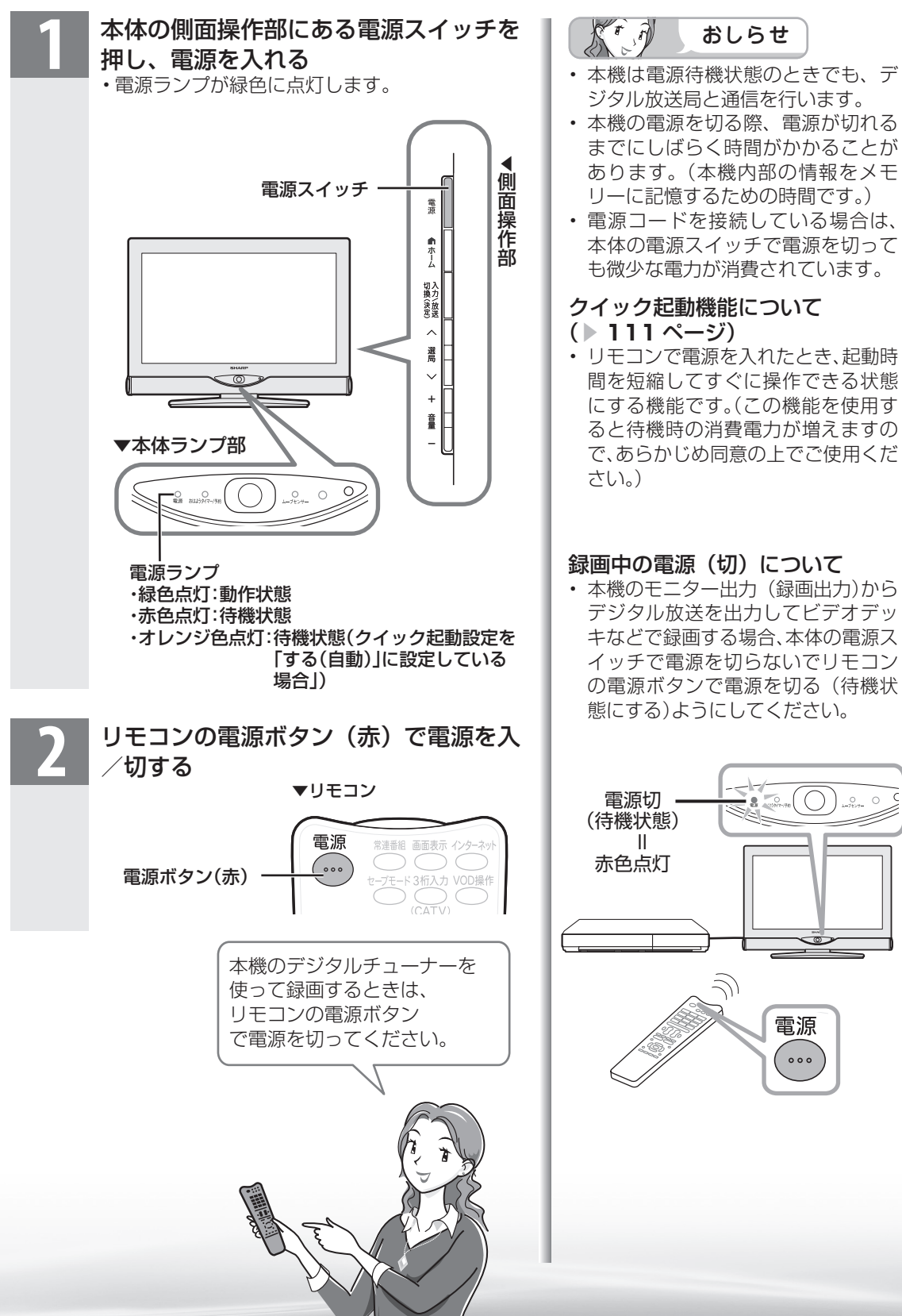

準備

番 羂 一を見る

緑

圙 『と再生

で録画・再生<br>ファミリンク

パソコンをつなぐ ゲーム・オーディオ・

活本

<sub>円する</sub><br>サる

を楽しむ<br>インターネット

でイ

∪番組を楽しむ←

**47**

**寸法図など<br>本質がな・仕様** 

Englid  $\frac{1}{2}$ 

WAUDE ENGLISH で番組を楽しむ 音楽の再生 Tellish - AIO - The Function - インターネット | 写真の表示・ 放障がな 仕様・ | English

) 再表<br>生示

音写 楽真<br>のの

# テレビを見る ための設定を する

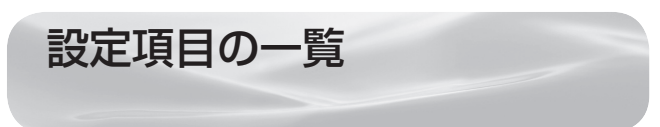

- ホームメニューの「設定」から、本機をお使いに なるための様々な設定を行うことができます。
- 各機能の詳細や操作のしかたは、それぞれのペー ジをご覧ください。
- ここでは、説明のために「設定」で表示されるすべて のメニュー項目を記載していますが、実際にすべての 項目が同時に表示されることはありません。本機の状 態により必要な項目が表示されます。

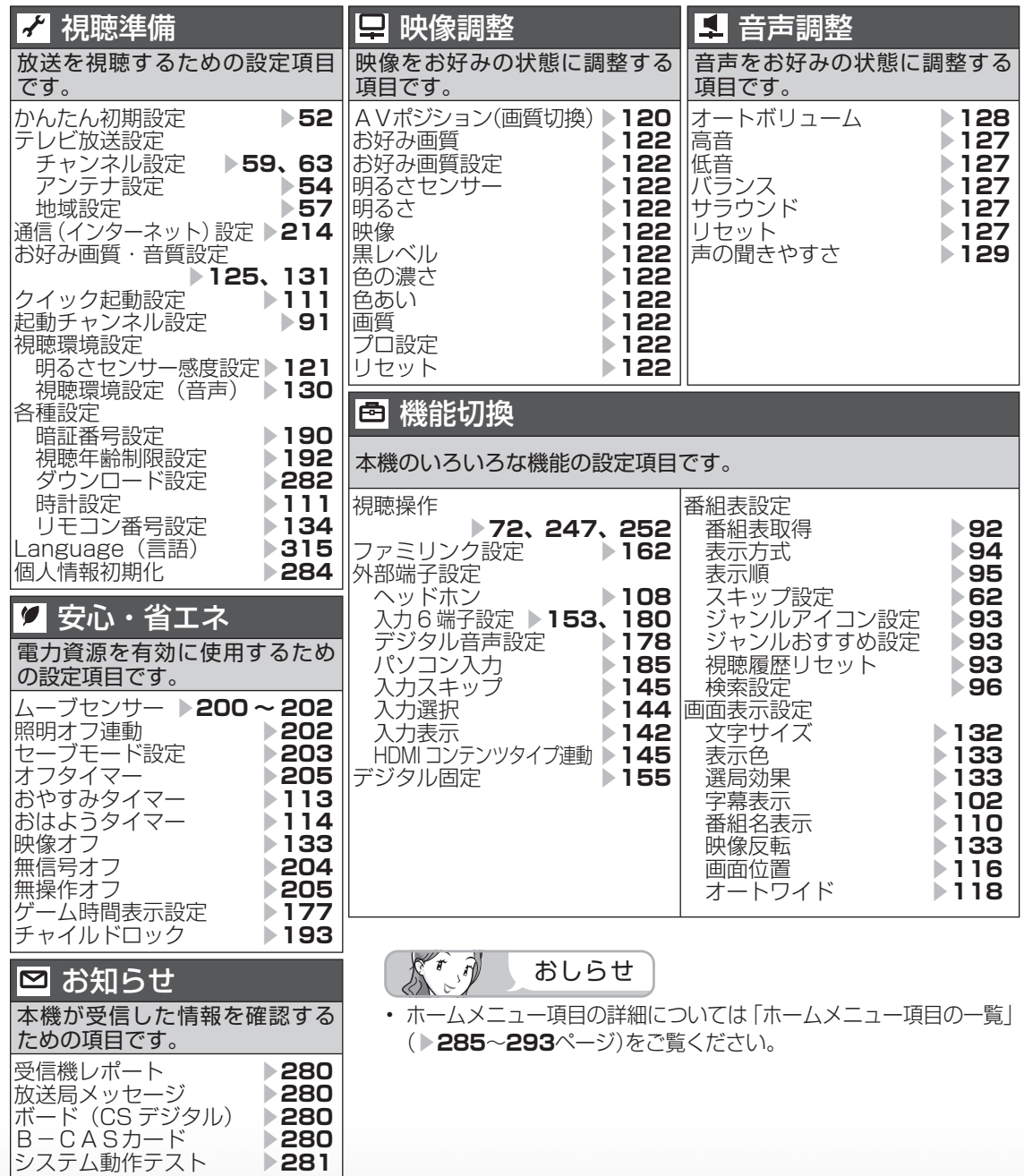

### 設定

# 放送を受信するために最初に必要な 設定(かんたん初期設定)について

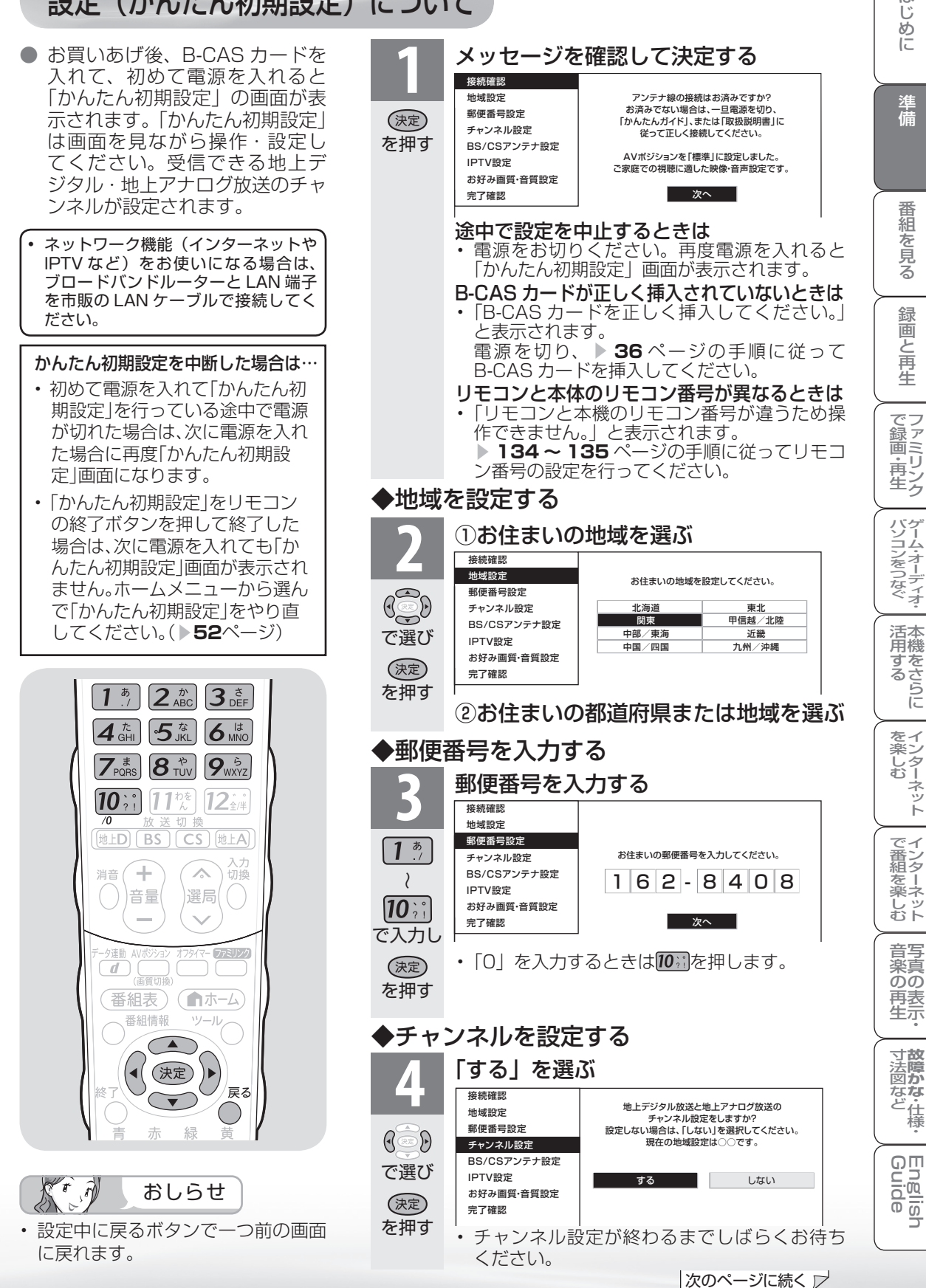

は

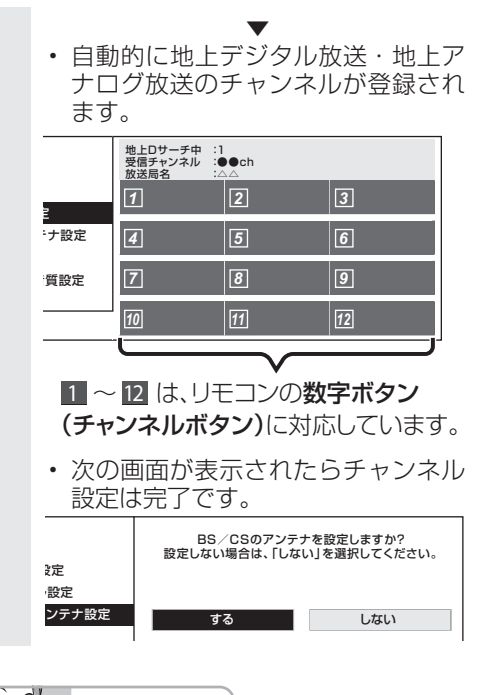

チャンネル設定の途中で「地上デジタル放送 のチャンネルが見つかりませんでした。」と おしらせ

表示されたときは • 地上デジタル放送を受信できる地域の場合 本体の電源スイッチでいったん電源を切って VHF/UHF アンテナの接続を確認してください。 電源を入れ直すとかんたん初期設定の画面が表 示されます。 なお、地上デジタル放送の受信には、UHF ア

ンテナが必要です。 • まだ、地上デジタル放送を受信できない地域の場合

 決定ボタンを押してください。アナログ放送の チャンネル設定が始まります。

チャンネル設定の途中で「地上アナログ放送 のチャンネルが見つかりませんでした。」と 表示されたときは

- 地上アナログ放送を受信する場合 本体の電源スイッチでいったん電源を切って VHF/UHF アンテナの接続を確認してくださ い。電源を入れ直すとかんたん初期設定の画面 が表示されます。
- 地上アナログ放送を受信しない場合 決定ボタンを押して手順 **5** へ進みます。

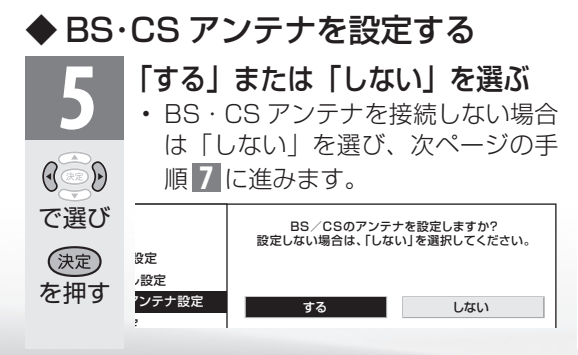

• 「する」を選んだときは、次の画面 が表示されます。

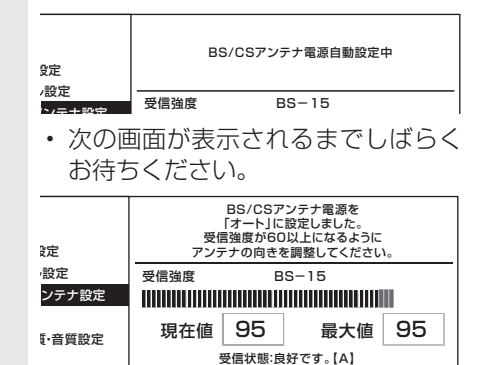

次へ

 $\mathbb{X}^r$  ,  $\partial$ おしらせ

#### 次の画面が表示されたときは

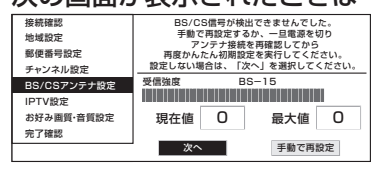

- BS・CS アンテナを接続していないとき 「次へ」を選び決定ボタンを押してください。
- BS・CS アンテナを接続しているとき 本体の電源スイッチでいったん電源を切って、 <sub>(キ) けっぷく、| ファ ここ フェル・コーム コーニ<br>BS・110 度 CS デジタル用アンテナケーブルの</sub> 接続を確認してください。( ▼**39** ~ **41** ページ) 電源を入れ直すとかんたん初期設定の画面が表 示されます。

#### 上記の画面で「手動で再設定」を選んだときは

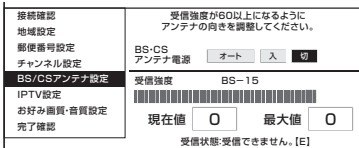

• 左右カーソルボタンで、BS・CS アンテナに 電源を供給するかを選び、決定ボタンを押した あと、「次へ」で決定ボタンを押すと、次ペー ジの手順 **7** の画面が表示されます。

アンテナ接続を変更したときや移転などで BS・110 度 CS デジタル用アンテナの電源 の設定を変えるときは( ▶ **54 ~ 55** ページ)

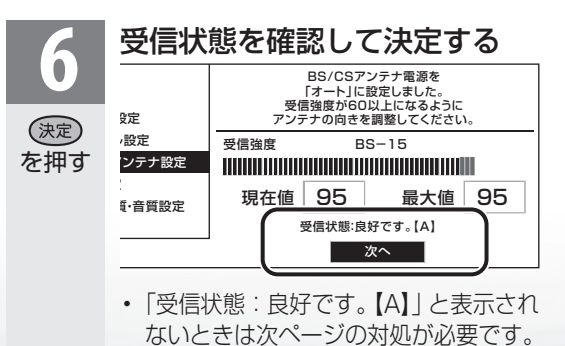

#### 「受信状態:良好です。【A】」と表示されないときは

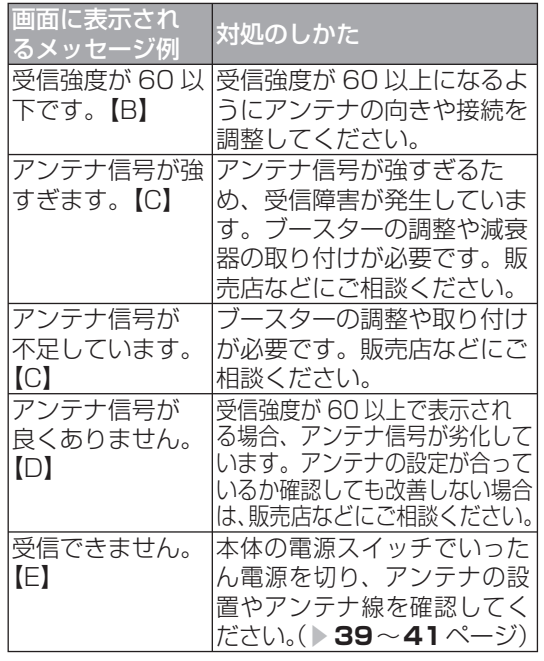

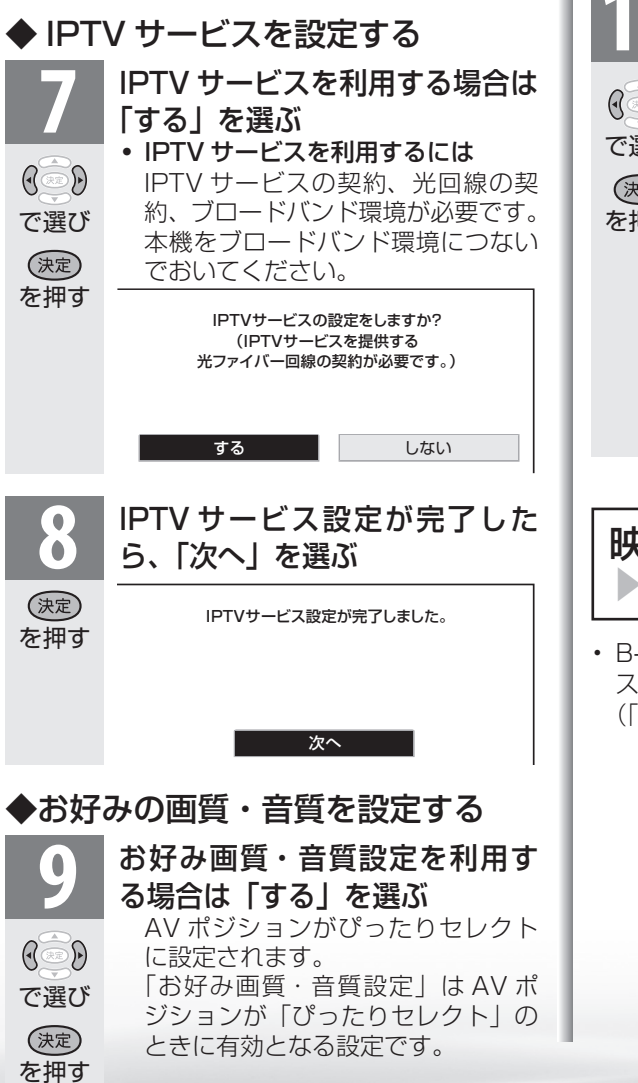

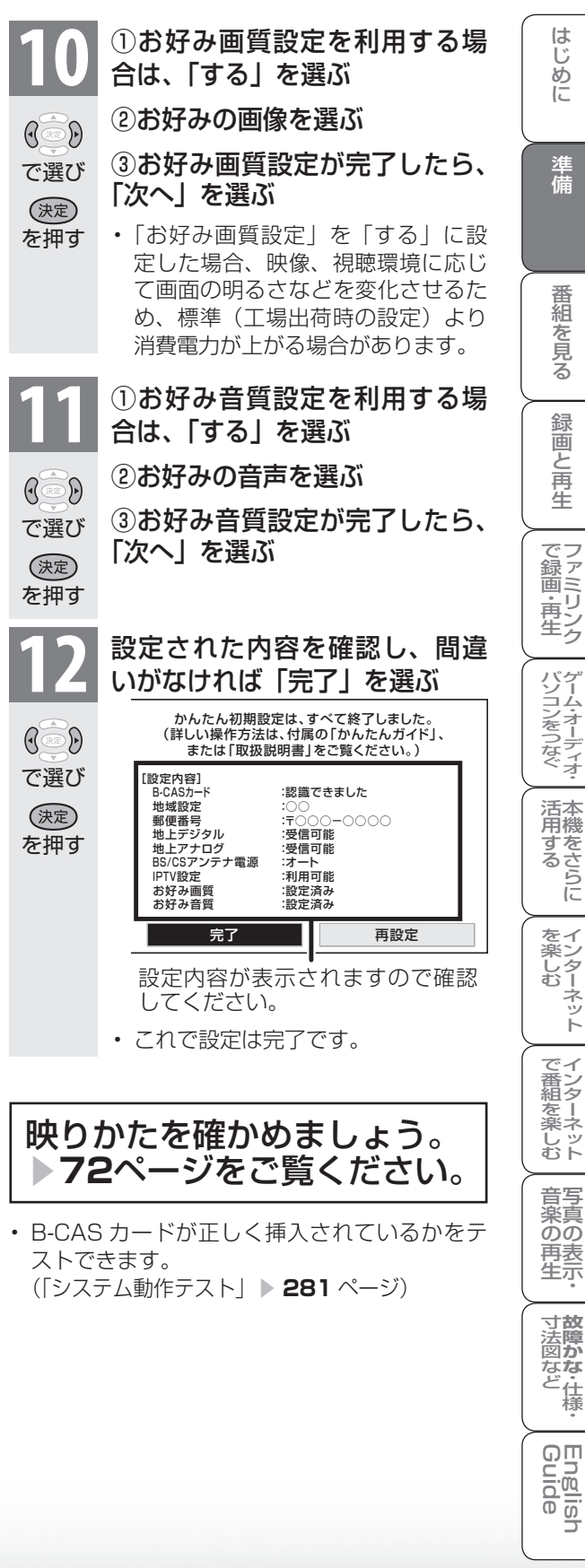

はじめに

準備

番組を見る

録画と再生

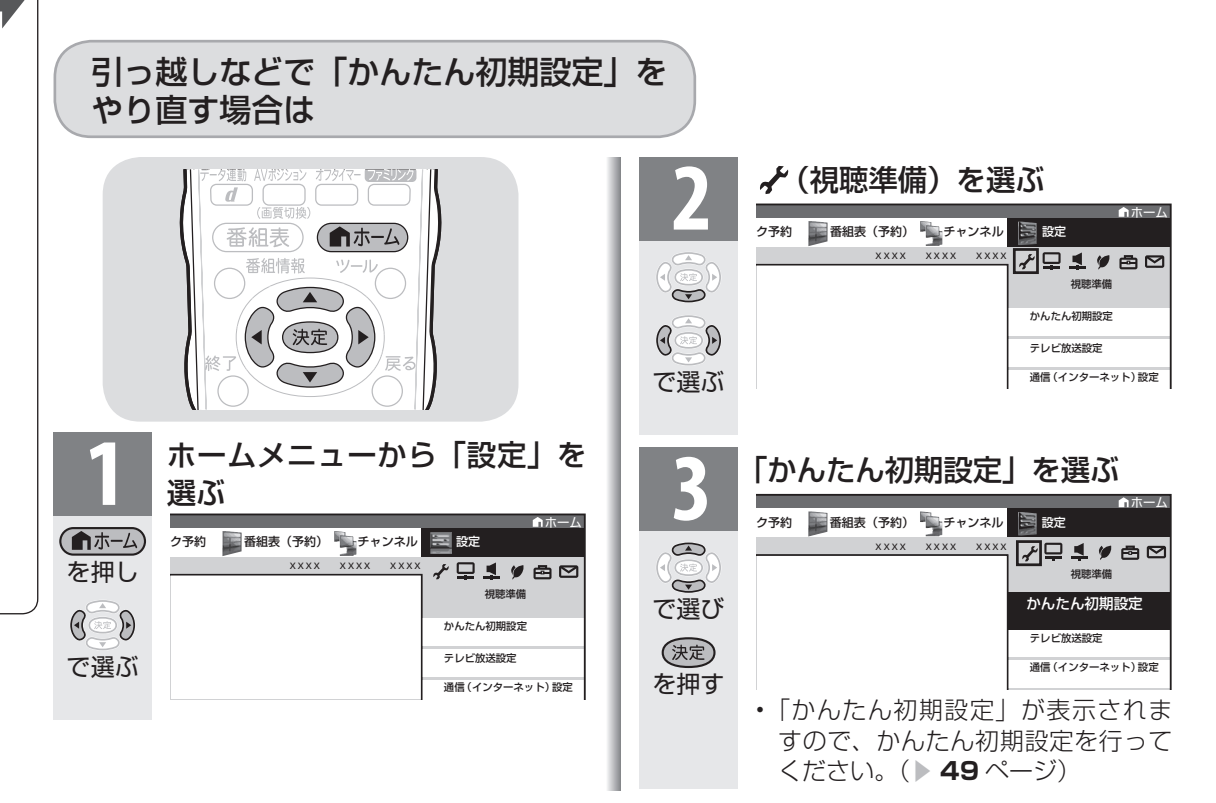

## 「かんたん初期設定」を行っても受信できない 放送があるときや設定の変更をしたい場合

● 次の設定を行ってください。

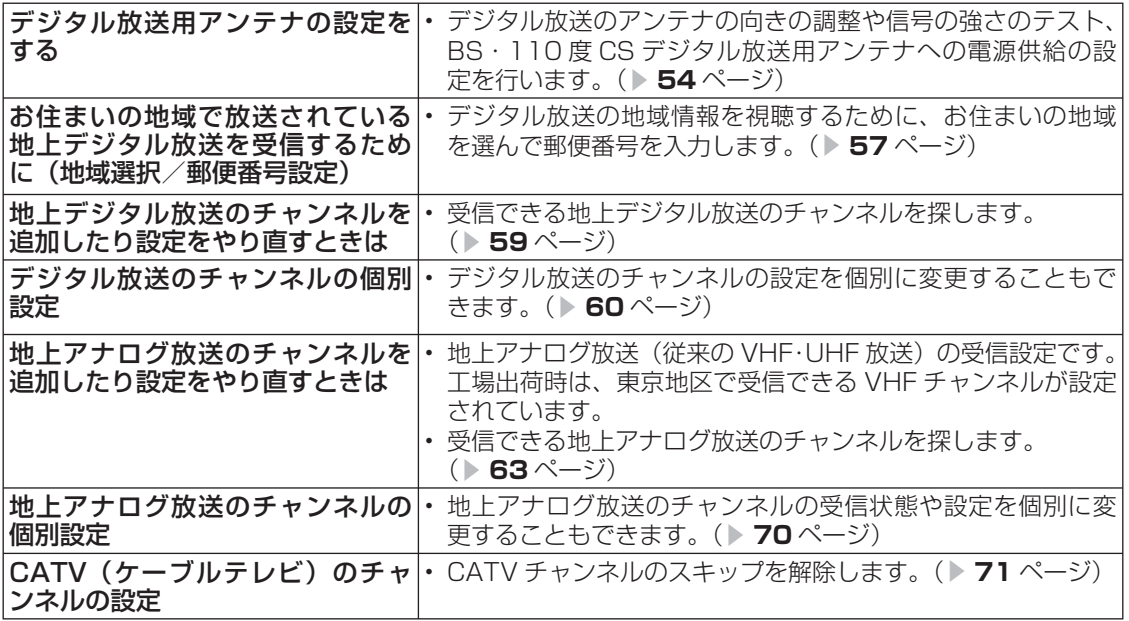

CS チャンネルのネットワーク情報を 取得する(110度 CS デジタル放送を初めて選局するとき)

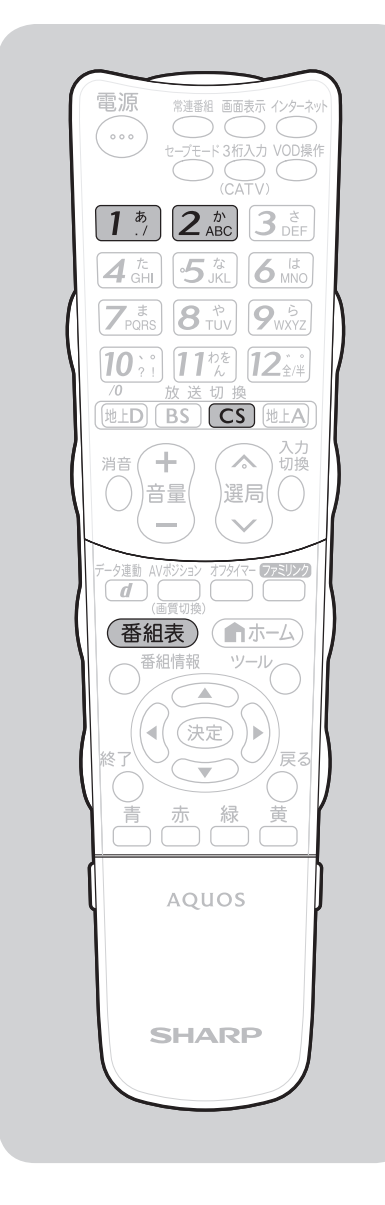

● CS ネットワーク情報を取得するため、次の手順で操作 してください。 **1** CS デジタル放送を選ぶ  $\boxed{\text{CS}}$ を押す **2** 100ch を選んで、約 5 秒待つ  $\left| \right.1^{\frac{1}{5}}$ を押す **3** 001ch を選んで、約 5 秒待つ • 2009 年 12 月現在 CS001ch は放送されて いません。  $[2\frac{\hbar}{ABC}]$ を押す **4** 選局したい放送局のチャンネル番号が表 示されることを確認する (番組表) を押す

KIA おしらせ

#### 選局したい放送局のチャンネル番 号が表示されない場合

• 数字ボタン(チャンネルボタン) 1<sup>5</sup> または 2. alged を押し、目的の チャンネル番号が表示されるまで、 約5秒待ちます。(15)または 2. kg を押したとき、「現在放送され ていません。[E203]」と表示され る場合がありますが、そのままの状 熊で約5秒待ってください。そのま ま待つことで CS ネットワーク情報 を取得することができます。)

**寸法図などがな・仕様・** 

Englid  $\frac{1}{10}$ 

WAUDE ENGLISH で番組を楽しむ 音楽の再生 Tellish - AIO - The Function - インターネット | 写真の表示・ 放障がな 仕様・ | English

音写 楽真<br>のの 再表生示

はじめに準備番組を見る録画と再生で録画 ・ 再生 ファミリンクパソコンをつなぐ ゲーム ・ オーディオ ・活用する 本機をさらに

前回と再生

| で録画・再生|

パソコンをつなぐ ゲーム・オーディオ・

活本<br>用機

**ルする** 

|を楽しむ インターネット

| で番組を楽しむ

はじめに

準備

番組

一を見る

緑

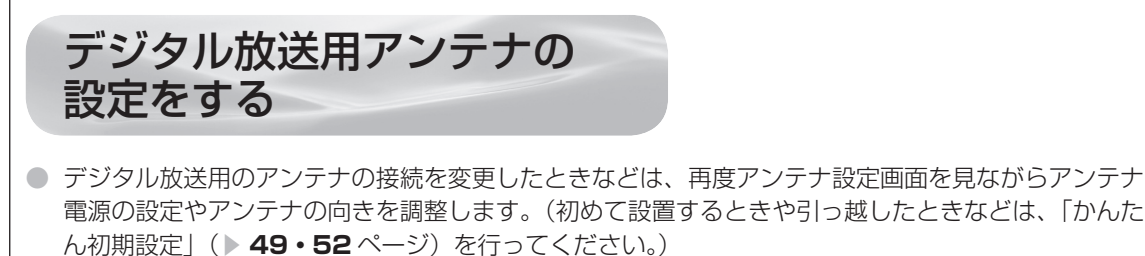

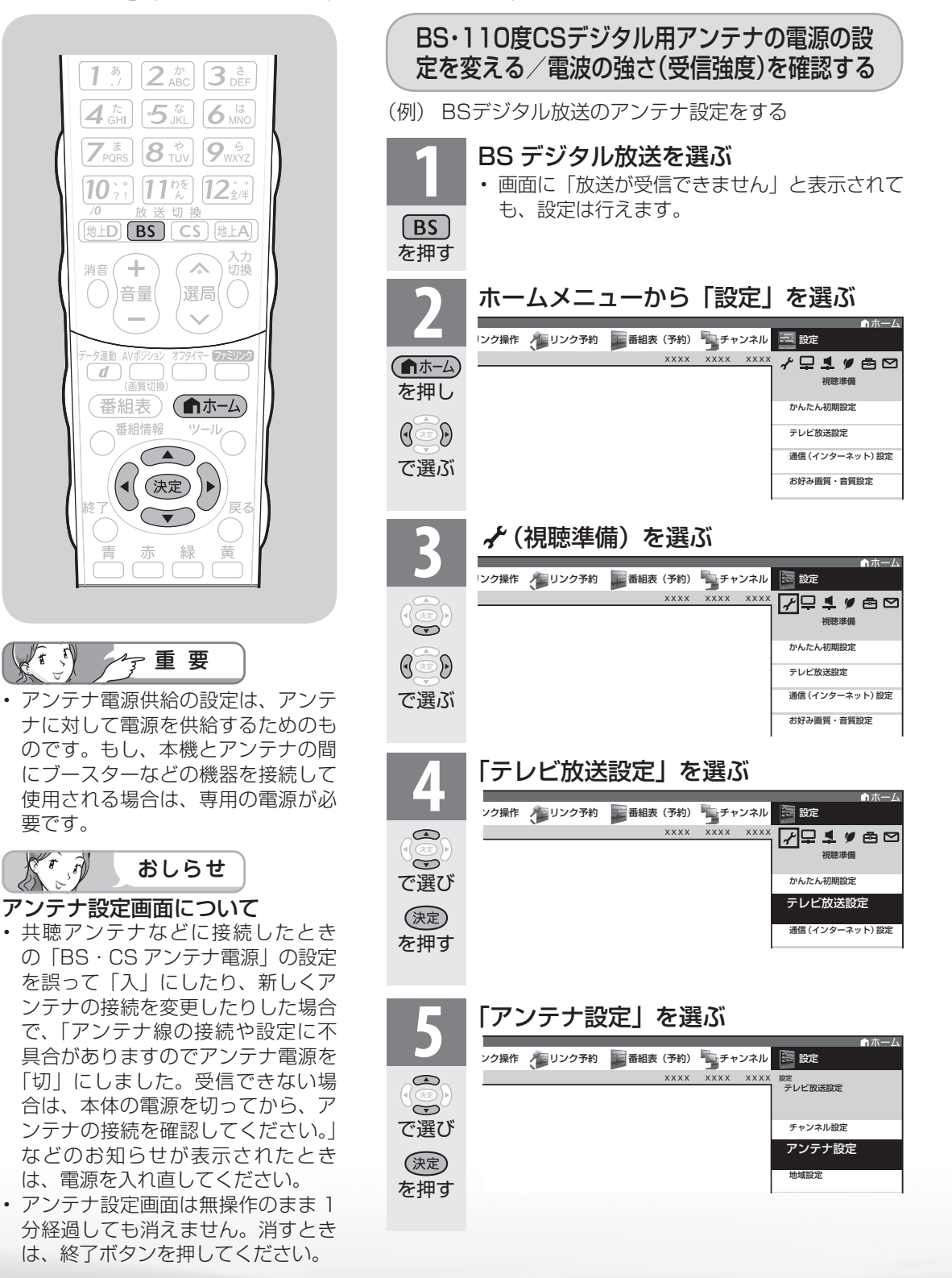

54

要です。

 $2\lambda$ 

 $\sqrt{f}$ 

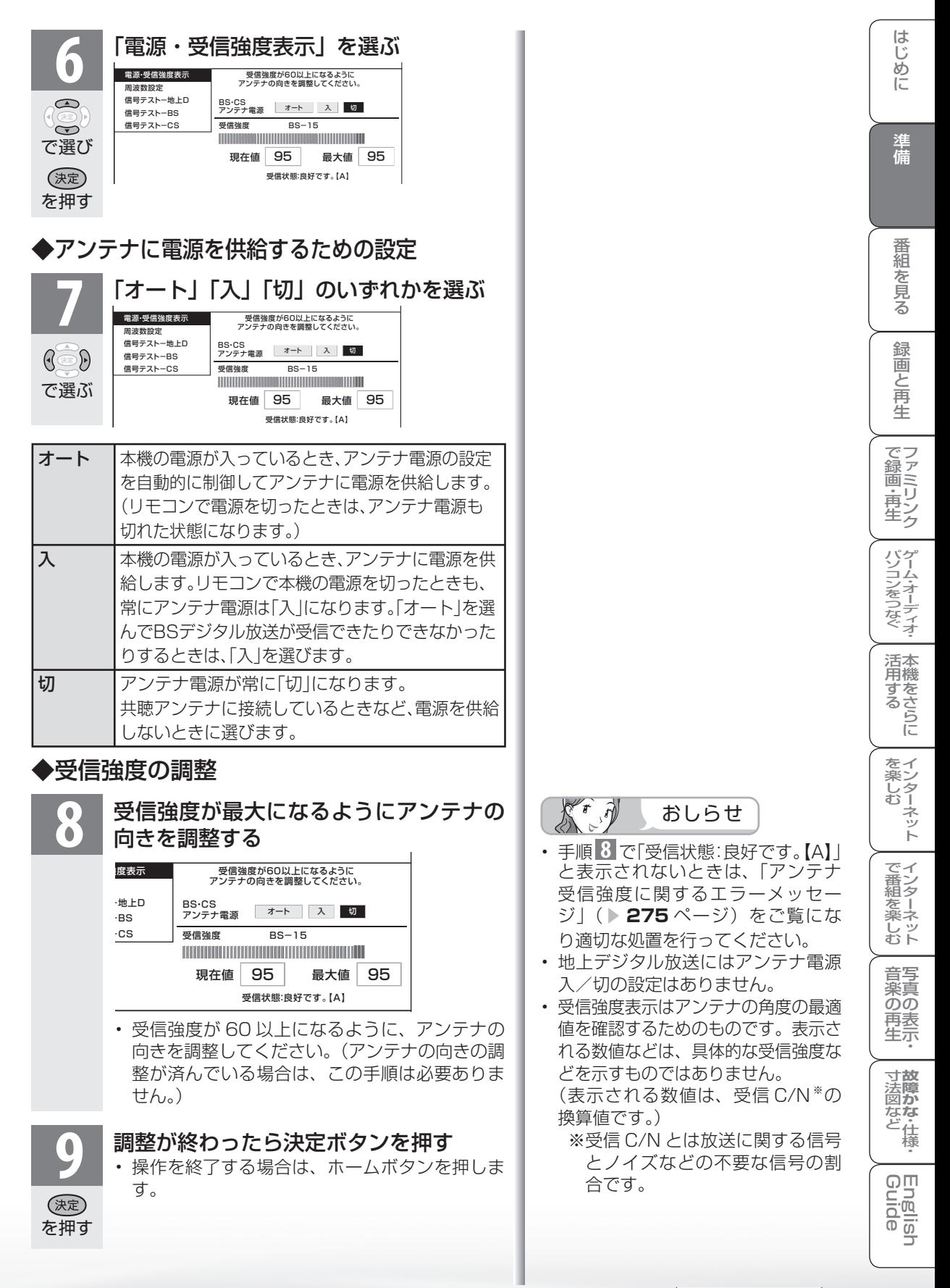

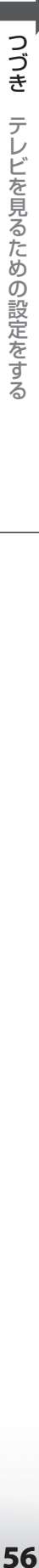

# 信号テストをするときは

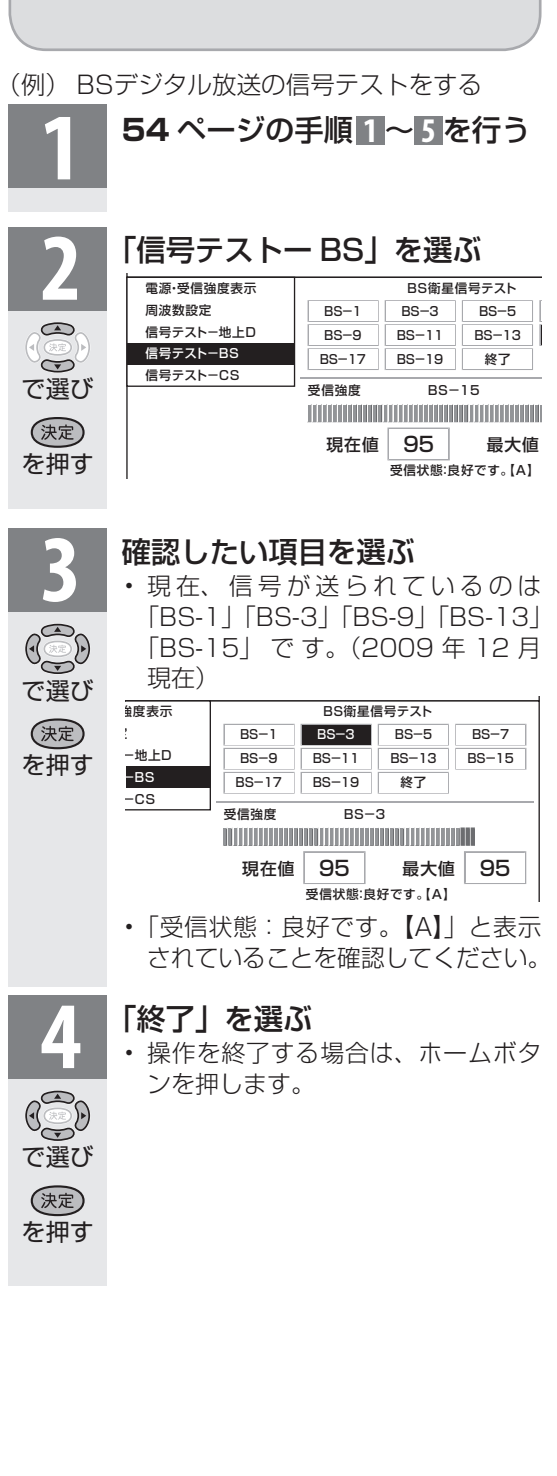

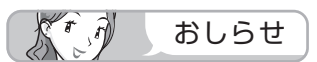

#### 地上デジタル放送・110 度 CS デジタル放 送の信号テストについて

• 手順 **2** で「信号テスト-地上 D」または「信 号テスト- CS」を選び、決定ボタンを押します。 あとは同じ要領で行ってください。

#### 周波数設定について

• 手順 **2** で「周波数設定」を選ぶと、新しい衛 星が追加されたり現在の衛星が故障したりした 場合などに、新しい周波数を入力することで受 信に必要な情報を取得できます。 通常は、設定する必要はありません。 (例:BS15 のアンテナ受信周波数 11996 を 入力すると 15ch の受信強度が表示されます。)

# お住まいの地域で放送されている地上デジタル 放送を受信するために(地域選択/郵便番号設定)

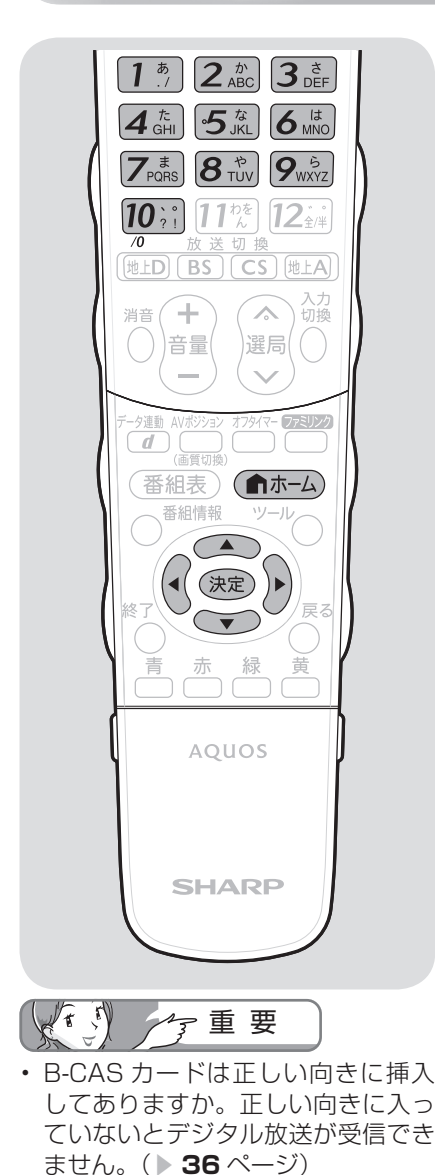

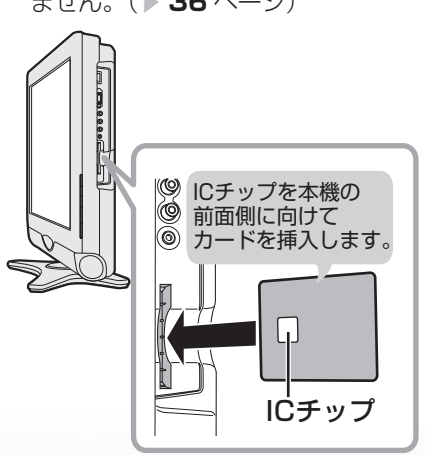

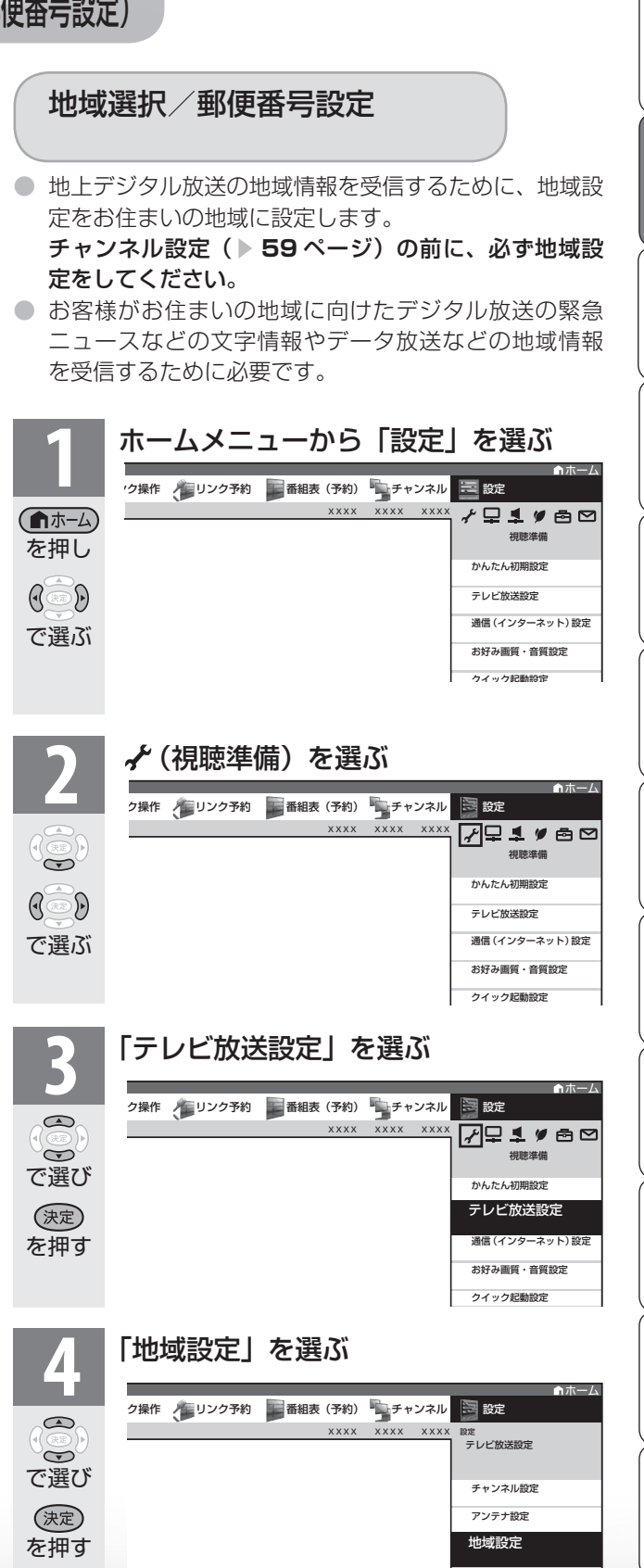

**寸法図などがある。仕様**<br>本質のなどは様々

⊙⊡ ping<br>Bui

可可

WAUDE ENGLISH で番組を楽しむ 音楽の再生 Tellish - AIO - The Function - インターネット | 写真の表示・ 放障がな 仕様・ | English

楽真<br>のの ) 再表<br>生示

音写

はじめに準備番組を見る録画と再生で録画 ・ 再生 ファミリンクパソコンをつなぐ ゲーム ・ オーディオ ・活用する 本機をさらに

| で録画・再生|

パソコンをつなぐ ゲーム・オーディオ・

活本<br>用機

**アオマカラ しんすう** 

を楽ンター

ーネット

でイ

∪番組を楽しむ←ンターネット

はじめに

準備

番組

一を見る

緑 圙 『と再生

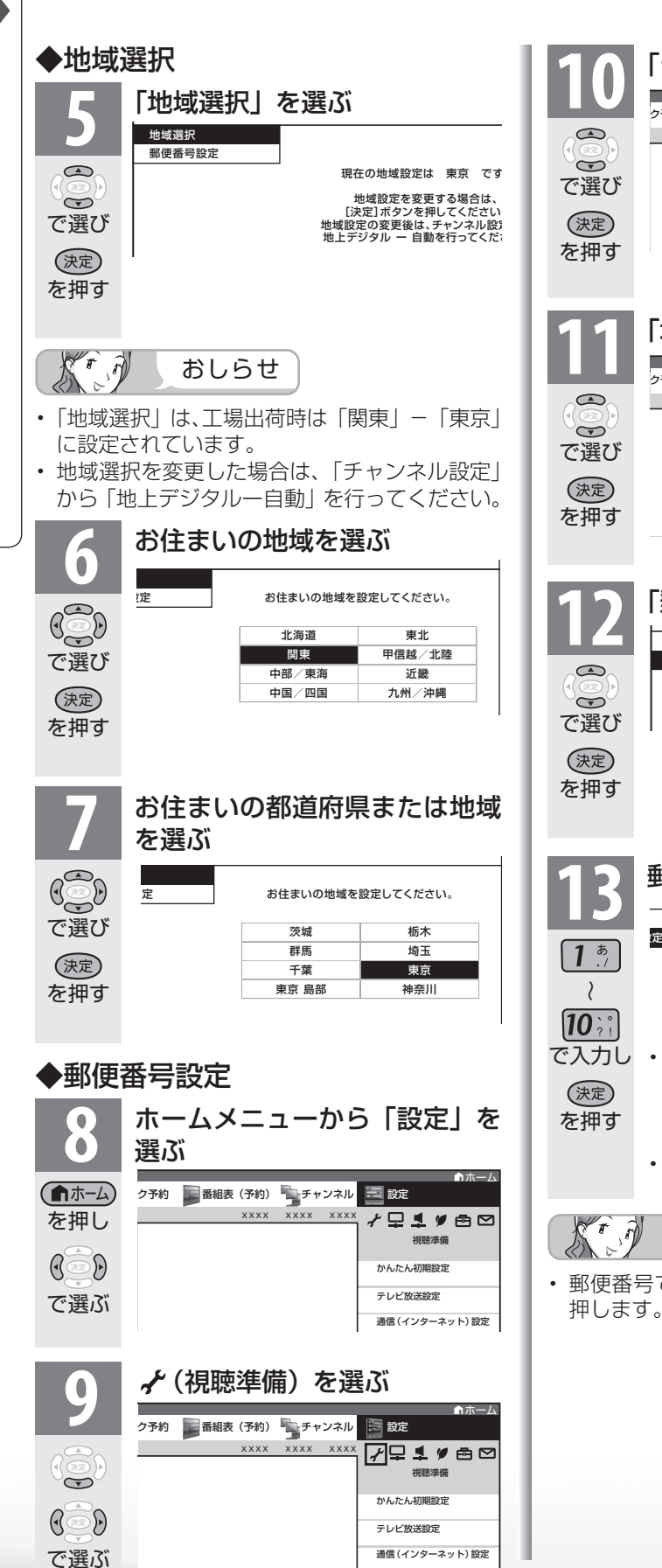

お好み画質・音質設定

# 「テレビ放送設定」を選ぶ<br><sub>2710</sub> 『<sub>■組表(710</sub> <sub>『マャンネル</sub> <sub>国 SEC</sub> ホーム 視聴準備 テレビ放送設定 テレビ放送設定 かんたん初期設定 通信(インターネット)設定 子番組表(予約) キチャンネル XXXX XXXX AXXX AQ **11** 「地域設定」を選ぶ ホーム チャンネル設定 地域限定 地域設定 アンテナ設定 設定 テレビ放送設定 ■番組表 (予約) キャンネル ミ 設定 XXXX XXXX XXXX **12** 「郵便番号設定」を選ぶ お住まいの郵便番号を入力してくだ 地域選択 郵便番号設定 --- -- - - **13** 郵便番号を入力する 設定 お住まいの郵便番号を入力してください。 1 6 2-8408 • 入力した番号を修正するときは、修 正したい欄を左右カーソルボタンで 選び、数字ボタン(チャンネルボタン) で入力し直します。 • 操作を終了する場合は、ホームボタ ンを押します。 おしらせ

• 郵便番号で「0」を入力したい場合は、10日を 押します。

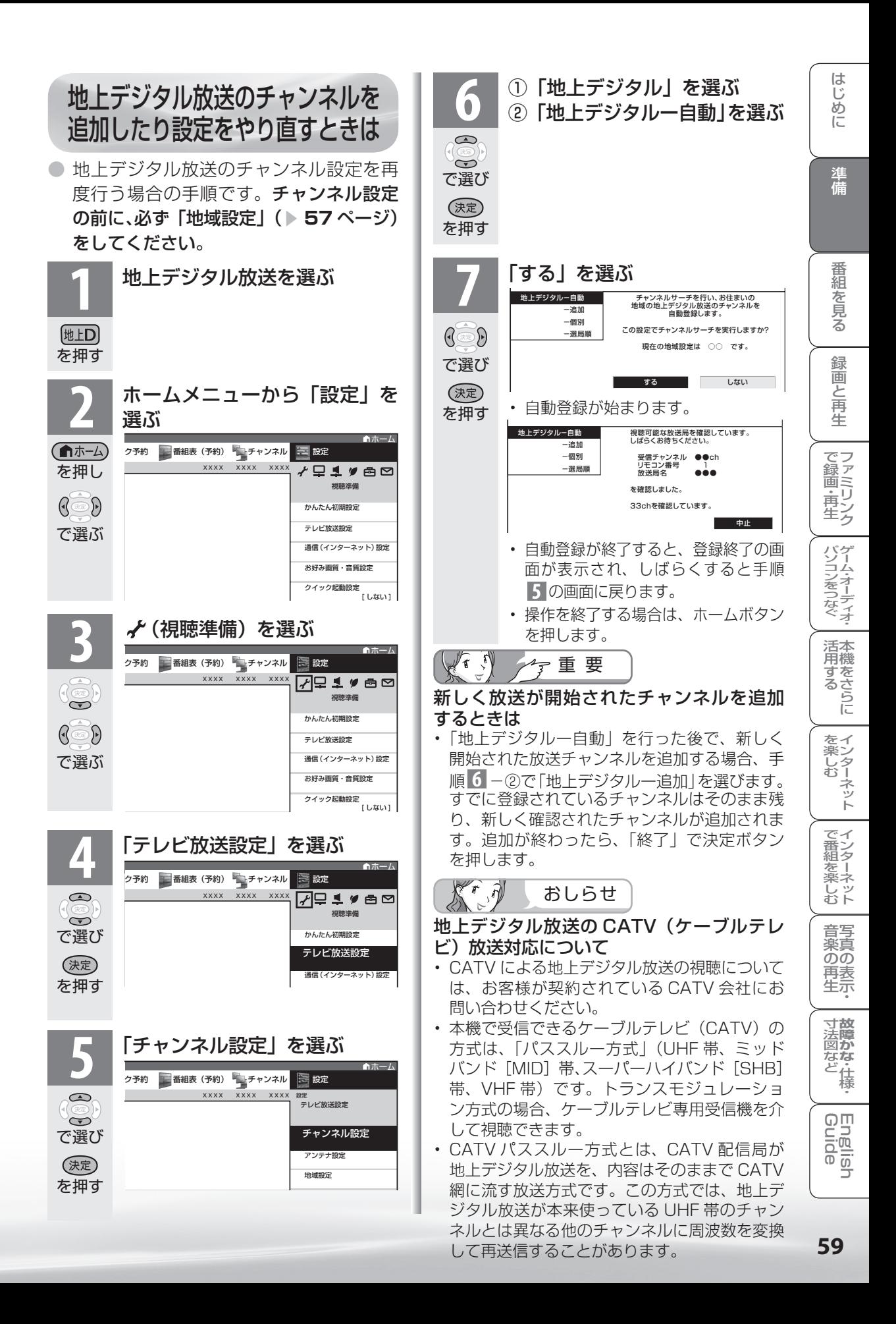

# デジタル放送の チャンネルの個別設定

● 登録したデジタル放送のチャンネルは、次の設定内容を変更できます。

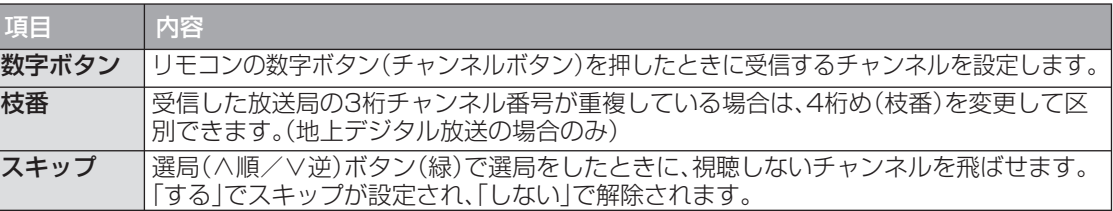

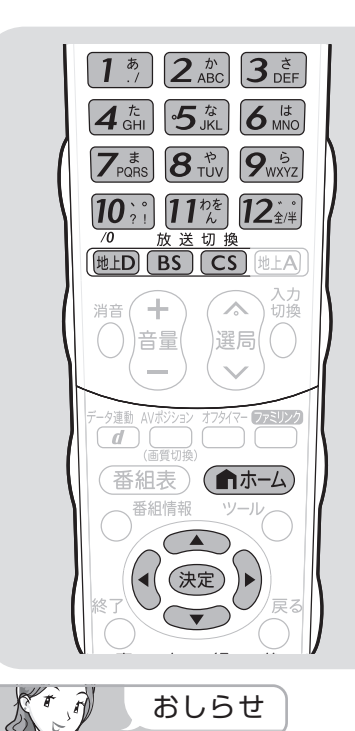

#### 地上デジタル放送の受信チャンネ ル番号と枝番について

- 地上デジタル放送では、1 ~ 12 の 数字ボタン(チャンネルボタン)の 番号のほかに、3 桁のチャンネル番 号が付けられています。1 つの放送 局が複数の番組を同時に放送する場 合には、3 桁のチャンネル番号で区 別することになります。
- 3 桁のチャンネル番号は、放送地域 内(都府県、北海道は7地域)で はそれぞれ別番号になっています。 従って、通常は 3 桁で放送番組を特 定できます。ただし、お住まいの地 域により、隣接する他地域の放送も 受信できることがあります。この場 合は、3 桁チャンネル番号が重複す ることがあります。このときは、さ らにもう 1 桁(これを「枝番」とい います)を入力して選局することに なります。

(例)地上デジタル放送の数字ボタンを変更する

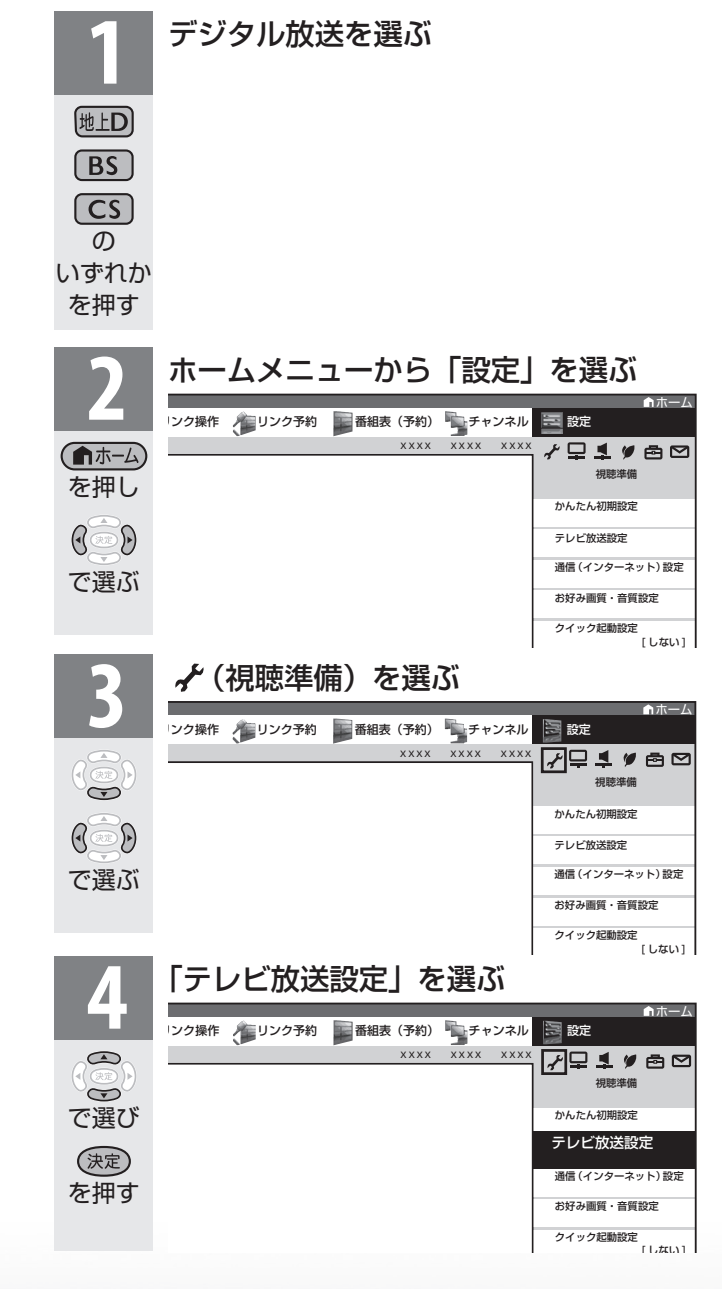

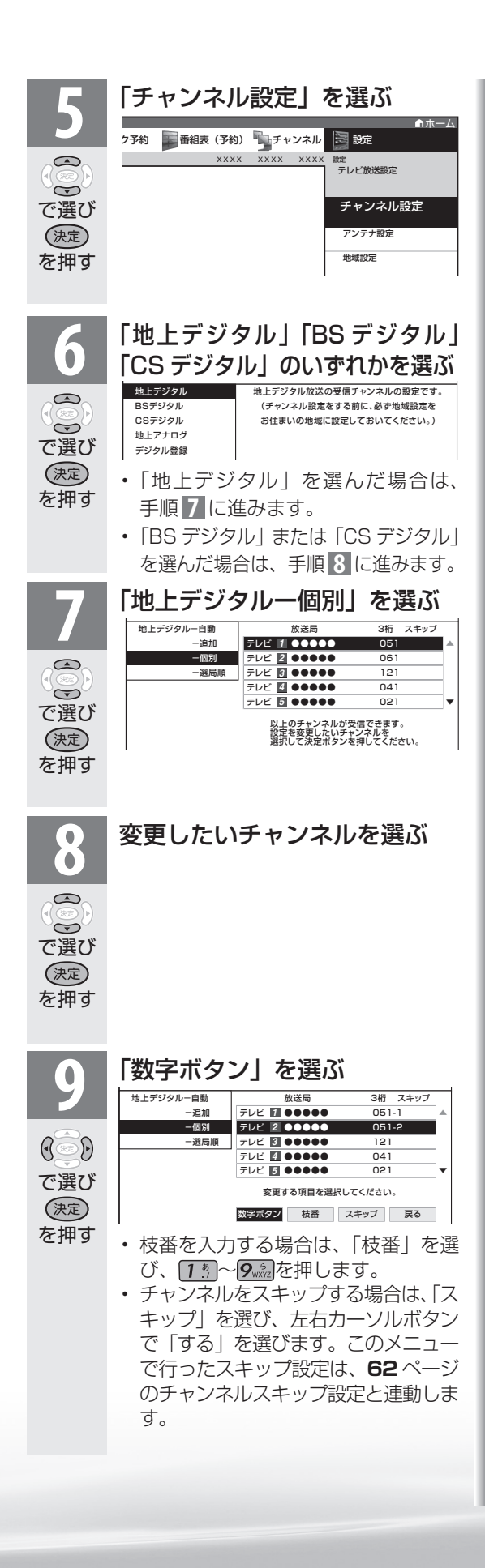

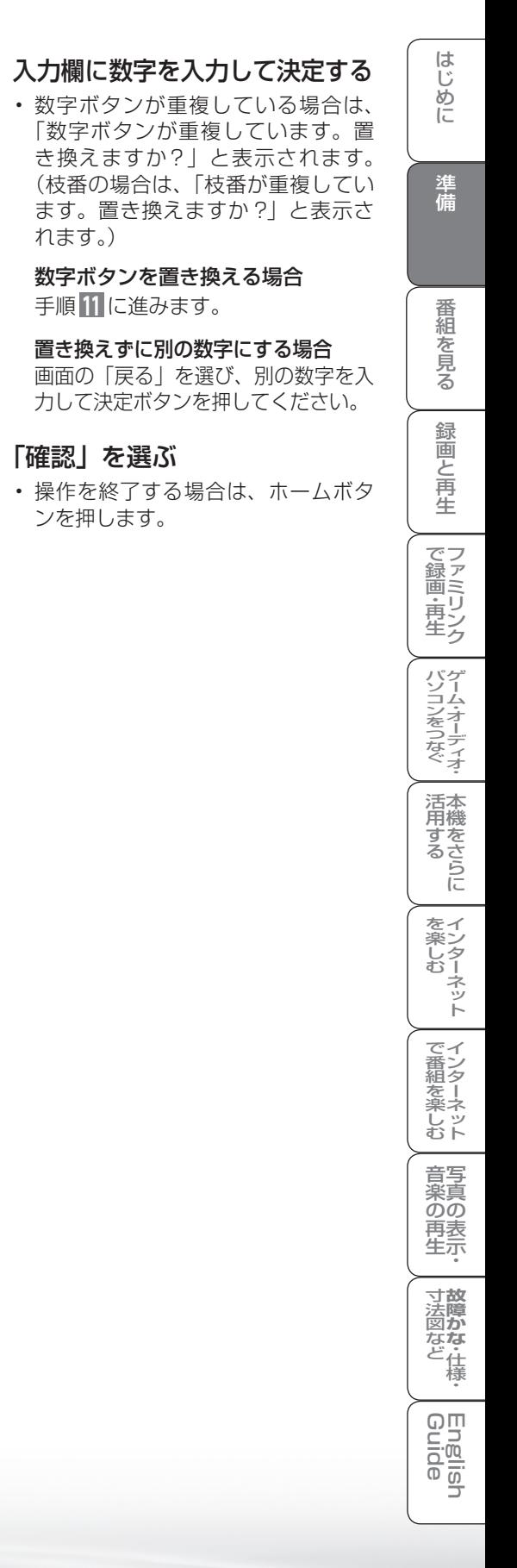

~

 $\overline{\phi}$ 

で入力し

 $12^*$ 

を押す

(決定)

で選び

 $\mathbb{G}$ 

を押す

(決定)

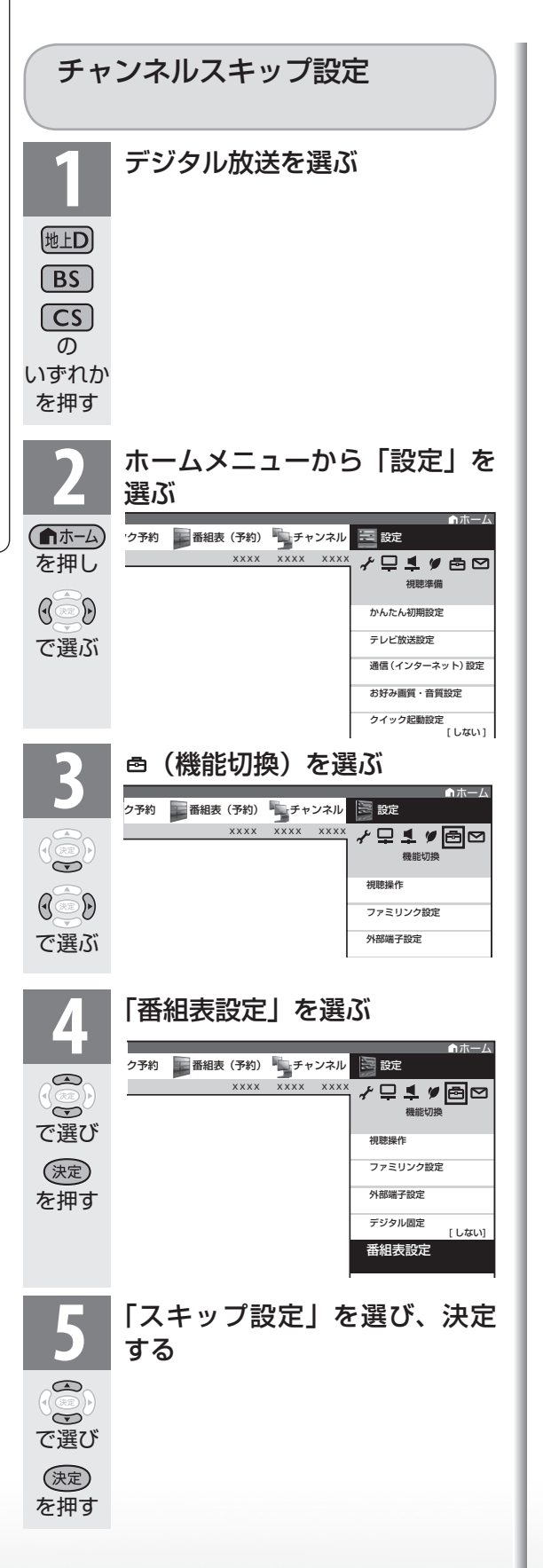

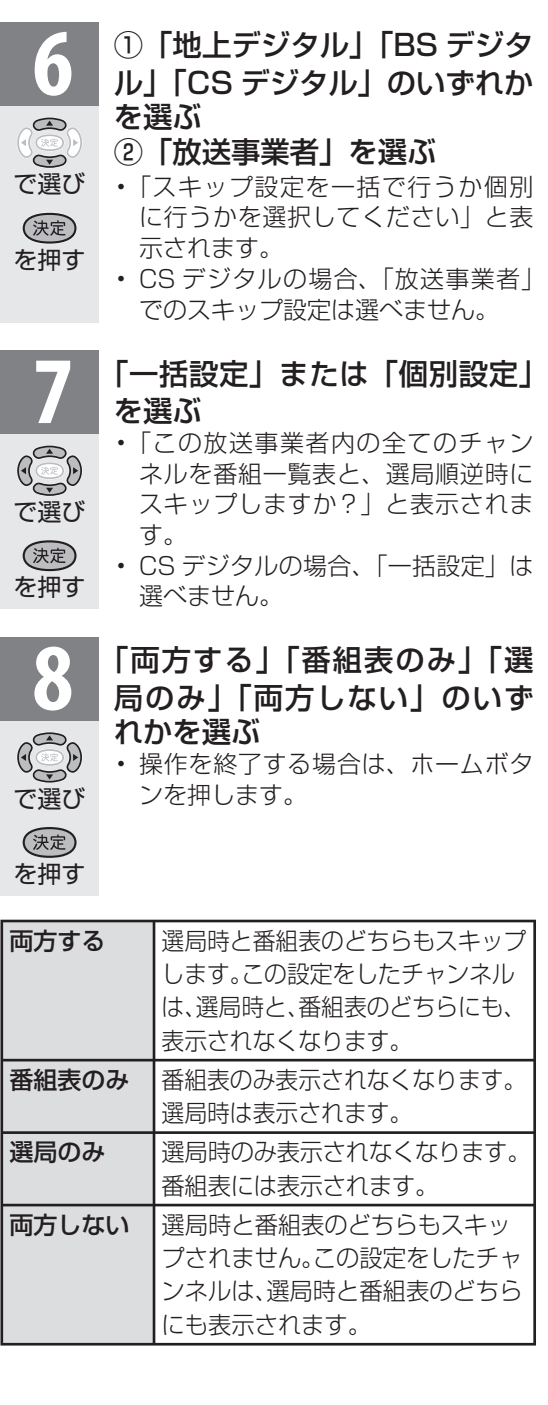

# 地上アナログ放送のチャンネルを 追加したり設定をやり直すときは

- お住まいの地域で受信できる VHF と UHF のチャンネルを自動的に登録できます。
- 登録できるチャンネルは最大 12 局です。

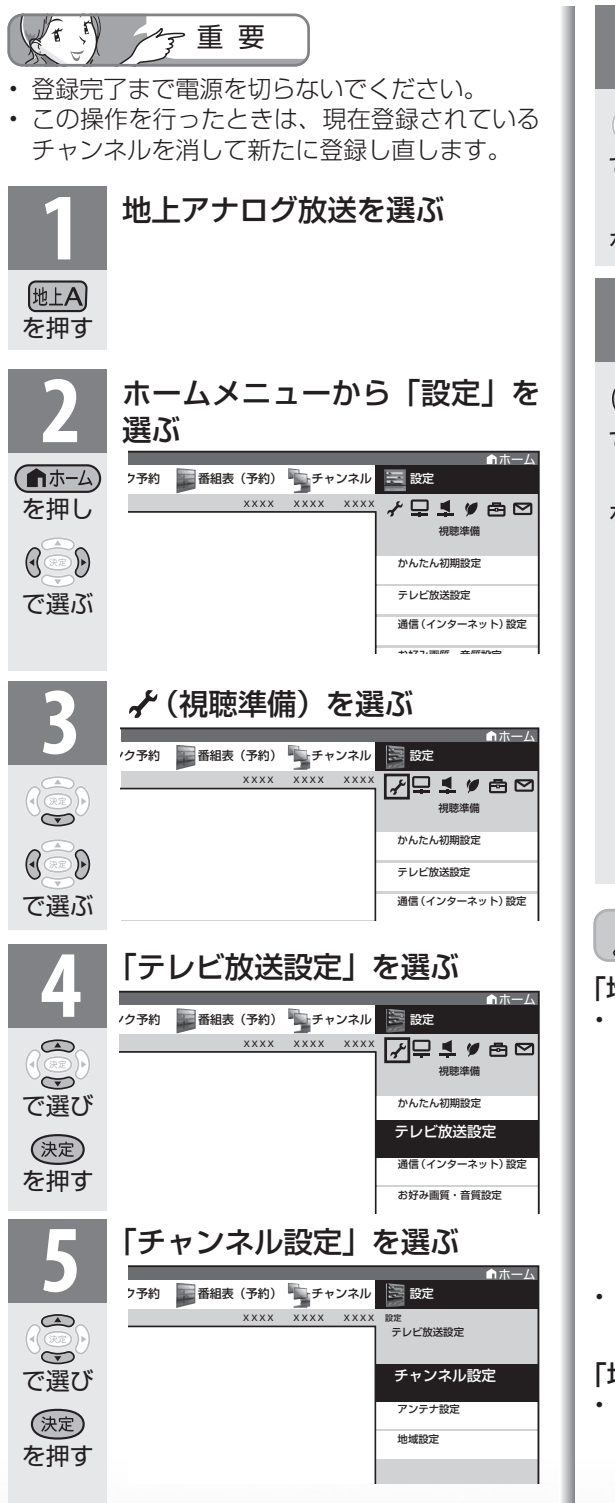

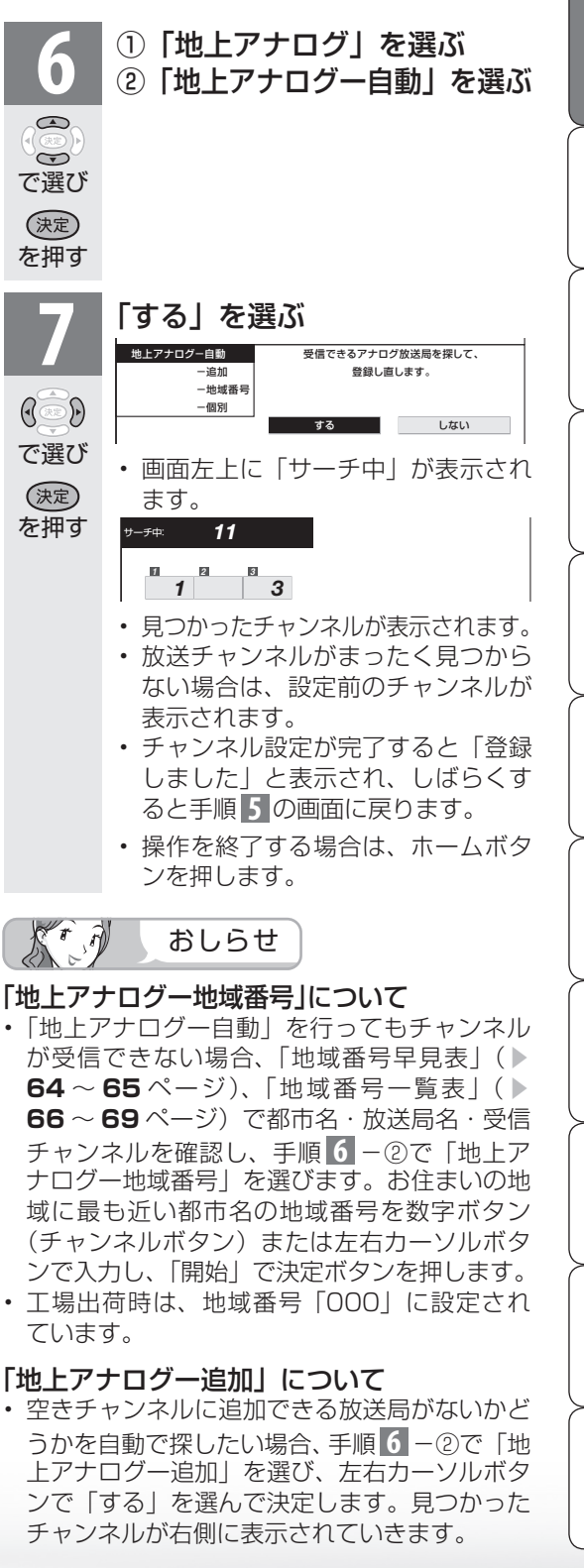

**寸法図などをつけていますがない。仕様** 

றா 들 可可

WAUDE ENGLISH で番組を楽しむ 音楽の再生 Tellish - AIO - The Function - インターネット | 写真の表示・ 放障がな 仕様・ | English

楽真<br>のの 再表

音写

はじめに準備番組を見る録画と再生で録画 ・ 再生 ファミリンクパソコンをつなぐ ゲーム ・ オーディオ ・活用する 本機をさらに

で録画・再生<br>ファミリンク

パソコンをつなぐ ゲーム・オーディオ・

活本

**ごうこうに** 

を楽しむー

でイ |番シター

を楽しむト

ーネット

緑

圙 E 再生

は じめ に

準備

番

羂 心を見る

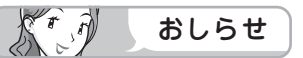

#### 「地上アナログー自動」を行っても受信できないチャンネルがあるときは

- 地域番号一覧表( ▼**66** ~ **69** ページ)に掲載されている都市の近郊にお住まいの場合、掲載されて いるチャンネルと放送局名が正しい場合は、その都市の地域番号で設定してください。
- お住まいの都市の地域番号で設定しても受信できない場合があります。このときは、「地上アナログー 追加」( **63** ページ)または「地上アナログー個別」( ▼0ページ)を行ってください。
- 地域番号を設定したときに、地域番号一覧表に放送局名が記載されていないチャンネルは、自動的に チャンネルスキップされます。(地域番号「000」は除く)
- 地域番号設定をした後、「地上アナログ-追加」を実行すると、受信できる放送局が増える場合があり ます。(UHF 放送が受信できる地域など)

#### 地域番号早見表

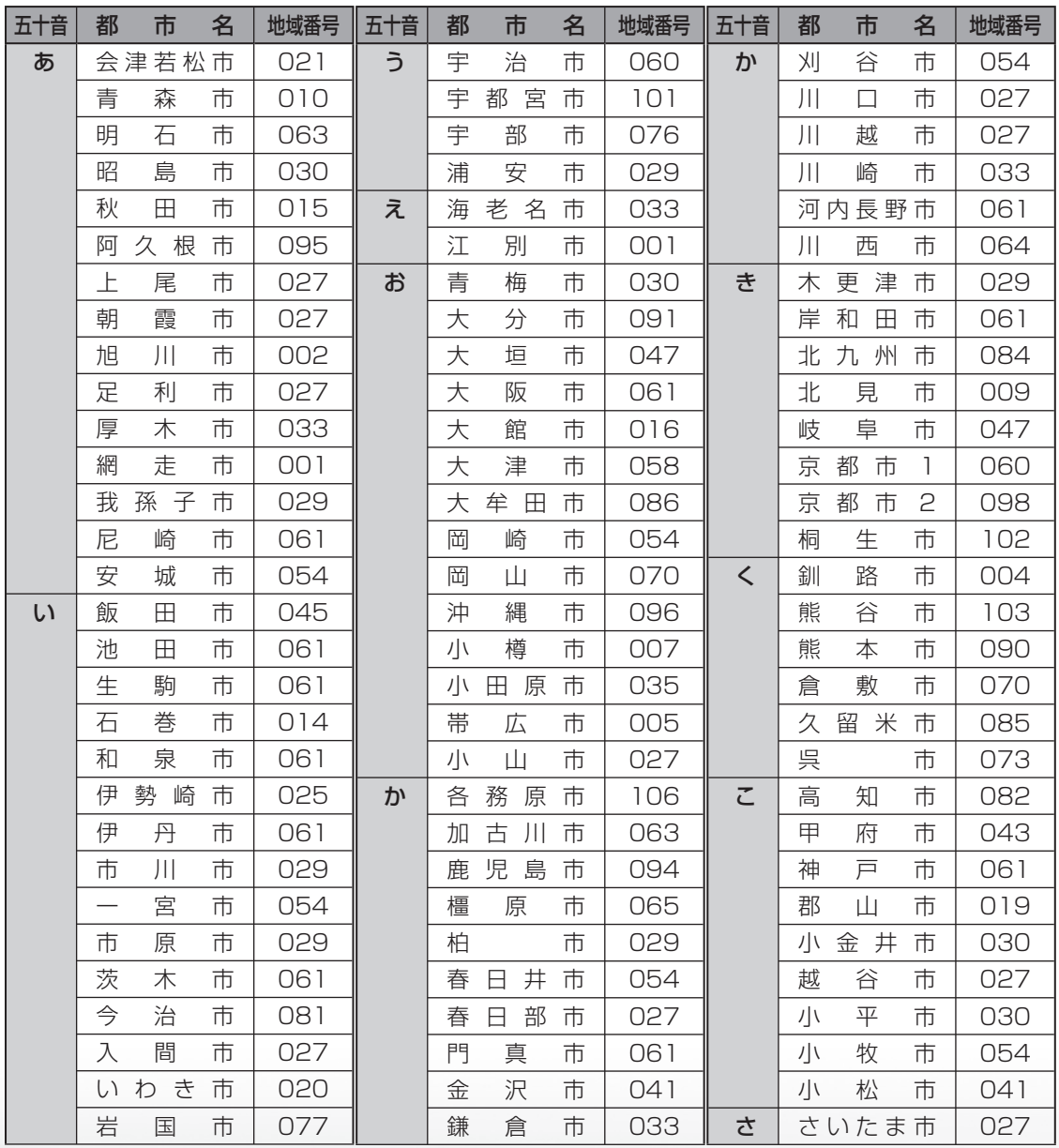

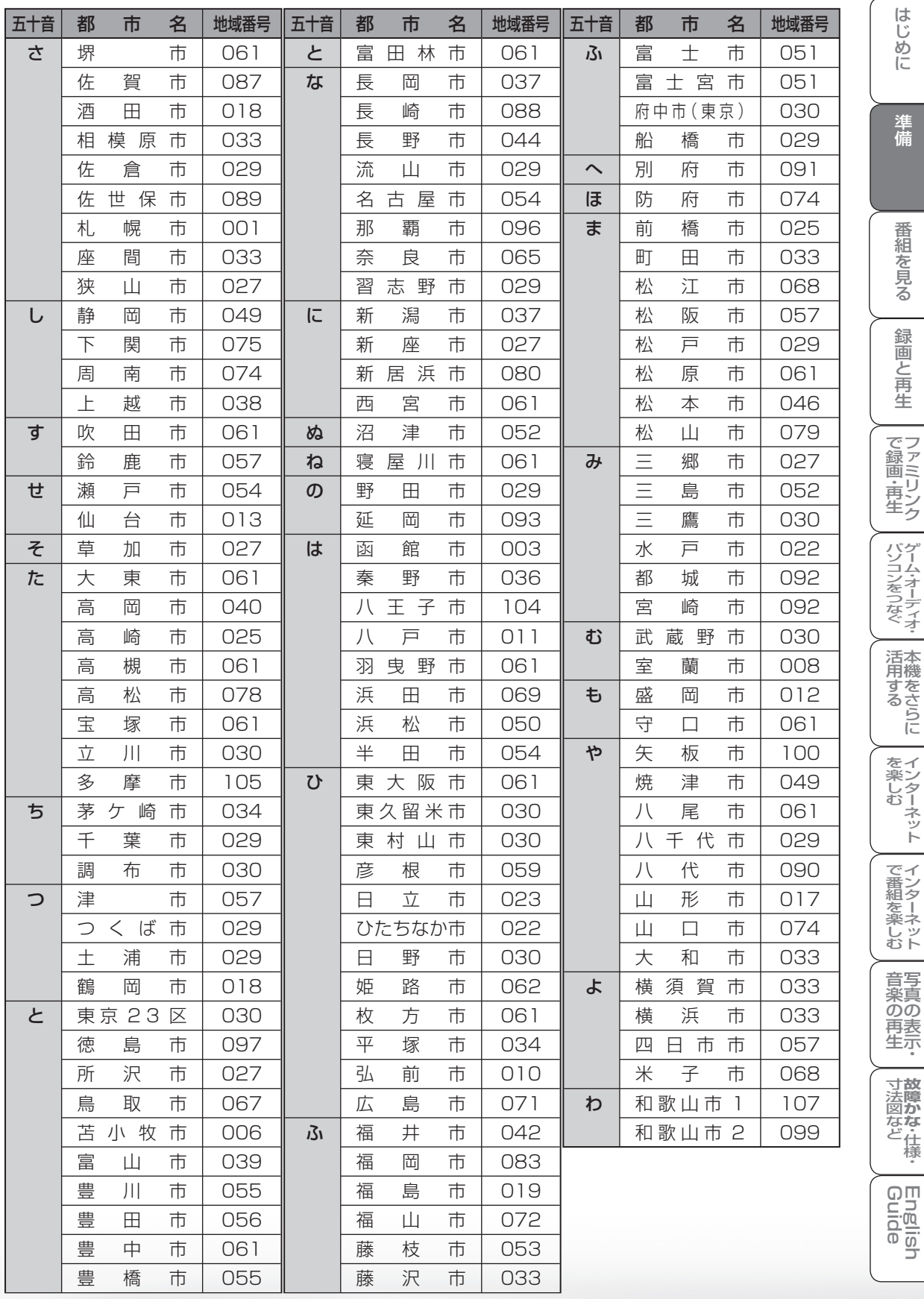

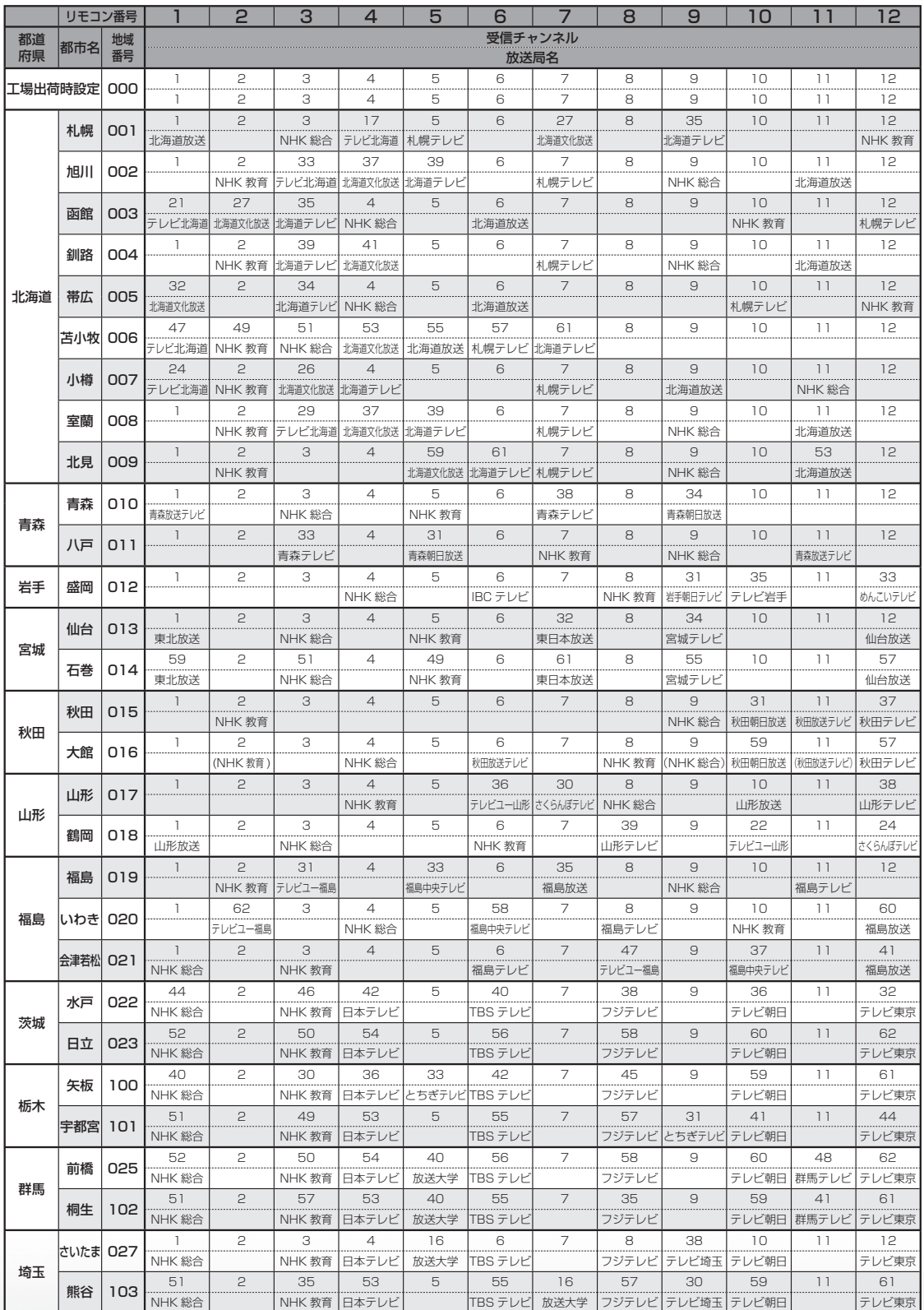

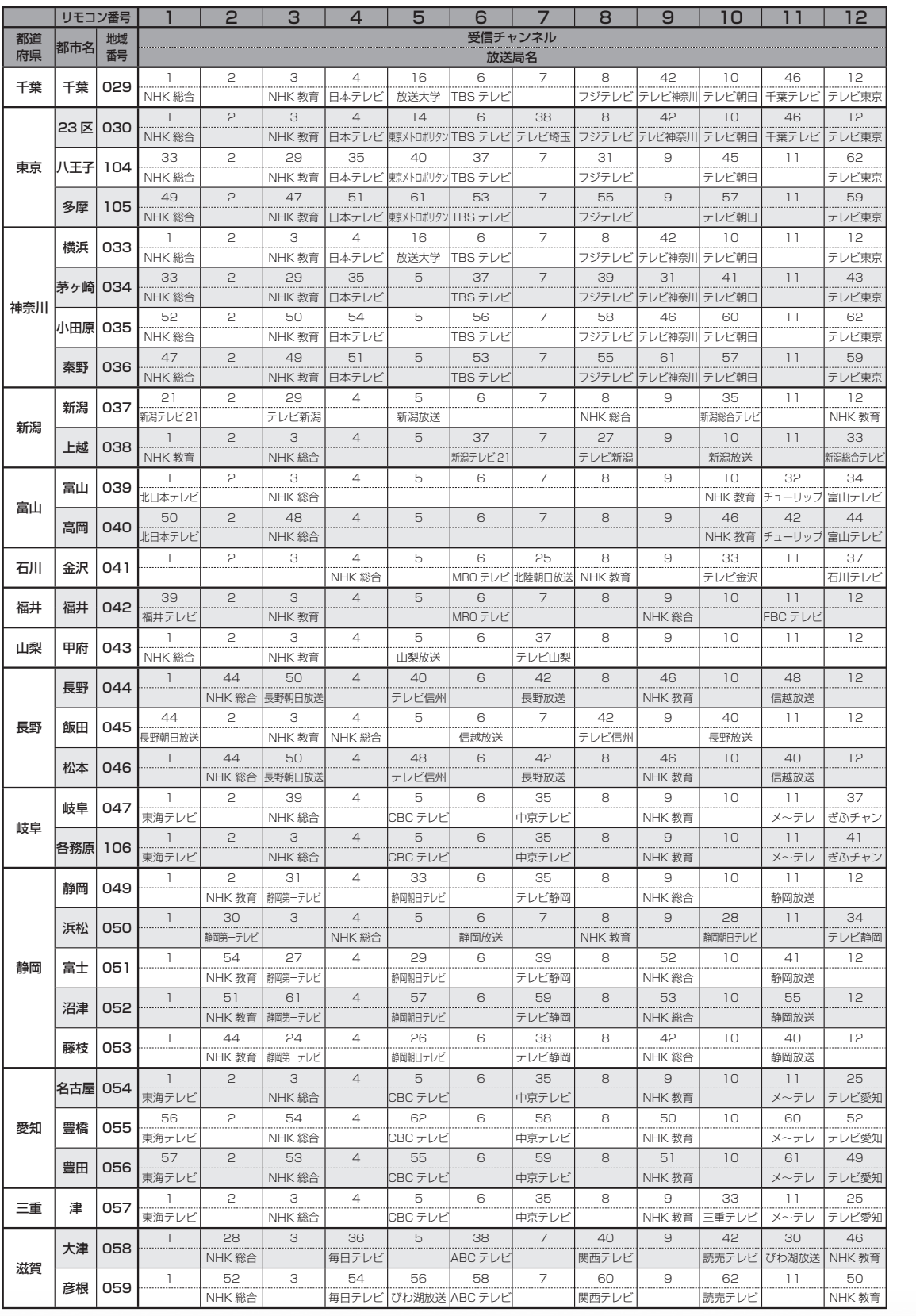

準備

番組を見る

録画と再生

で録画・再生ファミリンク

パソコンをつなぐ ゲーム・オーディオ・

活用するである。

を楽しむ<br>インターネット

| で番組を楽しむ

**「寸法図など故障かな・仕様・** 

音楽の再生

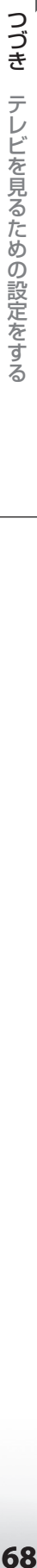

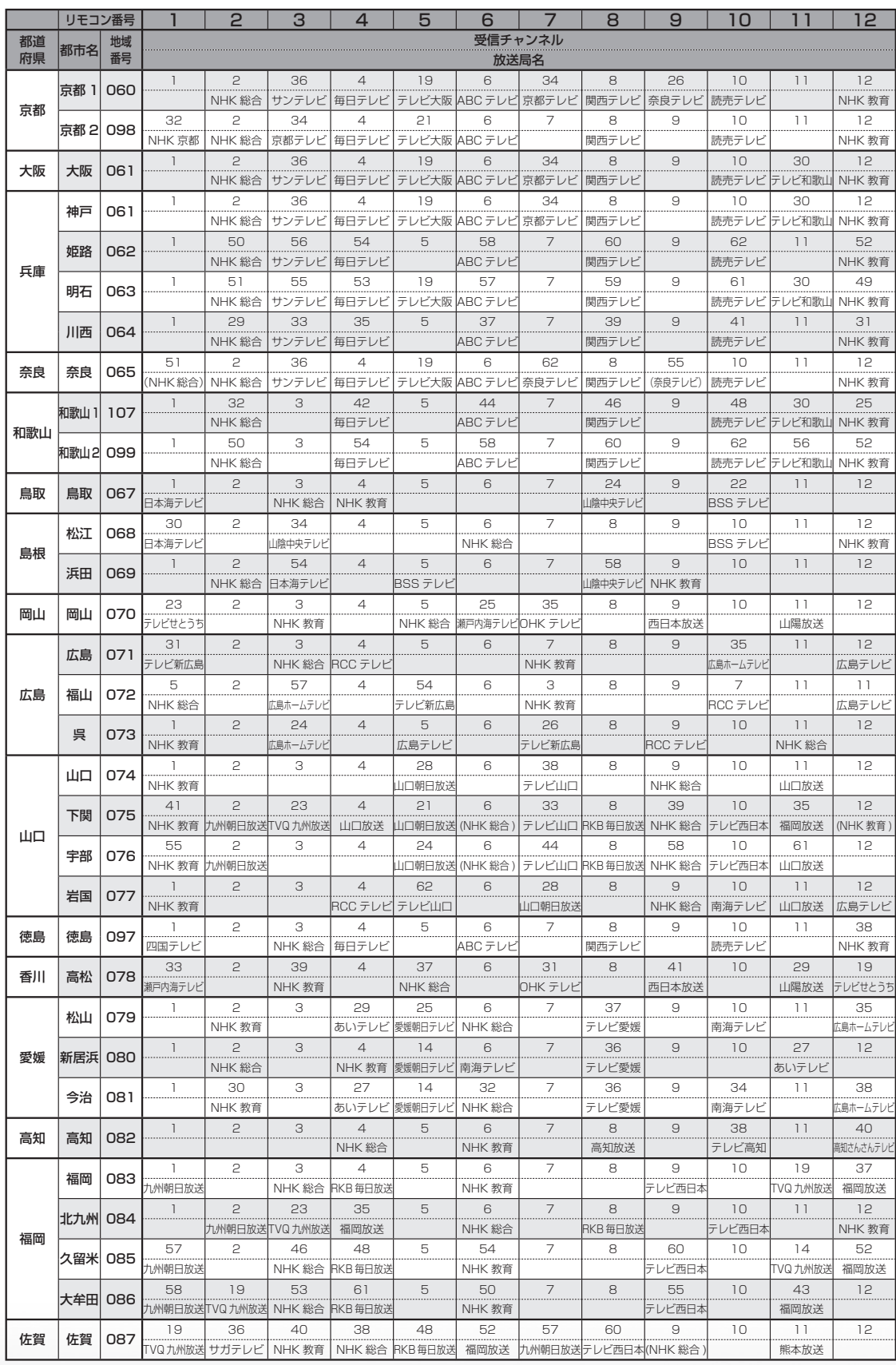

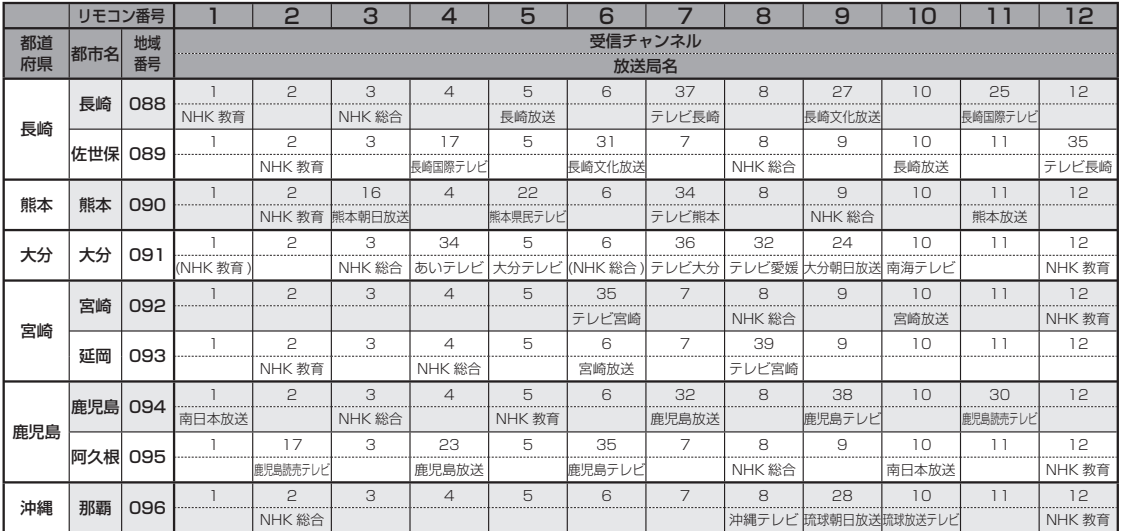

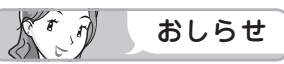

• 地域番号別に設定されたリモコン番号と受信チャンネル・放送局名は、当社が 2007 年 2 月に調査 した結果によるものです。

#### その他の地域番号 (\*印のチャンネルはスキップされません。)

● 地域番号は「000」から「107」までありますが、次の番号に該当する地域はありません。

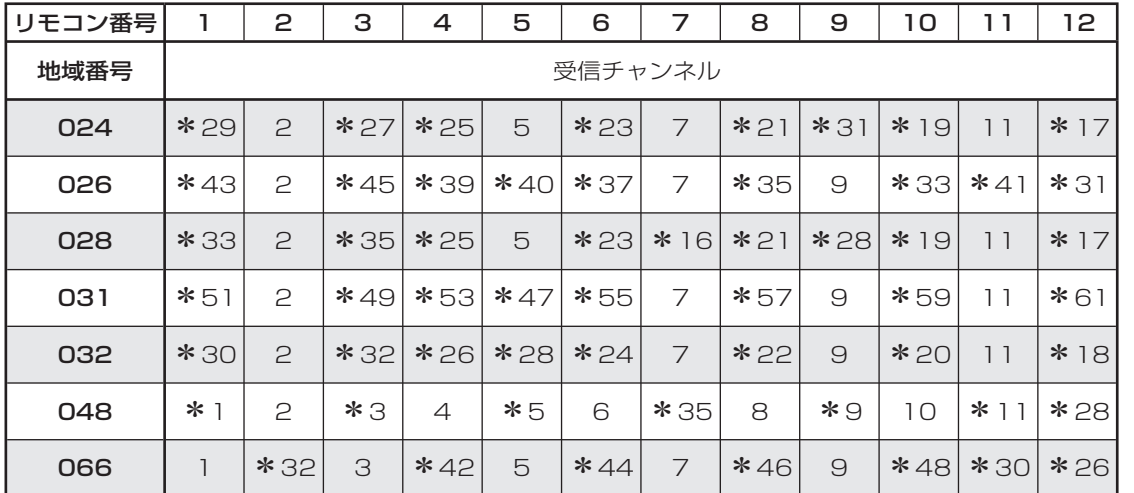

**「寸法図など」<br>「故障かな・仕様・** 

English<br>Guide

WAUDE ENGLISH で番組を楽しむ 音楽の再生 Tellish - AIO - The Function - インターネット | 写真の表示・ 放障がな 仕様・ | English

) 再去示:

音写<br>楽真<br>のの

はじめに準備番組を見る録画と再生で録画 ・ 再生 ファミリンクパソコンをつなぐ ゲーム ・ オーディオ ・活用する 本機をさらに

録画と再生

| で録画・再生| ファミリンク

│ パソコンをつなぐ

活用するである

を楽しむ<br>インターネット

| で番組を楽しむ

はじめに

準備

番組を見る

# 地上アナログ放送の チャンネルの個別設定

項目 内容 受信 チャンネル リモコンの数字ボタン(チャンネ ルボタン)を押したときに選局す るチャンネルを設定します。地域 番号一覧表に当てはまらない地域 や、地域番号によるチャンネル設 定後に他の放送チャンネルを追加 したいときは、この操作で一局ず つ設定してください。 新聞の番組表などのチャンネルの 順番に合わせておくと便利です。 チャンネル 表示 画面に表示されるチャンネル番号 を設定します。お住まいの地域で 使い慣れたチャンネル表示に変更 できます。 受信微調整 受信中の映像(設定画面の背景で 表示されている映像)が最も鮮明 に見えるように、受信状態を調整 します。-64 ~ 0 ~ +63 の範 囲で調整できます。 スキップ │選局 (∧順/∨逆) ボタン (緑) で 選局をしたときに、視聴しない チャンネルを飛ばせます。「する」 でスキップの設定をし、「しない」 で解除されます。 ● 登録したチャンネルは、個別に以下の項 目を変更できます。

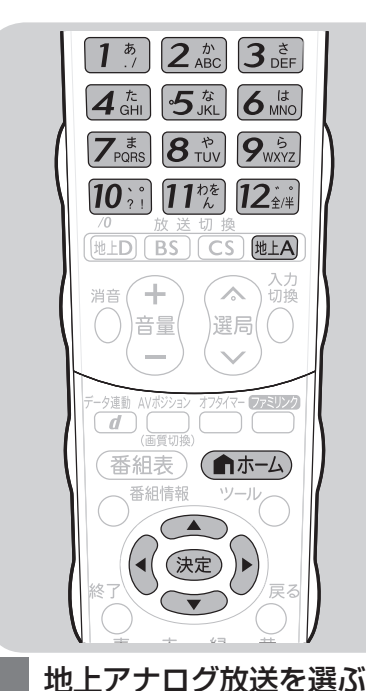

選ぶ ホーム (俞ホーム) ク予約 番組表 (予約) キャンネル ニ 設定 **XXXX XXXX XXXX <del>/</del> 무보**♥ <sup>白</sup> を押し 視聴準備  $\mathbb{G}$ かんたん初期設定 テレビ放送設定 で選ぶ 通信(インターネット)設定 <mark>3</mark> イ(視聴準備)を選ぶ<br>お<del>ームスープ</del> ク予約 番組表 (予約) キャンネル ミ 設定 **XXXX** XXXX 7999 視聴準備  $\Theta$ かんたん初期設定  $\mathbb{G}$ テレビ放送設定 通信(インターネット)設定 で選ぶ <mark>/</mark> | 「テレビ放送設定」を選ぶ ク予約 番組表 (予約) チャンネル <mark>ミ 設定</mark> XXXX XXXX XXXX  $\bigcirc$ 視聴準備  $\widetilde{\phantom{m}}$ で選び かんたん初期設定 テレビ放送設定 テレビ放送設定 (決定) 通信(インターネット)設定 を押す **T 「チャンネル設定」を選ぶ** ク予約 番組表(予約) チャンネル ミ 設定 XXXX XXXX XXXX  $\bigcirc$ 設定 テレビ放送設定  $\rightarrow$ で選び チャンネル設定 チャンネル設定 アンテナ設定 (決定) 地域設定 を押す **6** 「地上アナログ」で決定する (決定) を押す **7** 「地上アナログー個別」を選ぶ 各チャンネルごとにアナログ局を設定します。 地上アナログ-自動 -追加 -地域番号  $\bigcirc$  -個別 する しない  $\bigodot$ で選び

を押す

(決定)

**2** ホームメニューから「設定」を

を押す

[地上A]

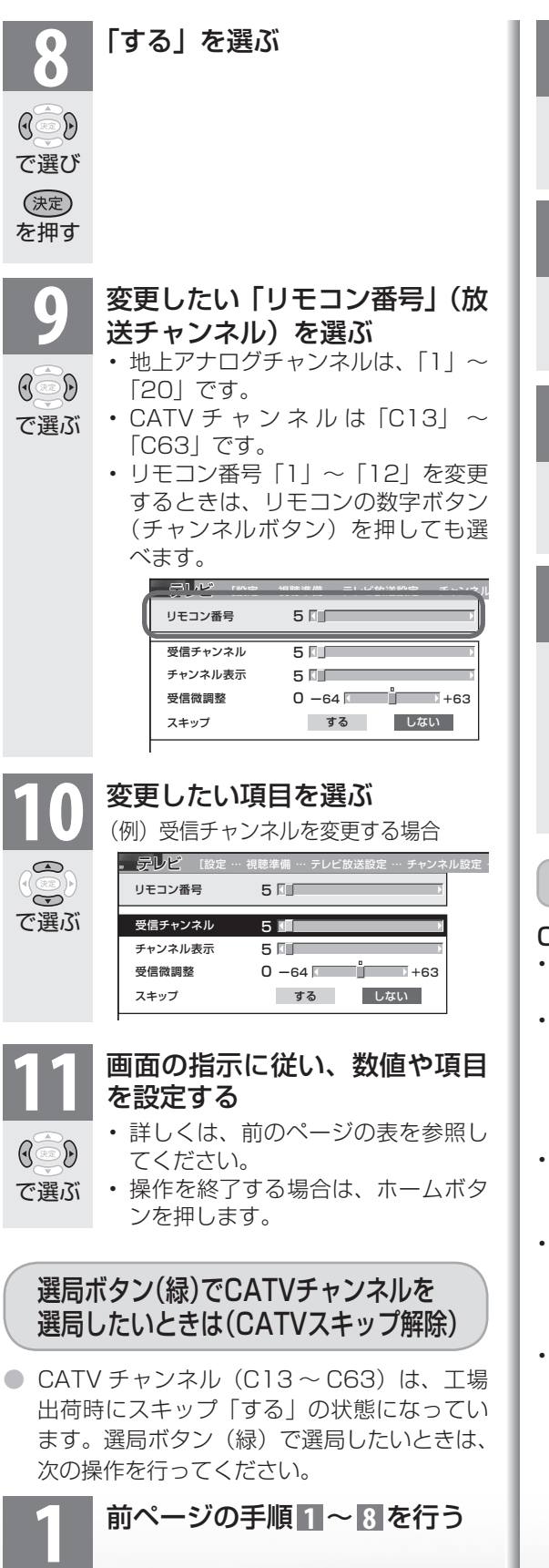

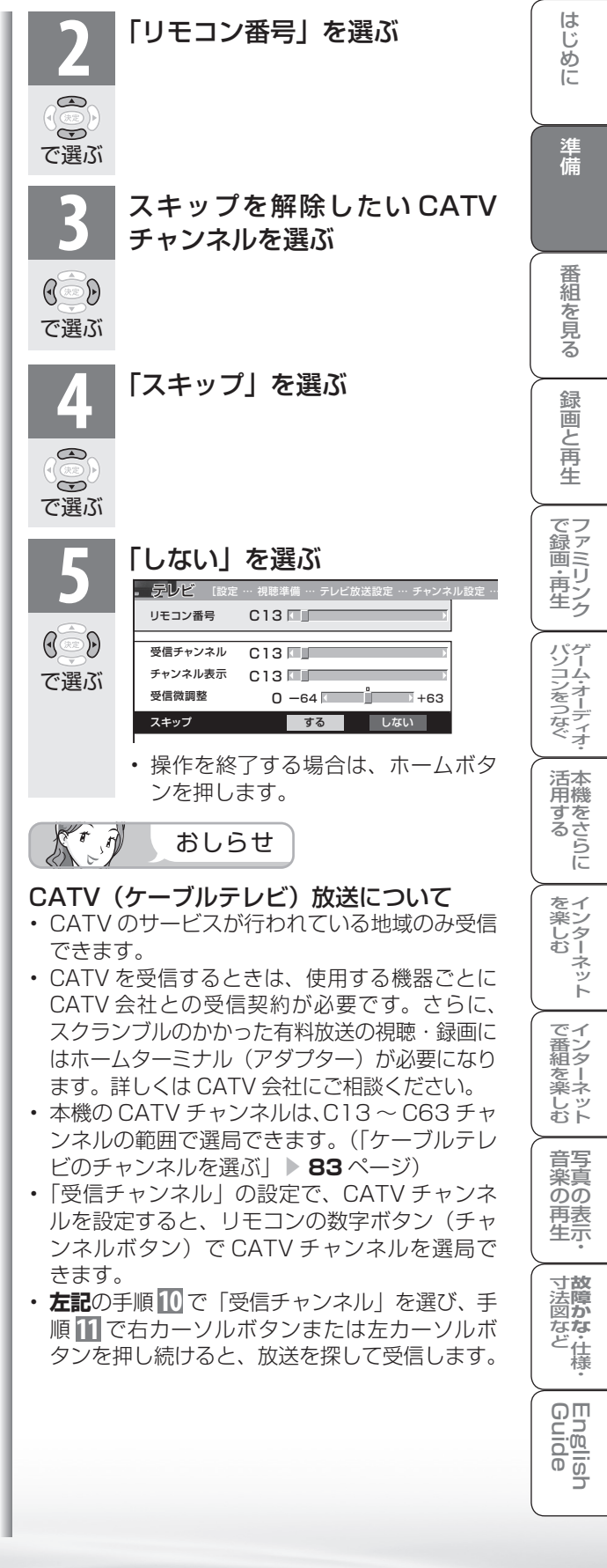

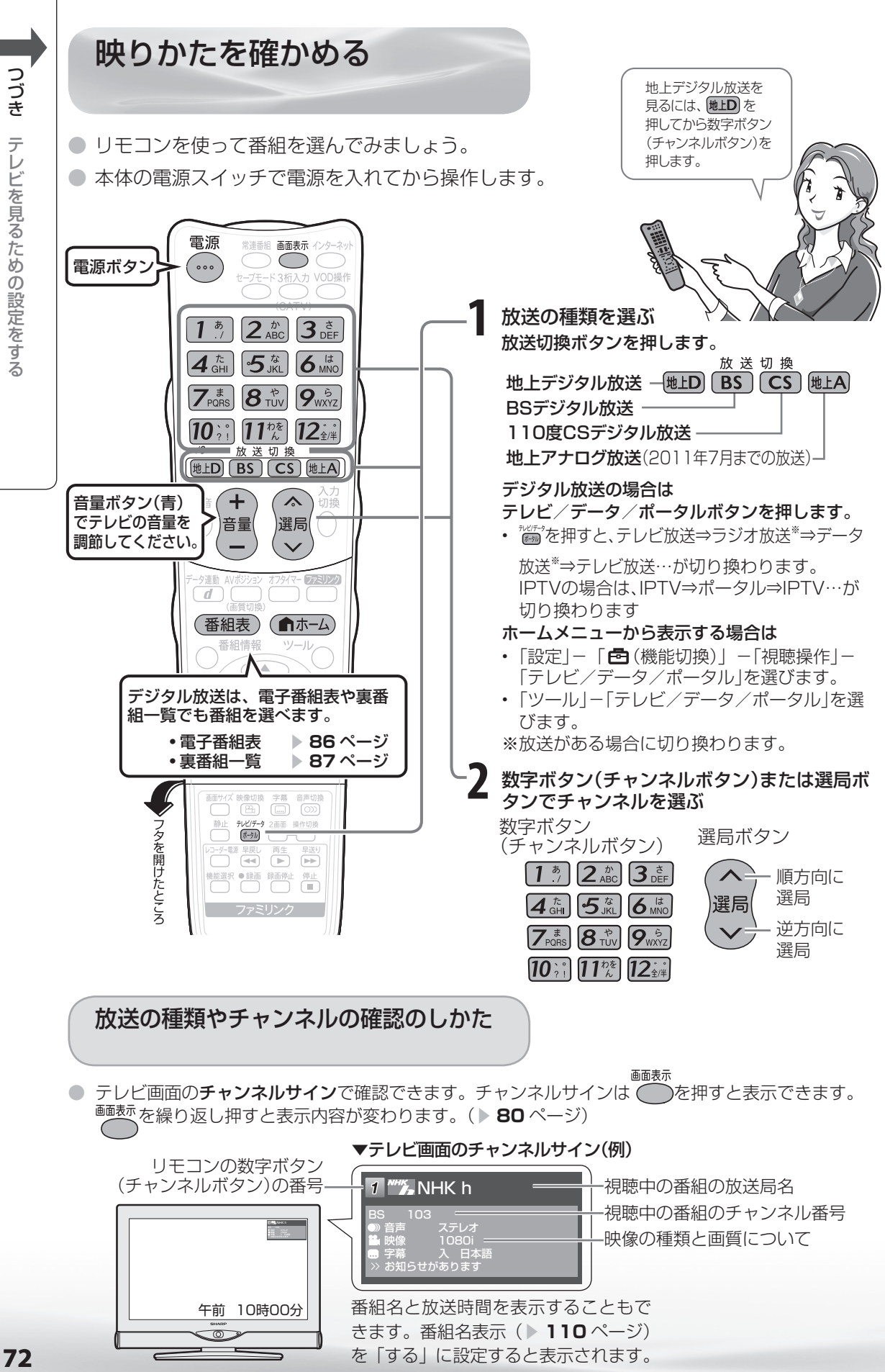

テレビを見るための設定をする
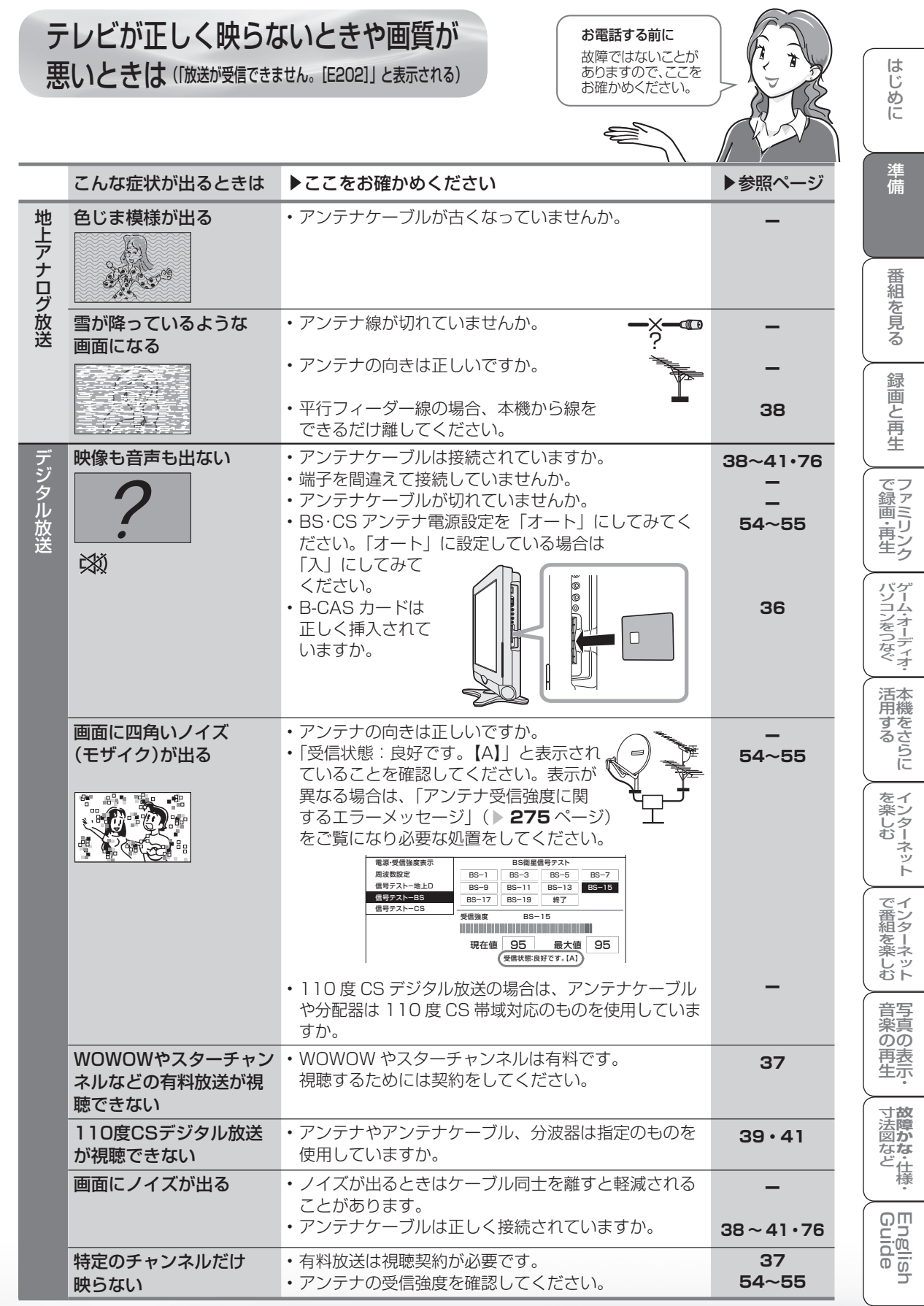

● アンテナの接続については、**38~41**、**76**ページをご覧ください。

受信状態の一覧を表示する

【E203】」と表示されます。

放送が受信できません。【E202】 アンテナの接続状況や調整をご確認ください。 雨や雪などの天候の影響で一時的に受信できない 場合もあります。 (決定)で受信状態一覧へ

現在放送されていません。 【E203】 番組表などで放送時間を確認してください。 雨や雪などの天候の影響で一時的に受信できな い場合もあります。 (※)で受信状態一覧へ

● これらの画面が表示されているときに、 ◎ を押すと受信状態の一覧が表示されます。 この画面では、デジタル放送の各チャンネルの受信強度や地上デジタル放送で受信できる チャンネルなどが表示されます。

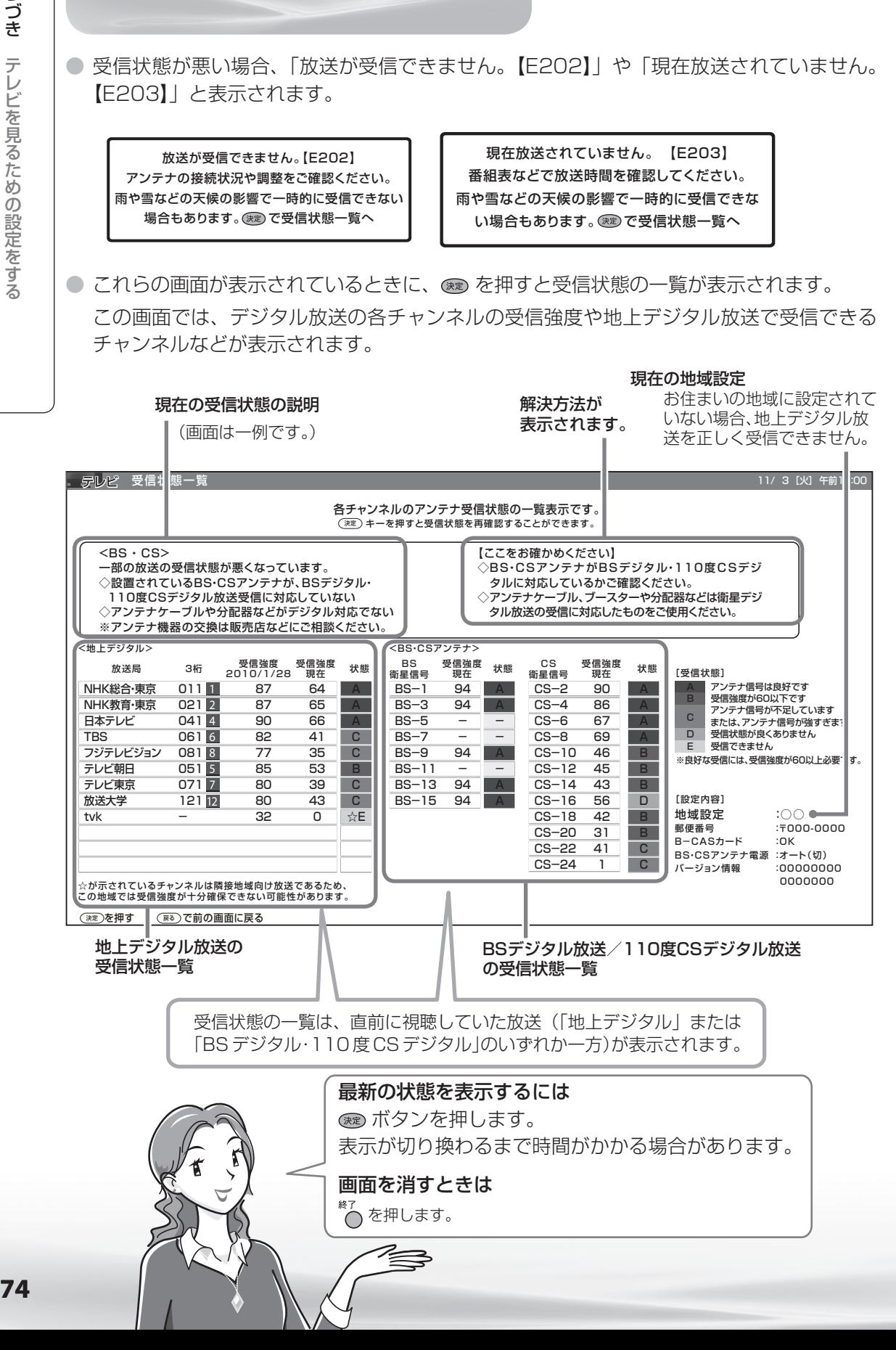

### 地上デジタル放送で受信できない チャンネルがあるときは

### 【ここをお確かめください】の表示内容を確 認してください。

- 地上デジタル放送用アンテナとの接続については **38 ~ 41** ページをご覧ください。 また「アンテナ接続のワンポイントアドバイス」 ( ▶ 76 ページ) もご覧ください。
- かんたん初期設定をやり直すときは 52 ページを ご覧ください。
- 受信している放送局をリモコンの数字ボタンに割 り当てることができます。数字ボタンが割り当て られていない場合は、3 桁入力で選局できます。 リモコンの数字ボタンを割り当てるには「デジタ ル放送のチャンネルの個別設定」( ▼**60** ページ) をご覧ください。

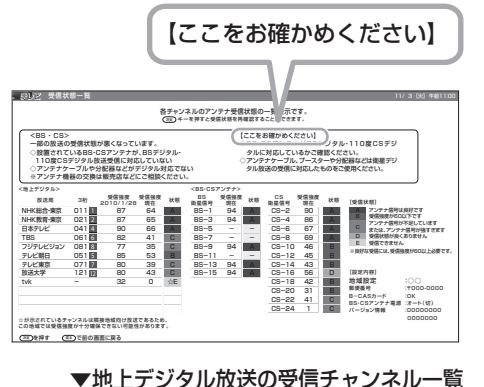

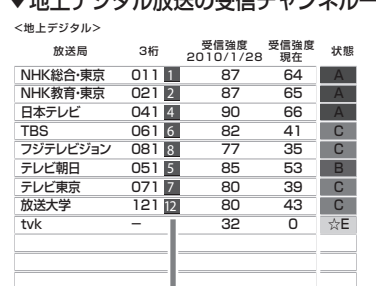

#### 現在割り当てられているリモコンの 数字ボタン

【ここをお確かめください】

BS・110 度 CS デジタル放送が 映らないときは

### 【ここをお確かめください】の表示内容を確 認してください。

- BS·110 度放送用アンテナとの接続については **39 ~ 41** ページをご覧ください。 また「アンテナ接続のワンポイントアドバイス」 (▶ 76ページ)もご覧ください。
- かんたん初期設定をやり直すときは **52** ページを ご覧ください。

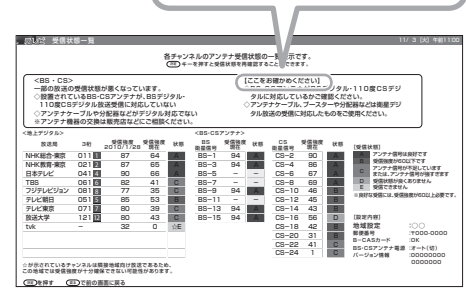

#### $K \hat{\theta}$ おしらせ

### BS デジタル放送の受信状態について

• 現在、信号が送られているのは「BS-1」「BS-3」「BS-9」「BS-13」「BS-15」です。このため、「BS-5」 「BS-7」「BS-11」「BS-17」「BS-19」の受信状態は表示されません。 (2009 年 12 月現在)

### BS・110 度 CS デジタル放送について

• デジタル放送には有料放送があります。視聴するには、視聴契約する必要があります。

**寸法図などがある。仕様**<br>本質のなどは様々

Englid  $\frac{1}{2}$ 

WAUDE 「一で番組を楽しむ 一 写真の表示・ 「故障かな 仕様・ 一 English ・ ンターネット | インターネット | 写真の表示・ | 故障かな 仕様・ | English

) 再表<br>生示

音写 楽真<br>のの

はじめに準備番組を見る録画と再生で録画 ・ 再生 ファミリンクパソコンをつなぐ ゲーム ・ オーディオ ・活用する 本機をさらに

で録画・再生<br>ファミリンク

パソコンをつなぐ ゲーム・オーディオ・

活本<br>用機

<sub>円する</sub><br>「する」

を楽しむ<br>インターネット

でイ

ノ番組を楽しむ

緑 圙 『と再生

はじめに

準備

番組 心を見る

### アンテナ接続のワンポイントアドバイス

● お住まいの地域やチャンネルによっては雷波が弱く、アンテナの接続方法やレコーダーなどの機器と の接続により、映らない場合が考えられます。このような場合、アンテナの接続状況を変えていただ くと映る場合がありますので、本ページを参考にご確認をお願いします。

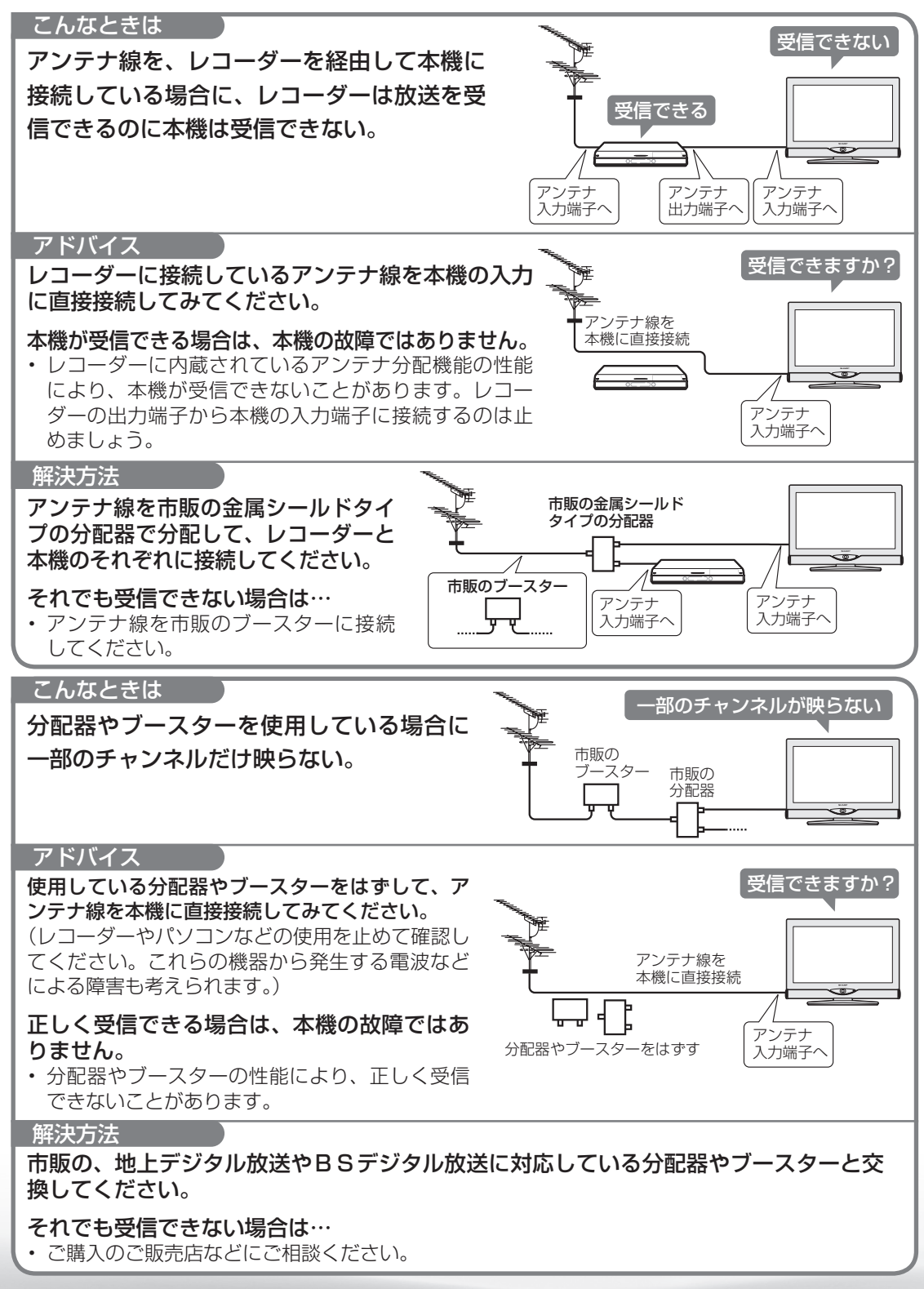

76

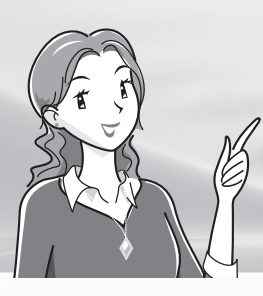

テレビを見る

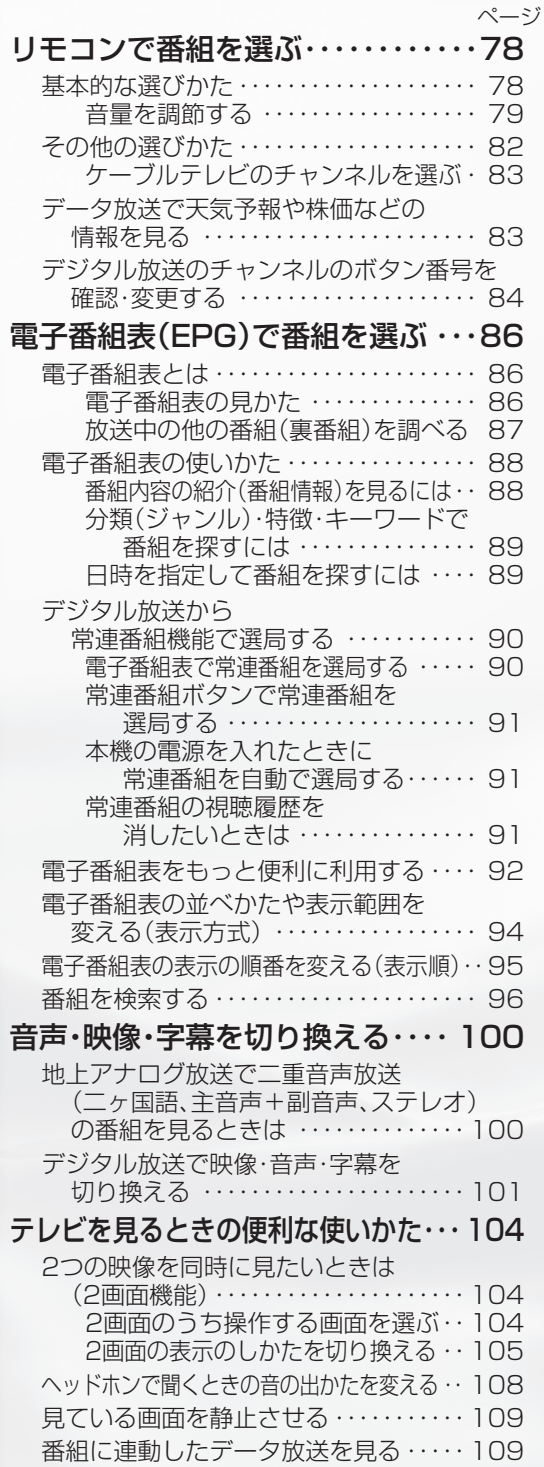

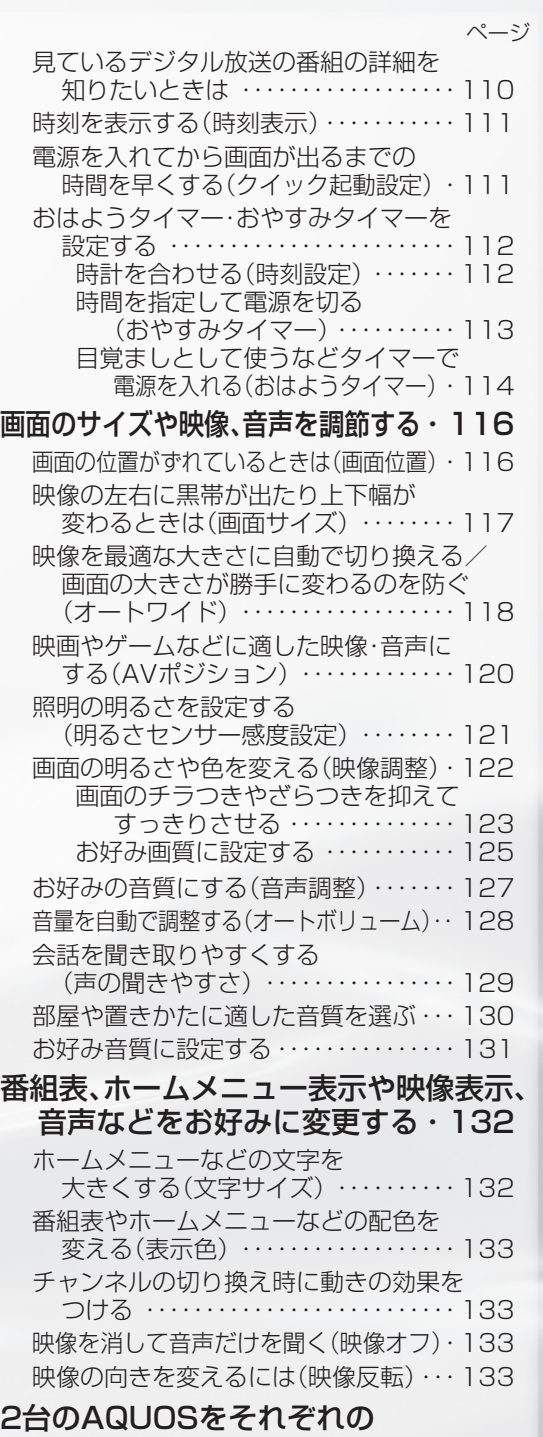

リモコンで操作するには ・・・・・ 134

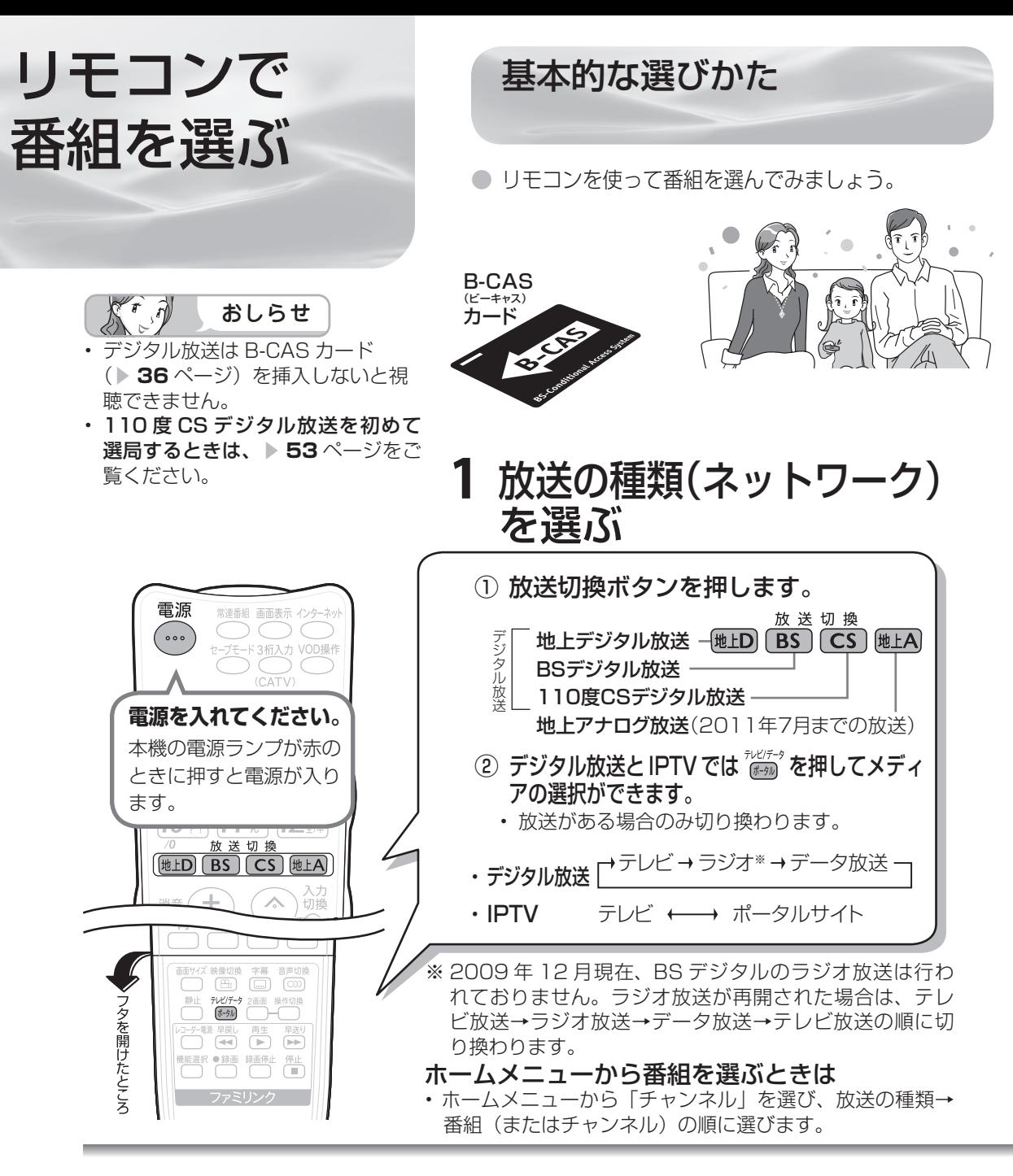

**工場出荷時のデジタルチャンネル一覧** BS デジタル放送のチャンネル

 $\tau$  $\widehat{r}$ おしらせ

- 右記のチャンネル一覧は 2009 年 12 月現在 のもので、変更されることがあります。
- デジタル登録画面を表示中に、各放送切換ボタン またはテレビ/データ/ポータルボタンを押す と、放送の種類とテレビ/データが切り換わり、 その放送のデジタル登録画面が表示されます。
- 放送のないメディア(テレビ/データ)には切 り換わりません。

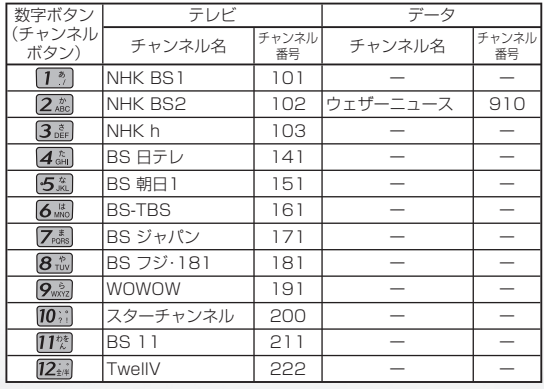

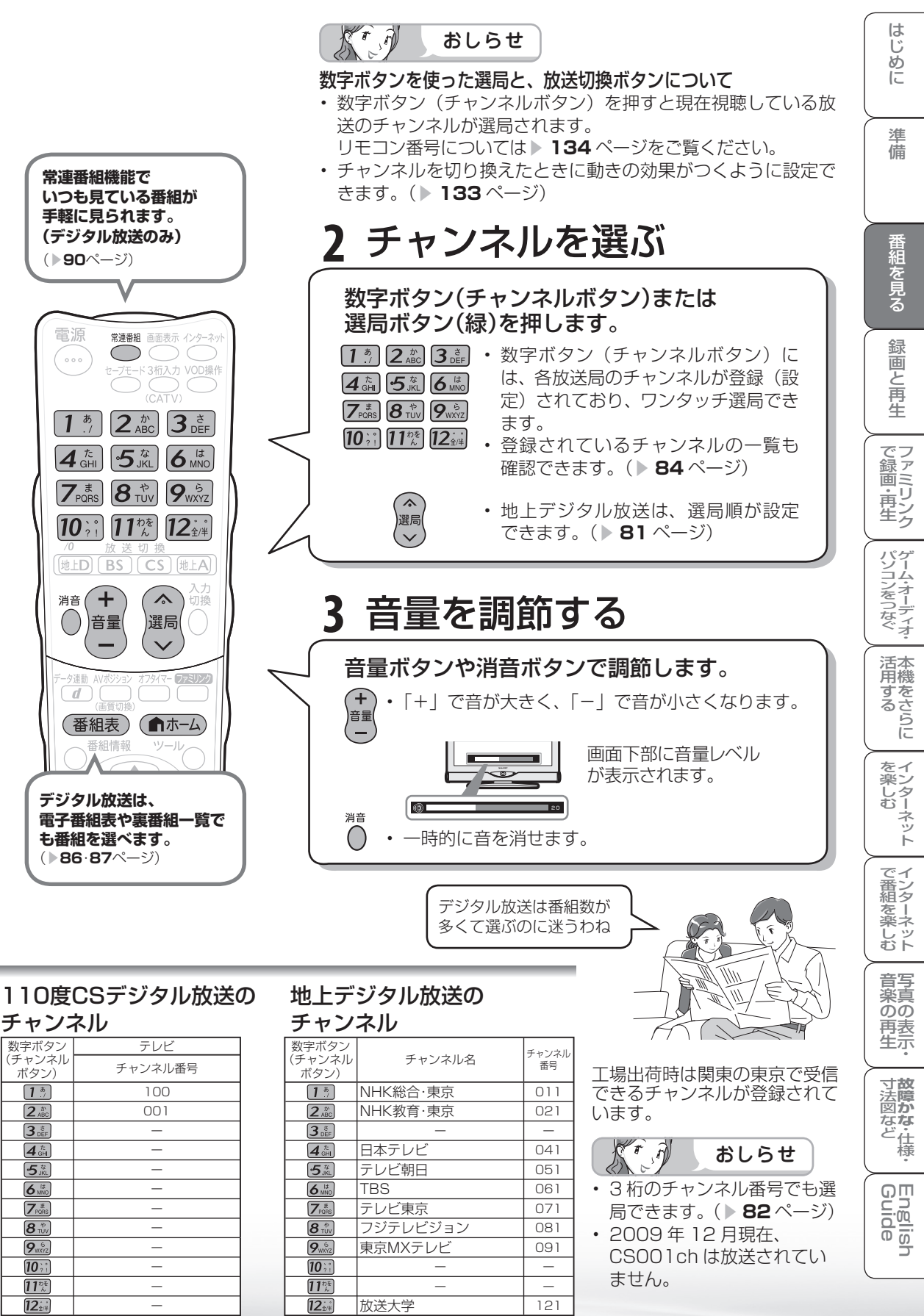

**79**

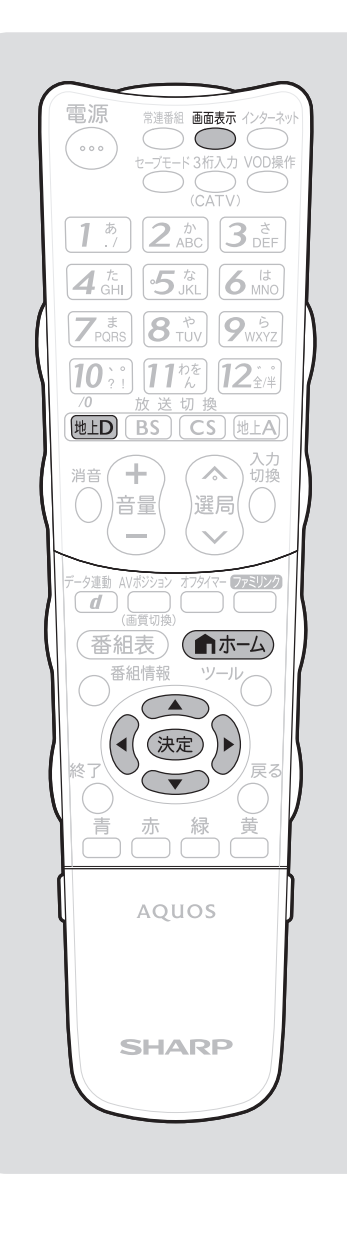

### 放送の種類やチャンネルの確認のしかた

● 放送の種類やチャンネルはテレビ画面のチャンネルサイ ンで確認できます。

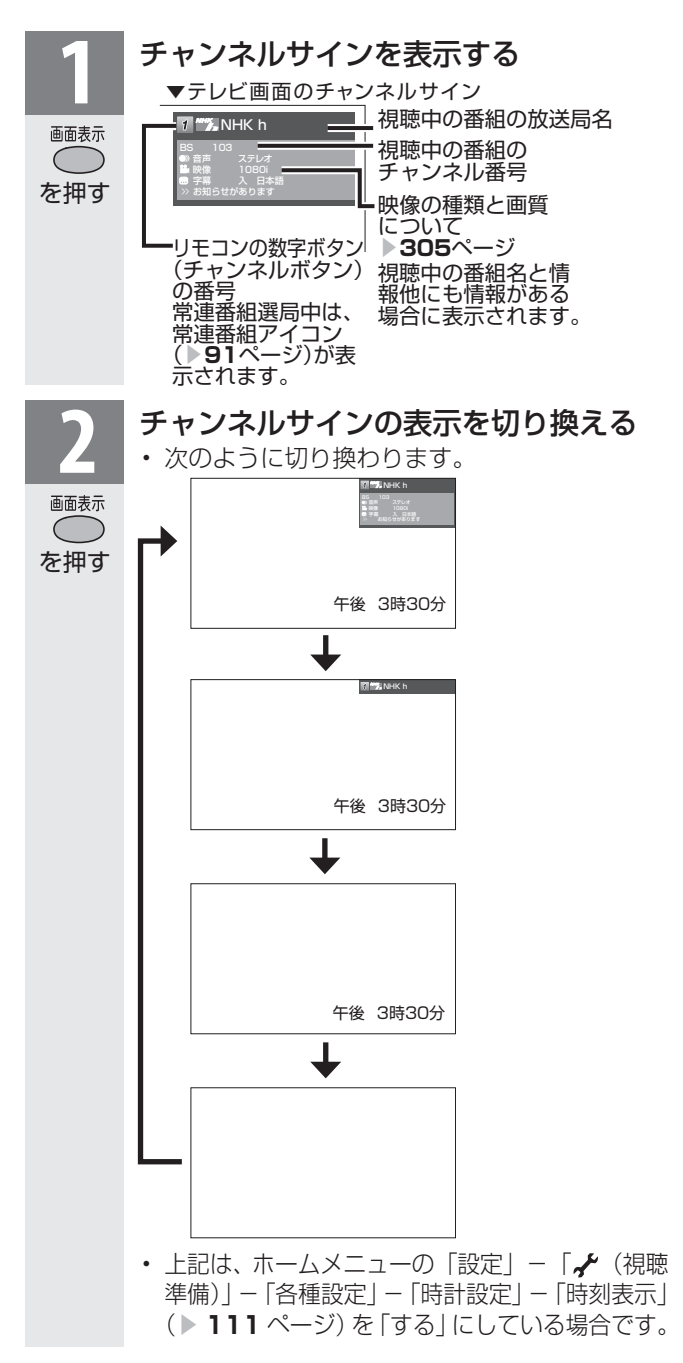

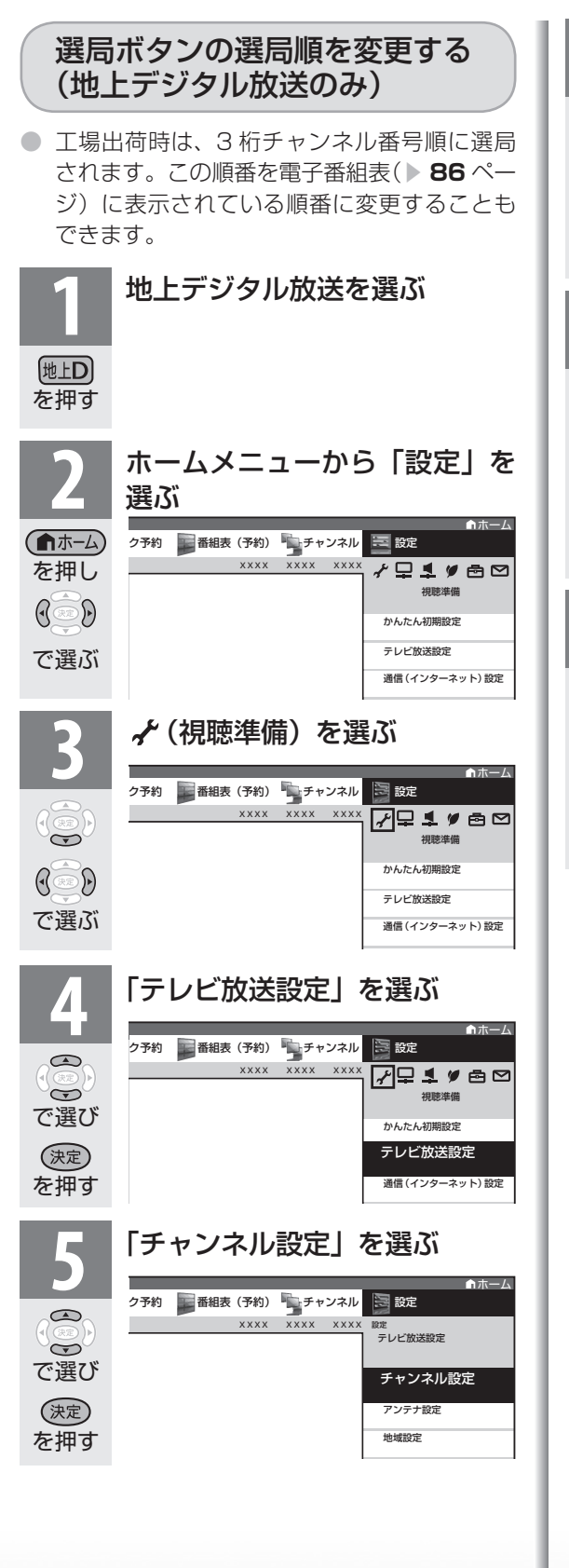

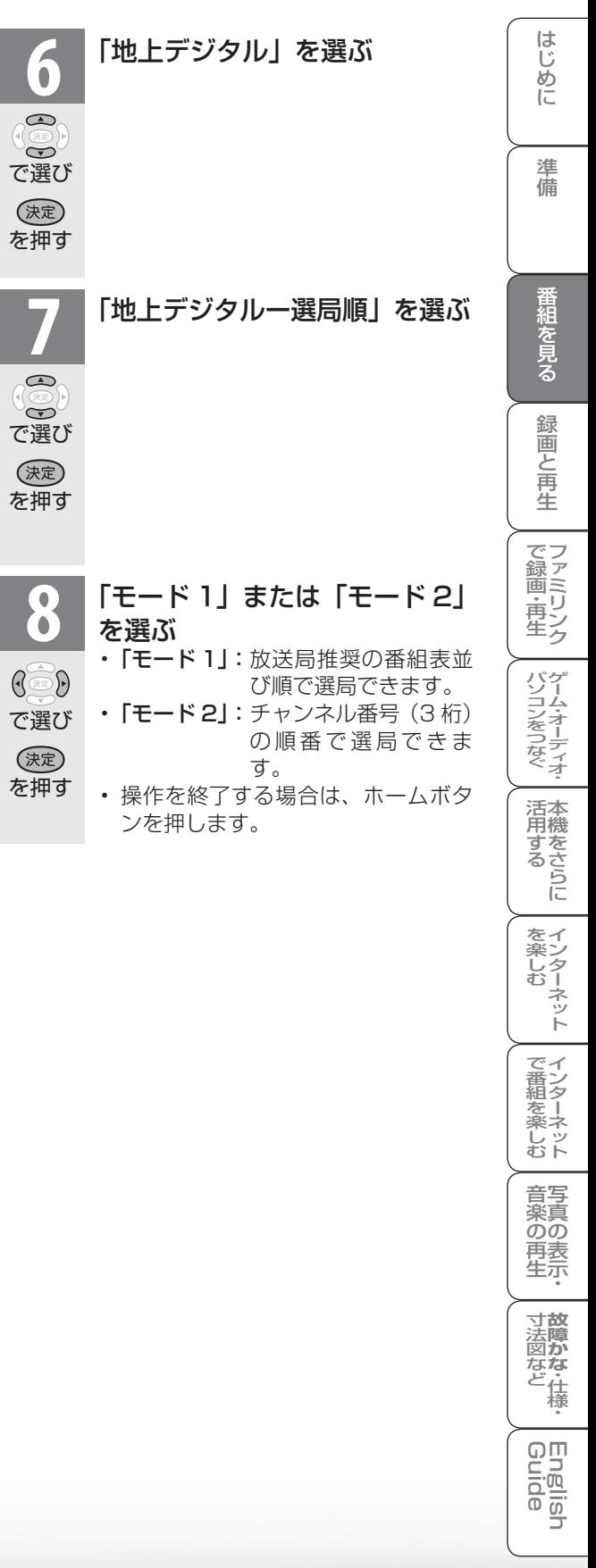

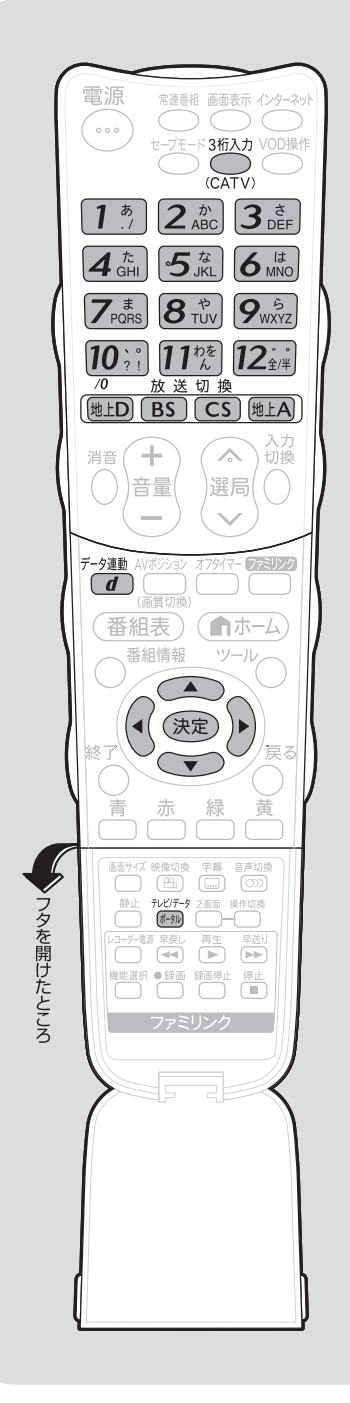

3 桁入力で選ぶ (デジタル放送のみ) ● 3桁チャンネル番号(デジタルチャンネル一覧 ▶ 78· 79ページ) を入力しても選局できます。 **1** デジタル放送の種類を選ぶ (地上D)  $\boxed{BS}$  $\boxed{\mathsf{CS}}$ の いずれか を押す 2 3 桁入力欄を表示する<br>2 · 繰り返し押して放送の種類を切り換えること もできます。 3桁入力  $\bigcap$ を押す **3** 3 桁チャンネル番号を入力する (例) BSデジタル放送の161チャンネル (BS-TBS)を選んでいるとき  $\left[ \begin{array}{c} 1 \\ \end{array} \right]$ 3桁入力欄  $\lambda$  $\overline{10}$ <sup>:</sup>  $\overline{BS}$ で入力 *16–* • 間違った番号を入力した場合は、3 桁入力ボタ ンを押してから入力し直します。 • [0] を入力するときは[0; を押します。  $X^r$ おしらせ ホームメニューから 3 桁入力欄を表示する • 手順 2 で「ツール」ー「3 桁入力」を選びます。 •手順 2 で「設定」-「 ← (機能切換)」-「視聴操作」 -「3 桁入力」を選びます。 地上デジタル放送の場合は • 地上デジタル放送でチャンネル番号の重複する放送局が ある場合は、4 桁目(枝番)の選択画面が表示されます。 数字ボタン(チャンネルボタン)で枝番を入力します。 地上D 011- 4桁目の入力欄 *0 1 2 3 4 5 6*

*7 8 9*

リモコンで番組を選ぶ

リモコンで番組を選ぶ

つづき

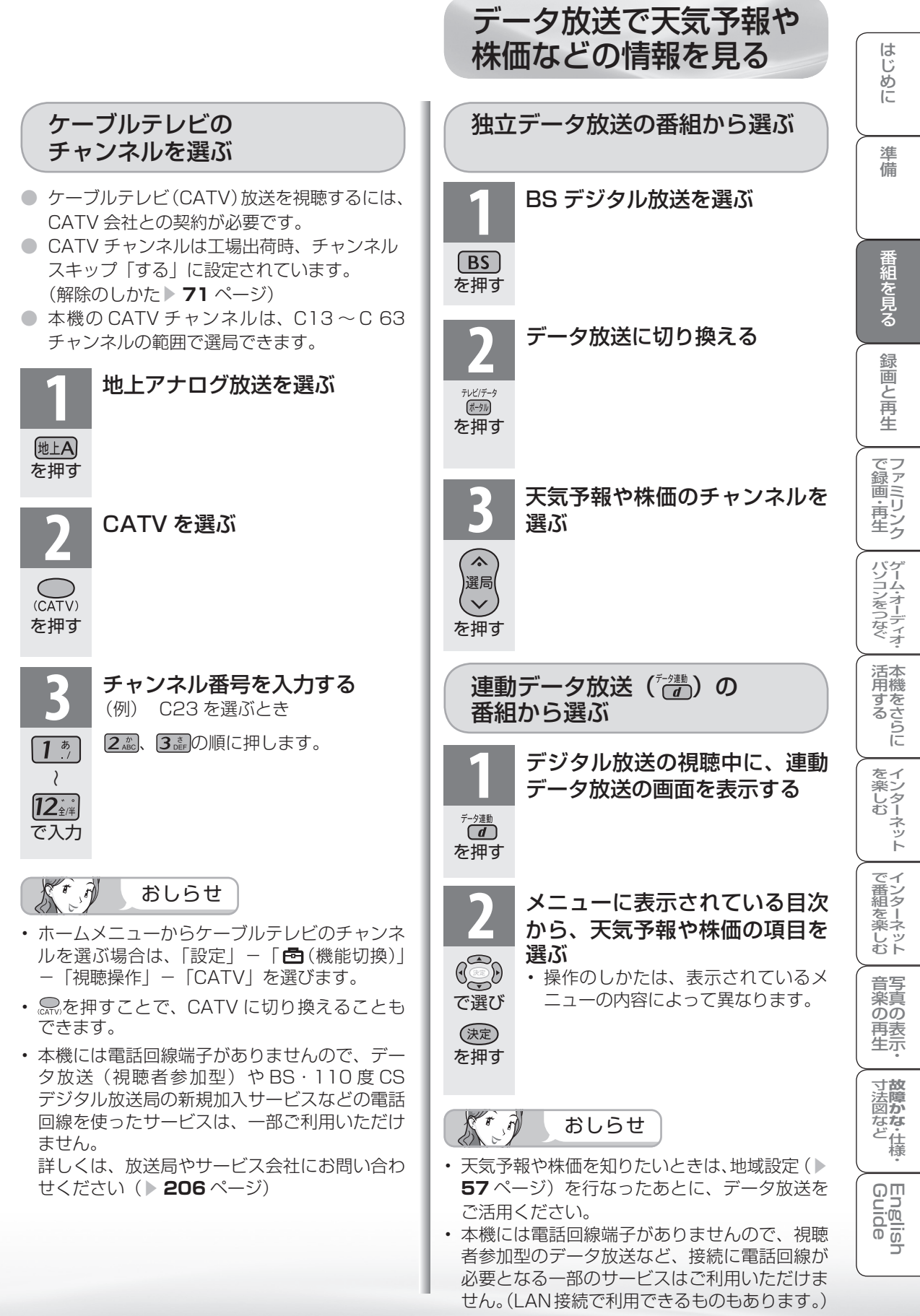

デジタル放送のチャンネルの ボタン番号を確認・変更する

● 数字ボタン (チャンネルボタン) の登録内容が確認できます。また、現在の登録を変更す ることもできます。

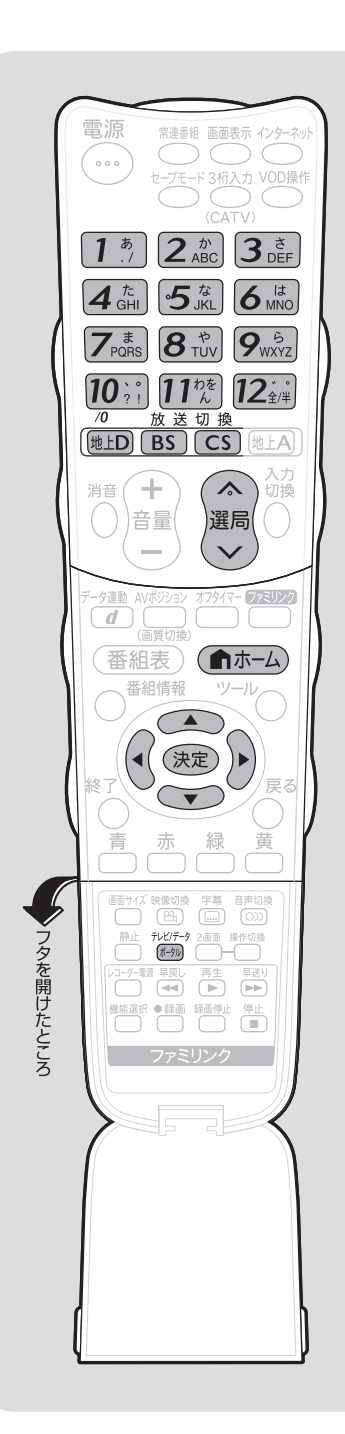

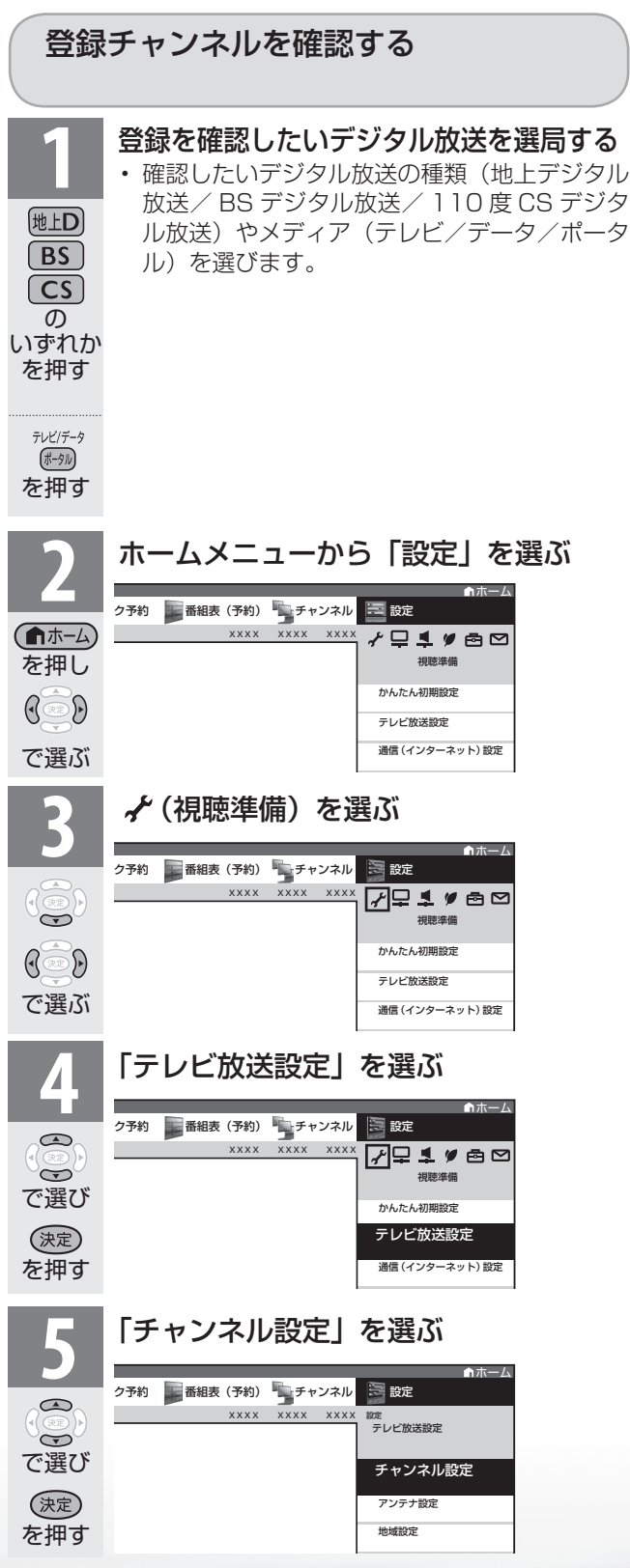

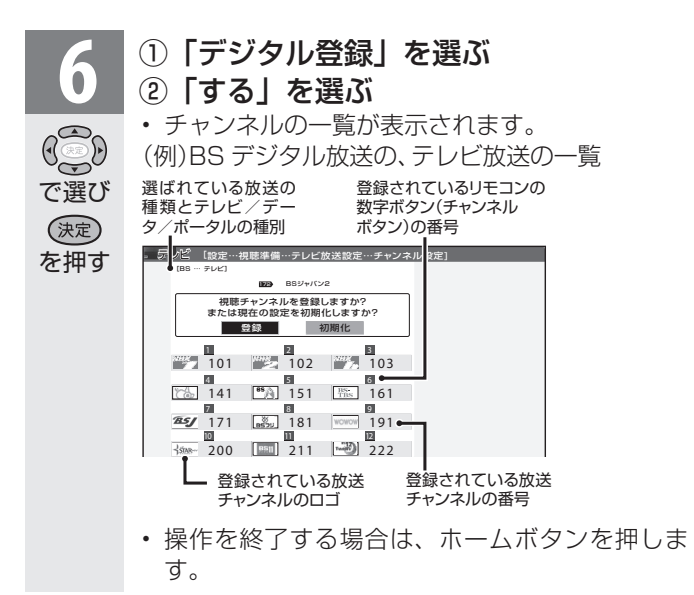

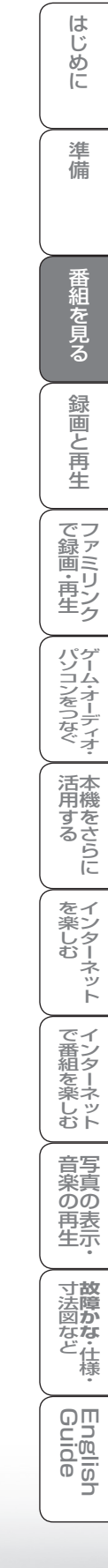

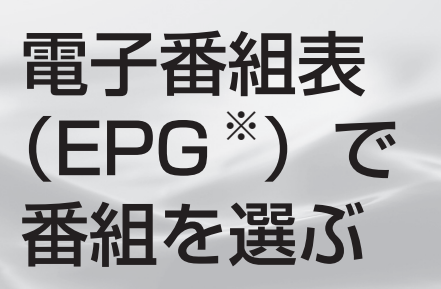

※ 「EPG」とは、Electronic Program Guide のことです。 電子番組表とは

- テレビ画面に表示される番組の一覧表のことを「雷 子番組表」といいます。映画や音楽などジャンル ごとの番組一覧を表示したり、一週間先までに放 送される番組を確認できます。
- 地上デジタル放送や BS・110 度 CS デジタル放 送では電子番組表が送信されています。デジタル 放送の受信中に(番組表)を押すと、電子番組表が表 示できます。

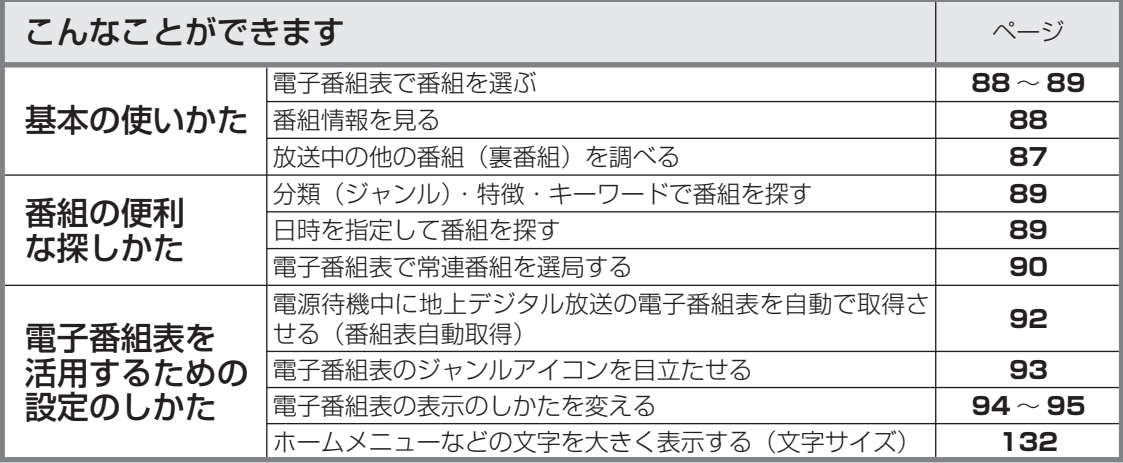

### 電子番組表の見かた

● 本書に記載の電子番組表は、画面に情報を多く表示できるように設定したものを例にしています。 「文 字サイズ」(▶ 132ページ)を「標準」に、「表示方式」(▶ 94~95ページ)を「モード 1」に 設定すると、画面に情報を多く表示できるようになります。

(画面の表示例)

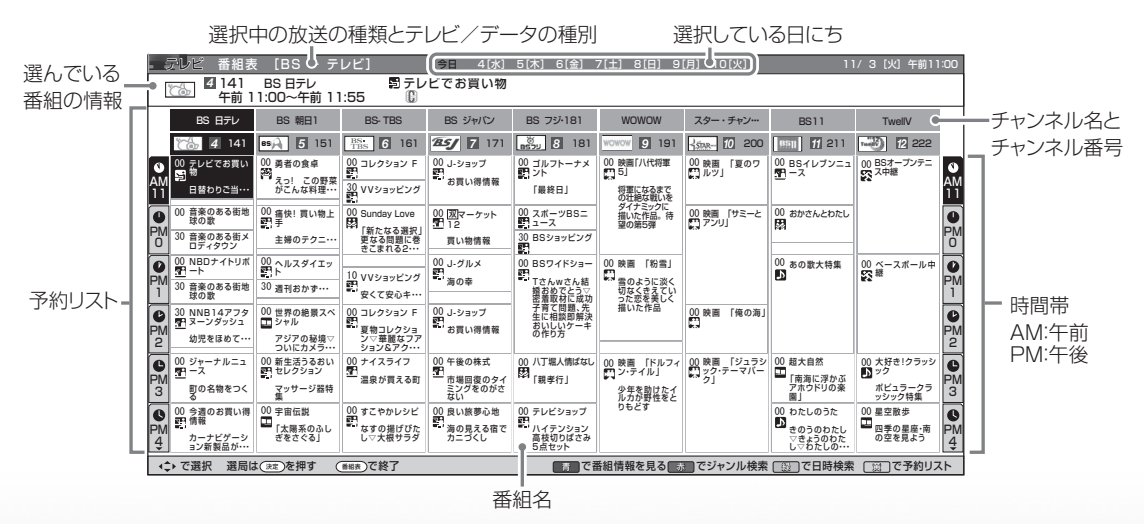

● デジタル放送から、常連番組機能で選局できます。(▶ 90 ページ)

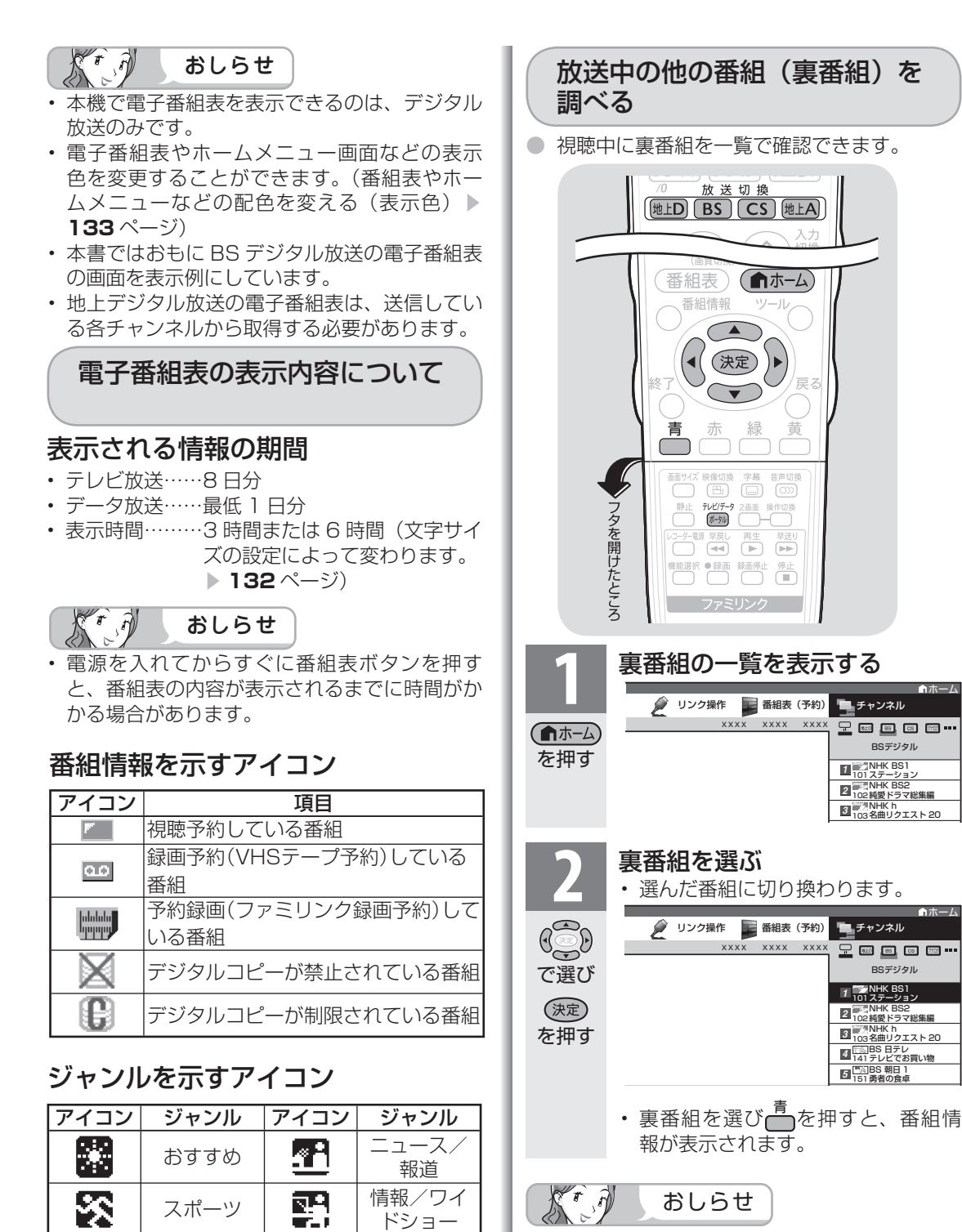

ドラマ | 2) | 音楽

劇場/公演 | 第 | 趣味/教育

ᆍ

ドキュメンタ リー/教養

バラエティ | 【 】 | 映画

アニメ/ 特撮

نجا

麔

۱ż

A

岛

福祉

- 地上 D・BS・CS のいずれのネットワークに ついても、また、テレビ・データ・IPTV のポー タル画面のいずれのメディアについても、同じ ように裏番組一覧を表示できます。
- アナログ放送では、放送局番号とチャンネル番 号のみ表示されます。
- 裏番組一覧を表示しているときに放送切換ボタ ン(地上 D・BS・CS・地上 A)、左右カーソ ルボタンを押すと、他のネットワークやメディ アの裏番組一覧に切り換えることができます。

**寸法図などが確かな・仕様・** 

றா

<u>E.B</u>  $\frac{1}{2}$ 

WAUDE 「一で番組を楽しむ 一 写真の表示・ 「故障かな 仕様・ 一 English ・ ンターネット | インターネット | 写真の表示・ | 故障かな 仕様・ | English

) 再表<br>生示

音写 楽真<br>のの

はじめに準備番組を見る録画と再生で録画 ・ 再生 ファミリンクパソコンをつなぐ ゲーム ・ オーディオ ・活用する 本機をさらに

『と再生

で録画・再生<br>ファミリンク

パソコンをつなぐ ゲーム・オーディオ・

活本

<sub>円する</sub><br>「する」

を楽ンター

ーネット

でイ |番シター

をネット<br>しむし

録画

は じじめに

準備

番組を見る

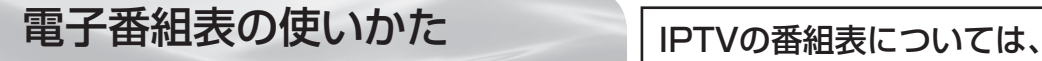

## ▶**241ページをご覧ください。**

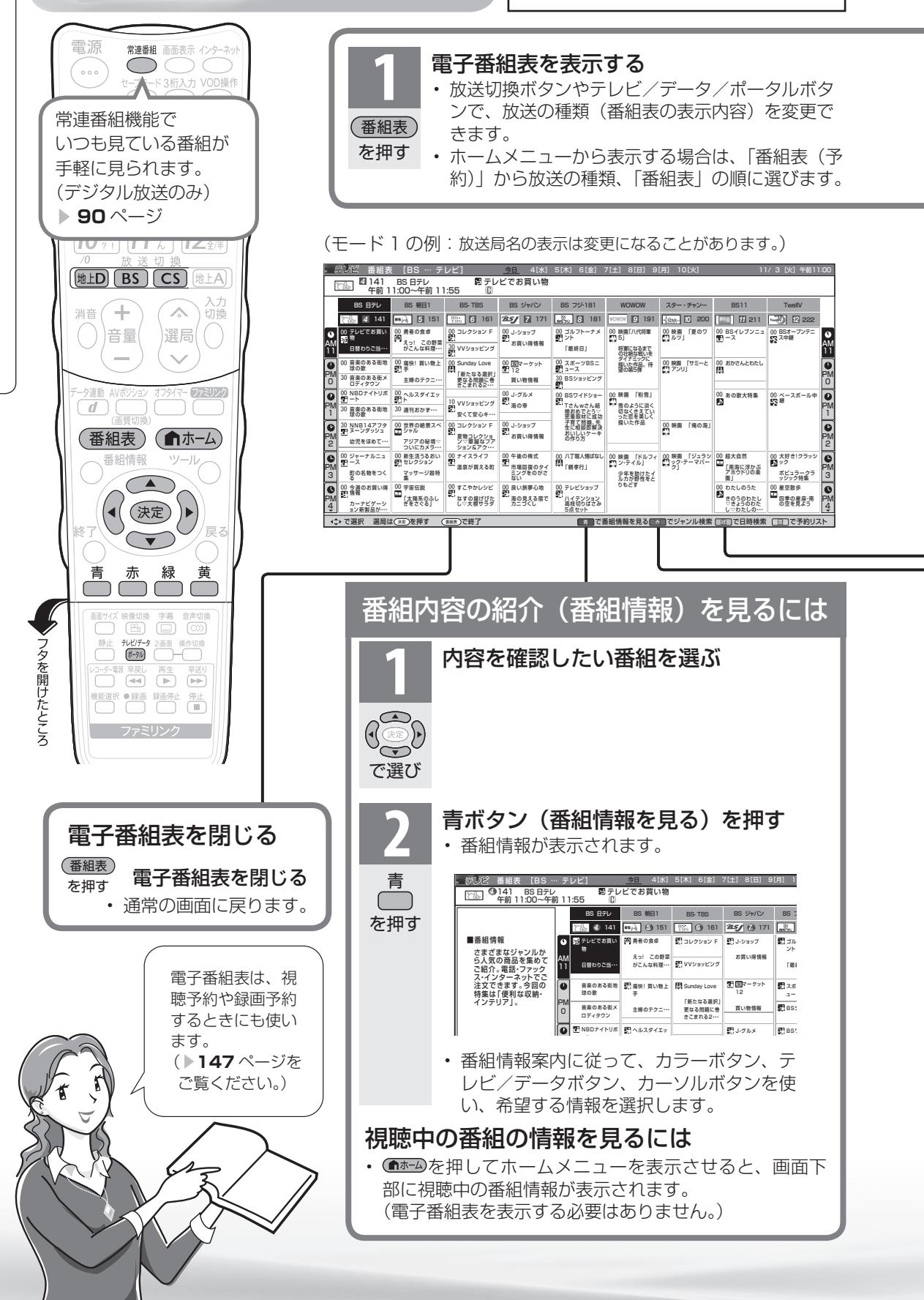

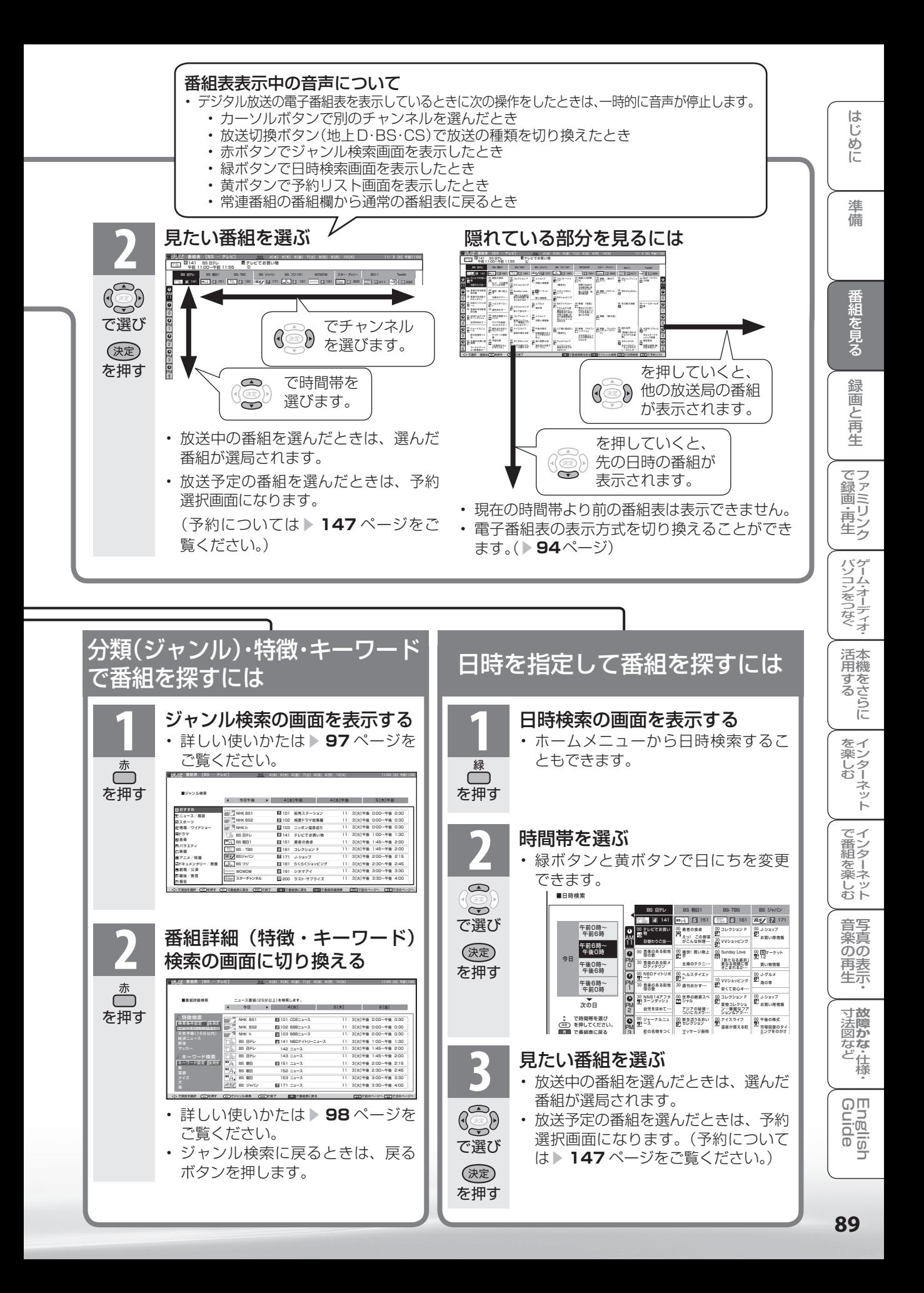

### デジタル放送から 常連番組機能で選局する

● 常連番組機能は、いつも見ている番組(デジタル放送の番組)が手軽に見られる便利な機 能です。本機を使い込むうちに、その曜日時刻にいつも見ている番組をすぐに選局できる ようになります。

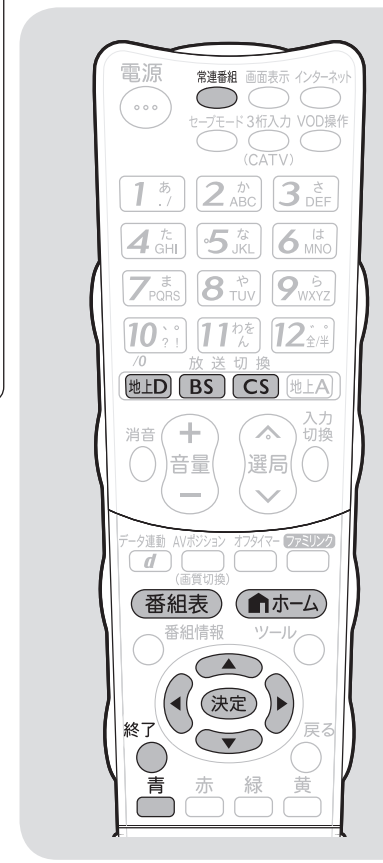

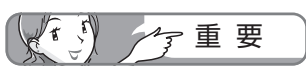

- 常連番組機能は、デジタル放送に対 応する機能です。
- 本機をご購入いただいて初めてお使 いになる場合など視聴履歴がないと きは、常連番組機能が正しく動作し ません。

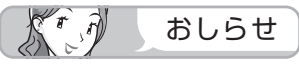

#### 常連番組について

- 曜日と時間帯ごとによく見ていた 番組(ジャンル)が常連番組の候 補になります。
- 常連番組は、その時間帯に放送さ れている番組の中から選ばれます。
- ホームメニューの「番組表 (予約)」 から、「地上デジタル」「BS デジタル」 「CS デジタル」のいずれかを選び、 「常連番組」を選んでも、常連番組の 番組表を表示できます。

電子番組表で 常連番組を選局する ● デジタル放送の電子番組表から、常連番組を選べ ます。 **1** デジタル放送を選ぶ • 常連番組機能は、デジタル放送のテレビ放送に だけ対応する機能です。 [地上D]  $\sqrt{BS}$  $\sqrt{CS}$ の いずれか を押す **2** 通常の電子番組表を表示する ▼ 画面例 テレビ 番組表 [地上デジタル テレビ] <u>今日</u> 4[水] 5<u>[木] 6|</u> (番組表) くらしの知恵袋 011 NHK総合・東京 午前 11:00~午前 11:55 *1* を押す NHK総合・東京 NHK教育・東京 TBS フジテレビジ 日本テレビ 18 19 041 1 011 **1 <b>7** 2 021 **6** 4 041 **7BS** 4 **6 061 | 75** 8 00 くらしの知恵袋 勇者の食卓  $\overline{O_0 \cup \overline{O_1}}$ 00 くらしの知恵袋 | 00 勇者の食卓 | | 00 コレクション F || 00 J-ショップ || || 00 ゴルフトー ント お買い得情報 AM 11 -<br>日替わり弁当· えっ! この野菜 がこんな料理・・・ 「最終日」 30 VVショッピング **3** 常連番組の番組欄を表示する • 電子番組表の中に、一つのチャンネルのように 常連番組が表示されます。 常連番組 ▼ 画面例 テレビ 番組表 [地上デジタル -<br>|テレビ] <u>今日</u> 4[水] 5<u>[木] 6[</u> を押す 021 NHK教育・東京 午前 11:00~午前 11:55 㧞 勇者の食卓 NHK総合・東京 NHK教育・東京 日本テレ <sup>常連番組</sup> 2 021 Property 2 021 Property 2 021 Property 2 021 Property 2 021 Property 2 021 Property 2 021 Property 2 021 Property 2 021 Property 2 021 Property 2 021 Property 2 021 Property 2 021 Property 2 021 Property 2 0 00 コレクショ 00 くらしの知恵袋 || 00 勇者の食卓 || 00 00 勇者の食卓<br>88 コーラー  $^{00}$ 男者の莨早 AM 11 えっ! この野菜がこんな 料理・・・ AM 11 えっ! この野菜 がこんな料理・・・ 日替わり弁当・・・ VVショッ  $\frac{30}{2}$  $\overline{\bullet}$ 00 スポーツJAPA<br>配 Nニュース ó 音楽のある街地 球の歌 00 痛快! お掃除上<br>配 手 00 Sunday L PM 0 PM 0 | 新たなる<br>更なる問】<br>きこまれ{ 音楽のある街メ ロディタウン 3<u>0</u> ショッピングガイド 主婦のテク:  $\overline{\bullet}$ 00 TODAYリポート 00 TODAYリポー<br>SPIト 00 ヘルスダイエッ<br>|【ト 10 VVショッ PM 1 PM 30 音楽のある街地球の歌 30 週刊おかず・・・ 音楽のある街地 球の歌 安くて安心 1 濃い灰色になっている番組は、常連の度合いが低いものです。 **4** 常連番組の番組欄から、常連番組を選ぶ • 放送中の番組を選ぶと、視聴できます。 • 放送予定の番組を選ぶと、予約選択画面になり  $\bigcirc$ ます。(予約については ▼**147** ページをご覧  $\odot$ ください。) で選び • 通常の電子番組表に戻りたいときは、常連番組 (決定) ボタン/青ボタン/戻るボタンのいずれかを を押す 押して戻ります。

• 番組表ボタンまたは終了ボタンを押すと、通常 の視聴に戻ります。

### 常連番組ボタンで 常連番組を選局する

● リモコンの常連番組ボタンを押して、常 連番組を選局できます。

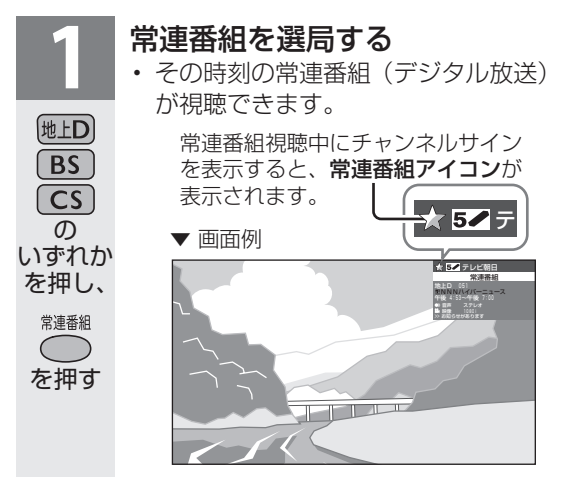

#### KrA おしらせ

- 常連番組の視聴中に電子番組表を表示すると、 常連番組の一覧を含んだ電子番組表が表示さ れます。
- 常連番組の視聴中に常連番組ボタン以外の選 局操作をすると、通常の視聴に戻ります。
- 常連番組選局中は、デジタル固定ができませ ん。

#### 常連番組の番組情報を見たいときは

• 常連番組の視聴中に番組情報ボタンを押すと、 番組情報が見られます。

### 本機の電源を入れたときに 常連番組を自動で選局する

- 本機の電源を入れたときに、常連番組が 自動的に選局されるように設定できます。
- ホームメニューの「設定」-「 ノ (視聴 準備)」-「起動チャンネル設定」で設定 します。

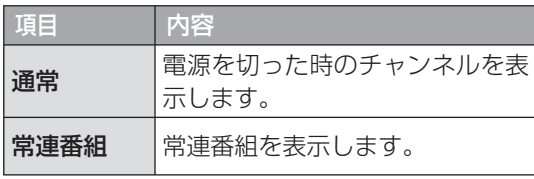

#### $K^r \mathcal{R}$ おしらせ

- 起動チャンネル設定を「常連番組」に設定し ている場合は、本機の電源を入れると、前回 電源を切る直前に見ていたチャンネルが映り、 その後に常連番組に切り換わります。 常連番組に切り換わる前に選局ボタンまたは 終了ボタンを押すと、常連番組への切り換え は解除されます。
- 起動チャンネル設定を「常連番組」に設定し ていても、おはようタイマー、視聴予約、録 画予約、デジタル固定時は、常連番組に切り 換わりません。
- **予約の準備中や実行中(▶151 ページ)は、** 「起動チャンネル設定」の設定内容どおりに動 作しない場合があります。
- 電源コードを抜いたときには、履歴情報が記 録されないことがあります。 より正しく動作させるためには、( ▼**92** ペー ジ)の番組表取得を「する」に設定して、リ モコンで電源を切ることをおすすめします。

### 常連番組の視聴履歴を消したい ときは

● ホームメニューの「設定」-「画(機能 切換)」-「番組表設定」-「視聴履歴リ セット」-「する」を選びます。

活本

**ごうこうに** 

を楽ンター

でイ

∪番組を楽しむ−ンターネット

ーネット

音写 楽真<br>のの 再表生

可可

はじめに

準備

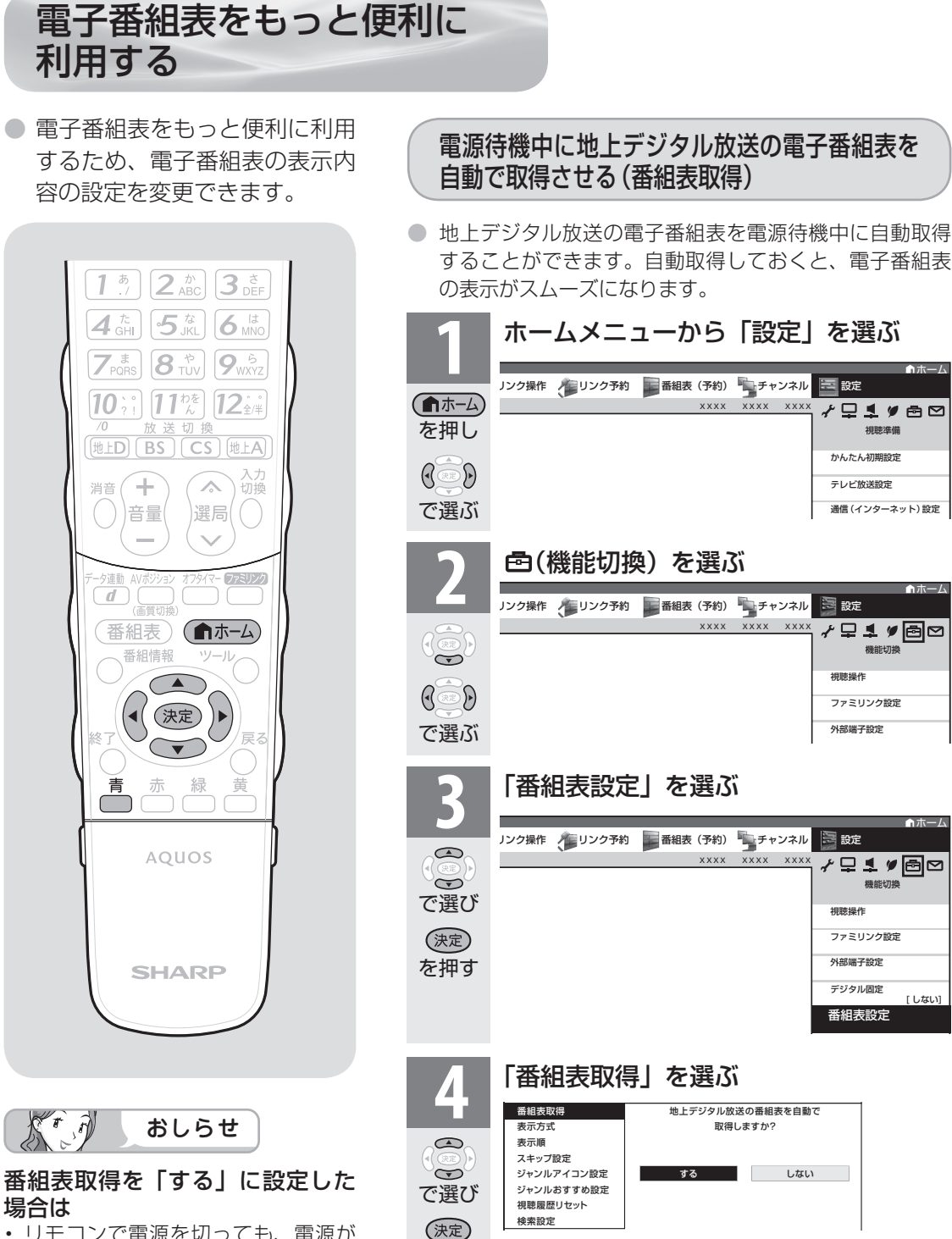

を押す

で選び

 $\mathbb{G}$ 

を押す

(決定)

- リモコンで電源を切っても、電源が 切れるまでにしばらく時間がかかる ことがあります。(本機が放送局の番 組情報を取得しているためです。)
- 電源コードを抜いたときや、本体の 電源スイッチで電源を切った場合 は、自動取得できません。
- ホーム Jンク操作 イニリンク予約 ■ 番組表(予約) エチャンネル ミ 設定 XXXX XXXX XXXX **√♀1**♥ ? 機能切換 相談操作 ファミリンク設定 外部端子設定 デジタル固定  $[1, tr]$  M 番組表設定 **4** 「番組表取得」を選ぶ 地上デジタル放送の番組表を自動で 取得しますか? ・・・・・・<br>ジャンルアイコン設定 する しない ジャンルおすすめ設定 **5** 「する」を選ぶ • 操作を終了する場合は、ホームボタンを押しま す。

ホーム

視聴準備

**/Q1/80** 

機能切換

**√♀1**♥ @ ∞

ファミリンク設定 外部端子設定

視聴操作

テレビ放送設定 通信(インターネット)設定

かんたん初期設定

XXXX XXXX XXXX

XXXX XXXX XXXX

92

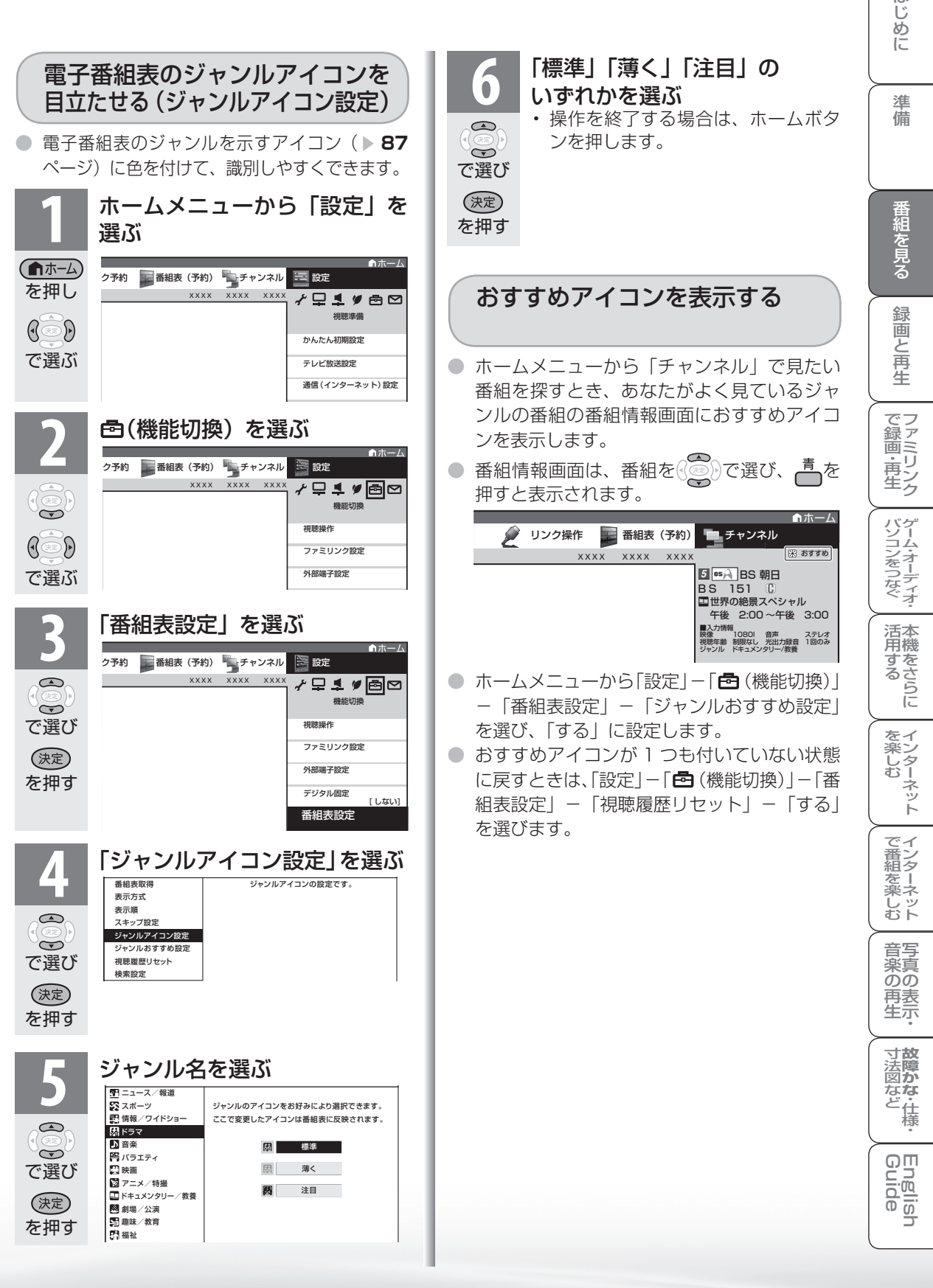

は

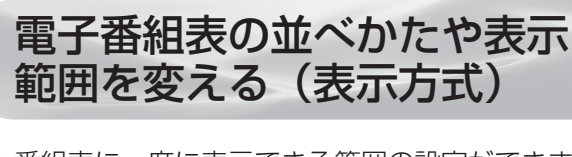

● 番組表に一度に表示できる範囲の設定ができます。

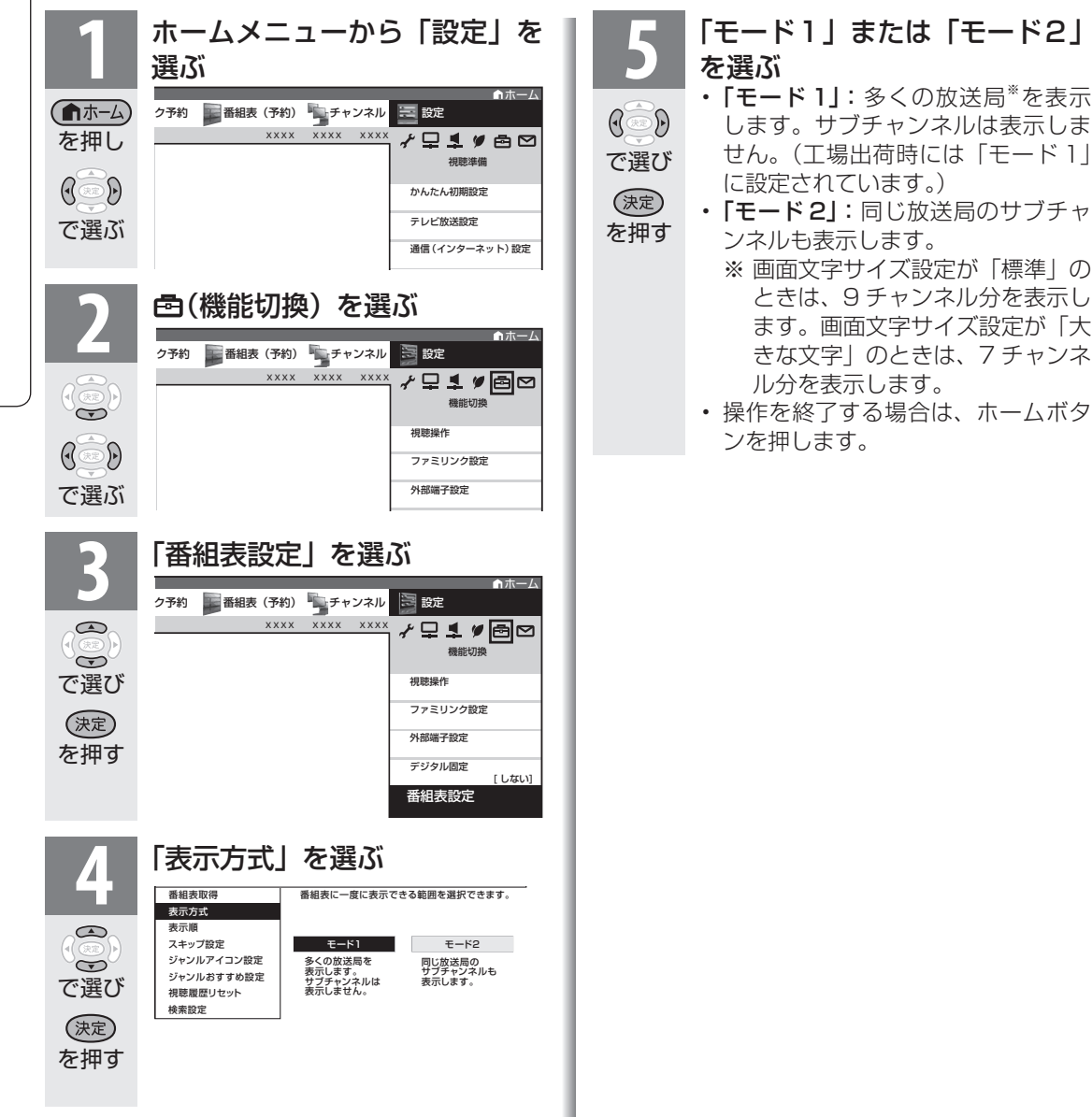

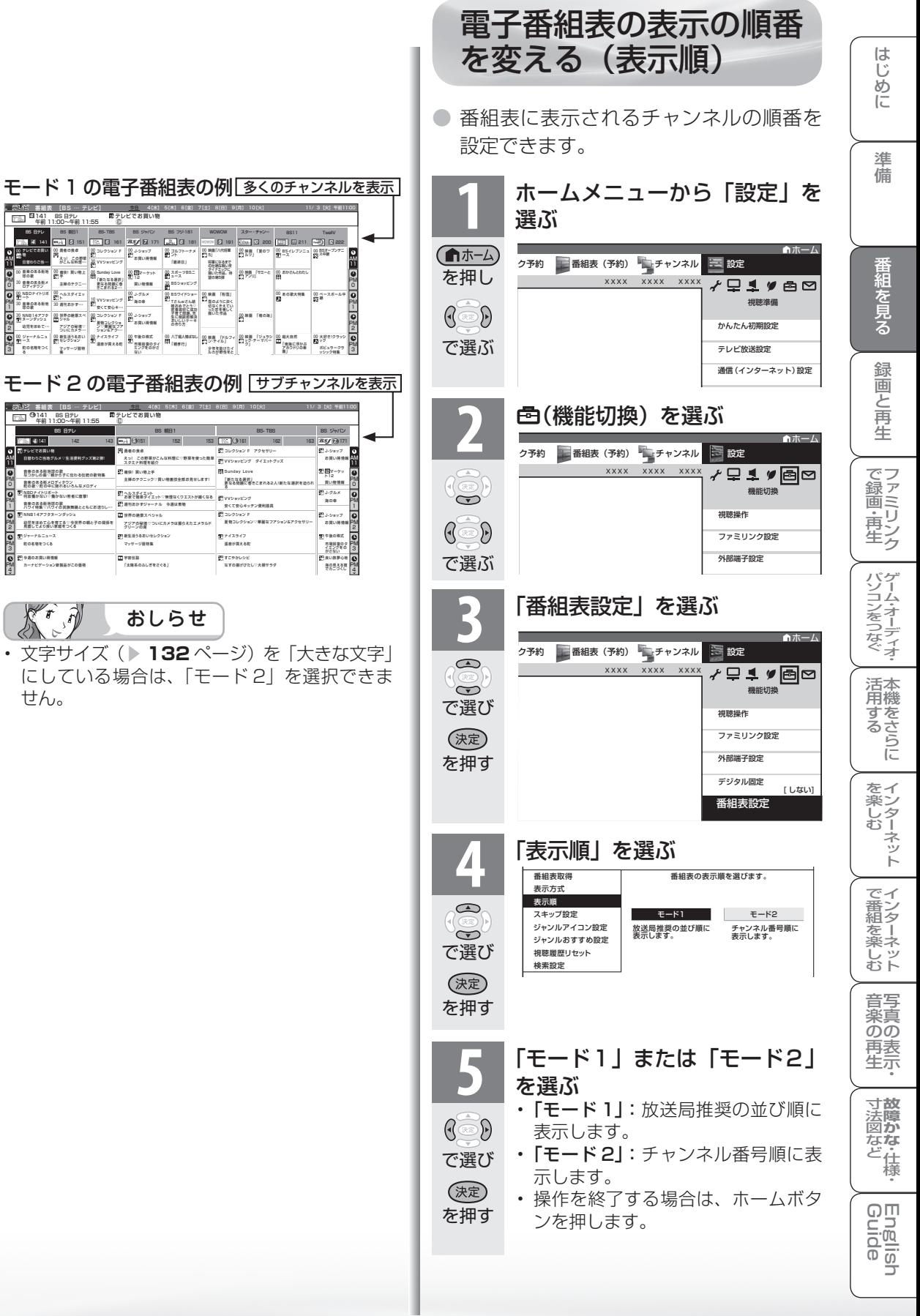

• 文字サイズ

ぶっか

ッ週のの共い待領職<br>カーナビゲーション新製品がこの価格

ジャーナルニュース 町の名物をつくる

テレビ 番組表 [BS … テレビ] 141 BS 日テレ 午前 11:00~午前 11:55 *4*

BS 日テレ

導K! RUMI<br>主婦のテクニー

<u>00 mai muniti 00</u><br>이 sai muniti 00

テレビ 番組表 [BS … テレビ]

世界の絶景スペ シャル アジアの秘境▽ ついにカメラ・・・

30<br>30<br>30 8

88

- コンピュート<br>- 2012年10月14日 - 2013年10月14日 - 2013年10月14日 - 2013年10月 - 2013年10月 - 2013年10月 - 2013年10月 - 2013年10月 - 2013年10月 - 2013年10月 - 2013年10月 - 2013年10月 - 2013年10月 - 2013年10月 - 2013年10月 - 2013年10月 - 2013年10月 - 2013年10月 - 20

PM 0

AM 11

PM 0

30 30<br>30 *4*

AM 11

PM 2 PM 1

PM 3

PM 2 PM 1

PM 3 PM 4

せん。

### 番組を検索する

● 日時、キーワードや特徴、ジャンルなどをキーにして、見たい番組を素早く検索すること ができます。

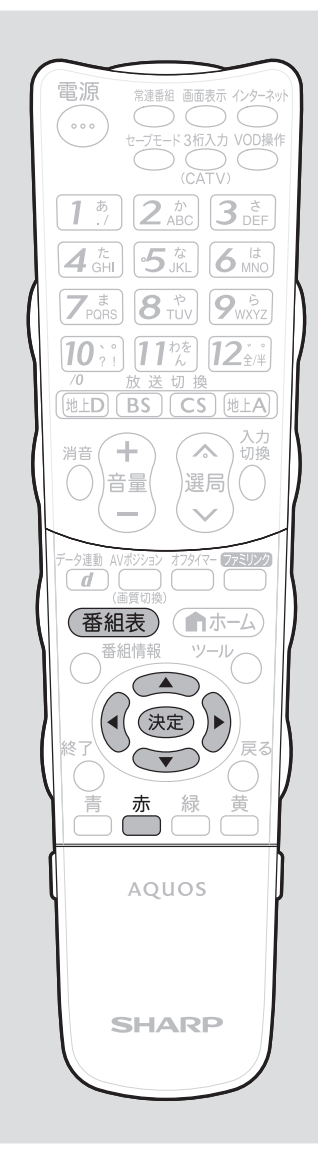

### 検索の種類

番組の検索には、次のような方法があります。

### ■日時検索

日時から番組を検索する方法です。

• 使いかたは、 ▼**89** ページをご覧ください。

### ■ジャンル検索

見たいジャンルから番組を選ぶ方法です。

• 使いかたは、「ジャンルから番組を検索する(ジャンル検 索)」をご覧ください。

### ■番組詳細検索

検索条件を選択し、その条件に当てはまる番組を検索す る方法と、キーワードを入力し、そのキーワードを含む 番組を検索する方法があります。

- 使いかたは、▶ 98 ページ「検索条件やキーワードから番 組を検索する(番組詳細検索)」をご覧ください。
- ホームメニューから「番組表(予約)」を選び、検索する こともできます。

### キーワード検索の検索条件を 変更する

- キーワード検索( ▶ 98 ページ)でひらがなとカタカナ を区別するか区別しないかを設定します。 「しない」に設定すると、ひらがなとカタカナの区別をし なくなります。
- ホームメニューから、「設定| 「邑 (機能切換)| 「番 組表設定」-「検索設定」-「しない」を選びます。

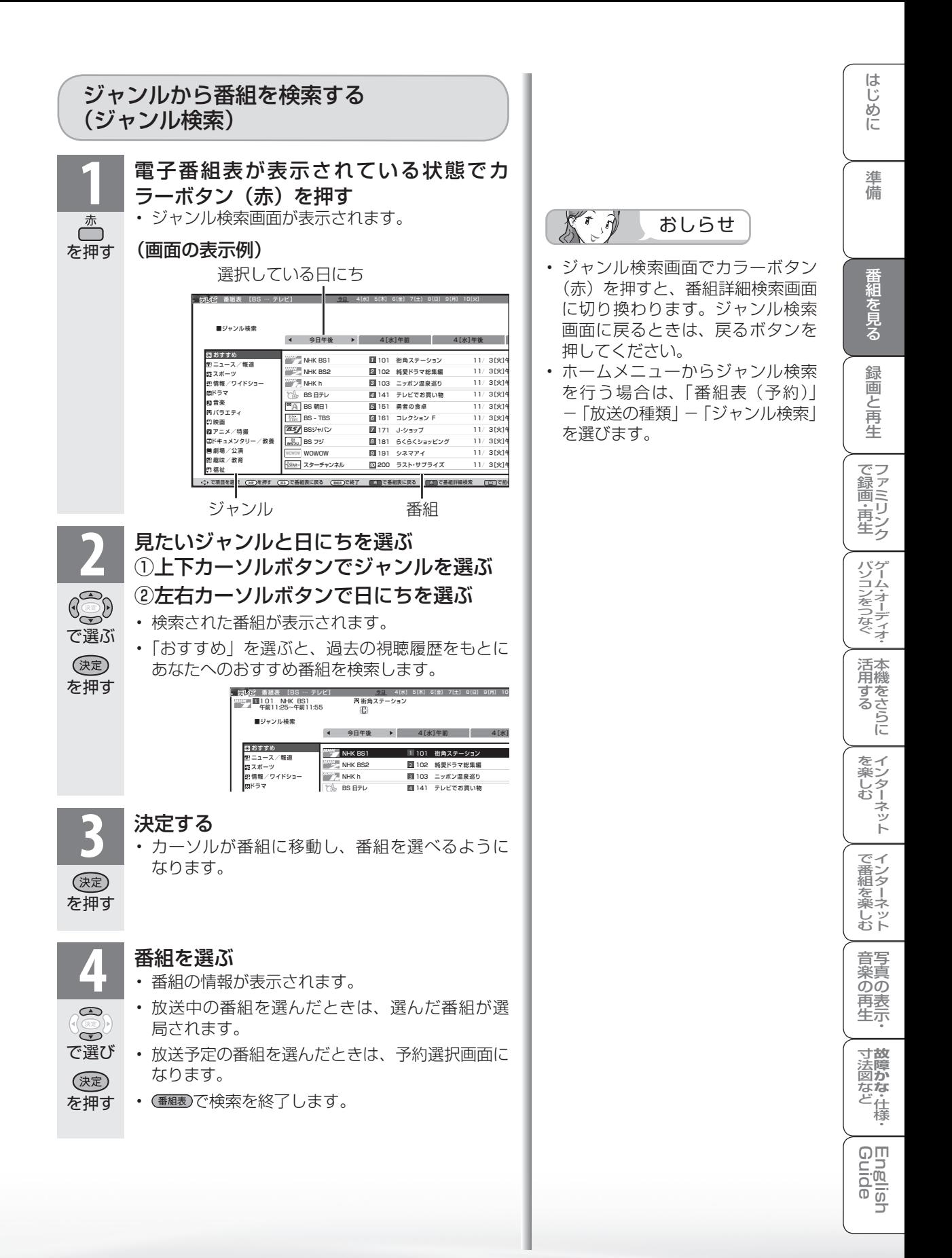

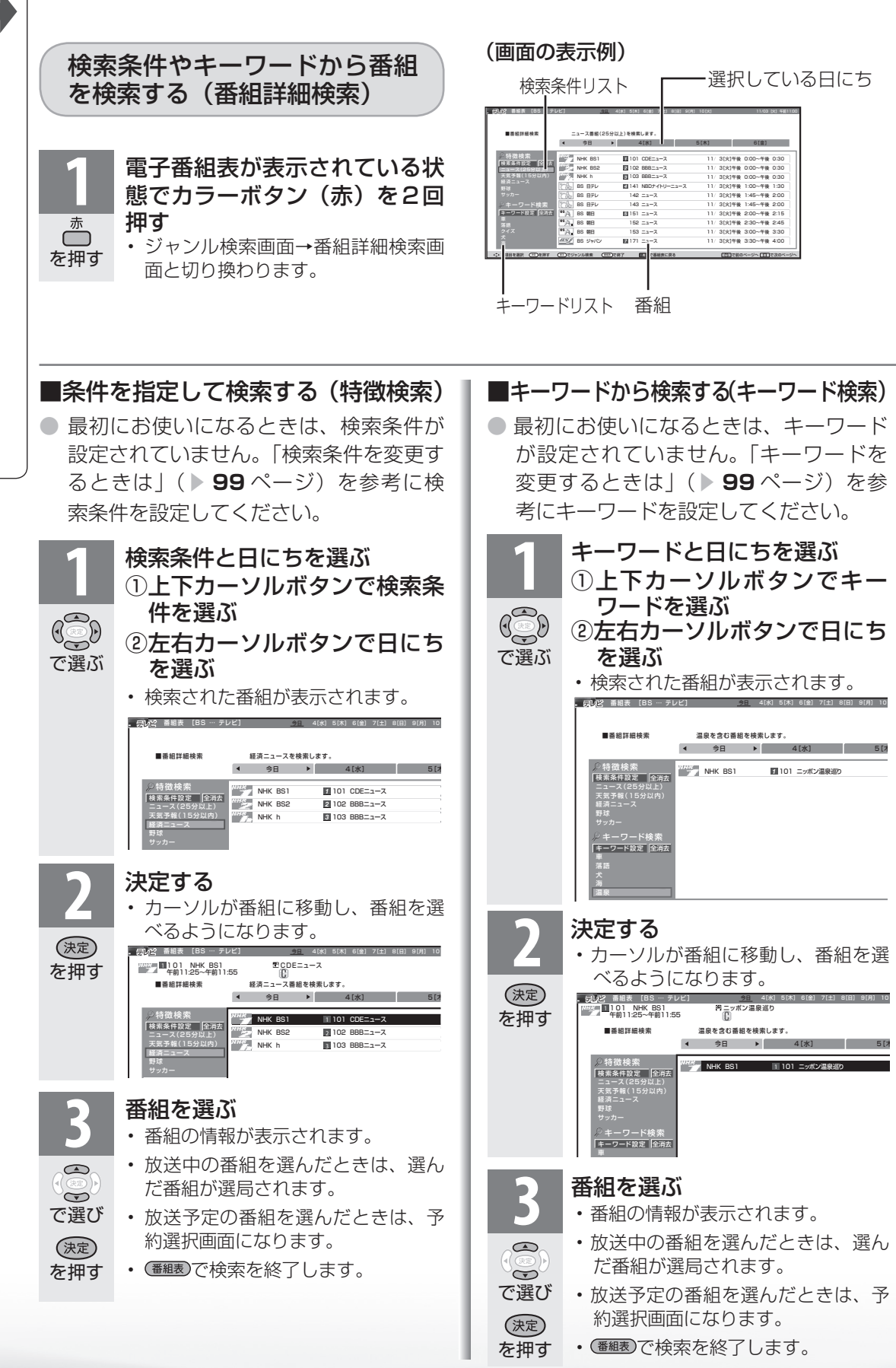

98

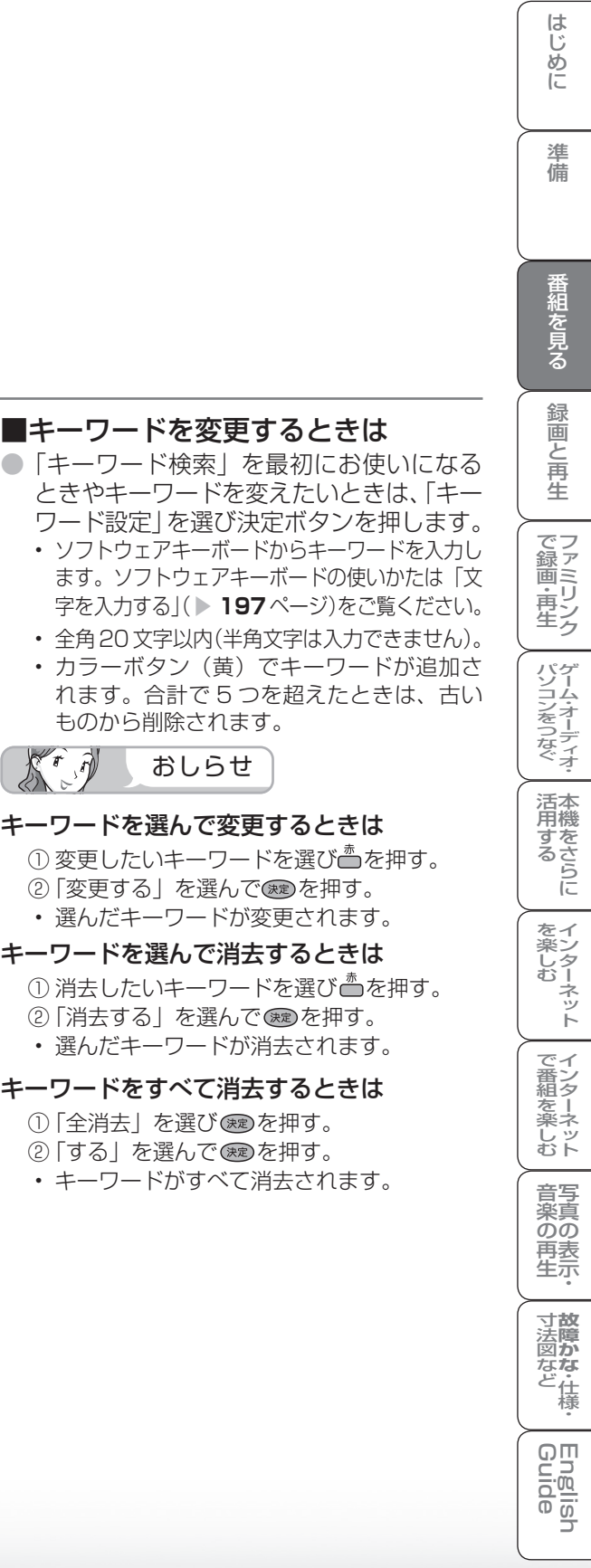

### ■検索条件を変更するときは

「特徴検索」を最初にお使いになるときや検索 条件を変えたいときは、「検索条件設定」を選 び決定ボタンを押します。

テレビ 番組表 [BS … テレビ] 10[火]

• 検索条件候補が一覧表示されます。

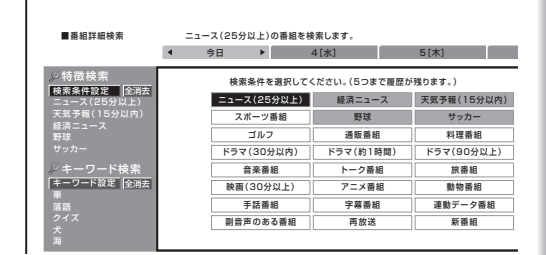

今日 4[水] 5[木] 6[金] 7[土] 8[日] 9[月]

- 上下左右カーソルボタンで検索条件を選び、決 定ボタンを押します。
- 5 つまで選ぶことができます。
- 合計で 5 つを超えたときは、古いものから削除 されます。
- ्री के  $\widehat{H}$ おしらせ

#### 検索条件を選んで変更するときは

- (1) 変更したい検索条件を選びる を押す。
- ② 「変更する」を選んで ® を押す。
- 選んだ検索条件が変更されます。

#### 検索条件を選んで消去するときは

- ① 消去したい検索条件を選び △ を押す。
- ② 「消去する」を選んで (碗) を押す。
- 選んだ検索条件が消去されます。

#### 検索条件をすべて消去するときは

- ① 「全消去」を選び (※ )を押す。
- ② 「する」を選んで ® を押す。
- 検索条件がすべて消去されます。

### キーワードを選んで変更するときは (1) 変更したいキーワードを選び凸を押す。

おしらせ

ものから削除されます。

KrA

■キーワードを変更するときは

- ②「変更する」を選んで ※ を押す。
- 選んだキーワードが変更されます。

#### キーワードを選んで消去するときは

- ① 消去したいキーワードを選びるを押す。
- ②「消去する」を選んで ® を押す。
- 選んだキーワードが消去されます。

• キーワードがすべて消去されます。

### キーワードをすべて消去するときは

- ①「全消去」を選び (碗) を押す。
- ②「する」を選んで ® を押す。

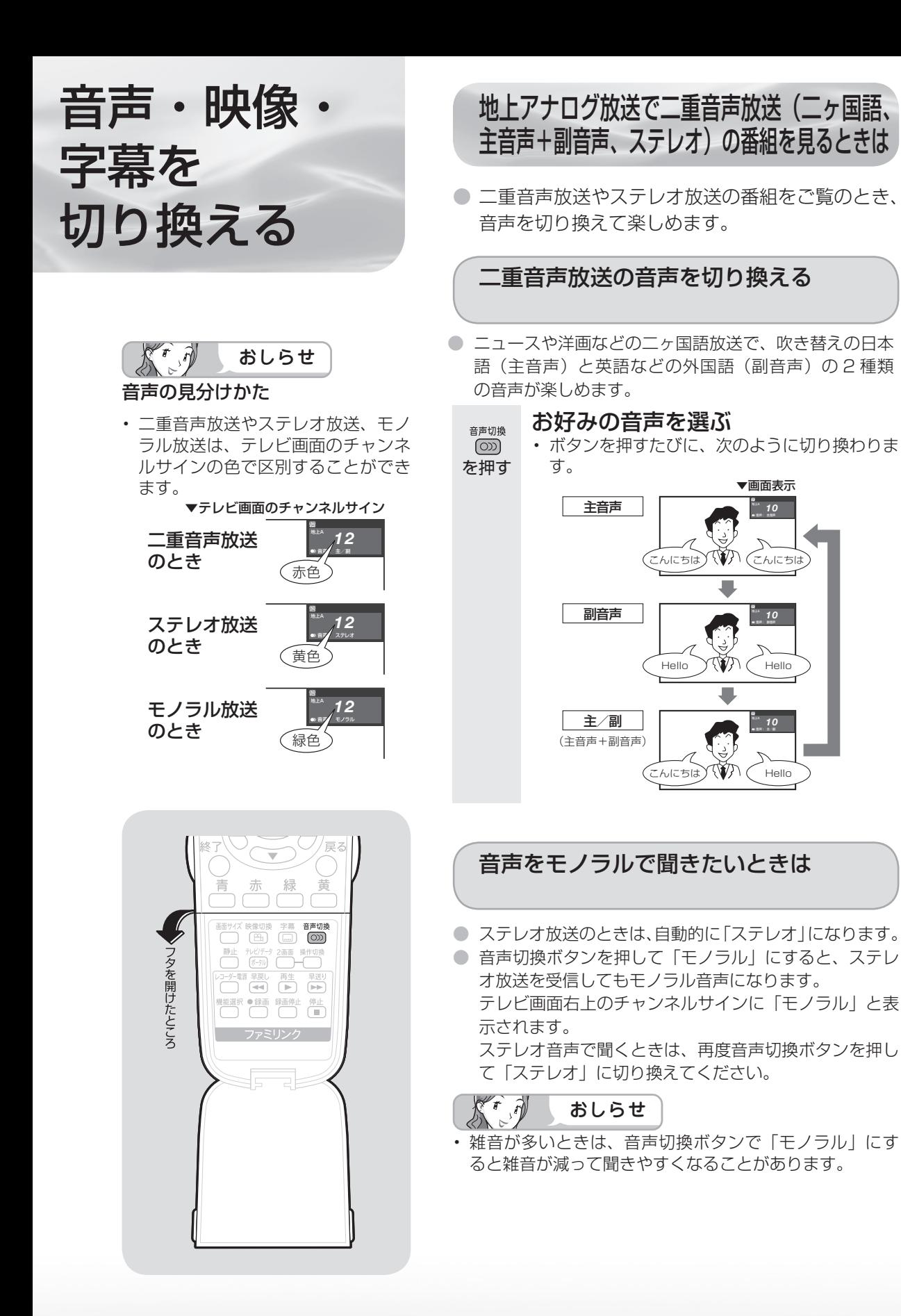

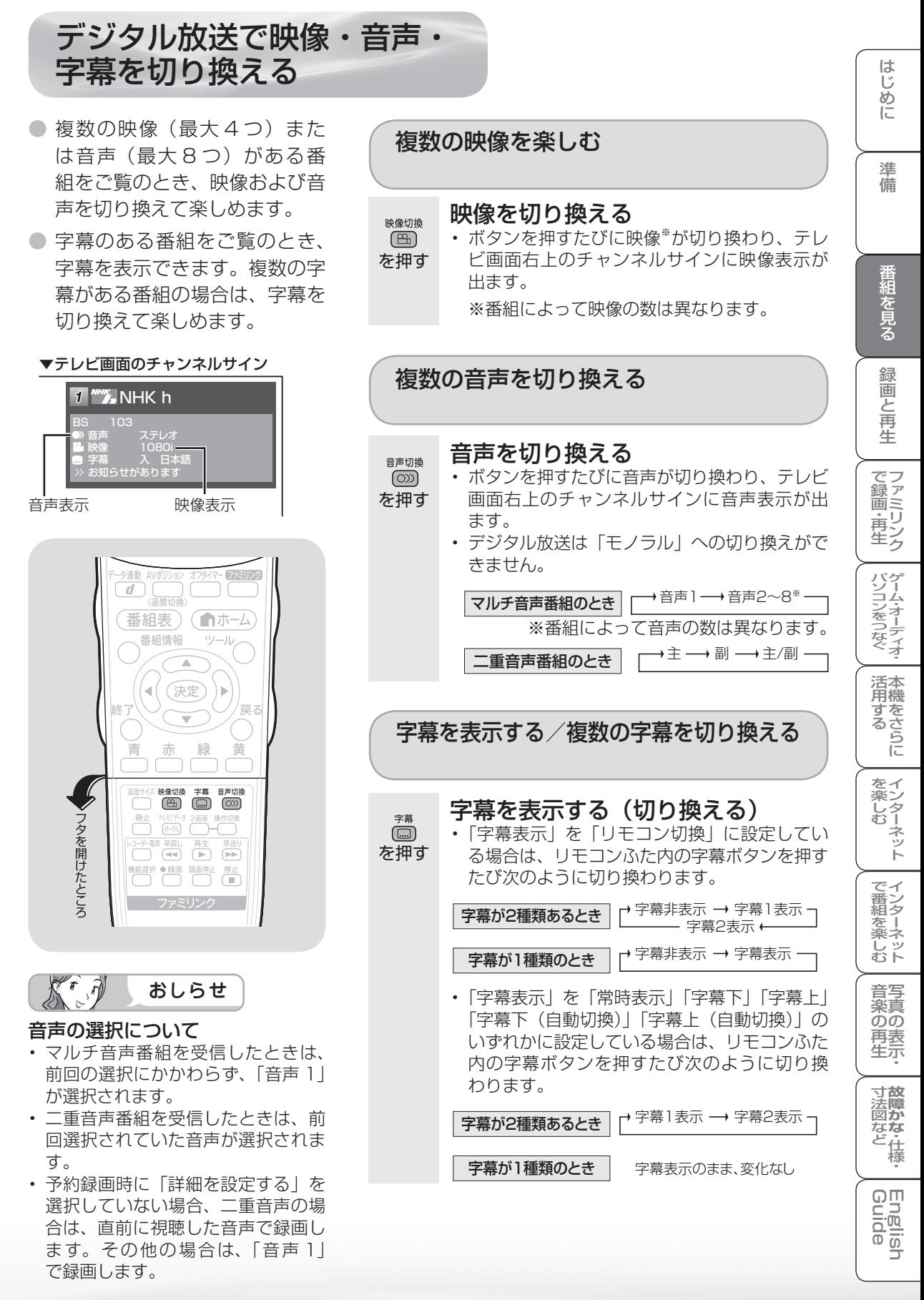

### 字幕表示の設定について

- ホームメニューの「設定」-「♬(機能切換)」-「画面表示設定」-「字幕表示」で 字幕の表示のしかたを設定します。
- ホームメニューの「ツール」-「画面表示設定」-「字幕表示」を選んでも設定できます。

#### リモコン切換(工場出荷時の設定)

#### 字幕オンスクリーン

- 字幕放送では、リモコンふた内の字幕 ボタンを押して、字幕表示を入/切を 切り換えることができます。
- 字幕は映像に重なって表示されます。

#### 常時表示

### 字幕オンスクリーン

- 字幕放送では、常に字幕が表示されま す。
- 字幕は映像に重なって表示されます。 | わぁ、楽しそう!

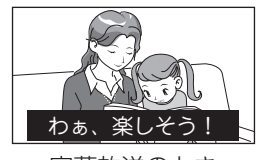

わぁ、楽しそう!

——<del>…………………</del><br>字幕表示 を押す 字幕非表示

<sup>字幕</sup>

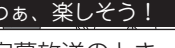

## $-1$   $\hbar$   $\sim$   $\hbar$  $\lambda$ 字幕放送のとき 字幕放送ではないとき

### 字幕下

### 字幕アウトスクリーン

- 映像が縮小されます。
- 字幕は映像の下側に表示されます。

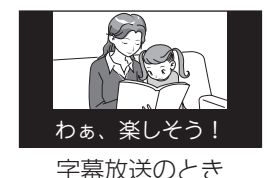

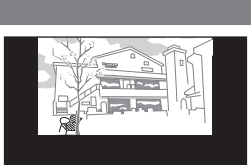

字幕放送のとき 字幕放送ではないとき

#### 字幕上

### 字幕アウトスクリーン

- 映像が縮小されます。
- 字幕は映像の上側に表示されます。

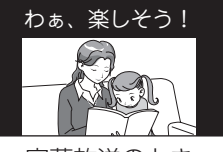

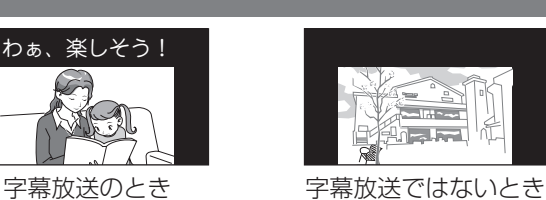

字幕下(自動切換)

### 字幕アウトスクリーン

• 字幕放送では、自動的に「字幕下」と 同じ表示になります。

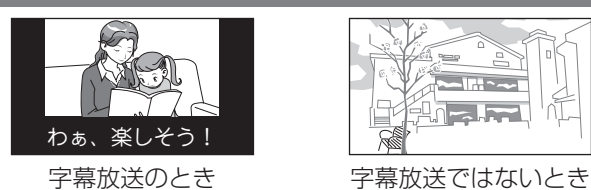

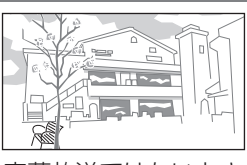

### 字幕上(自動切換)

### 字幕アウトスクリーン

• 字幕放送では、自動的に「字幕上」と 同じ表示になります。

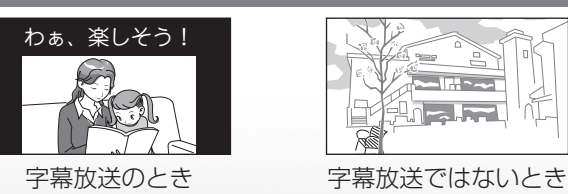

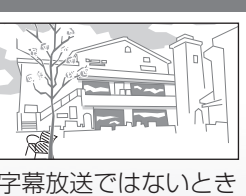

●「字幕表示」を「リモコン切換」に設定し ている場合は、リモコンふた内の字幕ボ タンを押すたびに字幕※の表示が切り換 わり、テレビ画面右上のチャンネルサイ ンに字幕の表示が出ます。

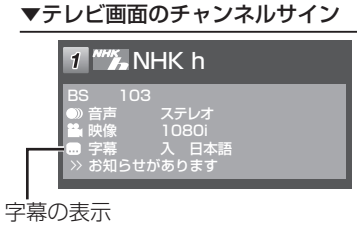

- ※ 強制的に表示する字幕が放送局から送られ てくる場合があります。その場合は、字幕 表示の入/切やチャンネルサインに関係な く、字幕が表示されます。
- ●「字幕表示」を「字幕下(自動切換)」ま たは「字幕上(自動切換)」に設定してい る場合は、字幕放送ではない番組に放送 局から字幕情報が送られてくると、自動 的に映像が縮小される場合があります。

# テレビを見る ときの便利な 使いかた

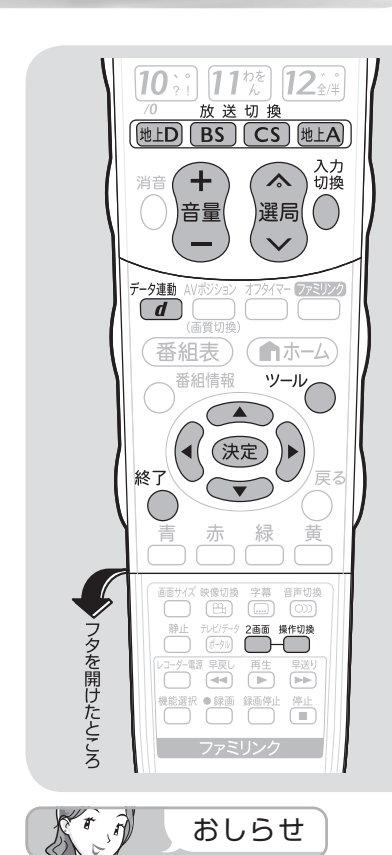

- 2 画面表示しているとき、次の操 作はできません。
	- ホームメニューの表示
	- 電子番組表の表示
	- 画面サイズの切り換え
	- AV ポジションの切り換え
	- 画面の静止
- 2 画面機能を入/切すると、まれ に画面や録画出力の映像が一瞬途 切れた状態になることがあります。
- ハイビジョンの映像 (1080i、 720p、1080p) を 2 画 面 に し たときは 16:9 表示になります。
- 2 画面表示中に VHS 録画予約開 始 2 分前から、1 画面に戻ります。 このとき、2 画面表示はできません。
- デジタル放送視聴中に 2 画面にす ると、モニター出力(録画出力) の映像は、出力されません。

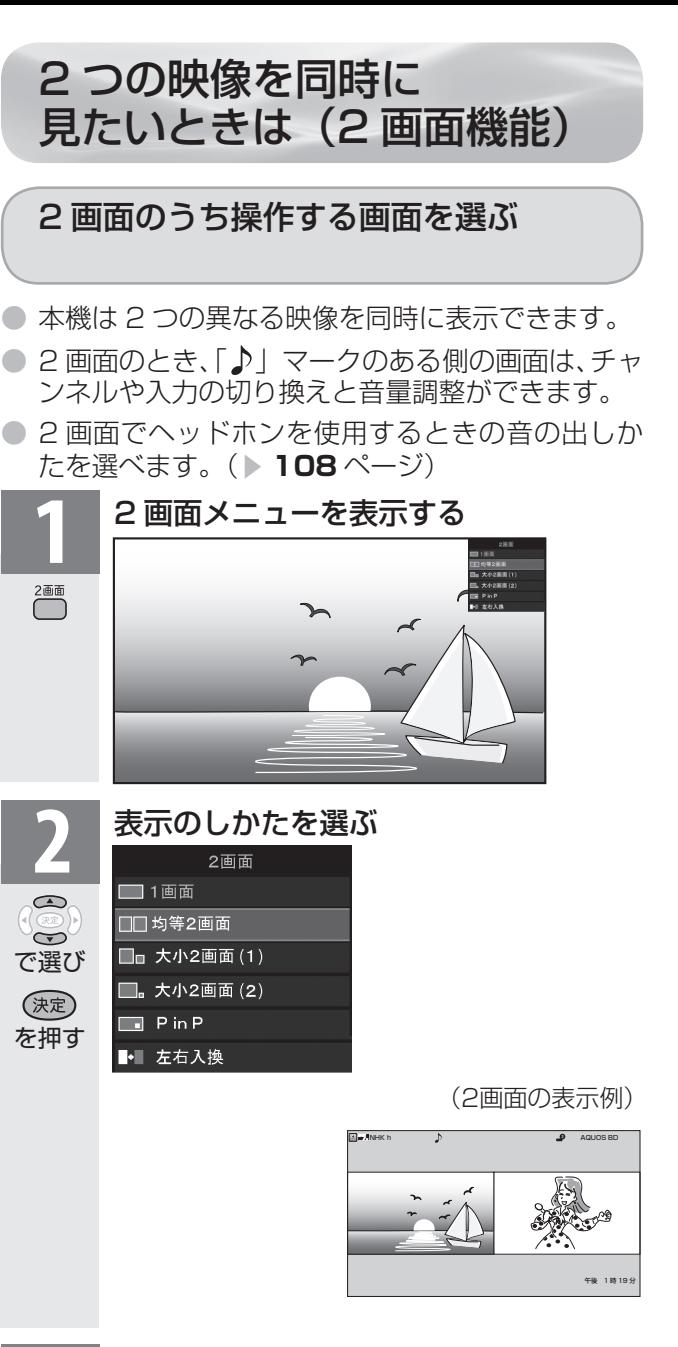

### **3** 選局する

地上D  $BS$  $\left($  CS $\right)$  $\lambda$ 選局

入力換

- 放送切換ボタンを押して放送を選びます。
- 操作画面の番組は、数字ボタン(チャンネルボ タン)または選局(∧順/∨逆)ボタン(緑) で選局できます。
- 入力切換ボタンを押すたびに、操作画面の入力 が切り換わります。

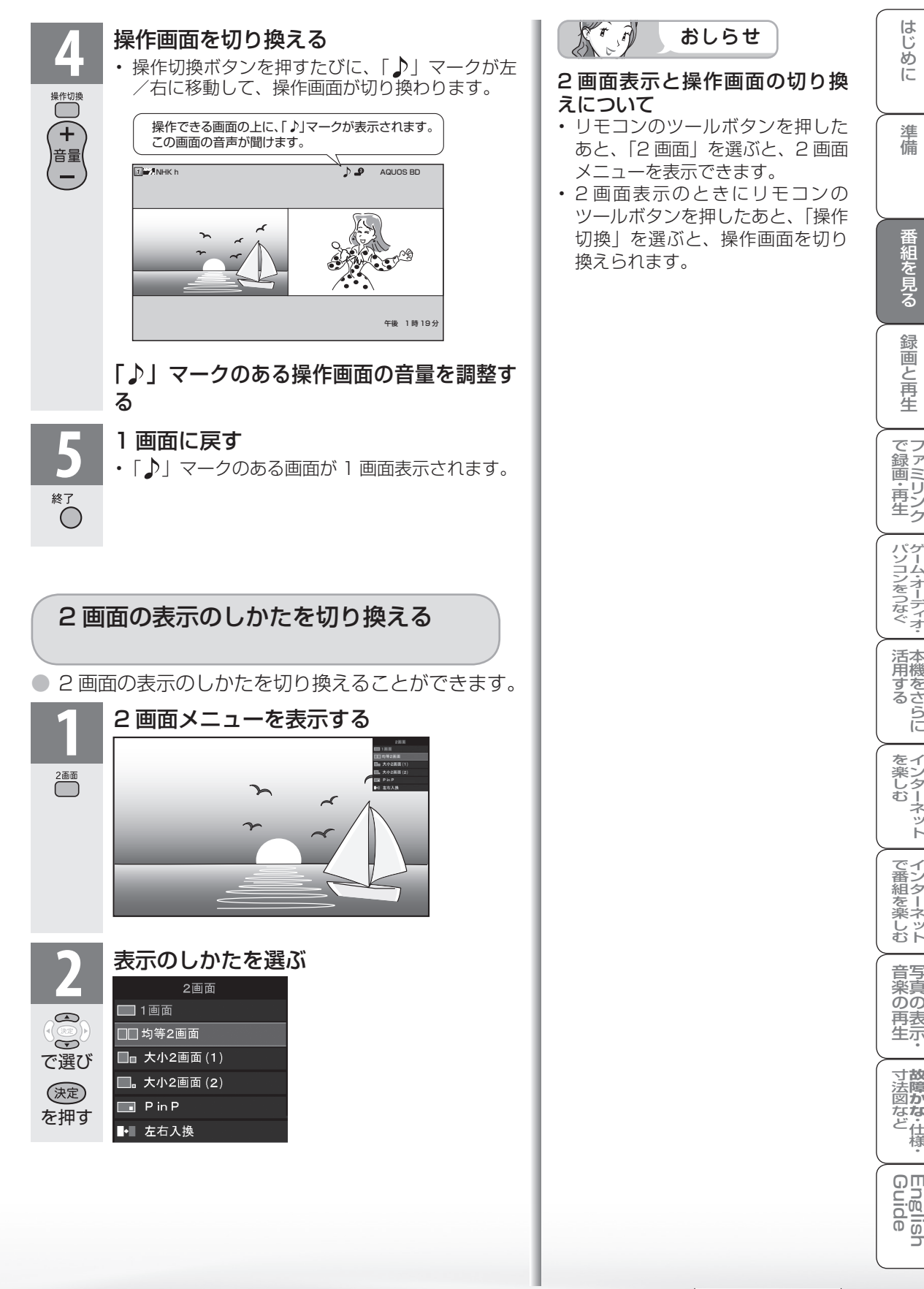

### 画面表示の例

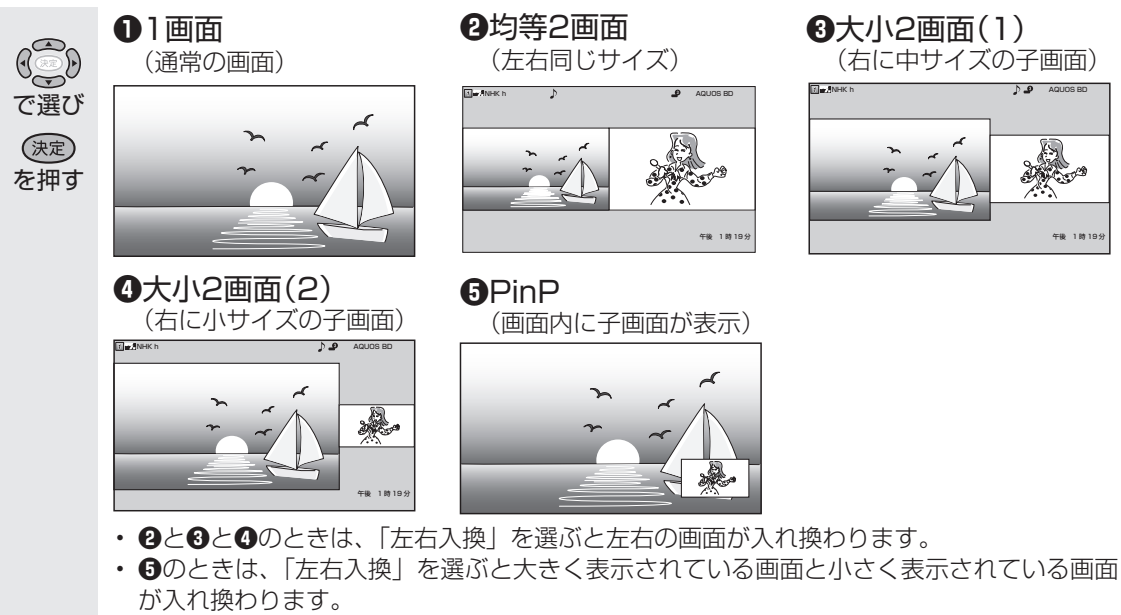

• **❺** PinP のときは、上下左右のカーソルで子画面の位置を上下左右に移動できます。

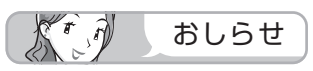

• 画面の表示のしかたを切り換えても、テレビ画面内の「♪」マークの位置( ▶ 105 ページ)は変わ りません。

### PinP の表示のしかたを切り換える

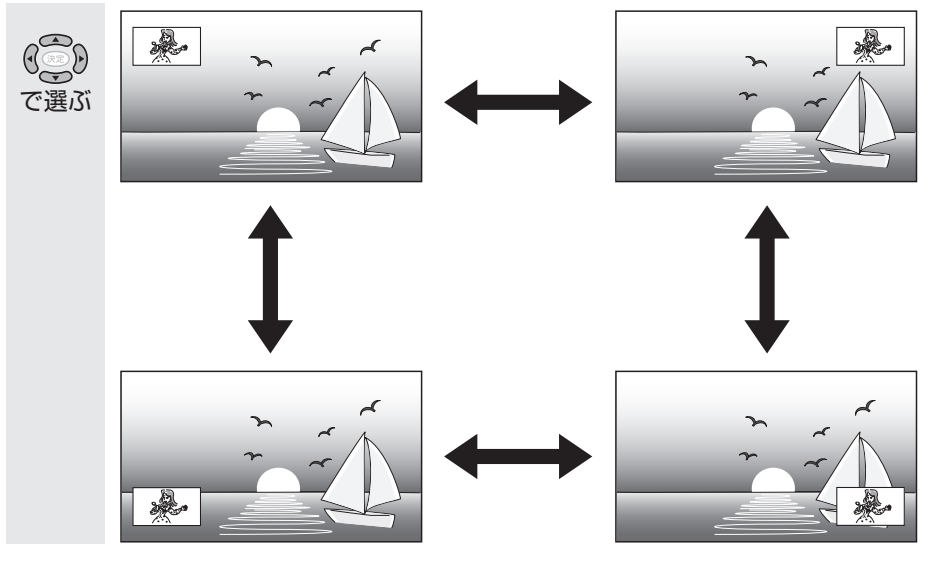

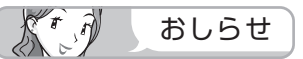

• 「字幕表示」( ▼**102** ページ)を字幕アウトスクリーンにした場合、PinP では、親画面にデジタル 放送の字幕放送を選局しても、常に字幕オンスクリーンとして表示されます。また、子画面にデジタ ル放送の字幕放送を選局しても字幕は表示されません。

● 2 画面機能で表示できる画面は、画面の 左右、放送や入力によって異なります。

(地上A=地上アナログ、地上D=地上デジタル)

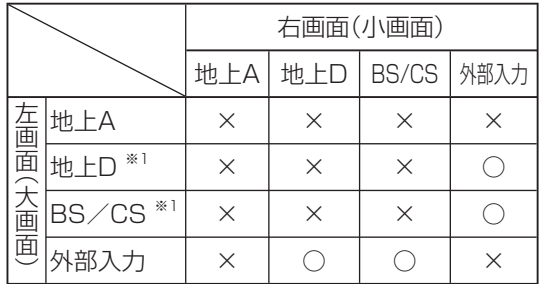

- ※ 1 PinP のときのみデータ放送は表示できませ  $\mathcal{h}_{\nu}$
- インターネット(HTML ブラウザで見られる サイト)との 2 画面は、**219** ページの手順 **2** で「テレビ + インターネット」を選びます。
- ホームネットワークとの 2 画面はできません。

#### $K_{\circ}$  $\widehat{N}$ おしらせ

- VHS テープ予約の予約実行中、デジタル固定 中は 2 画面にできません。
- 大小 2 画面、PinP のときなどは一部のボタン は操作できません。
- 2 画面表示しているとき、表示される放送番組 /接続機器の解像度により、映像補正の関係で、 右側の画面や PinP 子画面の映像がちらつく場 合がありますが、故障ではありません。 ちらつきが気になる場合は、全画面でご視聴い ただくか、左右入換操作(▶ 106 ページ)に より、左側画面でご視聴いただくことをおすす めします。

2 画面の組み合わせ インディック マイン しゅうしょう しょうしょう ごうしょう

• テレビを営利目的または公衆に視聴させること を目的として、喫茶店、ホテル等にて、2 画面 機能を利用して表示を行うと、著作権法上で保 護されている著作者の権利を侵害するおそれが ありますので、ご注意ください。

ー<br>トー<br>-<br>-<br>-<br>-

イ ン タ ー ネ ッ ト

**故 障** 寸 法

写 音 真 の 楽 の 表 再 生

Guide English

**107**

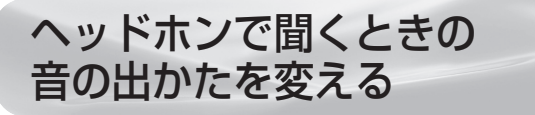

### 1 画面でヘッドホンを使用しているとき

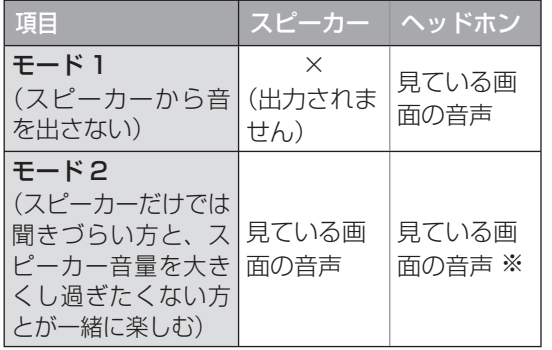

※ 「モード 2」ではヘッドホンをつないだときに、 消音ボタンでヘッドホン出力を停止できません。

#### 2 画面でヘッドホンを使用しているとき

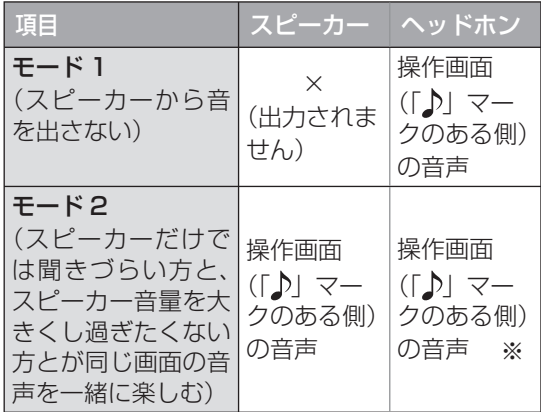

※ 「モード 2」ではヘッドホンをつないだときに、 消音ボタンでヘッドホン出力を停止できません。

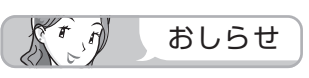

- 1 画面で「モード 2」を選んでいるときや、2 画面で「モード 2」を選んでいるときは、スピー カーの音量を変えるにはリモコンの音量ボタン (青)を、ヘッドホンの音量を変えるには本体 側面の音量ボタンを操作します。
- 2 画面で本体側面の選局ボタン・入力/放送切 換(決定)ボタンを押すと、操作画面側が切り 換わります。

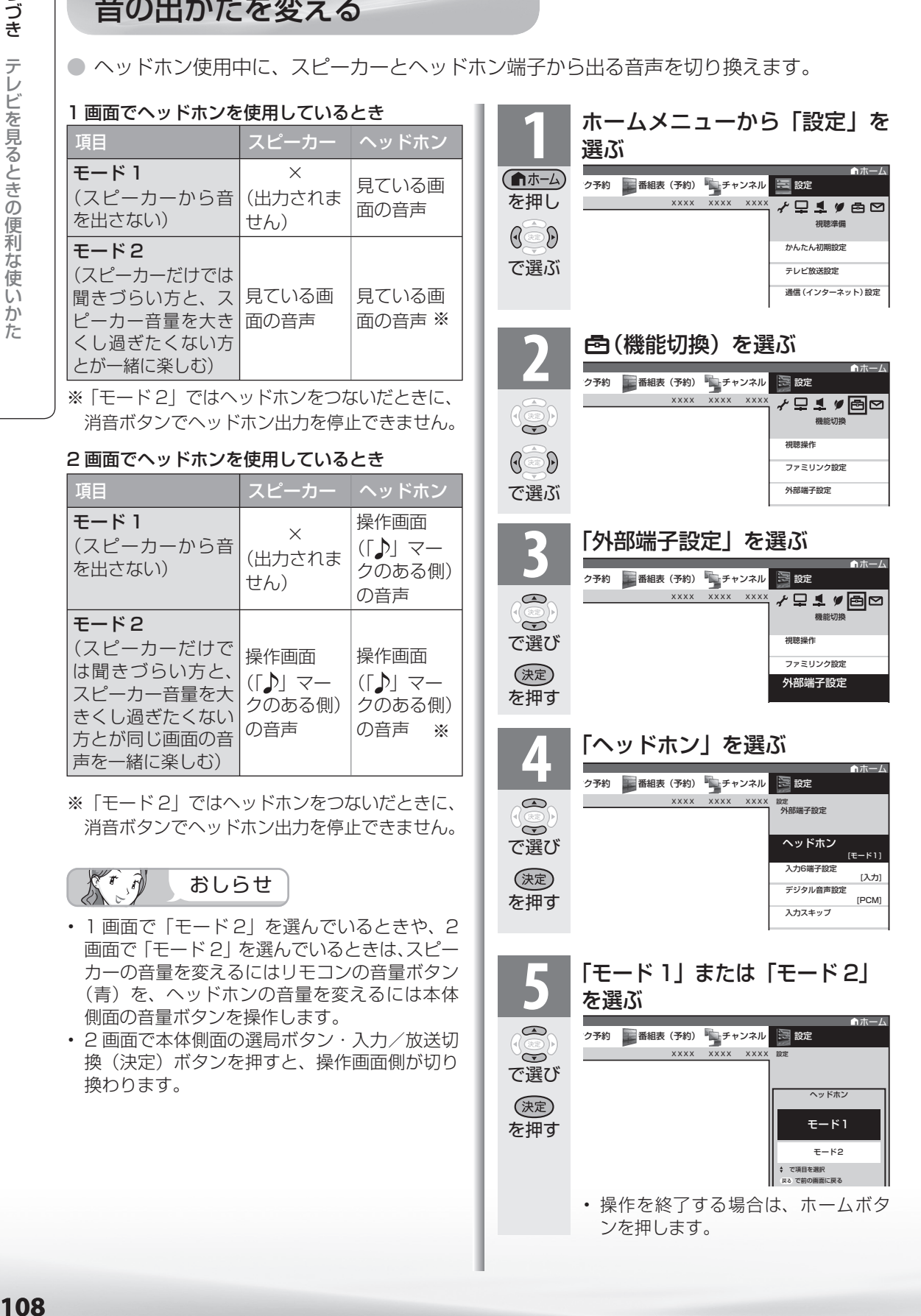
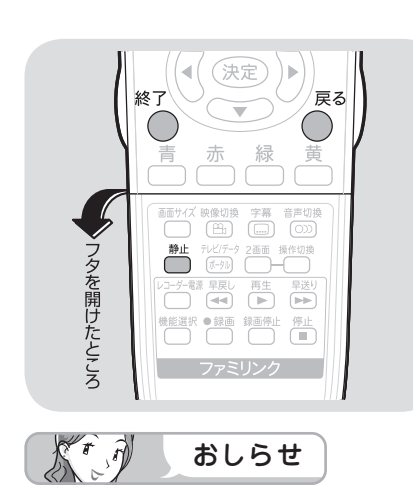

- ホームメニューから静止する場合 は、「設定」-「国(機能切換)」-「視 聴操作」-「静止」を選び、設定し ます。
- 次の場合は、静止画が解除されます。 ・ホーム(メニュー)/ツール/機 能選択/ファミリンクボタンを押 したとき
	- ・ ホームメニューボタンを押したとき ・ 映像を静止してから 30 分経過し
	- たとき
- 静止画表示中は画面サイズや AV ポ ジションの切り換えや、番組表、裏 番組の表示はできません。

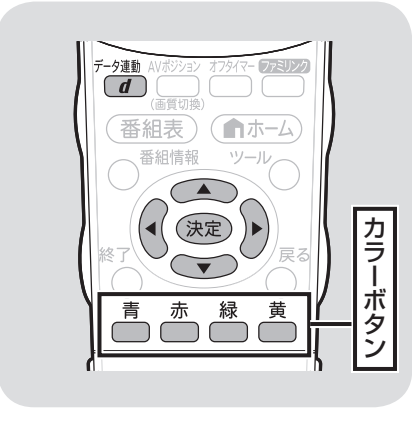

- $K^r$ おしらせ
- 電源を入れた直後やチャンネルを切 り換えた直後は、データ連動ボタン を押しても連動データ放送画面が表 示されないことがあります。この場 合は、約 20 秒待ってからもう一 度データ連動ボタンを押してくださ い。(表示されるまでの時間は、放 送内容によって異なります。)

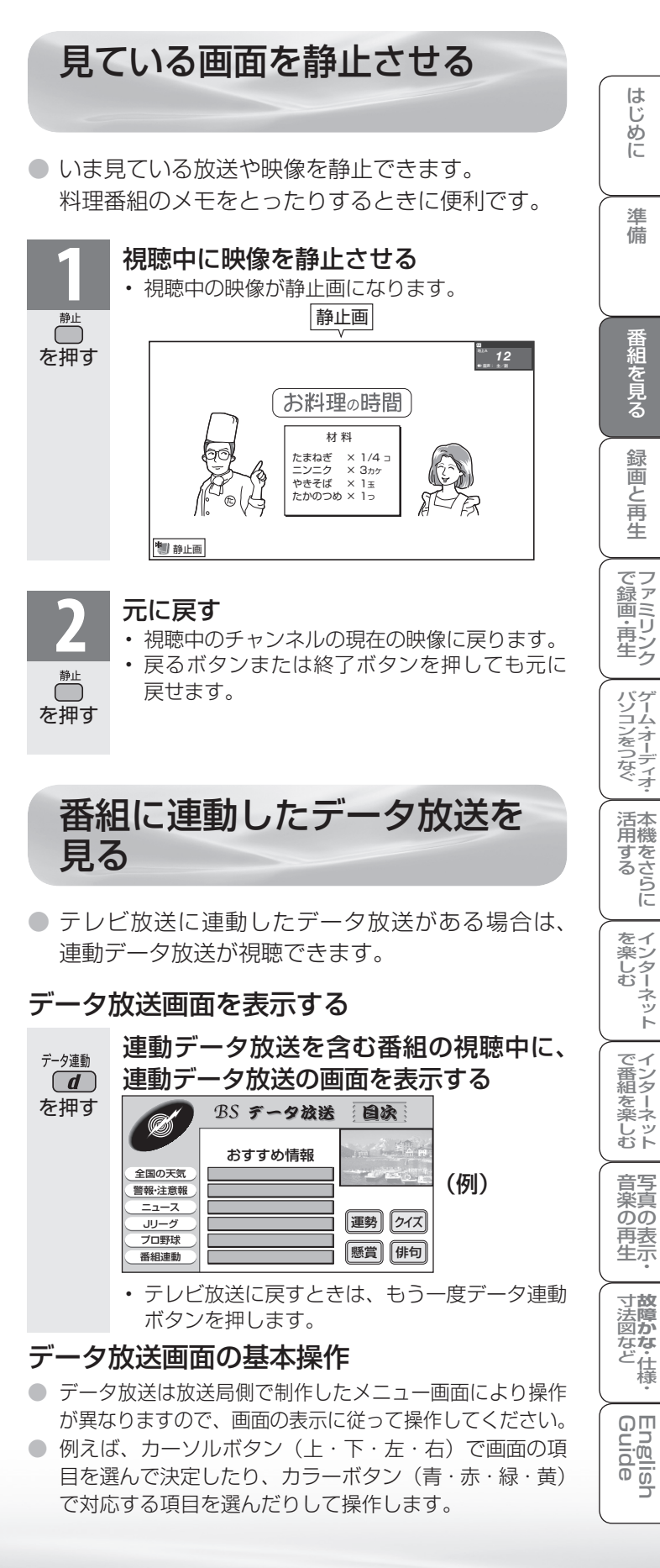

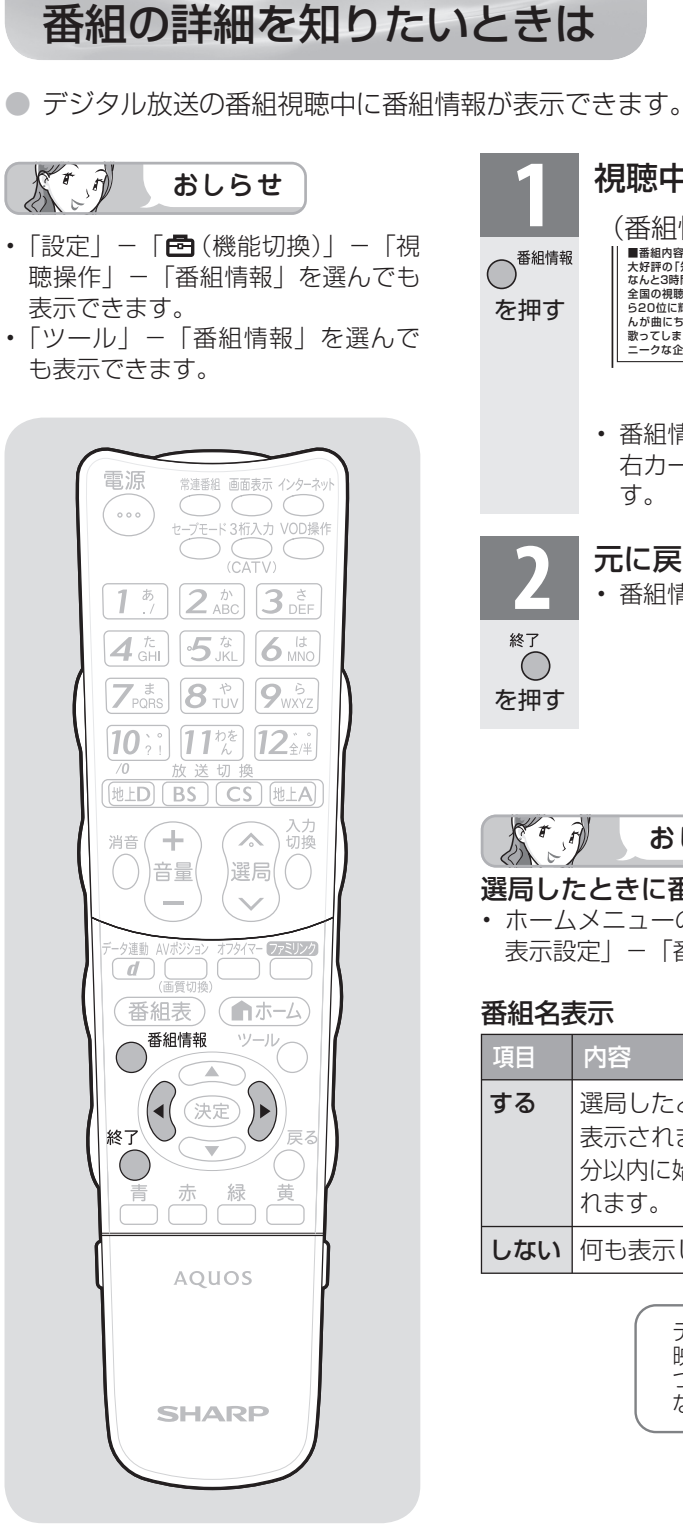

見ているデジタル放送の

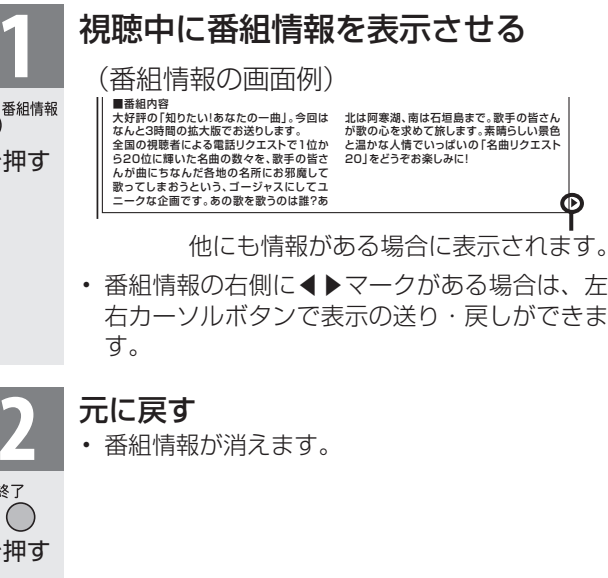

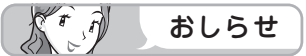

#### 選局したときに番組名を表示するには

• ホームメニューの「設定」-「国(機能切換)」-「画面 表示設定」-「番組名表示」で設定します。

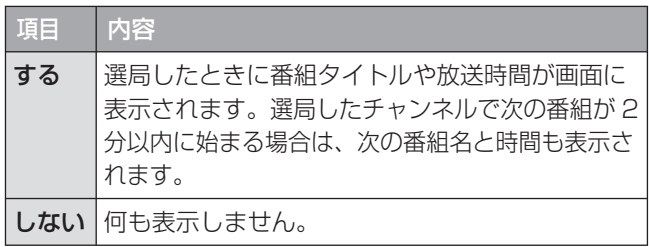

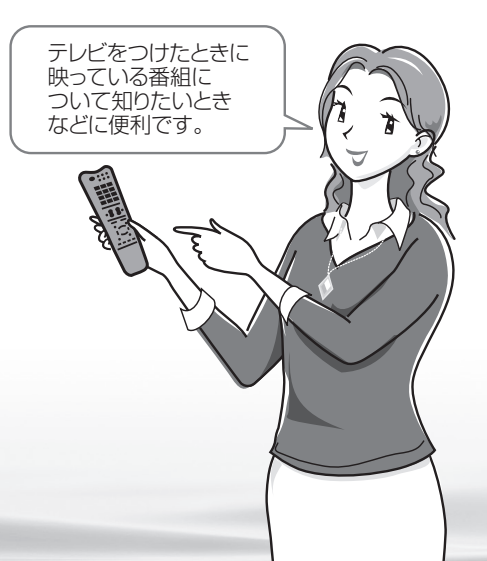

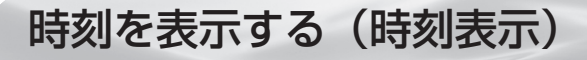

#### 時刻表示のしかたを選ぶ

● ホームメニューの「設定」-「 √(視聴準備)」 - 「各 種設定」-「時計設定」-「時刻表示」で設定します。

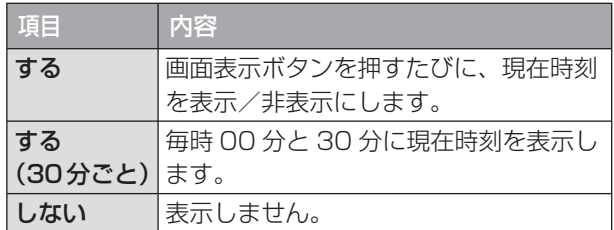

●「する」に設定したときは、 !! を押すごとに、 以下のように表示が変わります。

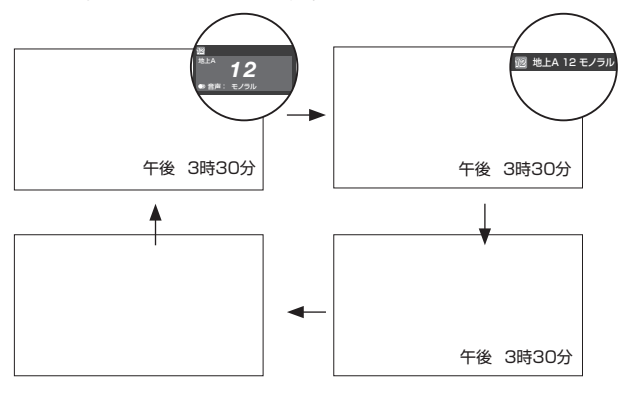

## 電源を入れてから画面が出るまでの 時間を早くする (クイック起動設定)

#### クイック起動設定とは

- クイック起動設定とは、電源を入れてから画面が 出るまでの時間を早くするための設定です。
- ホームメニューの「設定」-「ノ (視聴準備)」-「ク イック起動設定」で設定します。

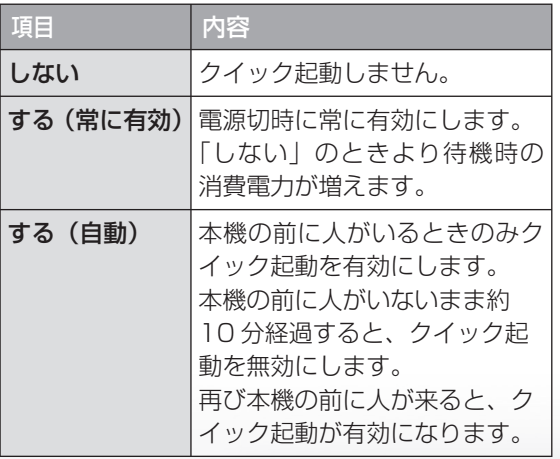

第5 万重要

• デジタル放送が受信できないなど、時刻 が自動設定されないときは、ホームメ ニューの「設定|−「✔(視聴準備)|−「各 種設定」-「時計設定」-「時刻設定」 で時刻を合わせておいてください。(▶ **112** ページ)

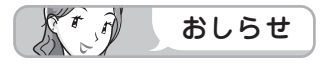

- クイック起動設定を「する」に設定した場 合は、待機時の消費電力が増えますので、 あらかじめ同意の上でご使用ください。
- クイック起動設定が「する(自動)」に設定 されている場合は、本機の待機中に電源 ランプがオレンジ色に点灯します。

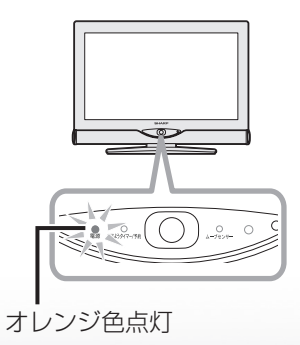

**寸法図など<br>本質がな・仕様** 

Englid  $\frac{1}{10}$ 

WAUDE 「一で番組を楽しむ 一 写真の表示・ 「故障かな 仕様・ 一 English ・ ンターネット | インターネット | 写真の表示・ | 故障かな 仕様・ | English

音写 楽真<br>のの ) 再表<br>生示

はじめに準備番組を見る録画と再生で録画 ・ 再生 ファミリンクパソコンをつなぐ ゲーム ・ オーディオ ・活用する 本機をさらに

『と再生

で録画・再生<br>ファミリンク

パソコンをつなぐ ゲーム・オーディオ・

活本

**ごうこうに** 

を楽しむ<br>インターネット

| で番組を楽しむ

録画

はじめに

準備

番組を見る

おはようタイマー・ おやすみタイマーを設定する

マー機能を使うには、本機の内蔵 時計が正しく合っていることが必 要です。デジタル放送が受信でき ないなど、内蔵時計の時刻が自動 設定されない場合には、「時刻設定」 で合わせてください。

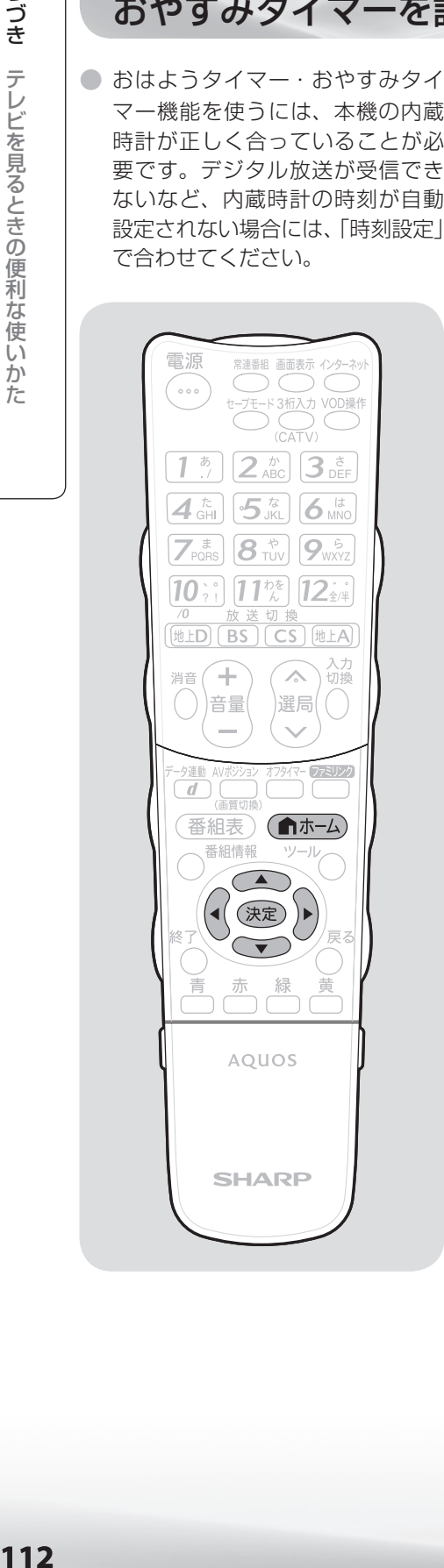

時計を合わせる (時刻設定)

● 画面に現在時刻を表示したり、指定した時刻に電源を入· 切するおはようタイマー・おやすみタイマー機能を使う には、本機の内蔵時計を正しい時刻に合わせる必要があ ります。

#### 自動時刻設定機能について

● デジタル放送を受信している場合やインターネットに接 続している場合は、自動的に時刻が設定されます。 デジタル放送が受信できないなど、自動設定されないと きは、「時刻が設定されていません。」と表示されます。 この場合は、下記の手動設定を行ってください。

#### 手動で時刻を設定する

● ホームメニューの「設定」ー「√(視聴準備)」ー「各種設定」 -「時計設定」-「時刻設定」で設定します。

(例) 2010 年 1 月 28 日 午前10時30分に合わせる

**1** 上下カーソルボタンで「2010」年に合わせる

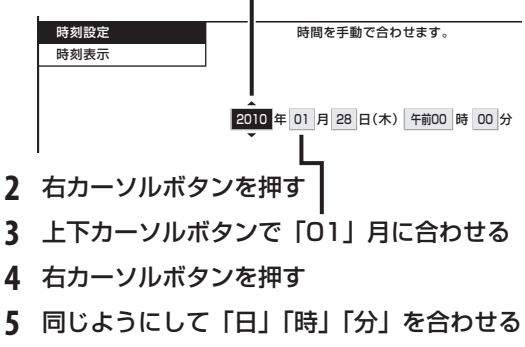

**6** 決定ボタンを押す

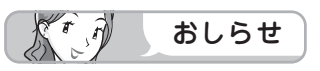

- 時刻が自動設定されている場合、「時刻設定」は選べません。
- 設定できる時刻は 12 時間表示です。
- 設定できる日付は、2035 年 12 月 31 日までです。
- 設 定 後、 現 在 時 刻 を 確 認 し た い と き は、 時 刻 表 示 ( ▼**111** ページ)を「する」に設定したあと、画面表示 ボタンを押してください。
- 電源プラグをコンセントから抜いたり停電が起きた場合、 時刻情報は消去されます。この場合は、時刻設定をし直し てください。

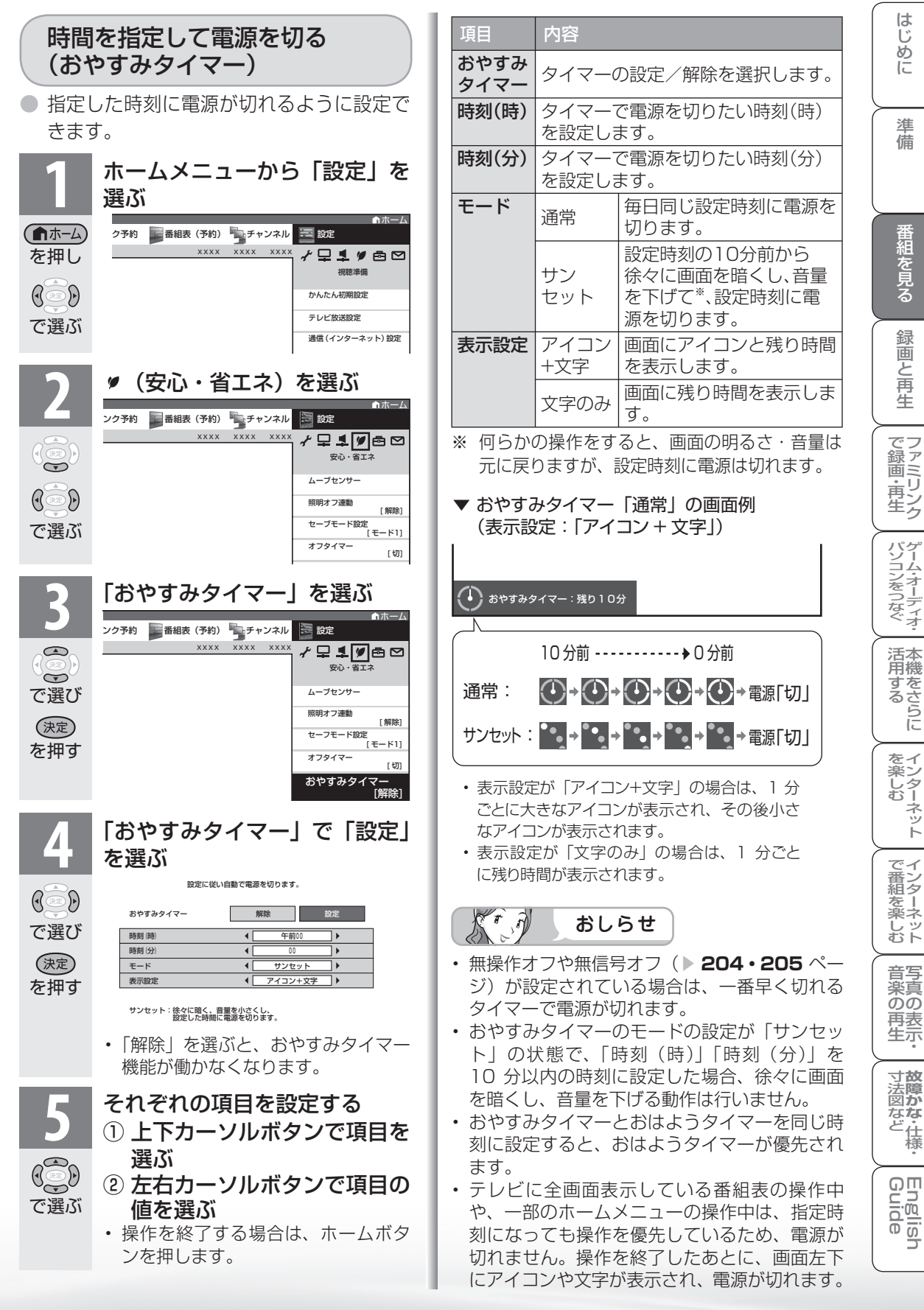

次のページに続く **113**

はじめに

準備

番組を見る

緑 圙 こと再生

ーネット

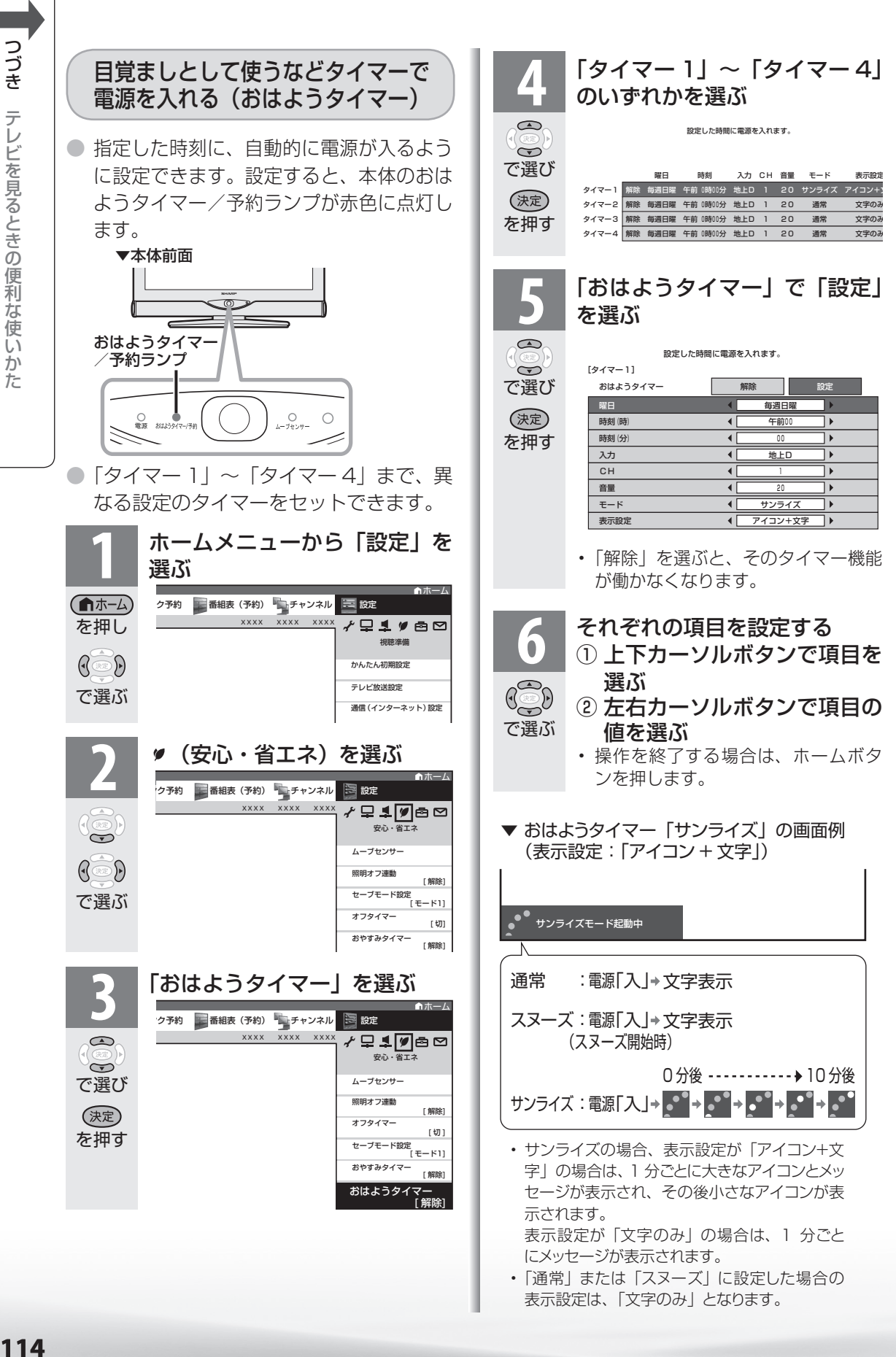

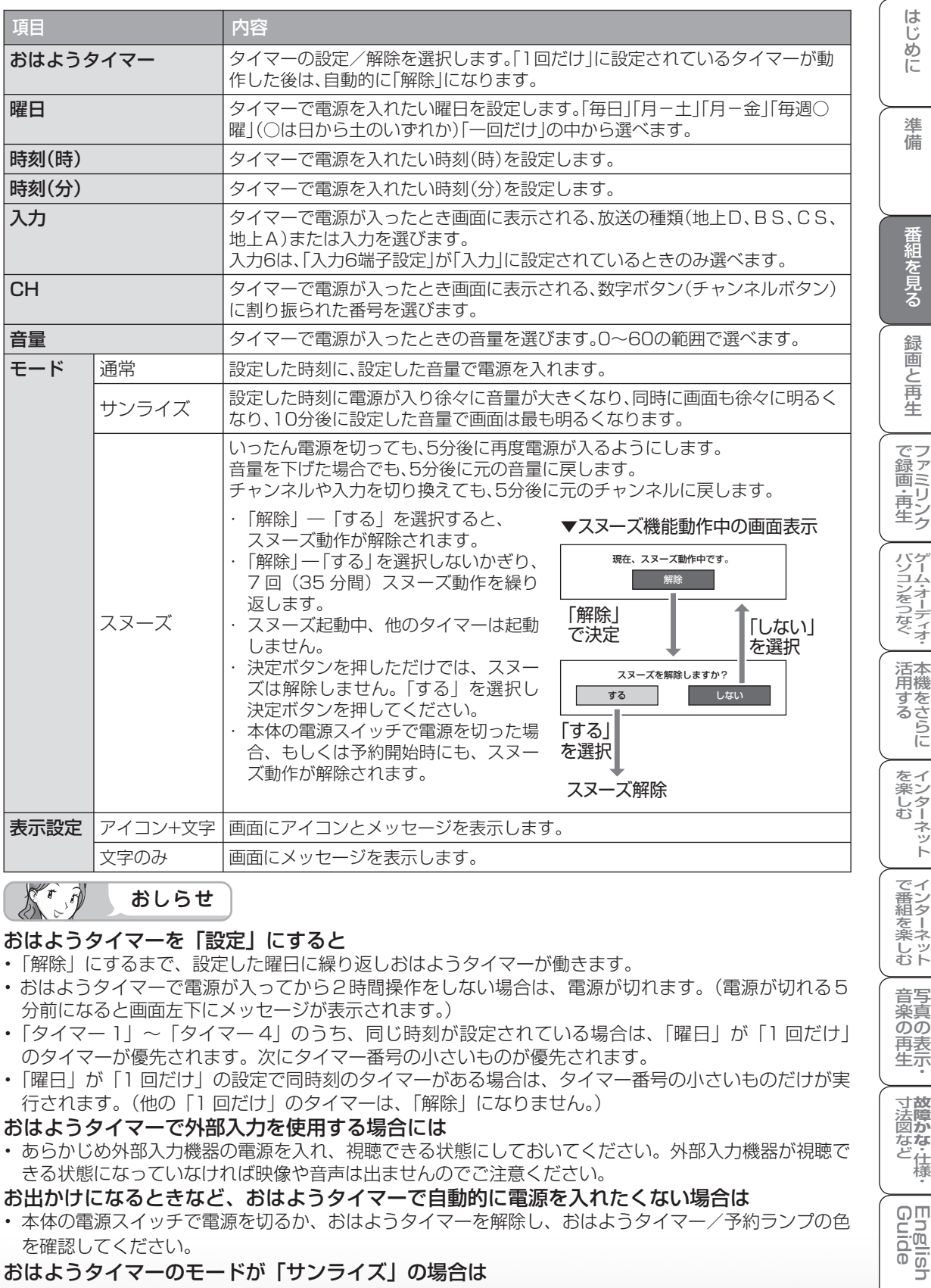

 $X \rightarrow \hat{Z}$ おしらせ

#### おはようタイマーを「設定」にすると

- 「解除」にするまで、設定した曜日に繰り返しおはようタイマーが働きます。
- おはようタイマーで電源が入ってから2時間操作をしない場合は、電源が切れます。(電源が切れる5 分前になると画面左下にメッセージが表示されます。)
- 「タイマー 1」~「タイマー 4」のうち、同じ時刻が設定されている場合は、「曜日」が「1 回だけ」 のタイマーが優先されます。次にタイマー番号の小さいものが優先されます。
- 「曜日」が「1 回だけ」の設定で同時刻のタイマーがある場合は、タイマー番号の小さいものだけが実 行されます。(他の「1 回だけ」のタイマーは、「解除」になりません。)

#### おはようタイマーで外部入力を使用する場合には

• あらかじめ外部入力機器の電源を入れ、視聴できる状態にしておいてください。外部入力機器が視聴で きる状態になっていなければ映像や音声は出ませんのでご注意ください。

#### お出かけになるときなど、おはようタイマーで自動的に電源を入れたくない場合は

- 本体の電源スイッチで電源を切るか、おはようタイマーを解除し、おはようタイマー/予約ランプの色 を確認してください。
- おはようタイマーのモードが「サンライズ」の場合は
- 電源が入ってしばらくは映像が出力されません。
- サンライズの動作中に操作をしますと、操作時点での明るさと音量になります。
- 10 分後に画面が最も明るくなりますが、すぐに通常使用状態に戻ります。

**寸法図などがある。仕様** 

Englid  $\frac{1}{\sqrt{2}}$ 

音写 楽真<br>のの ) 再表<br>生示

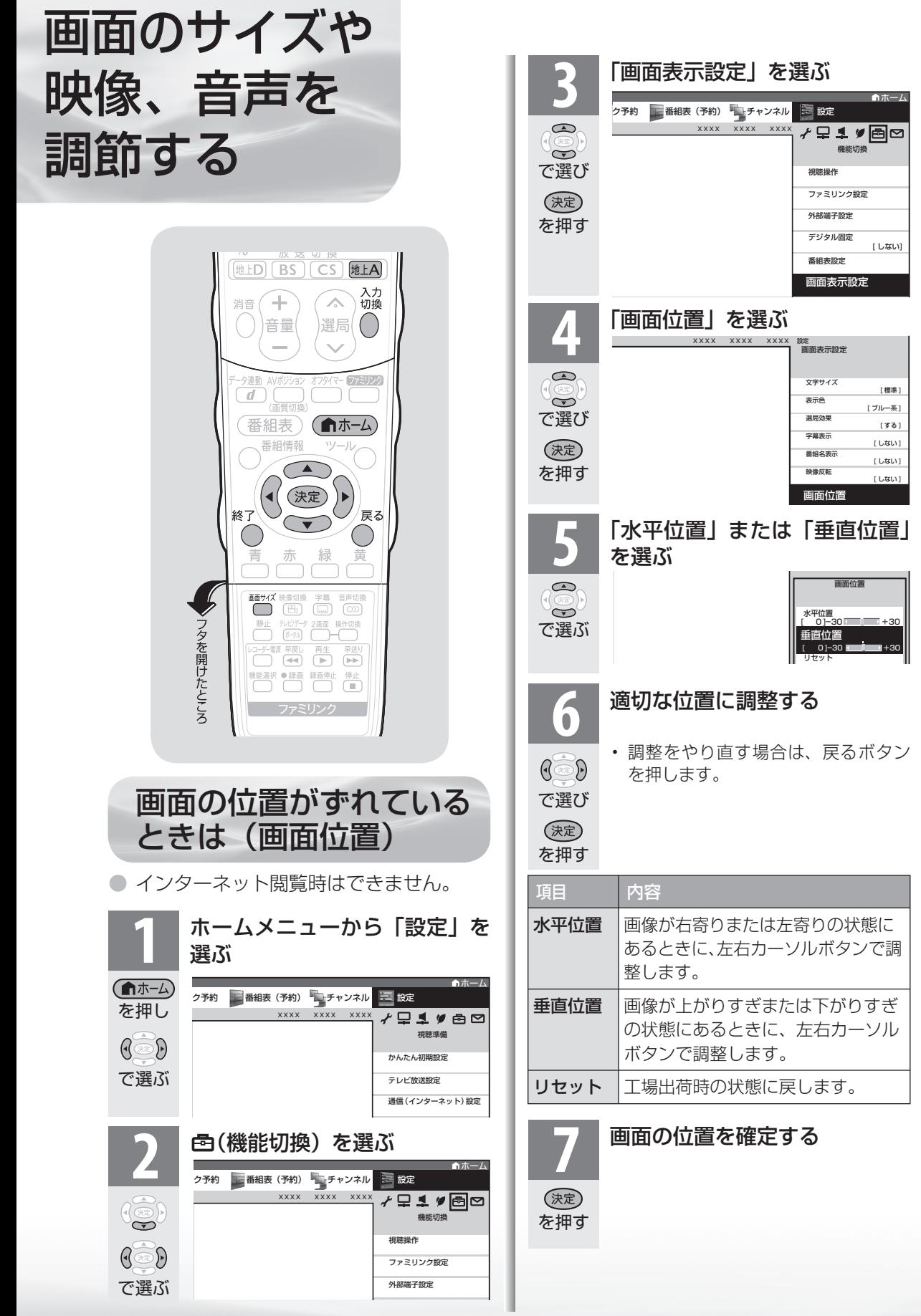

[ 標準 ]

[ する ]

[ しない ]

[ しない ]

## 映像の左右に黒帯が出たり上下 幅が変わるときは(画面サイズ)

- 画面サイズを切り換えて、映像の左右や上下の幅を変えることができます。
- **映像の種類( ▶143ページ)によって、選べる画面サイズは異なります。**

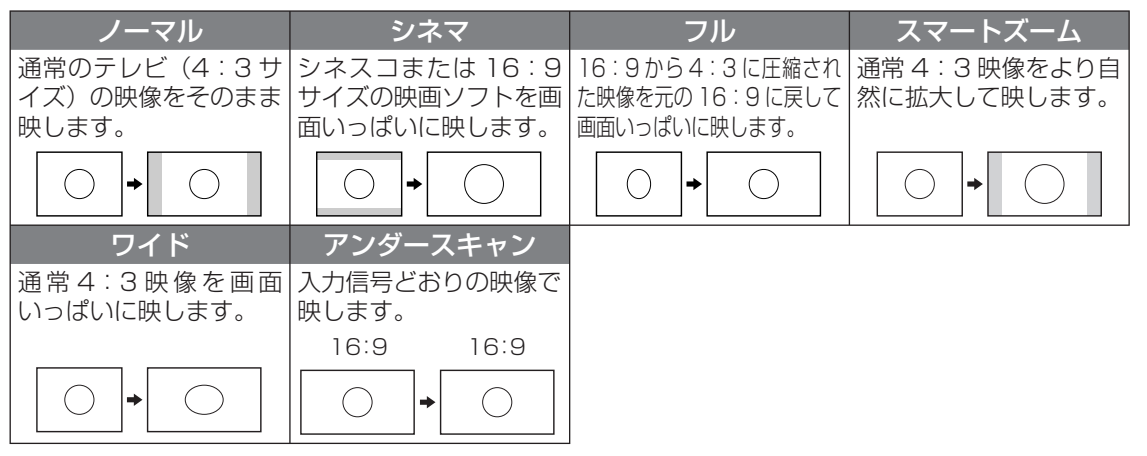

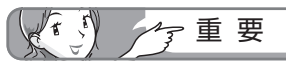

- 本機の画面サイズ切換機能を使うとき、テレビ 番組やビデオソフトなど、オリジナル映像の画 面比率と異なる画面サイズを選択すると、本来 の映像とは見えかたが変わります。この点にご 留意の上、画面サイズをお選びください。
- ワイド映像でない通常(4:3)の映像を、画 面サイズ切換機能を利用して画面いっぱいに表 示してご覧になると、画像周辺部分が一部見え なくなったり、変形して見えます。制作者の意 図を尊重したオリジナルな映像をご覧になると きは、画面サイズを「ノーマル」にしてください。
- 画面サイズ変更前の映像信号の縦横比によって は、「シネマ」に切り換わっても画面の上下に 黒い帯が残る場合があります。
- 市販ソフトによっては、字幕など画像の一部が 欠けることがあります。このようなときは、画 面サイズ切換機能で最適なサイズに切り換え、 画面位置( ▼**116** ページ)で垂直位置を調整 してください。このとき、ソフトによっては画 面の端や上部にノイズや曲がりが生じることが ありますが、故障ではありません。
- テレビを営利目的または公衆に視聴させること を目的として、喫茶店、ホテル等にて、画面サ イズ切換機能(オートワイド機能を含む)を利 用して画面の圧縮や引き伸ばしなどを行うと、 著作権法上で保護されている著作者の権利を侵 害するおそれがありますので、ご注意ください。
- 画面サイズを切り換えるときに画面が乱れる場 合がありますが、故障ではありません。

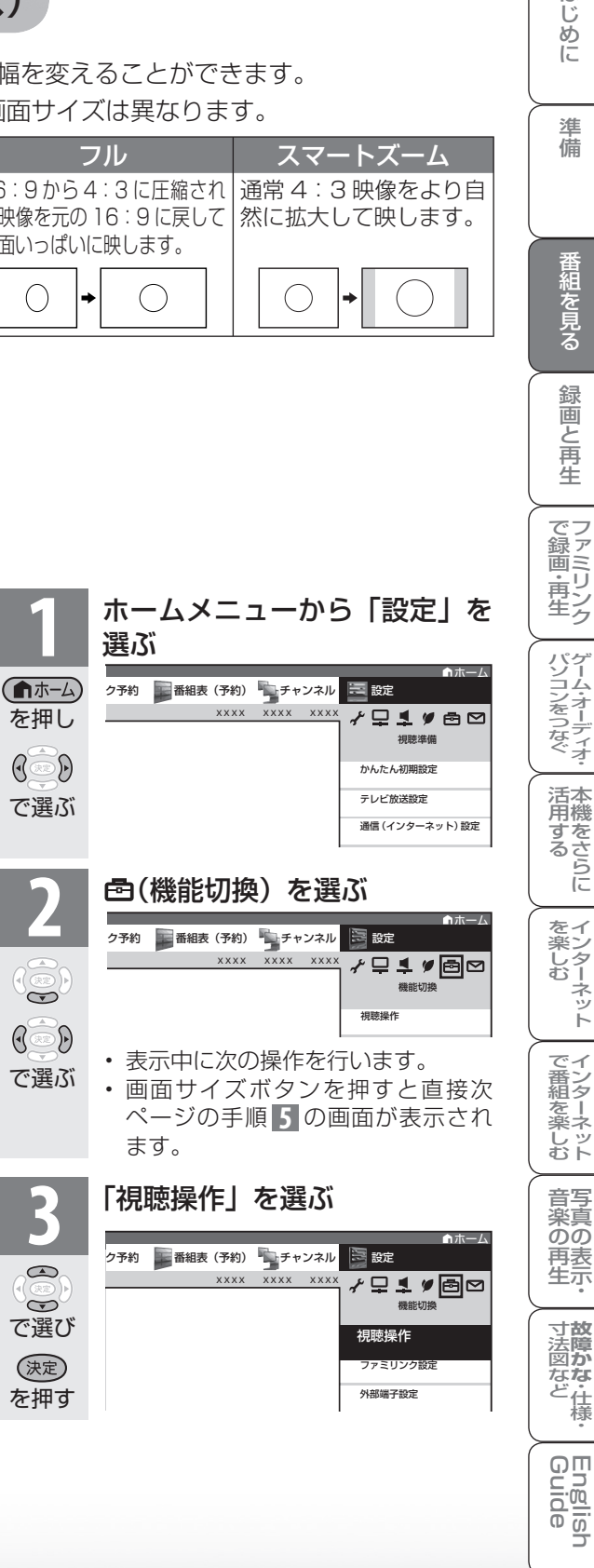

は じじめに

準備

番組を見る

緑 圙 E 再生

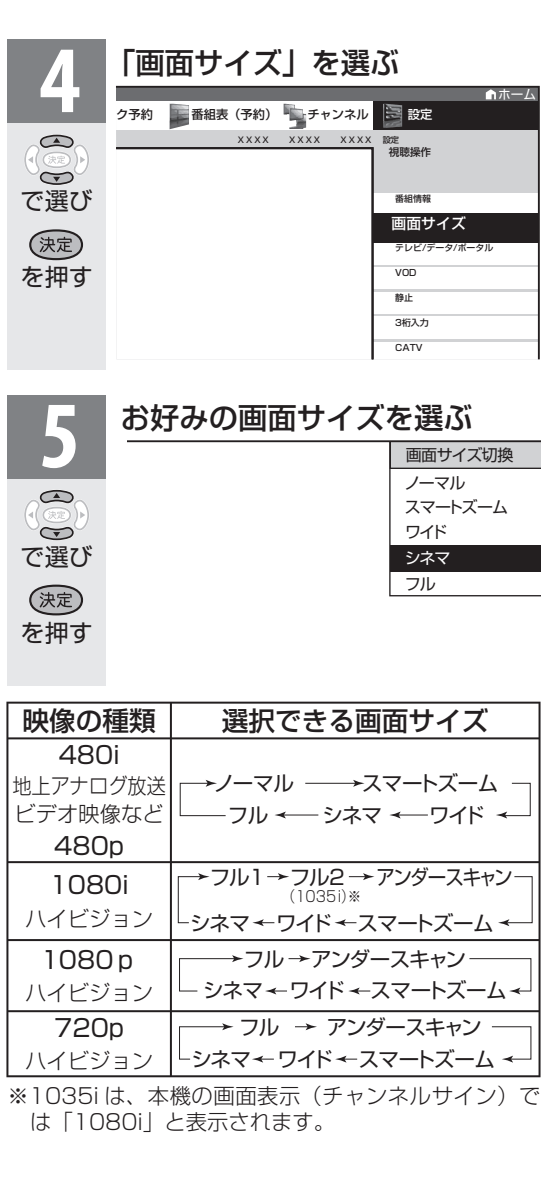

- $K$   $\hat{\eta}$ おしらせ
- 「字幕表示」(▶ 102ページ)を字幕アウトス クリーンにした場合、画面サイズの切り換えは できません。 画面サイズを切り換えたい場合は、「字幕表示」 を字幕アウトスクリーン以外にする必要があり ます。

## 映像を最適な大きさに自動で切り 換える/画面の大きさが勝手に変 わるのを防ぐ(オートワイド)

● オートワイドは、オリジナル映像の種類によっ て、映像を最適な画面サイズで表示する機能 です。デジタル放送視聴時は選択できません。

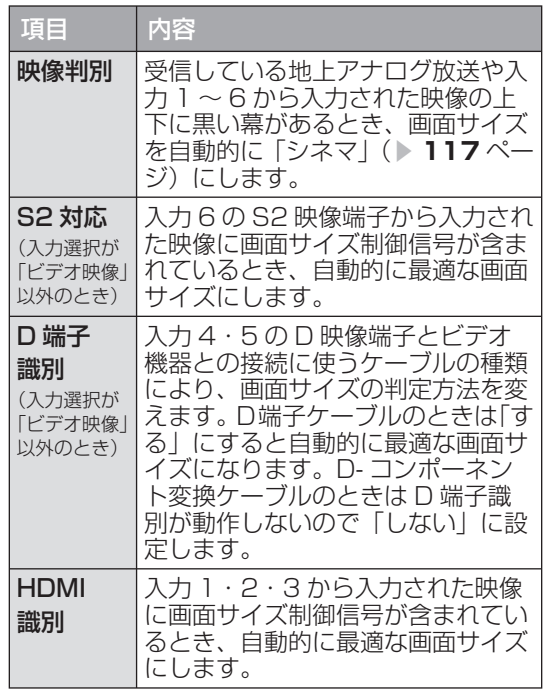

 $\mathbb{X}^r$ おしらせ

- ビデオ機器やゲーム機などを S2 映像端子や D 映像端子で接続した場合でも、機器やソフトな どによってはオートワイド機能が働かない場合 があります。
- 「映像判別」は、D 端子から入力された映像が 480p、1080i、720p、1080p の場合は働 きません。また、HDMI 端子から入力された映 像が、1080i、720p、1080p の場合も働き ません。
- S2 対応を設定しても、入力された映像によって は最適な画面サイズにならない場合があります。

#### オートワイド機能を働かせたときの画面表示例 上下に黒い帯の入った映像の場合

四联合

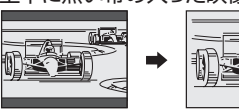

横方向に圧縮された映像(スクイーズ映像)の場合 (映像判別を除く)

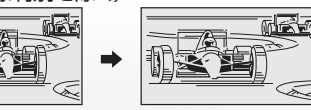

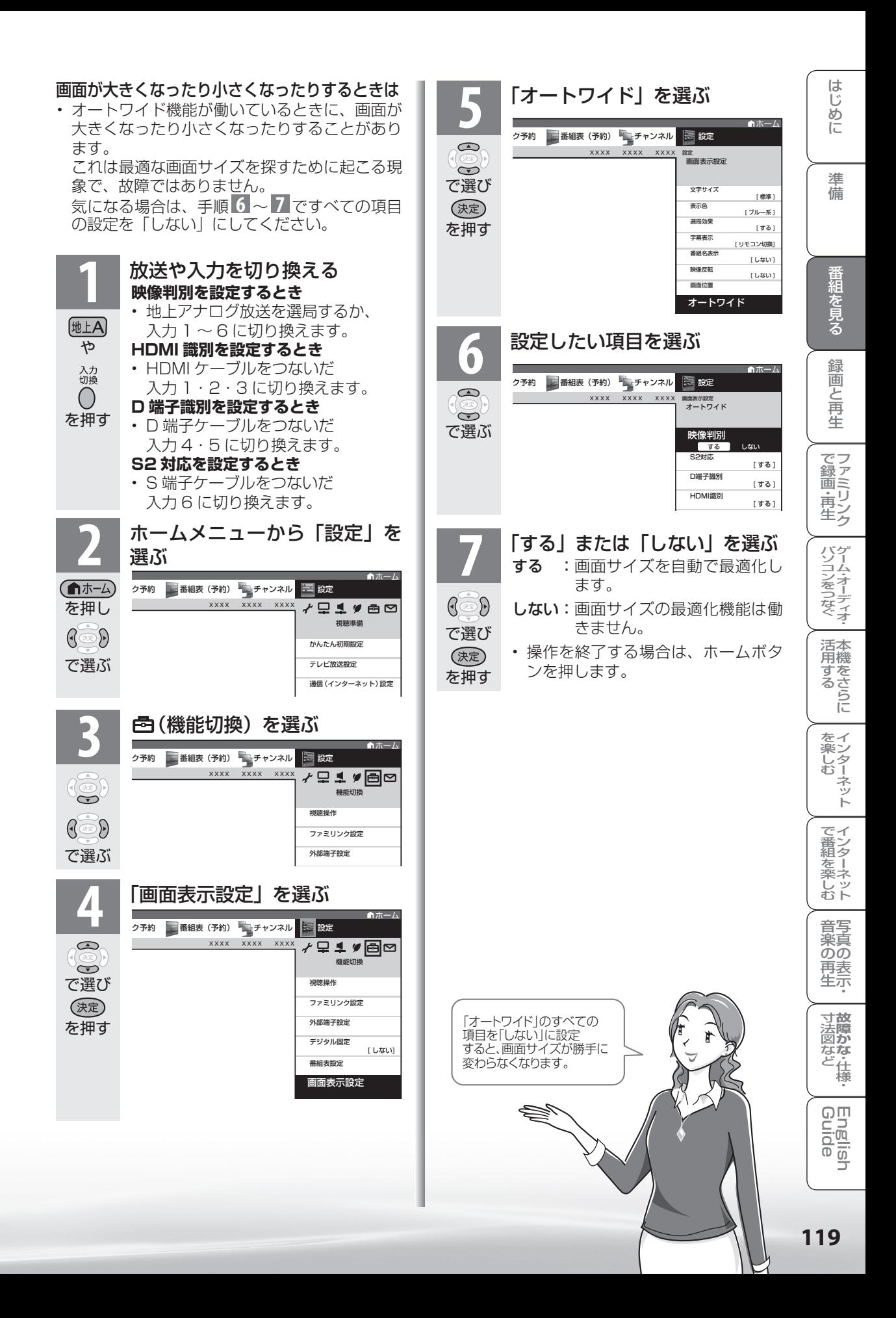

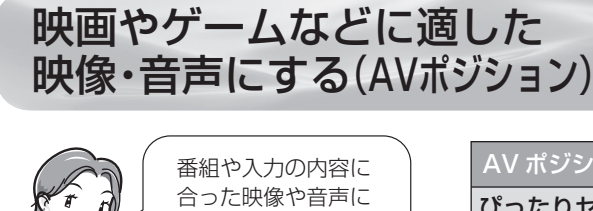

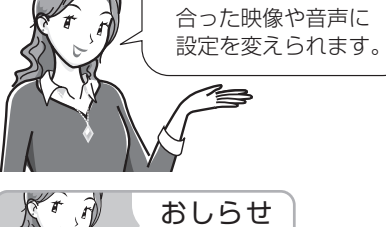

- AV ポジションの「ぴったりセレクト」 「標準」「映画」「ゲーム」「PC」「フォ ト」「ダイナミック」は、映像調整(▶ 122ページ) を行うと、行った調整 が反映されたまま記憶されます。 入力切換を行っても、「ぴったりセレ クト」「標準」「映画」「ゲーム」「PC」 「フォト」「ダイナミック」は、それ ぞれ記憶された設定で調整されます。
- 入力ごとに個別の調整を用意したい ときは、「AV メモリー」で設定して ください。
- ホームネットワークの画面のとき、「映 画」、「ゲーム」は選べません。
- AV ポジションは入力ごとに別のも のを選べます。(例えば、テレビは「標 準」、入力 1 は「ダイナミック」など)
- AV ポジション「ぴったりセレクト」 を選択した場合でも、放送などのコ ンテンツによっては、本機能の効果 が十分に得られない場合があります。

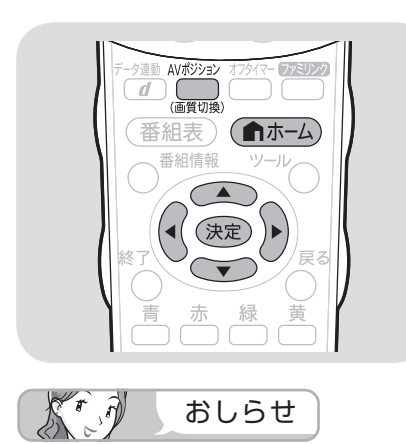

#### その他の AV ポジションの表示のしかた

• ▓▓ を押すと、画面左下に現在の AV ポジションが表示されます。

**AVポジション:標準 → AVポジション表示** 

続けて(篇を押し、お好みの設定を 選びます。

• ホームメニューから「ツール」-「AV ポジション(画質切換)」を選びます。

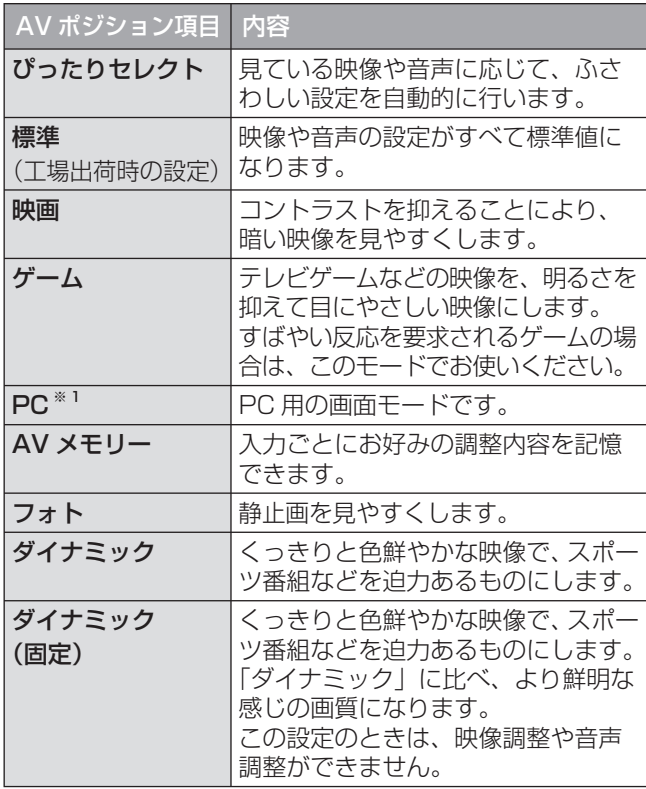

※1「PC」は入力 1 ~ 3、入力 7 選択時に表示されます。

#### **1** ホームメニューを表示する

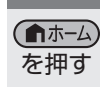

で選

€

で選ぶ

 $\leftrightarrow$  $\mathbb{R}$ 

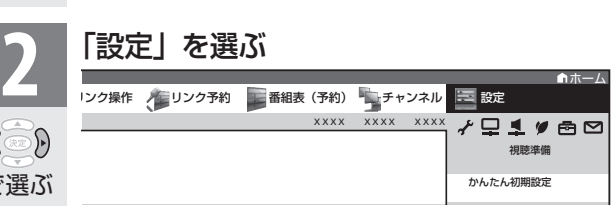

## **3** (映像調整)を選ぶ

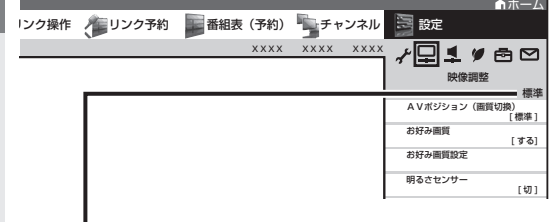

• 選択中の AV ポジションが表示されます。 この画面から AV ポジションボタンを押して AV ポジションを切り換えることもできます。

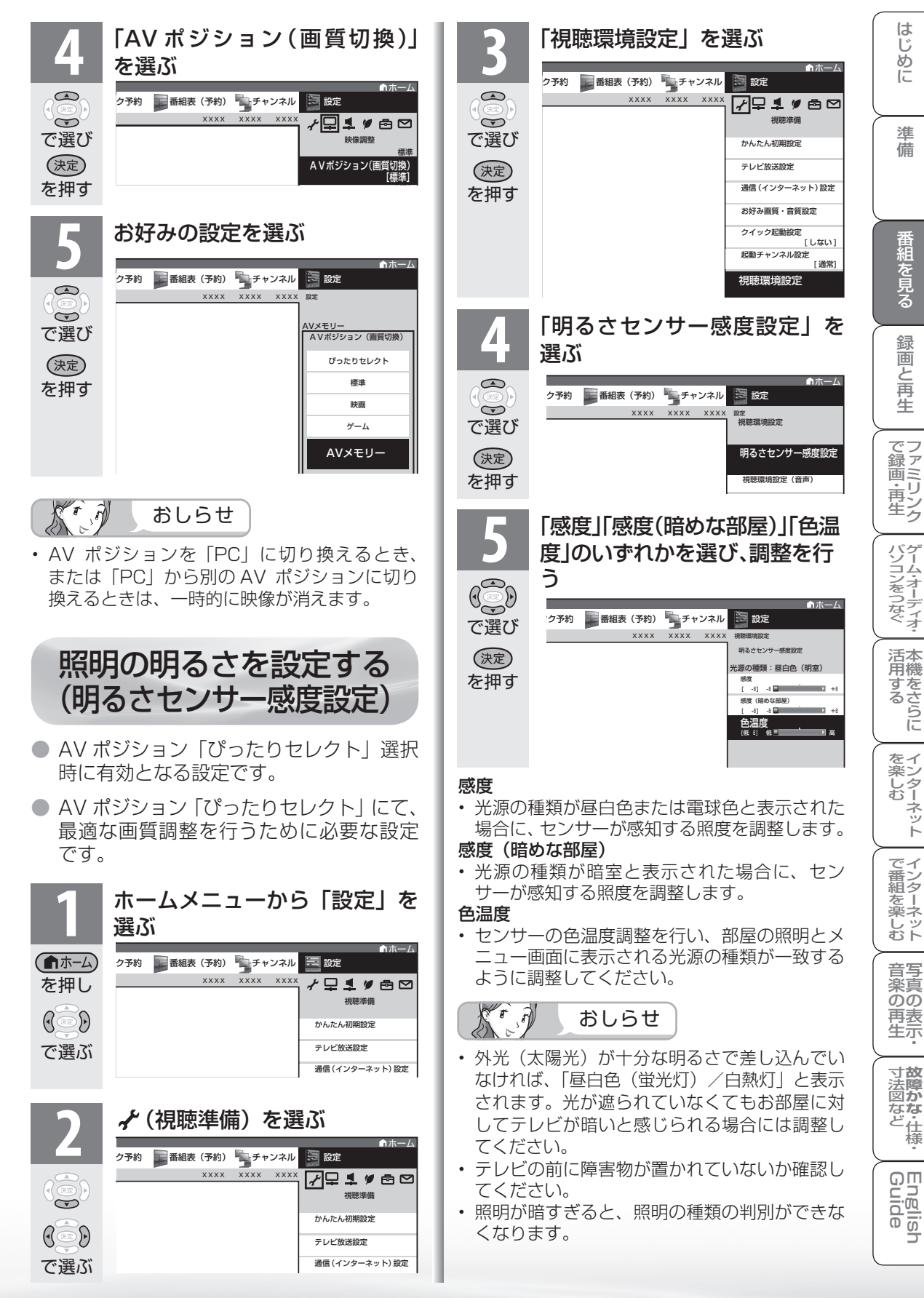

**121**

は じじめに

準備

番組を見る

緑 圙

こと再生

ーネット

(映像調整)

#### ● 選択している AV ポジションの映像を調整できます。

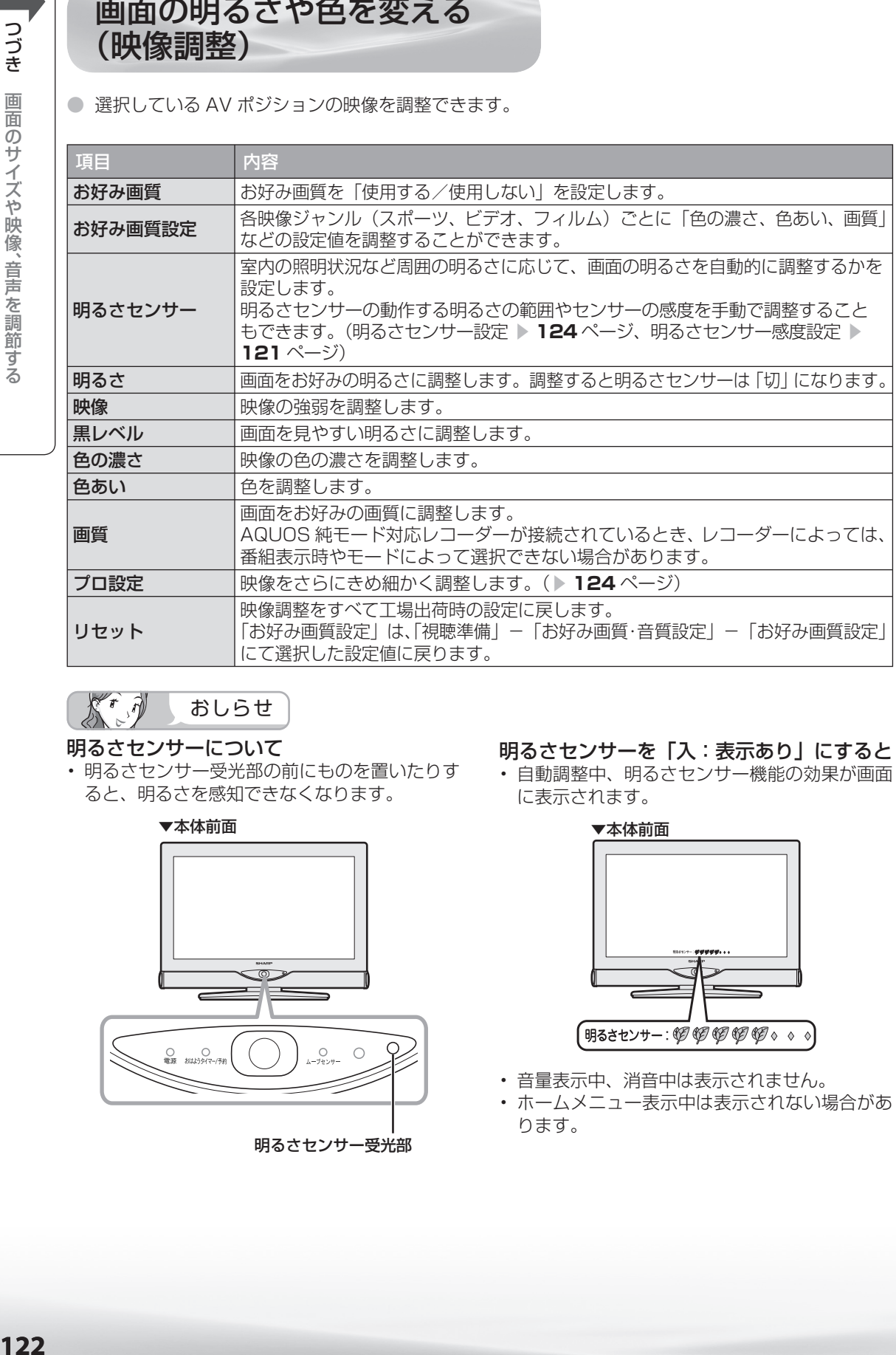

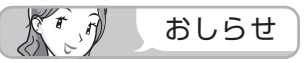

#### 明るさセンサーについて

• 明るさセンサー受光部の前にものを置いたりす ると、明るさを感知できなくなります。

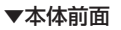

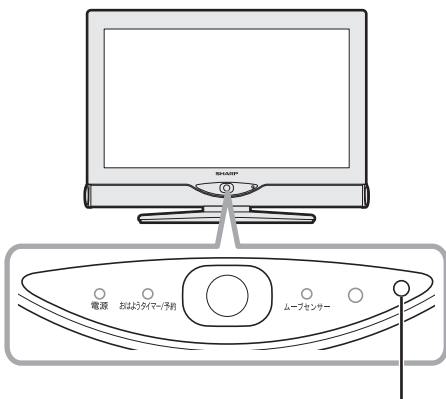

明るさセンサー受光部

#### 明るさセンサーを「入:表示あり」にすると

• 自動調整中、明るさセンサー機能の効果が画面 に表示されます。

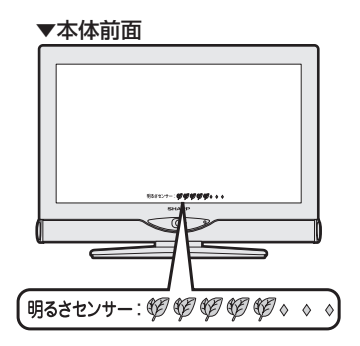

- 音量表示中、消音中は表示されません。
- ホームメニュー表示中は表示されない場合があ ります。

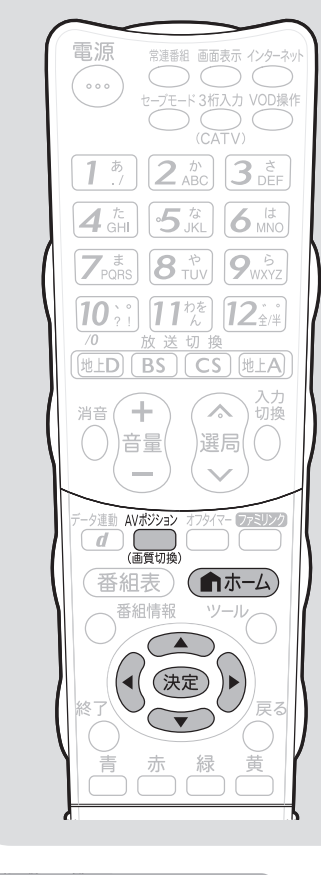

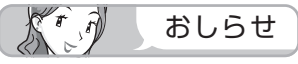

• AV ポジションごとに、映像調整を記 憶できます。先にAVポジション(▶ **120 ページ) を選んでから映像調整** してください。

#### AV ポジションによる違いについて

- 「ダイナミック(固定)」では、調整 できません。
- 「AV メモリー」は、入力ごとの調整 となります。
- その他の AV ポジションで映像調整 を行うと、すべての入力でその結果 が有効になります。

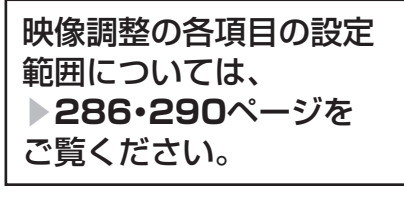

#### プロ設定を工場出荷時の設定に戻し たいときは

• 手順 **3** の後に「リセット」を選び、 決定ボタンを押したあと、左右カー ソルボタンで「する」を選び、決定 ボタンを押します。

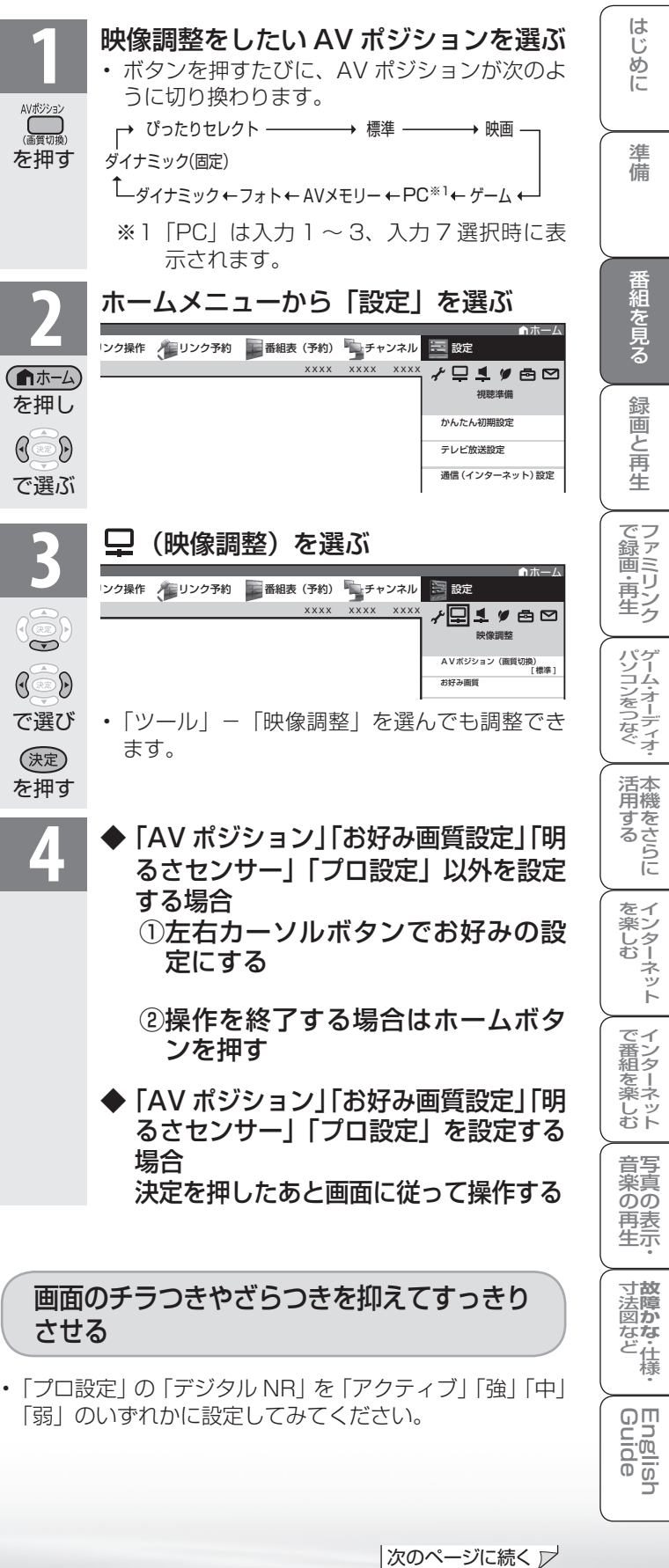

## プロ設定の項目

「プロ設定」の各項目の設定範囲については、「ホームメニュー項目の一覧」(▶ 286 · 290 ページ) をご覧ください。

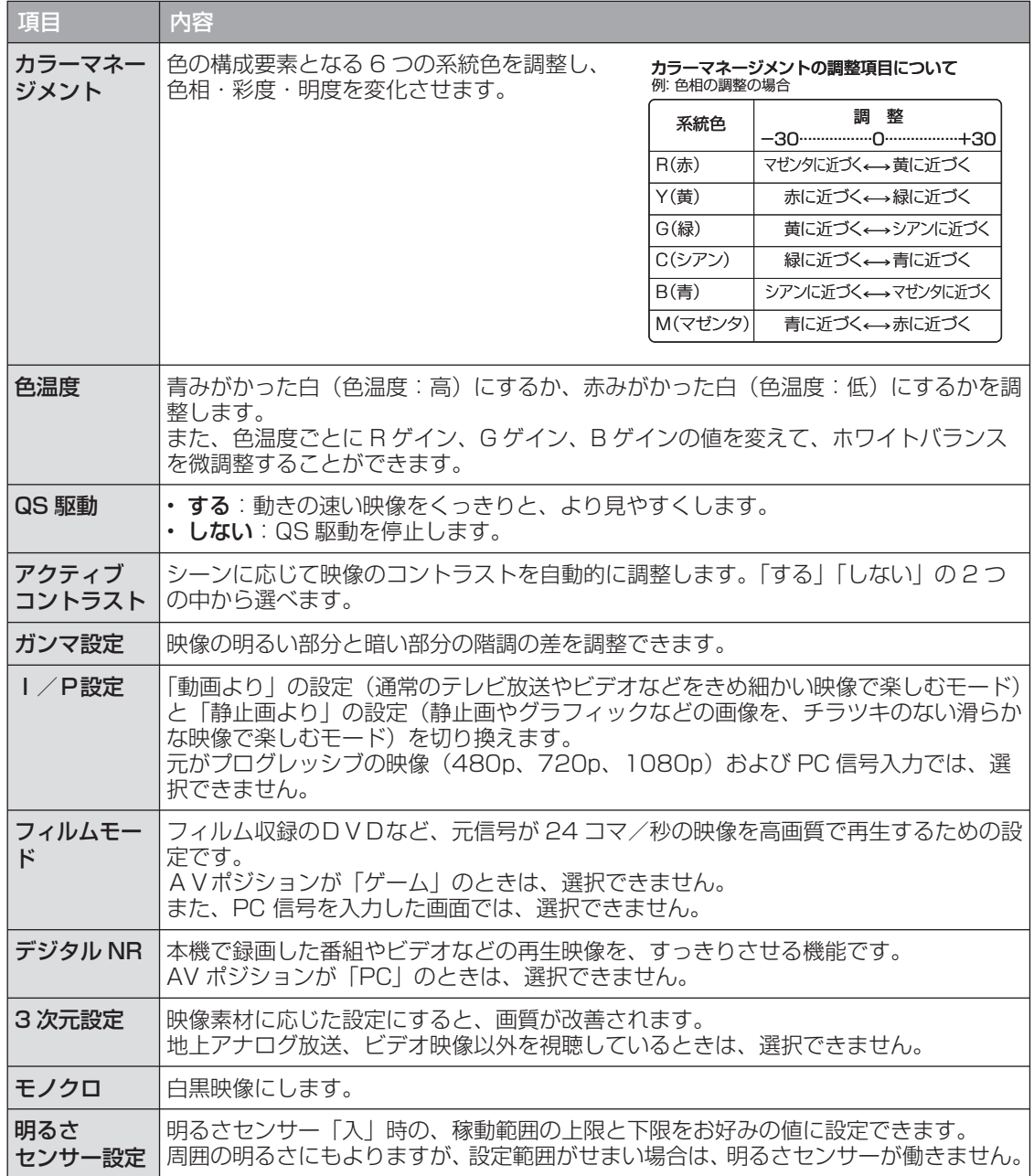

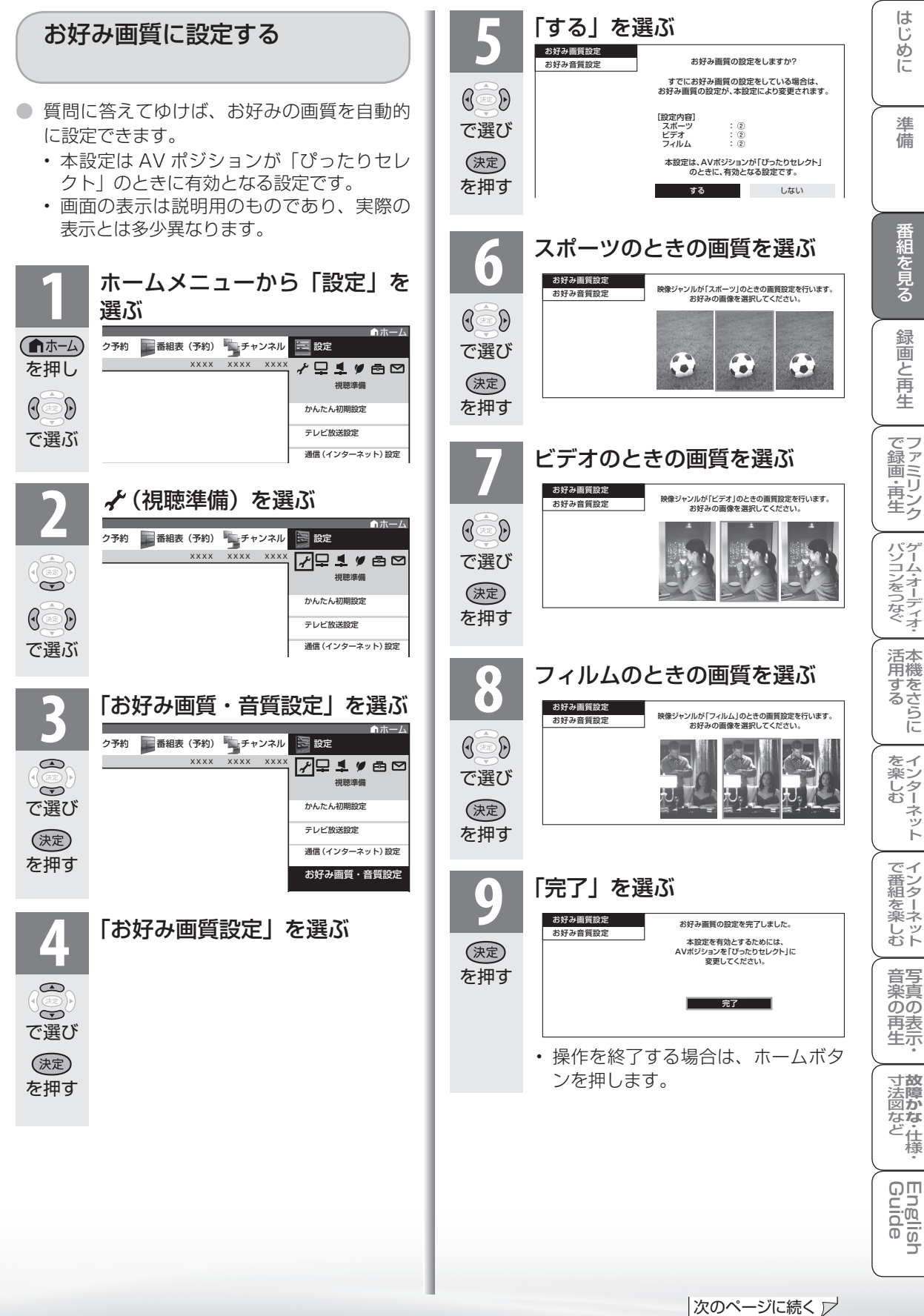

は じめ に

準備

番組を見る

緑

圙

こと再生

ーネット

#### ジャンルを選んで画質を設定する (お好み画質設定)

- AV ポジションが「ぴったりセレクト」のと きに設定できます。
- お好み画質が「する」のときに設定できます。
- AV ポジションが「ぴったりセレクト」以外 のとき、お好み画質が「しない」のときは、 設定は無効となります。
- ●「設定」-「視聴準備」-「お好み画質・音質 設定| - 「お好み画質設定| または、 かんた ん初期設定にてお好み画質設定を行うと、 本 設定内容は上書き変更されます。

**1 <sup>120</sup>** ページの手順 **<sup>1</sup>** <sup>~</sup> **<sup>3</sup>** を行 う

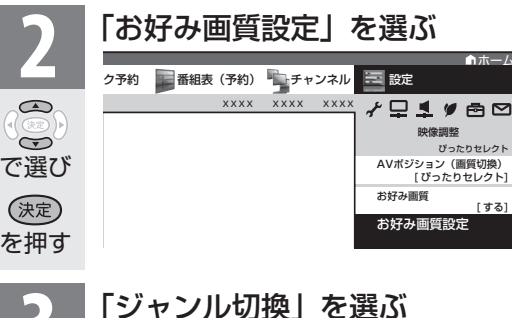

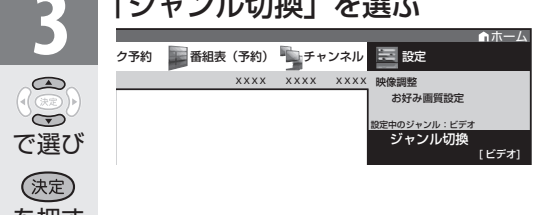

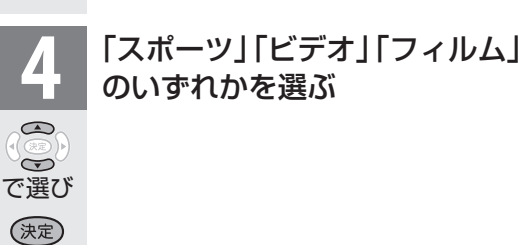

- 設定を行うジャンルの初期値は、現在の視聴中 の映像のジャンルとなります。
- 設定中のジャンルと、視聴中の映像のジャンル が異なる場合は、「設定中のジャンルが現在の ジャンルと異なります。現在のジャンルに合わ せて設定をしてください。」と表示されますので、 設定中のジャンルを現在のジャンルに合わせて 設定を行ってください。
- 設定中のジャンルと、視聴中の映像のジャンル が異なる場合は、視聴中の映像に設定が反映さ れません。

◆「プロ設定」以外を設定する場合

(「映像」、「黒レベル」、「色の濃さ」、「色あい」、 「画質」が設定できます。設定内容については、 **122** ページをご覧ください。) ① 左右カーソルボタンでお好みの設定にし、 決定ボタンを押す ②決定ボタンを押して確定する

### ◆「プロ設定」を設定する場合

決定を押したあと画面に従って操作する

#### プロ設定の項目

 「プロ設定」の各項目の設定範囲については、 「ホームメニュー項目の一覧」( ▼**286・290** ページ) をご覧ください。

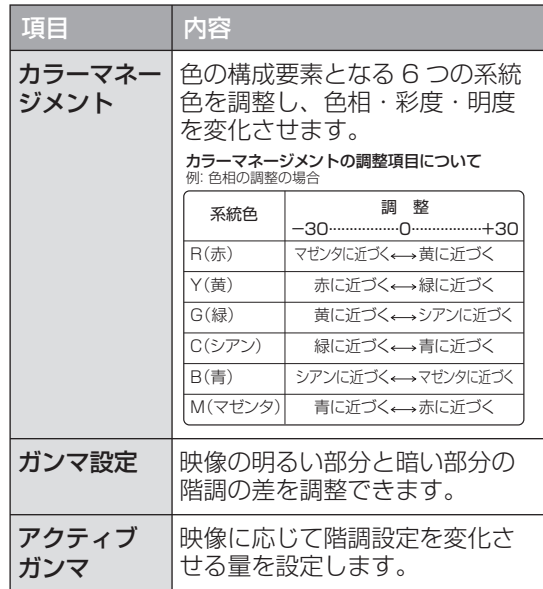

を押す

を押す

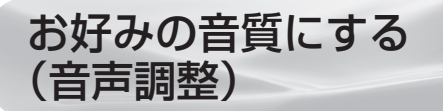

**● 選択している AV ポジションの** 音声を調整できます。 ● お客様が実際にお使いの音量で

オ ボ

声 や

を押す

 $\mathsf{A}$ 

を押し

 $\overline{C}$ 

 $\left( \mathbf{a} \right)$ 

 $\overline{C}$ 

 $\mathbf \sigma$ 

調整してください。

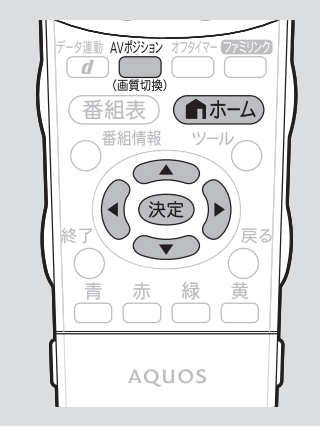

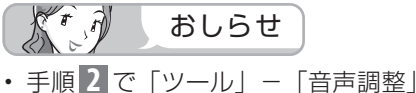

- を選んでも音声調整することができ ます。
- AVポジションごとに、音声調整を 記憶できます。先にAVポジション ( **▶ 120 ページ)を選んでから音** 声調整を行ってください。

#### 次の場合は音声調整が行えません

- AVポジションを「ダイナミック(固 定)」にしているとき
- ヘッドホンを接続しているとき (「ヘッドホン設定」が「モード 2」 のときを除く)
- 入力 6 端子設定を「モニター出力」 (可変 1)に設定しているとき
- ファミリンク機能選択メニューで 「AQUOS オーディオで聞く」に 設定しているとき

#### 「サラウンド」について

- 「自動」に設定すると、サラウンド 再生が可能な番組を選局した際、自 動でサラウンド再生します。
- ヘッドホンで音声を聴いているとき や、入力 6 /モニター出力(録画出 力)端子からの音声出力、デジタル 音声出力(光)端子からの出力では、 サラウンドの効果が得られません。
- 放送や DVD などのコンテンツによっ ては、サラウンドの効果が得られな いことがあります。

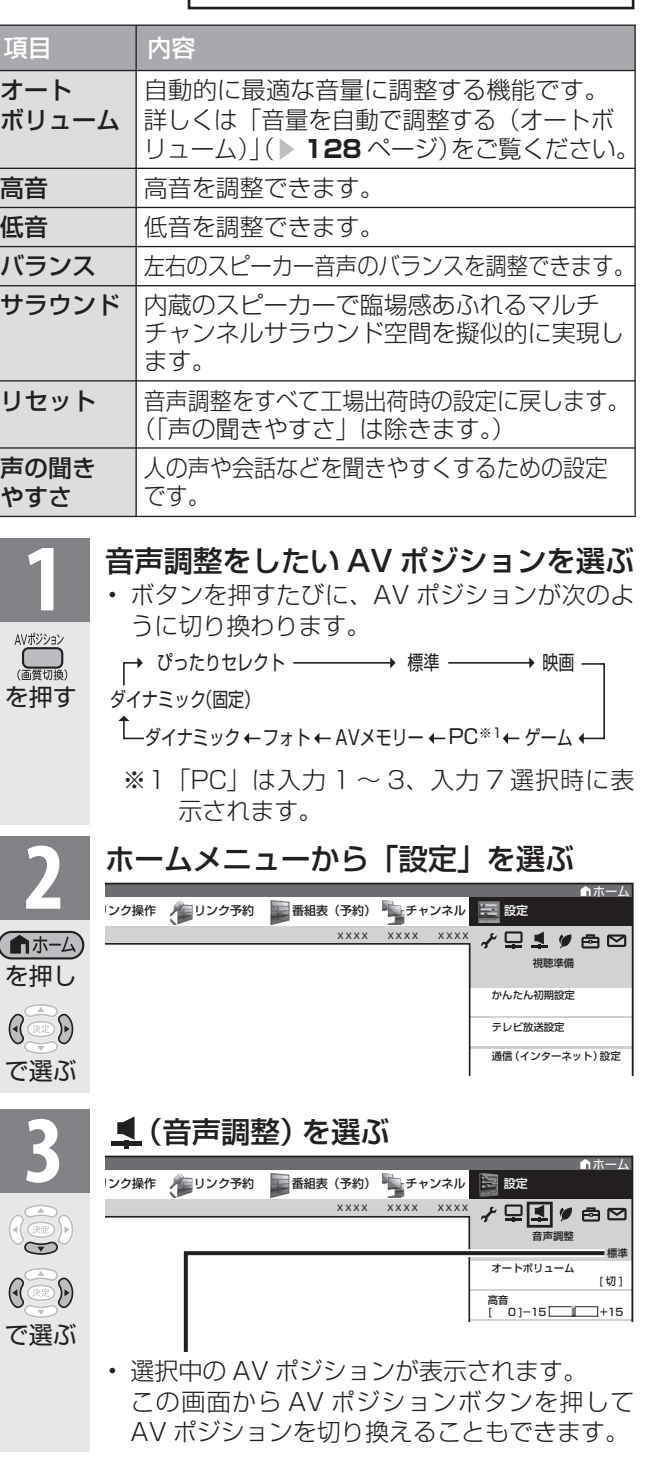

音声調整の設定範囲につい ては、 ▼**286・290**ページ

をご覧ください。

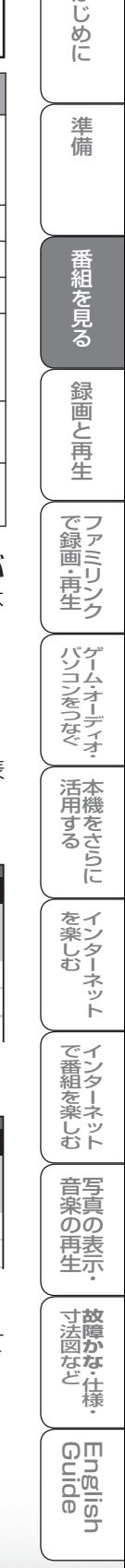

はじめに

|次のページに続く ▽

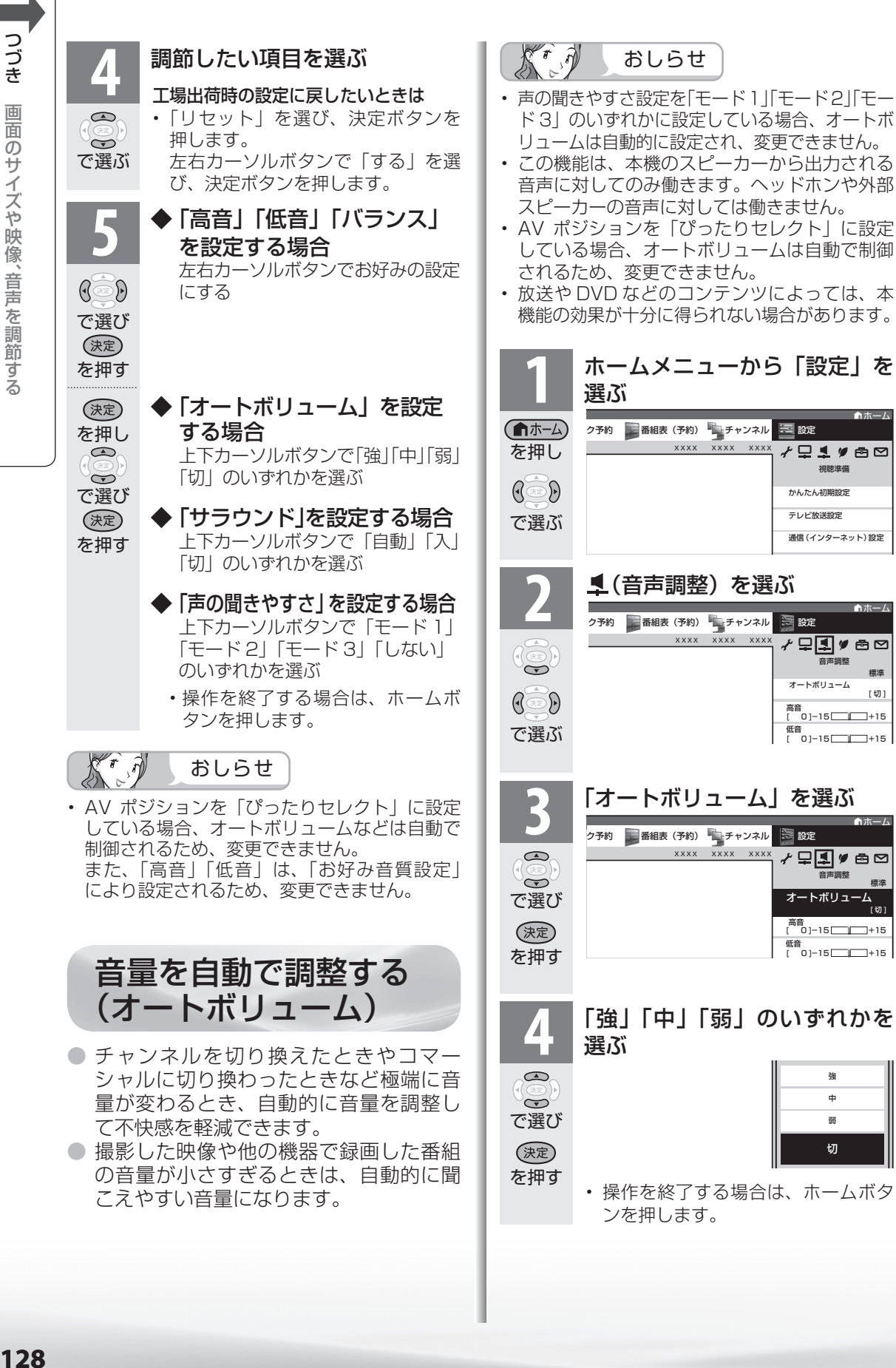

● ドラマや映画のセリフが聞き取りにくいとき、人の声に関する音域を強調させて聞き取り やすくすることができます。

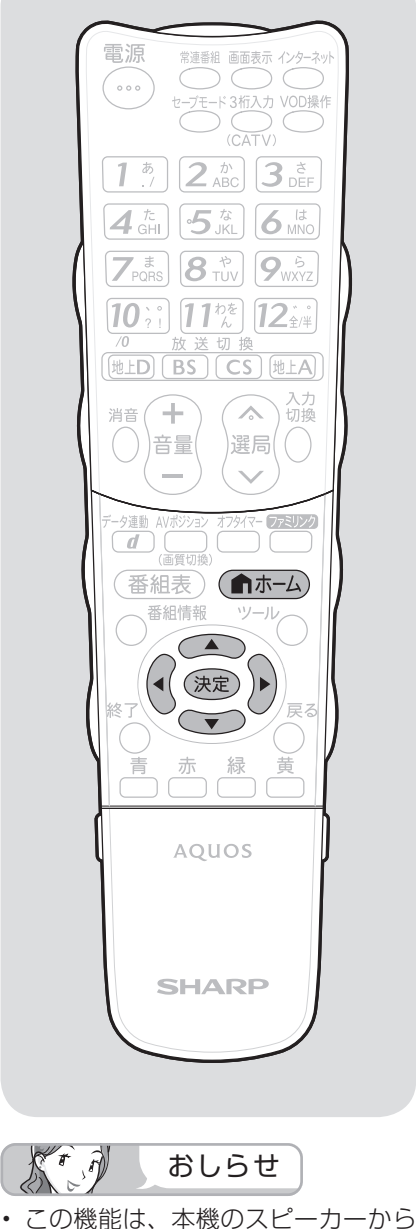

会話を聞き取りやすくする

(声の聞きやすさ)

- 出力される音声に対してのみ働きま す。ヘッドホンや外部スピーカーの 音声に対しては働きません。
- 放送や DVD などのコンテンツに よっては、本機能の効果が得られに くい場合や、声の一部が聞きづらく なる場合があります。その場合は モードを変えるか「しない」にして ください。

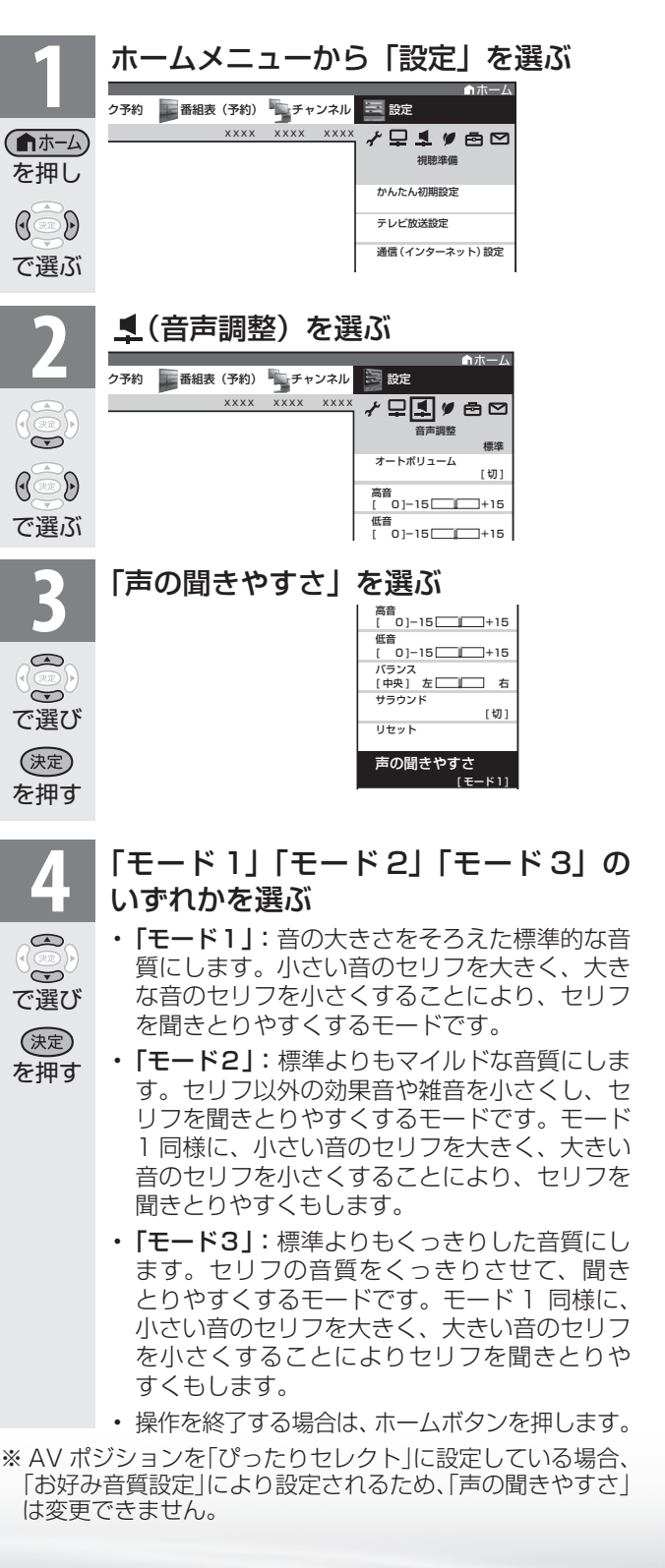

**寸法図などがある。仕様** 

றா <u>nigi</u> 可可

WAUDE 「一で番組を楽しむ 一 写真の表示・ 「故障かな 仕様・ 一 English ・ ンターネット | インターネット | 写真の表示・ | 故障かな 仕様・ | English

音写 楽真<br>のの ) 再表<br>生示

はじめに準備番組を見る録画と再生で録画 ・ 再生 ファミリンクパソコンをつなぐ ゲーム ・ オーディオ ・活用する 本機をさらに

で録画・再生<br>ファミリンク

パソコンをつなぐ ゲーム・オーディオ・

活本

**ごうこうに** 

を楽ンター

ーネット

でイ

ノ番組を楽しむ

は じじめに

準備

番組を見る

緑

圙 E 再生

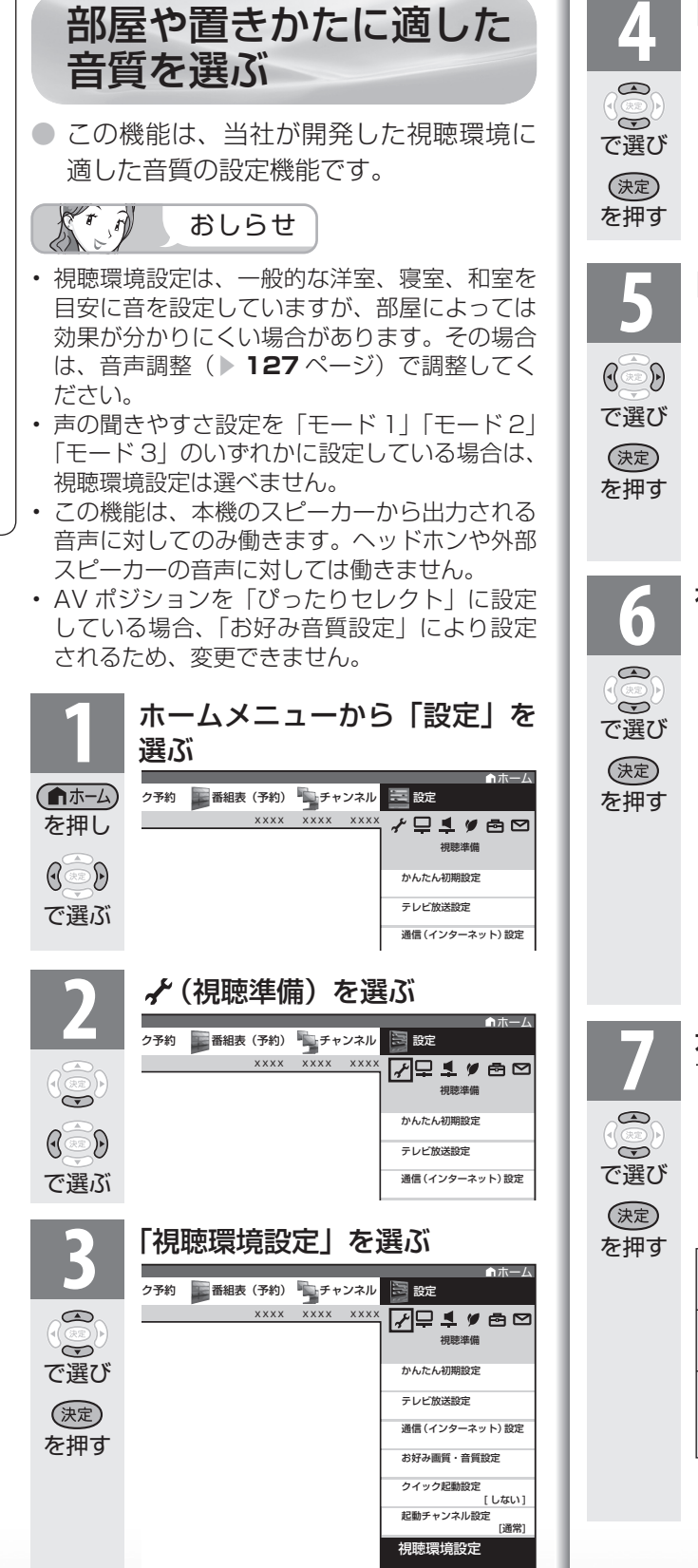

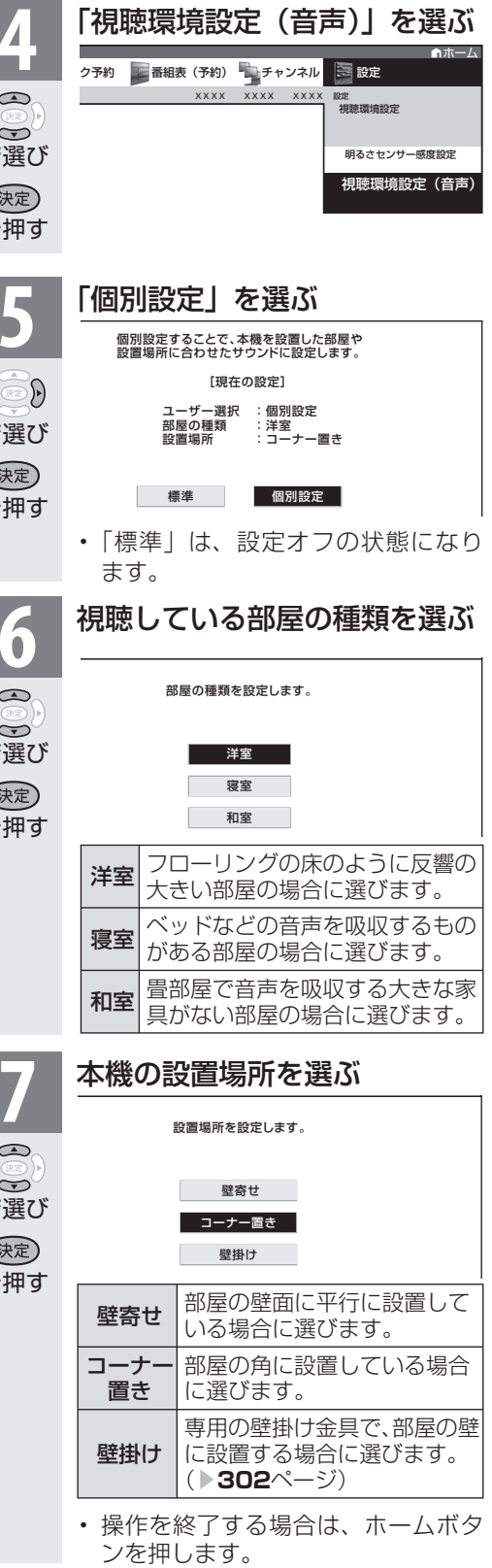

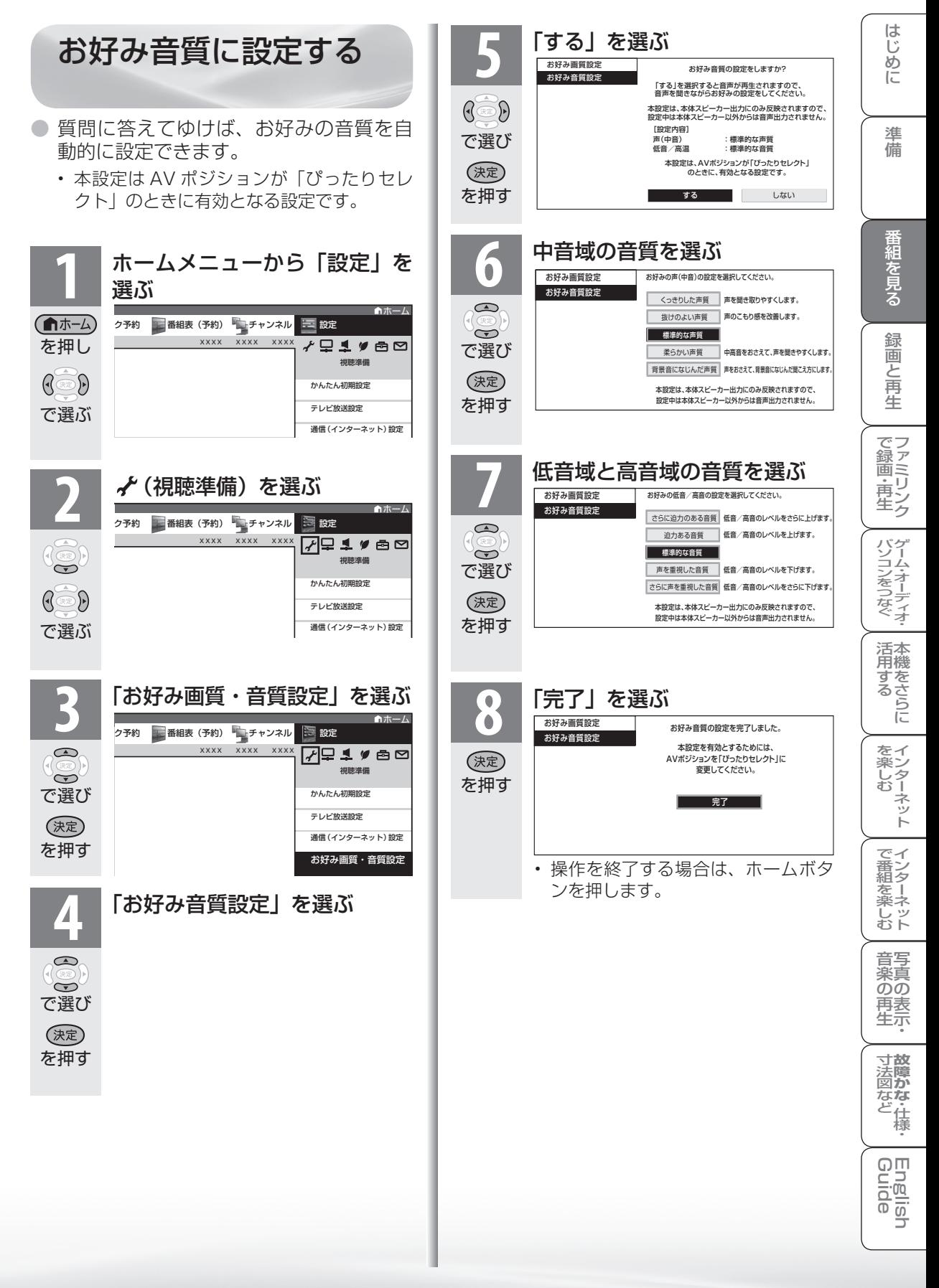

番組表、ホームメニュー 表示や映像表示、音声な どをお好みに変更する

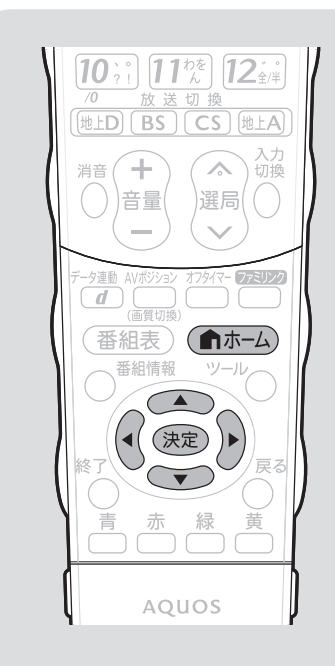

 $K^r \partial$ おしらせ

#### 「大きな文字」にしたときは

- 番組表の表示が変わります。
- 「モード 1」の場合、番組表に表示されるチャン ネルが 7 チャンネル分になります。
- 「モード 2」の場合、「モード 1」に変わります。

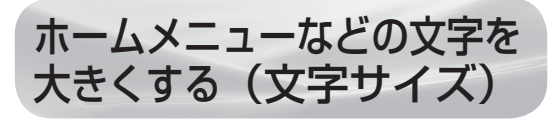

● ホームメニューや番組表などに表示され る文字の大きさを大きくすることができ ます。

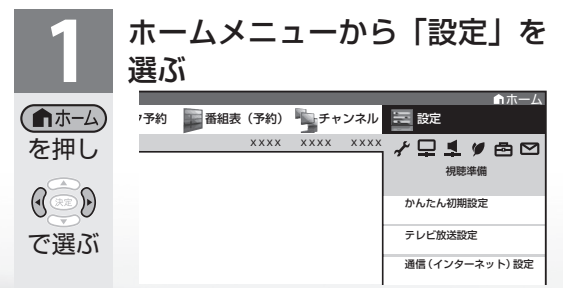

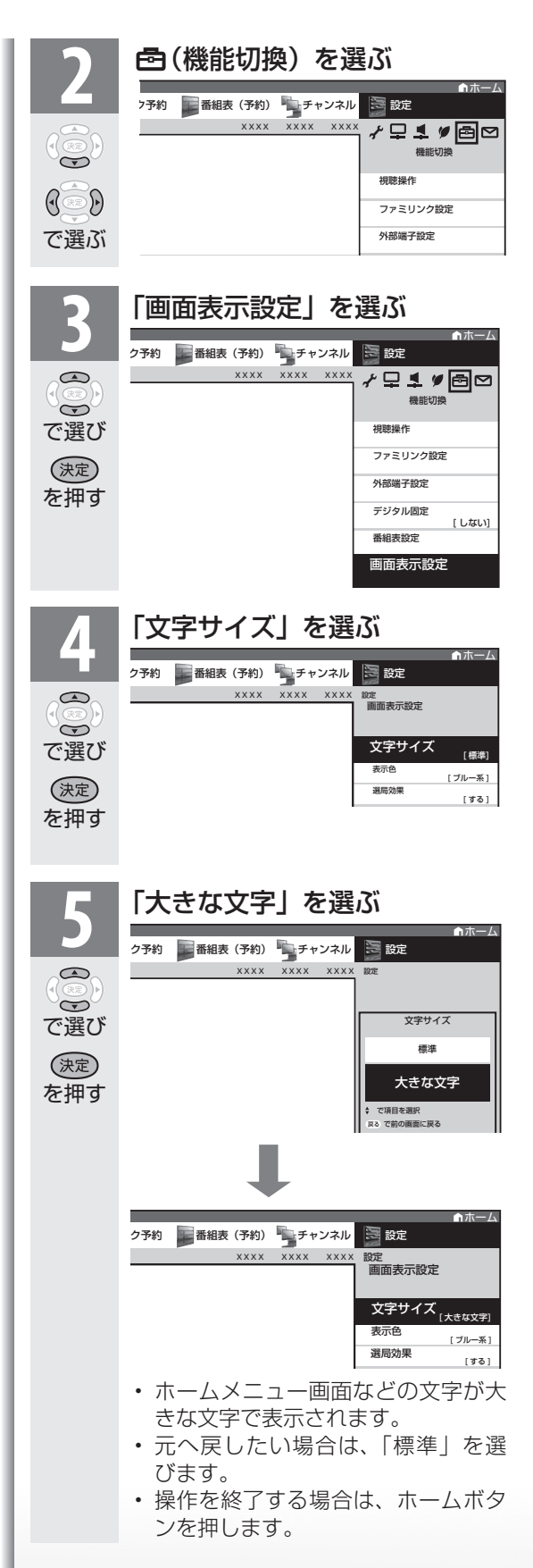

## 番組表やホームメニューな どの配色を変える(表示色)

- 番組表、裏番組一覧、番組情報、ホーム メニュー画面、チャンネルサイン、入力 切換画面、画面サイズメニュー画面など の表示色を、「グレー系」「ブルー系」「レッ ド系」「グリーン系」の 4 種類から選ぶ ことができます。
- ホームメニューの「設定」-「画(機能 切換)」-「画面表示設定」-「表示色」 で設定します。

## チャンネルの切り換え時に 動きの効果をつける

- チャンネルを切り換えたときに動きの効 果がつくよう設定できます。
- ホームメニューの「設定」-「6(機能 切換)」-「画面表示設定」 - 「選局効果」 で設定します。

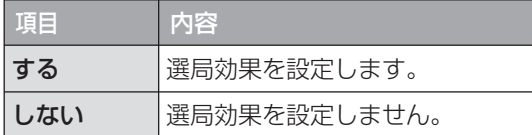

### 「する」に設定したときの画面の切り 換わりかた

- 選局ボタンで選局したときは、画面の上または 下から次のチャンネルに変わります。
- 放送切換ボタンで選局したときは、画面の左ま たは右から次のチャンネルに変わります。
- チャンネルボタンや3桁入力(▶ 82ページ) などその他の手順で選局したときは、画面の外 周または中央から次のチャンネルに切り換わり ます。
- 外部入力からの選局や、外部入力への入力切換 をしたときは、画面の上下同時に次のチャンネ ルに変わります。

## 映像を消して音声だけを 聞く(映像オフ)

● ホームメニューの「設定」-「♥ (安心・ 省エネ)」-「映像オフ」で設定します。

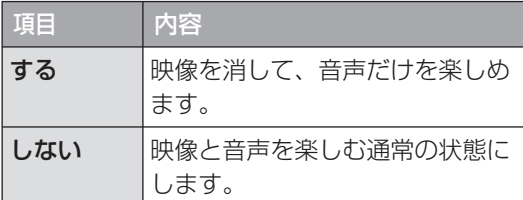

#### $\mathbb{X}^r$ おしらせ

- 映像オフを「する」にしているとき、オフタイ マー残り時間などのメッセージが表示される と、映像が復帰します。
- 操作により映像が復帰したり、一度電源を切っ たりすると、自動的に設定が「しない」になり ます。

#### 映像を復帰させたいときは

• 選局ボタン(緑)を押すなど、「音量調整」、「消 音」、「音声切換」以外の操作をしてください。

## 映像の向きを変えるには (映像反転)

- 映像を反転して映せます。映像を鏡に映 してご覧になるときなどに便利です。
- ホームメニューの「設定」-「 色 (機能 切換)」-「画面表示設定」-「映像反転」 で設定します。
- 決定ボタンを押さなくても、選択しただ けで画面が反転します。

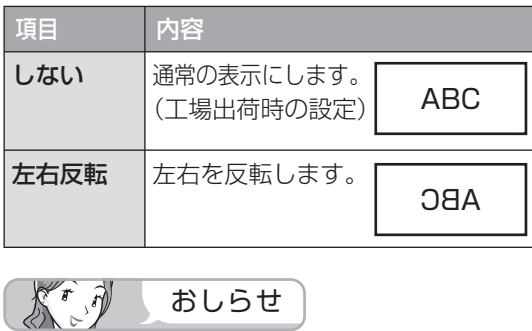

- ホームメニューも反転表示されます。
- 音声は左右反転しません。

はじめに

準備

番組を見る

音写 楽真<br>のの

# 2 台の AQUOS を それぞれのリモコン で操作するには

● 2台の AQUOS を近くに設置している場合に、リモ コンの操作で AQUOS が 2 台とも動作してしまう 場合があります。このとき、リモコン番号の設定を 行うと他の AQUOS の動作を防ぐことができます。

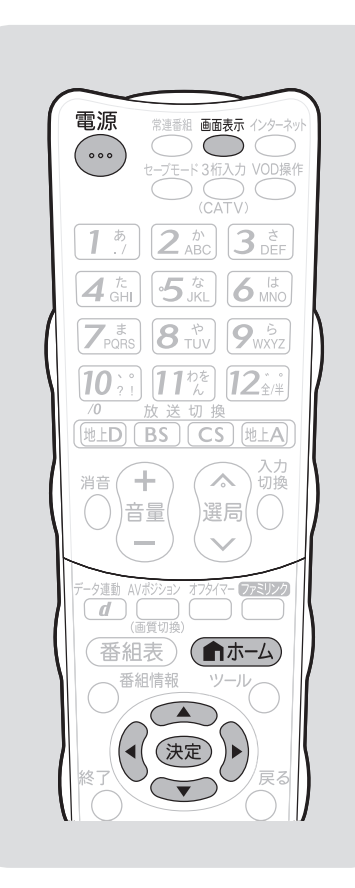

## リモコン番号について

- リモコン番号には「1」「2」があり、 リモコン側のリモコン番号と本体側 のリモコン番号を合わせると、リモ コンで操作できるようになります。
- 2 台の AQUOS を近くに設置して いる場合は、本機のリモコン番号を 他の AQUOS と異なる番号に設定 してお使いください。例えば、他の AQUOS が「1」 なら本機 は「2」 にします。
- 設定されているリモコン番号が本体 とリモコンとで異なっている場合、 リモコンボタンを続けて押すと、画 面左下に「リモコン番号の設定が異 なります」と表示されます。
- 個人情報を初期化すると本体のリモ コン番号は「1」に戻ります。

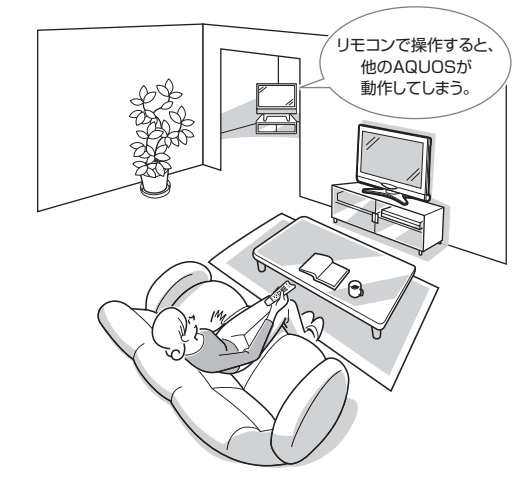

- $K^r$  ,  $\partial$ おしらせ
- 工場出荷時の設定は、本体側・リモコン側ともリモコン 番号「1」です。

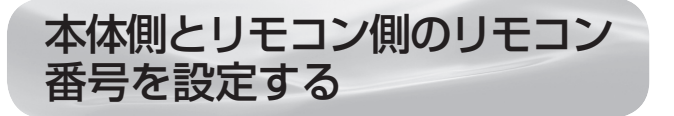

#### $\sqrt{6}$ 重 要

• 先にリモコン側のリモコン番号を変更すると、リモコン で本体側の設定が行えません。

## ◆本体側の切り換え

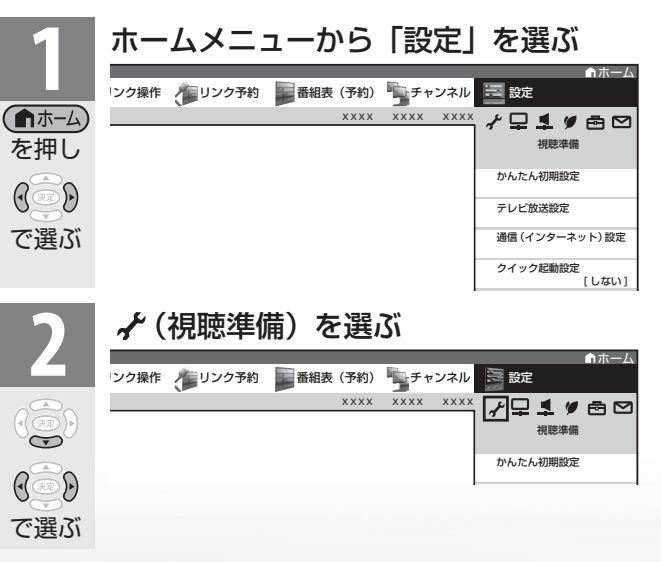

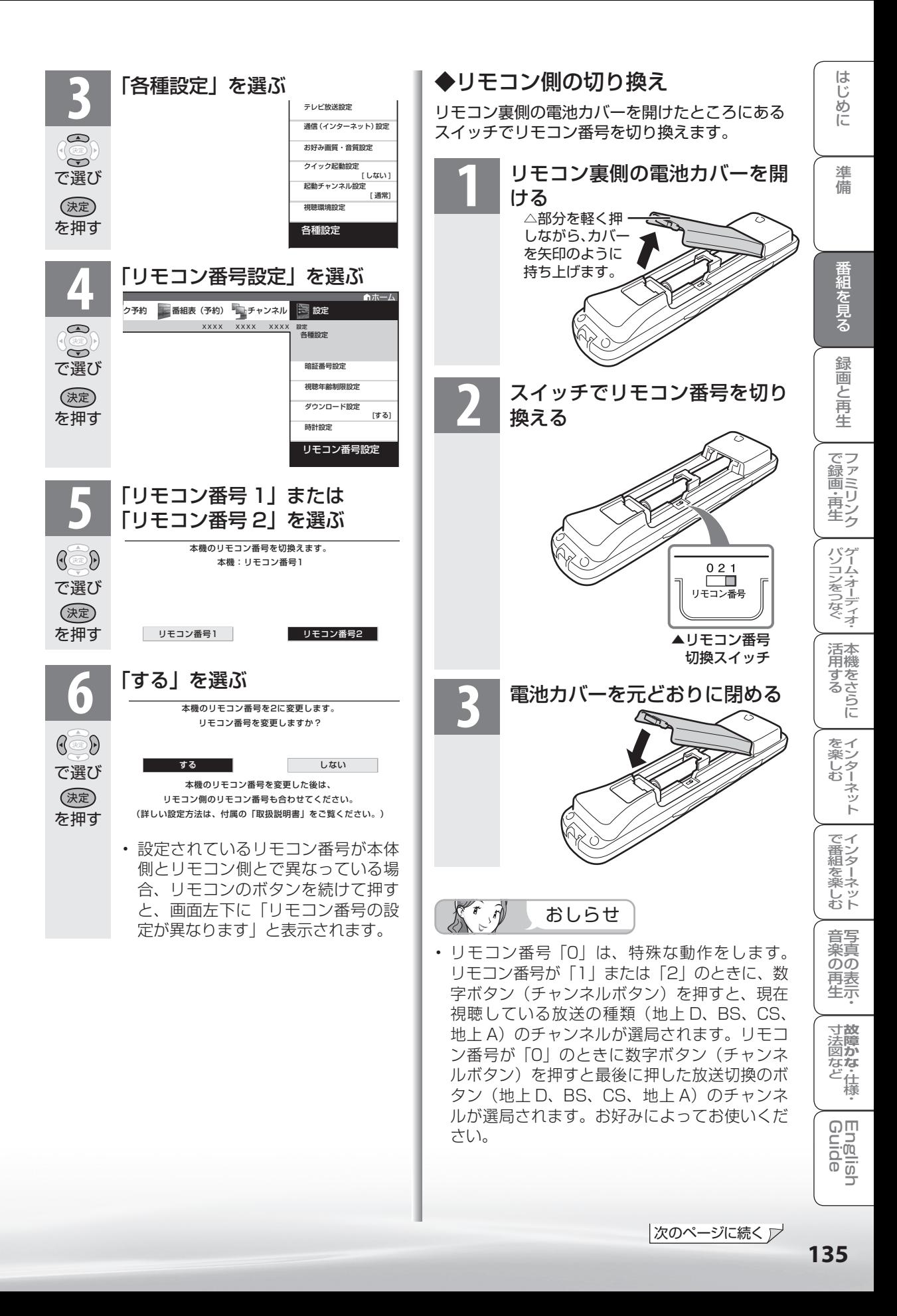

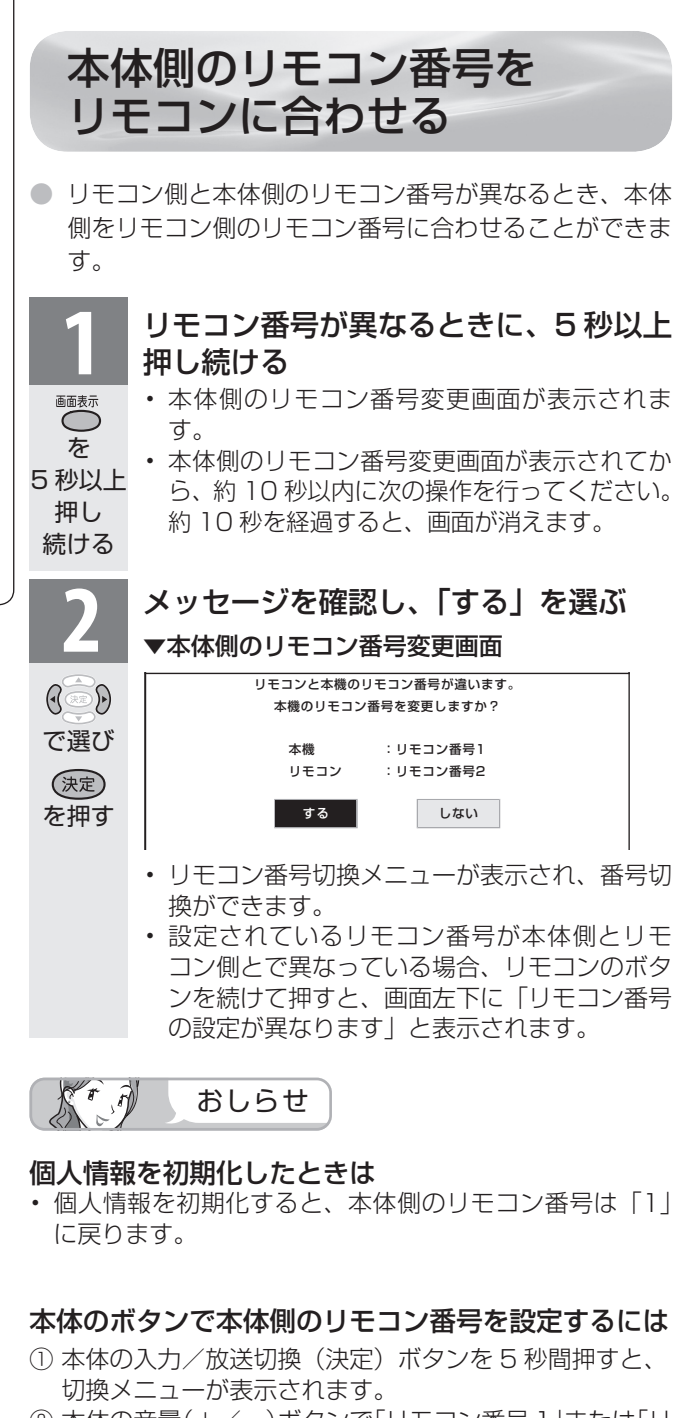

- ② 本体の音量(+/-)ボタンで「リモコン番号 1」または「リ モコン番号2」を選択します。
- ③ 本体の入力/放送切換(決定)ボタンを押して決定します。

リモコンで エス・エス・エス こうしょう しょうしょう 2台のAQUOS<br>2台のAQUOS<br>2台のAQUOS

リモコンで操作するには2台のAQUOSをそれぞれ

 $\overline{O}$ 

つづき

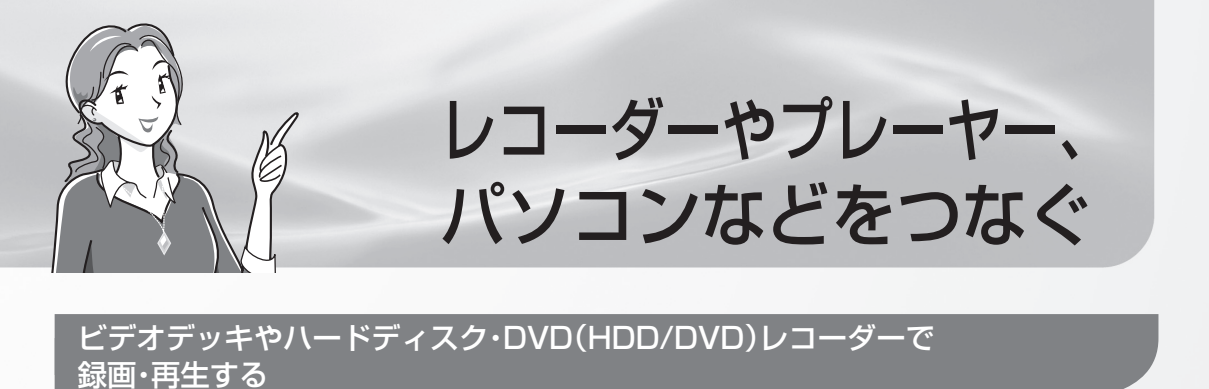

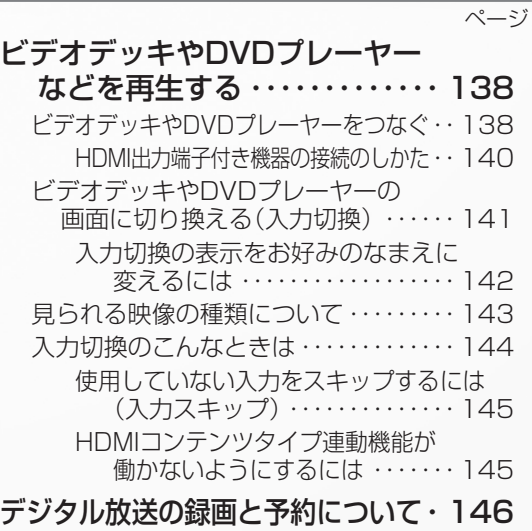

デジタル放送の録画について ・・・・・・・・・ 146 見たい番組を予約する(視聴予約) ・・・・・ 149

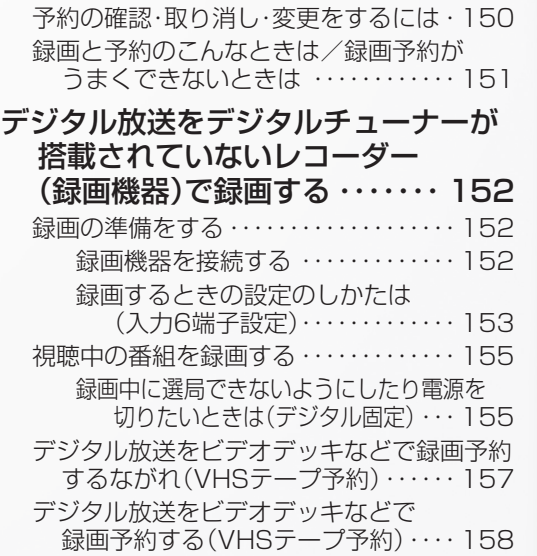

#### AQUOSレコーダーで録画・再生する(ファミリンク機能を使う)

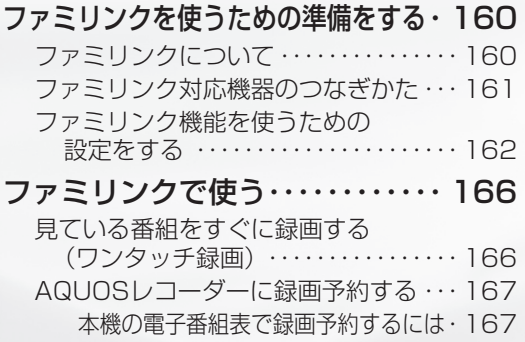

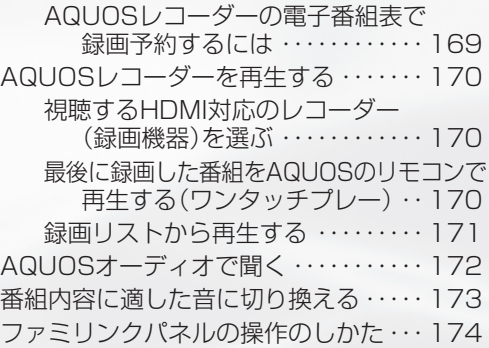

### ゲーム機やオーディオ機器、パソコンをつないで楽しむ

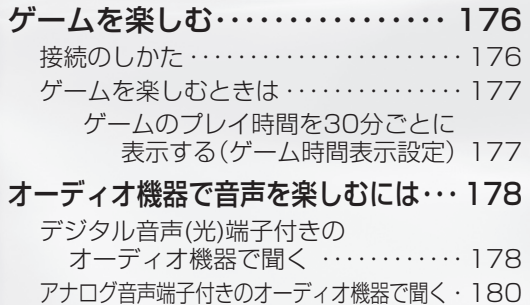

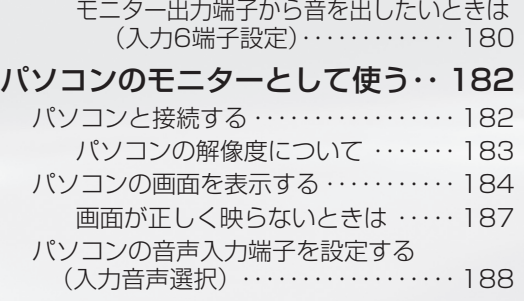

録画と再生

ページ

ビデオデッキや DVD プレーヤー

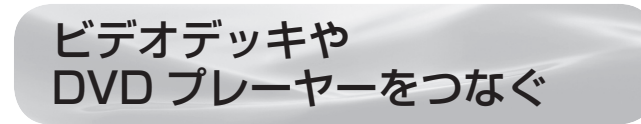

などを再生する ● お手持ちの録画·再生機器の出力端子を確認し、 高精細・高画質に対応した出力端子とつなぐと、 よりきれいな映像が楽しめます。

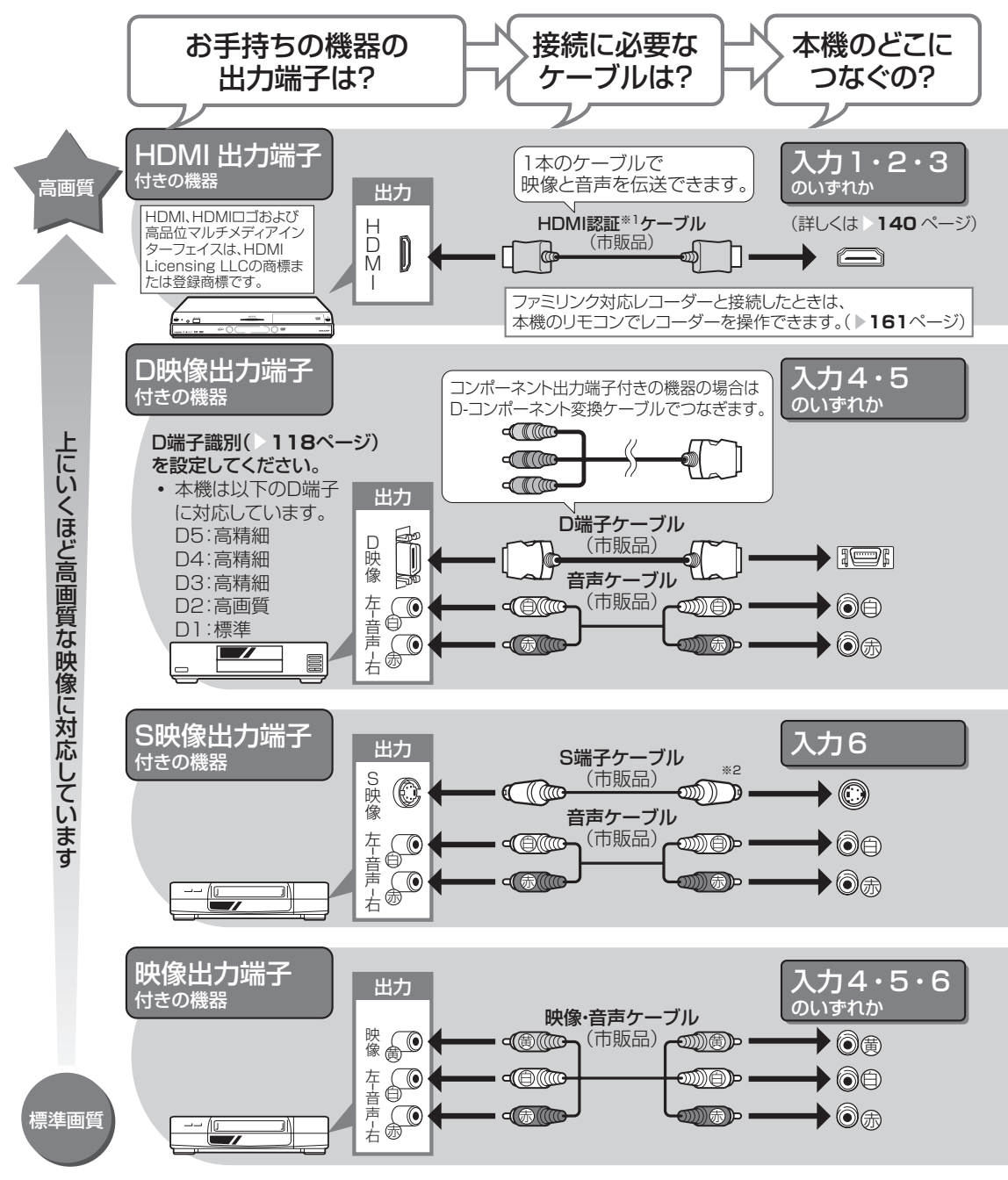

- ※ 1 HDMI ケーブルは、必ず市販の HDMI 規格認証品(カテゴリー 2 推奨)をご使用ください。規 格外のケーブルを使用した場合、映像が映らない、音が聞こえない、ファミリンクが動作しない など、正常な動作ができません。
- ※ 2 入力 6 の S2 映像端子から入力された映像に画面サイズ制御信号が含まれているとき、自動的に 最適な画面サイズで映し出すように設定できます。(S2 対応 ▶ **118** ページ)

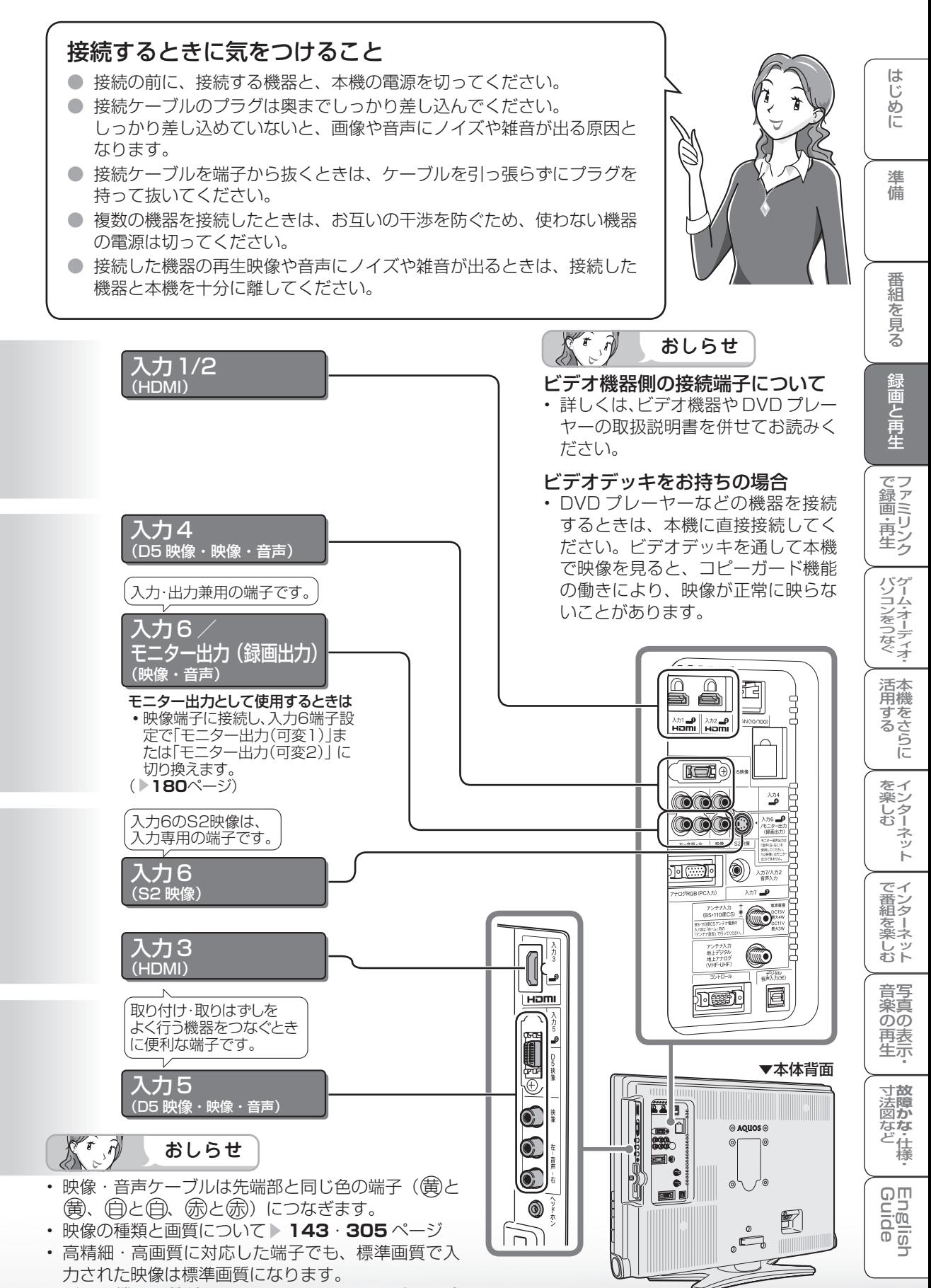

• ゲーム機との接続については、**176** ページをご覧 ください。

## HDMI 出力端子付き機器の<br>接続のしかた

- HDMI 端子は、映像と音声の信号を 1 本の HDMI 認証ケーブル (市販品) でつなぐことができる新 しい規格の専用端子です。
- HDMI 出力端子付き機器の映像や音声を楽しむときは、入力切換で「入力 1」「入力 2」「入力 3」 のいずれかを選びます。

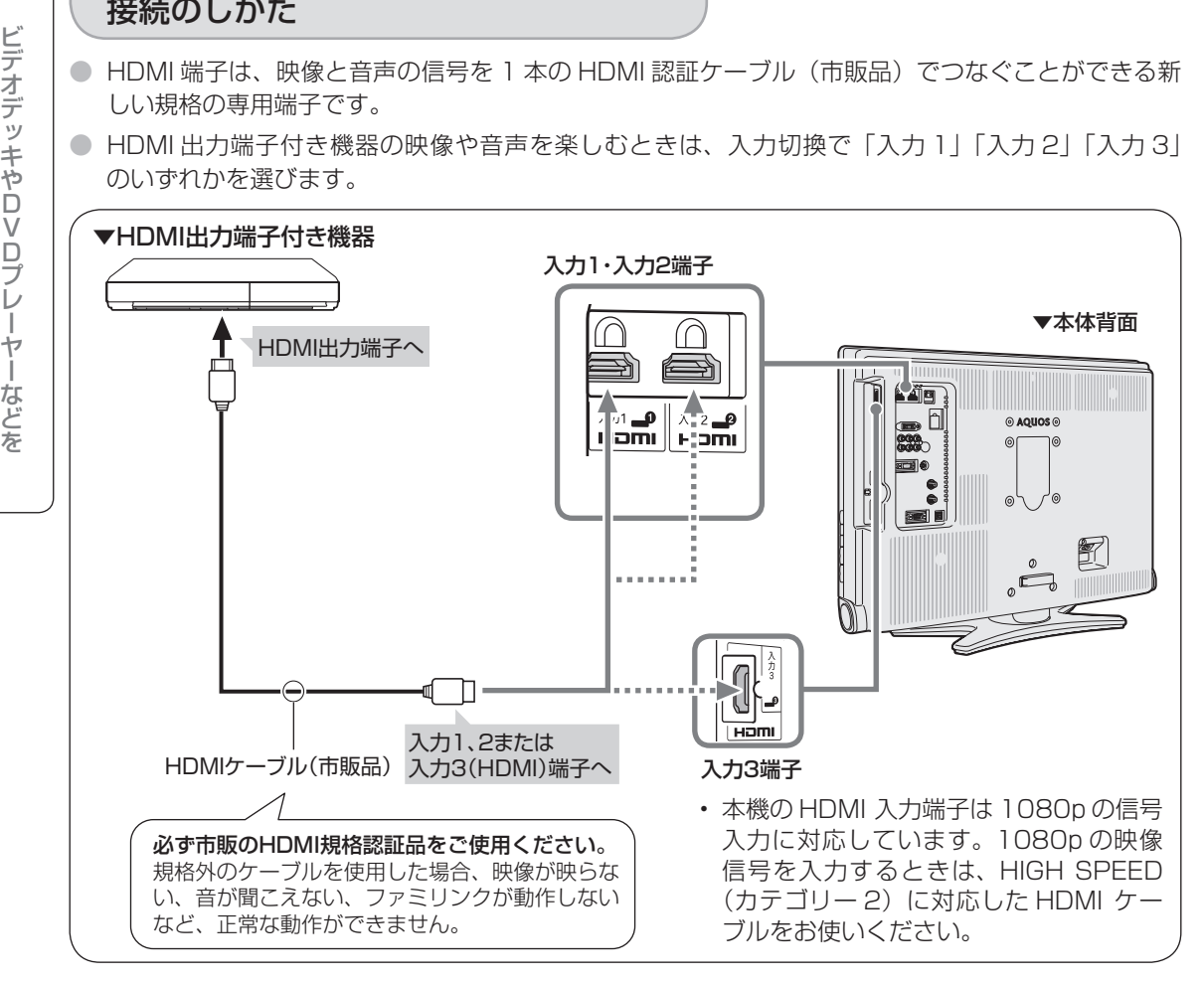

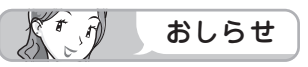

- HDMI 入力では、HDMI ケーブルに よっては、映像にノイズが発生する 場合があります。HDMI 認証ケーブ ルを使用してください。
- 入力 2 にレコーダーやオーディオを 接続するときは、「設定」-「国(機 能切換)」-「外部端子設定」-「パ ソコン入力」-「入力音声選択」を 「HDMI のみ」にしてください。(工 場出荷時は、「HDMI のみ」に設定 されています。)

• HDMI、HDMI ロゴおよび高品位 マルチメディアインターフェイス は、HDMI Licensing LLC の 商 標または登録商標です。

## 対応している映像信号

- 1080p(24Hz/60Hz)、720p、1080i、480p、480i、 VGA
- パソコンの接続については ▶ 182 ページをご覧ください。

#### 対応している音声信号

● 種類: リニア PCM

サンプリング周波数:48kHz / 44.1kHz / 32kHz

HDMI出力端子付き機器がファミリンク 対応AQUOSレコーダーやAQUOSオー ディオなどの場合は、本機のリモコンで操 作できます。 **詳しくは▶160ページをご覧ください。** 

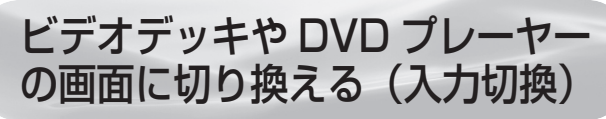

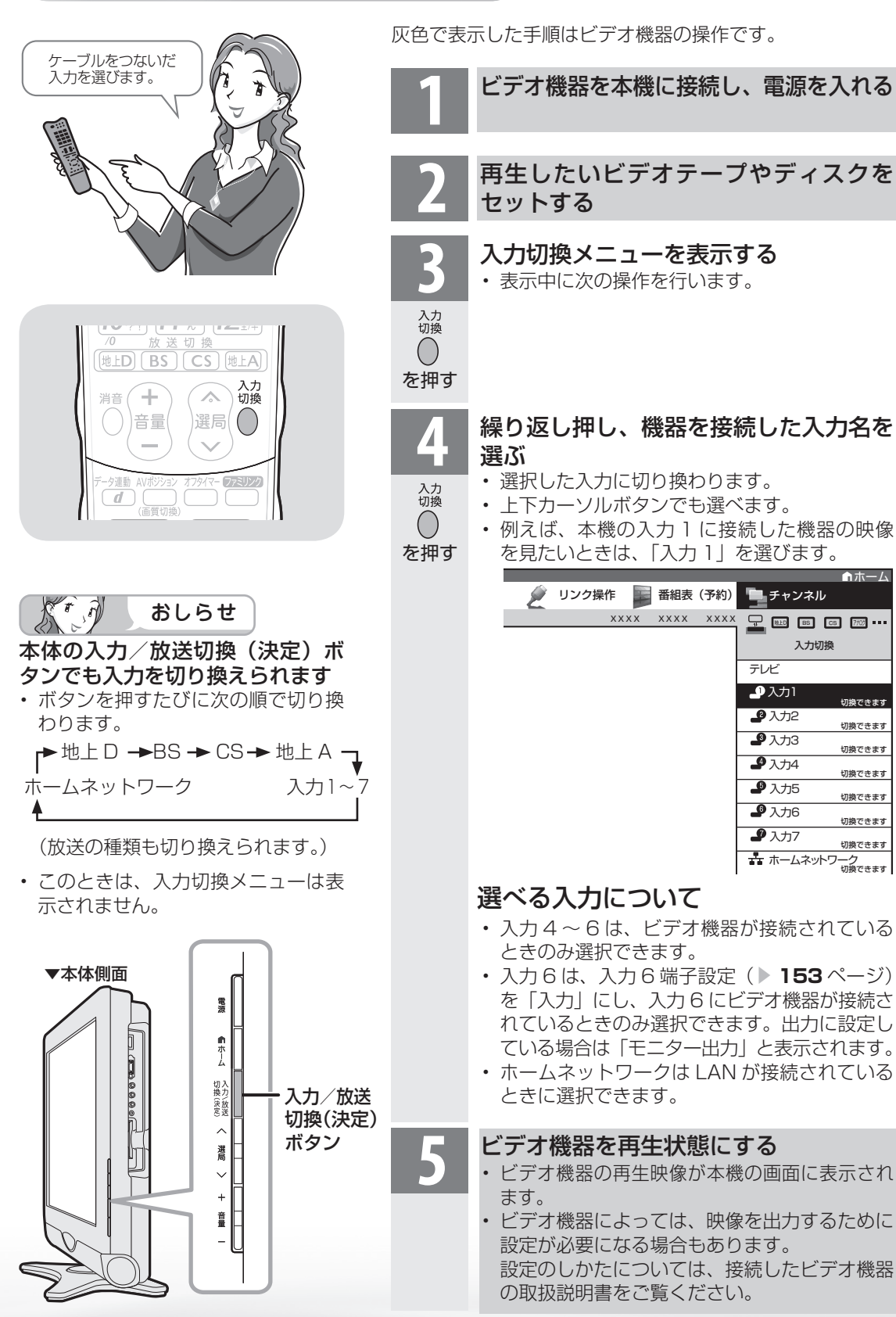

**141**

**寸法図などがある。仕様**<br>本質のなどは様々

⊙⊡ <u>nigi</u>

可可

WAUDE ENGLISH で番組を楽しむ 音楽の再生 Tellish - AIO - The Function - インターネット | 写真の表示・ 放障かな 仕様・ | English

) 再表<br>生示

音写 楽真<br>のの

はじめに準備番組を見る録画と再生で録画 ・ 再生 ファミリンクパソコンをつなぐ ゲーム ・ オーディオ ・活用する 本機をさらに

録画と再生

| で録画・再生|

パソコンをつなぐ ゲーム・オーディオ・

活本

**ごうこうに** 

を楽しむー

ーネット

でイ

∪番組を楽しむ←

はじめに

準備

番組 一を見る

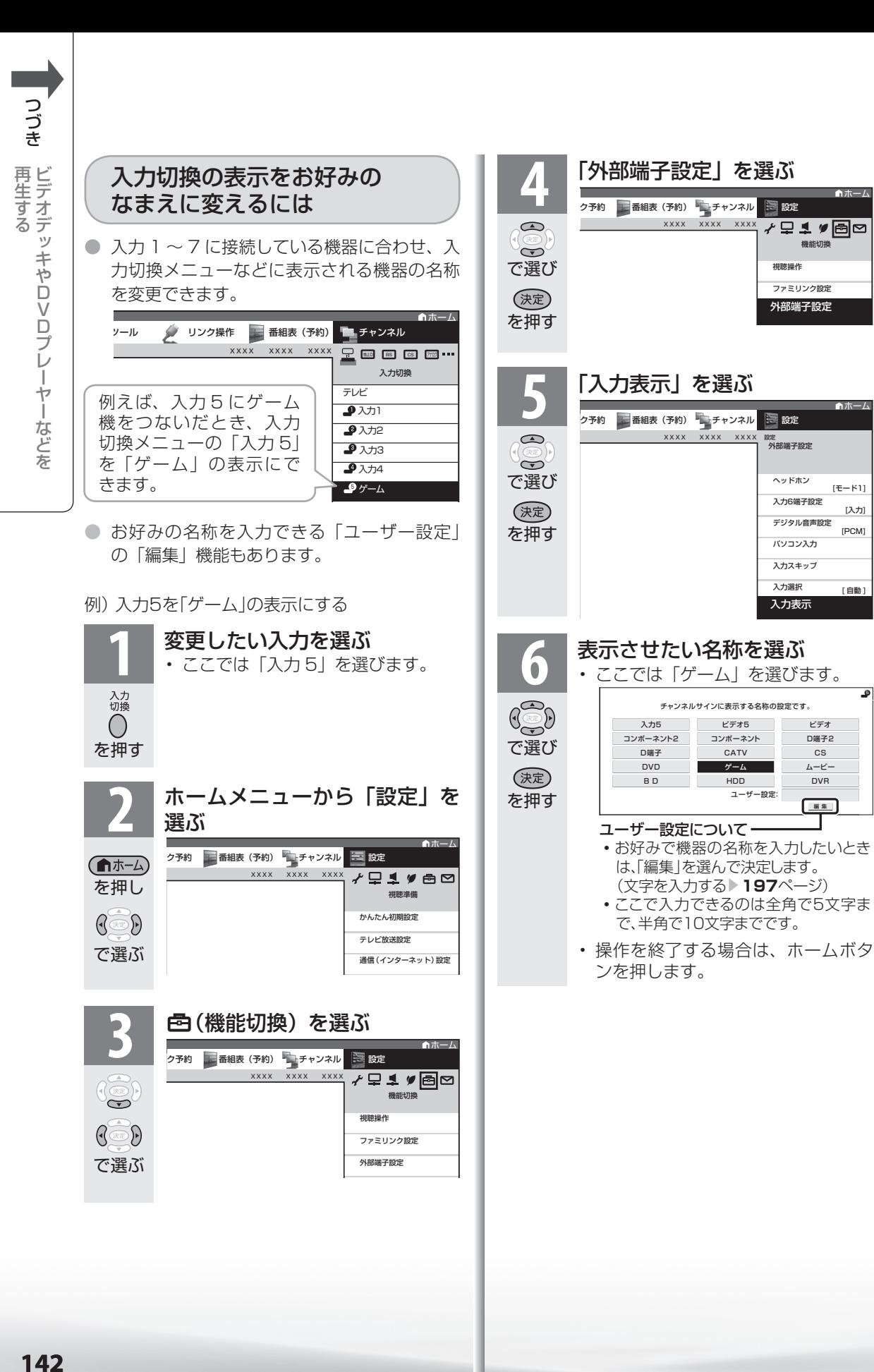

機能切換

ファミリンク設定 外部端子設定 外部端子設定

デジタル音声設定 パソコン入力 入力スキップ 入力選択 入力表示 入力表示

D端子2

ビデオ

ムービー

■集

入力6端子設定 ヘッドホン

[PCM]

[入力]

[ 自動 ]

5

[モード1]

視聴操作

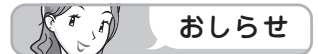

表示できる名称について

• 入力ごとに設定できる名称は異なります。

#### 入力1/入力2/入力3

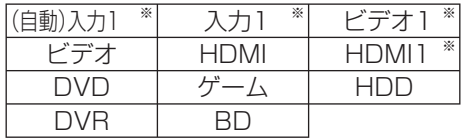

※ 「入力2」選択時は、(自動)入力2 入力2 ビデオ2 HDMI2 と表示されます。(入力3も 同様)

• HDMI機器を接続し、「(自動)入力1」の表示に設 定されている場合、表示の内容が変わることがあ ります。(「自動(入力2)」「自動(入力3)」も同様)

#### 入力4/入力5

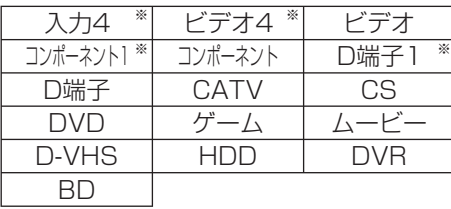

※「入力5」選択時は、入力5 ビデオ5

[コンポーネント2] D端子2] と表示されます。

#### 入力6

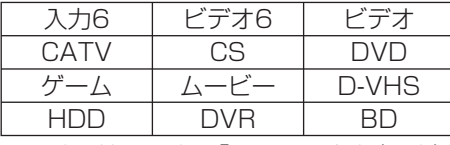

※ 入力6端子設定を「モニター出力(固定)」、「モニ ター出力(可変1)」、「モニター出力(可変2)」の いずれかに設定しているときは、「モニター出 力」または「録画出力」と表示されます。

#### 入力7

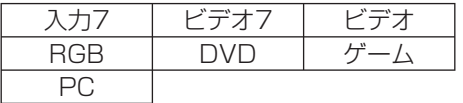

#### HDMI 端子につないで見られる 映像の種類

1080p(24Hz/60Hz)、720p、 1080i、480p、480i、VGA

• 対応している音声信号はリニア PCM、サンプ リング周波数 48kHz、44.1kHz、32kHz です。

#### D端子につないで見られる 映像の種類

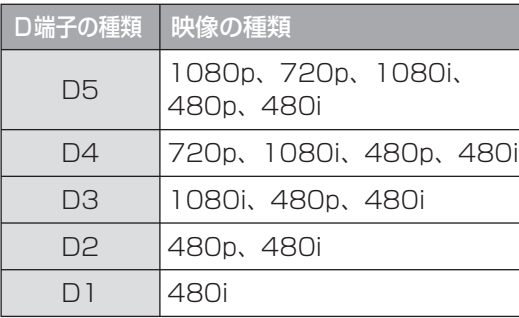

 $\overrightarrow{v}$ おしらせ

• 映像の種類について詳しくは、▶ 305 ページ をご覧ください。

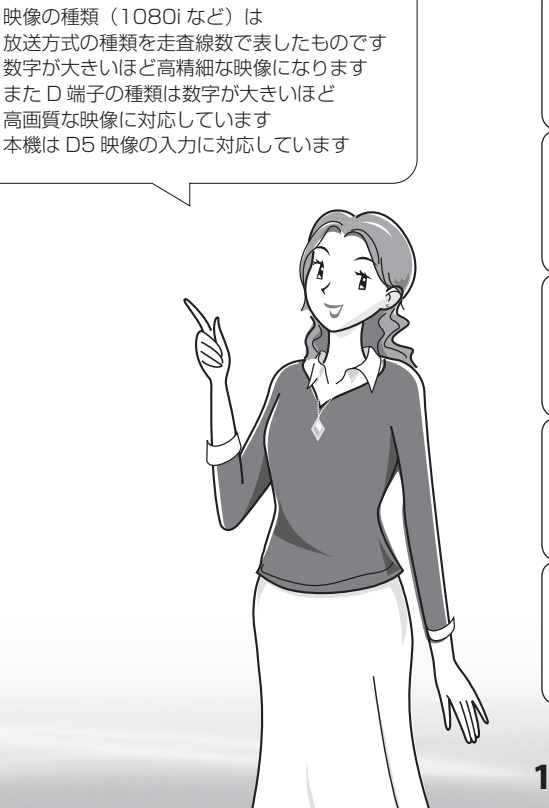

⊙⊡ <u>nigi</u>  $\frac{1}{10}$ 

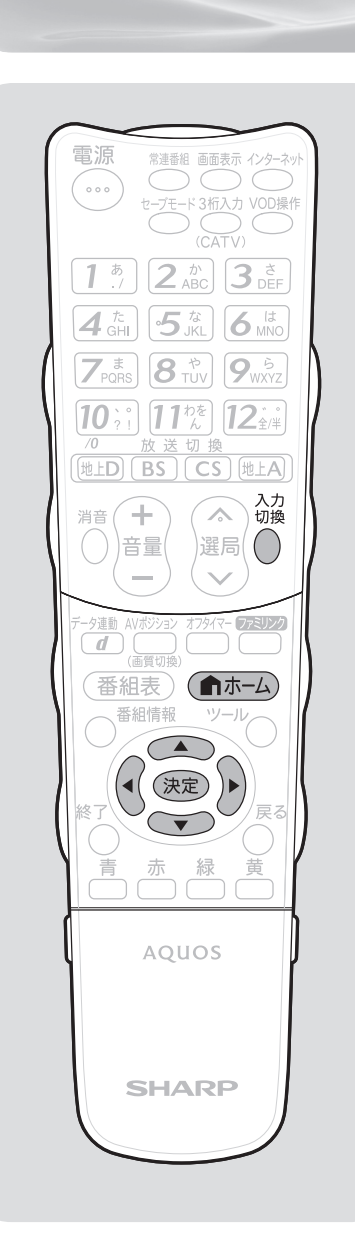

入力 4 ~ 6 の映像が表示されないときは (入力選択) ● 入力4~6の映像が表示されない場合、以下の操作を 行ってください。 **1** 表示されない入力(入力 4 ~ 6)を選ぶ 入力<br>切換  $\bigcirc$ を押す ホームメニューから「設定」を選ぶ<br><sub>ル2集作 /年u>27秒 国語版 (7秒 国式+227ル 国数</sub> |<br>リンク操作 本||リンク予約 | 番組表 (予約) エチャンネル (俞ホーム) ≁Q1♥®⊠ XXXX XXXX XXXX 視聴準備 を押し かんたん初期設定  $\mathbb{G}$ テレビ放送設定 で選ぶ 通信(インターネット)設定 3 | 色(機能切換)を選ぶ<br>3 | <sub>カク舞作人</sub> <sub>リンク予約</sub> | <sub>高速表(予約)</sub> <sub>モチャンネル</sub> 高<sub>酸。</sub> |<br>|ソク操作 | リンク予約 | 番組表 (予約) | チャンネル xxxx xxxx xxx ≁므<u>\_</u>♥?⊠∞ 機能好化 視聴操作  $\mathbb{G}$  or  $\mathbb{D}$ ファミリンク設定 で選ぶ 外部端子設定 **4** 「外部端子設定」を選ぶ ホーム リンク操作 グラリンク予約 番組表(予約) チャンネル ミ 設定 XXXX XXXX XXXX  $\bigcirc$ **√♀1**♥ @ ∞ 機能力  $\widetilde{\bullet}$ 視聴操作 で選び (決定) ファミリンク設定 を押す 外部端子設定 外部端子設定 **5** 「入力選択」を選ぶ ヘッドホン  $F1$ ]  $\bigcirc$ 入力6端子設定 [入力] デジタル音声設定  $\widetilde{\bullet}$ [PCM] で選び パソコン入力 (決定) 入力スキップ を押す 入力選択 入力選択 [ 自動 ] **6** 「D 端子」「ビデオ映像」「S 端子」のい ずれかを選ぶ • 工場出荷時の設定は「自動」です。  $\bigcirc$ • 「自動」の場合、D 端子または S 端子が映像端  $\widetilde{\bullet}$ 子より優先されます。(D 端子は入力 4・5、S で選び 端子は入力 6 のみです。) (決定)

を押す
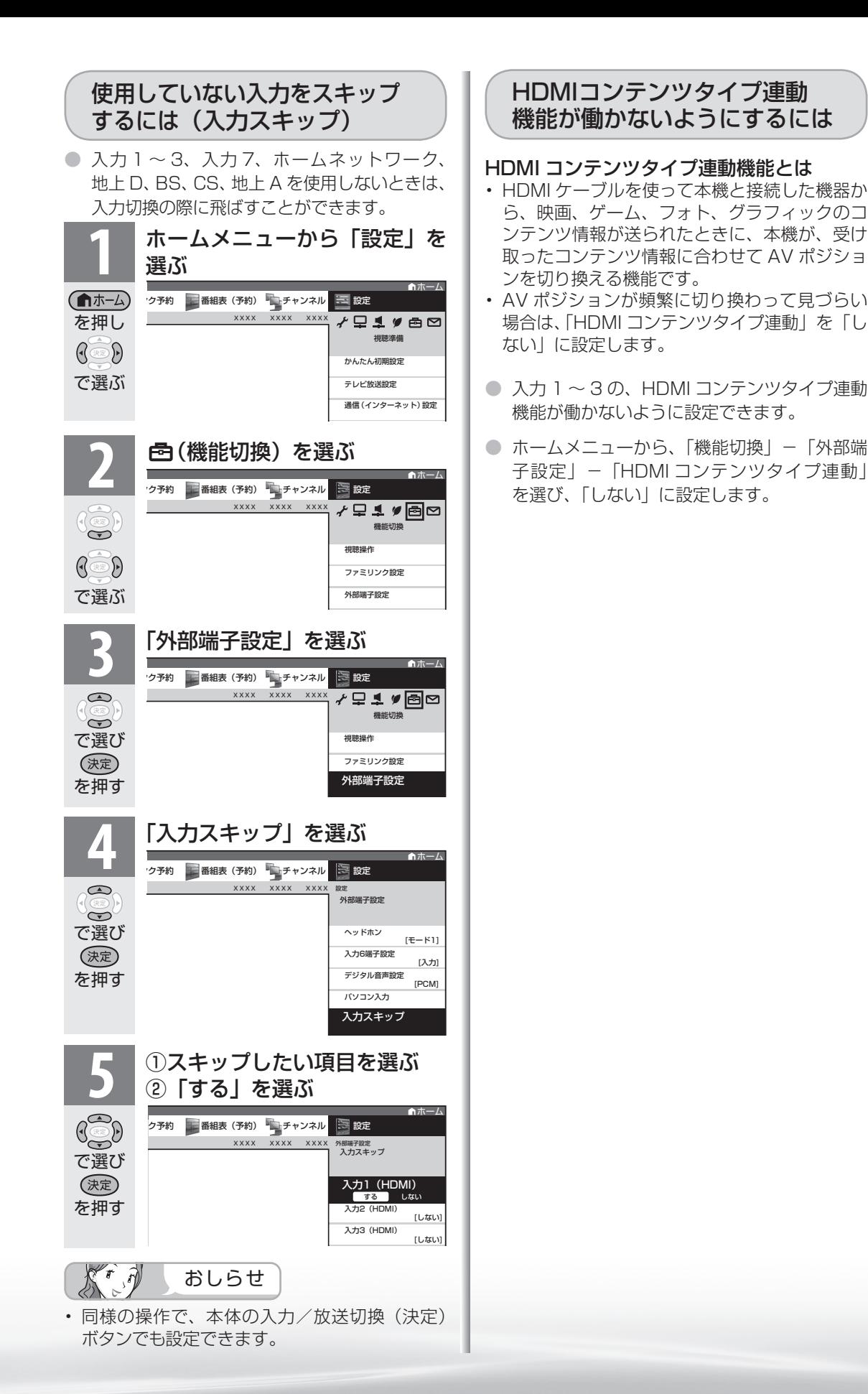

**寸法図などがある。仕様** 

Englid

 $\frac{1}{2}$ 

WAUDE ENGLISH で番組を楽しむ 音楽の再生 Tellish - AIO - The Function - インターネット | 写真の表示・ 放障かな 仕様・ | English

音写 楽真  $\overline{{\mathcal{O}}{\mathcal{O}}}$ 再表 生宗

はじめに準備番組を見る録画と再生で録画 ・ 再生 ファミリンクパソコンをつなぐ ゲーム ・ オーディオ ・活用する 本機をさらに

「録画と再生

| で録画・再生|

パソコンをつなぐ ゲーム・オーディオ・

活本

**ルする** 

を楽しむ!

でイ

∪番組を楽しむ←ンターネット

ーネット

は じめに

準備

番組 一を見る

# デジタル放送の 録画と予約に ついて

デジタル放送の録画について

● 録画機器の種類と録画のしかたにより、つなぎかたや操 作のしかたが異なります。

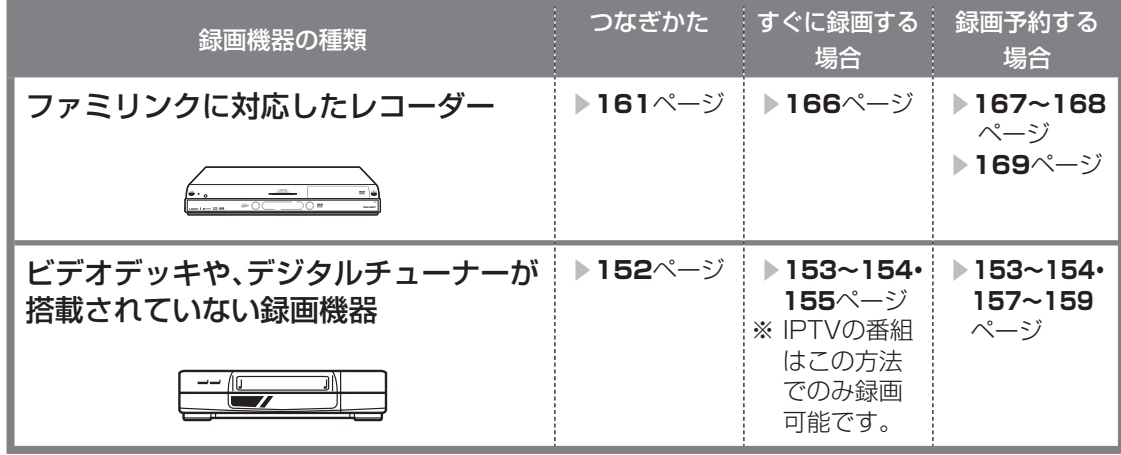

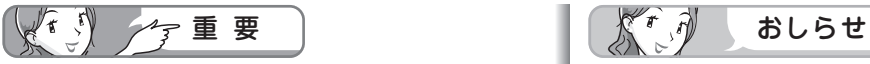

- 本機の入力6 /モニター出力(録画出力)端子 と接続した場合、標準画質で出力されます。ハイ ビジョン画質の映像をハイビジョン画質のまま 録画するには、デジタルチューナー付きハイビ ジョン対応録画機器が必要です。
- あなたが録画(録音)したものは、個人として 楽しむなどのほかは著作権法上、権利者に無断 で使用できません。
- 有料放送を視聴・予約する場合は、有料放送を 行うプラットフォームや放送局とあらかじめ受 信契約を済ませてください。契約していない有 料放送は、番組表から予約しても予約どおりに 視聴や録画ができません。

- 番組により、録画・録音が制限されている場合 などがあります。
- 著作権保護された番組をビデオデッキなどで録 画する際、著作権保護のための機能が働き、正 しく録画できません。また、この機能により、 再生目的でもビデオデッキを通してモニター出 力した場合には画質劣化する場合があります が、機器の問題ではありません。著作権保護さ れた番組を視聴する場合は本機とビデオデッキ を直接接続してお楽しみください。
- デジタル放送をビデオデッキやデジタルチュー ナーが搭載されていない録画機器で録画する場 合は、「デジタル固定」または「VHS テープ予 約」で録画することをおすすめします。
- 録画予約実行の準備が始まると、デジタル固定 やインターネットは解除されます。

## 予約のながれ (「視聴予約」と「録画予約」)

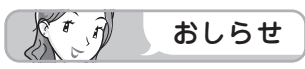

- 最大 16 番組まで予約できます。さ らに新たな予約をしたい場合は、予 約の取り消し( ▶ 150ページ)が 必要です。
- 別の予約と日時が重なっている場合 は、先に設定した予約を破棄して新 たな予約をするか、しないかを選択 します。
- 番組が開始する 2 分前までに予約を 完了してください。開始 2 分前にな ると、予約ができません。
- テレビの電源が切れている場合は、デ ジタル音声出力(光)端子からは、出 力されません。MD へ予約録音する場 合は、視聴予約を設定してください。

## 実行中の録画予約を解除するには

• 番組表から予約の取り消し(▶ **150** ページ)を行ってください。

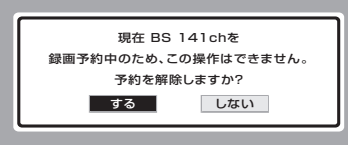

## コピー制御信号について

• デジタル放送のほとんどの番組には 録画可能回数を制限するコピー制御 信号が加えられています。この信号 とともに録画された番組は、他のデ ジタル機器へのダビングができませ ん。詳しくは録画機器の取扱説明書 をご覧になるか、下記へお問い合わ せください。

コピー制御お問合せセンター 電話:0570-000-288 (午前 10 時~午後 8 時) (2009 年 12 月現在)

## ダビング 10 について

• デジタル放送番組の全てがダビング 10 になるわけではありません。

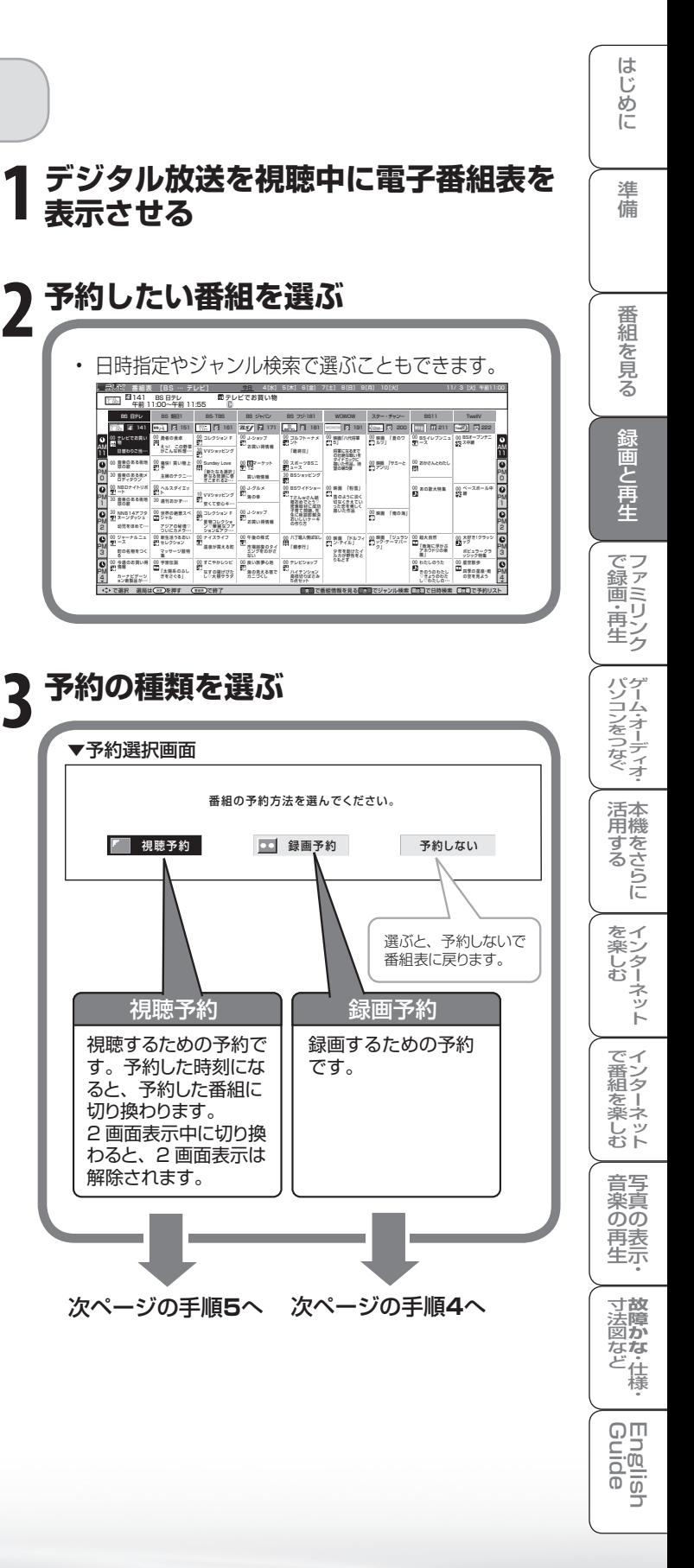

**147**

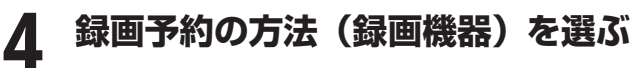

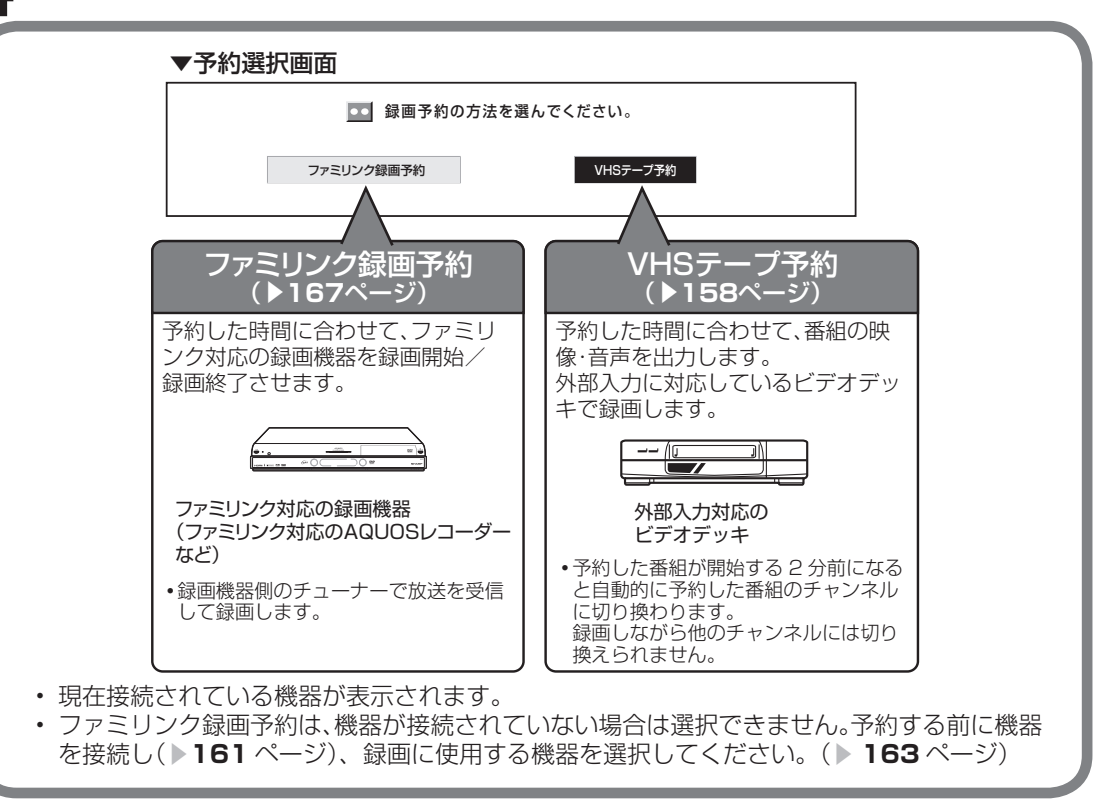

## **予約する 5**

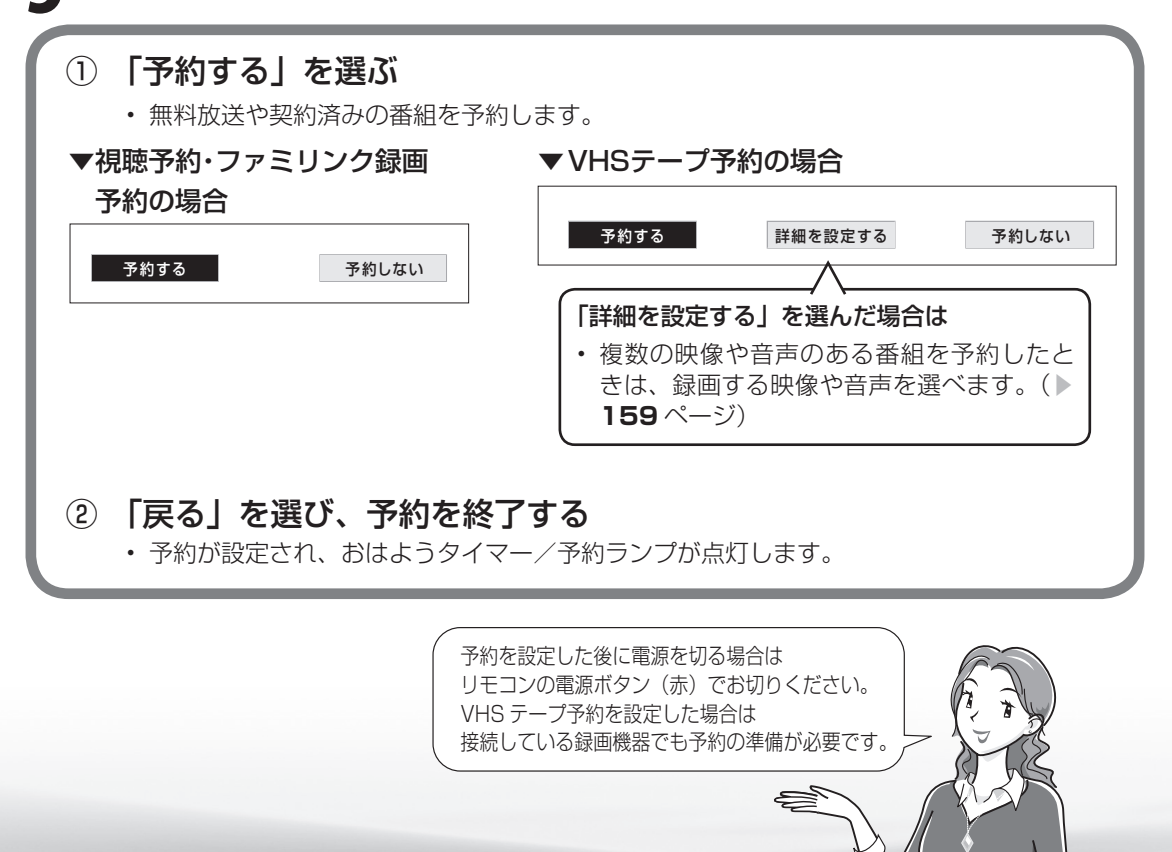

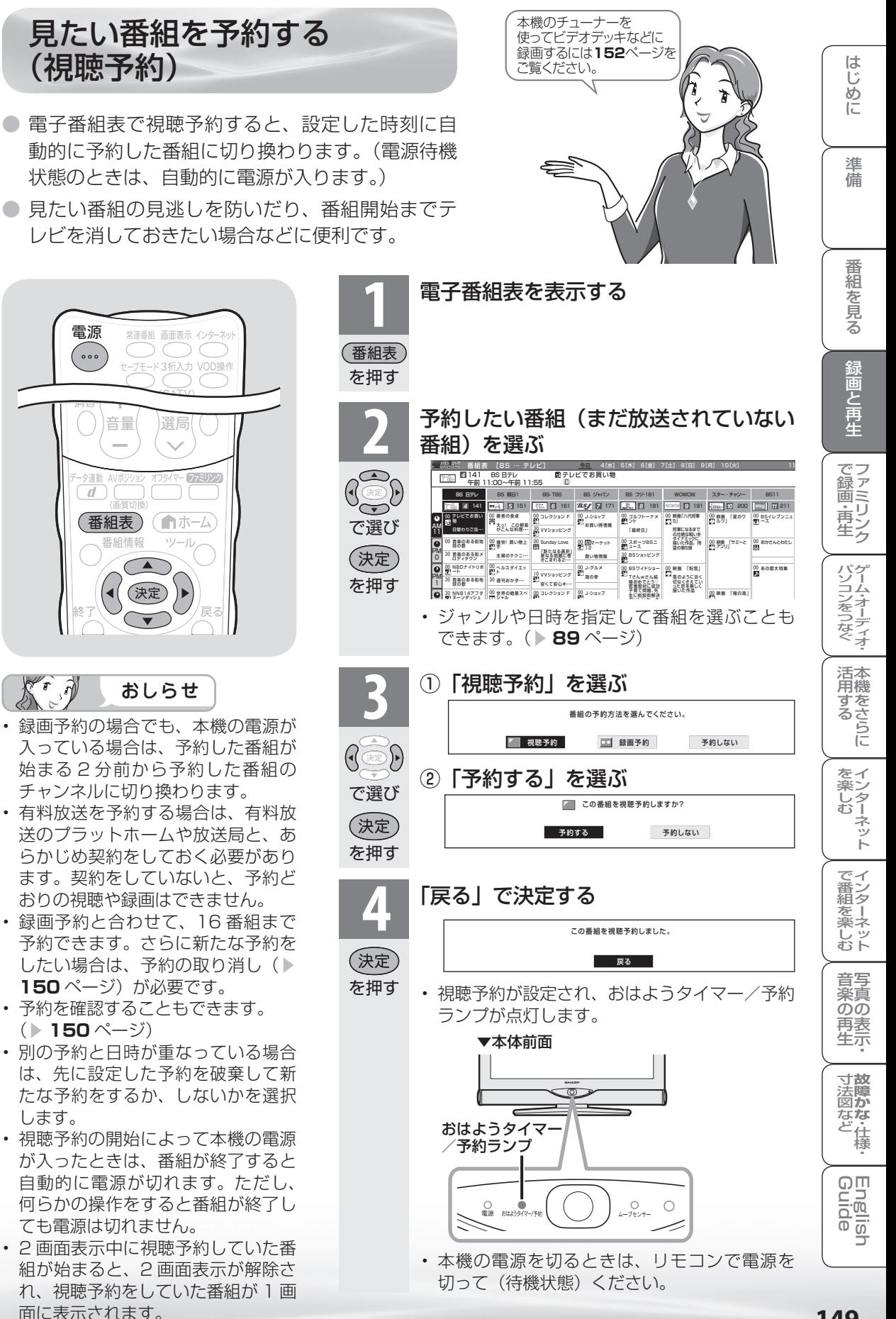

予約の確認・取り消し・変更 をするには

● 雷子番組表から予約リストを表示させ、予約の確認、取り消しや変更をすることができます。

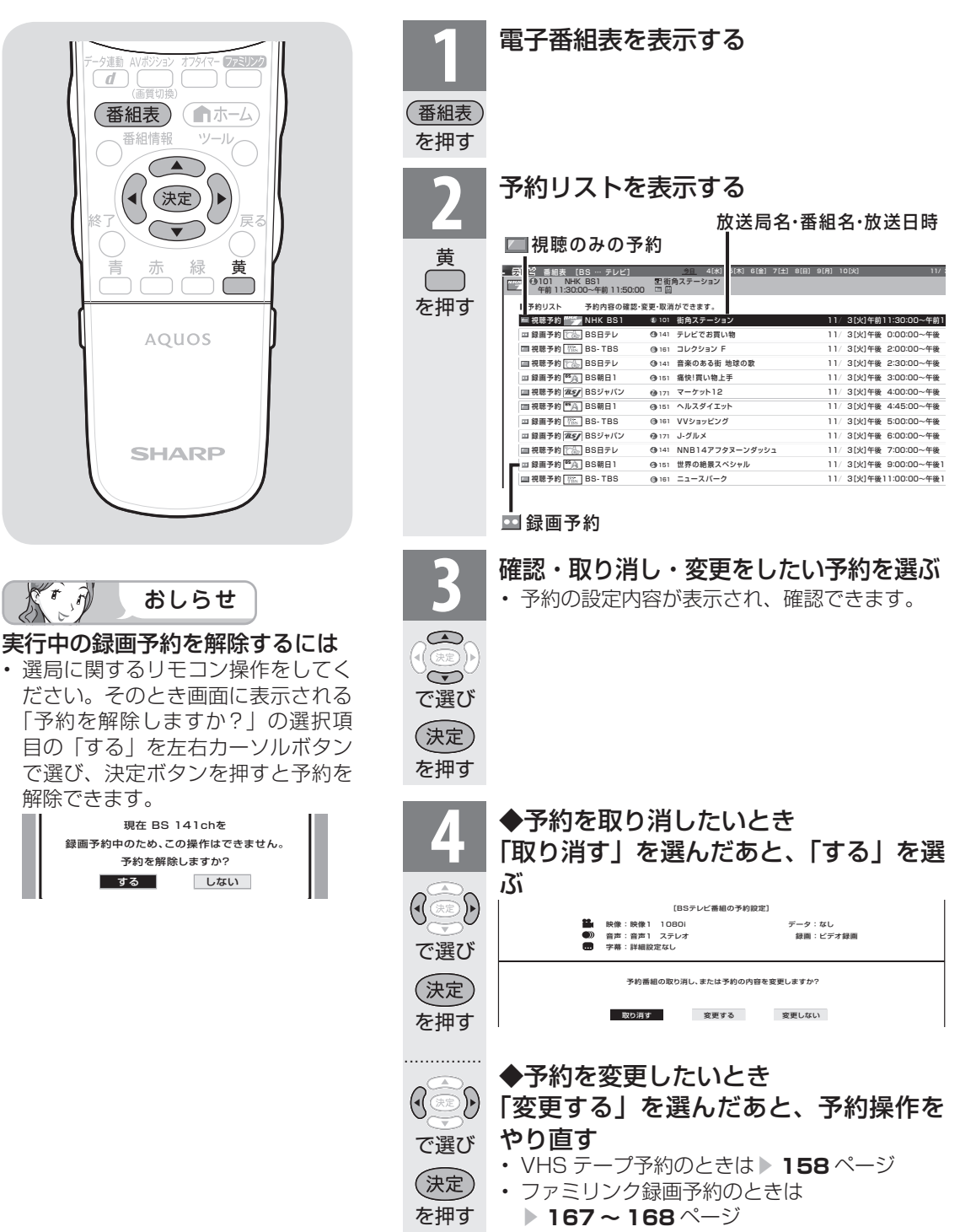

## 録画と予約のこんなときは/ 録画予約がうまくできないときは

## こんなときは

## 電子番組表から予約した番組の放送時間が 変更されたときは

- 変更された放送時間に合わせて、視聴または録画で きます。
	- (ファミリンク録画予約の場合を除く)
	- [例]録画予約したスポーツ中継が延長された 場合

→スポーツ中継が終了するまで録画しま す。

## 録画予約したドラマの放送時間がスポー ツ中継の延長で遅れた場合

→遅延した放送時間で緑画します。 ただし、放送局からの情報によっては、 番組の時間変更に対応できない場合もあ ります。

- ※ 「VHS テープ予約」で外部自動録画 に対応していない録画機器の場合、録 画機器に手動で予約設定するため放送 時間の変更後は録画されません。 外部自動録画に対応していない録画機 器に、放送時間が変更される可能性が 高い番組を録画したいときは、録画機 器の予約設定をするときに、変更時間 を見込んで予約してください。
- 延長した予約と他の予約が重なったときは、他 の予約は実行されません。

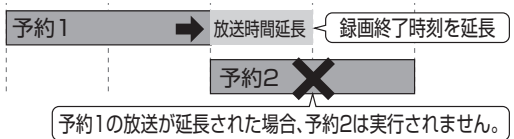

## 予約設定時から予約終了後までの本機の動作

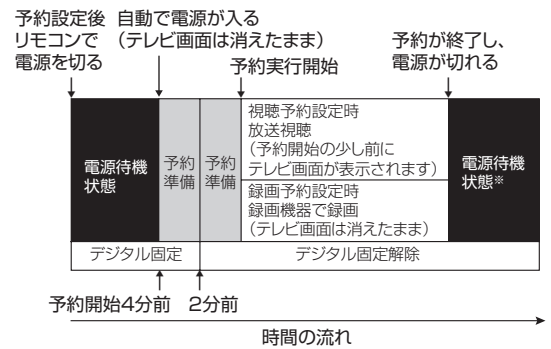

※ 視聴予約実行中に何らかのボタン操作をする と、視聴予約は終了します。この場合、予約 した番組が終了しても電源待機状態にはなり ません。

## デジタル固定中のときは

• デジタル固定中に視聴・録画予約開始 2 分前に なると、デジタル固定が自動的に解除されます。 また、視聴・録画予約が終了してもデジタル固 定は解除されたままとなります。

## 録画予約ができないときは

## 録画予約した番組が録画されていなかった 場合は

- 受信機レポート (▶ 280 ページ) をご確認く ださい。
	- 「予約の実行に失敗しました。」というレポー トがある場合は、予約の実行に失敗してい ます。
	- レポートに「前の予約番組が延長されたた め、予約の開始ができませんでした。」また は「番組放送時間が変更されました。」と書 かれている場合は、番組の放送時間の変更 により録画ができなかった事例です。
	- レポートに「予約の開始時間に電源が切れ ていました。」と書かれている場合は、本体 の電源スイッチで電源を切ったり、電源コー ドを抜いたりして、予約開始時刻に電源が 入らなかった事例です。録画予約した場合 は、必ずリモコンで電源を切ってください。

## VHS テープ予約で録画できないときは

• 録画予約を設定したら、リモコンでビデオデッ キの電源を切ってください。電源が入っていた り、ビデオデッキの操作中は、録画されない場 合があります。

 (お使いの機器により操作のしかたが異なりま すので、機器の取扱説明書をご覧ください。)

- 外部自動録画 (シンクロ予約) に対応していな いビデオデッキの場合は、本機の入力 6 /モニ ター出力(録画出力)端子と接続した外部入力 から録画する状態になっていることを確認して ください。ビデオデッキの内蔵チューナーから 録画する設定になっていると、デジタル放送を 録画できません。
- ビデオテープが入っていない場合やテープ残量 が足りない場合は、正しく録画できません。

は じじめに

準備

番組 心を見る

録画と再生

| で録画・再生|

パソコンをつなぐ ゲーム・オーディオ・

## を楽ンター ーネット

でイ |番シター をネット<br>しむし

<u>Eig</u> 可可

# デジタル放送をデジタル チューナーが搭載されていない レコーダー(録画機器)で録画する

録画の準備をする

お持ちのビデオデッキなどにデジタルチューナーが付い ていない場合でも、本機の入力6/モニター出力(録 画出力)端子と接続し、本機で受信したデジタル放送を 録画できます。

## 録画機器を接続する

● 接続が終わるまで、本機と録画機器の電源を入れないでください。

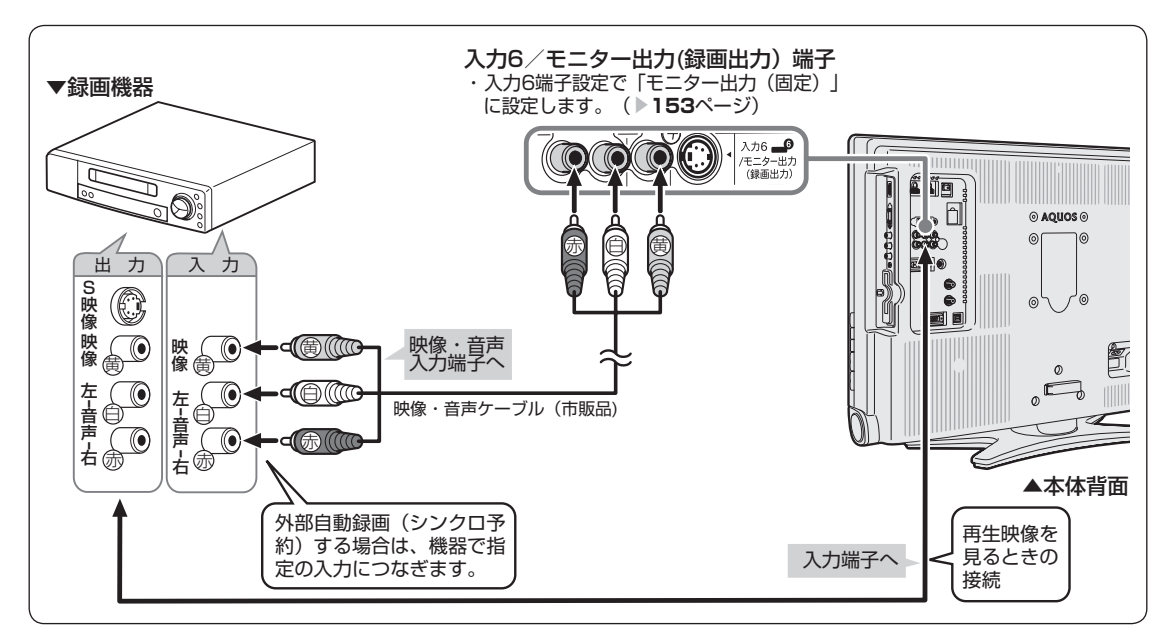

## 外部自動録画(シンクロ予約)とは

- 外部自動録画(シンクロ予約)とは、録画機器 側で録画出力信号を受信すると、これに連動し て電源が入り、録画を開始する機能です。(詳 しくは録画機器の取扱説明書をご覧ください。)
- お持ちの録画機器に外部自動録画機能(シンク 口予約機能)が付いている場合、録画機器で予 約を設定しなくても録画予約できます。 シンクロ予約機能が付いていない場合は、接続 している録画機器側で同じ日、時、チャンネル などの予約が必要です。( ▼**157** ページ)
- 著作権保護された番組をビデオデッキなどで録 画する際、著作権保護のための機能が働き、正 しく録画できません。また、この機能により、 再生目的でもビデオデッキを通してモニター出 力した場合には画質劣化する場合があります が、機器の問題ではありません。著作権保護さ れた番組を視聴する場合は本機とビデオデッキ を直接接続してお楽しみください。

## 入力6 /モニター出力(録画出力)端子に ついて

- 背面の入力6/モニター出力(録画出力)端 子は、出力用と入力用に使い分けることができ ます。録画出力として使用するときは、必ず「モ ニター出力(固定)」に設定してください。
- 設定のしかたは、 ▶ 153 ページをご覧くださ い。

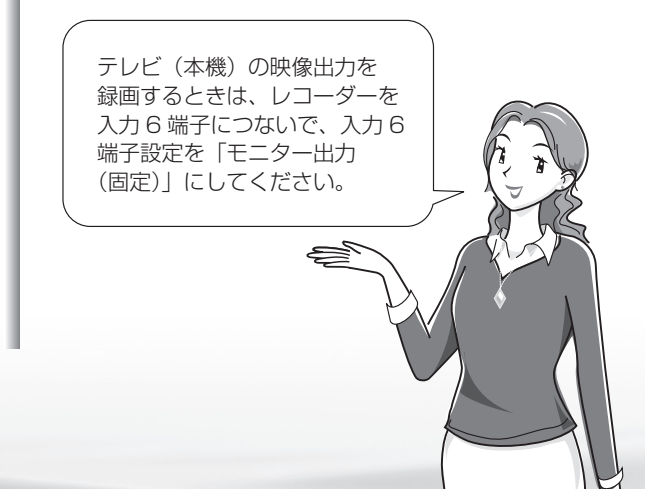

## 録画するときの設定のしかたは (入力 6 端子設定)

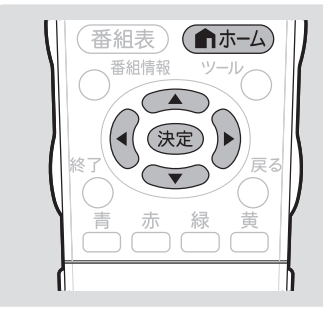

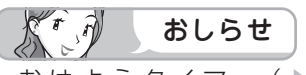

- おはようタイマー ( ▶ 114 ~ **115** ページ)で「入力」を「入力 6」 に設定しているときは、「入力 6 端 子設定」ができません。
- 再生するときの設定のしかたは
- 外部機器の映像を見たいときは、次 ページの手順 **5** で「入力」を選び ます。

「モニター出力(固定)」、 「モニター出力(可変 1)」、 「モニター出力(可変 2)」の いずれかに設定したときは

• 入力切換メニューの「入力 6」の表 示が「モニター出力」に変わります。 また、デジタル固定中や録画予約中 は「録画出力」と表示されます。

## モニター出力の設定には以下の 制約があります。

- 録画予約中は、予約番組(デジタル 放送)を出力します。
- D5 映 像 端 子、HDMI、 アナログ RGB からの入力映像は出力されま せん。

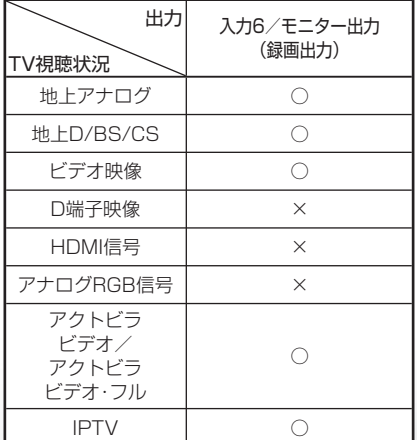

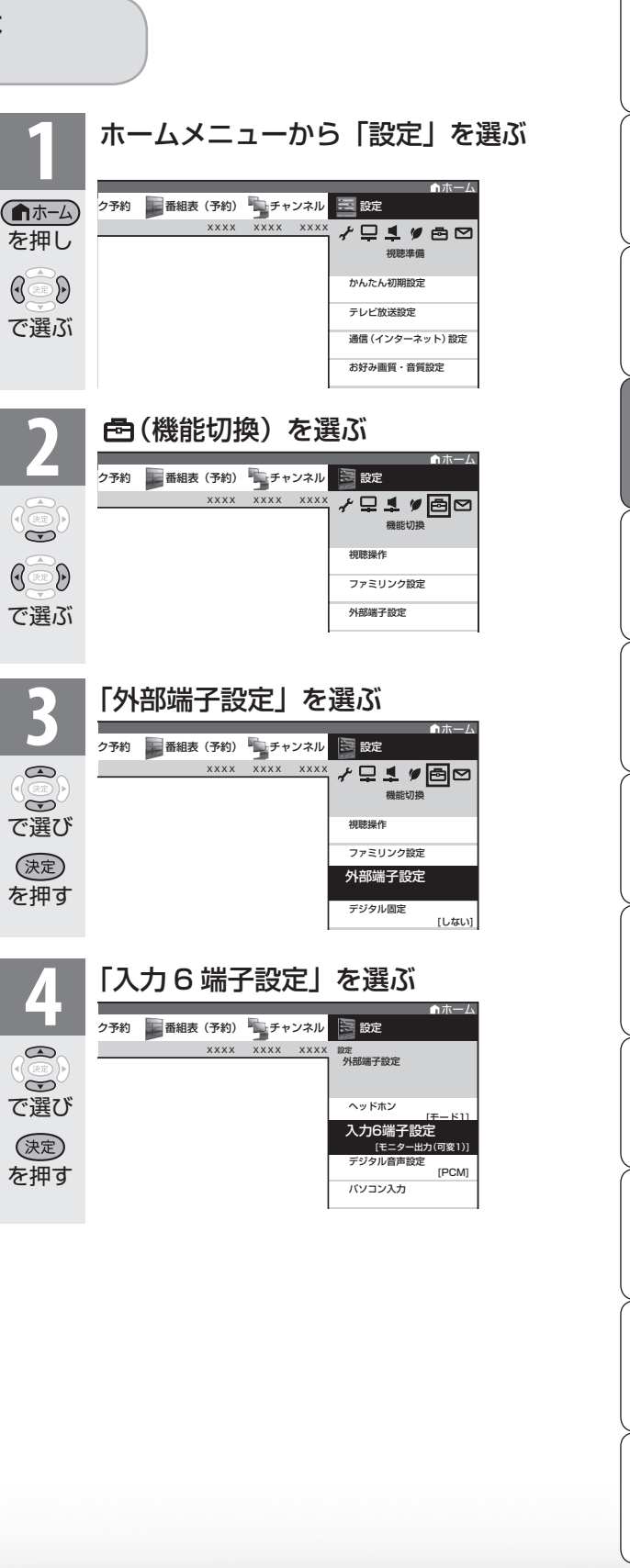

**寸法図など<br>本質がな・仕様** 

Englid  $\frac{1}{2}$ 

WAUDE 「一で番組を楽しむ 一 写真の表示・ 「故障かな 仕様・ 一 English ・ ンターネット | インターネット | 写真の表示・ | 故障かな 仕様・ | English

音写 楽真<br>のの 再表 生宗

はじめに準備番組を見る録画と再生で録画 ・ 再生 ファミリンクパソコンをつなぐ ゲーム ・ オーディオ ・活用する 本機をさらに

録画と再生

| で録画・再生|

パソコンをつなぐ ゲーム・オーディオ・

清森

**ルする** 

を楽しむ!

ーネット

でイ

∪番組を楽しむ←ンターネット

は じめに

準備

番 羂

心を見る

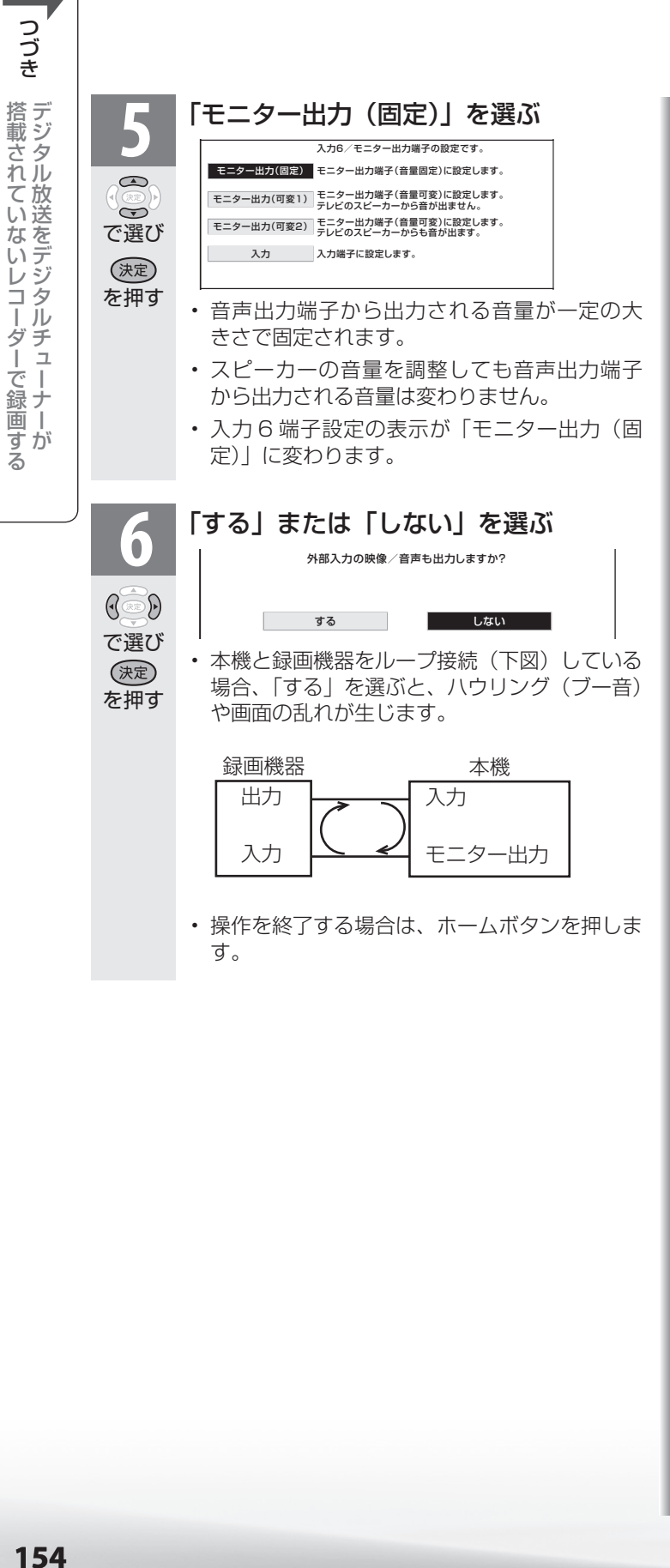

つづき

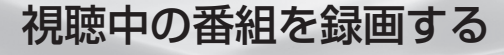

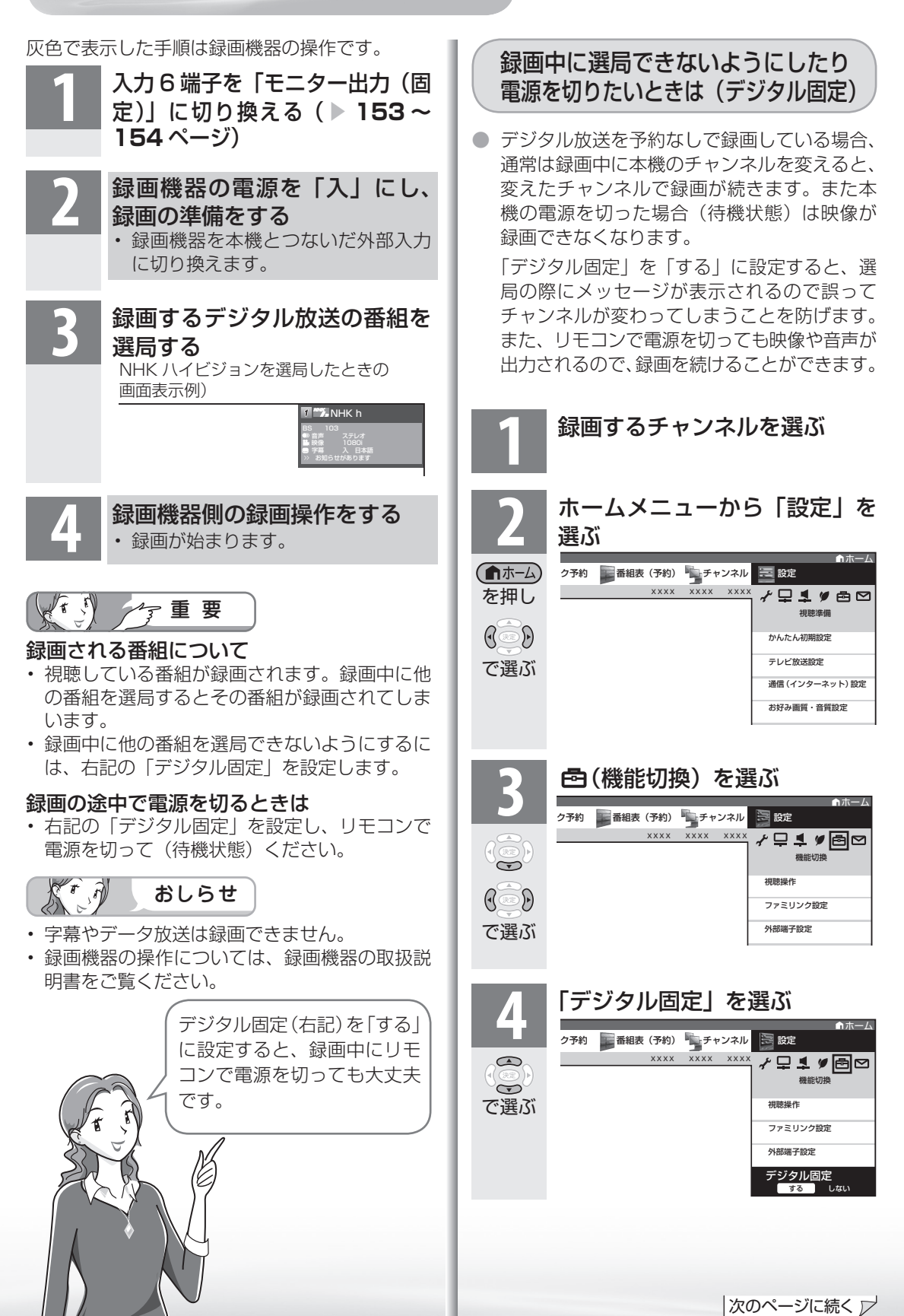

**故** 寸

真 楽 )<br>再生

音写

ッ ト し む

様

,<br>什

Guide English

は

本 活

イ

イ

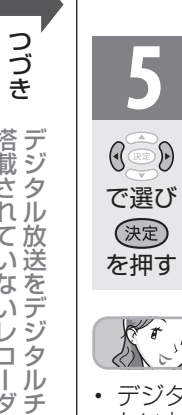

- **5 「する」を選ぶ**<br>**う ·** 視聴中のデジタル放送のチャンネル に固定されます。
	- 操作を終了する場合は、ホームボタ ンを押します。

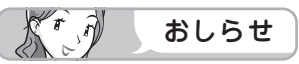

- デジタル固定を解除するときは、手順 **5** で「し ない」を選び、決定します。 また、選局に関する操作をして表示される「デ ジタル固定を解除しますか」の確認画面で「す る」を選んでも解除できます。
- 録画予約実行中や IPTV 視聴時は、デジタル固 定にできません。
- 録画予約の準備が始まると、デジタル固定は自 動的に解除されます。(▲ **151** ページ)
- 本体の電源スイッチで電源を切ると、デジタル 固定が解除されます。
- 常連番組の選局中は、デジタル固定ができませ  $h_{\rm o}$

## デジタル放送をビデオデッキなどで 録画予約するながれ (VHS テープ予約)

●「VHS テープ予約」は、デジタルチューナーのない録画機器(ビデオデッキや HDD レコー ダーなど)にデジタル放送を録画するための予約です。

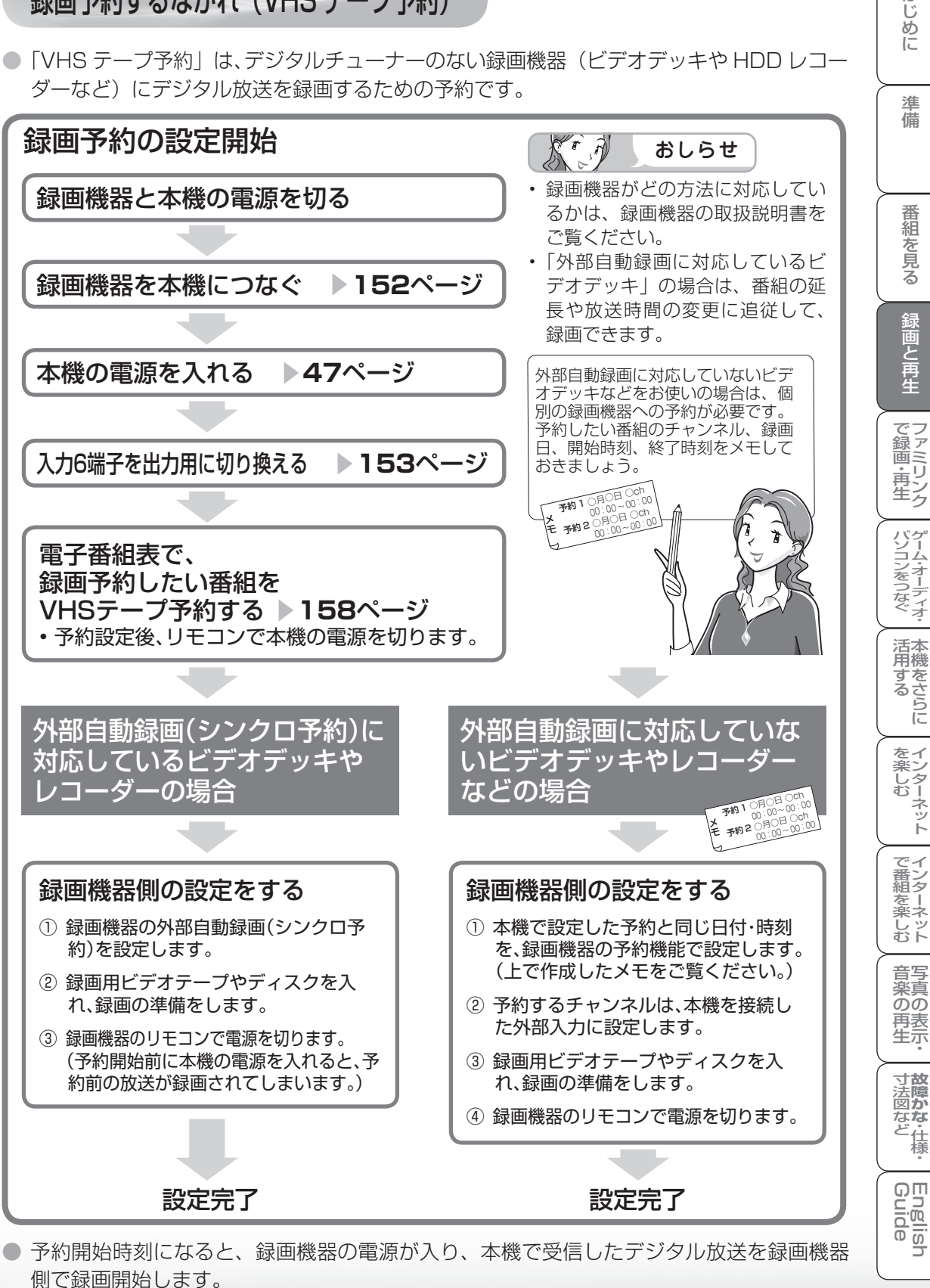

● 予約終了時刻になると、録画機器の電源が切れます。

はじめに

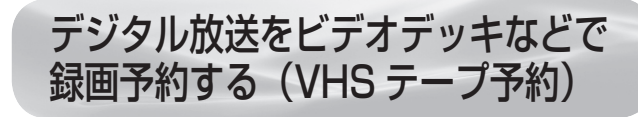

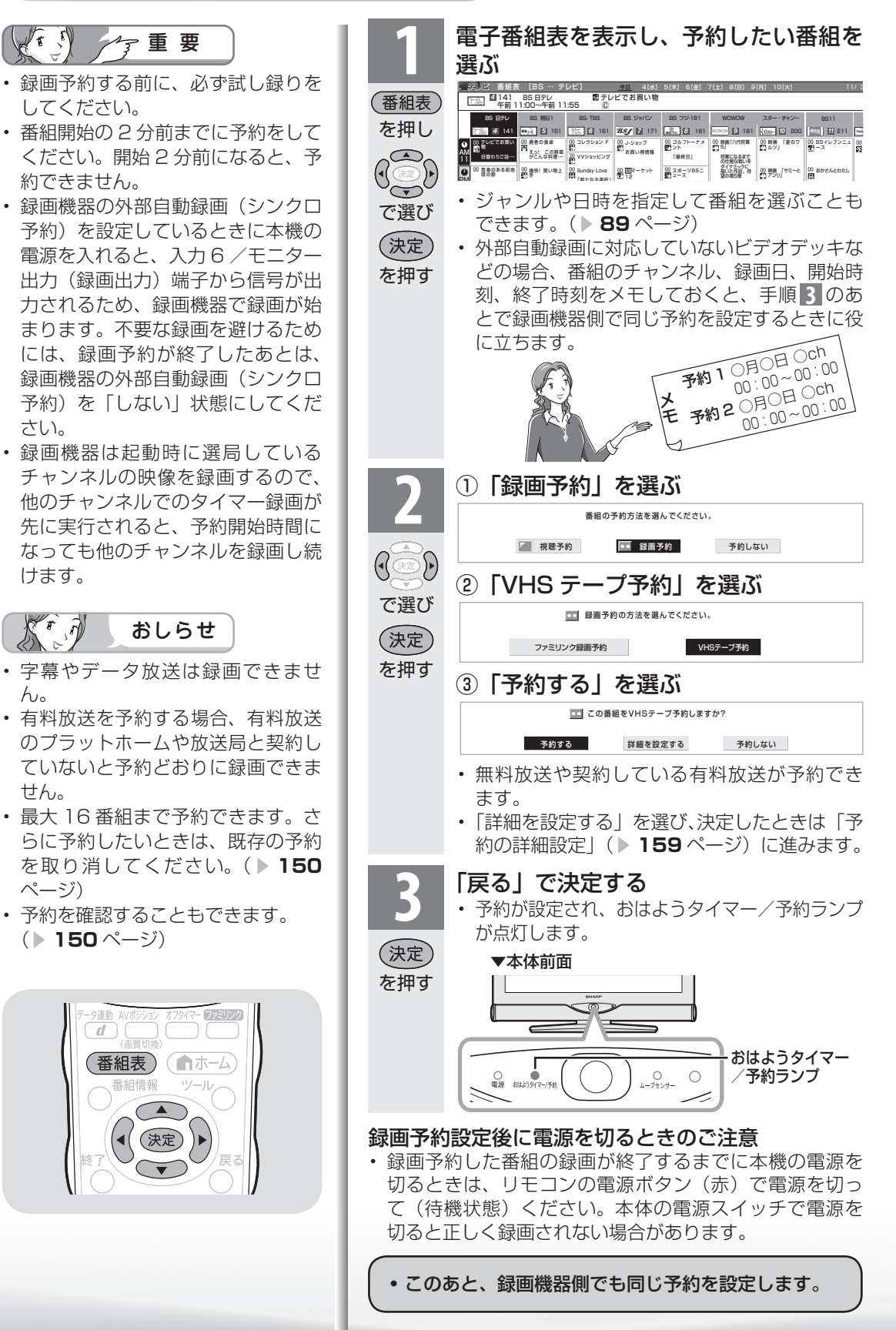

## 予約の詳細設定

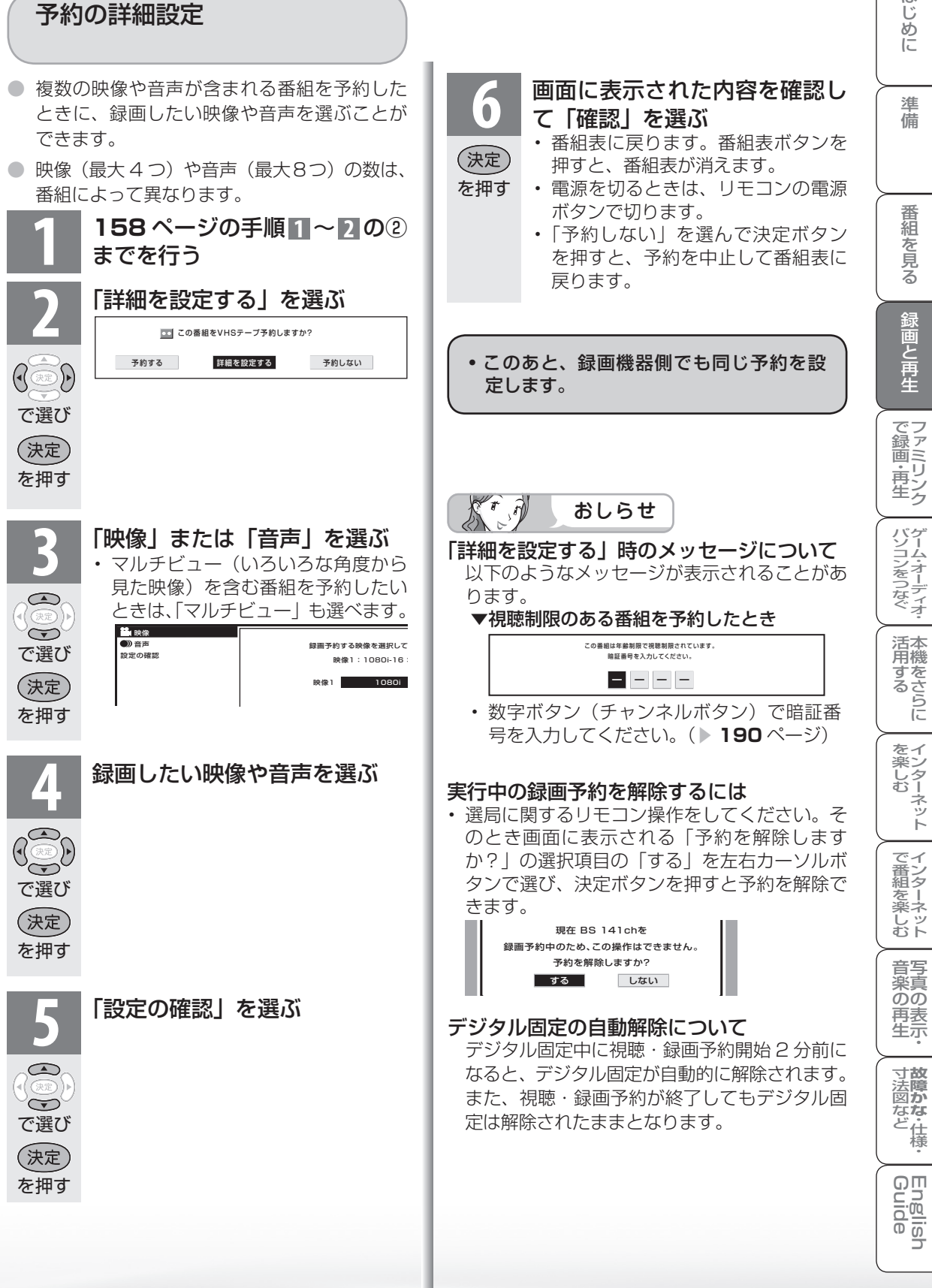

は

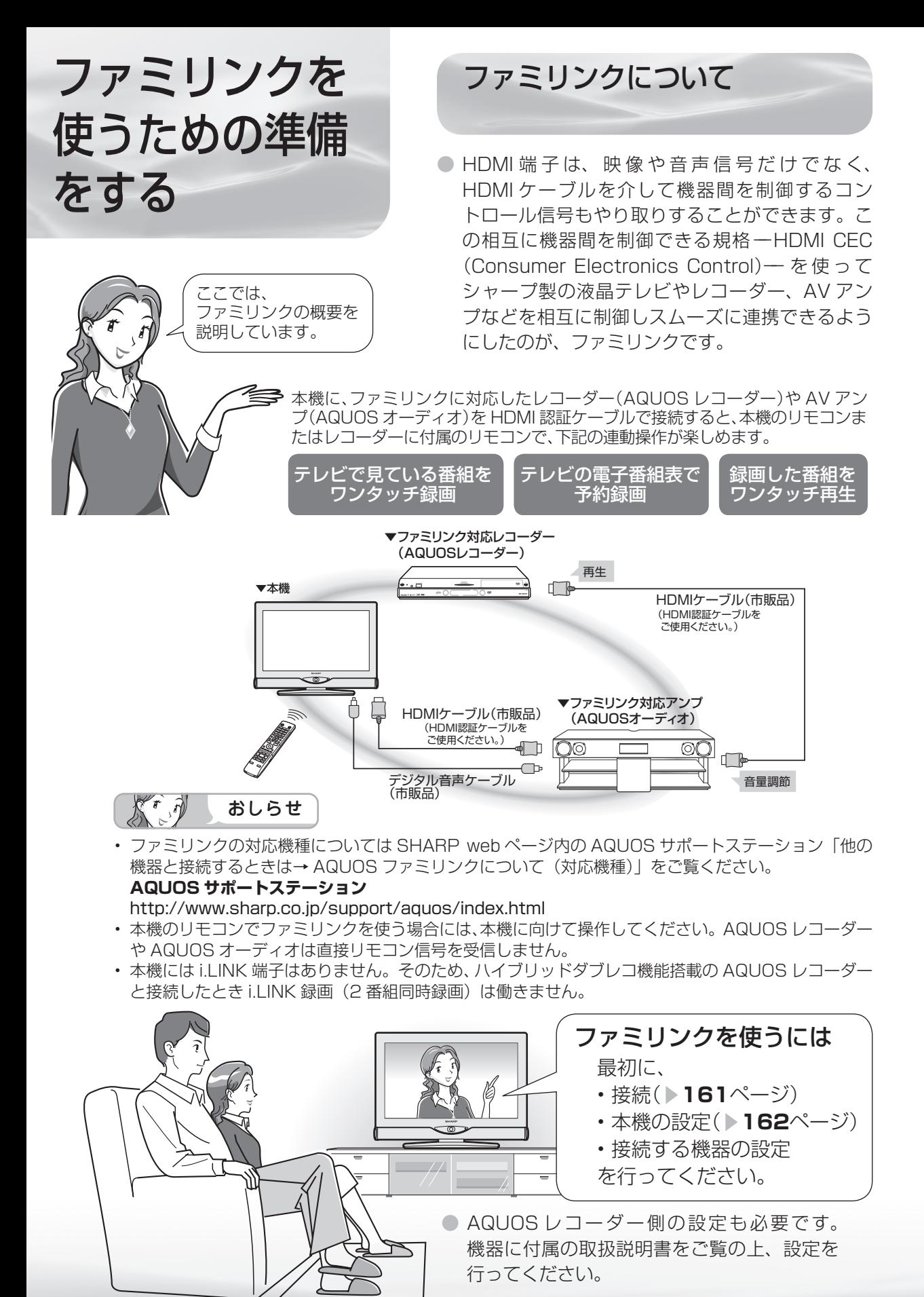

**160**

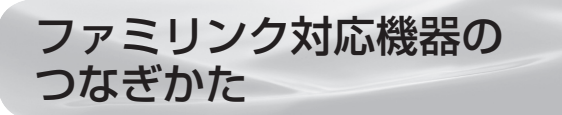

- 接続する機器の取扱説明書を併せてお読みください。
- ファミリンクで操作できる AQUOS レコーダーは 3 台までです。
- HDMIケーブルは必ず市販のHDMI規格認証品(力 テゴリー 2 推奨)をご使用ください。規格外のケー ブルを使用した場合、映像が映らない、音が聞こ えない、ファミリンクが動作しないなど、正常な 動作ができません。
- 下記に示した接続方法以外で接続した場合には、 正しく動作しないことがあります。

本機と AQUOS レコーダーをつなぐ

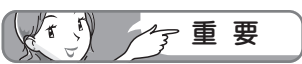

ケーブルを抜き差ししたり接続方法 を変えた場合は、すべての機器の電 源を入れた状態で本機の電源を入れ 直し、本機の入力を入力 1・2・3 に切り換えて映像と音声が正しいこ とを確認してください。

はじめに

準備

番組 一を見る

録画と再生

でファ<br>録画ミ ּט 再リンク エンチング

パソコンをつなぐ ゲーム・オーディオ・

活本

**型のある** 

• 1080p の映像信号を入力するときは、 HIGH SPEED (カテゴリー 2) に対応 したHDMI ケーブルをお使いください。

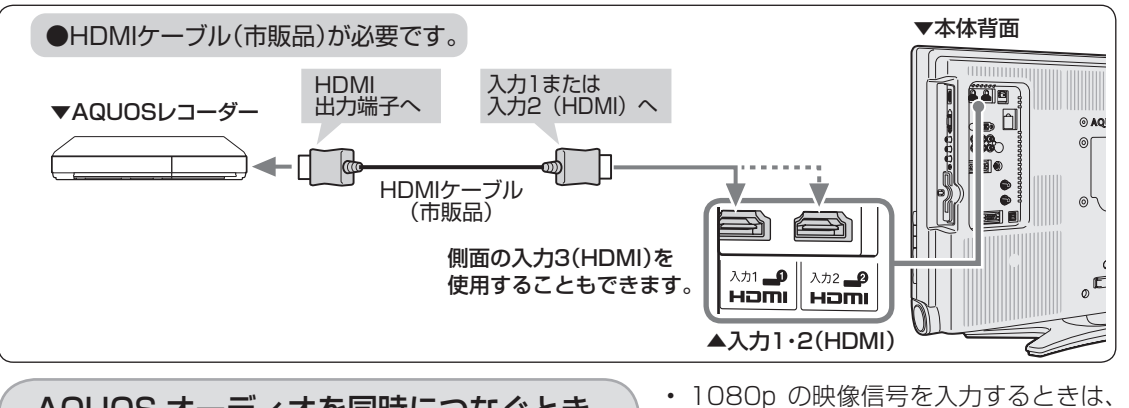

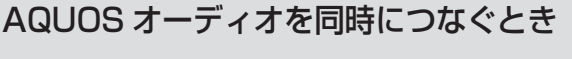

HIGH SPEED (カテゴリー2)に対応 したHDMI ケーブルをお使いください。

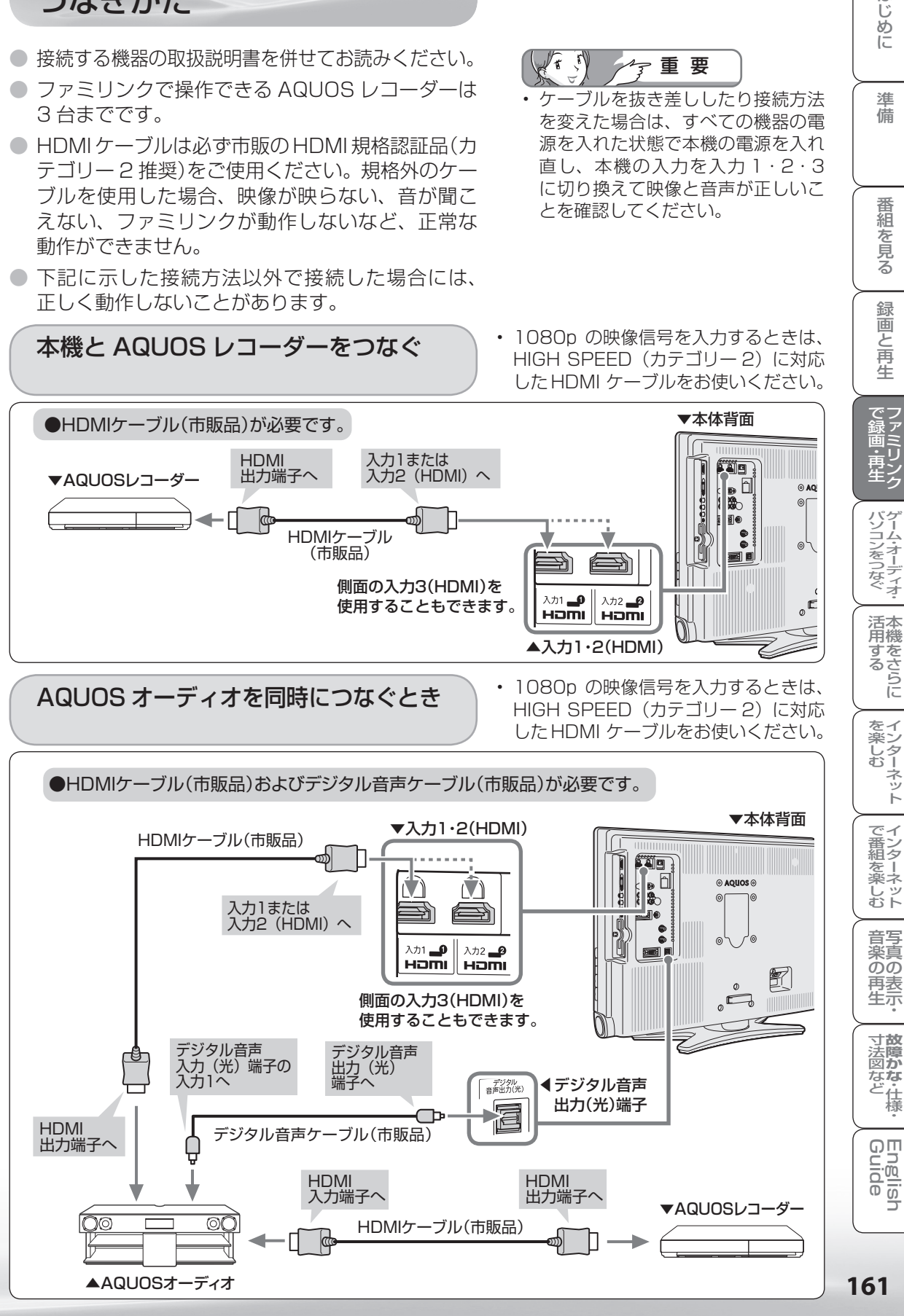

## ファミリンク機能を 使うための設定をする

● 以下の設定をしないと、ファミリンクの連動機能などが働きません。 ● 本機に付属のリモコンでも操作できます。

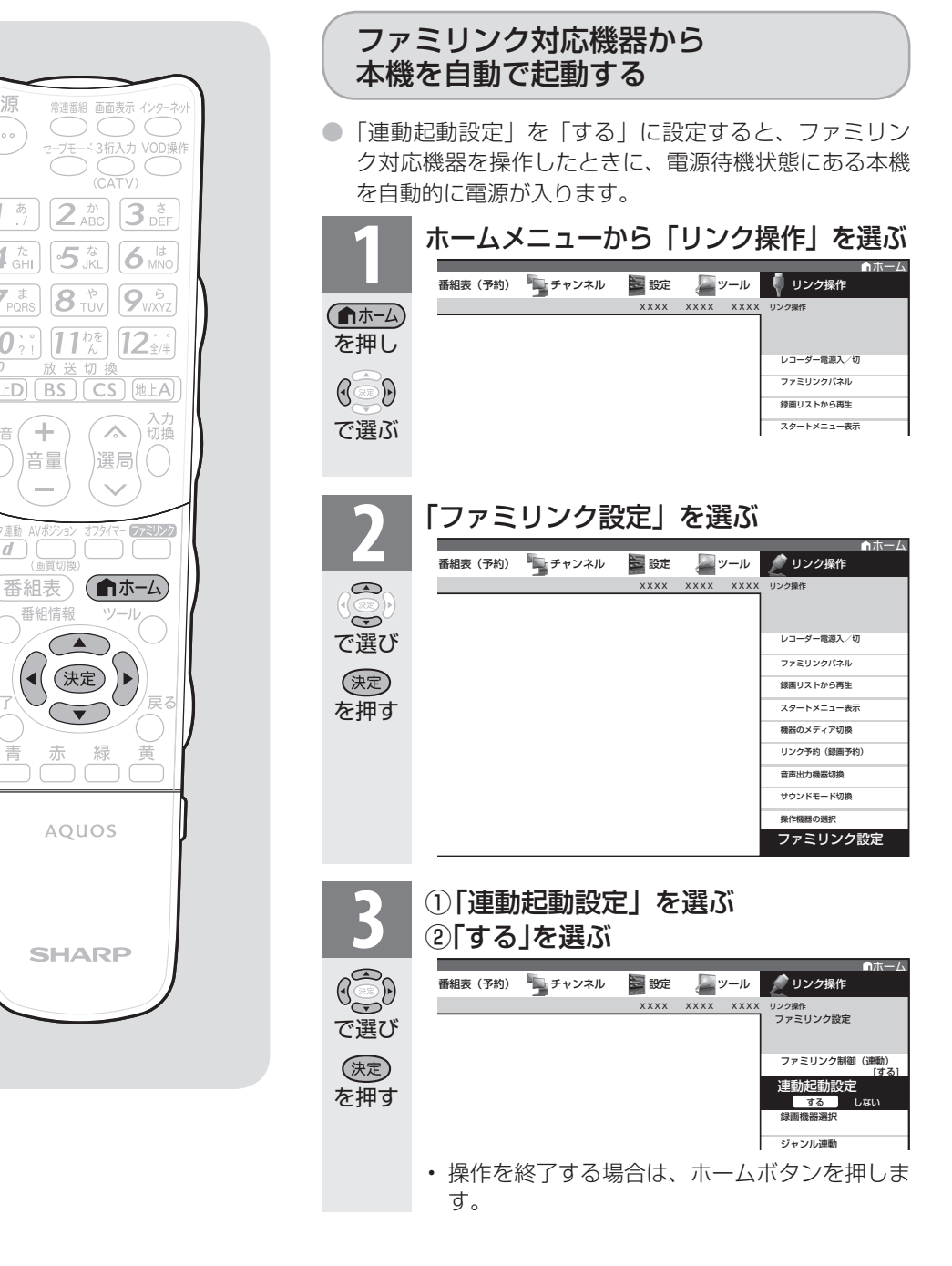

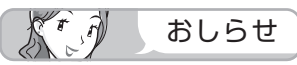

•「設定」-「 6 (機能切換)」-「ファミリンク設定」-「連 動起動設定」を選んでも設定することができます。

電源

 $\sim$ 

1  $4 \frac{\hbar}{GH}$ 

 $Z_{\text{pos}}$ 

 $10$ 

消音

 $\overline{d}$ 

 $2^{N}$ 

5风

 $11\frac{h}{h}$ 

 $\hat{ }$ 

選局

 $|8$ や<br>TUV

 $(ELD)$  $(BS)$  $(CS)$ 

 $\left\Vert \cdot\right\Vert$ 

音量

番組情報

**AQUOS** 

**SHARP** 

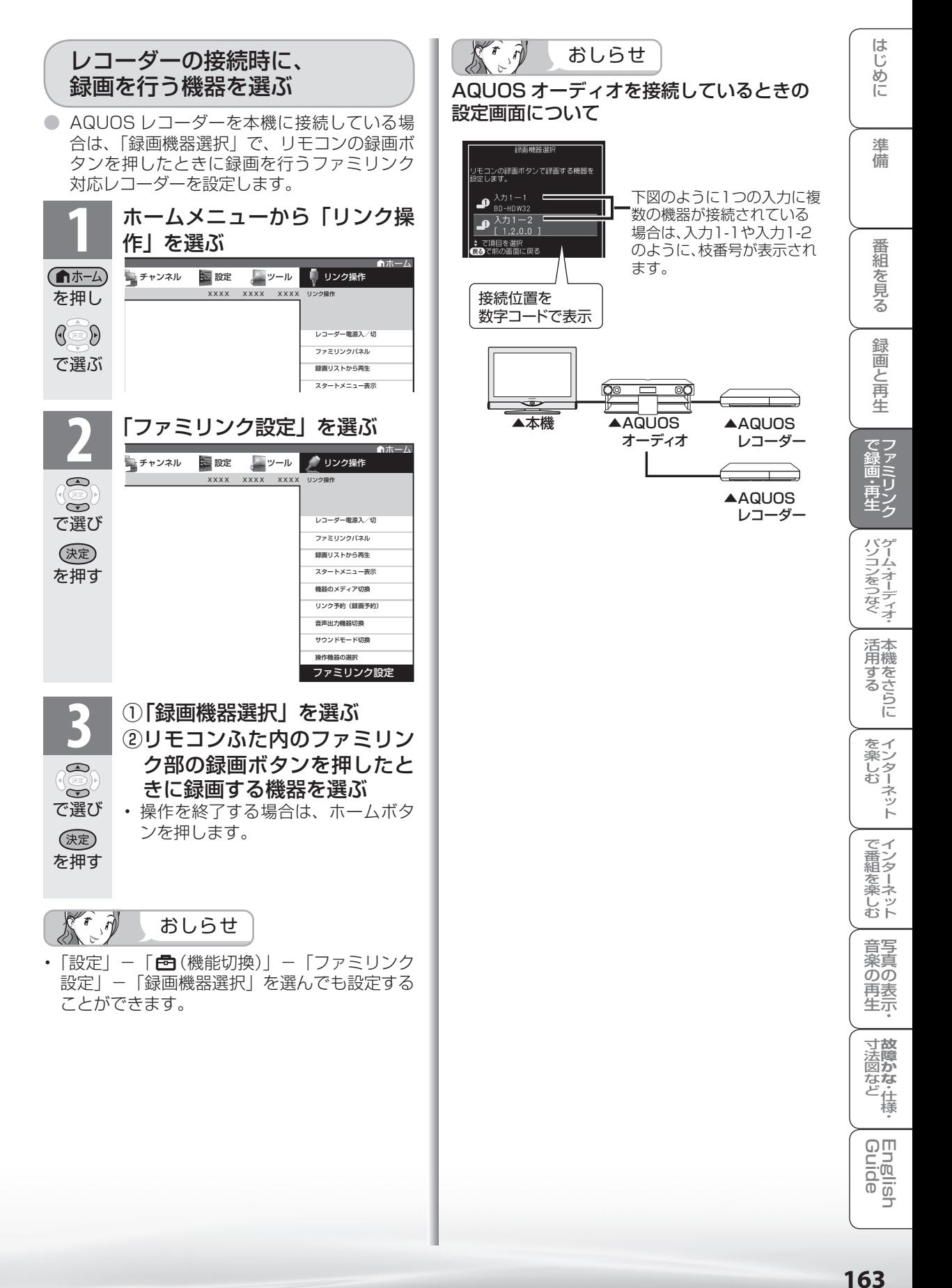

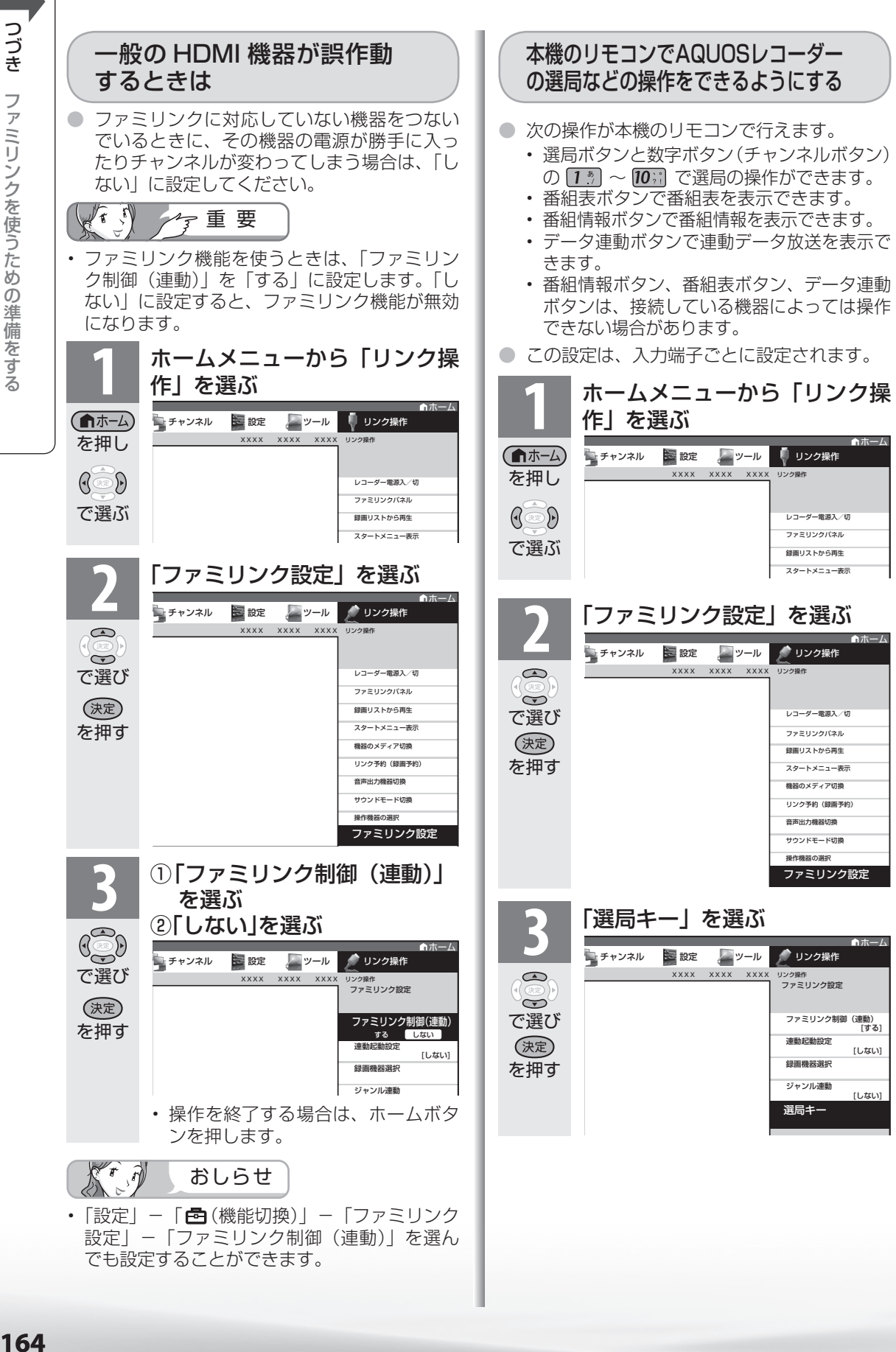

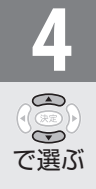

## ■ 本機のリモコンで操作する機器<br>■ を接続している入力を選ぶ を接続している入力を選ぶ

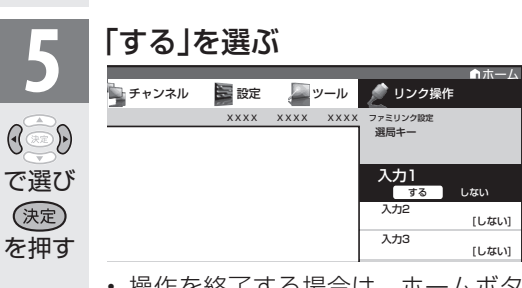

- 操作を終了する場合は、ホームボタ ンを押します。
- 太可 おしらせ
- 「設定」- 「 う (機能切換)」- 「ファミリンク 設定」-「選局キー」を選んでも設定すること ができます。

## 本機から AQUOS レコーダーの電源を入/ 切するには

• ホームメニューから「リンク操作」-「レコー ダー電源入/切」を選ぶと、AQUOS レコーダー の電源を入/切できます。

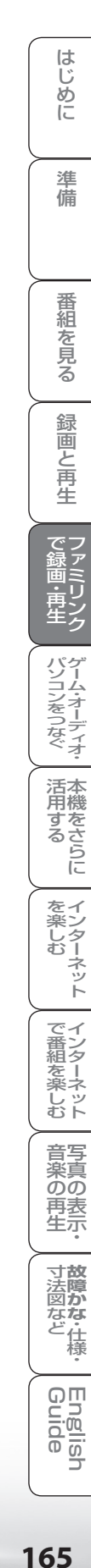

# ファミリンク で使う

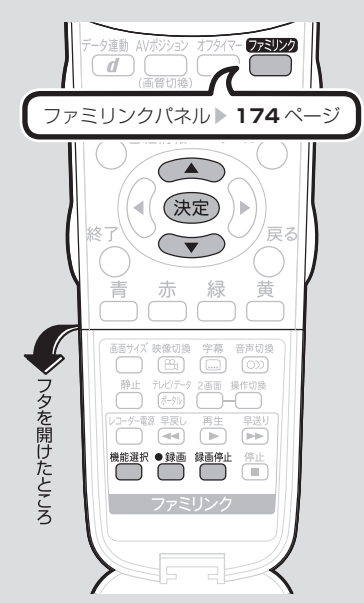

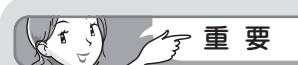

## ファミリンクで録画を行う前に AQUOS レコーダー側の録画準 備が必要です。

次のことなどを確認します。

- 本機と AQUOS レコーダーをつ ないでいますか。
- B-CAS カードが挿入されていま すか。 有料放送を録画するときは、有 料放送の受信契約時に登録した B-CASカードが、AQUOSレコー ダーに挿入されていることを確認 してください。
- アンテナが接続されていますか。
- 記録メディア(HDD、BD、DVD など)に空き容量がありますか。
- 本機のホームメニューの「リンク 操作」-「ファミリンク設定」-「録 画機器選択」で録画機器をつない でいる入力を選んでいますか。 (▶ 163ページ) 初期設定では入力 1 に接続した レコーダーに録画する設定になっ ています。

• 「録画機器選択」( ▼**163** ページ ) で選択した AQUOS レコーダーで受信した放送を視聴しているときは、視聴

太可

●録画

している AQUOS レコーダーに録画を開始します。 • 「録画機器選択」( ▼**163** ページ ) で選択した AQUOS レコーダー以外で受信した放送を視聴しているときや、 他の外部入力を視聴しているときは、録画ボタンを押し ても録画できません。

おしらせ

AQUOSレコーダーの再生・録画する メディア(HDD/DVDなど)を切り換える

- **1** ファミリンク機能選択メニューを表示する • ホームメニューから「リンク操作」を選んでも 表示できます。 機能選択 を押す **2** 「機器のメディア切換」を選ぶ ホーム ■リンク操作  $\bigcirc$ XXXX XXXX XXXX リンク操作  $\bigodot$ で選び レコーダー電源入/切 ファミリンクパネル (決定) 録画リストから再生 を押す スタートメニュー表示 操のメディア **3** レコーダーのメディアの種類(「HDD」 や「BD/DVD」、「DVD」など)を選ぶ リンク予約(録画予約) • AQUOS レコーダー側の操作したい記録メ (決定) ディアを選びます。 を押す •「機器のメディア切換」で ® を押すごとに、
	- メディアが順次切り換わります。メディアが正 しく切り換わったかどうかは、レコーダー側の 表示をご確認ください。

見ている番組をすぐに 録画する (ワンタッチ録画)

を押す 録画したい番組の視聴中に録画ボタンを 押す

- 「録画機器選択| ( ▶ 163ページ)で選択し た AQUOS レコーダーのチャンネルが、本機 で視聴中のチャンネルに切り換わり、AQUOS レコーダーに録画を開始します。
	- お使いの AQUOS レコーダーによっては、録 画終了時刻が表示されます。表示された時刻に なると自動的に録画が停止されます。
- 録画終了時刻が表示されない AQUOS レコー ダーの場合は

手動で録画の停止が必要です。録画したい番組 が終わったら きで録画を停止してください。

AQUOS レコーダーに 録画予約する

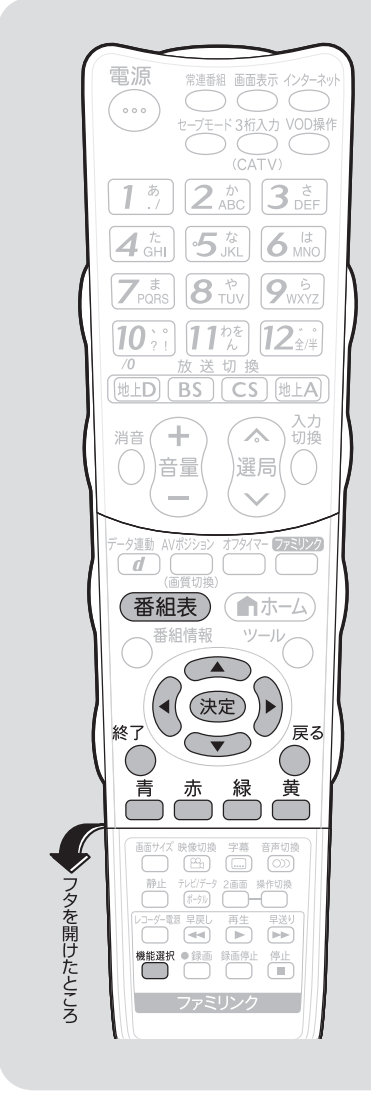

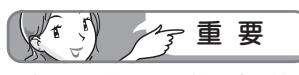

• 録画予約した番組が開始する 2 分前 から番組が開始する直前まで、選局 や番組表などの操作はできません。 また、この 2 分間におはようタイ **マー(▶114ページ)が設定され** ている場合、ファミリンク録画の ためチャンネルが固定されているの で、おはようタイマーで設定された チャンネルに選局されません。 ※番組によっては終了時刻が未定の

場合もあります。このときは、番 組の終了時刻が決定するまで、選 局や番組表などの操作はできませ ん。

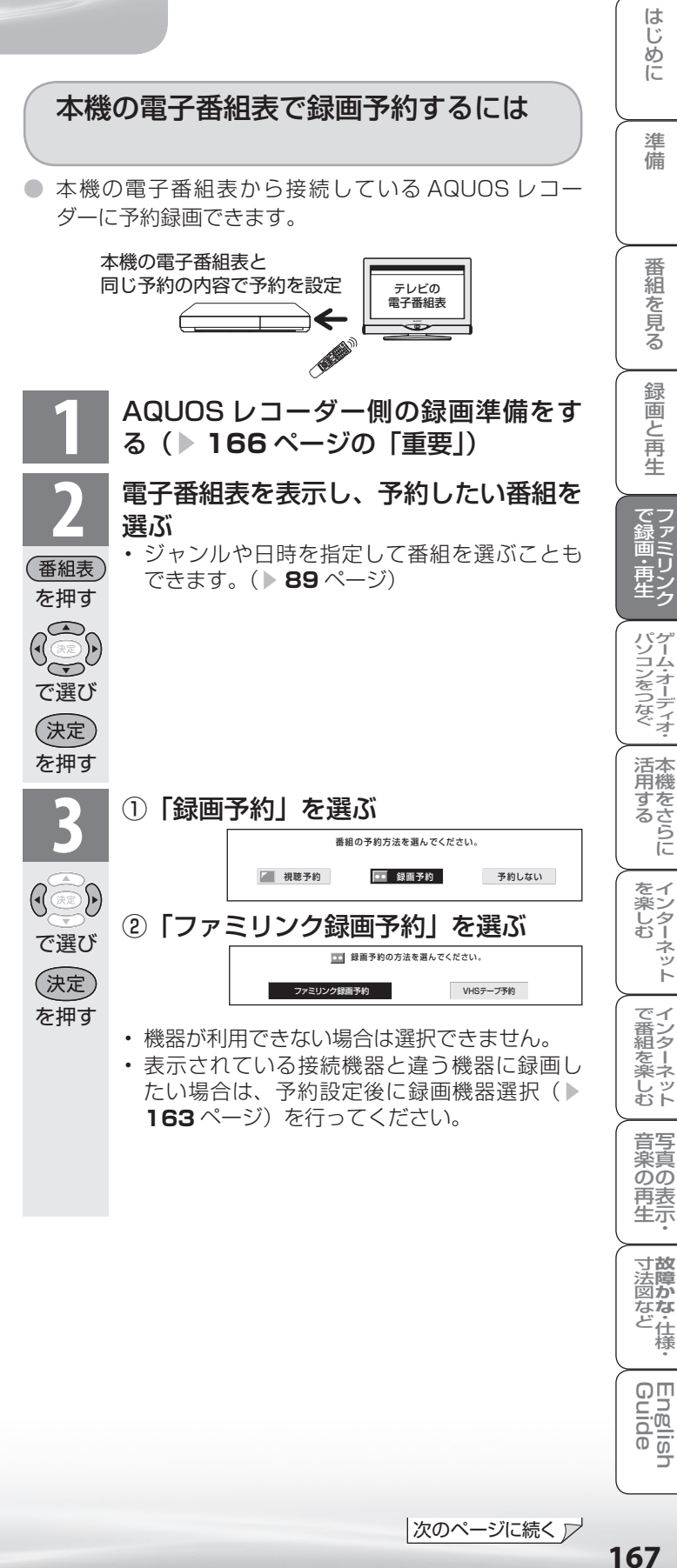

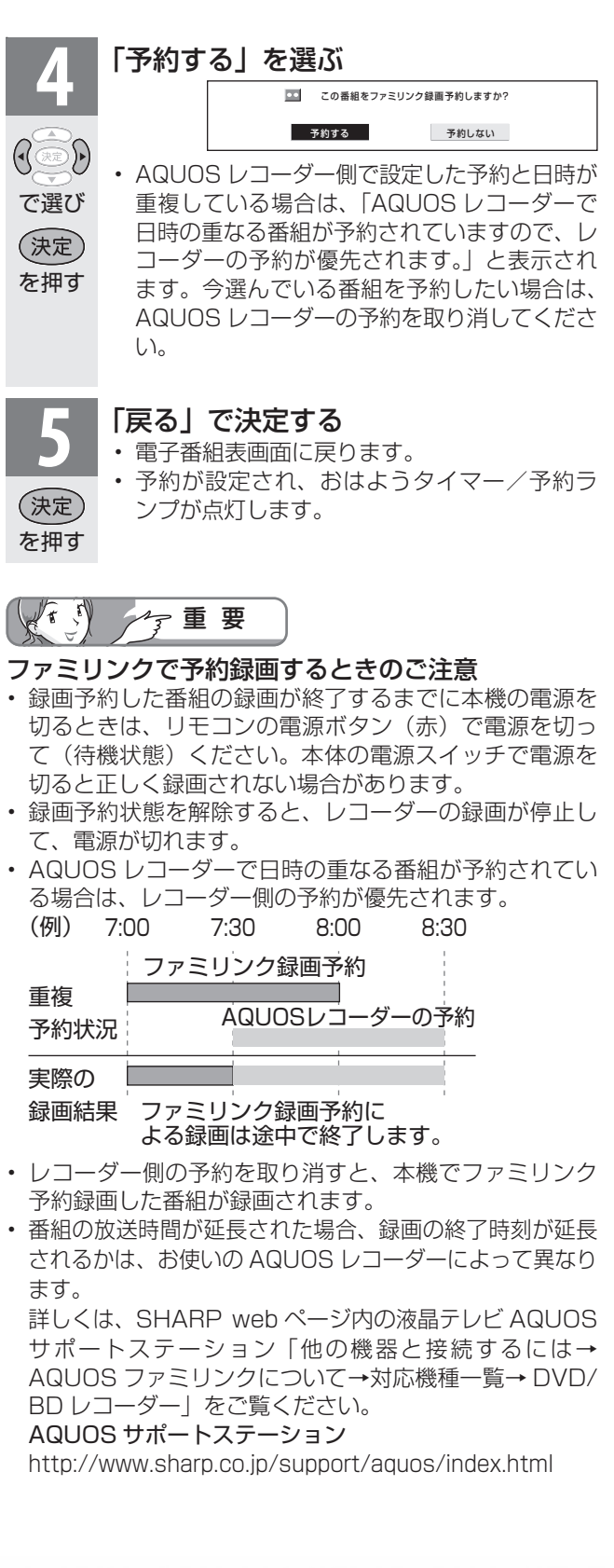

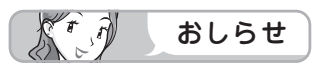

• 予約の確認・取り消し・変更につい ては ▶ **150** ページをご覧ください。

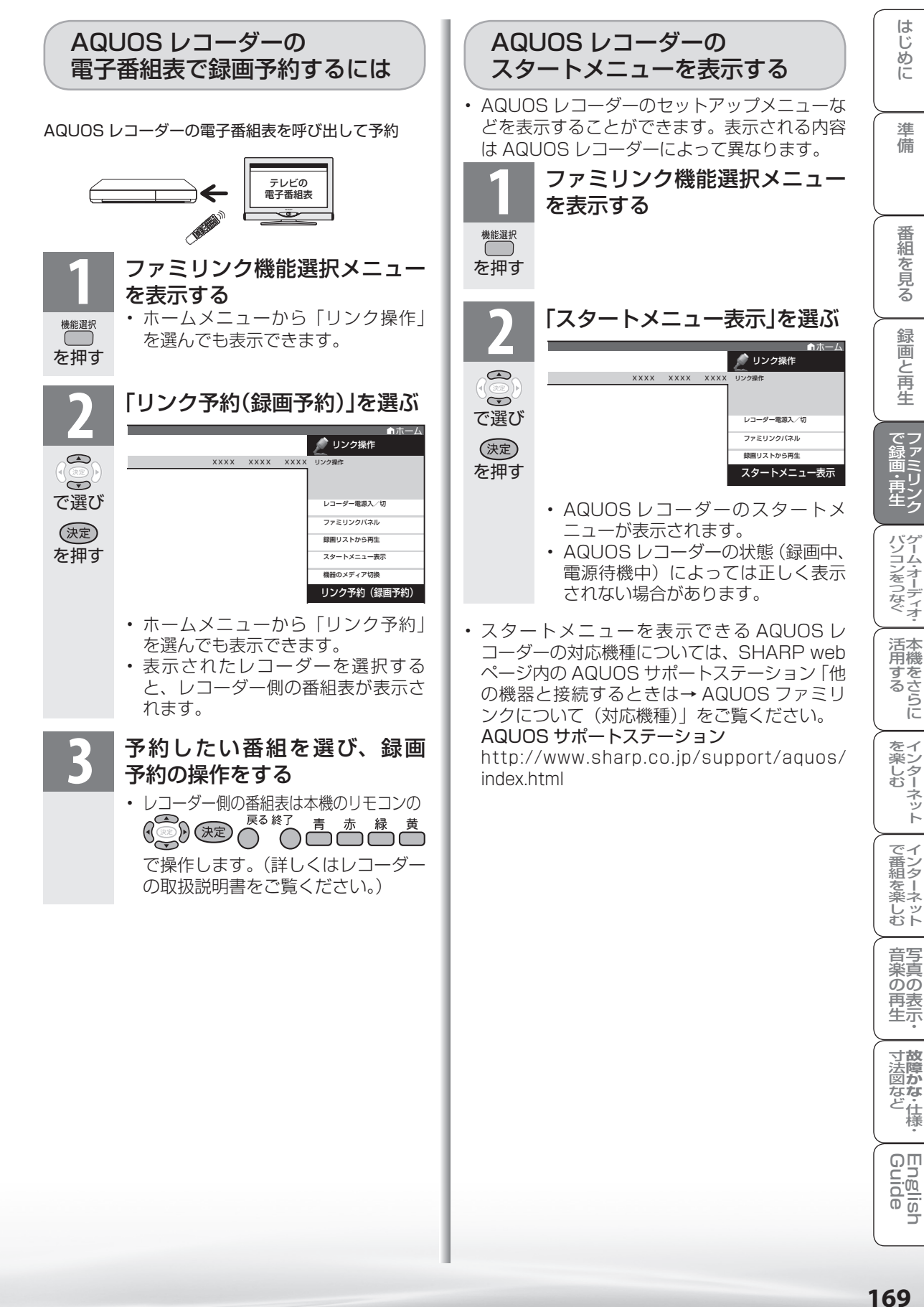

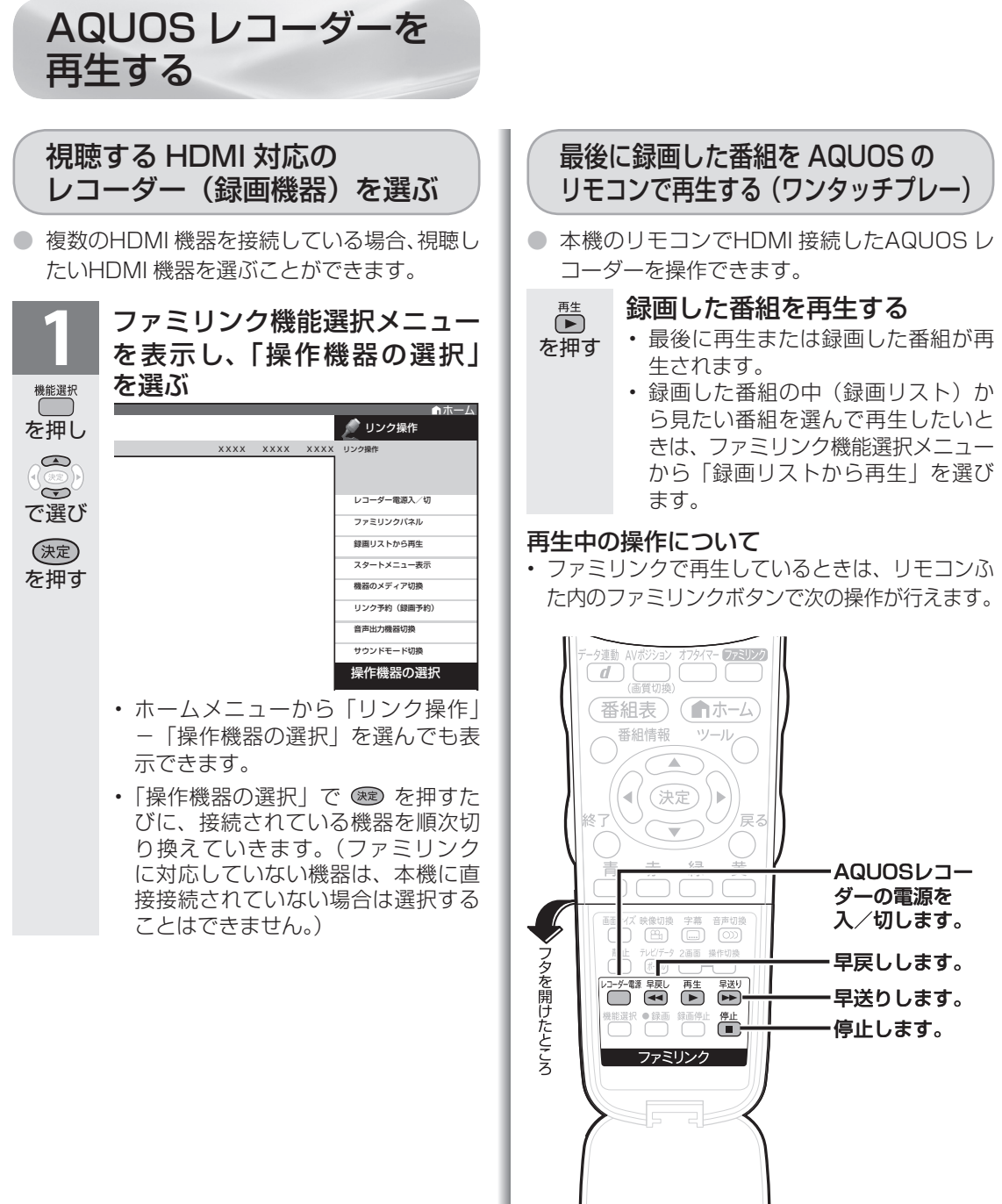

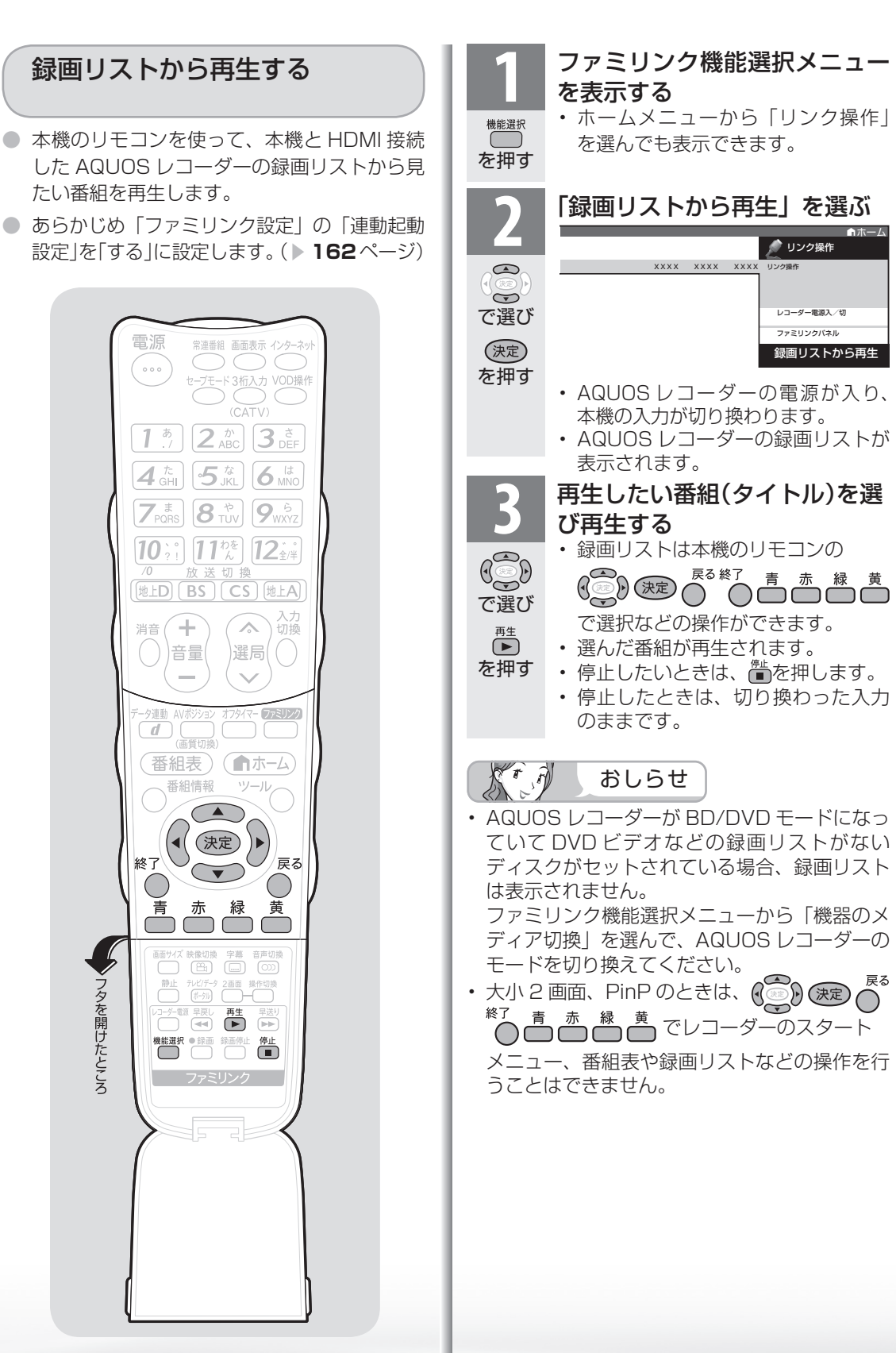

# **171**はじめに準備番組を見る録画と再生で録画 ・ 再生 ファミリンクパソコンをつなぐ ゲーム ・ オーディオ ・活用する 本機をさらに**故障かな**・ 仕様 ・寸法図などGuide English を楽しむ インターネット音楽の再生 写真の表示 ・で番組を楽しむ インターネット 準備 番組 心を見る 録画と再生 で録画・再生 パソコンをつなぐ ゲーム・オーディオ・ 活用するでし を楽しむ<br>インターネット

はじめに

│ で番組を楽しむ

音写

薬真<br>のの

) 再表<br>生示

寸**故** 

図が<br>なな<br>どん "住様"

Englid  $\frac{1}{10}$ 

AQUOS オーディオで聞く

● AQUOS オーディオからのみ音声を出力できます。

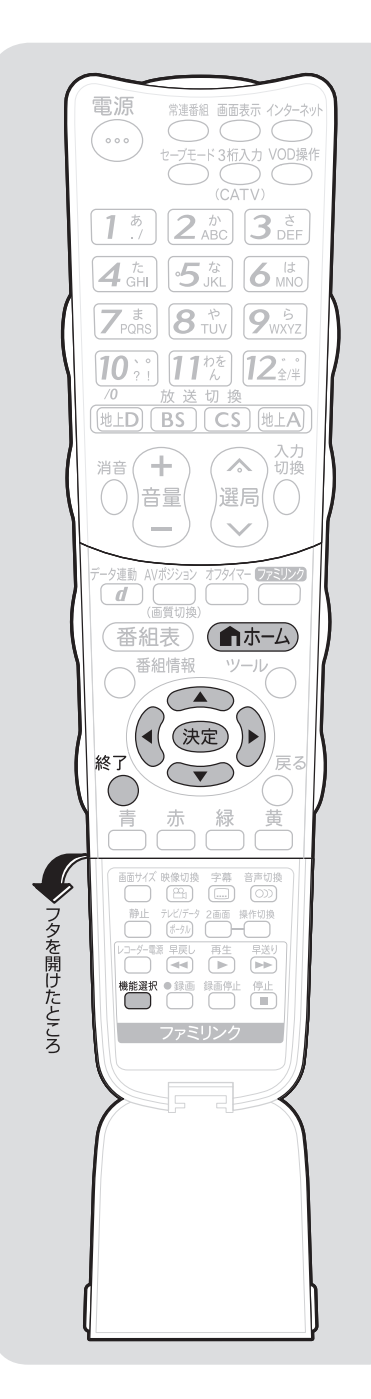

**1** ファミリンク機能選択メニューを表示する • ホームメニューから「リンク操作」を選んでも 表示できます。 機能選択 を押す 「音声出力機器切換| を選ぶ ク リンク操作 XXXX XXXX XXXX  $\bigcirc$ リンク操作  $\rightarrow$ で選び レコーダー電源入/切 ファミリンクパネル (決定) 録画リストから再生 スタートメニュー表示 を押す 機器のメディア切換 リンク予約(録画予約) 音声出力機器切換 **「AQUOS オーディオで聞く」を選ぶ** ● リンク操作  $\bigcirc$ XXXX XXXX XXXX リンク操作  $\bigodot$ 音声出力機器切換 で選び AQUOSオーディオで聞く (決定) AQUOSで聞く を押す • 本機の音声が停止し、AQUOS オーディオから のみ音声が出力されます。 • 画面中央に「ファミリンク接続された AQUOS オーディオから音声を出力します。」 と表示されます。 • 本機のリモコンで AQUOS オーディオの音量 調整、消音、音声切換の操作ができます。 本機からの音声出力に戻したいときは

<sup><sub>機議訳</sup>を押し、上下カーソルボタンで「音声出力機器切換 |</sup></sub> を選び「AQUOS で聞く」を選びます。

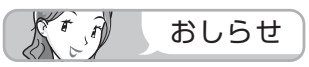

• AQUOS オーディオを接続していないときは、「AQUOS オーディオで聞く」は選べません。

## 「AQUOS オーディオで聞く」に設定中のご注意

- 入力 6 端子設定(▶ 180 ページ)を「モニター出力(可 変 1)」または「モニター出力(可変 2)」に設定してい るときは、モニター出力の音声が停止します。
- 本機のホームメニューの「設定」-「音声調整」の設定 はできません。

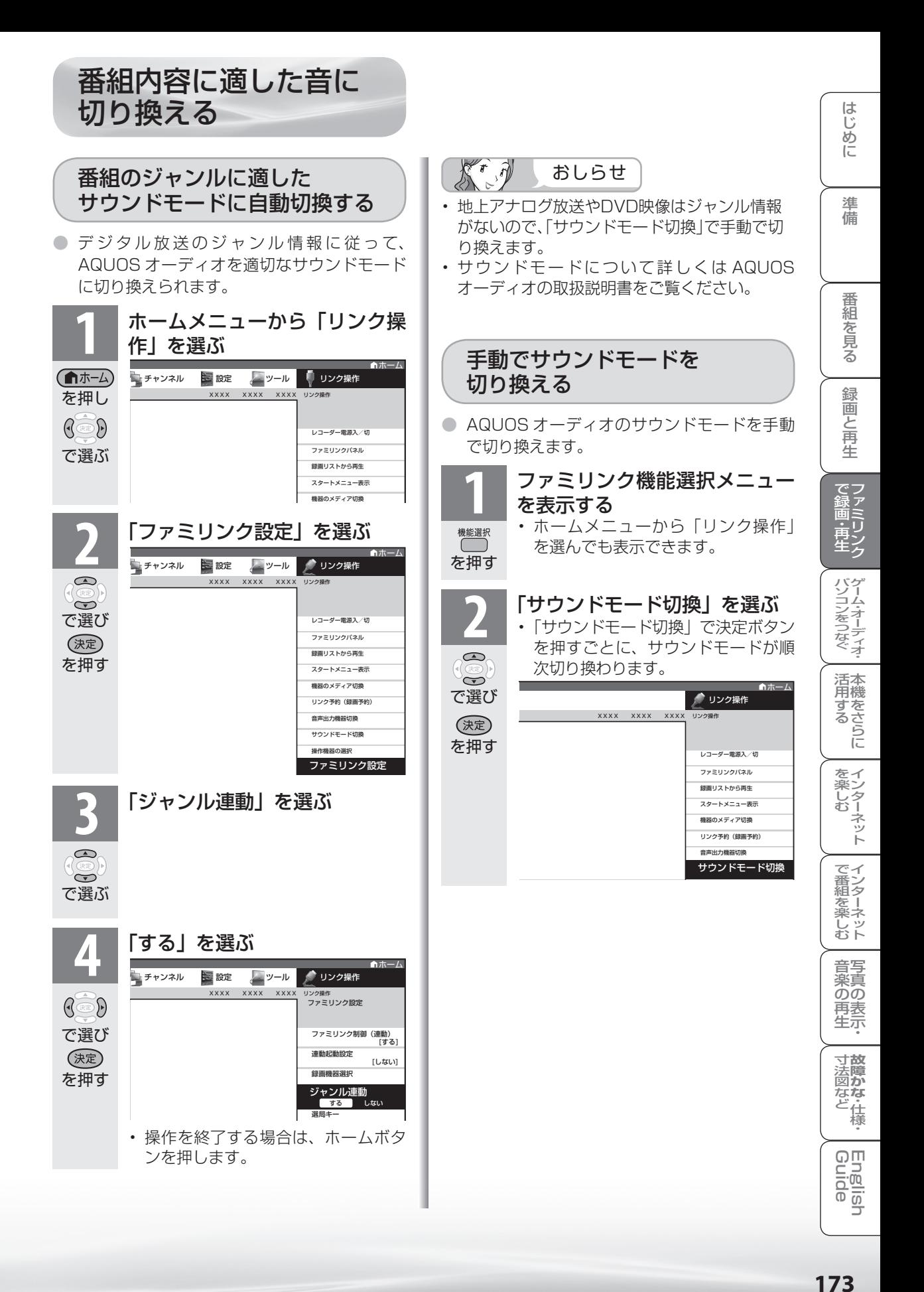

このファミリンクパネルは、新しい機能です。

ファミリンクⅡ機能に対応したアクオスオーディオ・BD プレーヤー・BD レコーダーを接続した 場合に、ファミリンクパネルを表示できます。(表示内容は機器により異なります。)

● ファミリンクⅡ対応機器と接続しているときは、ファミリンクパネルで、一時停止や再生 などの操作ができます。

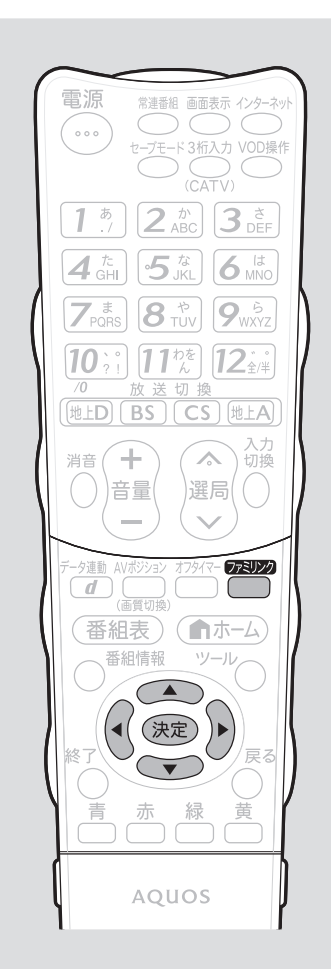

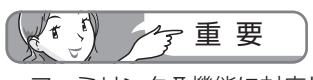

• ファミリンクⅡ機能に対応していな い機器(ファミリンクⅠ対応機器)で は、ファミリンクパネルはお使いいた だけません。

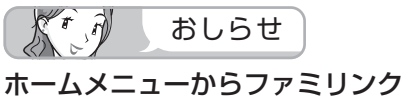

パネルを見ることもできます • 「リンク操作」-「ファミリンクパネル」 を選びます。

を押す

(決定)

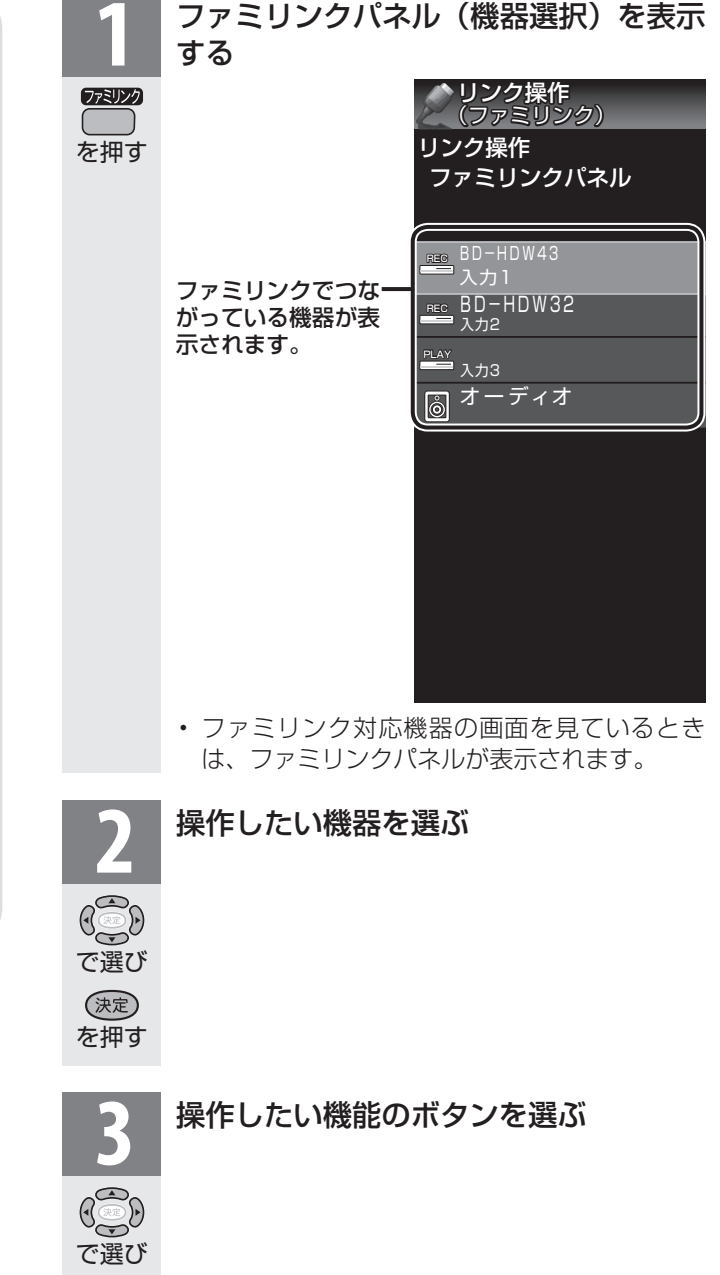

# ファミリンクパネルの見かた

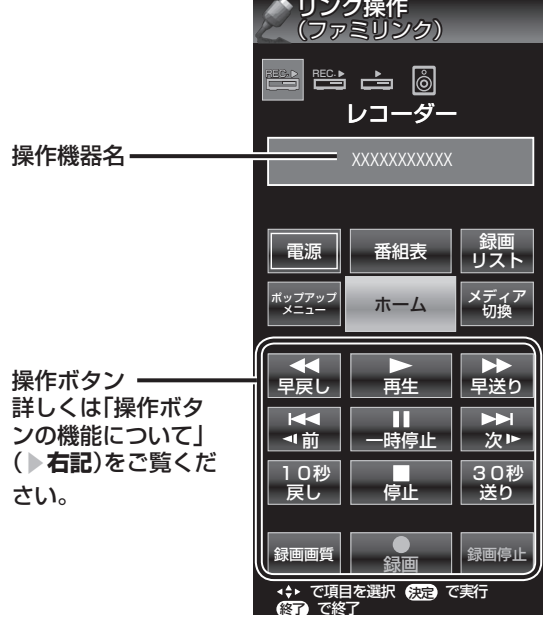

## 電源

ファミリンク対応機器の電源を入/切できます。

## 番組表

ファミリンク対応機器の番組表を表示します。

## 録画リスト

ファミリンク対応機器の録画リストを表示します。

## ポップアップメニュー

 ファミリンク対応機器のポップアップメニュー を表示します。

## ホーム

ファミリンク対応機器のホーム画面を表示します。

## メディア切換

ファミリンク対応機器のメディアを切り換えます。

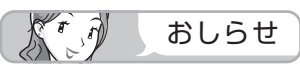

• プレーヤーやAQUOSオーディオと接続したとき は、上記の操作パネルと異なる形の操作パネルが 表示されます。

#### 操作ボタンの機能について  $\overline{A}$ 早戻し 再生 早送り 早戻し再生 再生 早送り再生  $\overline{\blacktriangleright\blacktriangleright\blacktriangleright\blacktriangleright}$  $K -$ Ш 前 一時停止 次下 前のチャプター※ 1つ先のチャプター※ 一時停止 に戻って頭出し に進んで頭出し (逆頭出し) (順頭出し) 10秒 30秒 戻し 停止 送り 10秒後戻し 停止 30秒先送り 録画画質 録画停止 録画 録画画質を 録画を停止 録画 選択

- 視聴するコンテンツによっては、操作できない 機能があります。
- ※チャプターとは、サービスであらかじめ設定さ れた、再生区切り位置です。

- ビめに 準備 | 番組を見る | 録画と再生 | マアミリンク ゲームネーディオ・本機をさらに | インターネット | インターネット | 写真の表示・ | 故障がな-仕様・ | English | N | N | N | N | 香組を見る | 録画と再生 | ファミリンク ゲームネーディオ・本機をさらに | インターネット | インターネット | 写真の表示・ | 故障がな-仕様・ | English | N | N | N | ∪番組を楽しむ←ンターネット 音写 楽真<br>のの 再表生示 寸故<br>法障 否図など 様<br>「怪かな・仕様・ Englid  $\frac{1}{10}$ ⊐

はじめに

準備

番組

一を見る

緑 面 『と再生

で録<br>録画<br>画

『・ローク<br>再生<br>生々

パソコンをつなぐ ゲーム・オーディオ・

活本<br>用機

**ルする** 

を楽しむ!

ーネット

でイ

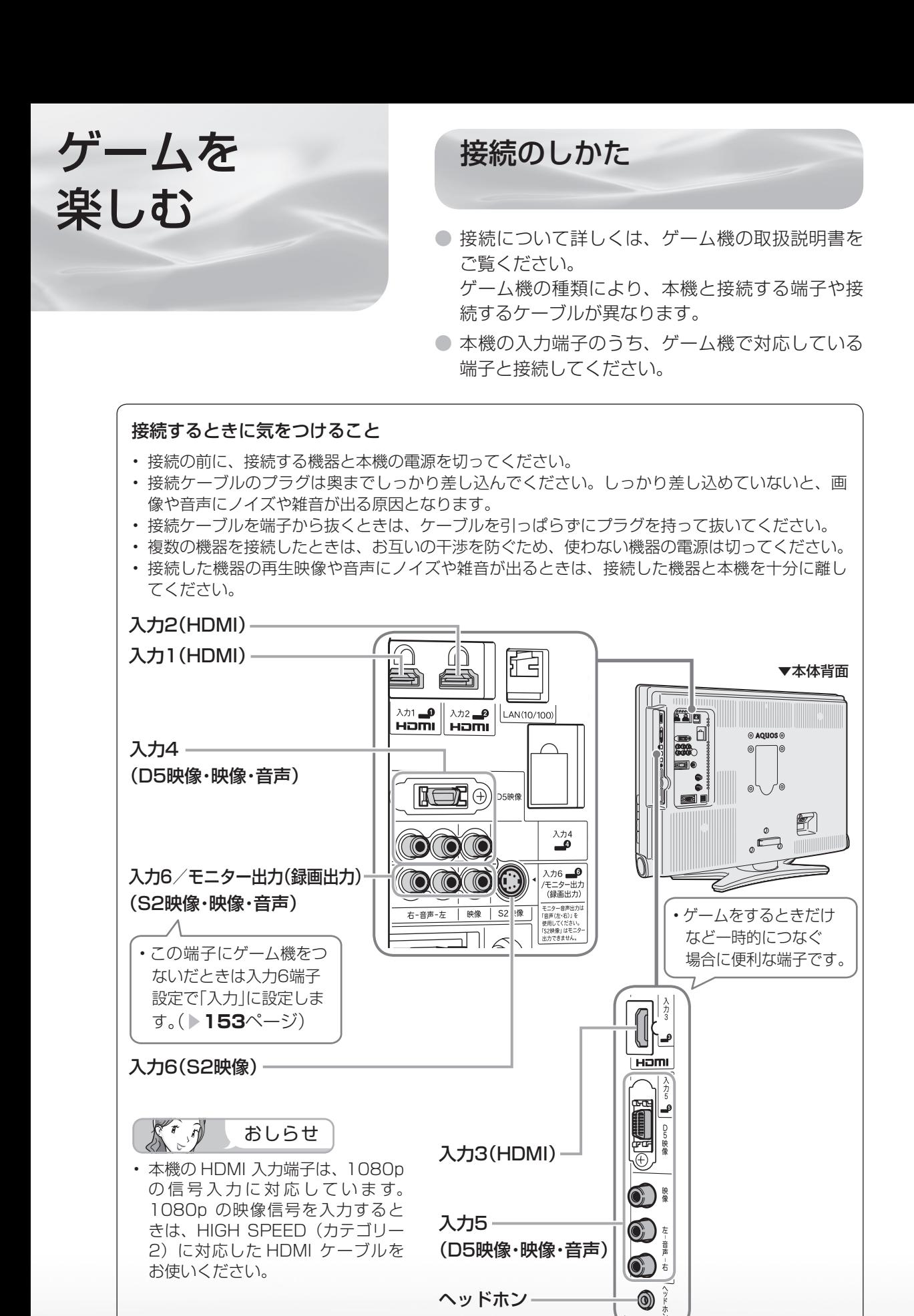

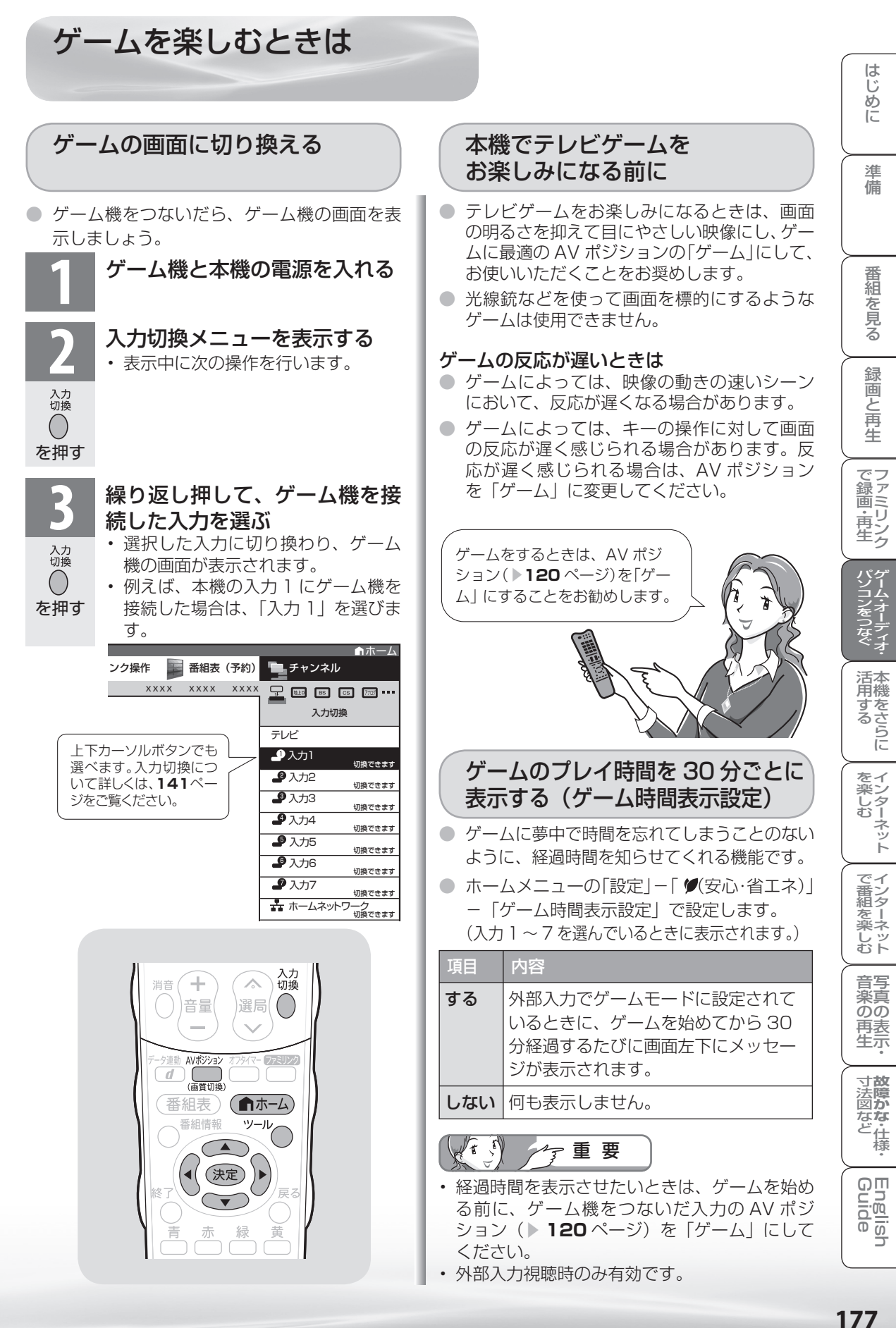

177

# オーディオ機器 で音声を 楽しむには

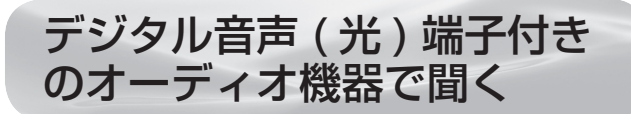

● 本機のデジタル音声出力(光)端子は、MPEG2 AAC 音声フォーマットを出力できます。AAC 対 応の音響機器を接続すると、迫力ある音声で楽し めます。

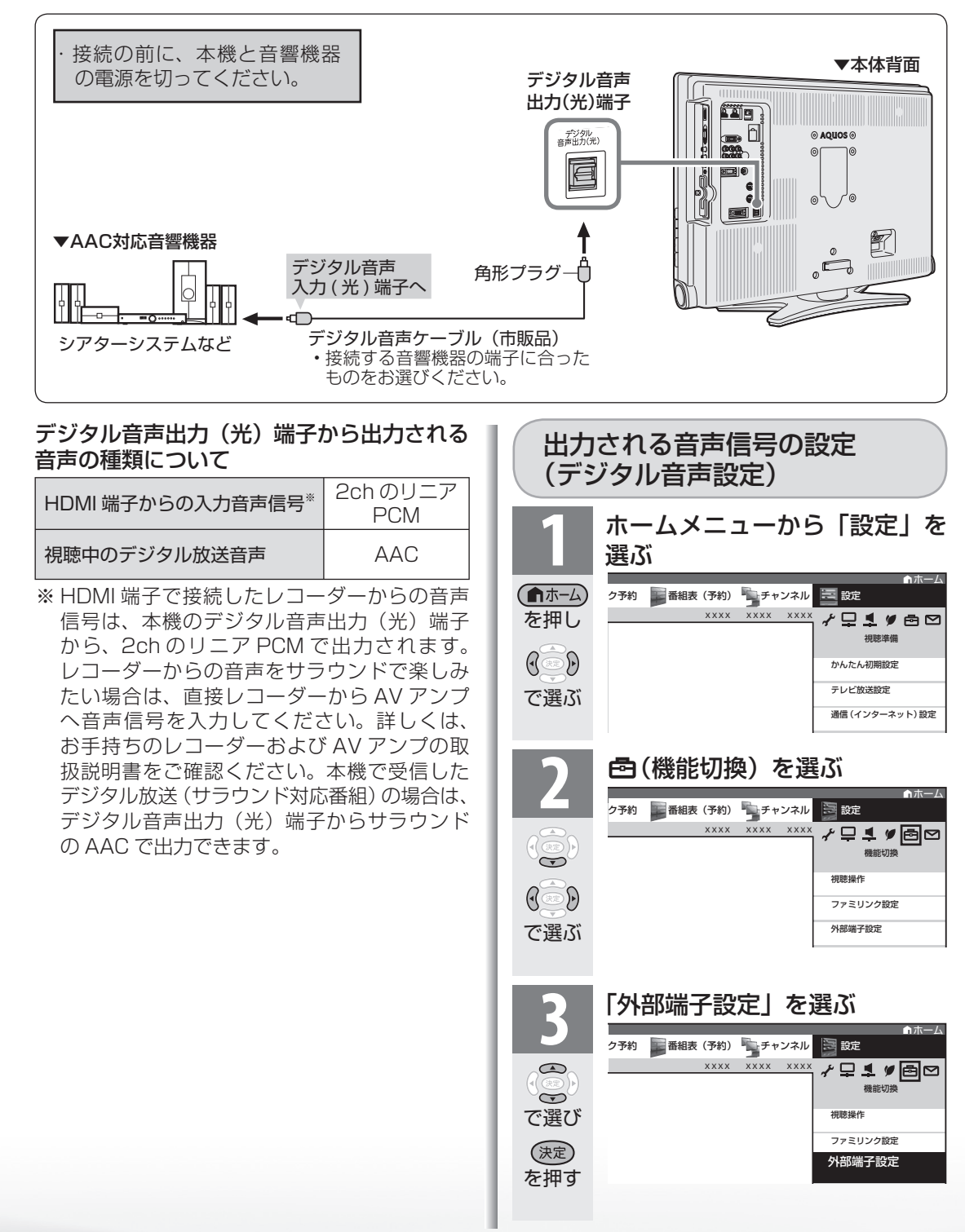

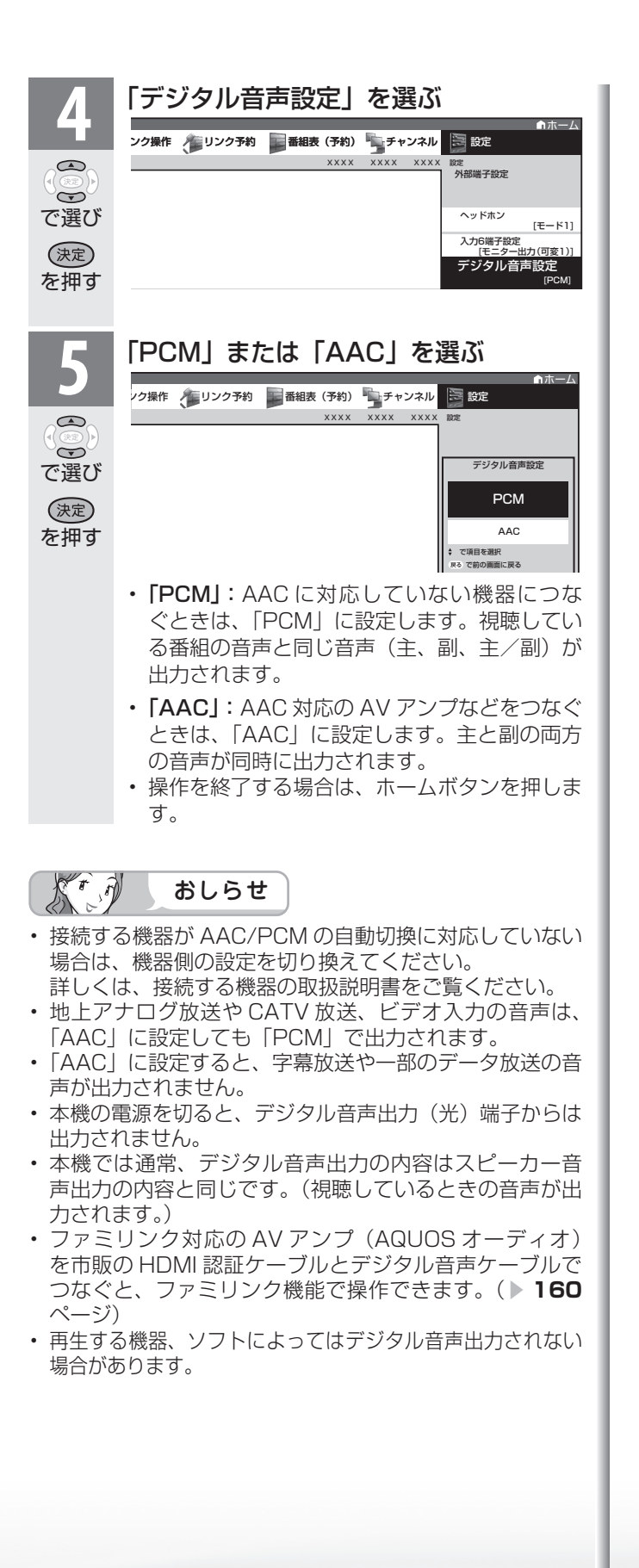

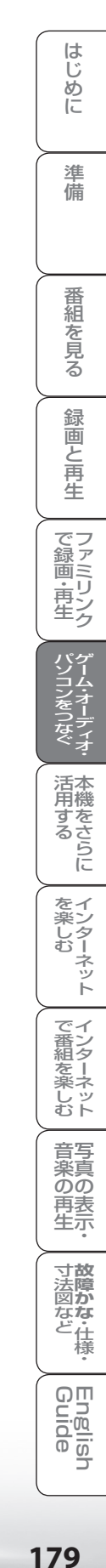

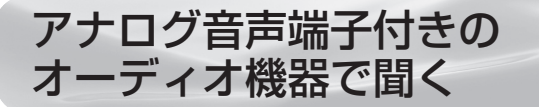

● 本機の入力 6 /モニター出力(録画出力)端子につなぐとアナログ音声を楽しめます。

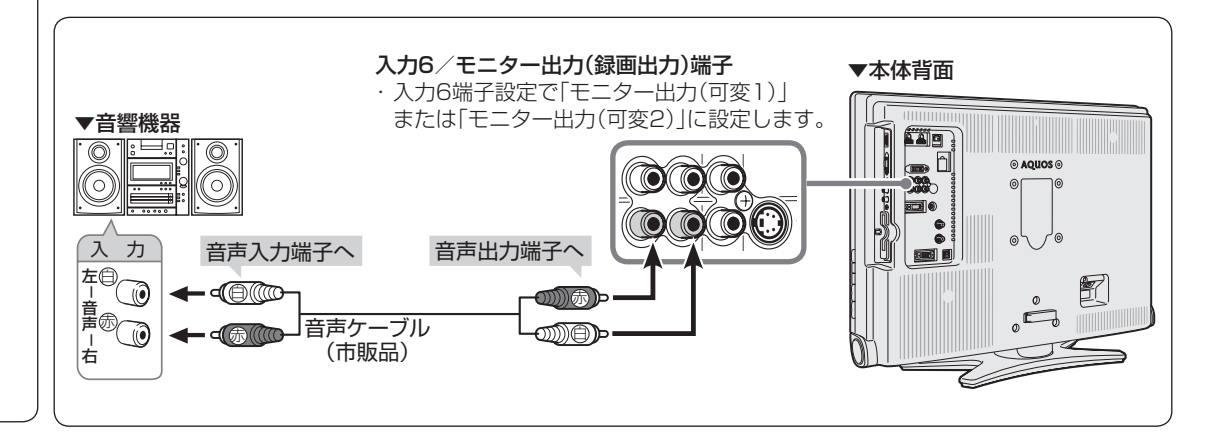

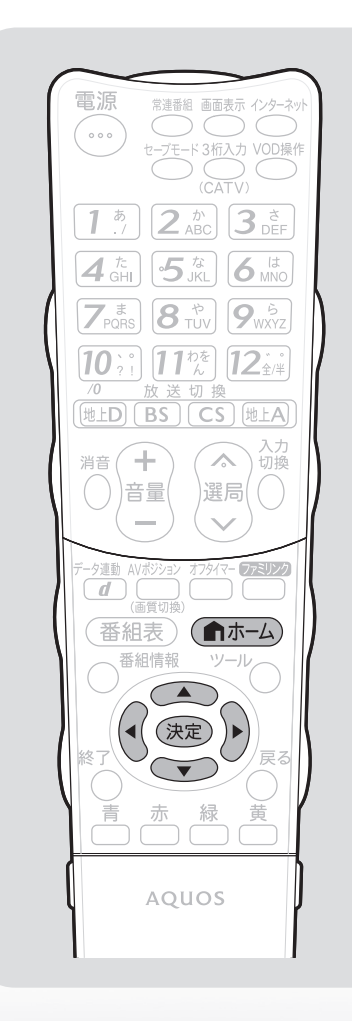

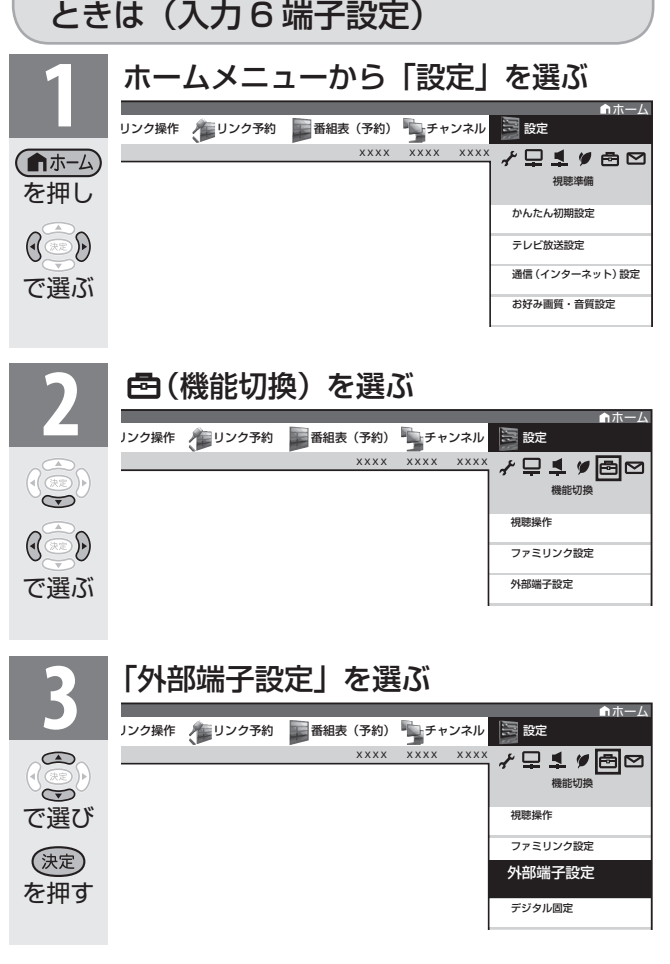

モニター出力端子から音を出したい
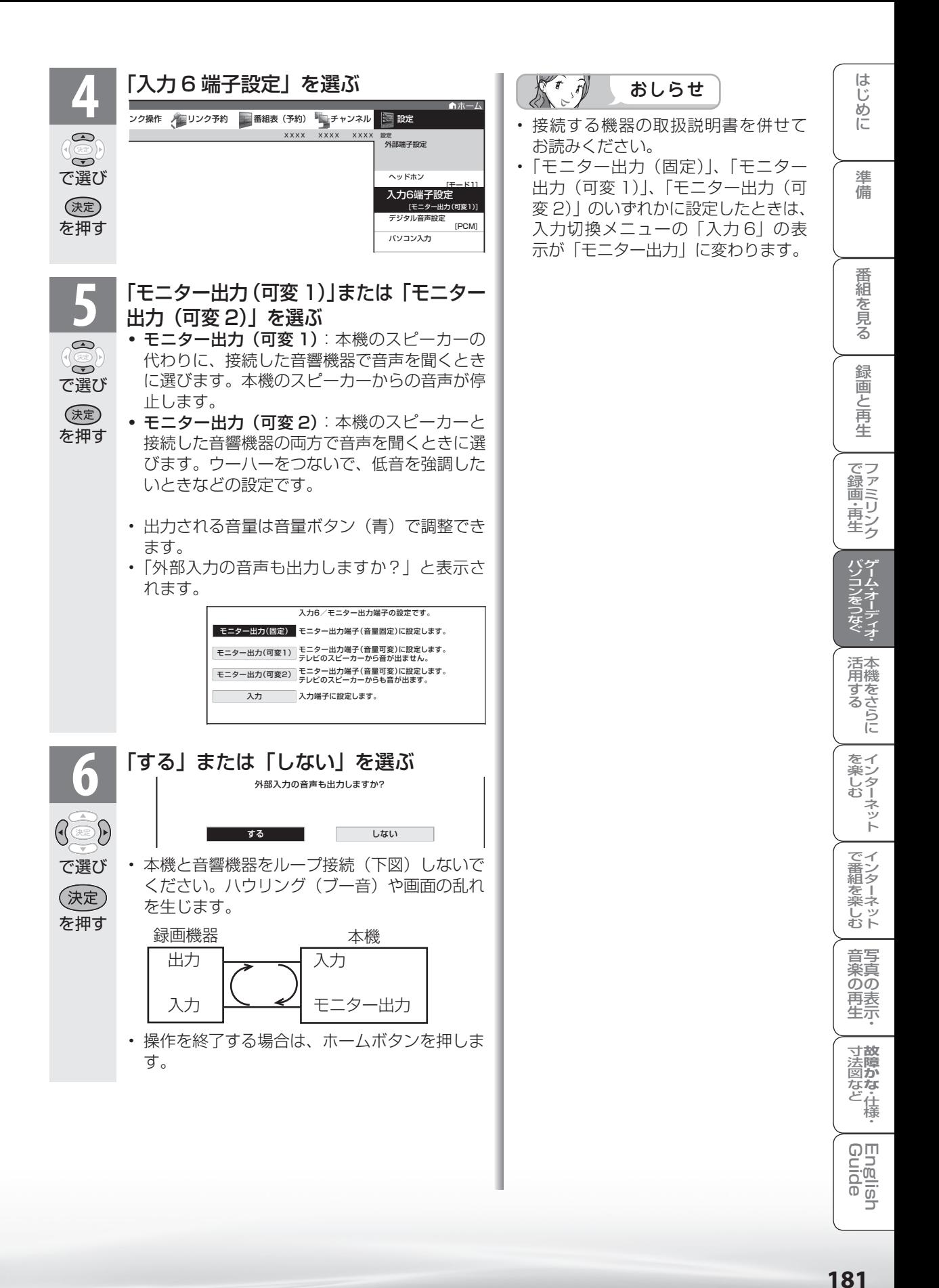

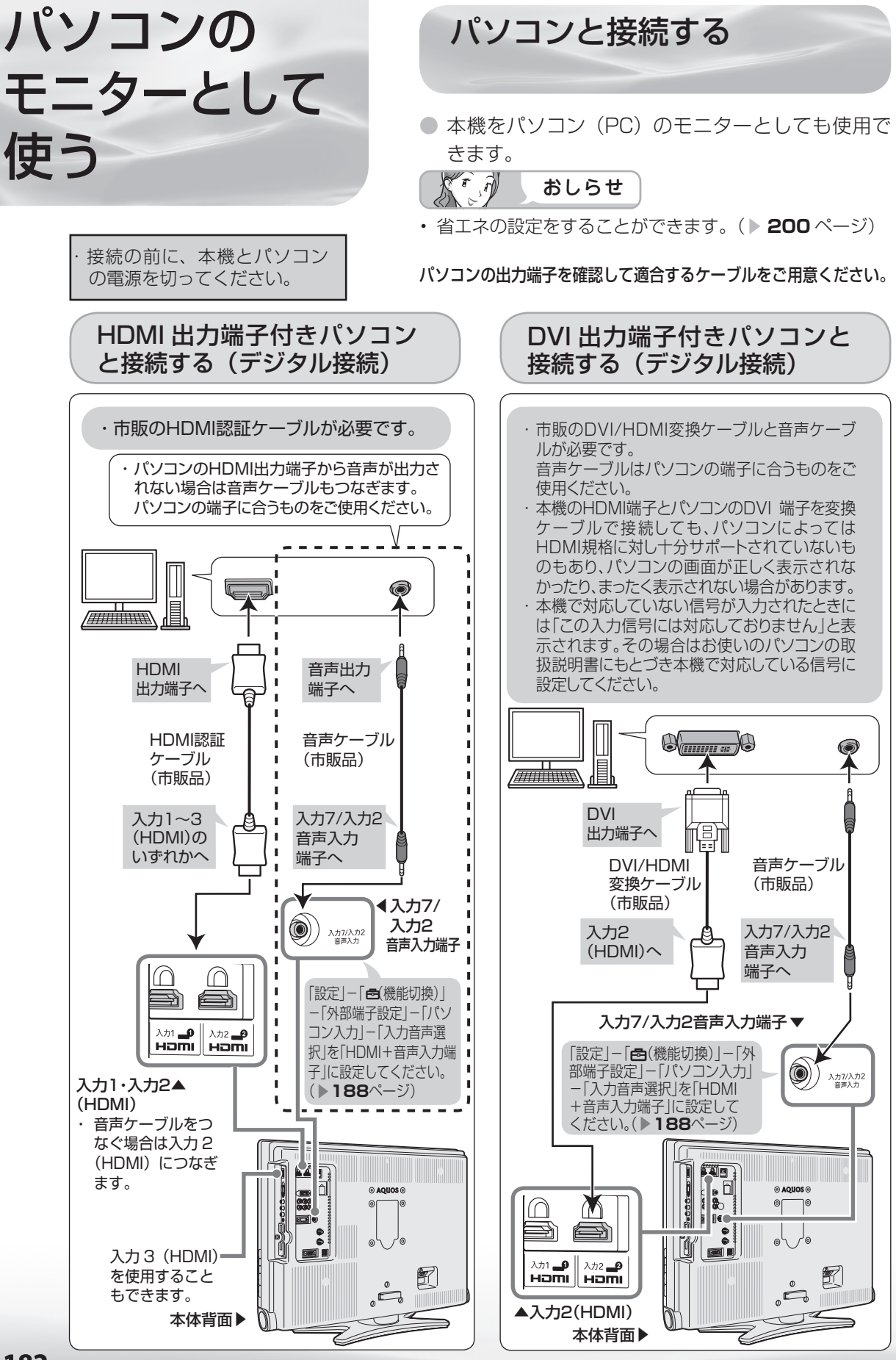

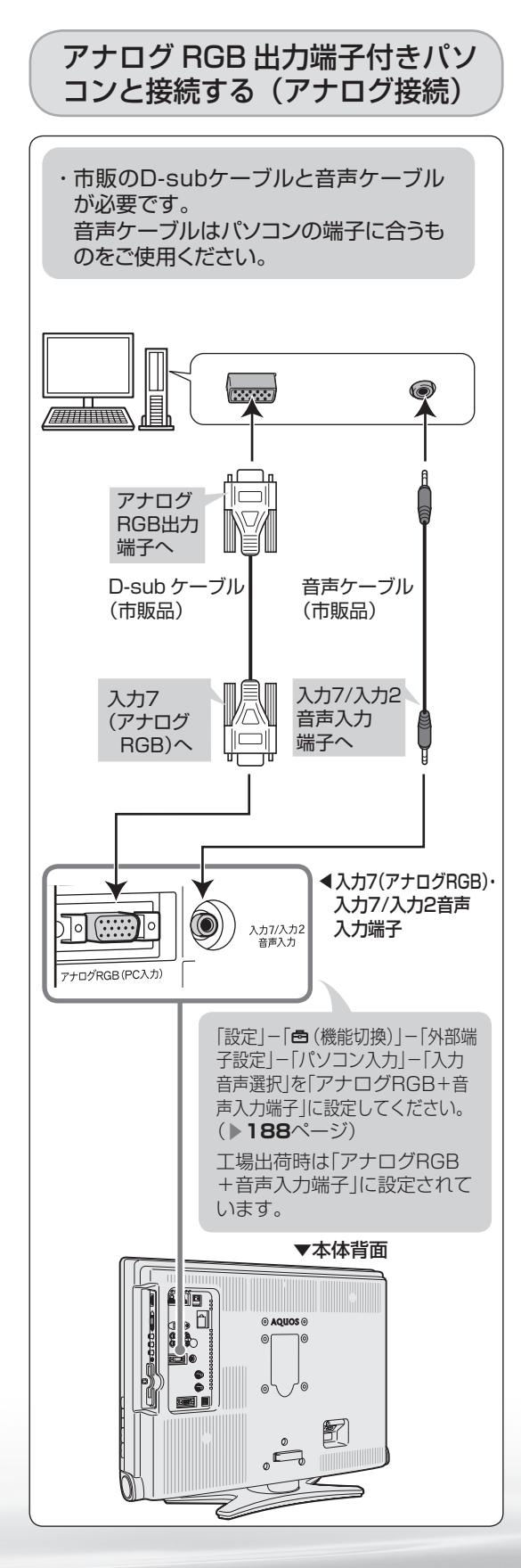

## パソコンの解像度について

- パソコン (PC)の DVI 出力/ RGB 出力の解 像度を確認してください。
- 次の表は、本機が対応している解像度です。

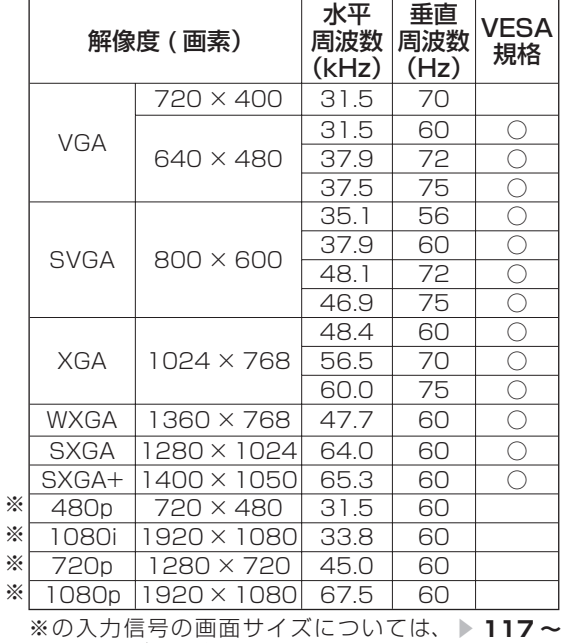

**118** ページをご覧ください。

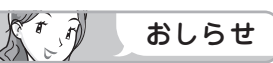

- 接続するパソコンによっては、本機で対応して いる信号であっても正しく表示できなかった り、まったく表示されない場合があります。
- 本機で対応していない信号が入力されたとき は、「この入力信号には対応しておりません。」 と表示されます。その場合、お使いのパソコン の取扱説明書などをご覧になり、本機で対応し ている信号に設定してください。
- アナログ接続時の表示設定は、自動同期調整で 最良に近い状態に設定されます。(自動で画面 を調整する ▼**185** ページ)
- PC 入力信号により、選べる画面サイズが異な る場合があります。画面サイズの種類について は、「パソコンの画面を表示する」( ▼**184** ペー ジ)をご覧ください。
- 特定の入力信号時、特定の条件下で画面の文字 などににじみが出ることがあります。

は じめに

準備

番組 一を見る

緑 面 『と再生

で録画・再生<br>ファミリンク

パソコンを「

活本

<sub>円する</sub><br>「する」

を<br>楽しター<br>む

でイ

∪番組を楽しむ←

音写 楽真<br>のの ) 再表<br>生示

**寸故** 公図ない しゅうかん こうしゅう はんしゅう はんしゅう しゅうかん しゅうかん しゅうかん しんけい

……仕様!

Englid  $\frac{1}{10}$ 

ーネット

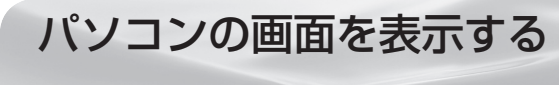

# 画面サイズの選びかた

● 以下の画面サイズを選べます。(入力信号により、選べる画面サイズが異なる場合があります。)

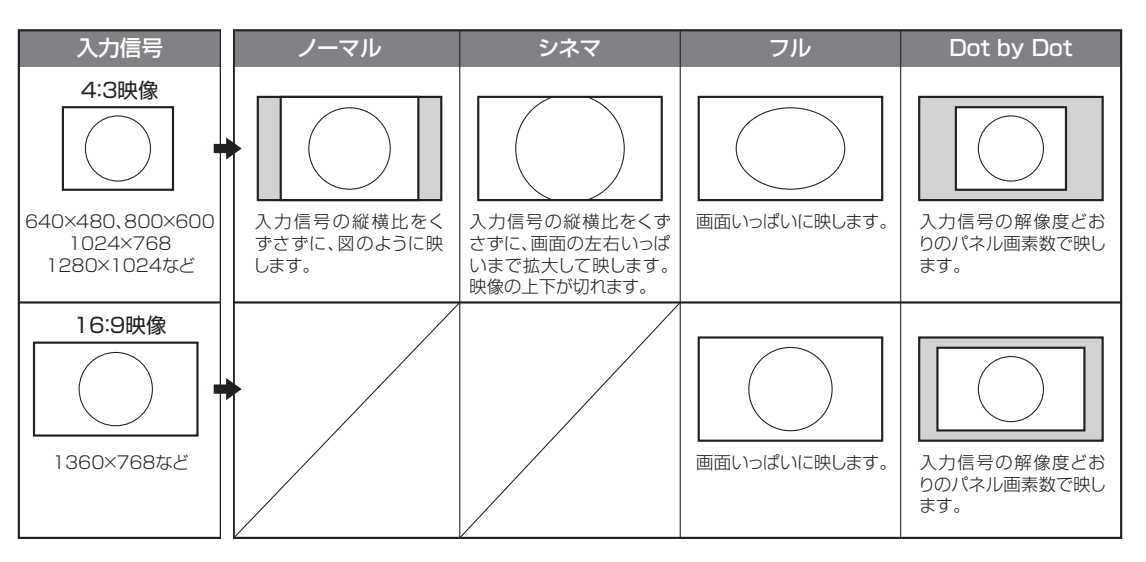

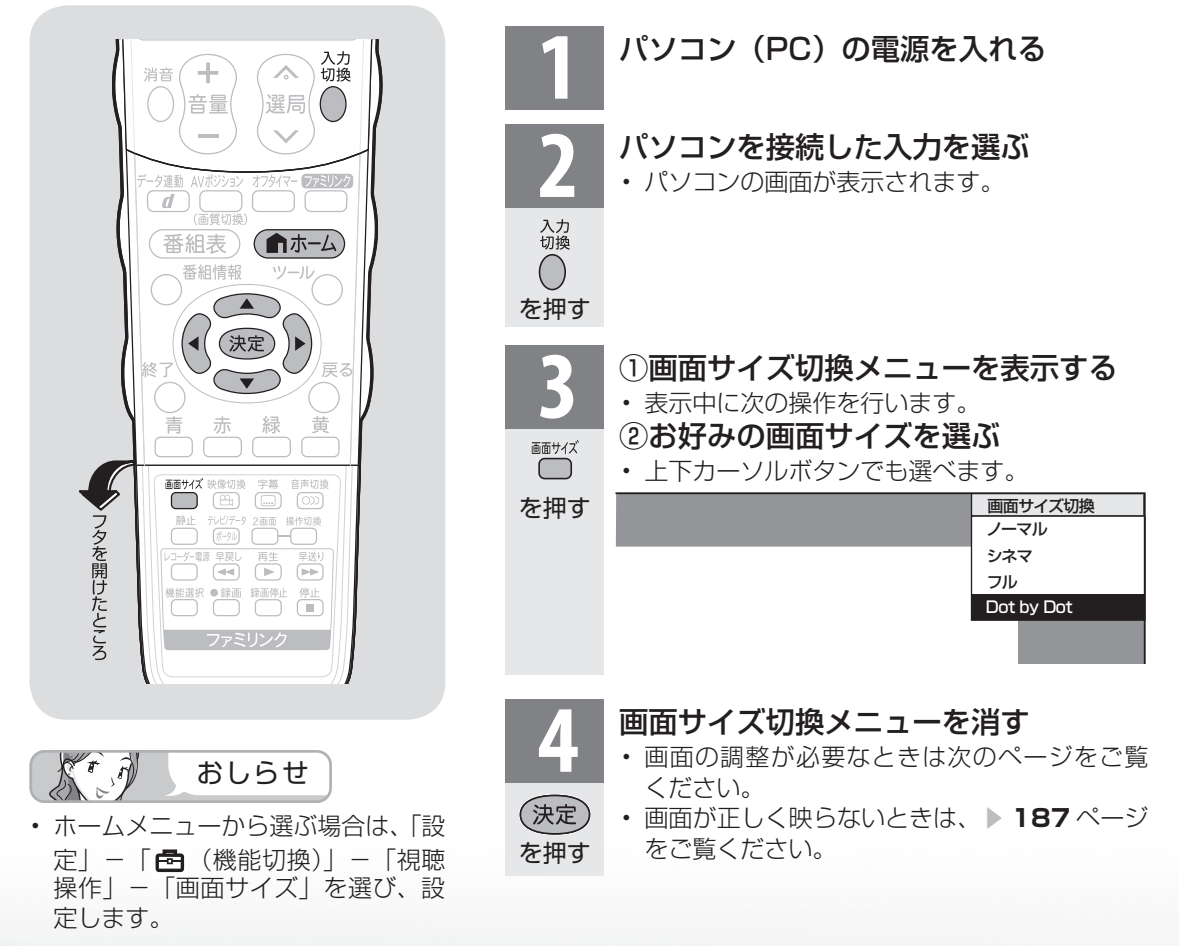

## アナログ接続したパソコンの 画面を調整する

#### 自動で画面を調整する

- 入力 7 にパソコン (PC) を接続している場 合に、最良に近い画面に自動的に調整されま す。クロック周波数、クロック位相などが調 整されます。
- 動きのある映像や色のメリハリの少ない映像 などの映像信号や PC によっては、自動調整 だけでは、最適な画面にならないことがあり ます。その場合は、手動で調整してください。 (▶次ページ)

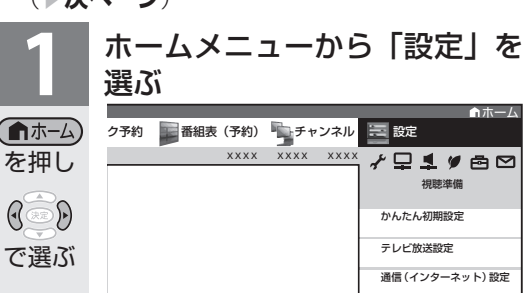

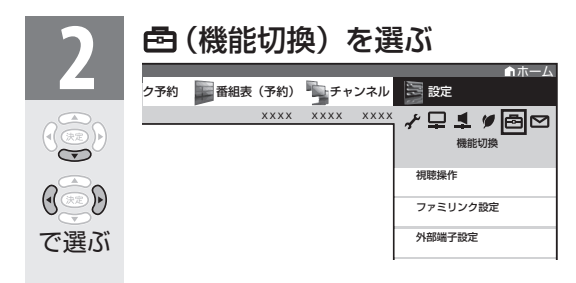

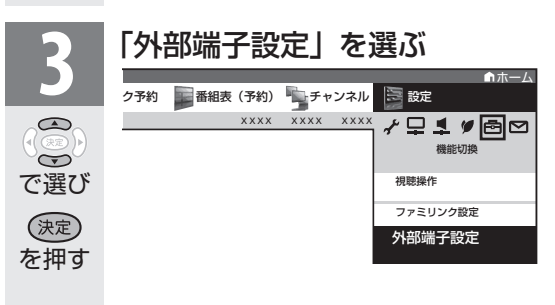

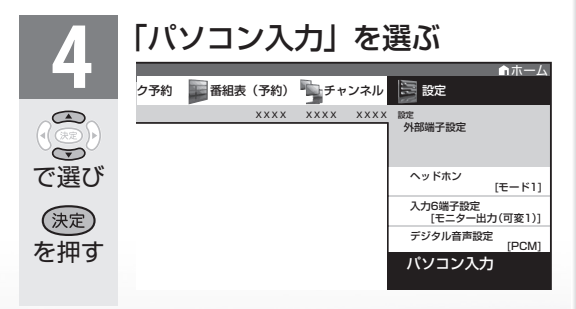

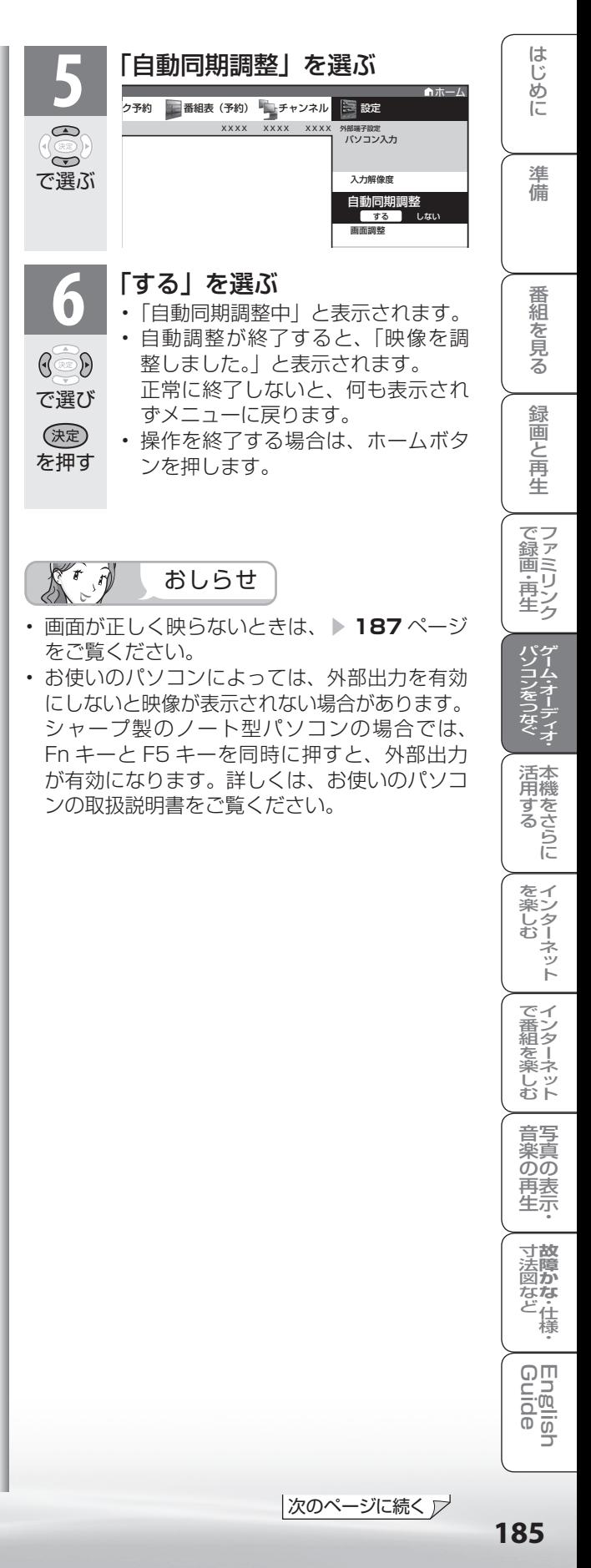

# 手動で画面を調整する

● 以下の項目が調整できます。(調整範囲は入力、 信号、画面サイズによって変わります。)

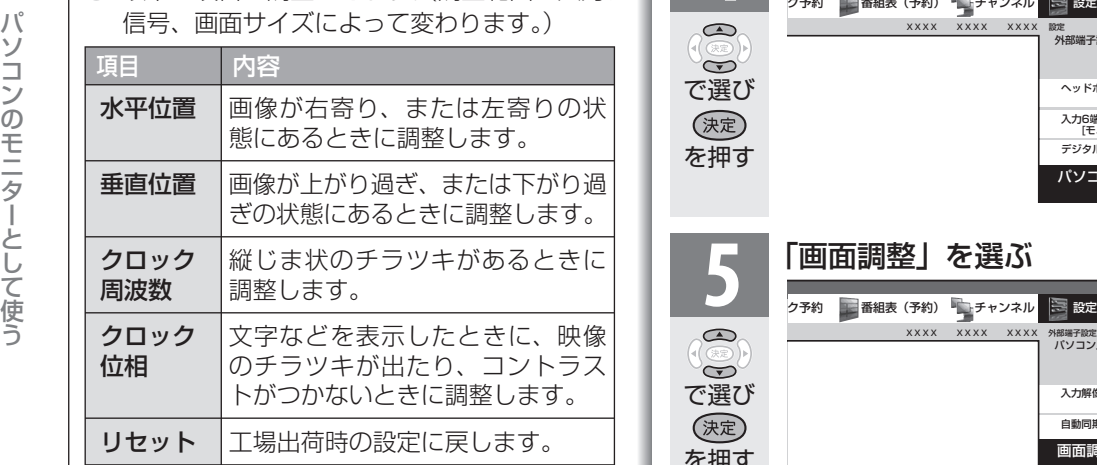

#### (例) 画面の垂直位置を調整する

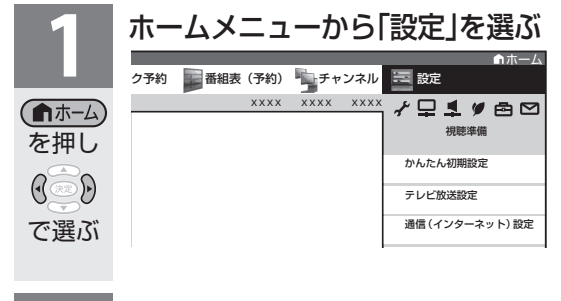

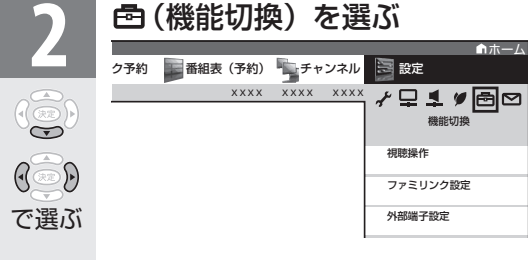

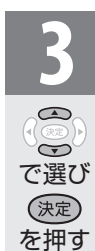

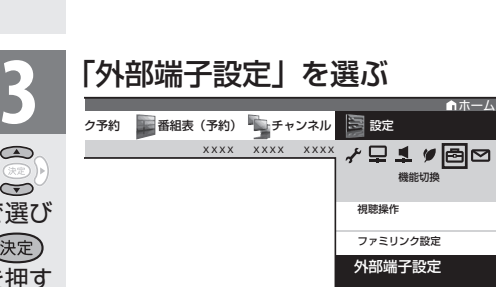

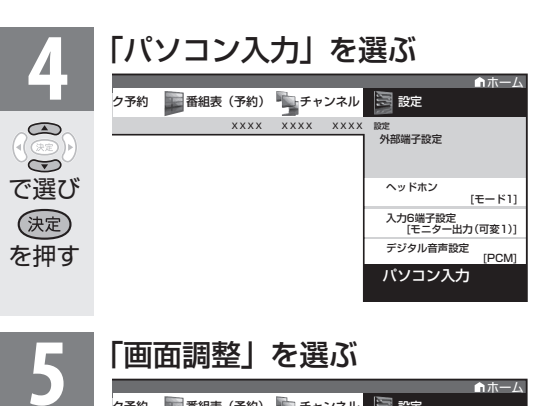

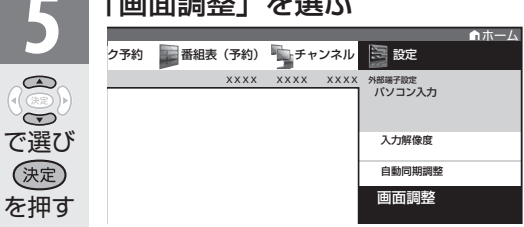

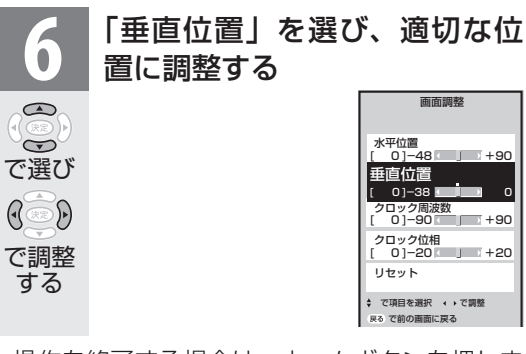

• 操作を終了する場合は、ホームボタンを押しま す。

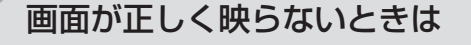

## 入力解像度の設定

- アナログ接続の場合は、一部の入力解像度 (768 ライン)において自動判別できない信 号があるため、手動での入力解像度の選択設 定が必要な場合があります。
- パソコン (PC) の解像度が「1024 × 768」 または「1360 × 768」の場合に必要な設 定です。

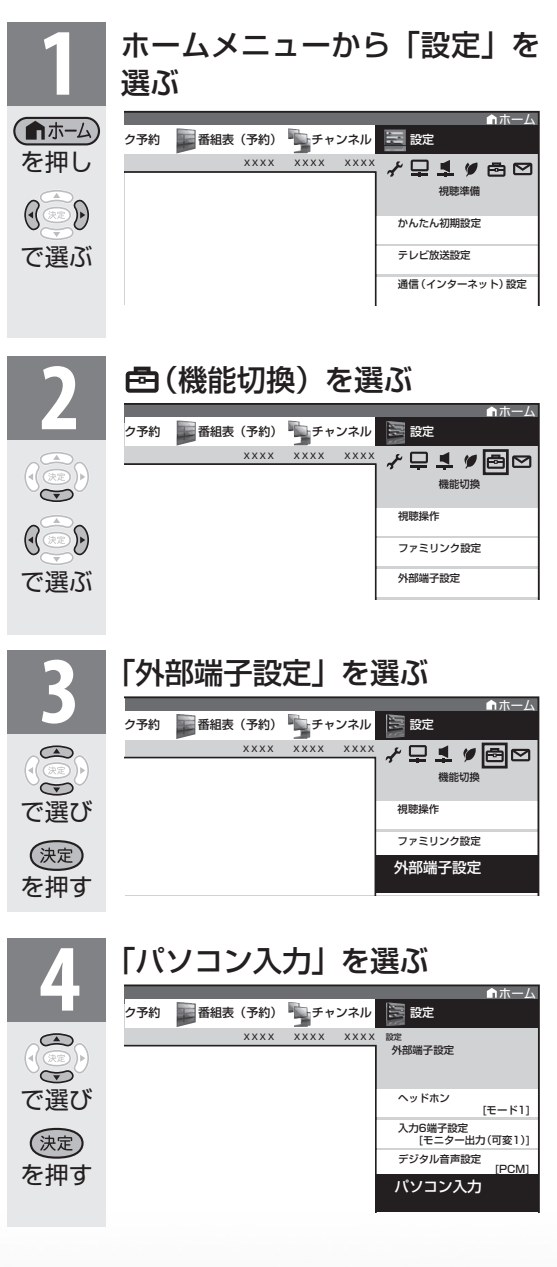

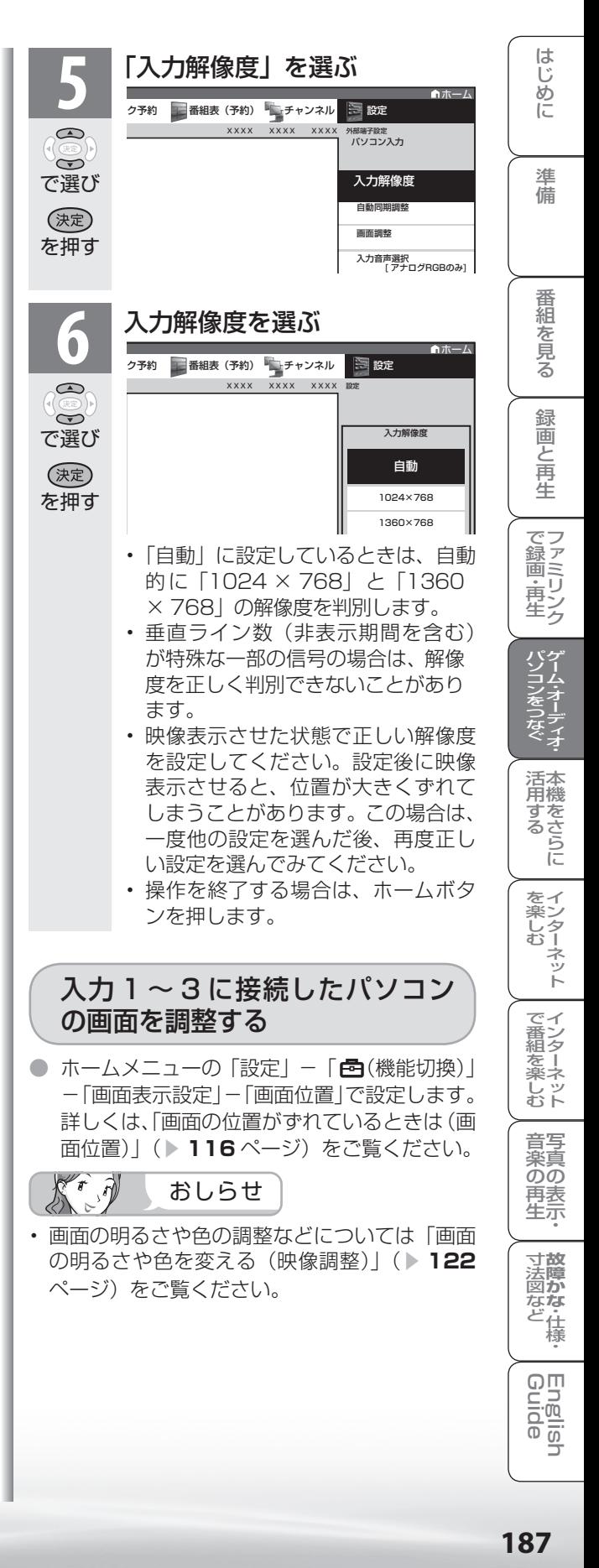

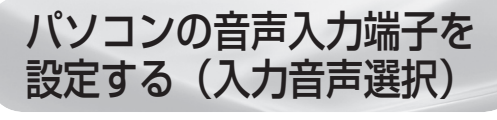

- 入力2 (HDMI) にパソコンを接続してアナ ログ音声入力端子を使用する場合や、入力 7 (アナログ RGB)にパソコンを接続してアナ ログ音声入力使用する場合の設定です。
- 入力 2 または入力 7 に切り換えてから設定を 行ってください。

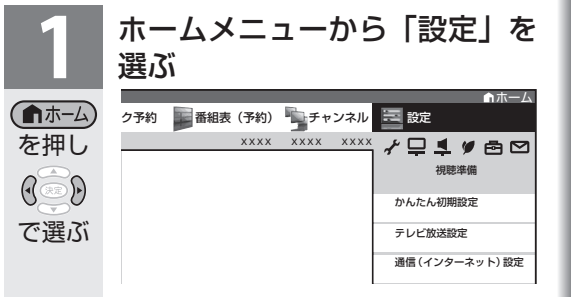

**42 (機能切換) を選ぶ** 

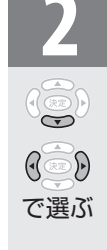

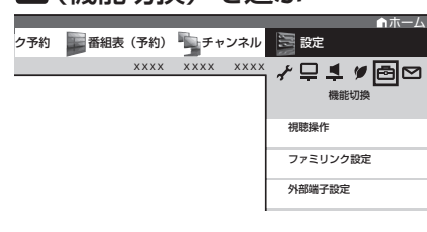

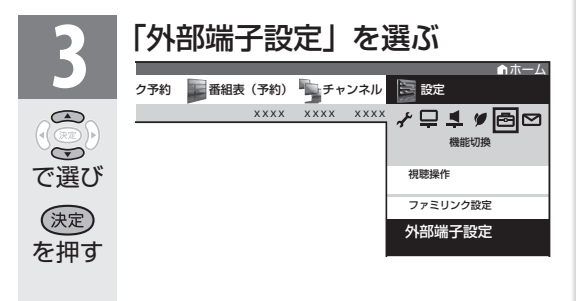

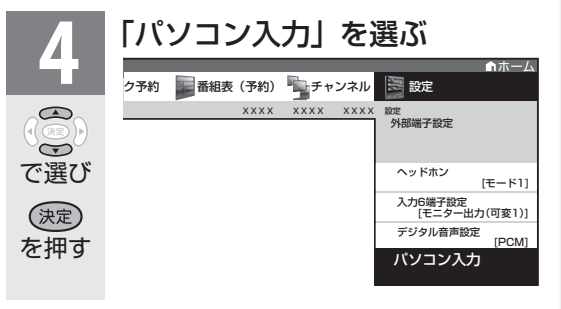

#### 「入力音声選択」を選ぶ<br><sub>2710</sub> 「<sub>商報 (710</sub> 〜<sub>7712)</sub> 国誠 ホーム 番組表 (予約) キュチャンネル XXXX XXXX XXXX  $\bigcirc$ パソコン入力 外部端子設定  $\rightarrow$ で選び 入力解像度 自動同期調整 (決定) 画面調整 を押す 入力音声設定 入力音声選択 [ アナログRGBのみ ] ● 現在視聴している機器との接続<br>**0** ホキを選ぶ 方法を選ぶ 現在視聴している機器との接続方法を  $\mathbb{G}$ 選択してください。 で選び アナログRGBのみ アナログRGB+音声入力端子 (決定) 音声を使用しません。 音声入力端子の音声を使用します。 を押す • パソコン(PC)を接続した端子に

より、選べる項目が異なります。

# 入力 2 選択時

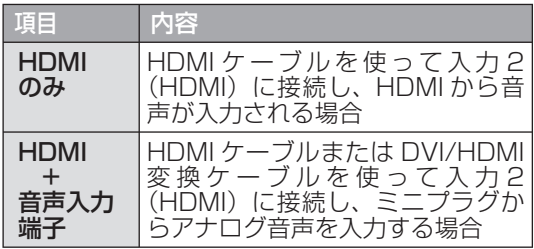

# 入力 7 選択時

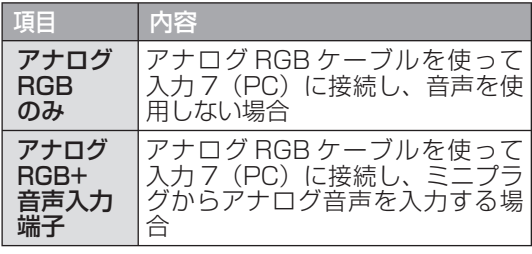

• 操作を終了する場合は、ホームボタンを押しま す。

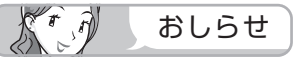

• 「入力音声選択」で「HDMI +音声入力端子」 を選択した場合は、通常の HDMI 対応機器を アナログ音声を接続せずに HDMI ケーブルで 接続しても音は出ません。(アナログ音声用の 接続が必要です)

 通常の HDMI 対応機器を HDMI ケーブルのみ で接続する場合は「入力音声選択」を「HDMI のみ」に戻してください。

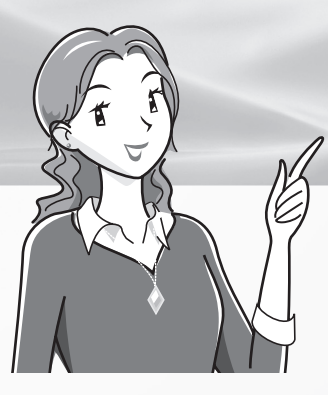

# 本機をさらに活用する

ページ

視聴できる番組や操作を制限する 190 暗証番号を設定し、視聴を制限する ・・・・ 190 リモコンまたは本体の操作をロックする (チャイルドロック) ・・・・・・・・・・・・・・ 193 パソコンで本機を操作する・・・・・・ 194

### 文字を入力する

(ソフトウェアキーボード) ・・・ 196

#### 省エネの設定をする

#### 省エネの設定をする・・・・・・・・・・・・ 200

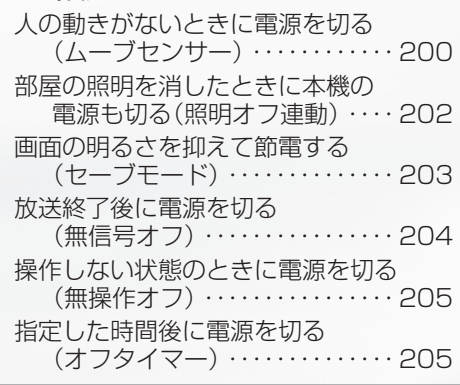

#### インターネットを楽しむ

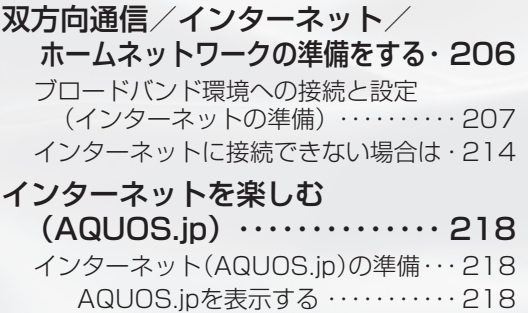

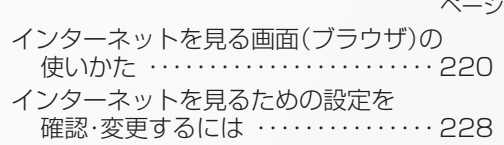

### インターネットで番組を楽しむ

#### IPTV(ひかりTV)を視聴するための

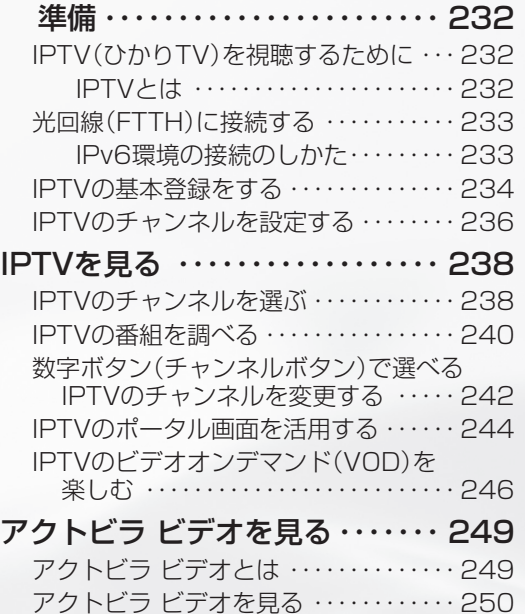

#### 写真を見る・音楽を聴く

#### 写真を見る・音楽を聴く・・・・・・・・・ 254 ホームネットワークで写真を楽しむ ・・・ 255 ホームネットワークで音楽を楽しむ … 260 表示した写真を印刷する ・・・・・・・・・・・・・ 263

アクトビラ ビデオ・フルを見る ・・・・・・・ 251

活用する 本機をさらに

- キャンプ

そのような しょうかん しゅうしょう しゅうしゅう しゅうかん かんこうかん かんこうかん かんこうかん かんこうかん かんこうかん かんこうかん かんこうかん かんこうかん かんこうかん かんこうかん かんこうかん かんこうかん かんこうかん このような ・ トラックス ・ トラックス ・ トラックス ・ トラックス ・ トラックス ・ トラックス ・ トラックス ・ トラックス ・ トラックス ・ トラックス ・ トラックス ・ トラックス ・ トラックス ・ トラックス ・ トラックス ・ トラックス ・ トラックス ・ トラックス ・ トラックス ・ トラックス ・ トラックス ・ トラックス ・ トラックス ・ トラックス ・ トラックス ・ トラックス ・ トラックス

音写<br>楽真<br>のの 再关<br>再表<br>生示

で番組を楽しむ

# 視聴できる 番組や操作を 制限する

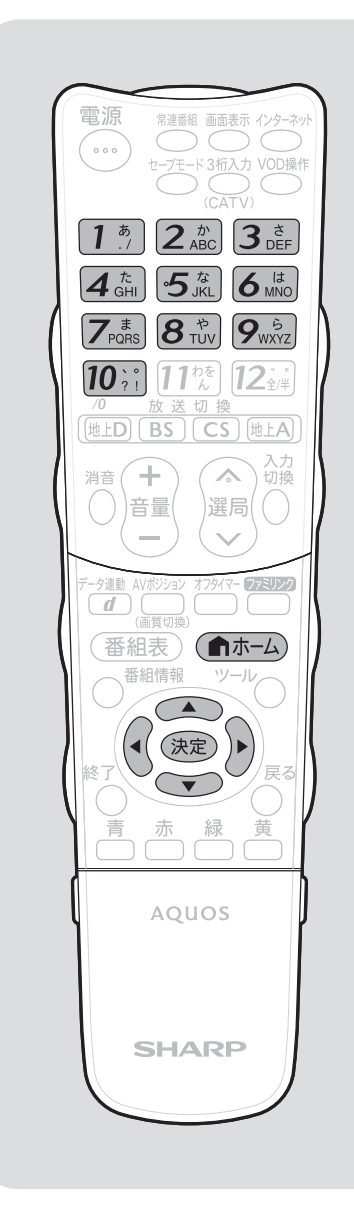

# 暗証番号を設定し、 視聴を制限する

暗証番号設定

● 視聴する人の年齢制限など、各種の制限を設定で きます。これらの制限を設定するときや変更する ときに、暗証番号を使います。

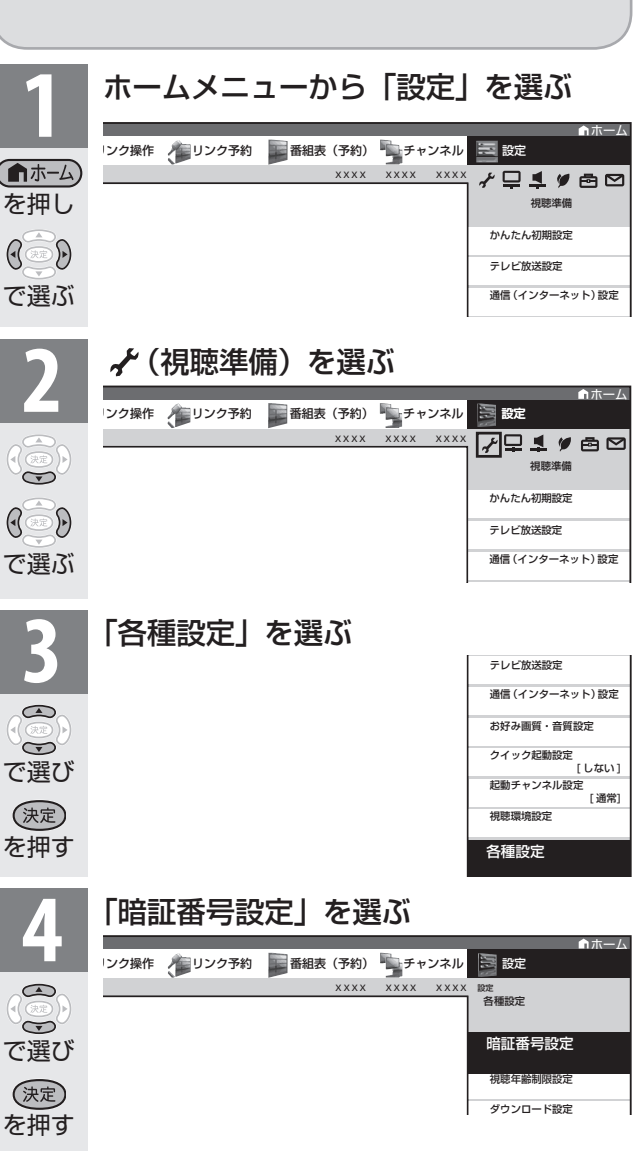

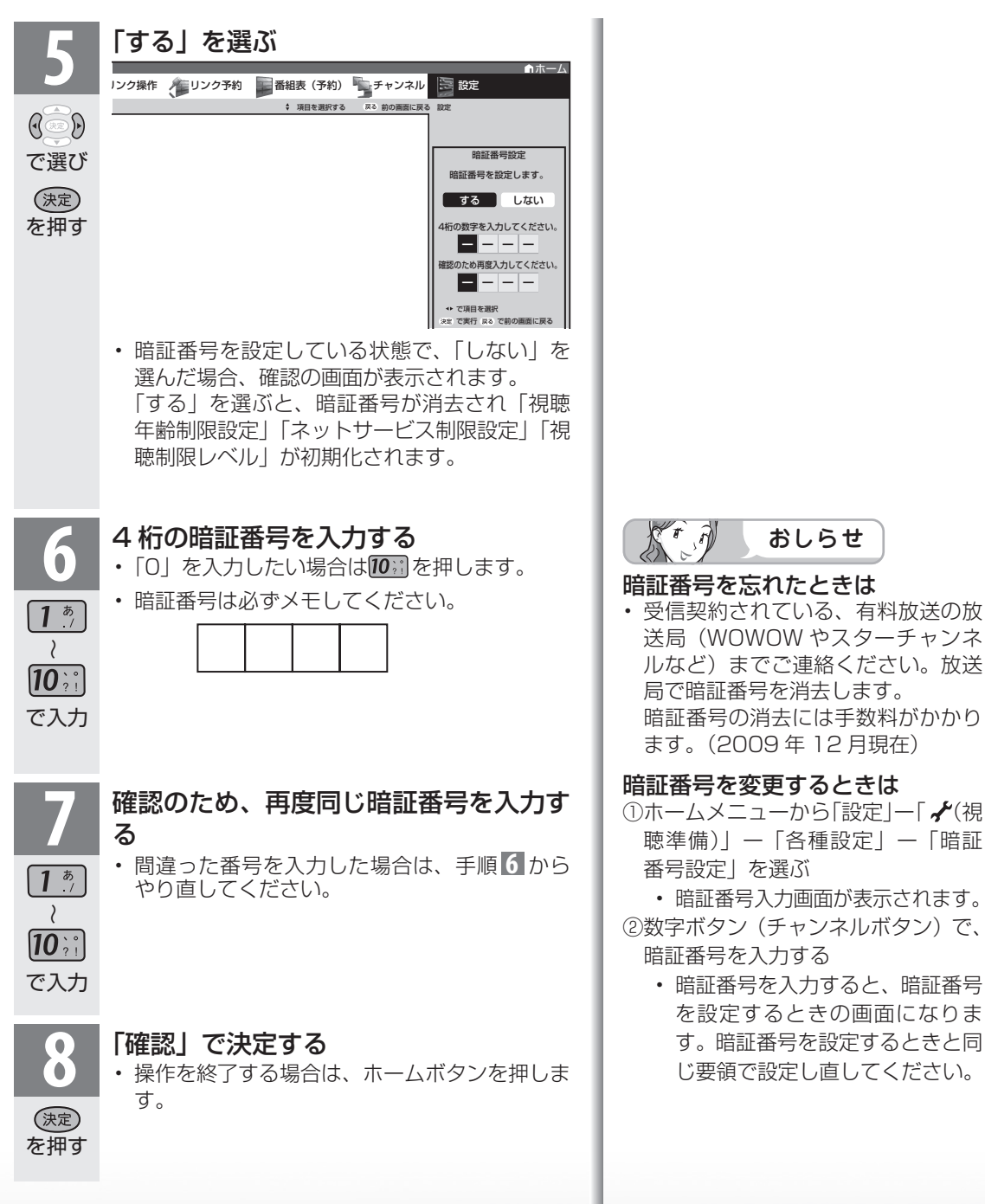

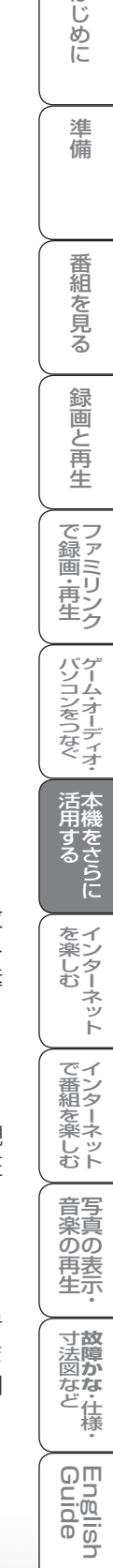

はじめに

準備

番組 心を見る

緑

前回と再生

| で録画・再生|

**寸法図など<br>本質がな・仕様** 

Englid  $\frac{1}{\sqrt{2}}$ 

#### 視聴年齢制限設定

- 年齢制限のある番組の視聴を 4~20歳の範囲で制限します。
- **この設定をするには、暗証番号設定( ▶ 190 ページ)が必要です。**

 $\mathbb{R}^r$  a) おしらせ

• IPTV の成人向けチャンネルやコンテンツを視聴するためには、視聴年齢制限設定が必要です。視聴 年齢制限を「20 歳」または「無制限」に設定すると、電子番組表などに成人向けチャンネルが表示 されます。

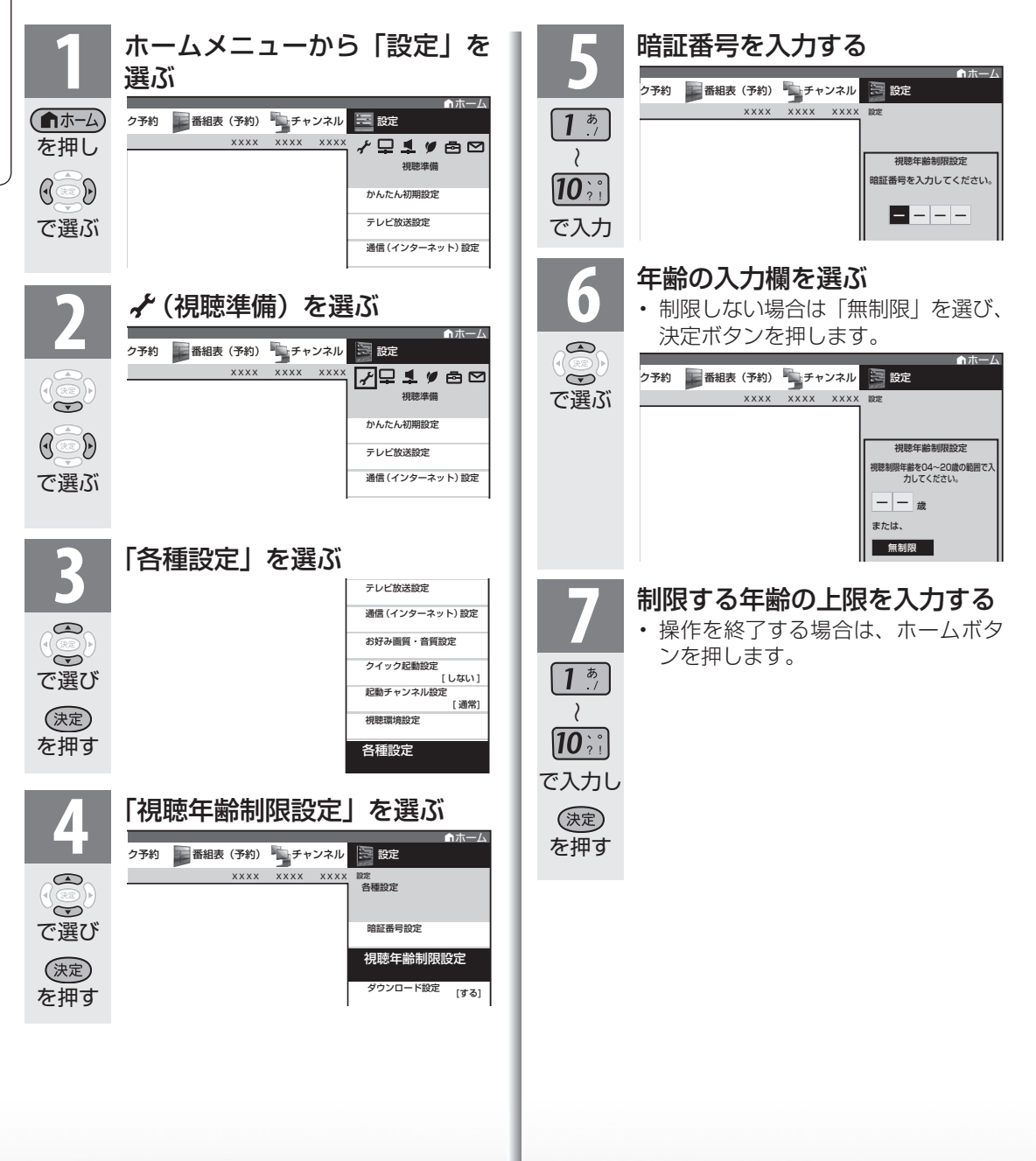

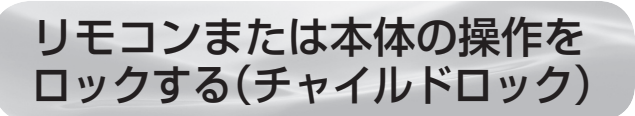

● リモコンまたは本体の操作をロックするよう設定できます。

# チャイルドロックの設定項目

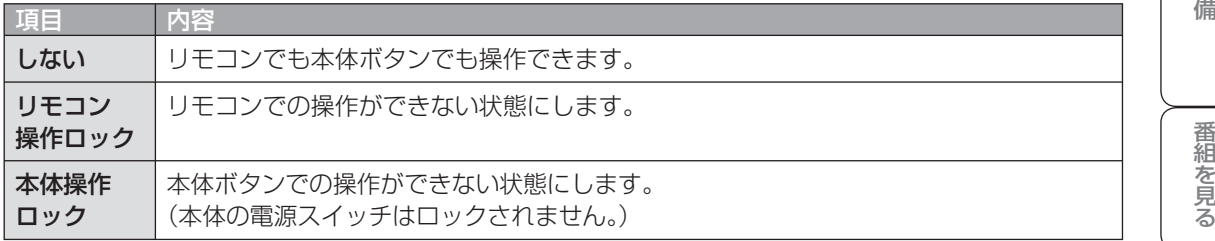

はじめに

準

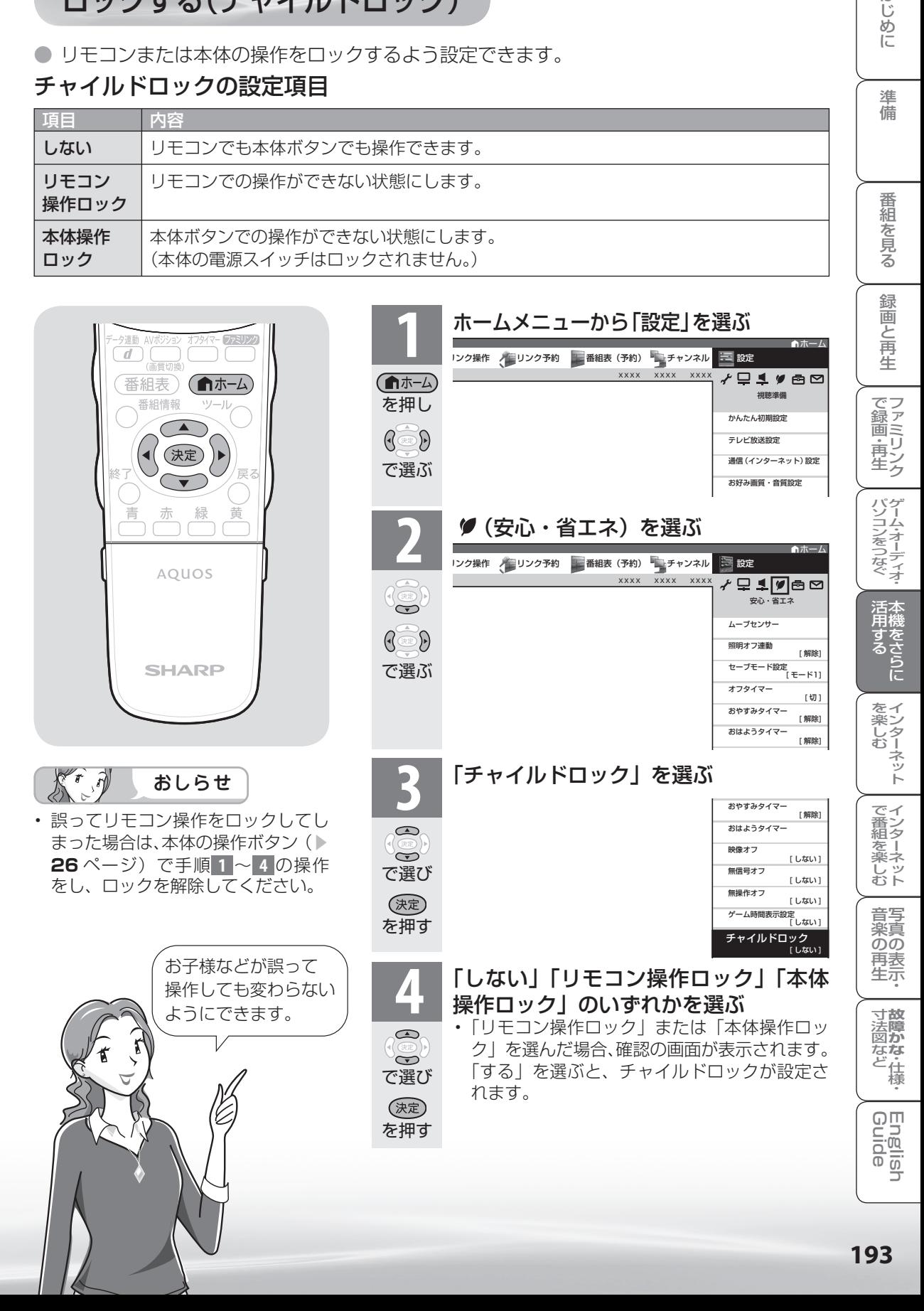

# パソコンで 本機を操作する

パソコン(PC)を使い慣れたかたの ご利用をお願いします。

# 接続のしかた

● ターミナルソフトなどを使って、チャンネル切換、 音量調整、入力切換などの本機の操作ができます。

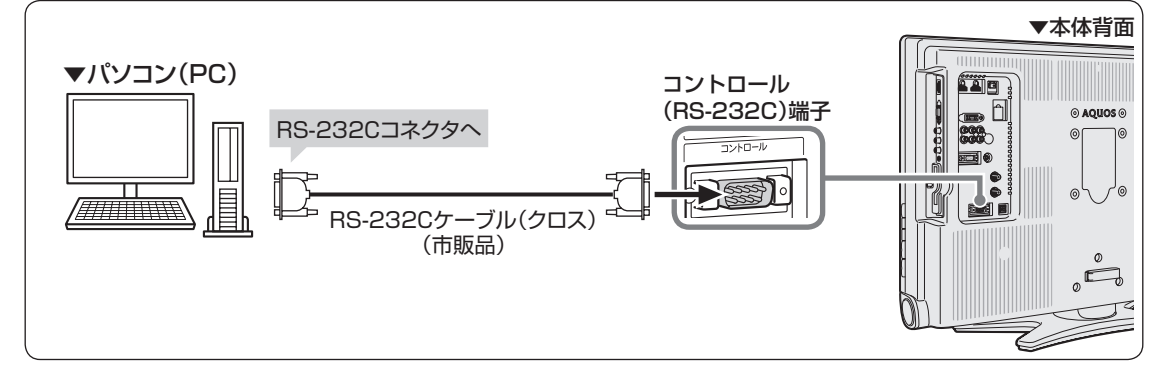

- パソコン側の RS-232C 通信什様を、 本機の通信仕様に合わせてください。
- 本機の仕様は、右のとおりです。

# 通信のしかた

- パソコンから RS-232C コネクタを通じ て、制御コマンドを送信します。本機は、 送られたコマンドに応じて動作し、レスポ ンスメッセージをパソコン側に送ります。
- 複数のコマンドを同時に送信しないでく ださい。正常時の戻り値(OK)を受け取っ てから、次のコマンドを送信するように してください。

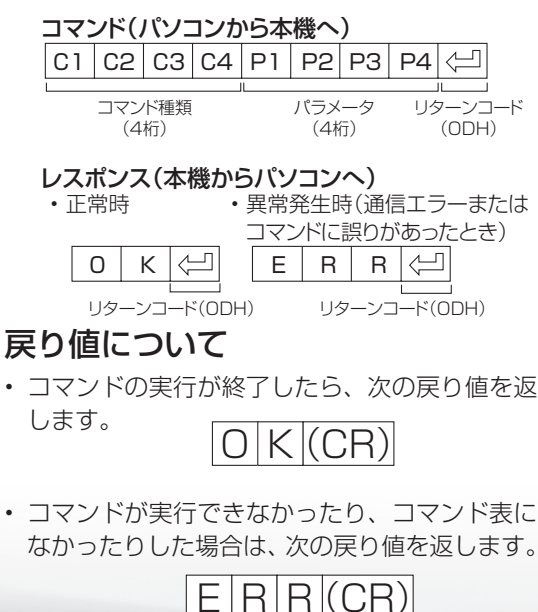

| ボーレート   | 9600bps |
|---------|---------|
| データ長    | 8ビット    |
| パリティ    | なし      |
| ストップビット | 1 ビット   |
| フロー制御   | ない      |

コマンドと引数について

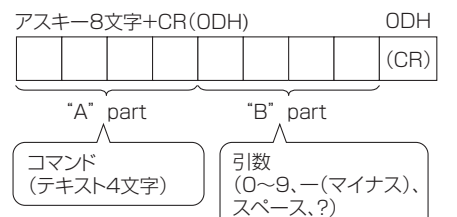

• "B"part は左詰めで入力し、残りはスペース で埋めます。(必ず4文字にしてください。)設 定可能範囲外の場合、「ERR」が返ります。

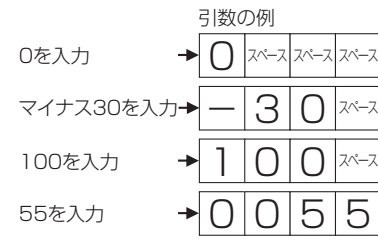

- 次ページのコマンド一覧で引数が「-」になって いるものは、「0」~「9」、「ー」(マイナス)、スペー ス、「?」であれば何を書いてもかまいません。
- いくつかのコマンドは、引数に「?」を与える ことにより、現在の設定値を返します。

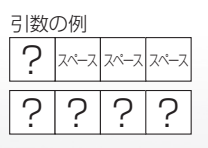

# RS-232C コマンド一覧

●下の表に掲載されている以外のコマンドについては動作保証範囲外です。

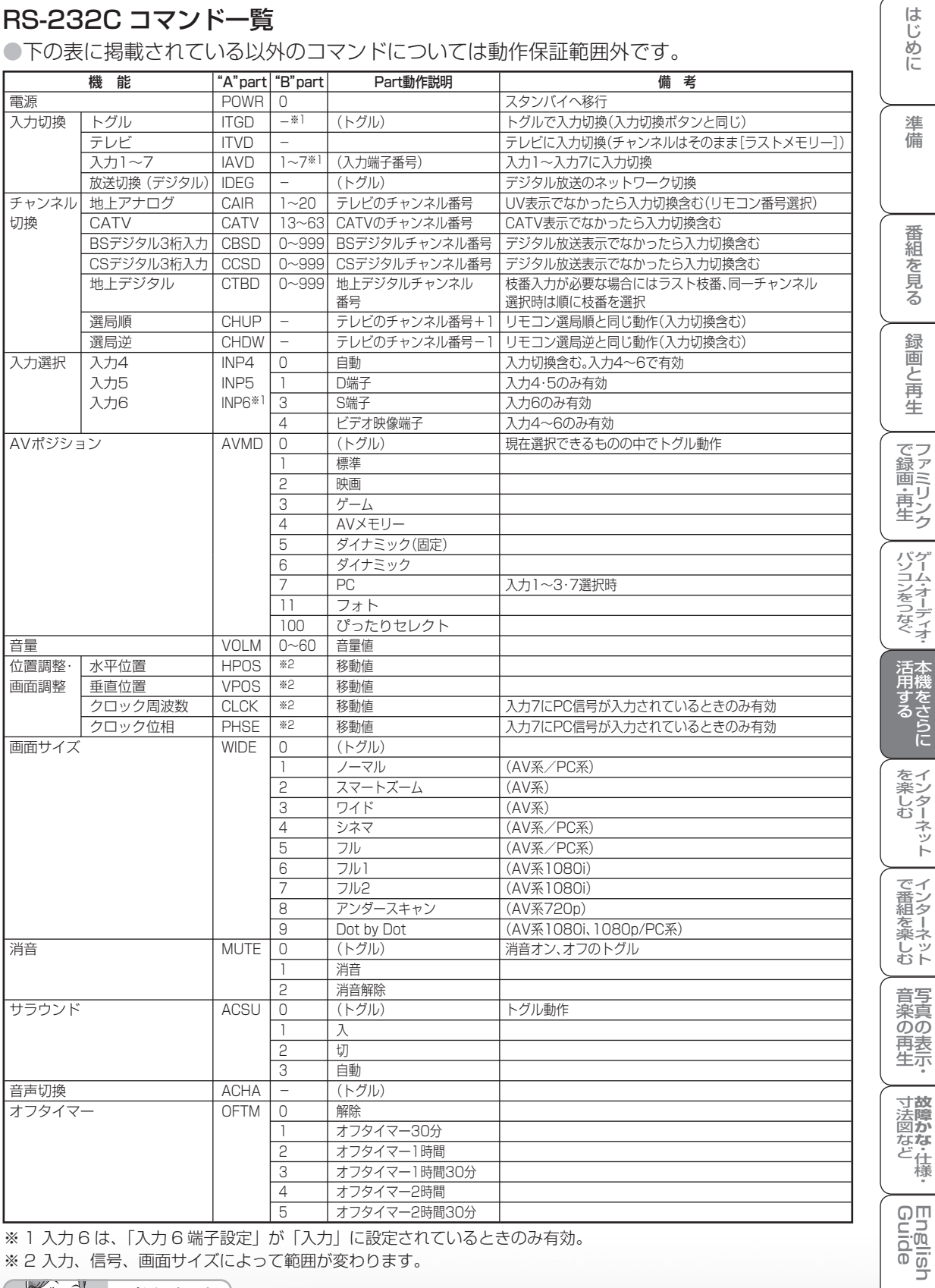

※ 1 入力 6 は、「入力 6 端子設定」が「入力」に設定されているときのみ有効。 ※ 2 入力、信号、画面サイズによって範囲が変わります。

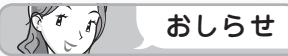

• "B"part欄の「- |は、「0|~「9|、「-|(マイナス)、スペース、「?|であれば何を入力してもかまいません。

準備

文字を 入力する (ソフトウェアキーボード)

- インターネットで検索するときや入力表示の編集、 LAN 設定をするときは、ソフトウェアキーボード で文字を入力します。
- ソフトウェアキーボードは、文字入力できる欄を 選んで決定ボタンを押すと、表示されます。

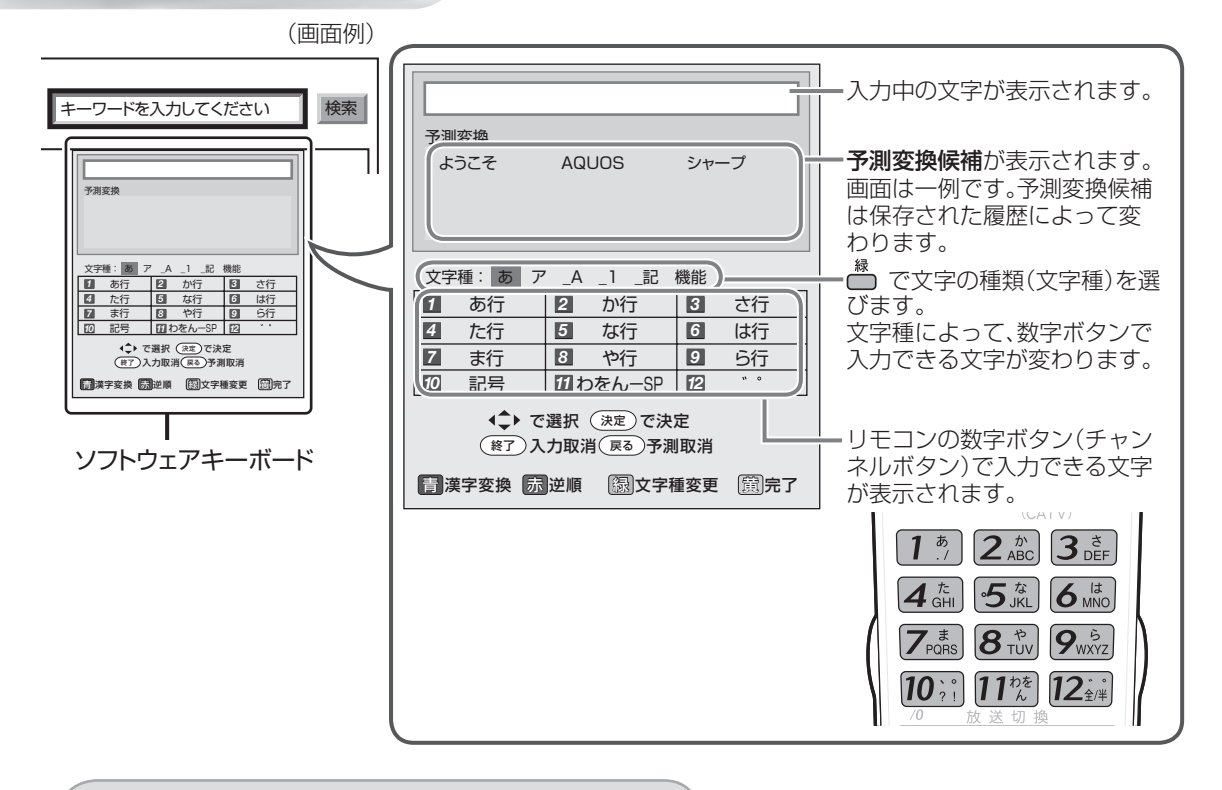

文字の入力に使うリモコンのボタン

• 入力欄のカーソルを移動します。 番組表 (自办 • 予測変換しているときは変換候補を選びます。 • 漢字変換しているときは、左右で変換する範囲を指定し 上下で変換候補を選びます。 (決定 終日 戻る • 文字を消去します。 霺 苦ヿ • 予測変換や漢字変換しているときは、変換を取り消します。 É ה <u>ה</u> AQUOS • 青: ひらがなを漢字に変換します。(漢字を入力できる 欄のみ) • 赤: 予測変換や漢字変換の候補を逆順で選びます。 • 緑: 文字の種類(文字種)を選びます。 **SHARP** • 黄: 文字入力を完了します。ソフトウェアキーボードが 消えます。

• 現在の入力をすべて取り消します。ソフトウェアキー ボードも消えます。

文字を入力する

● ここでは、例として「お早うございます」と入力する手順を説明します。

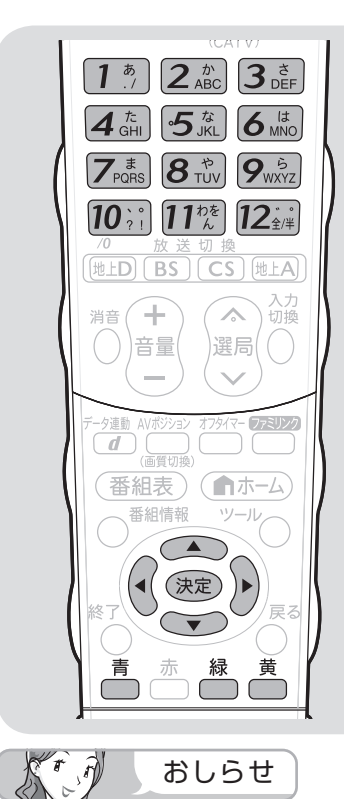

- 予測変換候補に入力したい文字が表 示されている場合は、次の手順で語
	- を入力します。 ① 下ボタンを押す
	- ② 上下左右ボタンで入力したい語を 選び、決定ボタンを押す
- 入力中に文字を消去する場合は、左 右カーソルボタンでカーソルを移動 し、戻るボタンを押します。

#### 文字入力の制限について

- 「設定」―「 【 (機能切換) | ―「外 部端子設定」ー「入力表示」で「編集」 を選んだときや「設定」ー「 √(視 聴準備)」-「通信(インターネット) 設定」-「通信設定」の LAN 設定の 文字入力では、予測変換されません。
- 1 つの入力欄に入力できる文字数は 全角で 128 文字まで、半角で 256 文字までです。
- 文字が入力されている欄を選んだと きは、入力済みの文字が入力欄に表 示されます。 このとき、全角で 128 文字(半角

の場合は 256 文字)を超える文字 は削除されます。

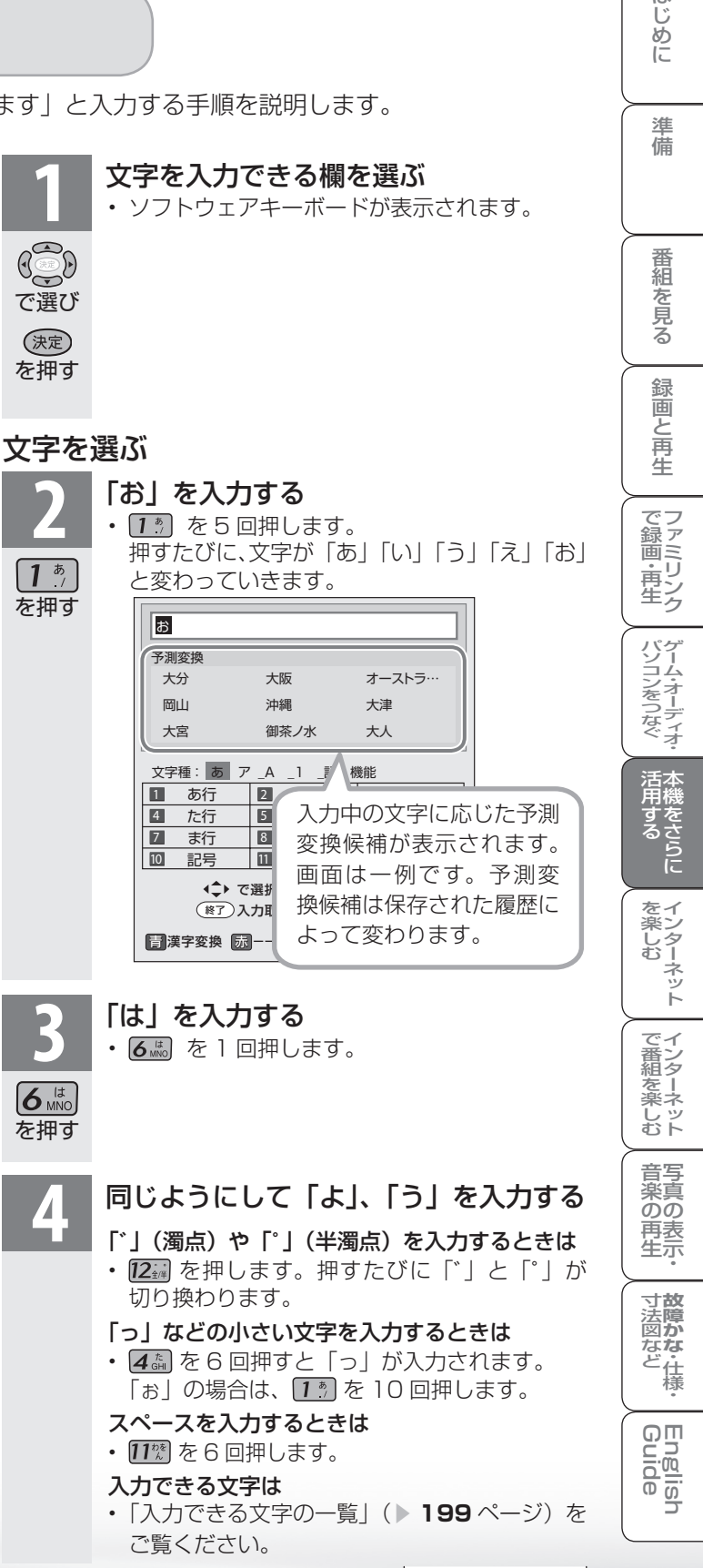

次のページに続くア

は

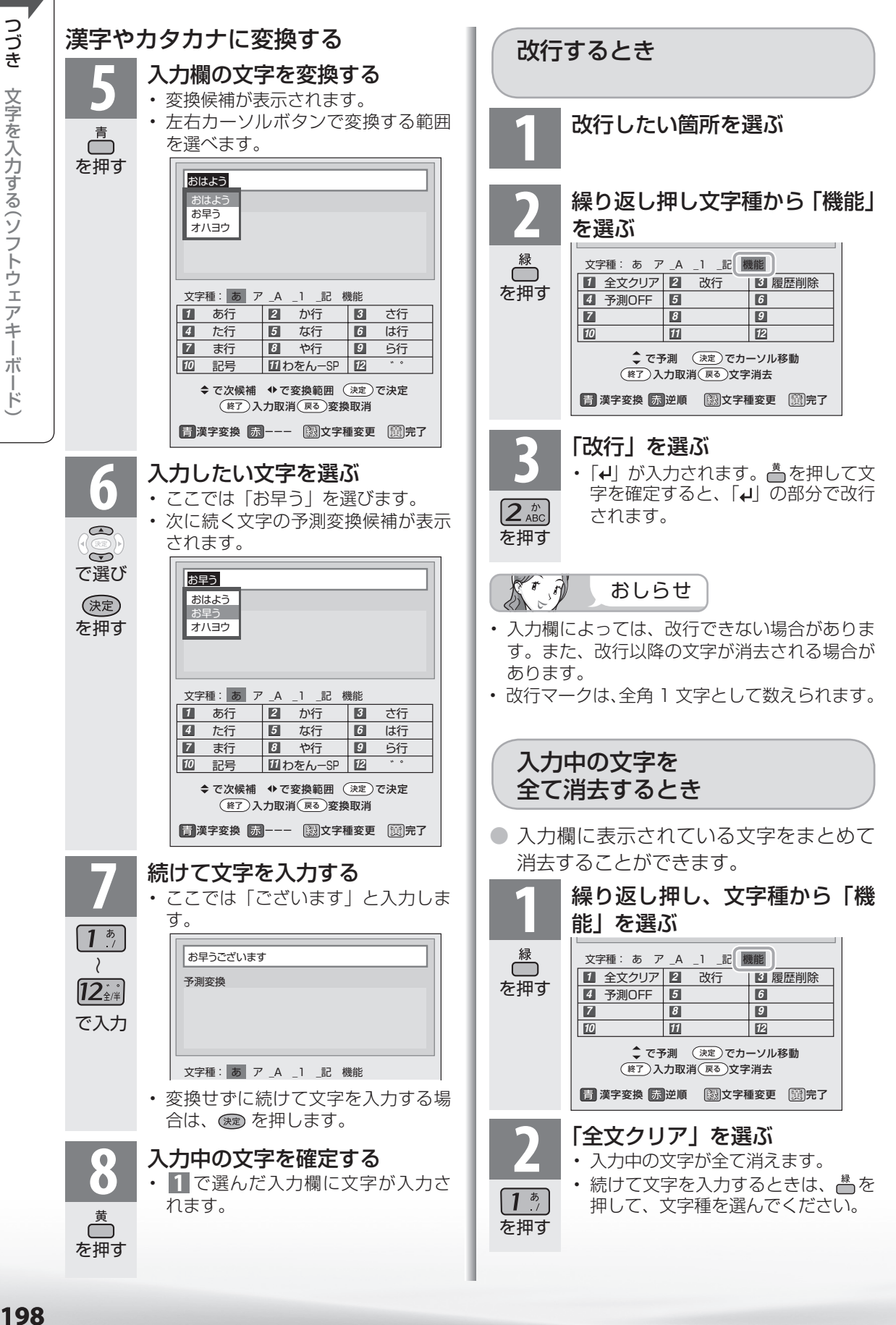

# つづき 文字を入力する(ソフトウェアキーボード) **プロセット・プロセット (ソフトウェアキーボード) こうしゃ (ソフトウェアキーボード) かたり (ソフトウェアキーボード) かたり (ソフトウェアキーボード) かたり (ソフトウェアキーボード) かたり (ソフトウェア**

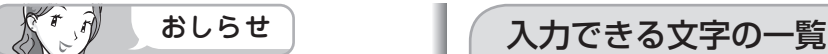

#### 予測変換候補を工場出荷時状態に 戻すには

- ①緑ボタンを繰り返し押し、文字種か ら「機能」を選ぶ。
- ②数字ボタン (チャンネルボタン)の 「3」を押して「履歴削除」を選ぶ
	- 予測変換候補が工場出荷時状態に 戻ります。

#### 予測変換機能を停止するには

- ① 緑ボタンを繰り返し押し、文字種か ら「機能」を選ぶ
- ②数字ボタン (チャンネルボタン)の 「4」を押して「予測 OFF」を選ぶ
	- 予測変換機能が停止し予測候補の 表示欄が消えます。予測変換機能 を使用するときは上記と同じ手順 で「予測 ON」を選んでください。

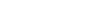

16 進数 • 文字種から「16 進数」は選べません。16 進数 専用の入力欄を選んだときに入力できます。

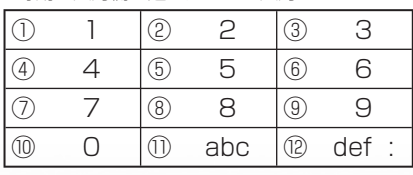

おしらせ

 $K^r \partial$ 

全角記号

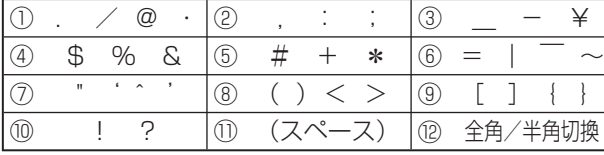

● 文字種によって入力できる文字が変わります。

## ひらがな(全角)

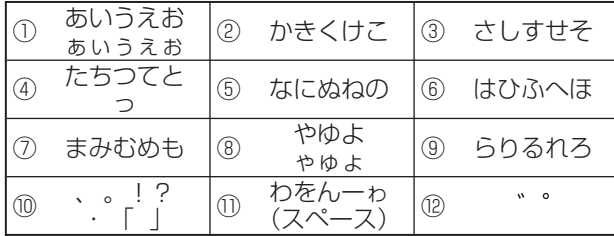

# 力タカナ (全角) • 又字種から「カタカナ」は選べません。カタカ

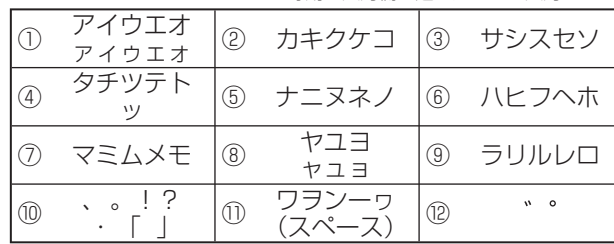

#### 半角英字/全角英字

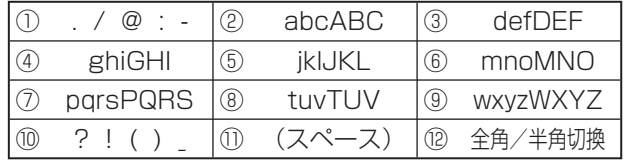

#### 半角数字/全角数字

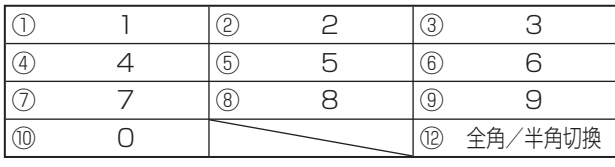

#### 半角記号

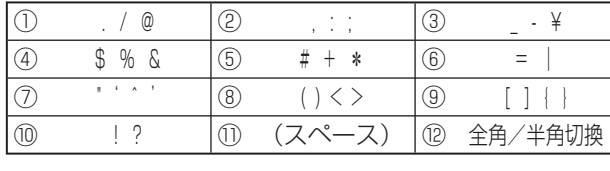

• 入力欄によっては、英字、数字、記号の全角と半角の切り換えができない場合があります。

**寸法図など<br>本質がな・仕様** 

Englid  $\frac{1}{\sqrt{2}}$ 

⊐

WAUDE 「一で番組を楽しむ 一 写真の表示・ 「故障かな 仕様・ 一 English ・ ンターネット | インターネット | 写真の表示・ | 故障かな 仕様・ | English

音写 楽真<br>のの 再表生示

パソコンをつなぐ ゲーム・オーディオ・

活用するである

を楽しむ–<br>おいしむ

でイ

○番組を楽しむ←

ーネット

はじめに

準備

# 省エネの 設定をする

#### 人の動きがないときに電源を切る (ムーブセンサー)

- 人がいないときや寝てしまったときなど、人の動き がなくなったら自動的に電源が切れるように設定 できます。
- ムーブセンサーの感知範囲については、▶ 19 ペー ジをご覧ください。

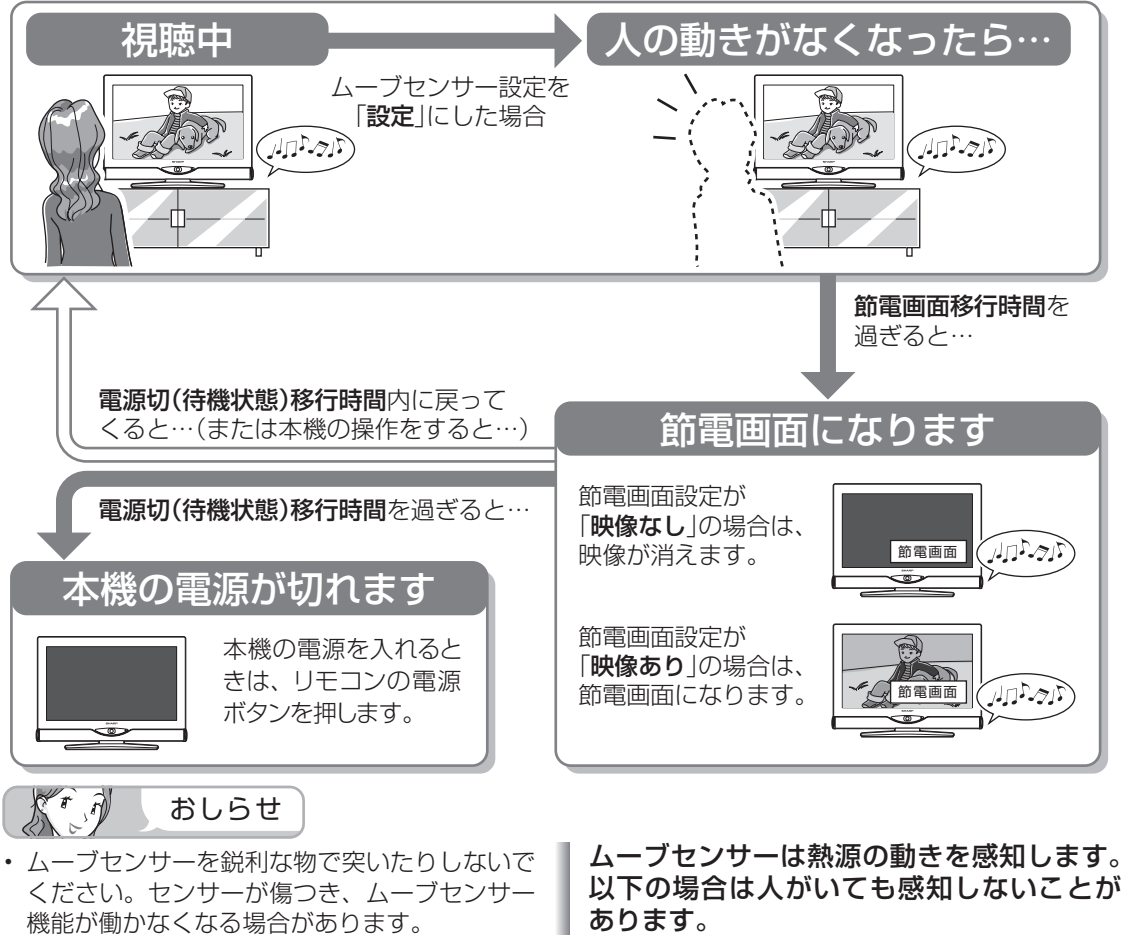

- 本機の設置場所(周囲の温度や明るさなど)や 人の状態により、ムーブセンサーの感知範囲が 変わります。
- ムーブセンサーに直射日光や風が当たると、 ムーブセンサー機能が正しく働かないことがあ ります。
- ムーブセンサーの前に物を置くと、ムーブセン サー機能が正しく働かないことがあります。
- ムーブセンサーには、前後方向よりも上下左右 方向の動きを感知しやすい特徴があります。
- 本機の電源を入れてから約 1 分間は、ムーブ センサー機能が働かない場合があります。
- テレビに全画面表示している番組表の操作中 や、一部のホームメニューの操作中は、指定時 刻になっても操作を優先しているため、電源が 切れません。操作を終了したあとに、画面左下 にアイコンや文字が表示され、電源が切れます。
- 背を向けていたり、極端な厚着をしていたり、 肌の露出が少ない場合。 • 本機と人との間に洗濯物、ソファー、家具、ガ
- ラスなどの障害物がある場合。
- 人がいても動きが少ない状態が続いた場合。
- 人が静止した場合。
- 夏場で室温が約 30℃以上あるときなど、室温 が高く人の体温との温度差が小さい場合。

#### 以下の場合は人がいなくても感知すること があります。

- 部屋に犬や猫がいて、動き回っている場合。
- 部屋のカーテンや植物の葉が、風で揺れている 場合。
- 首振り式の電気ヒーターなどが動いている場合。
- 本機が振動などで揺らいだ場合。

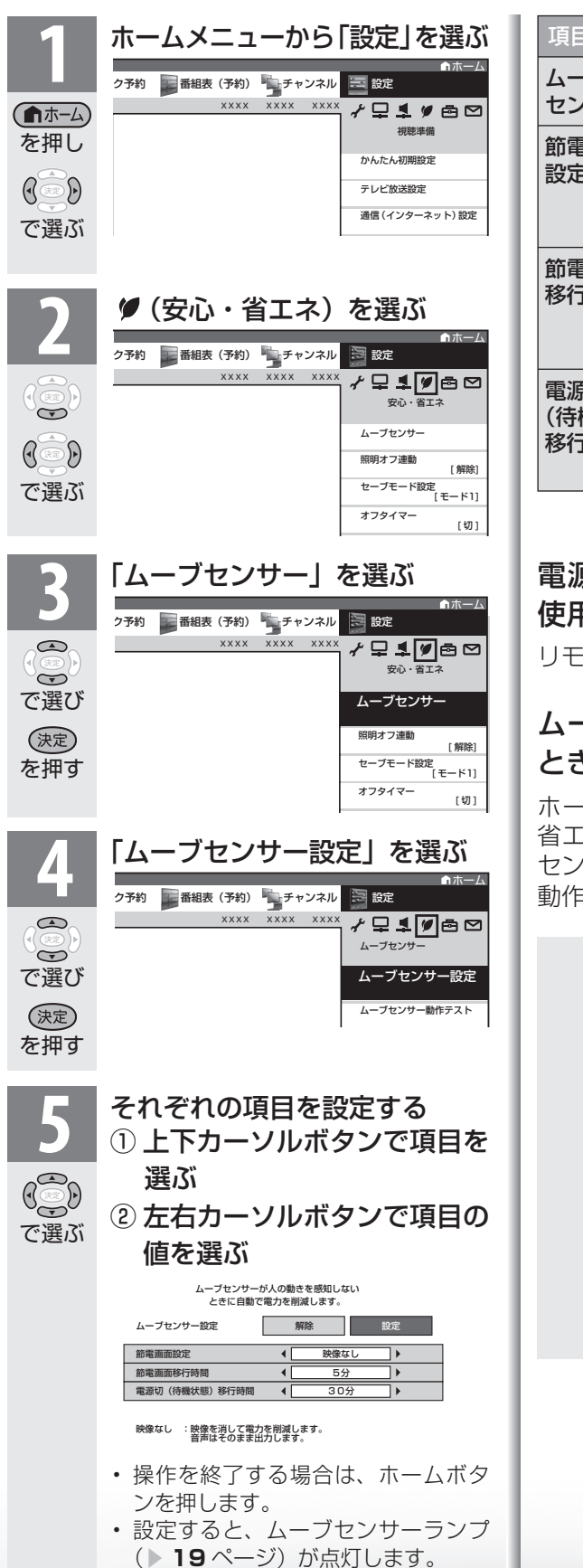

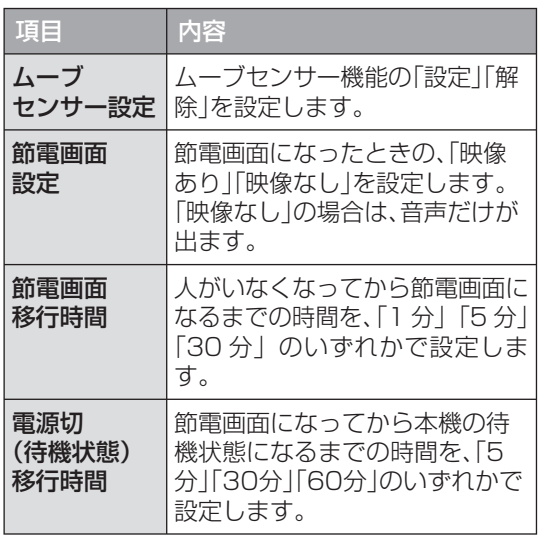

## 電源が切れたあとでもう一度本機を 使用するときは

リモコンの電源ボタンで電源を「入」にする。

# ムーブセンサーの動作を確認したい ときは

ホームメニューの「設定」-「♥ (安心・ 省エネ)」-「ムーブセンサー」-「ムーブ センサー動作テスト」で、ムーブセンサーの 動作を確認できます。

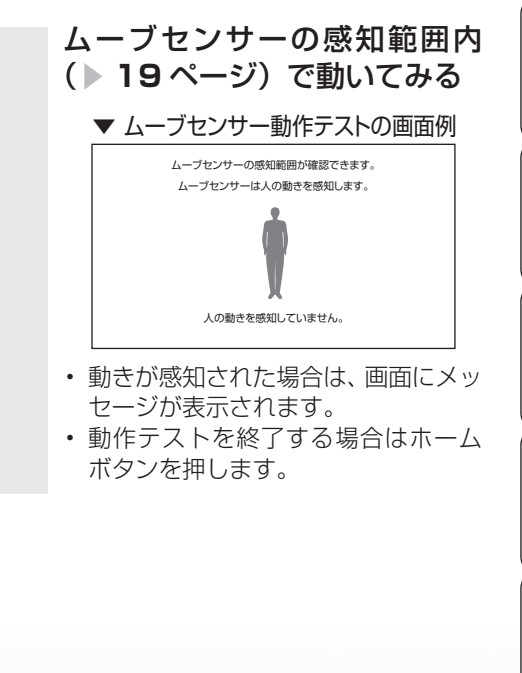

**寸法図など<br>本質がな・仕様** 

Englid  $\frac{1}{2}$ 

WAUDE 「一で番組を楽しむ 一 写真の表示・ 「故障かな 仕様・ 一 English ・ ンターネット | インターネット | 写真の表示・ | 故障かな 仕様・ | English

音写 楽真<br>のの ) 再表<br>生示

こじめに 〜 洋備 〜 〜 著船を見る 〜 翁直と再生 〜 で録画・再生 〜 バンコンをつなぐ 活用する

こと再生

| で録画・再生|

パソコンをつなぐ ゲーム・オーディオ・

活用するである

を楽ンター

ーネット

でイ

∪番組を楽しむ←ンターネット

緑 面

は じじめに

準備

番組 心を見る

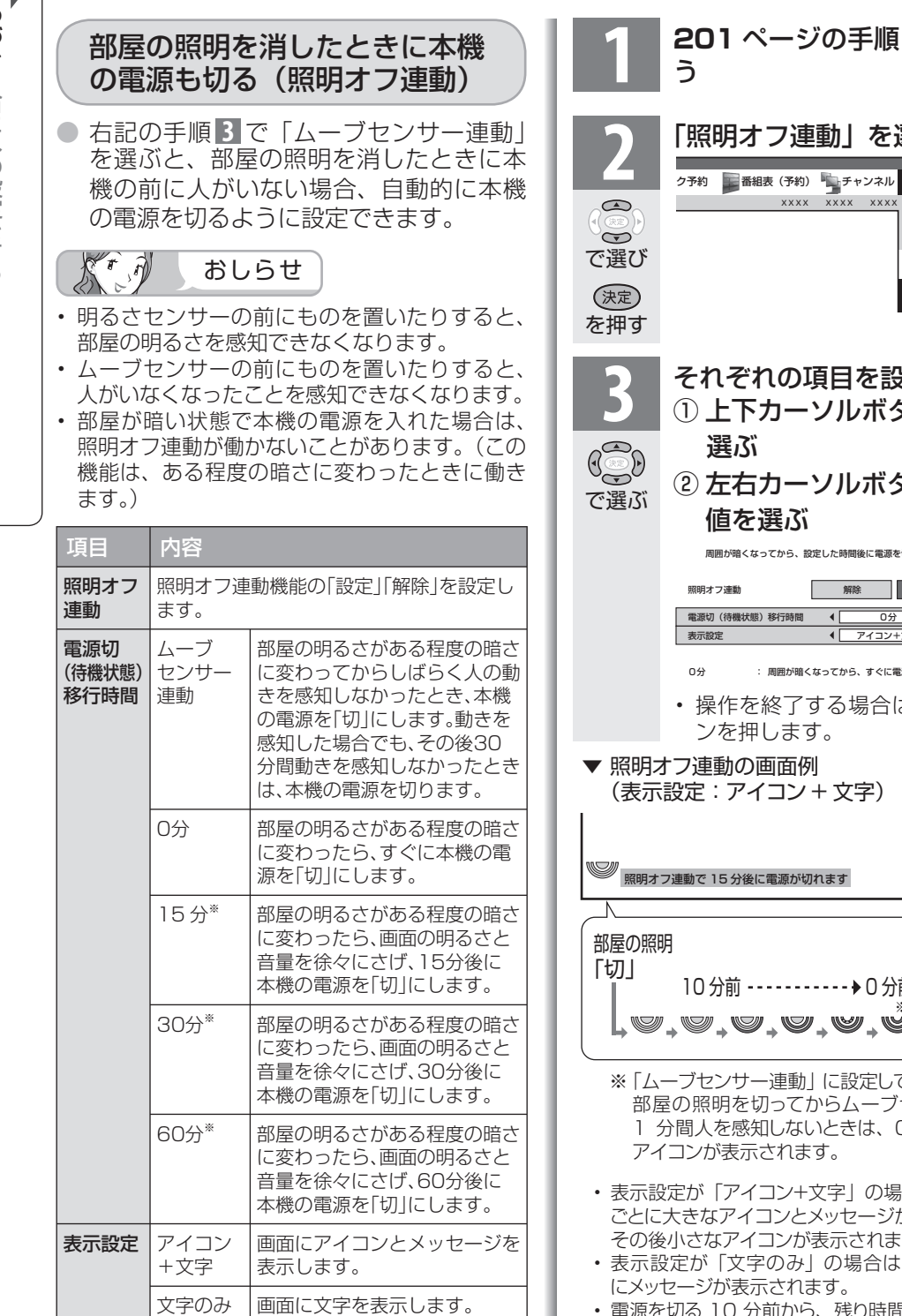

- ※ 「照明オフ連動」が働きはじめたあとでリモコ ン操作を行うと、画面の明るさと音量が元に戻 ります。
- ※ 「照明オフ連動」が働きはじめたあとで部屋が 明るくなった場合は、「照明オフ連動」が解除 されます。

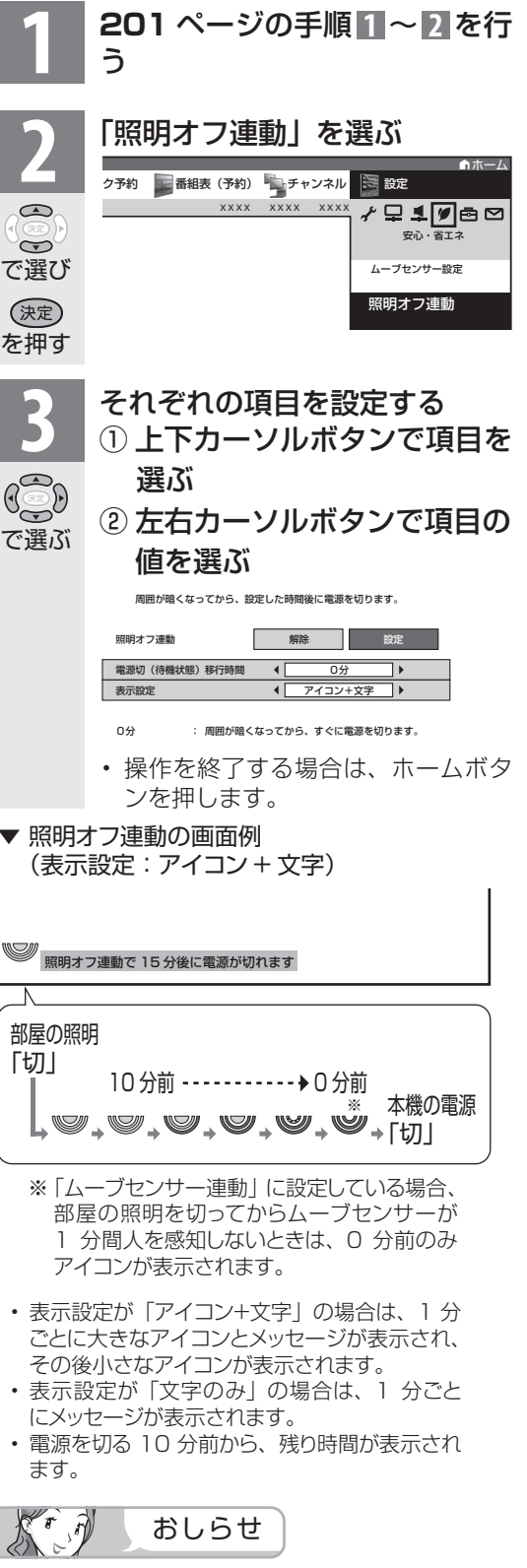

• テレビに全画面表示している番組表の操作中 や、一部のホームメニューの操作中は、指定時 刻になっても操作を優先しているため、電源が 切れません。操作を終了したあとに、画面左下 にアイコンや文字が表示され、電源が切れます。

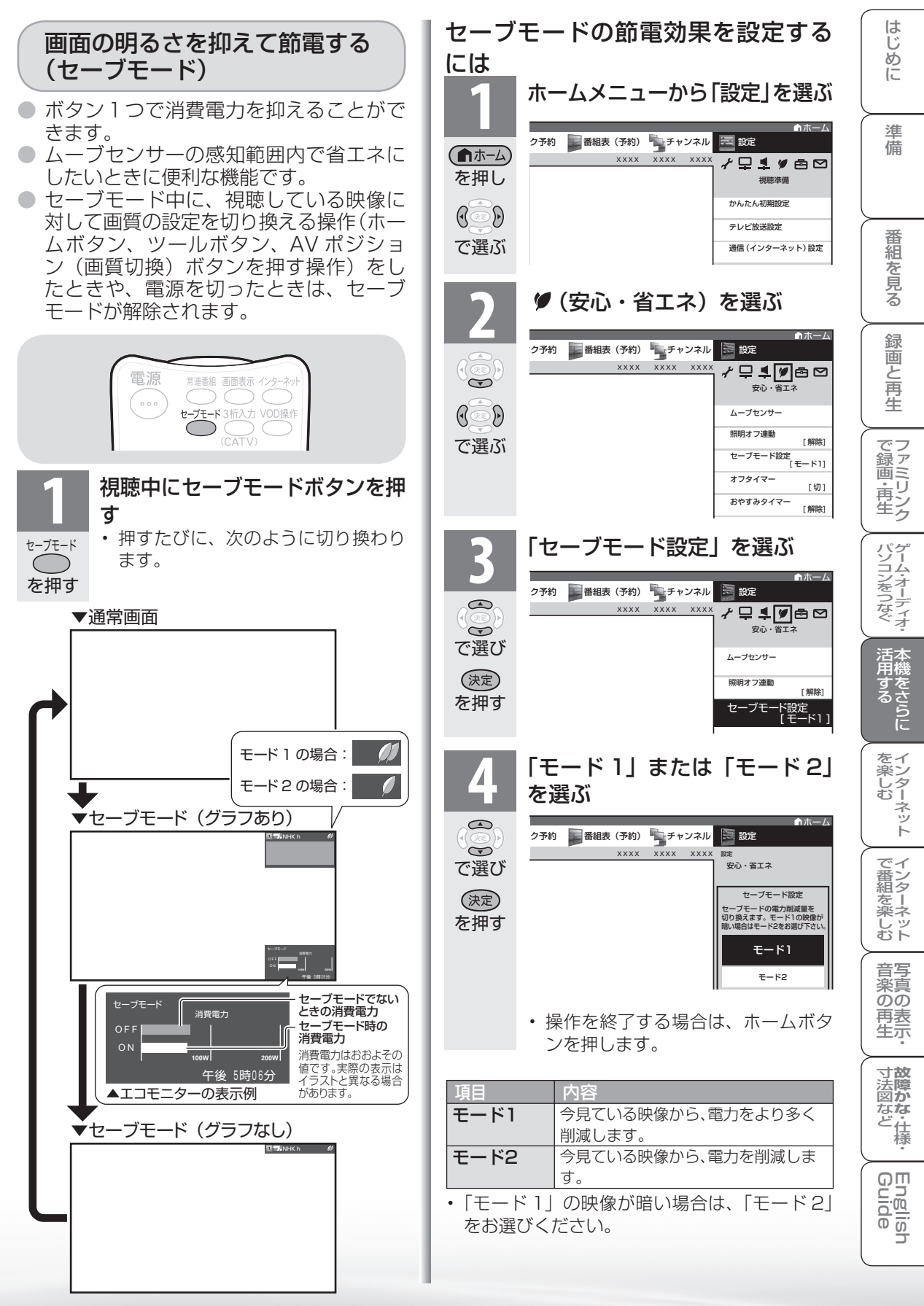

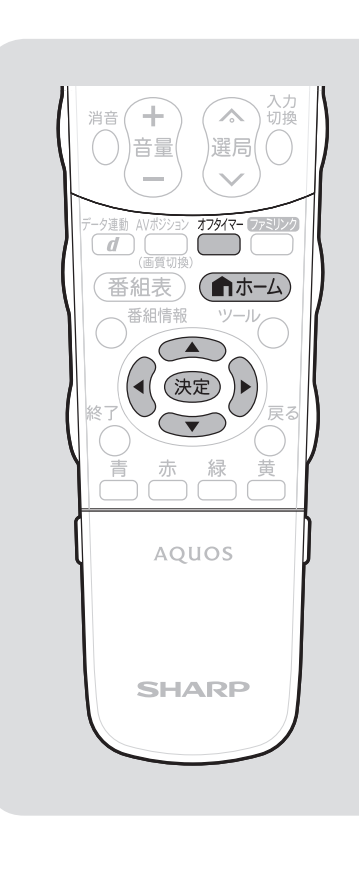

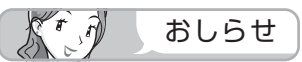

#### 無信号オフ機能について

- 工場出荷時は「しない」に設定され ています。
- 放送が終了しても、他局の放送やそ の他の電波が混入するときや、ブルー バックなどのビデオ信号が入力され ているときは、正しく動作しない場 合があります。
- 放送電波の状態などにより、番組を 見ているときに無信号オフ機能が働 いて電源が切れる場合は、設定を「し ない」にしてください。

#### 無信号オフ、無操作オフ、オフタイ マーについて

• テレビに全画面表示している番組表 の操作中や、一部のホームメニュー の操作中は、指定時刻になっても操 作を優先しているため、電源が切れ ません。操作を終了したあとに、 電源が切れます。

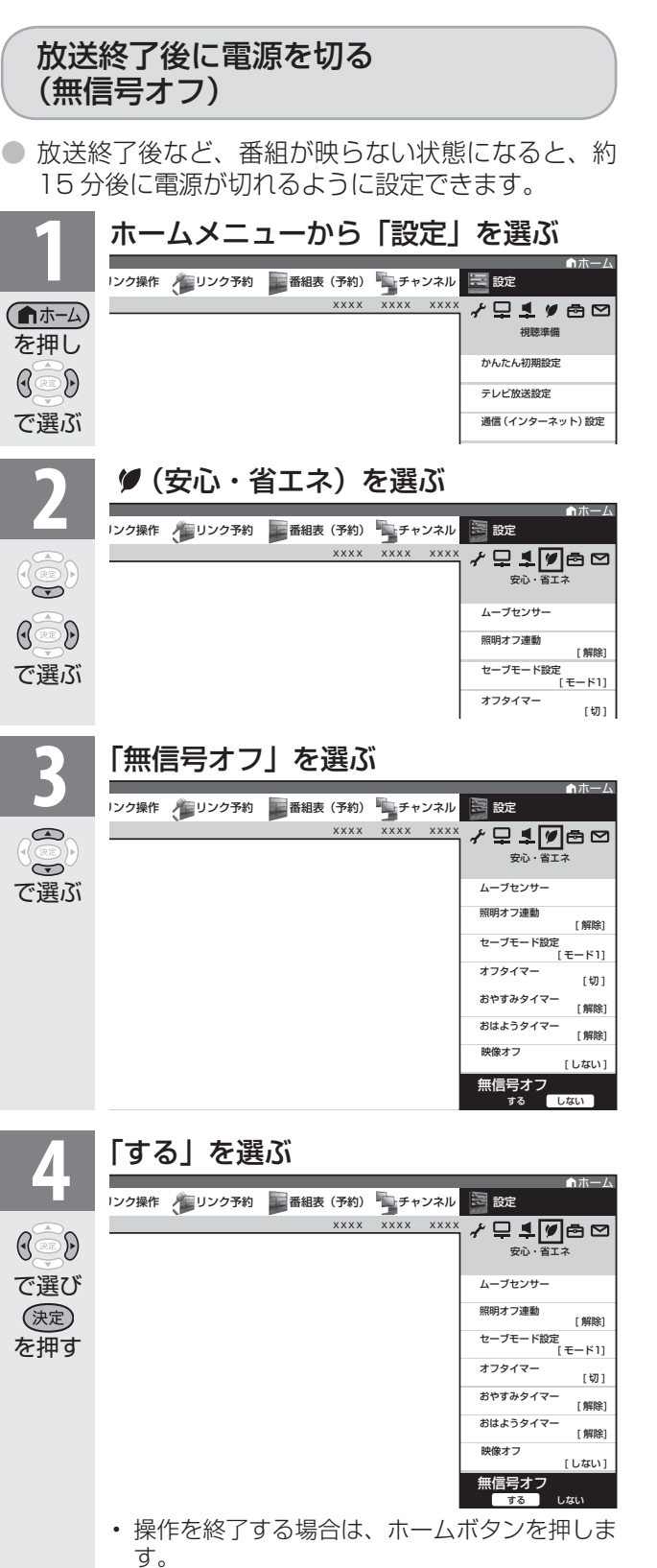

• 電源が切れる 5 分前から画面左下に残り時間 が表示されます。

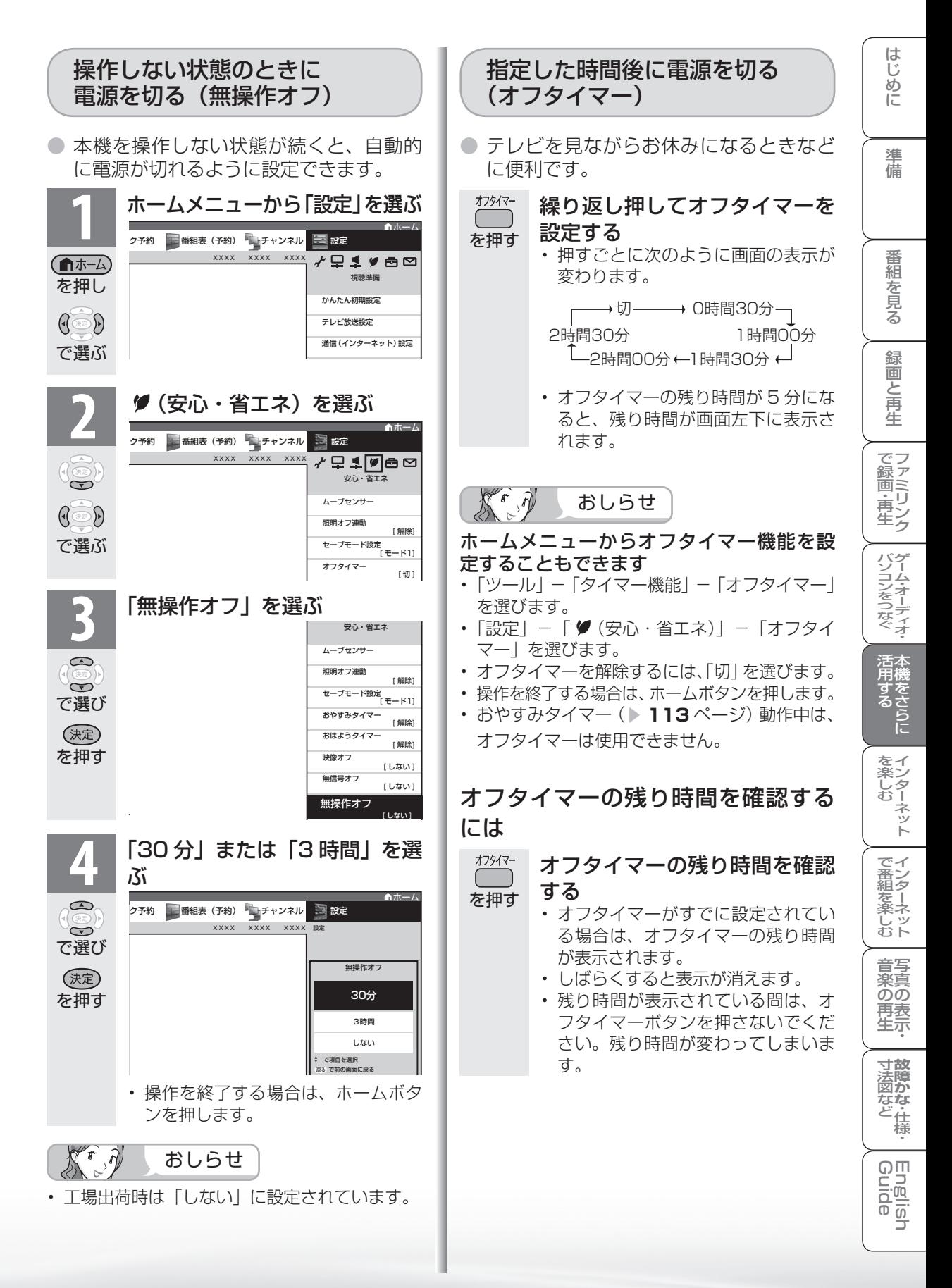

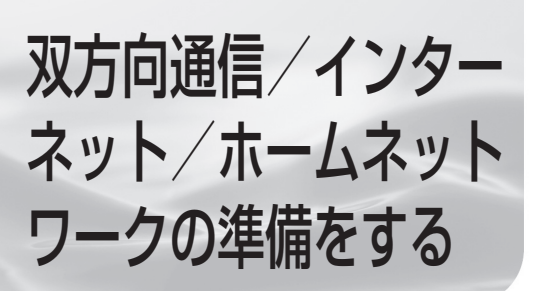

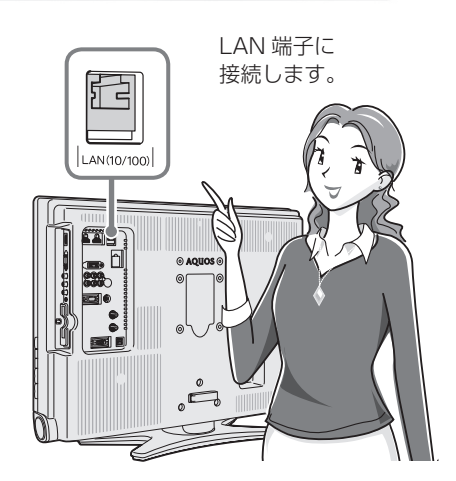

● 双方向通信・インターネット・ホームネットワークを お楽しみになるには、次の環境が必要です。

インターネット・ホームネットワー クを利用するとき

• インターネットとホームネットワークを利用 するには、ブロードバンド環境の用意と LAN 設定が必要です。 ※アクトビラ ビデオなどの映像配信サービス(動画)をご

利用いただくには、光回線(FTTH)が必要です。

- 通信端末認定品の市販ルーターなどを用いて LAN 接続をしてください。
- ホームネットワークを利用するには、インター ネットプロバイダーとの契約は不要です。

接続と設定のしかたについて

ブロードバンド環境への接続と設定 (インターネットの準備) ▶ 207ページ

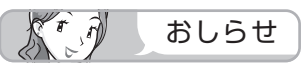

• 本機には電話回線端子がありませんので、視聴者参加型データ放送など、接続に電話回線が必要とな る一部のサービスは、ご利用いただけません。(LAN 接続で利用できるものもあります。)

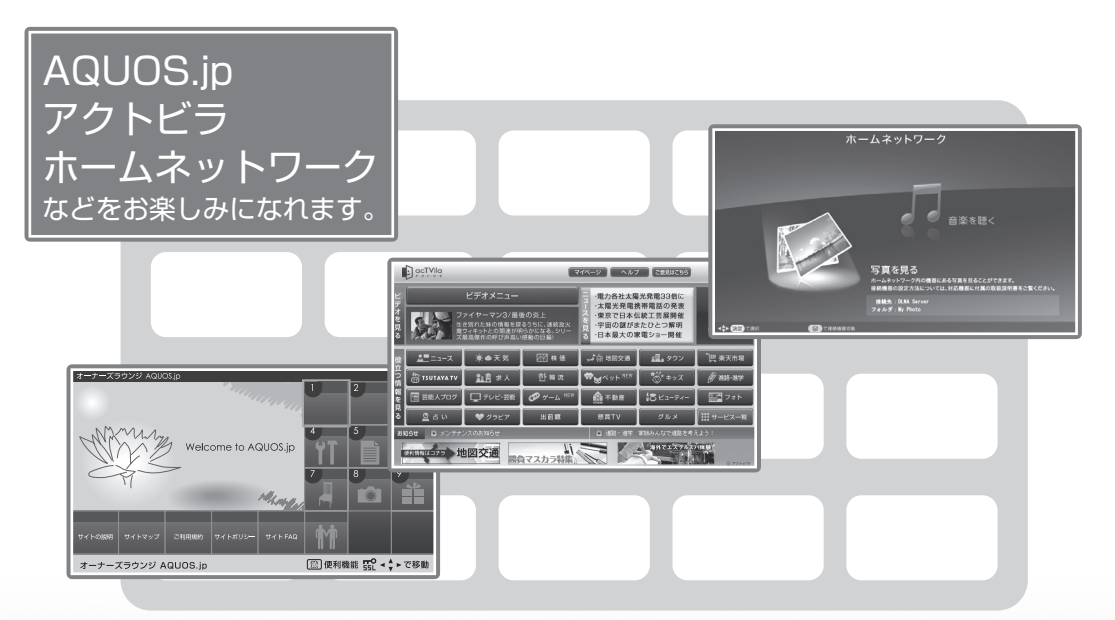

• 画面はイメージ図です。画面に表示される内容は変更になる場合があります。

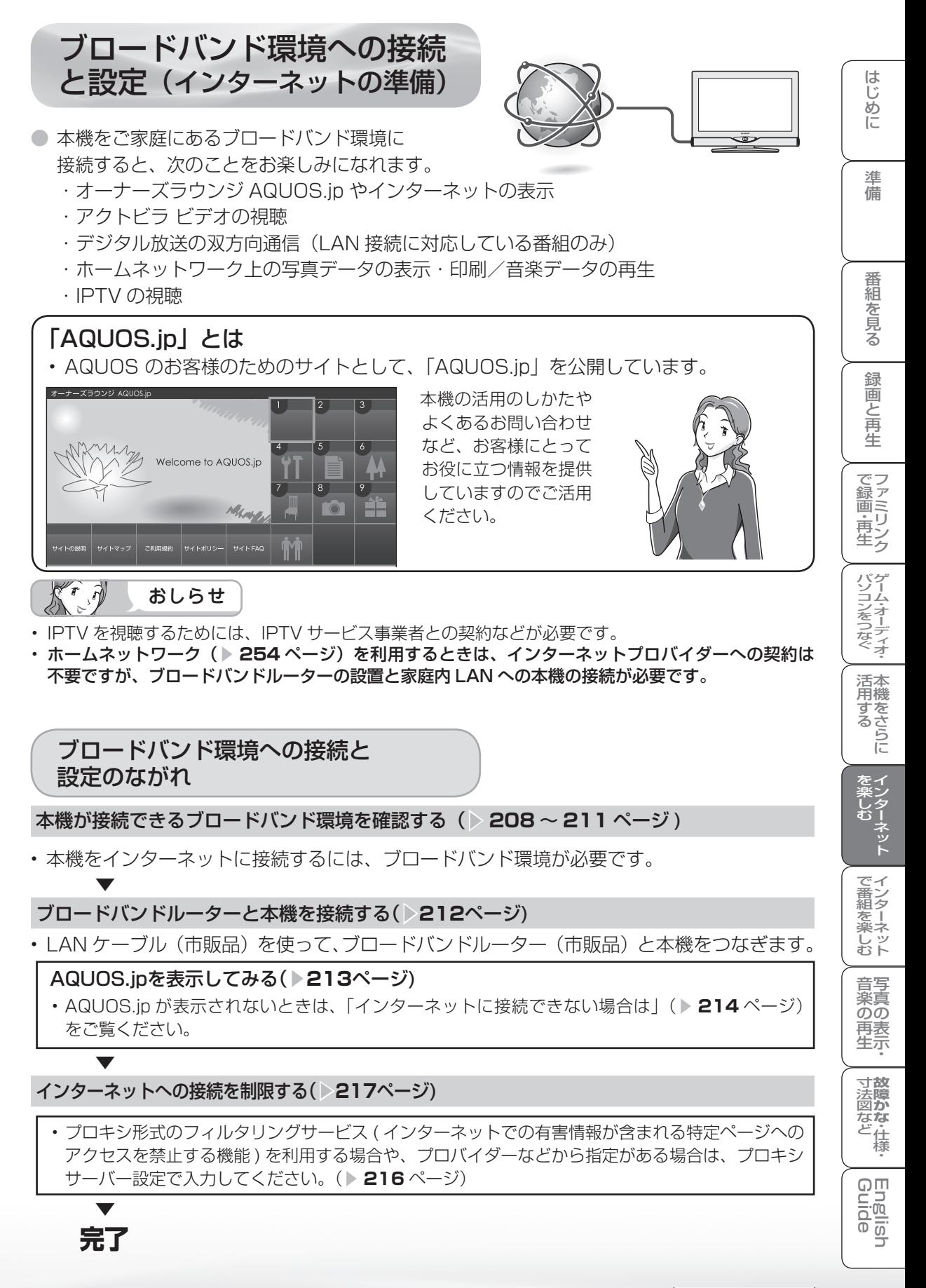

次のページに続くア

#### **207**

## 本機が接続できるブロードバンド環境を 確認する

- 本機をインターネットに接続するためには、次の環境 (ブロードバンド環境) が必要です。
- すでにブロードバンド環境がある場合は、本機をブロードバンドルーターに接続してくだ さい。(▶ **212** ページ)
- IPTV やアクトビラ ビデオなどの映像配信サービス(動画)をご利用いただくには、光回 線(FTTH)が必要です。
- 映像配信サービス(動画)をご利用いただく場合、本機と回線終端装置は LAN ケーブル で接続してください。

LAN ケーブル接続以外では諸条件(ノイズなど)によって通信速度が一時的に低下し、画 像の乱れや停止などが発生することがあります。

- IPTV のご利用には、実効速度(常時)20Mbps 以上の光回線(FTTH)が必要です。
- アクトビラ ビデオ・フルのご利用では、実効速度(常時)12Mbps 以上の光回線(FTTH)が必 要です。

# 本機をインターネットに接続するためのブロードバンド環境

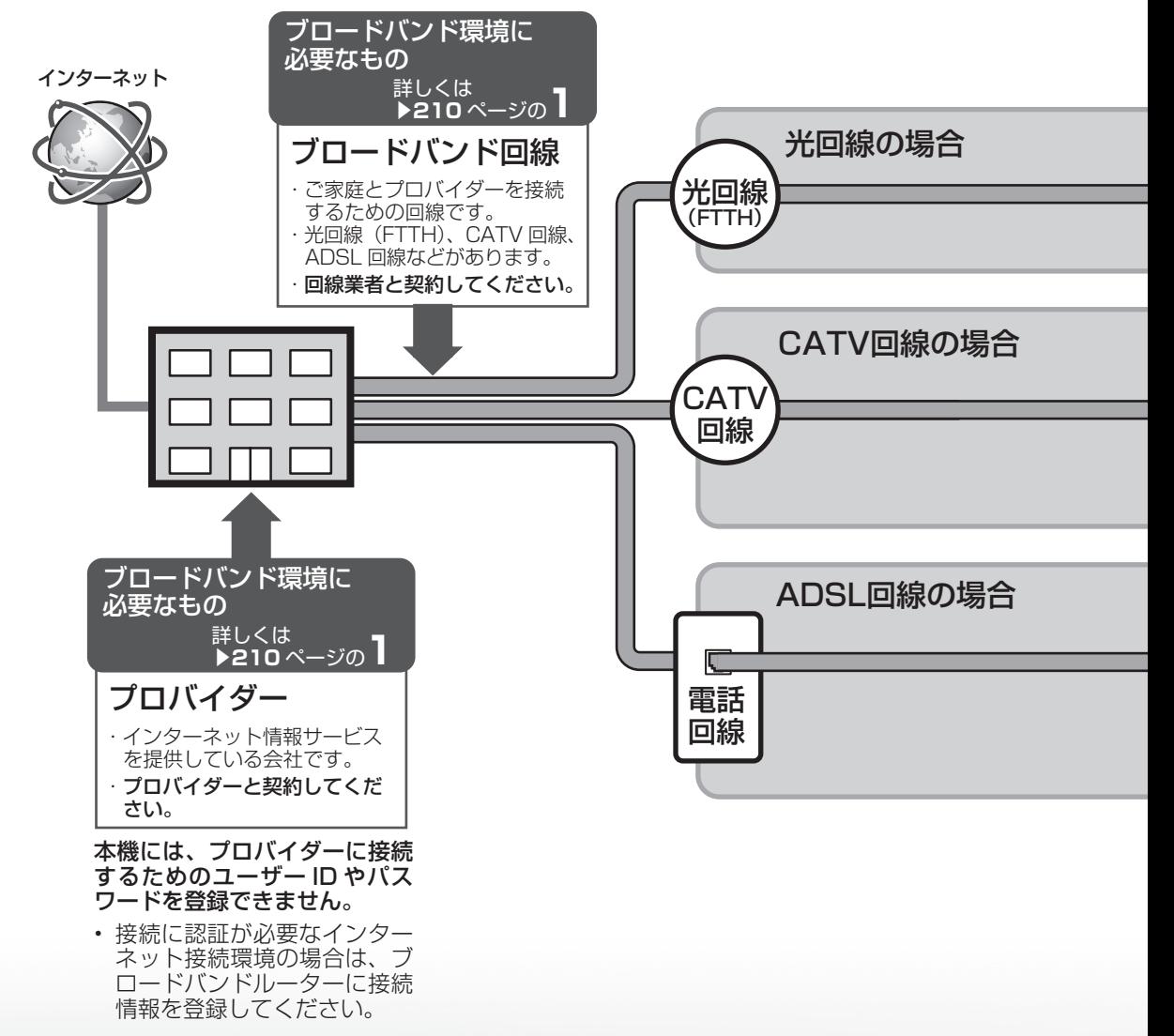

つづき

ホームネッ-双方向通信/

- トワーン<br>ーワーン

-クの準備をする<br>ンターネット/

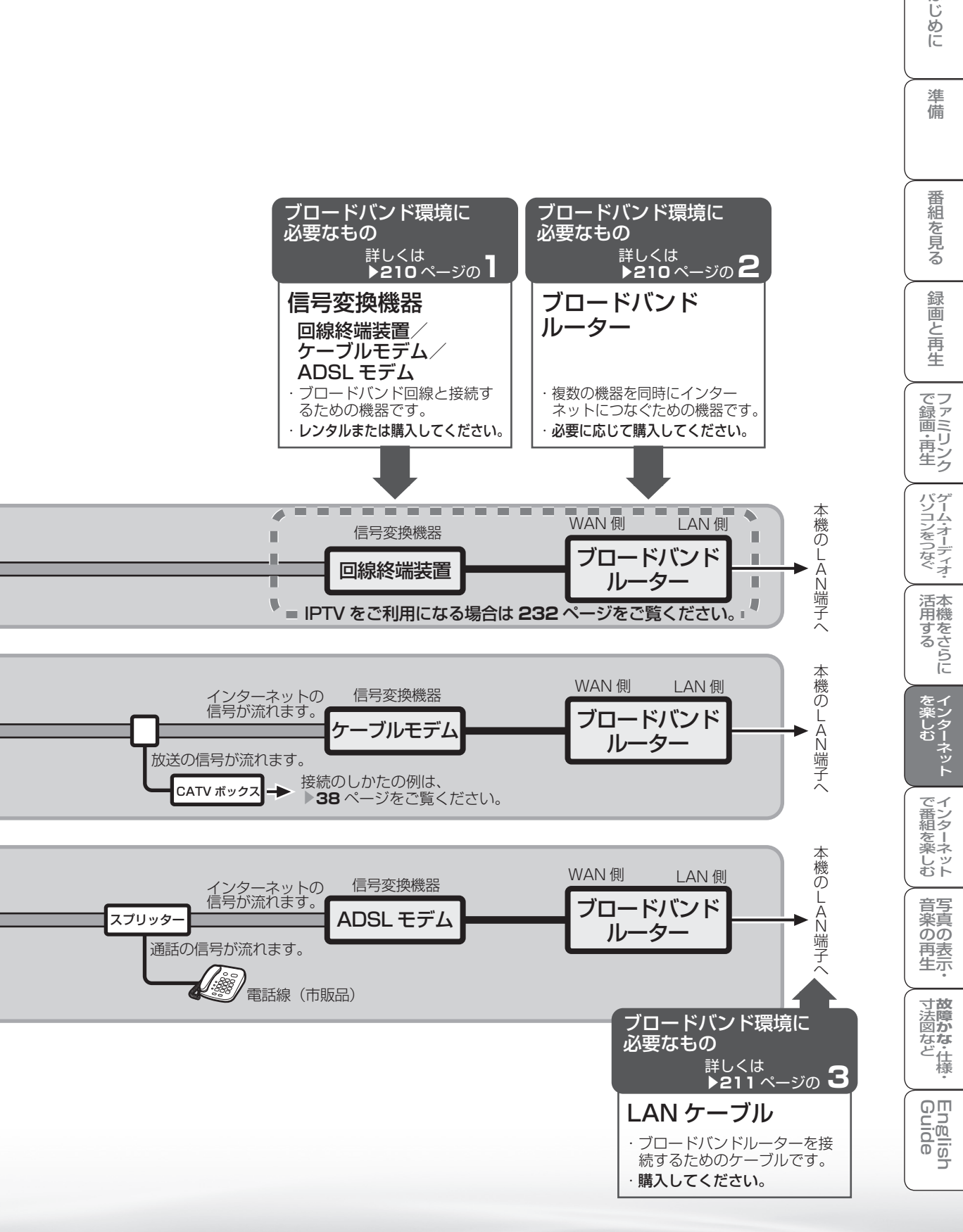

**209**

は じじめに

# ブロードバンド環境がないときは

• インターネットの接続サービスを行っている 「プロバイダー」や、光回線(FTTH)・CATV 回線・ ADSL 回線などを提供している「回線事業者」と契約する必要があります。詳しくはお買いあげの販 売店やプロバイダー、回線事業者などにご相談ください。 次のような手順が必要です。

#### **1** サービスを提供するプロバイダーや回線事業者と契約する

- パソコン売り場などにあるパンフレットなどをご覧になり、申し込むプロバイ ダーや回線事業者を選びます。
- お申し込みになる前に、次の内容をプロバイダーや回線事業者に確認してくださ い。
	- 申し込むサービスがお住まいの地域で提供されているか。
	- ブロードバンドルーターの機種に指定や制限がないか。
	- インターネットに接続する機器の台数やサポートなどに指定や制限がないか。
	- ADSL モデムやケーブルモデムなどの信号変換機器を、お客様自身で購入す る必要があるか。

購入する場合は、信号変換機器の種類も確認してください。

• 申し込み手続きが完了すると、プロバイダーからインターネットの接続に必要な 設定情報が発行されます。

#### $K \hat{\theta}$ おしらせ

- プロバイダーによっては、ブロードバンド回線とセットでサービスを提供している会社も あります。
- プロバイダーの料金や回線使用料金はさまざまです。また、同じプロバイダーであっても、 コースによって価格が異なります。
- 申し込みをされてから回線を使用できるようになるまでに、工事が必要になったり、手続 きに時間がかかったりする場合があります。

#### **2** 必要に応じてブロードバンドルーターを購入する

• ブロードバンドルーターは、一般的にパソコン周辺機器売り場やパソコンショッ プで販売されています。

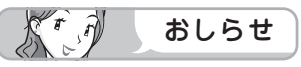

• 信号変換機器には、ブロードバンドルーター機能が内蔵されているものもあります。この 場合、ブロードバンドルーターは必要ありません。ただし、LAN ケーブルを接続するため の端子が 1 つしかない場合、ハブ(市販品)が必要です。信号変換機器にブロードバンドルー ター機能が内蔵されているかどうかは、販売店やプロバイダー、回線事業者にご確認くだ さい。

# **3** LAN ケーブルを購入する

- LAN ケーブルは、一般的にパソコン周辺機器売り場やパソコンショップで販売さ れています。
- LAN ケーブルは、10BASE-T/100 BASE-TX タイプのものをご使用ください。
- LAN ケーブルには、ストレートケーブルとクロスケーブルの 2 種類があり、モデ ムやルーターなどの種類によって、使用するものが異なります。詳しくは、モデ ムやルーターの取扱説明書をご覧ください。
- LAN ケーブルをお買い求めになる前に、本機とブロードバンドルーターを設置す る場所を決めて、必要なケーブルの長さを測っておいてください。

## **4** ブロードバンド回線と信号変換機器、信号変換機器とブロードバンドルー ターを接続する

• **208** ~ **209** ページのように接続します。接続について詳しくは、お申し込みに なったプロバイダーや回線事業者にご確認ください。接続の際は、それぞれの取 扱説明書も併せてお読みください。

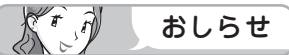

- IPTV サービスが IPv6 サービスの場合には、IPv6 に対応したブロードバンドルーターが 必要になります。
- ADSL モデムやケーブルモデムにルーター機能がある場合は、ブロードバンドルーターは 不要です。モデムの取扱説明書に従ってルーター機能をオンにしてください。なお、ご自 身で別途ブロードバンドルーターを用意して接続する場合はモデムのルーター機能を無効 にしないと正しく通信できない場合があります。詳しくは、モデムやブロードバンドルー ターの取扱説明書をご覧ください。

# **5** ブロードバンドルーターの設定をする

- プロバイダーから提供された設定情報(接続のためのユーザー ID やパスワード、 IP アドレス、DNS など)をブロードバンドルーターに設定します。
- 設定の操作については、ブロードバンドルーターの取扱説明書をご覧ください。
- 設定にはパソコンが必要になる場合があります。パソコンをお持ちでない方は、 お買いあげの販売店や、お申し込みになったプロバイダーや回線事業者にご相談 ください。

 $\overline{\overline{0}}$ 

はじめに準備番組を見る録画と再生で録画 ・ 再生 ファミリンクパソコンをつなぐ ゲーム ・ オーディオ ・活用する 本機をさらに

| で録画・再生|

パソコンをつなぐ ゲーム・オーディオ・

活本

**ルする** 

を<br>楽しター<br>む

でイ |番シター ∉来ット<br>よう

音写 楽真  $\overline{{\mathcal{O}}{\mathcal{O}}}$ 

ネット

緑 圙 『と再生

はじめに

準備

番組 心を見る

#### **1つき** ホームネットワークの準備をする マンスターネット/ 2000 マンスコンプログラム 双方向通信/インターネット/ ブロードバンドルーターと本機を 接続する ホームネッ-双方向通信/ ● 本機のLAN端子とブロードバンドルーターのLAN側の端子をLANケーブルで接続します。 ● ブロードバンド回線からブロードバンドルーターまでの環境(接続)については、▶208~ **209**ページをご覧ください。 インターネット ADSL モデム/ケーブルモデム/光回線終端装置などに、ルーター機能が 接続例 A 付いていない場合 信号変換機器 (ルーター機能なし) ・ ADSLモデム LAN端子へ ブロードバンド ・ ケーブルモデム (10BASE-T/ ・ 光回線終端装置 ルーター(市販品) 100BASE-TX) 本機の  $\overline{\mathbb{C}}$ 回回回 LAN 端子へ LANケーブル(市販品) LANケーブル(市販品) ルーター機能付き ADSL モデム/ケーブルモデム/光回線終端装置などに、 接続例 B LAN 端子の空きがない場合 信号変換機器 (ルーター機能付き) LAN端子へ ・ ADSLモデム ・ ケーブルモデム (10BASE-T/ ハブ(市販品) 100BASE-TX) ・ 光回線終端装置 本機の por LAN 端子へ LANケーブル(市販品) LANケーブル(市販品) ルーター機能付き ADSL モデム/ケーブルモデム/光回線終端装置などに、 接続例 C LAN 端子の空きがある場合 信号変換機器 LAN端子 (ルーター機能付き) (10BASE-T/100BASE-TX) LAN端子へ ・ ADSLモデム (10BASE-T/ ・ ケーブルモデム 100BASE-TX) ・ 光回線終端装置 后  $\biggl\langle \biggl\langle \biggl\langle \biggl\rangle_{\rm F} \biggl\rangle_{\rm F} \biggr\rangle_{\rm F}$ 本機の LAN 端子へ LAN(10/100) LANケーブル(市販品)

覱

● IPTVやアクトビラ ビデオなどの映像配信サービスを ご利用になる場合は、上記LANケーブルでの接続をお すすめします。

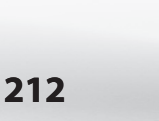

つづき

トワークの準備をする

# AQUOS.jp を表示してみる

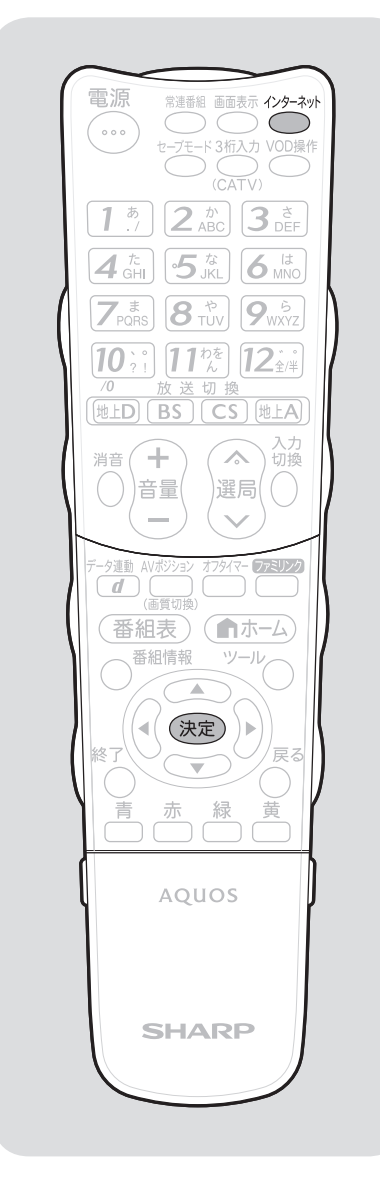

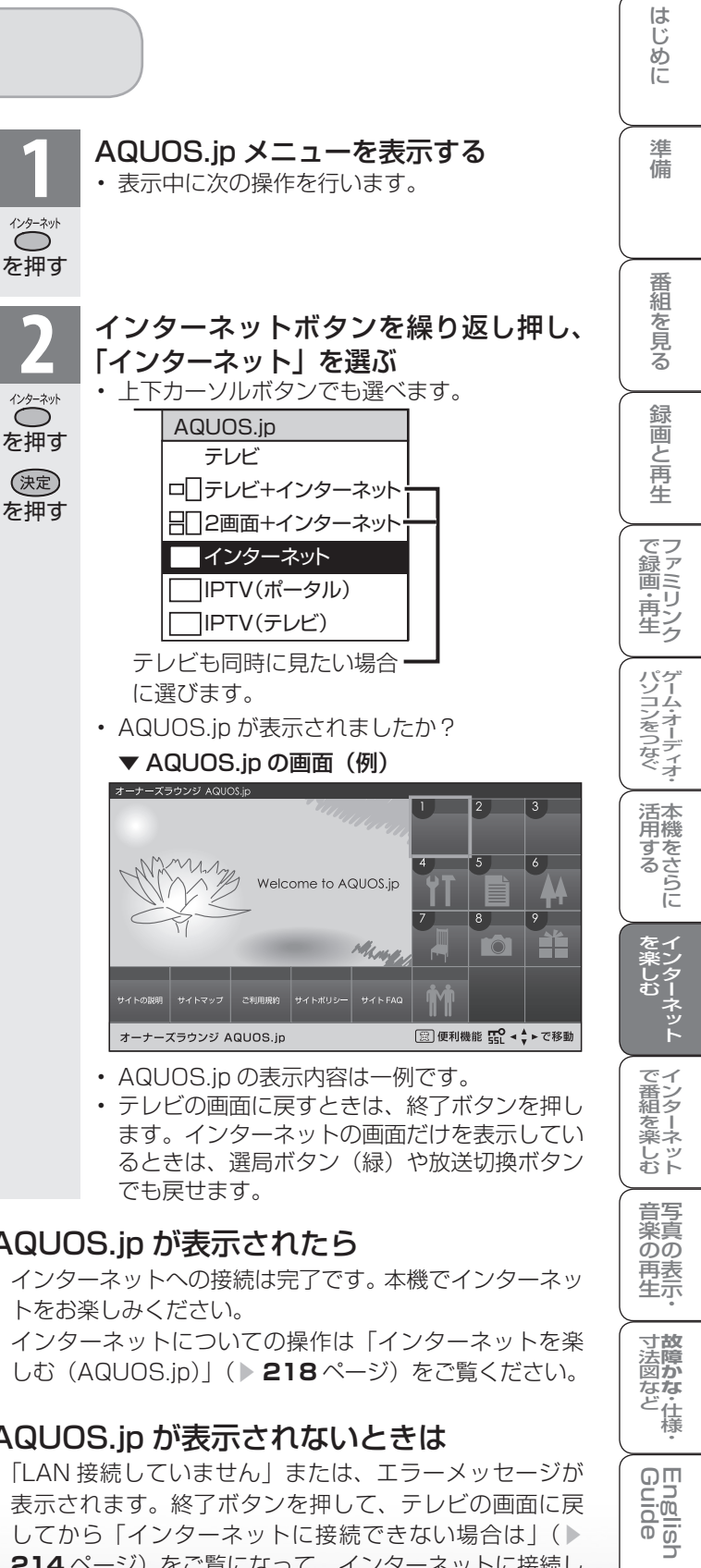

# AQUOS.jp が表示されたら

• インターネットへの接続は完了です。本機でインターネッ トをお楽しみください。

 インターネットについての操作は「インターネットを楽 **しむ(AQUOS.jp)」(▶ 218ページ)をご覧ください。** 

# AQUOS.jp が表示されないときは

• 「LAN 接続していません」または、エラーメッセージが 表示されます。終了ボタンを押して、テレビの画面に戻 してから「インターネットに接続できない場合は」(▶ **214** ページ)をご覧になって、インターネットに接続し てください。

**寸法図などがある。仕様**<br>本質のなどは様々

Englid  $\frac{1}{10}$ 

) 再表<br>生示

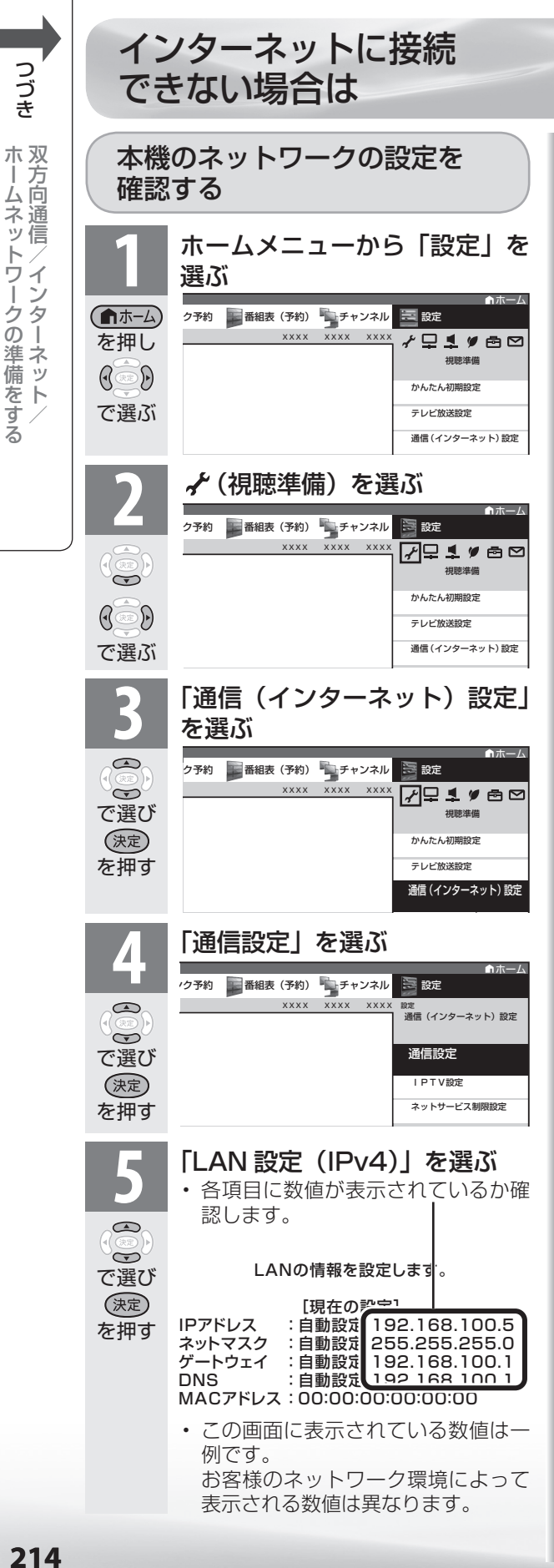

#### 各項目が空欄の場合

- 次のことを確認してください。
	- ブロードバンドルーターの電源が入ってい ますか。
		- ブロードバンドルーターによっては、電源 を入れてから使用できるようになるまで少 し時間のかかるものもあります。
	- 本機の LAN 端子とブロードバンドルー ターの LAN 端子が、正しく接続されてい ますか。
	- ブロードバンドルーターの DHCP 機能(IP アドレスなどを自動で割り当てる機能)が 有効になっていますか。 DHCP 機能を使用しない場合は、LAN 設 定で IP アドレスなどを入力してください。 (▶ **215** ページ)

### 各項目に数値が表示されている場合

● 下記の「その他の原因について」をご覧 ください。

# その他の原因について

- LAN 設定を確認しても原因が分からない ときは、次のことを確認してください。
	- 接続する機器の電源は入っていますか。
	- ブロードバンドルーターと、回線終端装置 やケーブルモデム、ADSL モデムなどとが 正しく接続されていますか。
	- ブロードバンド回線と、回線終端装置や ケーブルモデム、ADSL モデムなどとが正 しく接続されていますか。
	- ブロードバンドルーターのインターネット 接続に関する設定は正しく設定されていま すか。
	- ブロードバンド環境を使ってインターネッ トを活用しているかたは、パソコンなどが インターネットに接続できるか確認してみ てください。
	- ホームメニューの「設定」ー「 / (視聴準備) | -「通信(インターネット)設定」-「ネッ トサービス制限設定| - 「インターネット 接続制限」を「しない」に設定してください。 (▶ **217** ページ)
- ここに記載している項目をすべて確認して も原因が分からないときは、プロバイダー や回線事業者にお問い合わせください。

つづき

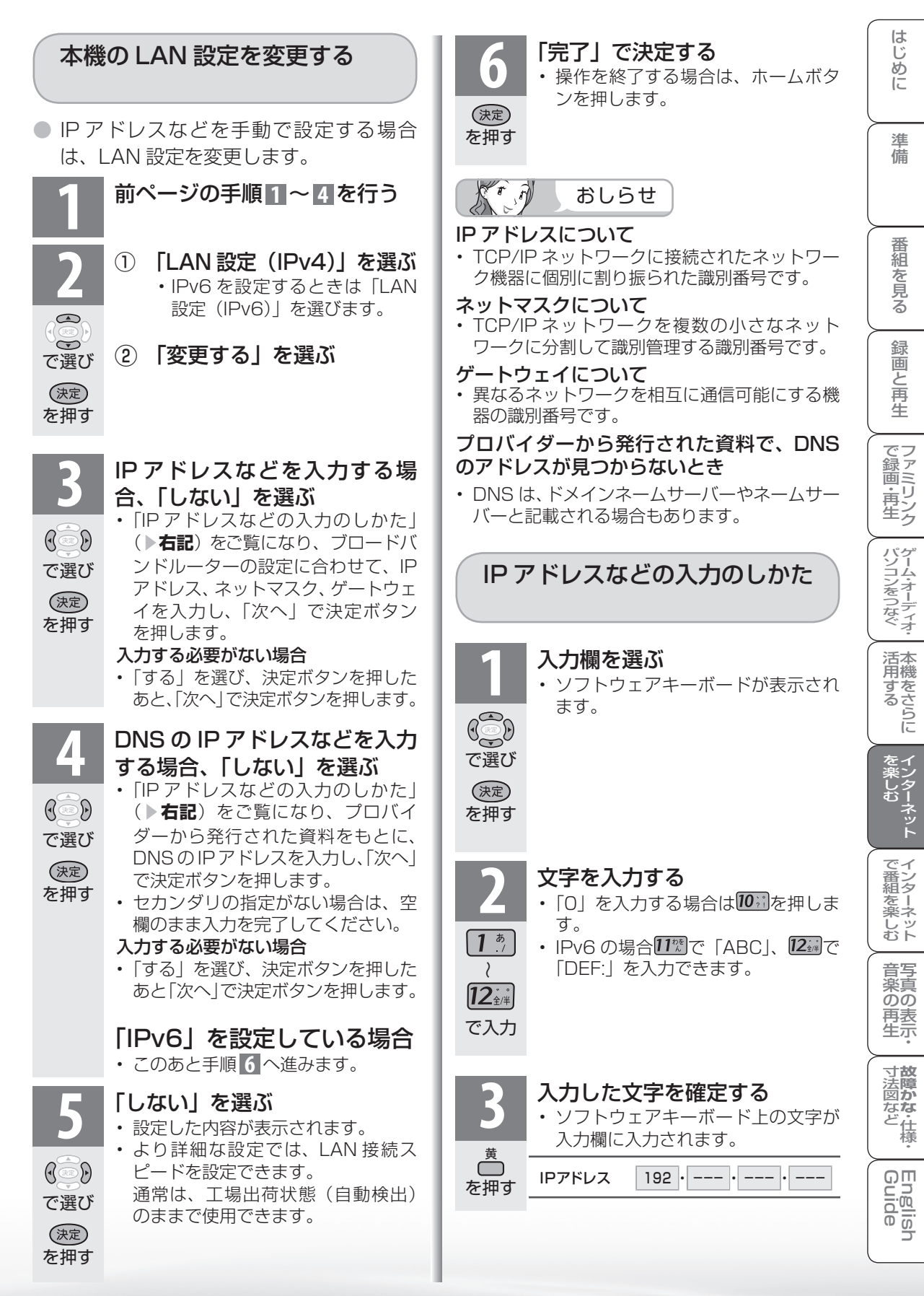

# プロキシ設定機能を利用する (プロキシサーバー設定)

● プロキシ形式のフィルタリングサービス ( インターネットでの有害情報が含まれる 特定ページへのアクセスを禁止する機能) を利用する場合や、プロバイダーなどか ら指定がある場合は、プロキシサーバー 設定で入力してください。

#### $\widehat{r}$ おしらせ  $\sum_{i=1}^{n}$

- この設定には暗証番号の入力が必要です。暗証 番号の設定( ▼**190** ページ)をしていない場 合は、先に暗証番号を設定してください。
- **1** ホームメニューから「設定」を 選ぶ ホーム ク予約 番組表 (予約) チャンネル 三 設定 (俞ホーム) xxxx xxxx xxxx を押し  $771980$ 視聴準備  $\bigoplus$ かんたん初期設定 テレビ放送設定 で選ぶ 通信(インターネット)設定 *★*(視聴準備)を選ぶ トーム ク予約 香組表 (予約) チャンネル 交配定 XXXX XXXX 72 1980 視聴準備  $\widetilde{\phantom{m}}$ かんたん初期設定  $\mathbb{R}$ テレビ放送設定 通信(インターネット)設定 で選ぶ **3** 「通信(インターネット)設定」 を選ぶ  $\bigcirc$ ホーム ク予約 番組表 (予約) キャンネル ミ 設定  $\overline{x}$  xxxx  $\overline{x}$  xxxx  $\overline{X}$   $\overline{X}$   $\overline{X$  $\leftrightarrow$ で選び 視聴準備 かんたん初期設定 (決定) テレビ放送設定 を押す 通信 (インターネット)設定 **4** 「ネットサービス制限設定」を 選ぶ ホーム  $\bigcirc$ ク予約 番組表 (予約) キャンネル ミ 設定  $\widetilde{\phantom{m}}$ XXXX XXXX XXXX <sub>設定</sub><br>通信(インターネット)設定 で選び 通信設定 (決定) IPTV設定 を押す ネットサービス制限設定 ネットサービス制限設定

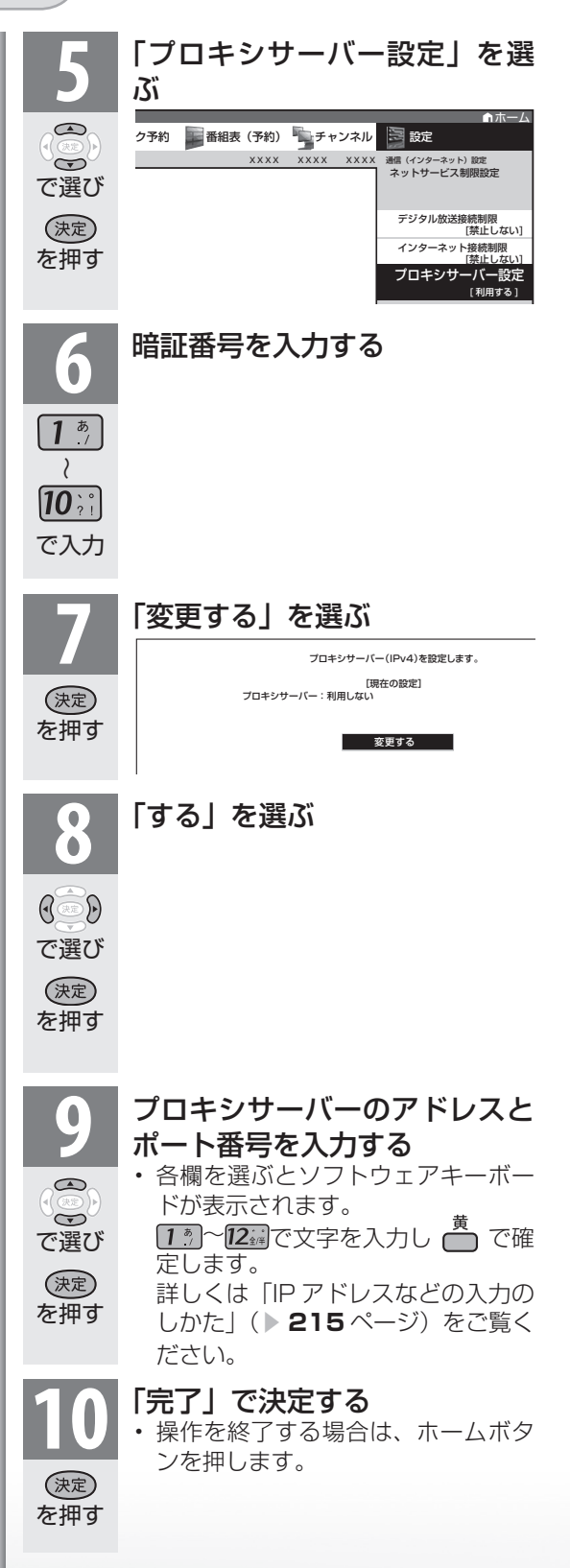
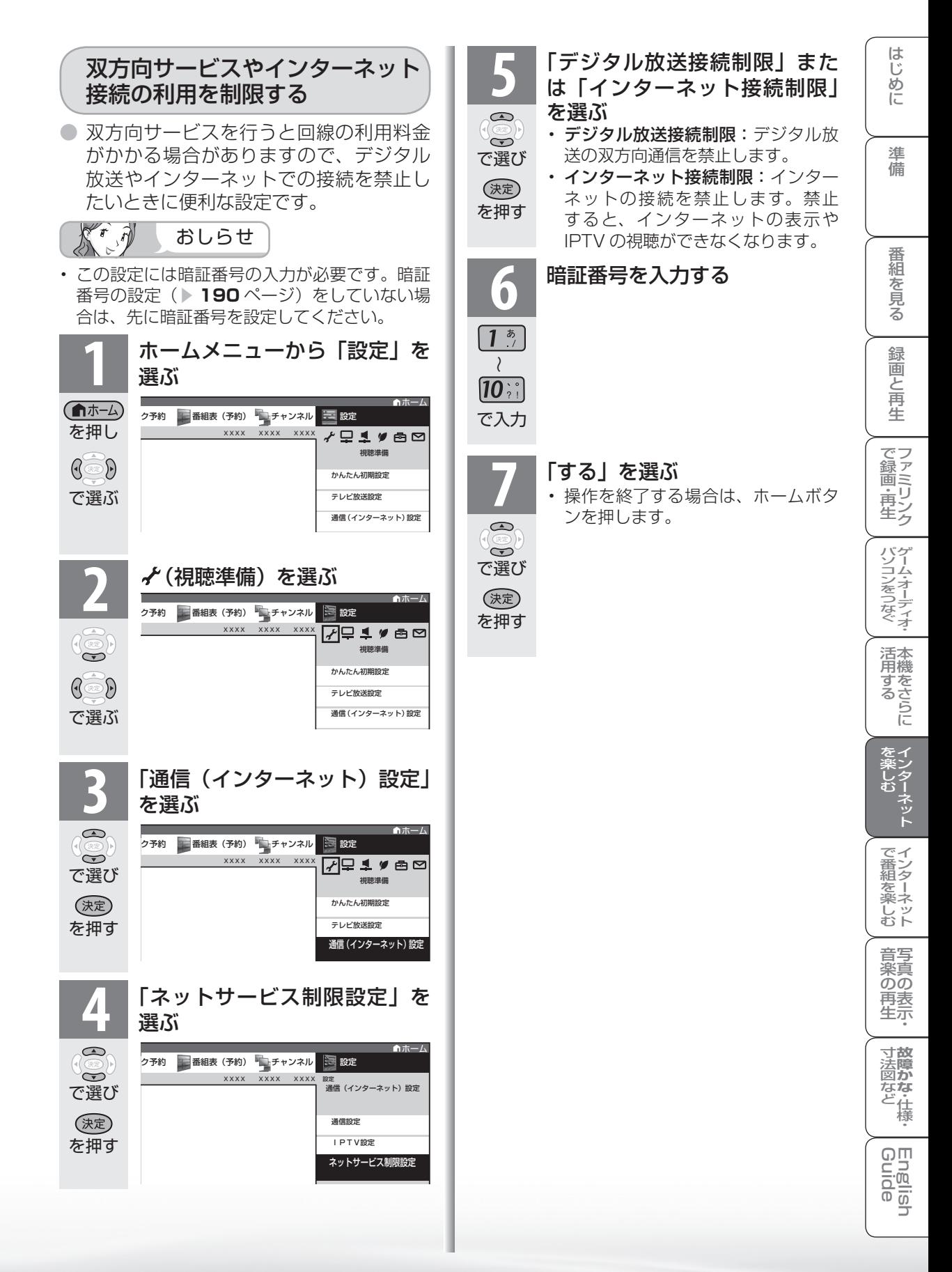

インターネット を楽しむ (AQUOS.jp)

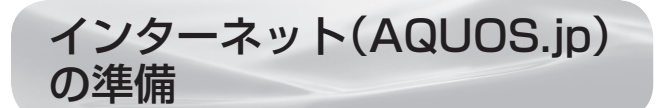

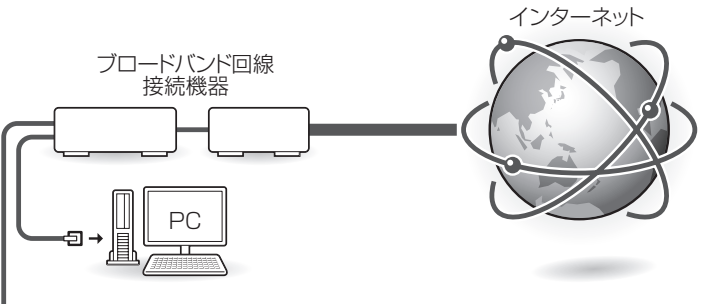

● AQUOS のお客様のためのサイトとして、 「AQUOS.jp」を公開しています。本機の活 用のしかたやよくあるお問い合わせなど、お 客様にとってお役に立つ情報を提供していま すのでご活用ください。

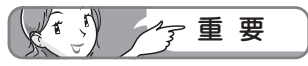

LAN端子

- ブラウザの閲覧制限機能について
- 本機には、インターネットのページ閲覧を禁止、もしくは、 制限するための機能が複数組み込まれています。お子様 などが本機を使ってインターネットをご覧になる場合に は、この機能の利用をお勧めします。
- 利用にあたって以下の機能を搭載しています。必要な機 能を選び設定を行ってください。なお、全ての設定に暗 証番号の入力 ( パスワードロック機能 ) が必要です。
	- インターネット接続を禁止する ▶ 217 ページ
	- アドレス入力機能を禁止する (ブラウザ制限)▶ 227 ページ
	- プロキシ設定機能を利用する (プロキシサーバー設定) ▶ 216 ページ

#### 接続について

● インターネットに接続するには、ブロードバ ンド環境が必要です。「ブロードバンド環境へ の接続と設定のながれ| (▶ 207 ページ)に 従い、接続と設定を行ってください。

AQUOS.jp を表示する

を押す

 $\sum$ 

**1** AQUOS.jp メニューを表示する • 表示中に次の操作を行います。

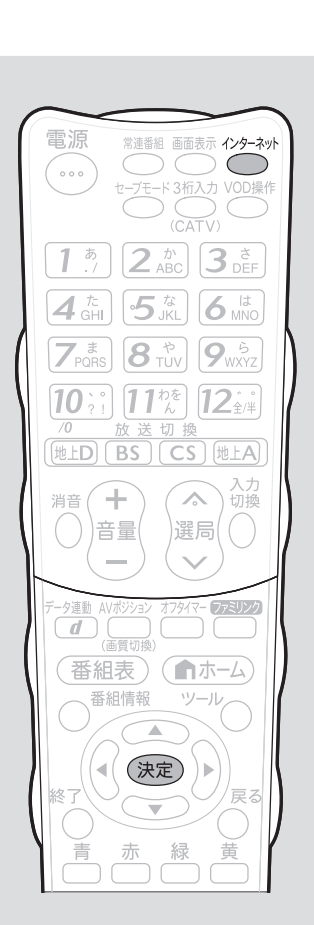

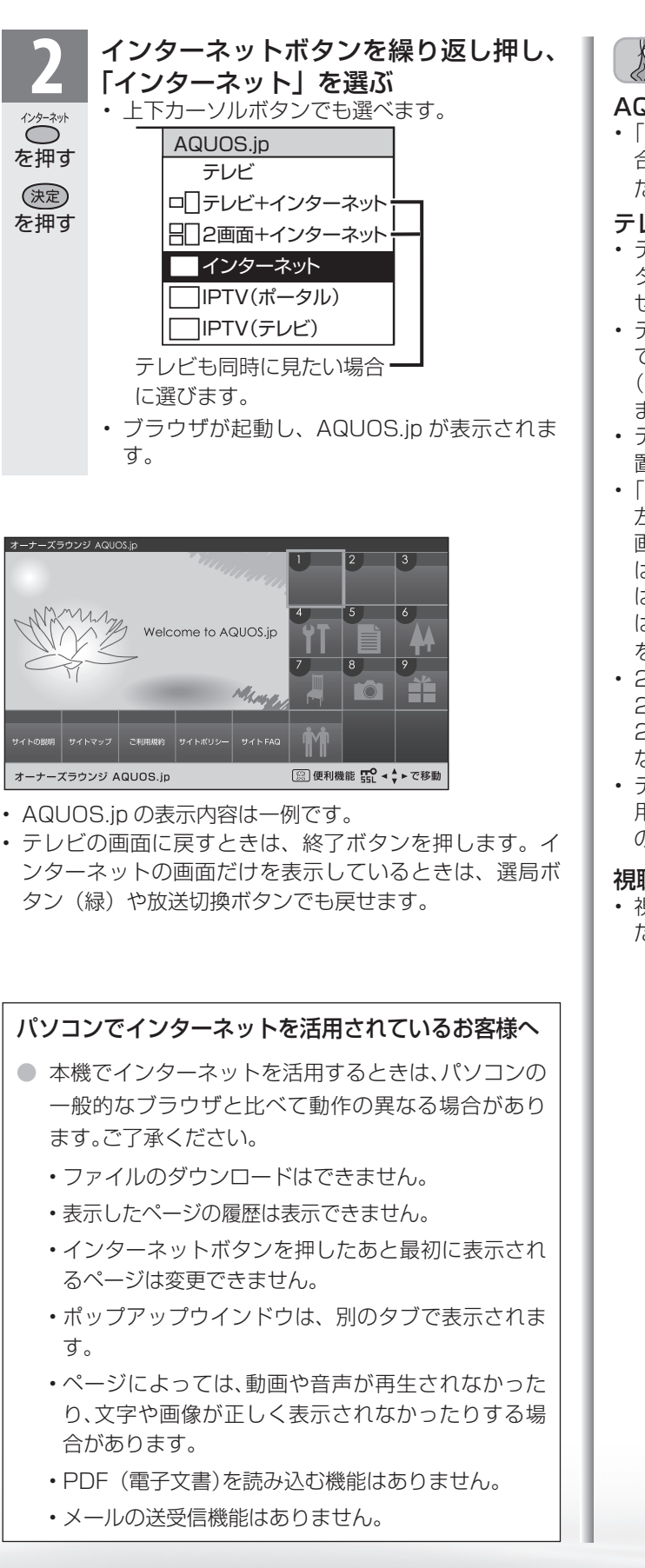

を押す

 $\sum_{ }^{25}$ 

を押す

(決定)

はじめに  $K^r \partial$ おしらせ はじめに準備番組を見る録画と再生で録画 ・ 再生 ファミリンクパソコンをつなぐ ゲーム ・ オーディオ ・活用する 本機をさらにAQUOS.jp が表示されないときは • 「インターネットに接続できない場 **合は| (▶ 214ページ) をご覧く** 準備 ださい。 テレビと同時に表示したときは • テレビの音声が聞こえます。イン ターネットのページの音声は聞けま 番組 せん。 • テレビのチャンネルは選局ボタン(緑) 心を見る で切り換えてください。数字ボタン (チャンネルボタン)では、選局でき ません。 緑 • テレビとインターネットの画面の位 圙 『と再生 置は変更できません。 • 「2 画面+インターネット」の場合、 左半分のテレビ画面については、2 | で録画・再生| 画面で表示したときと基本的な操作 は同じです。2 画面の操作について は「2 つの映像を同時に見たいとき は(2 画面機能)( ▼**104** ページ) をご覧ください。 パソコンをつなぐ ゲーム・オーディオ・ • 2 画面+インターネットでは、大小 2 画面や PinP の表示はされません。 2 画面ボタンを押すと 1 画面表示と なります。 • テレビとインターネットを同時に使 活本 用しているときは、ファミリンクで <sub>円する</sub><br>「する」 の外部接続の操作はできません。 視聴予約しているときは • 視聴予約した時間になると、予約し を楽ンター<br>楽しむー た番組が 1 画面で表示されます。 Guide English を楽しむ インターネット音楽の再生 写真の表示 ・で番組を楽しむ インターネット でイ ノ番組を楽しむ 音写 楽真<br>のの )<br>再表<br>生示 **寸法図などがある。仕様** Englid  $\frac{1}{2}$ 

ネット

インターネットを見る画面 (ブラウザ※)の使いかた

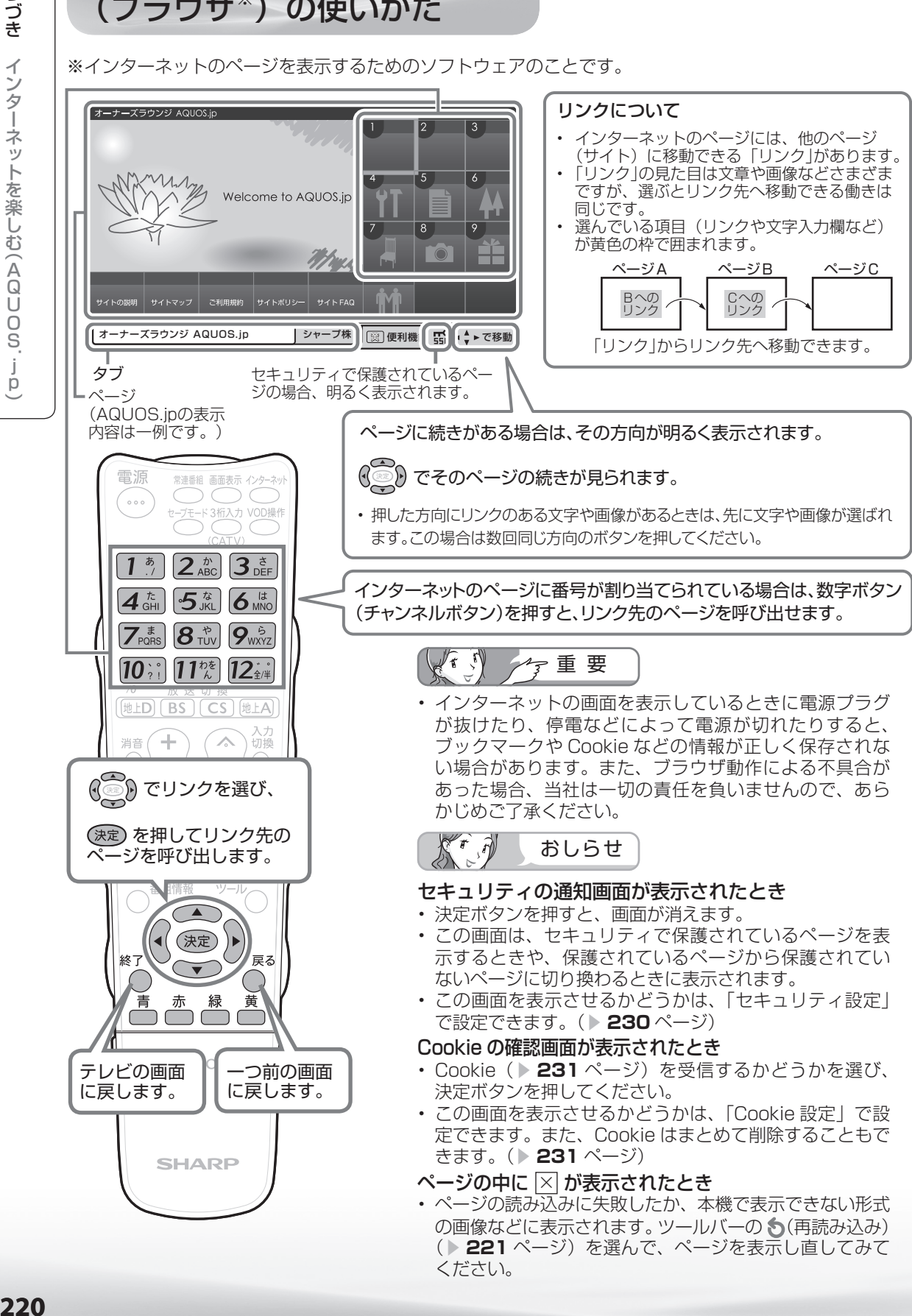

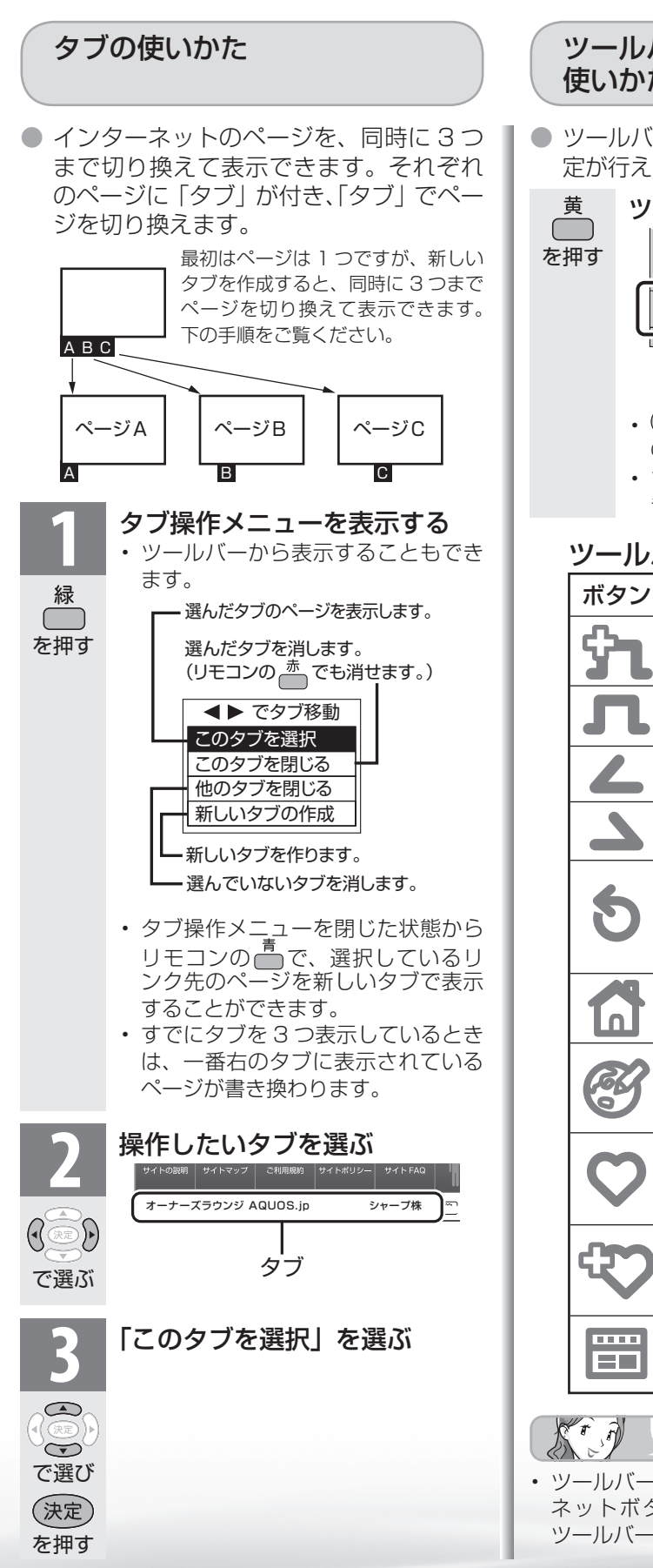

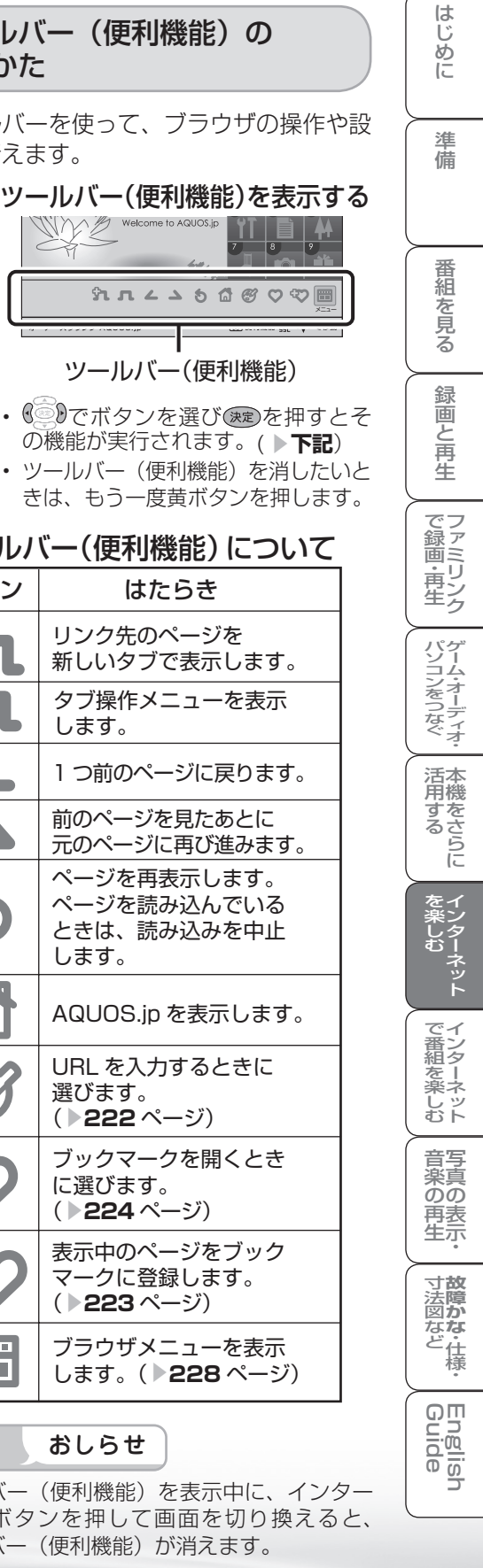

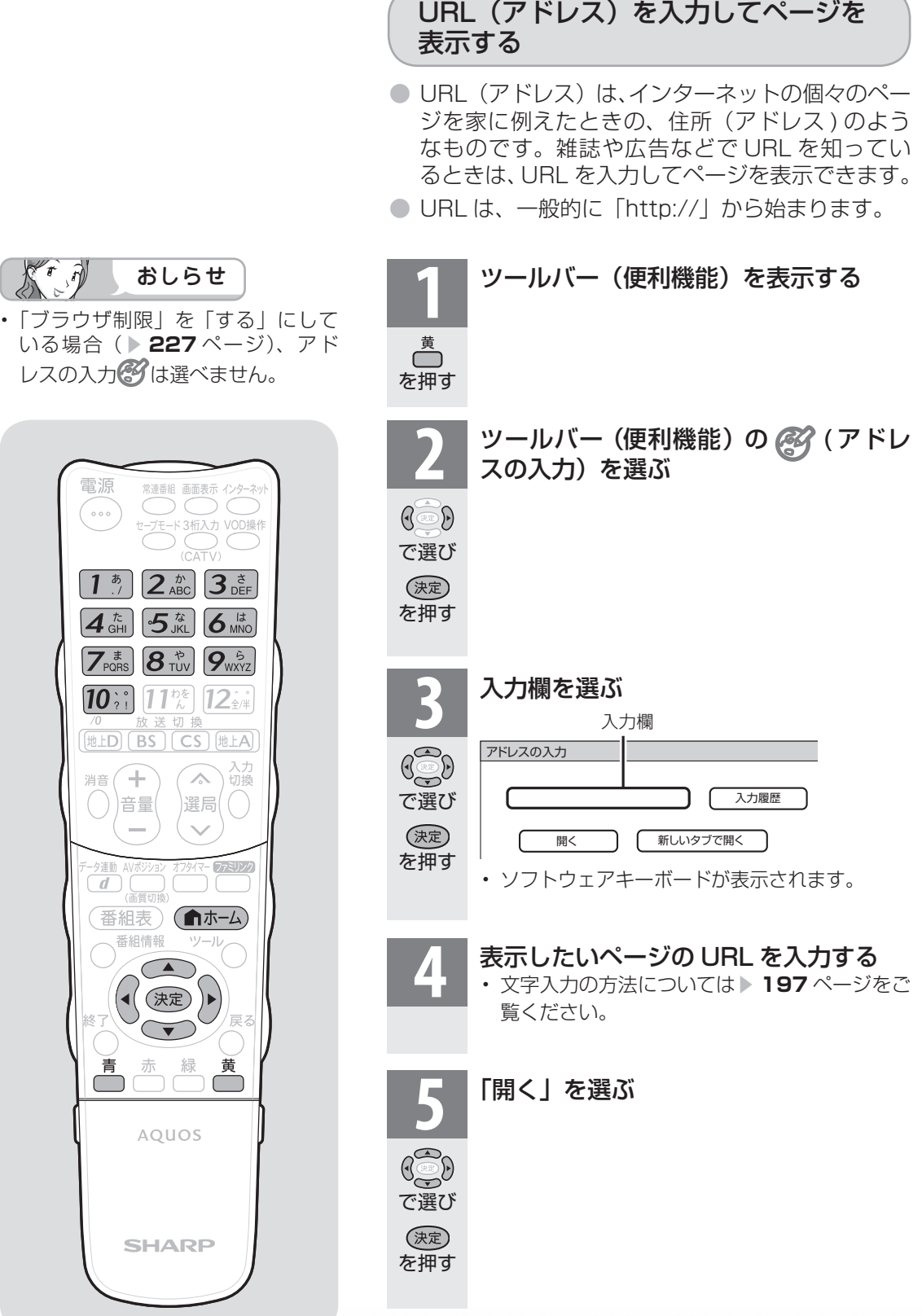

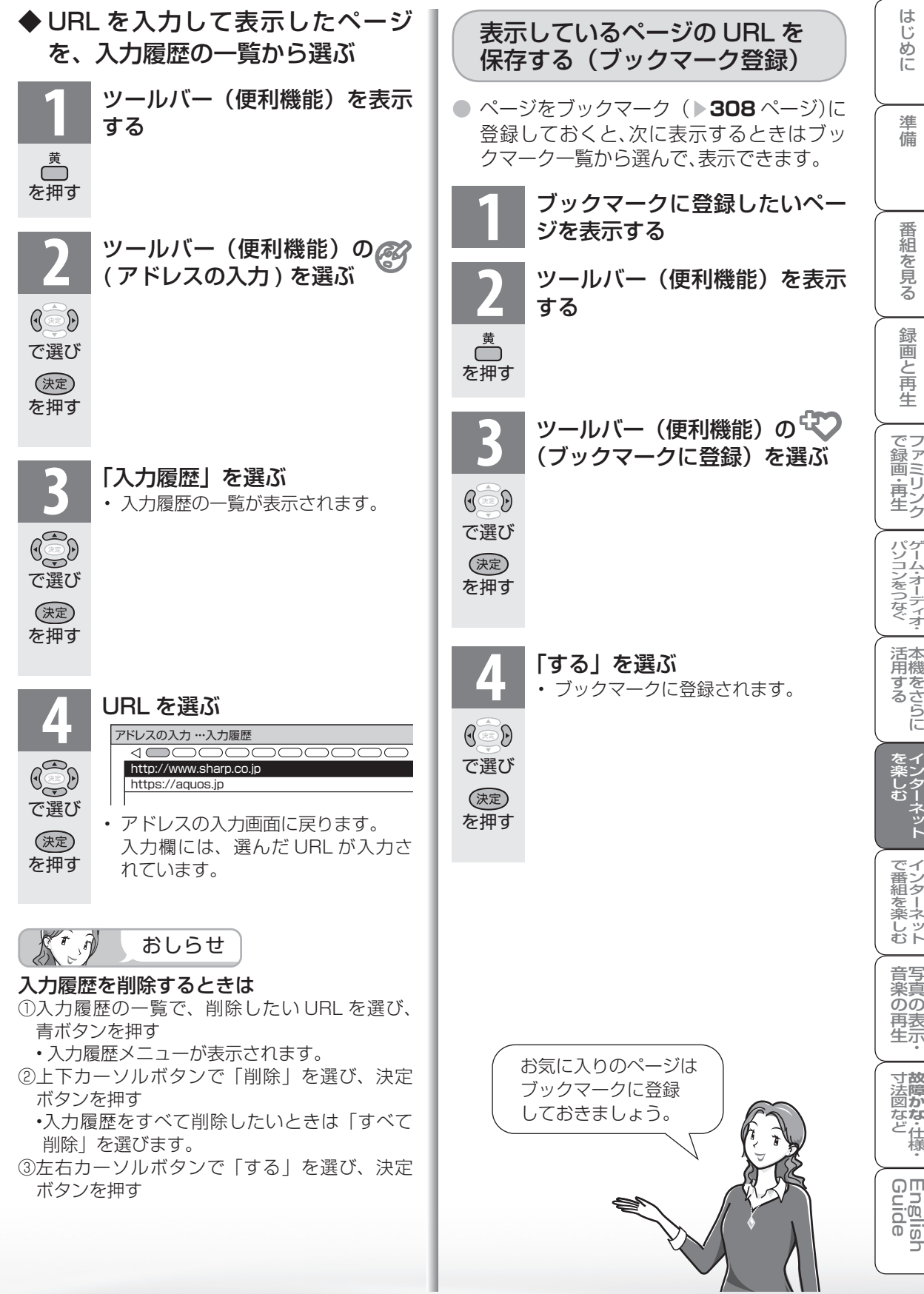

ı

T,

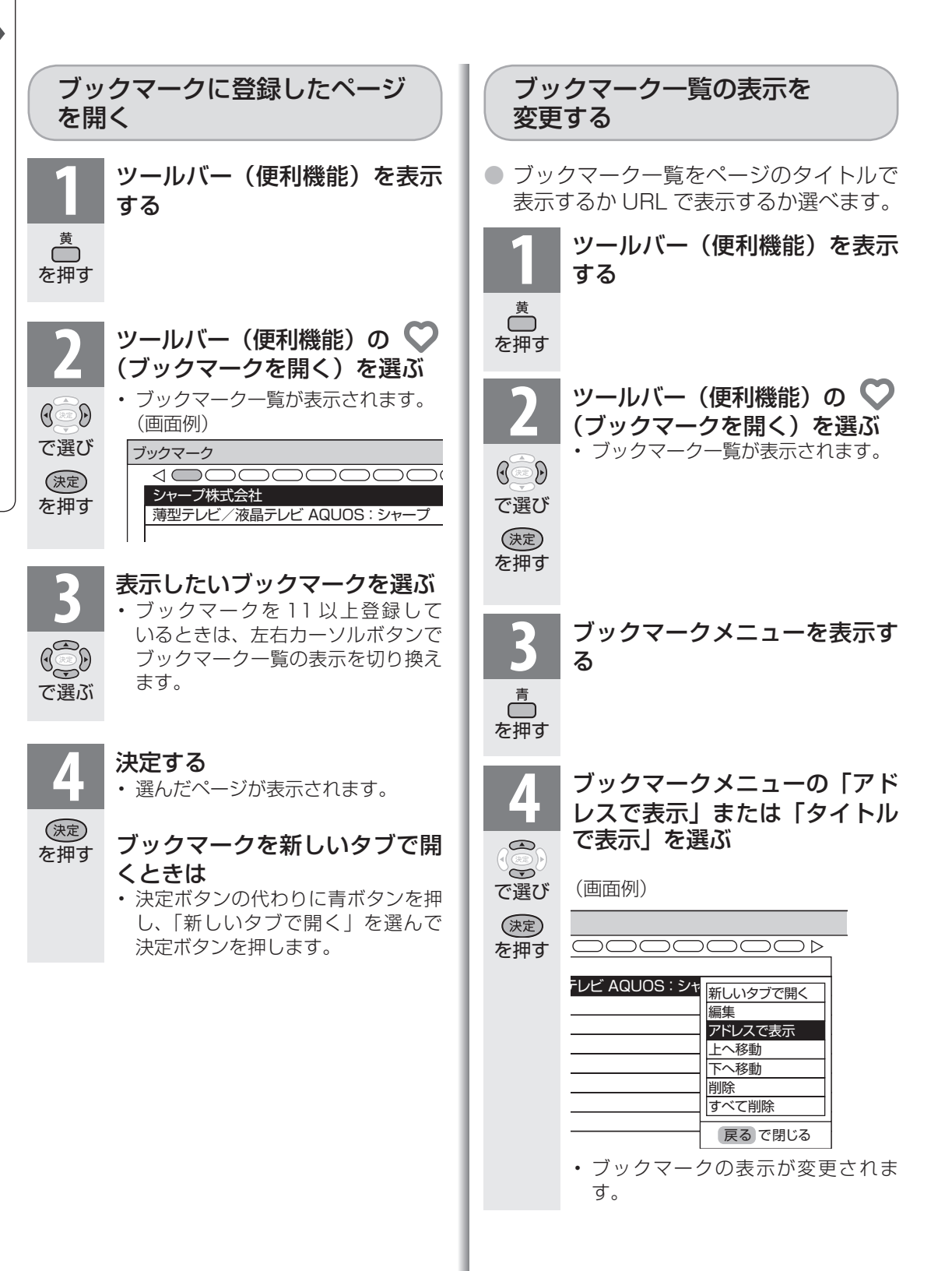

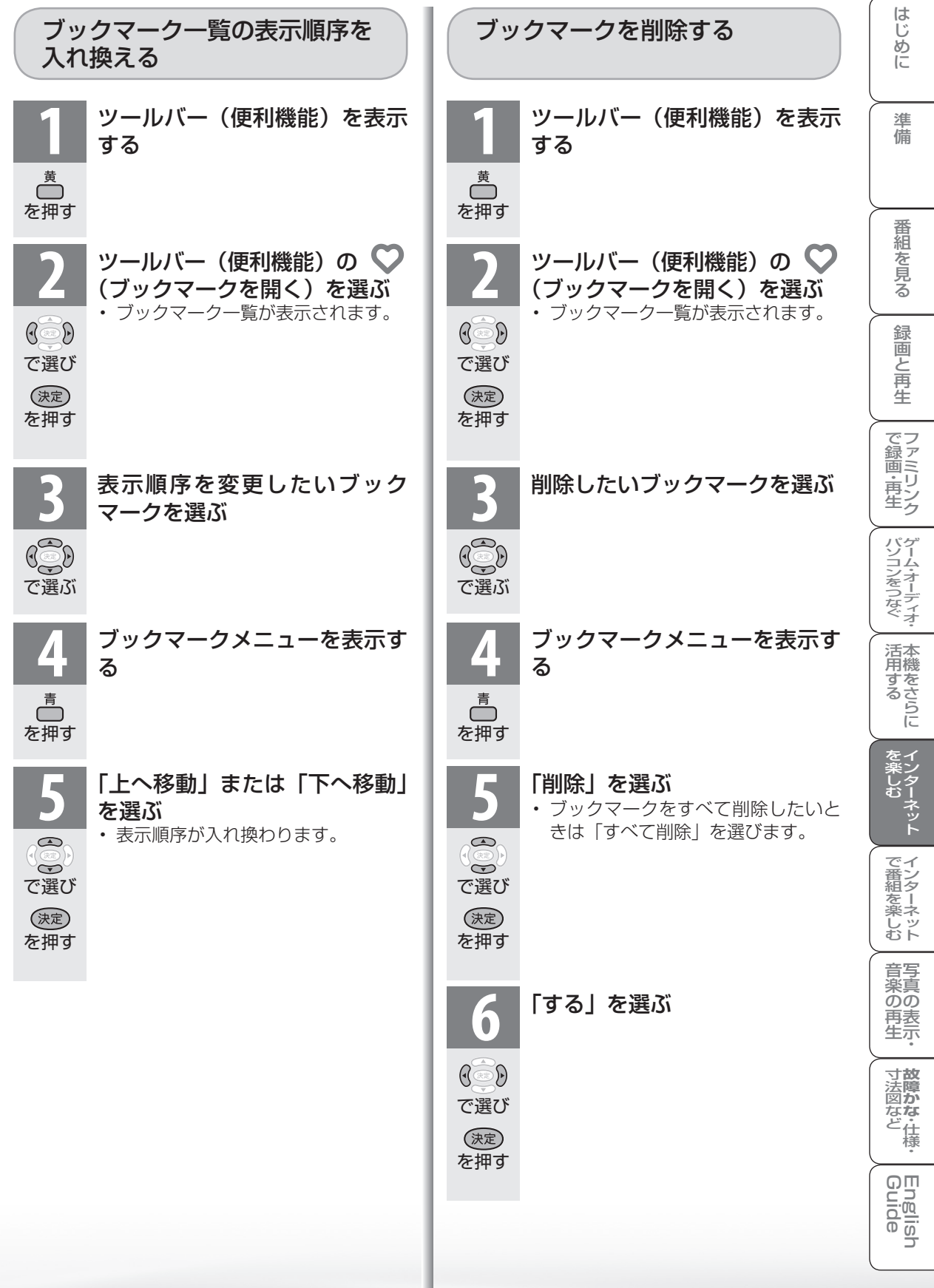

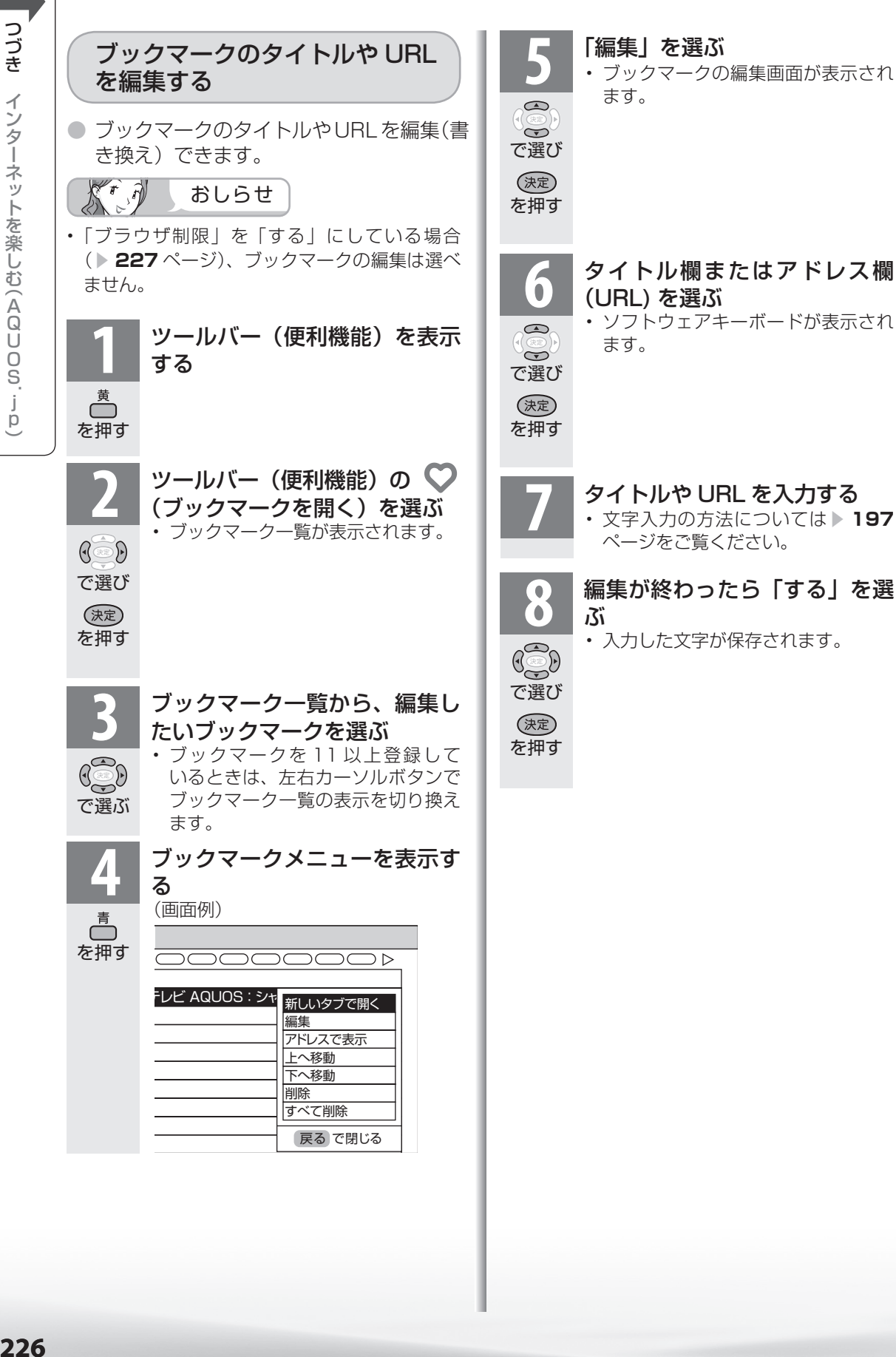

226

#### アドレス入力機能を禁止する (ブラウザ制限) ● 有害サイトへのアクセスを防ぐために、 URL を入力してページを表示させる機能 を禁止することができます。  $\sqrt{\pi}$  $\widehat{N}$ おしらせ  $\lambda$  $\triangleright$ • 「ブラウザ制限」を「する」にすると、アドレス の入力およびブックマークの編集は選べません。 **1** ホームメニューから「設定」を 選ぶ (俞ホーム) ホーム **フラ約 番組表 (予約) キャンネル 三 設定** を押し **XXXX XXXX / 무 1 / 음**면 視聴準備  $\mathbb{G}$ かんたん初期設定 で選ぶ テレビ放送設定 通信(インターネット)設定 **そ(視聴準備)を選ぶ** ク予約 番組表 (予約) キャンネル ミ 設定 XXXX XXXX AQ 1989 視聴準備  $\rightarrow$ かんたん初期設定  $\mathbb{G}$ テレビ放送設定 通信(インターネット)設定 で選ぶ **3** 「通信(インターネット)設定」 を選ぶ ホーム  $\bigcirc$ ク予約 番組表 (予約) チャンネル | ミ 設定 **XXXX XXXX ZQQ 1 VBD**  $\widetilde{\bullet}$ で選び 視聴準備 かんたん初期設定 (決定) テレビ放送設定 を押す 通信 (インターネット)設定 **4** 「ネットサービス制限設定」を 選ぶ ホーム  $\bigcirc$ ク予約 番組表 (予約) チャンネル No 設定  $\widetilde{\bullet}$ xxxx xxxx xxxx <sub>設定</sub><br>- 通信(インターネット)設定 で選び 通信設定 (決定) IPTV設定 を押す ネットサービス制限設定 ネットサービス制限設定

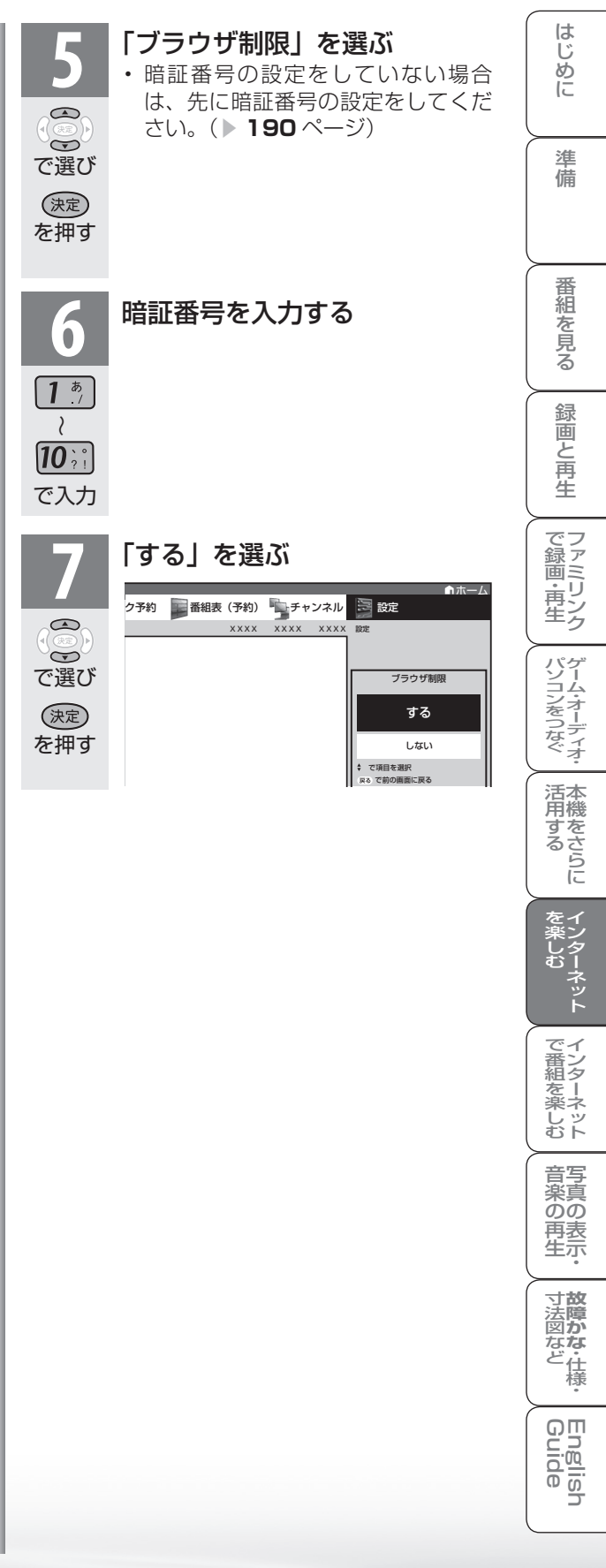

● ブラウザメニューには表示設定メニューとセキュリティ設定メニューがあります。

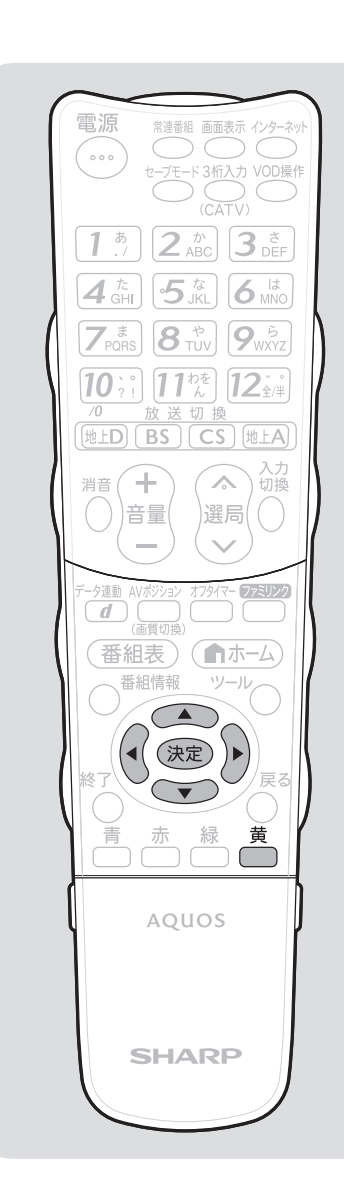

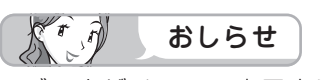

• ブラウザメニュー表示中に、イン ターネットボタンを押して画面を切 り換えると、ブラウザメニューが消 えます。

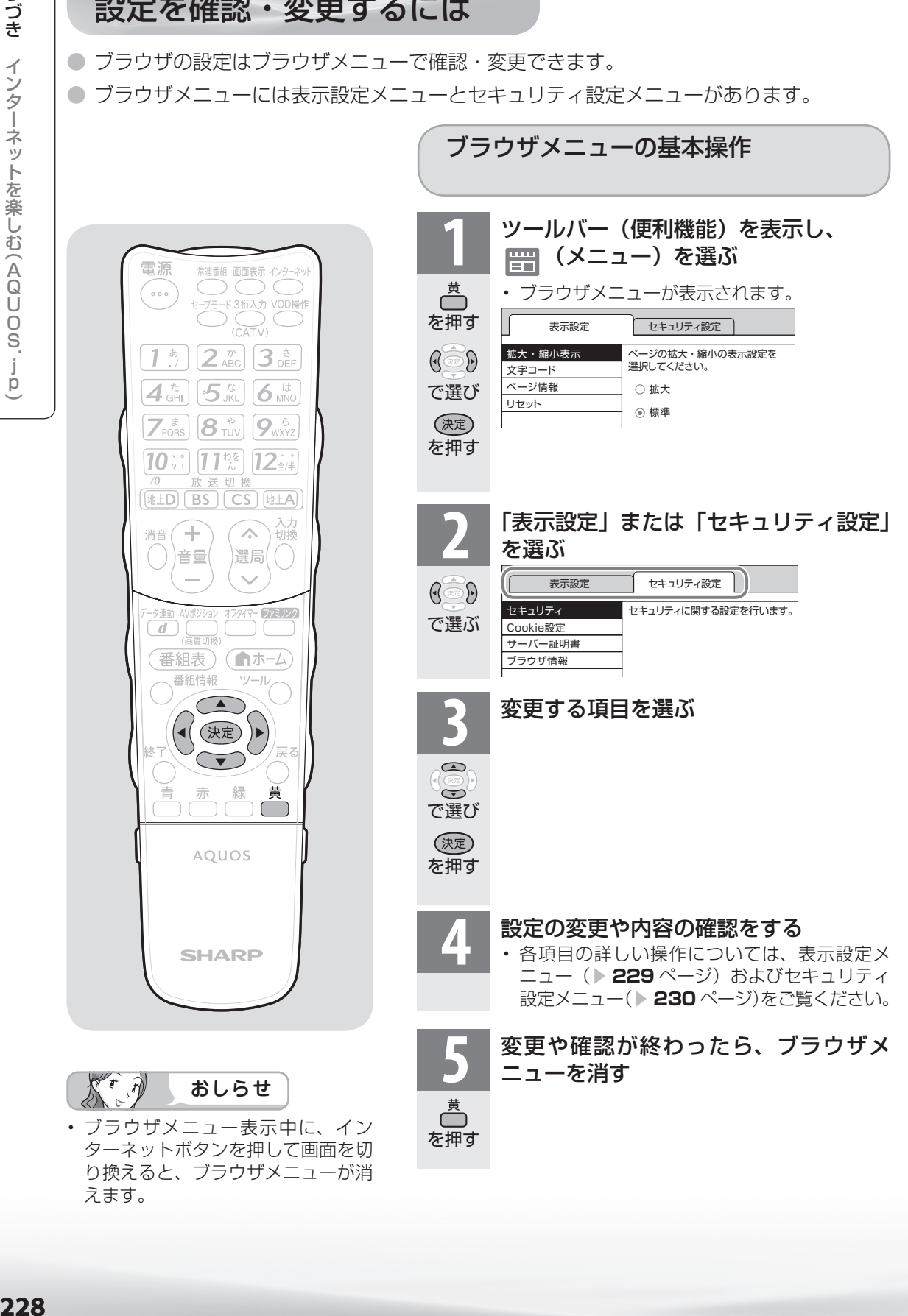

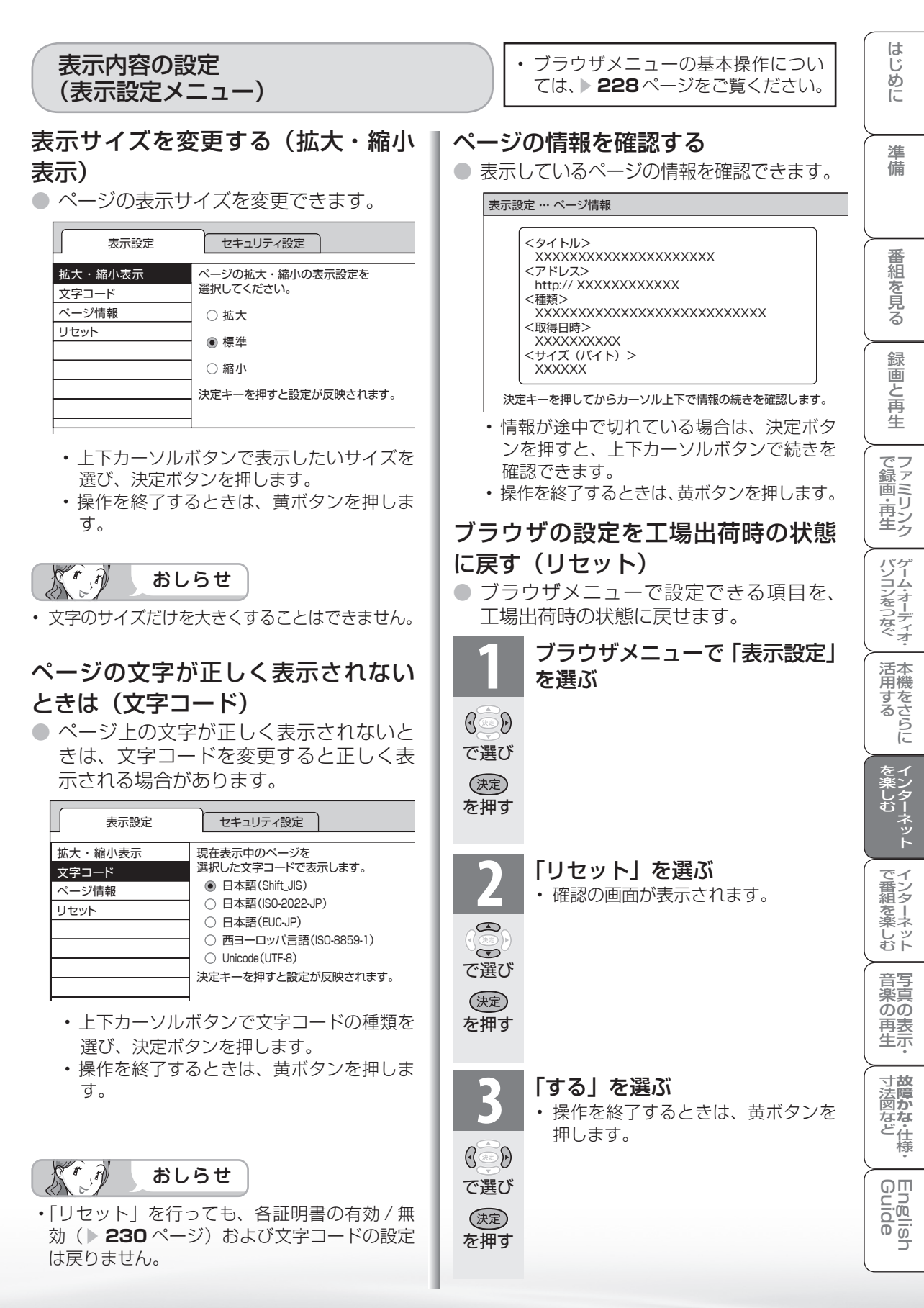

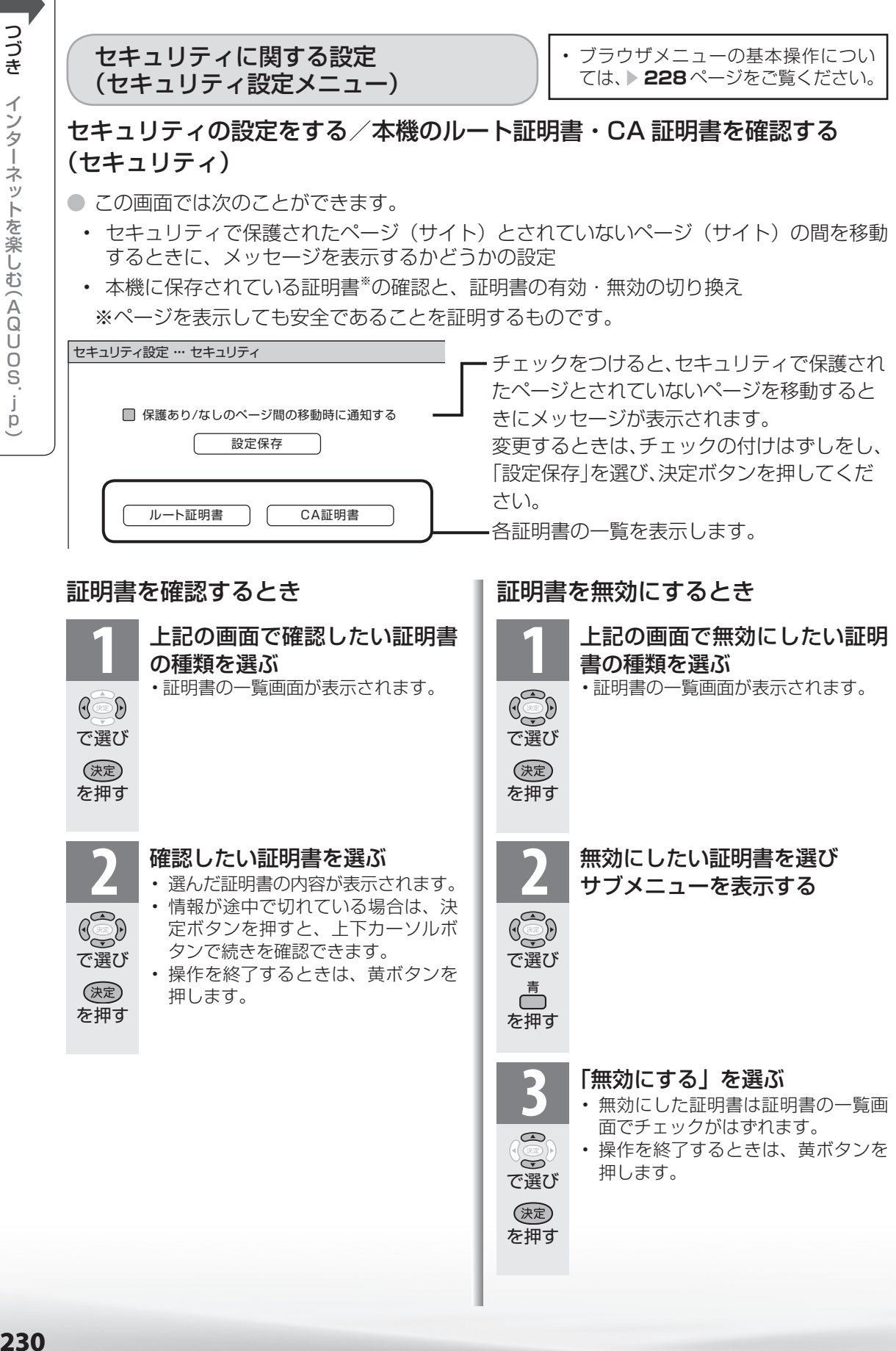

- 無効にした証明書は証明書の一覧画 面でチェックがはずれます。
- 操作を終了するときは、黄ボタンを 押します。

で選び

 $\bigcirc$  $\widetilde{\Theta}$ 

を押す

(決定)

つづき インターネットを楽しむ(AQUOS'jp

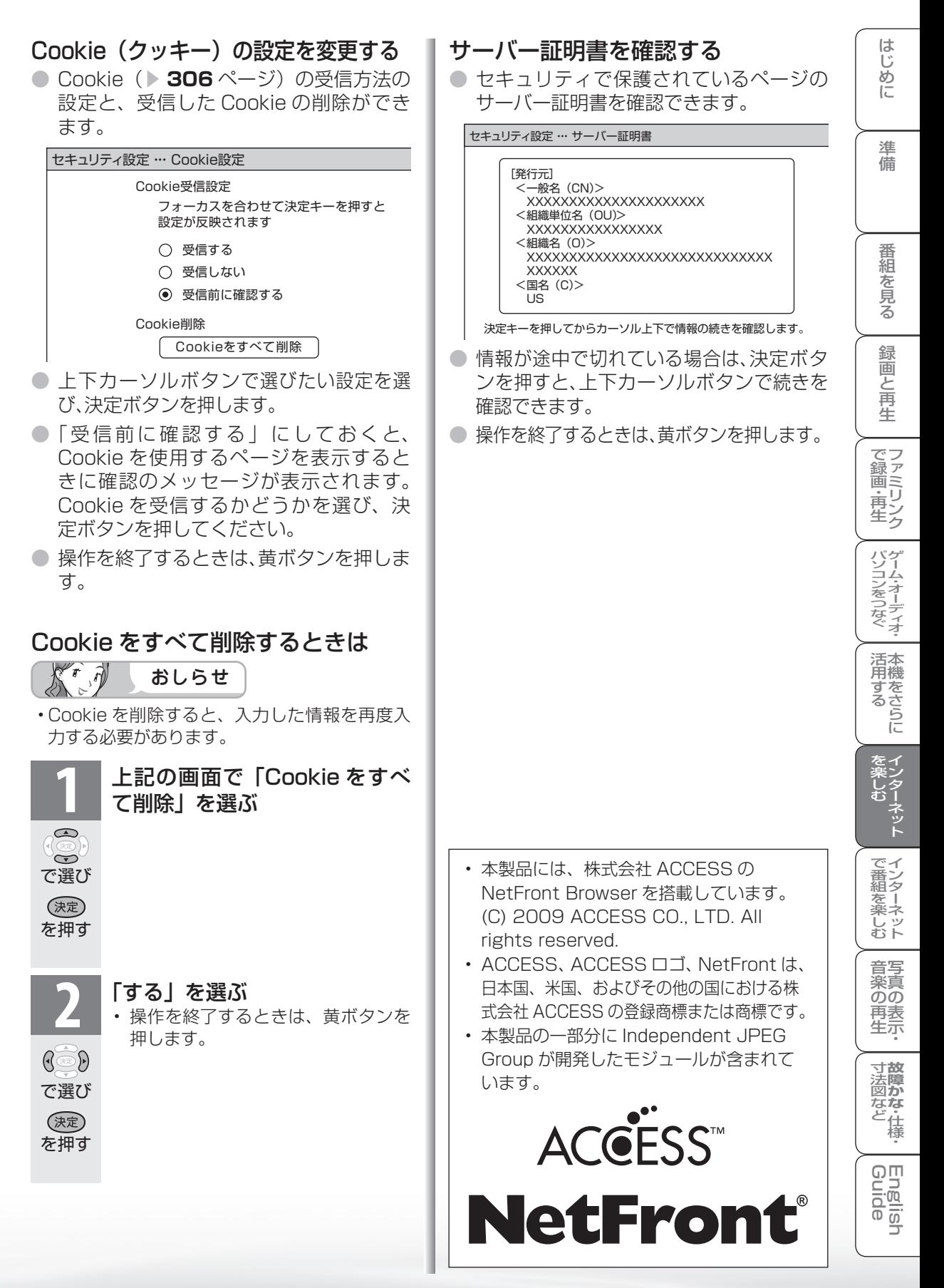

# IPTV(ひかりTV) を視聴する ための準備

IPTV(ひかりTV)を視聴す るために

IPTV とは

- IPTV とはブロードバンド回線を使って受信するテレビ放送などのサービスです。従来の テレビ放送は壁のアンテナ端子につないで受信しますが、IPTV はご家庭に設置している ブロードバンドルーターなどとつないで受信します。
- IPTV のサービスには、テレビ放送サービスやビデオオンデマンドサービスなどがあります。 2009 年 12 月現在、株式会社 NTT ぷららより、IPTV サービスとして「ひかりTV」が提 供されています。

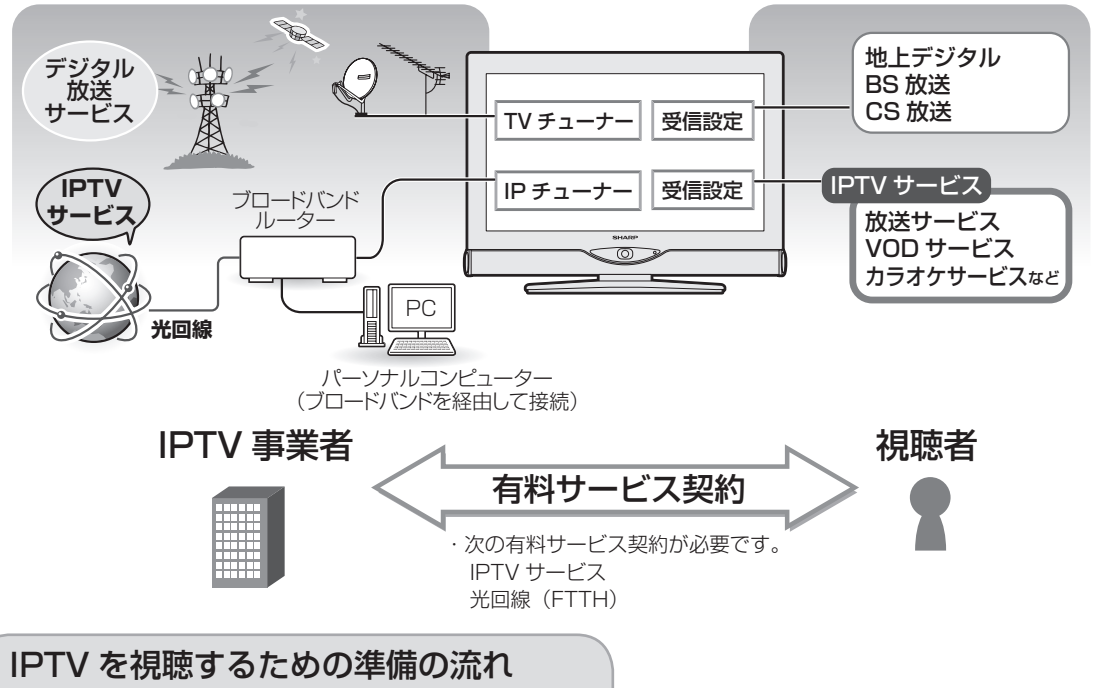

#### IPTVサービスの契約をする

- IPTVサービス(ひかりTVなど)のホームページやパンフレットなどをご覧ください。
- 本機はIPTVのチューナーを内蔵しているため、IPTVを受信するためのセットトップ ボックス(STB)は不要です。

**光回線(FTTH)に接続する▶233ページ** 

**IPTVの基本登録をする▶234ページ** • IPTVサービスを利用するための登録をします。

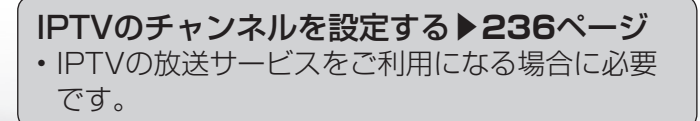

 $X \cdot \hat{p}$ おしらせ

- IPTV サービスによっては、IPTV を見るためのサービスとビデオを見 るためのサービスでコースが分かれ ているものもあります。
- IPTV のご利用には、実効速度(常 時)20Mbps 以上の光回線(FTTH) が必要です。
- 引っ越した場合、IPTV が視聴でき なくなる場合があります。その場合 は、かんたん初期設定を行った後、 ポータルの案内に従って操作してく ださい。

### 光回線(FTTH)に接続する

● ご契約の IPTV サービスによって必要になるブロードバンド環境が異なります。詳しくは IPTV サービス申込書や接続に関する案内などをご覧ください。ただし、本機は IPTV の チューナーを内蔵しているため、IPTV を受信するためのセットトップボックス(STB) は不要です。

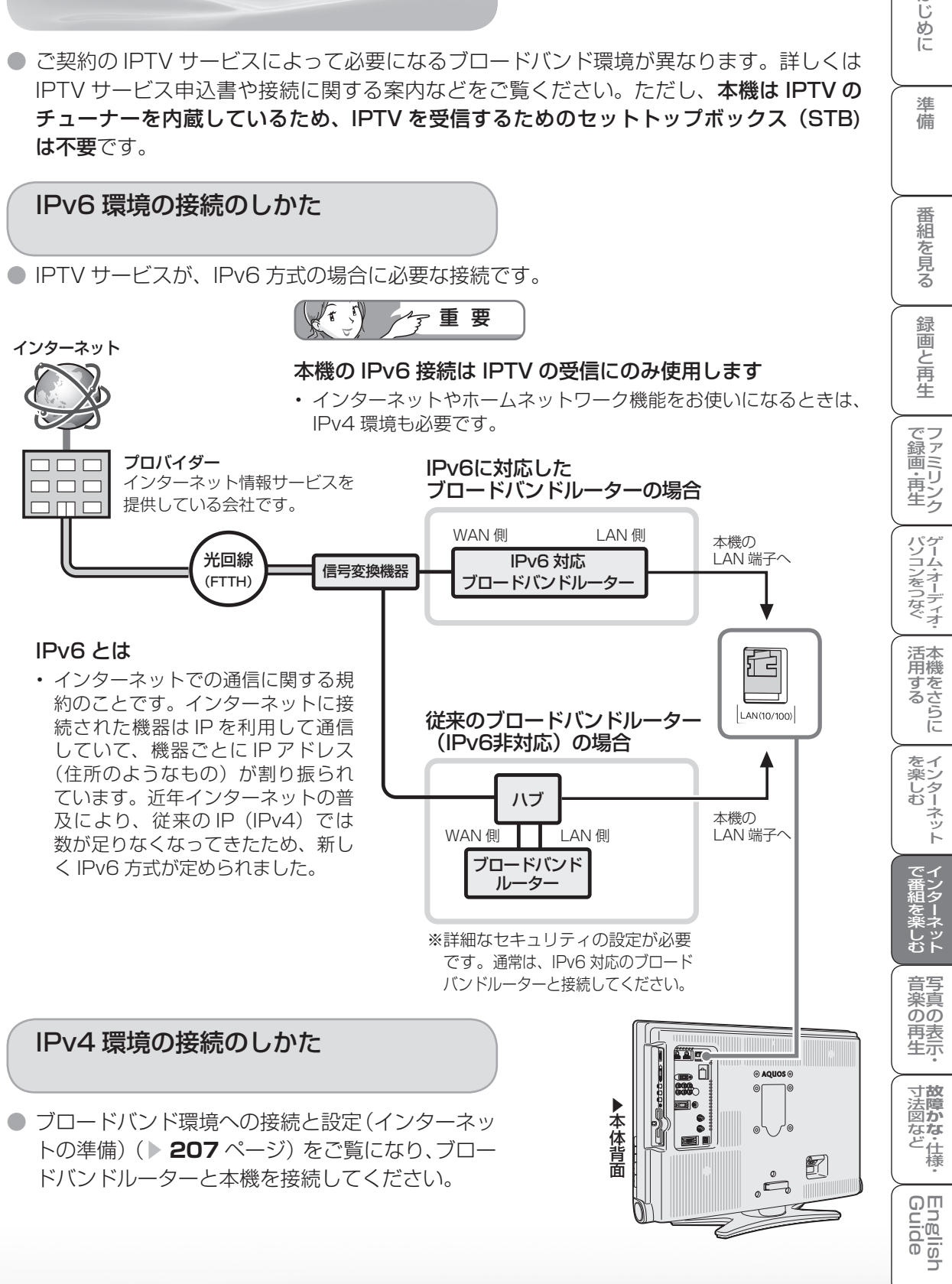

はじめに

準備

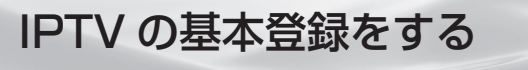

- IPTVを視聴するためには、ポータル画面で基本登録をする必要があります。
- 基本登録を完了してから放送を受信できる状態になるまで、しばらく時間がかかる場合がありま す。

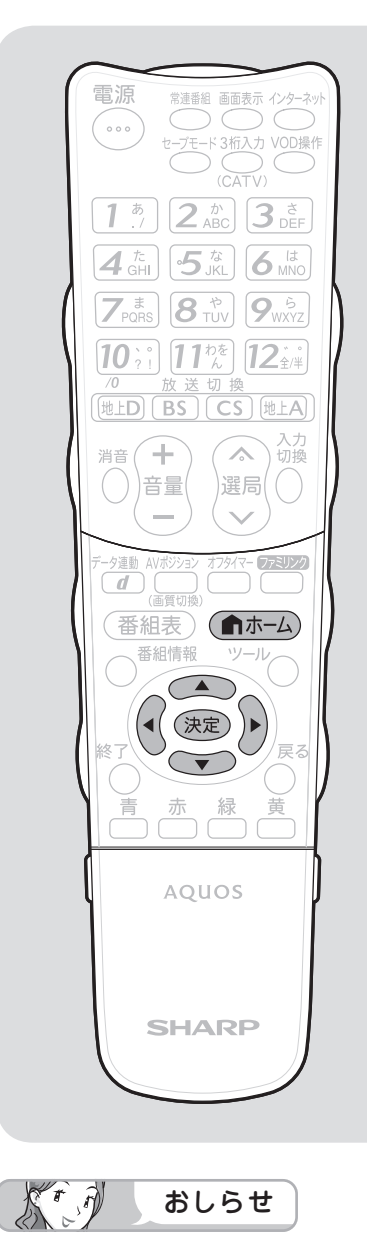

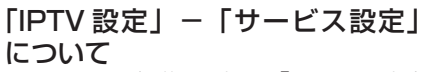

• かんたん初期設定の「IPTV 設定」 を「する」にした場合、IPTV のサー ビス設定は「する」に設定されてい ますので、改めて設定する必要はあ りません。新たに IPTV の契約をし た場合は、IPTV のサービス設定を 「する」に設定してください。

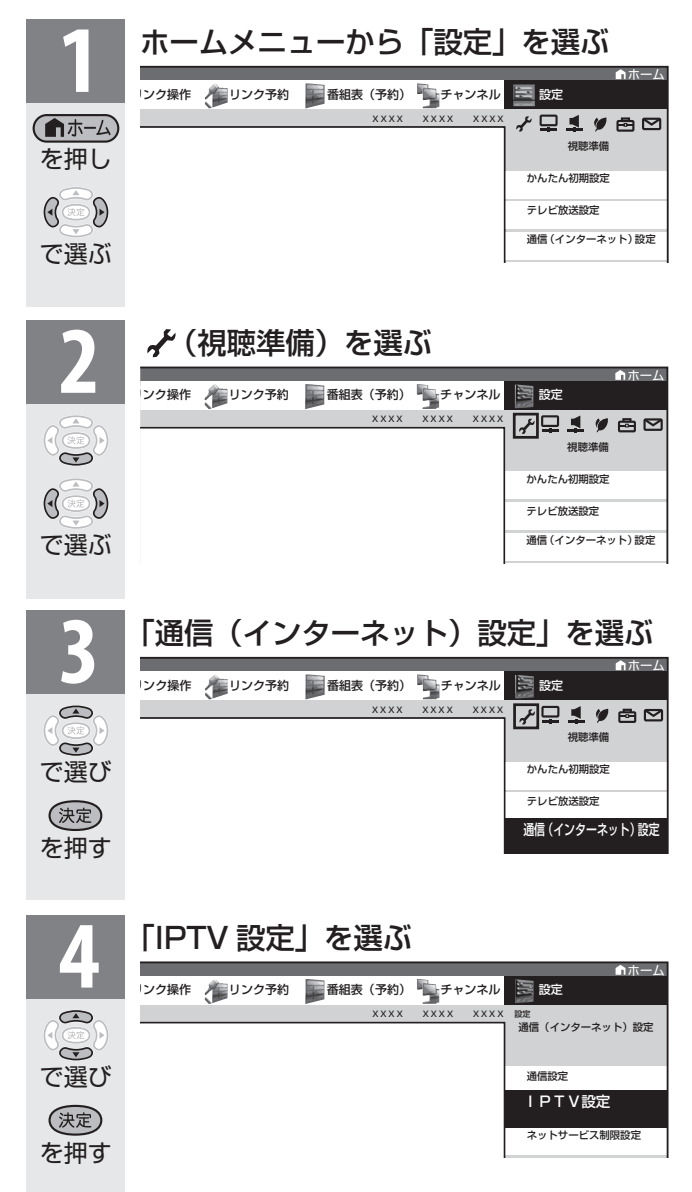

つづき ーPTVを視聴するための準備 **1づき** ―PTVを視聴するための準備 IPTVを視聴するための準備

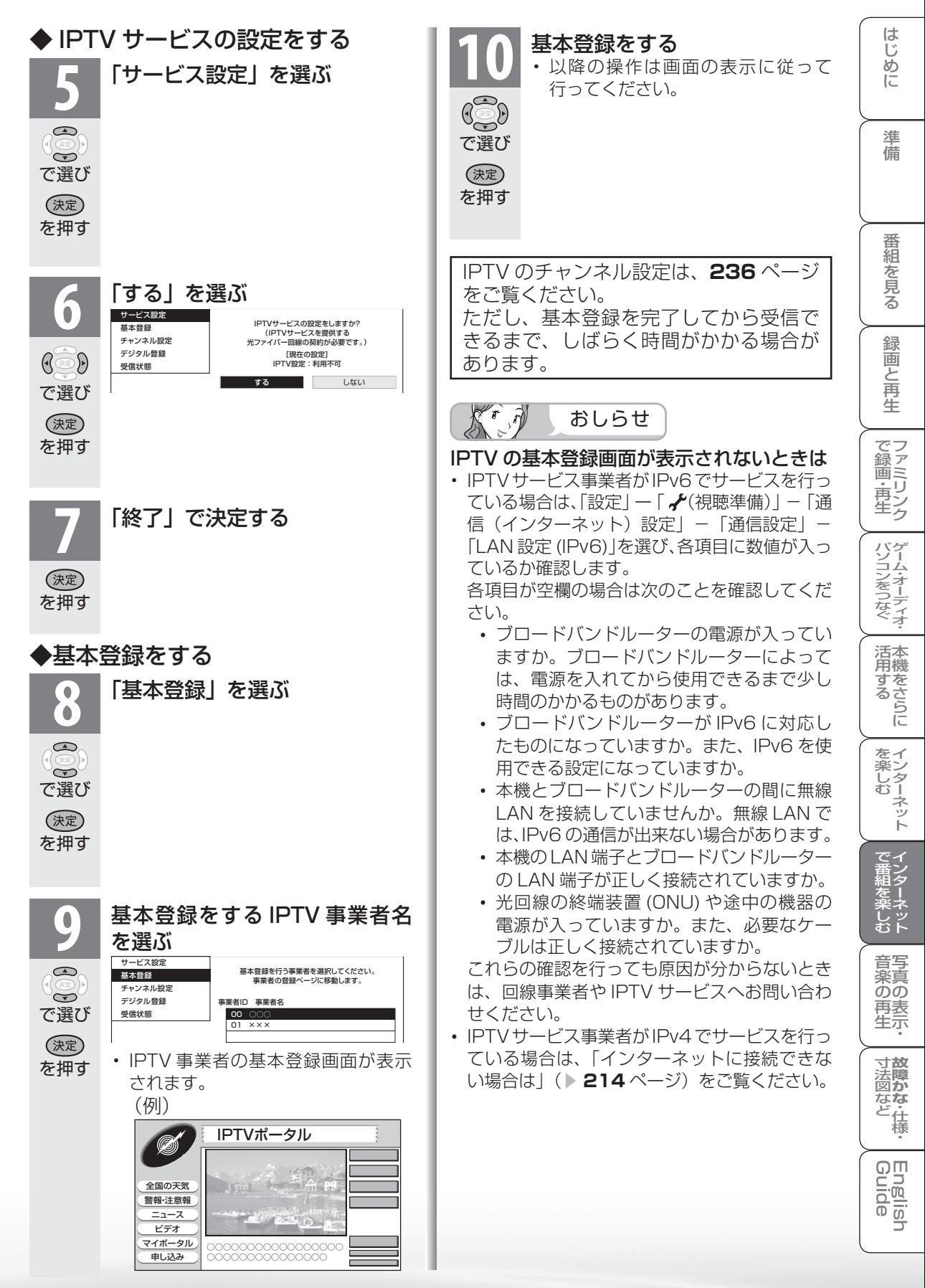

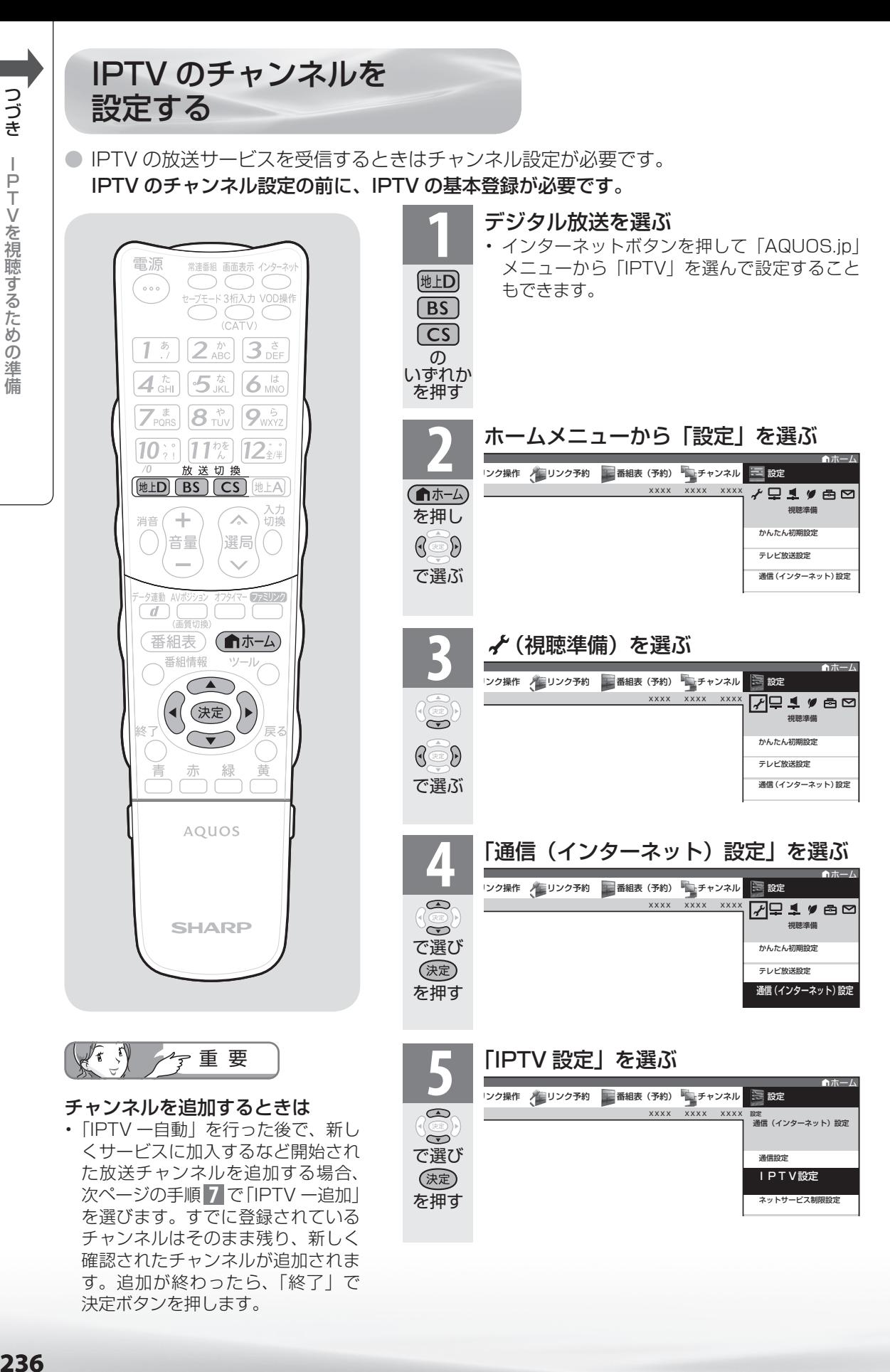

決定ボタンを押します。

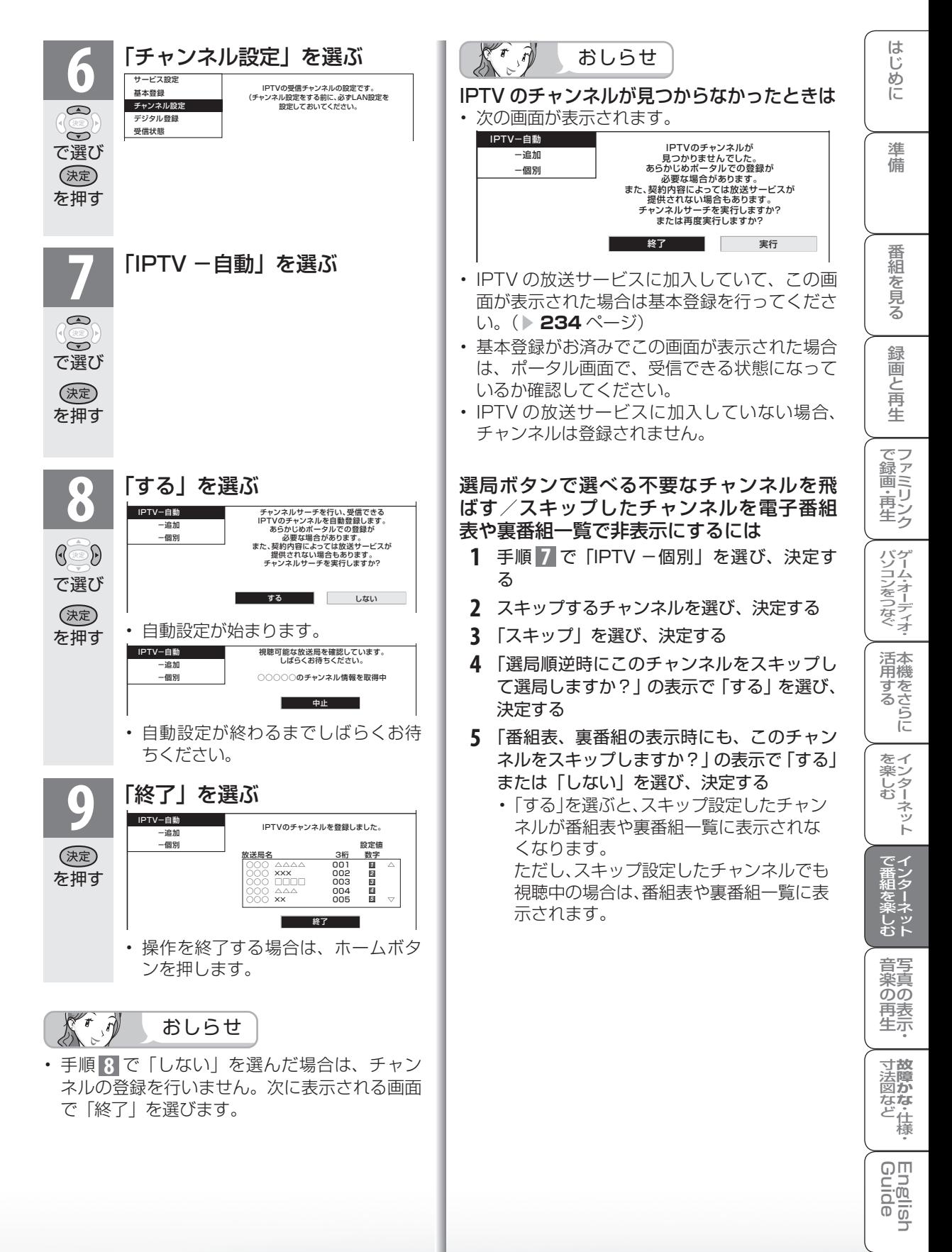

# IPTV を見る

IPTV のチャンネルを選ぶ

※ IPTV の放送サービスを視聴するための手順です。

● IPTV を見るための準備については、「IPTV を視聴 するための準備の流れ| (▶ 232 ページ) をご覧 ください。

# **1** IPTVに切り換える

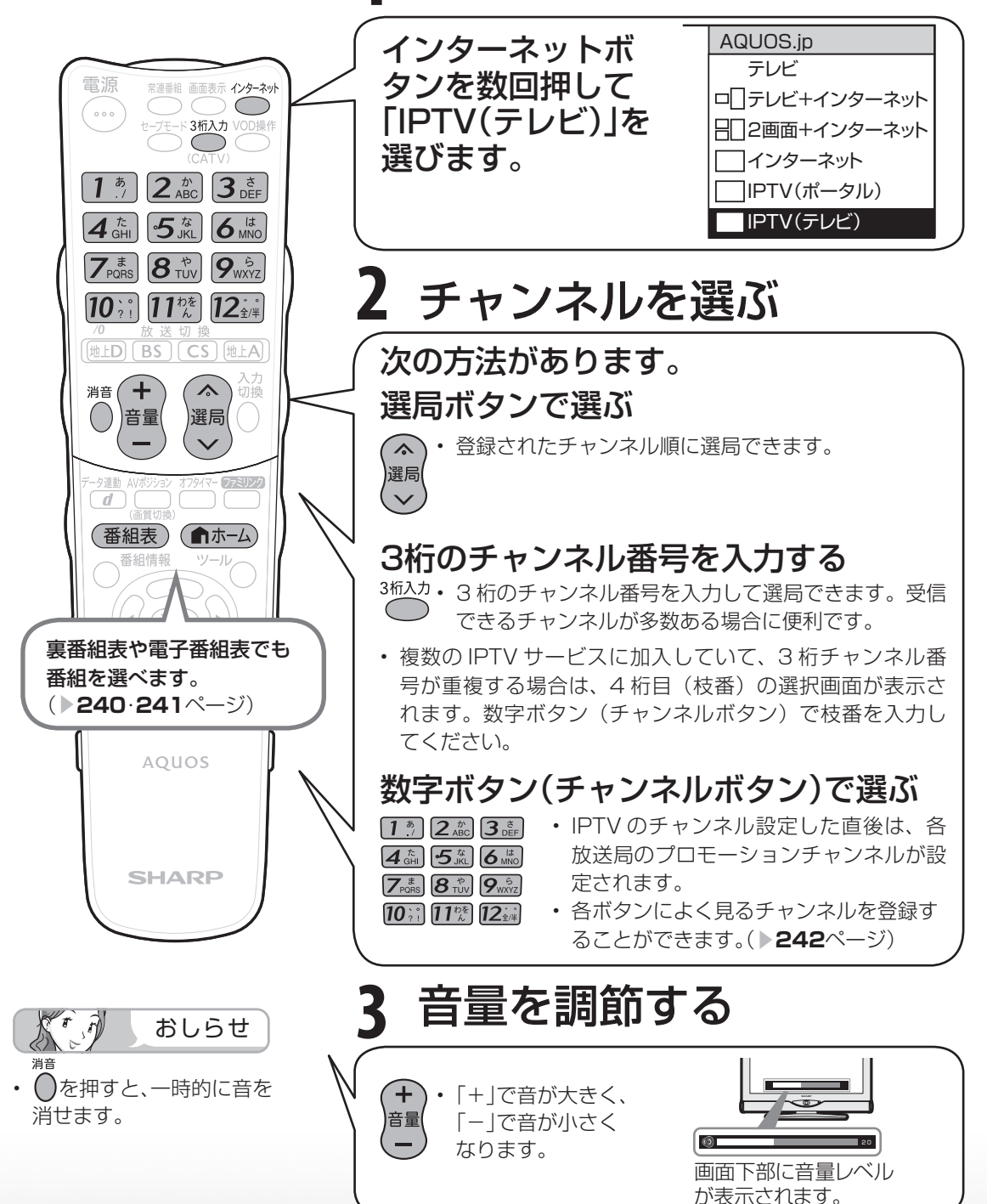

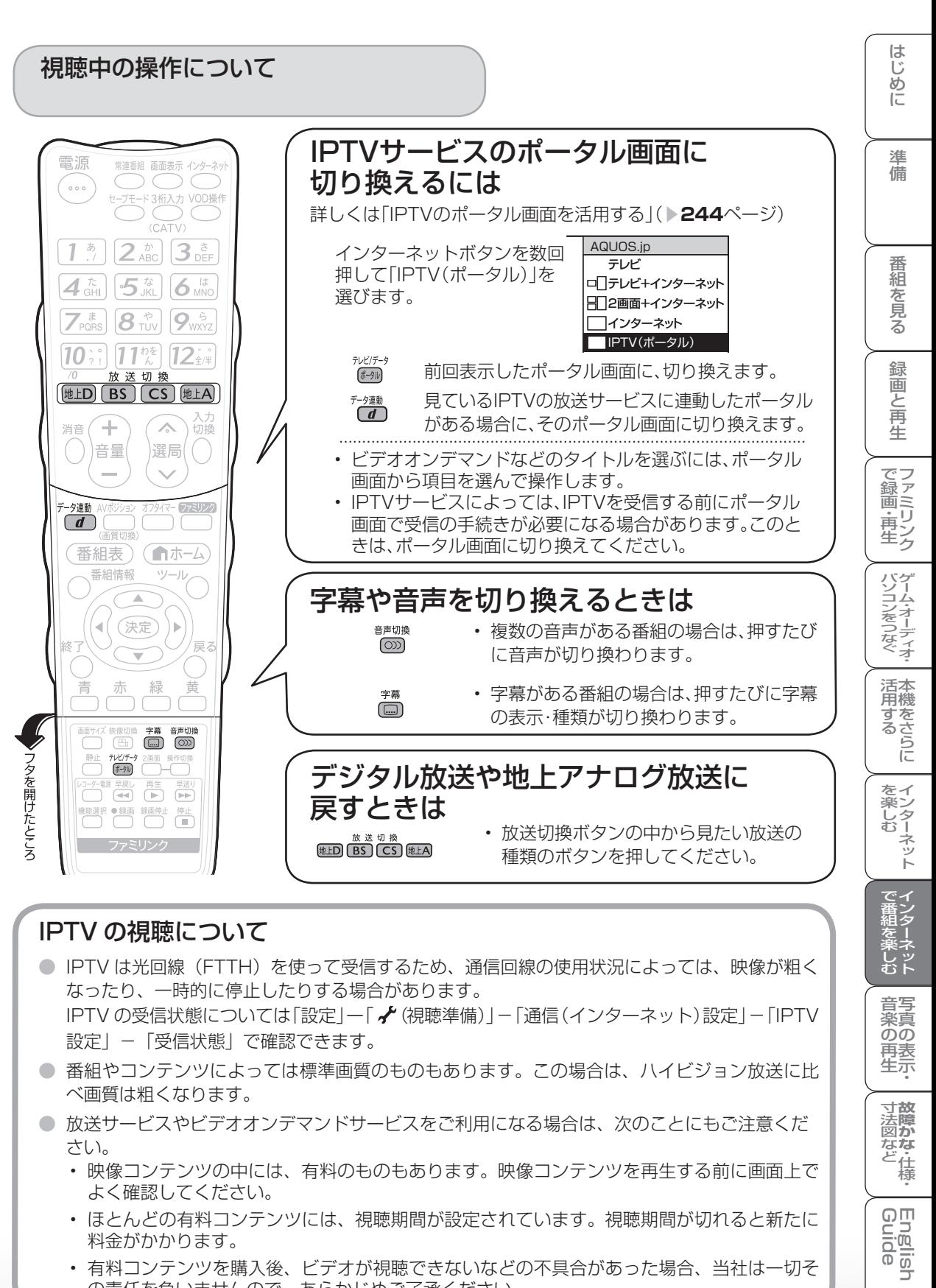

#### IPTV の視聴について

- IPTV は光回線 (FTTH) を使って受信するため、通信回線の使用状況によっては、映像が粗く なったり、一時的に停止したりする場合があります。 IPTV の受信状態については「設定 | 一「√ (視聴準備) | − 「通信(インターネット)設定 | − [IPTV 設定」-「受信状態」で確認できます。
- 番組やコンテンツによっては標準画質のものもあります。この場合は、ハイビジョン放送に比 べ画質は粗くなります。
- 放送サービスやビデオオンデマンドサービスをご利用になる場合は、次のことにもご注意くだ さい。
	- 映像コンテンツの中には、有料のものもあります。映像コンテンツを再生する前に画面上で よく確認してください。
	- ほとんどの有料コンテンツには、視聴期間が設定されています。視聴期間が切れると新たに 料金がかかります。
	- 有料コンテンツを購入後、ビデオが視聴できないなどの不具合があった場合、当社は一切そ の責任を負いませんので、あらかじめご了承ください。

**寸法図などがある。仕様** 

நொ Eig  $\frac{1}{10}$ 

楽ネ<br>しット

音写 楽真<br>のの ) 再表<br>生示

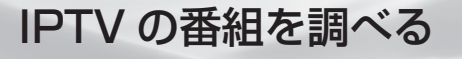

つづき

ーPTVを見る

● テレビ放送の視聴中と同じように、IPTV を視聴しているときも裏番組の一覧や番組表を 使って放送中の番組や今後の番組を調べることができます。

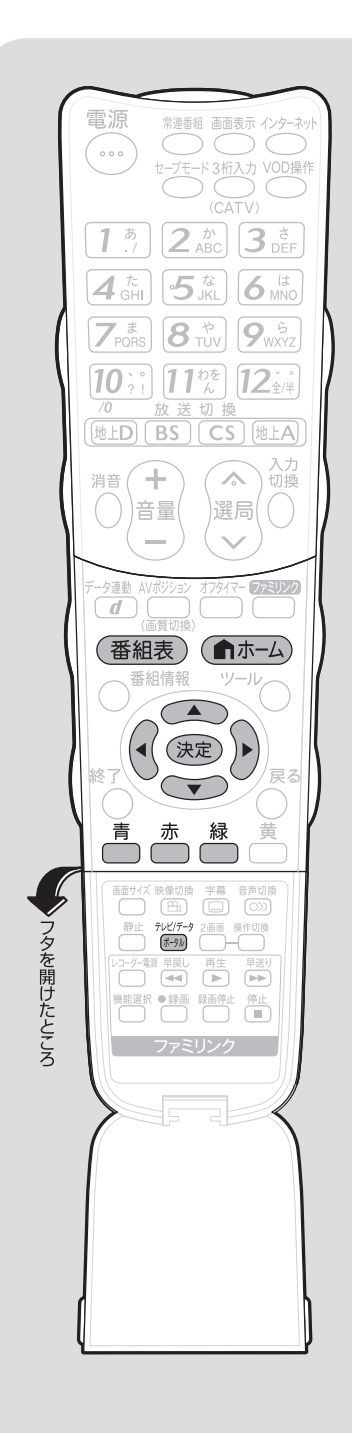

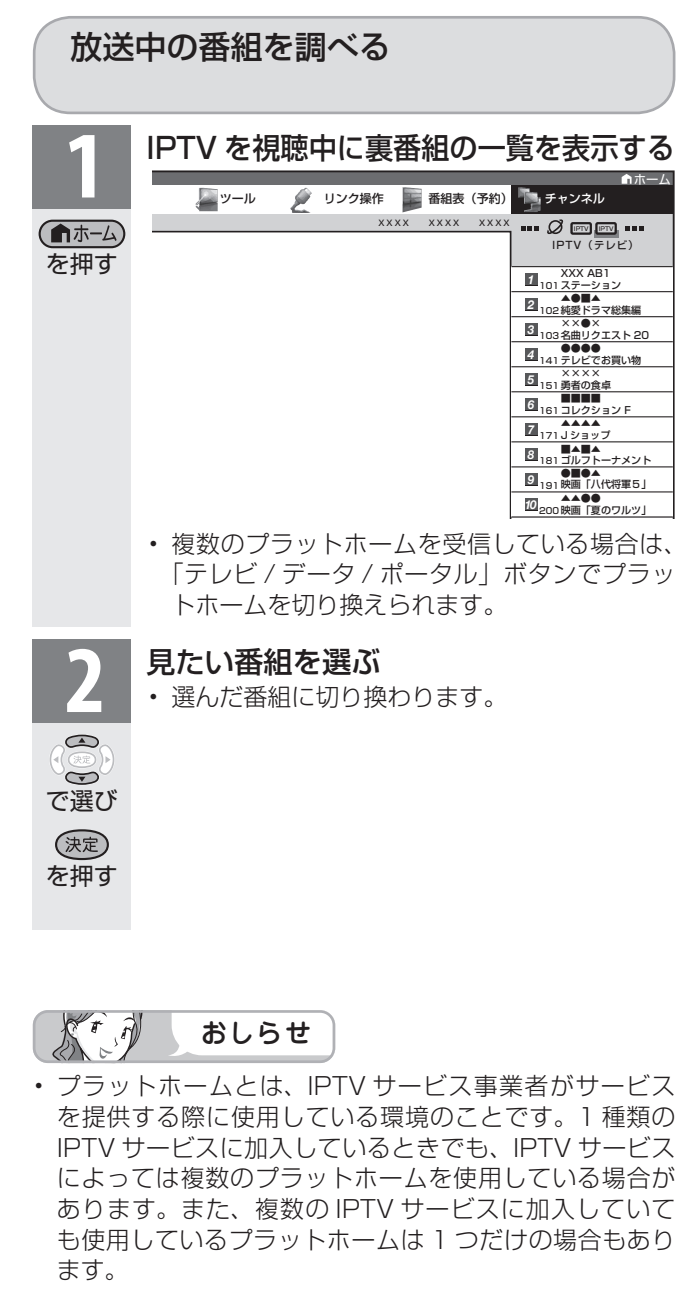

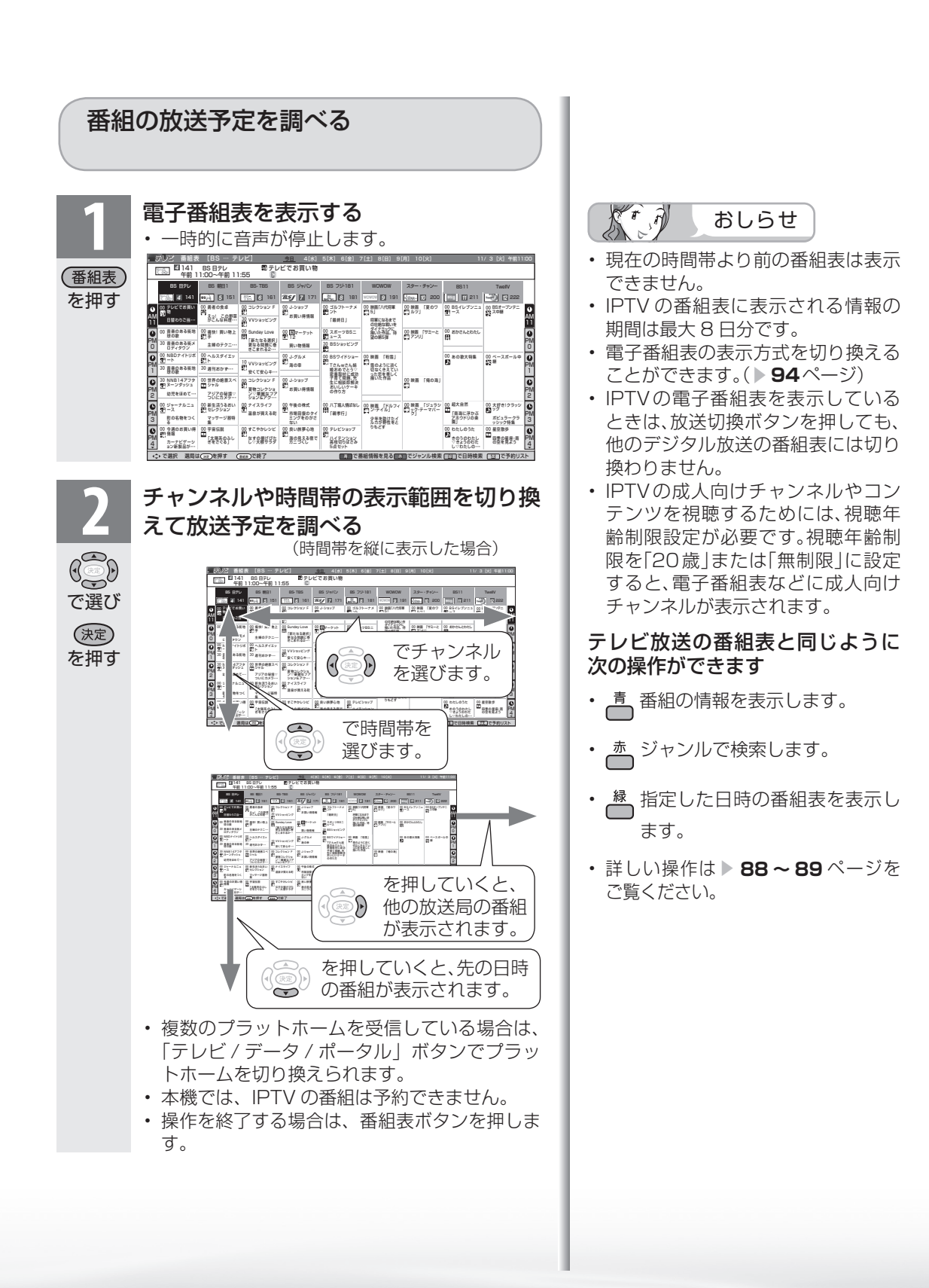

準備

番組

一を見る

緑 圙 『と再生

| で録画・再生|

パソコンをつなぐ ゲーム・オーディオ・

活本<br>用機

<sub>円する</sub><br>「する」

を<br>楽しター<br>む

ーネット

で番りター

柔ネット<br>むしゃ

は

**寸法図など<br>本質がな・仕様** 

Englid  $\frac{1}{2}$ 

A楽しむ () 「Magalide Magalish )」「「Magalige」(インターネット) 写真(の表示・)故障がな-仕様・一m neligh

) 再表<br>生示

音写 楽真<br>のの

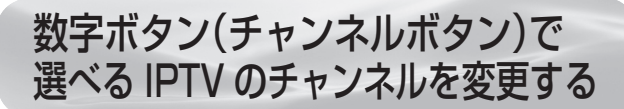

● よく見る IPTV のチャンネルは数字ボタン(チャンネルボタン)に登録しておくと便利です。

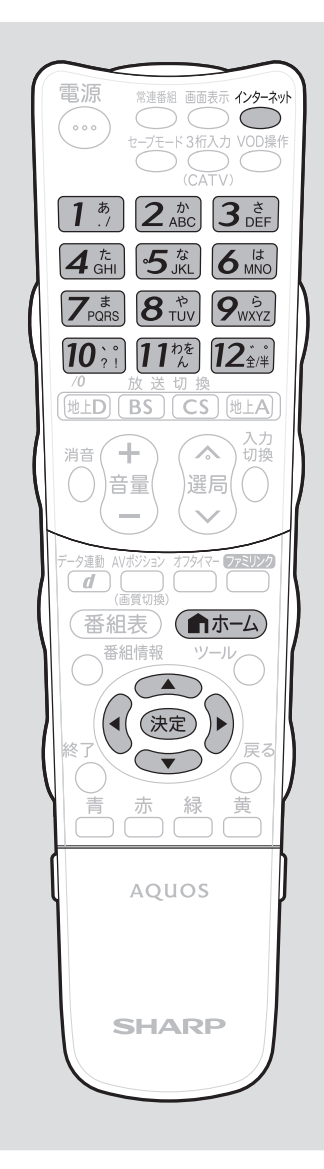

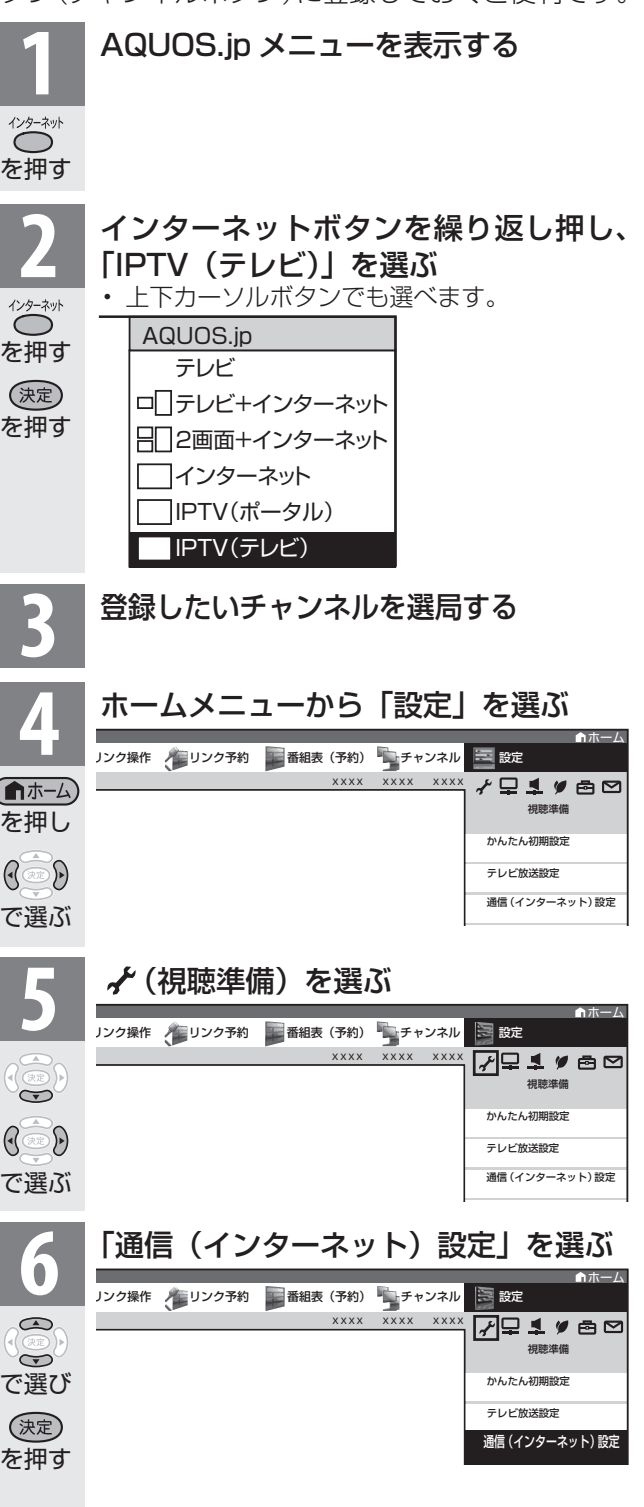

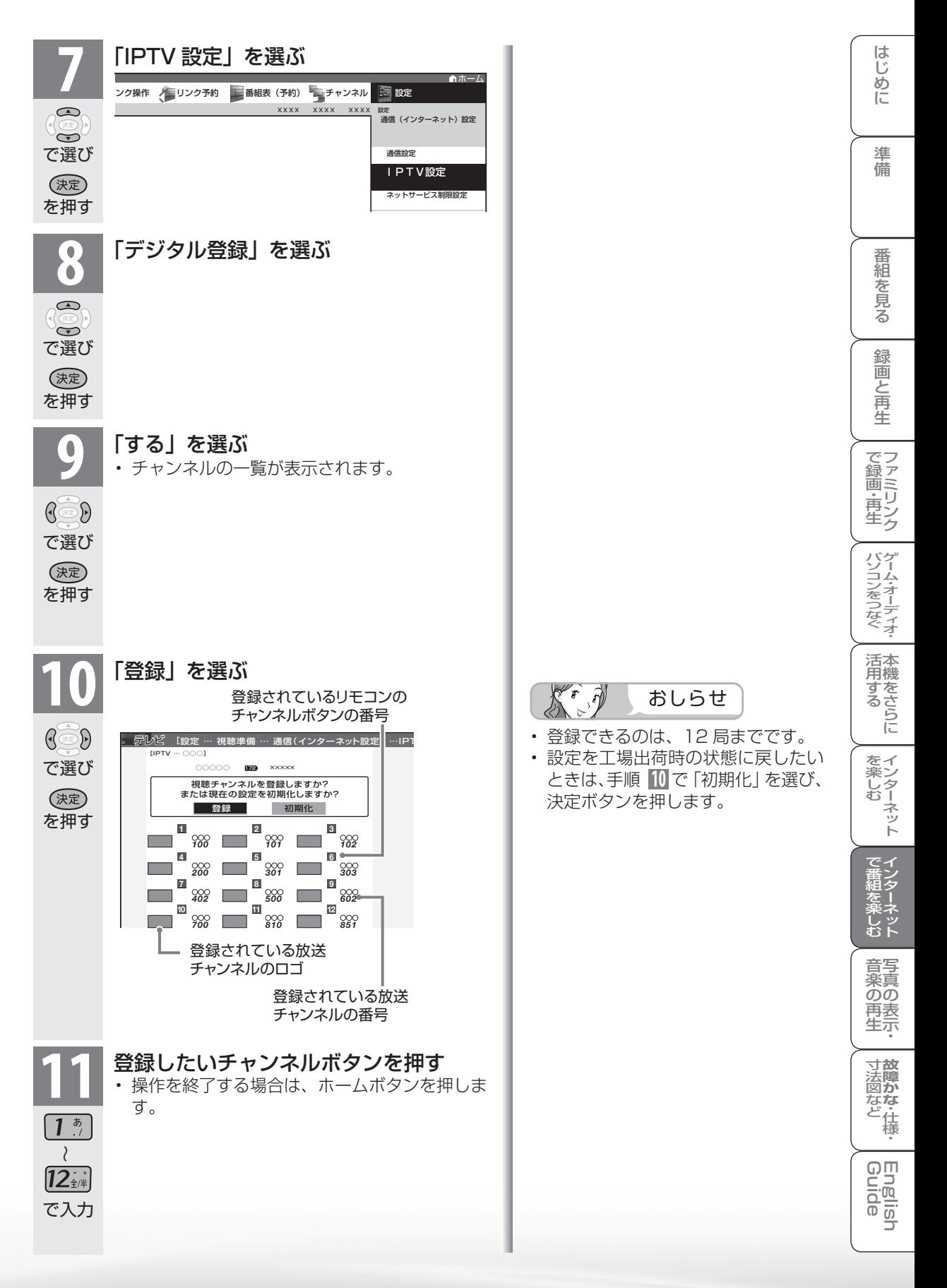

# IPTV のポータル画面を 活用する

- ポータル画面とは IPTV サービスの窓口となる画面のことです。
- ポータル画面では、次のようなことができます。
	- IPTV サービスの基本登録をする
	- ビデオオンデマンドサービスのタイトルを選ぶ
	- IPTV サービス事業者からのお知らせを確認する
	- IPTV サービスのサービスプランを変える

 ※ できることは IPTV サービスによって異なります。詳しくは IPTV サービス事業者にお問い合わせ ください。

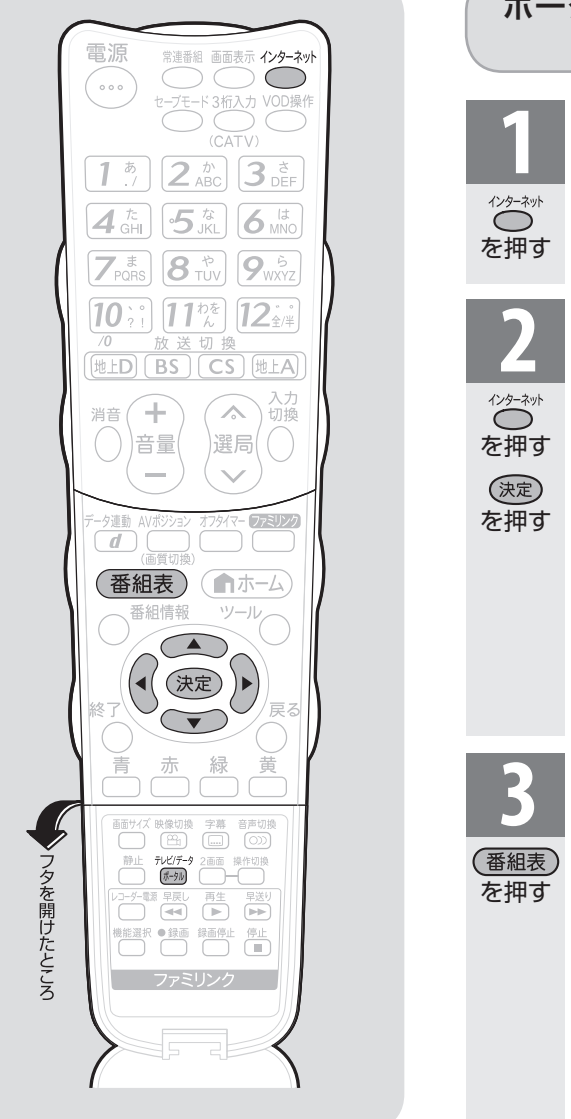

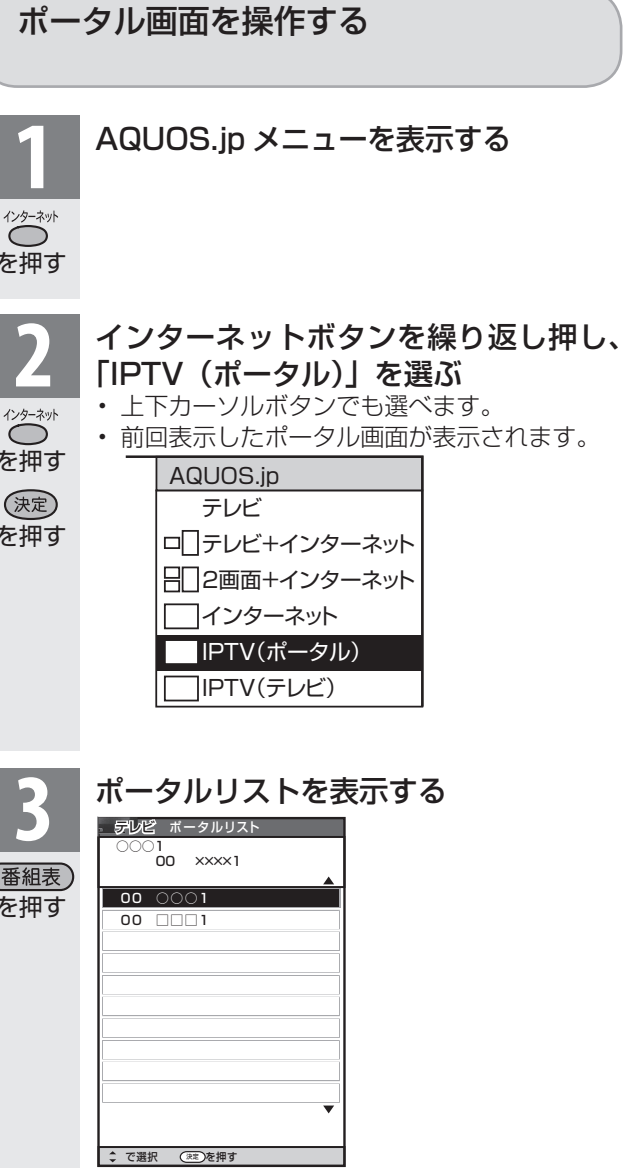

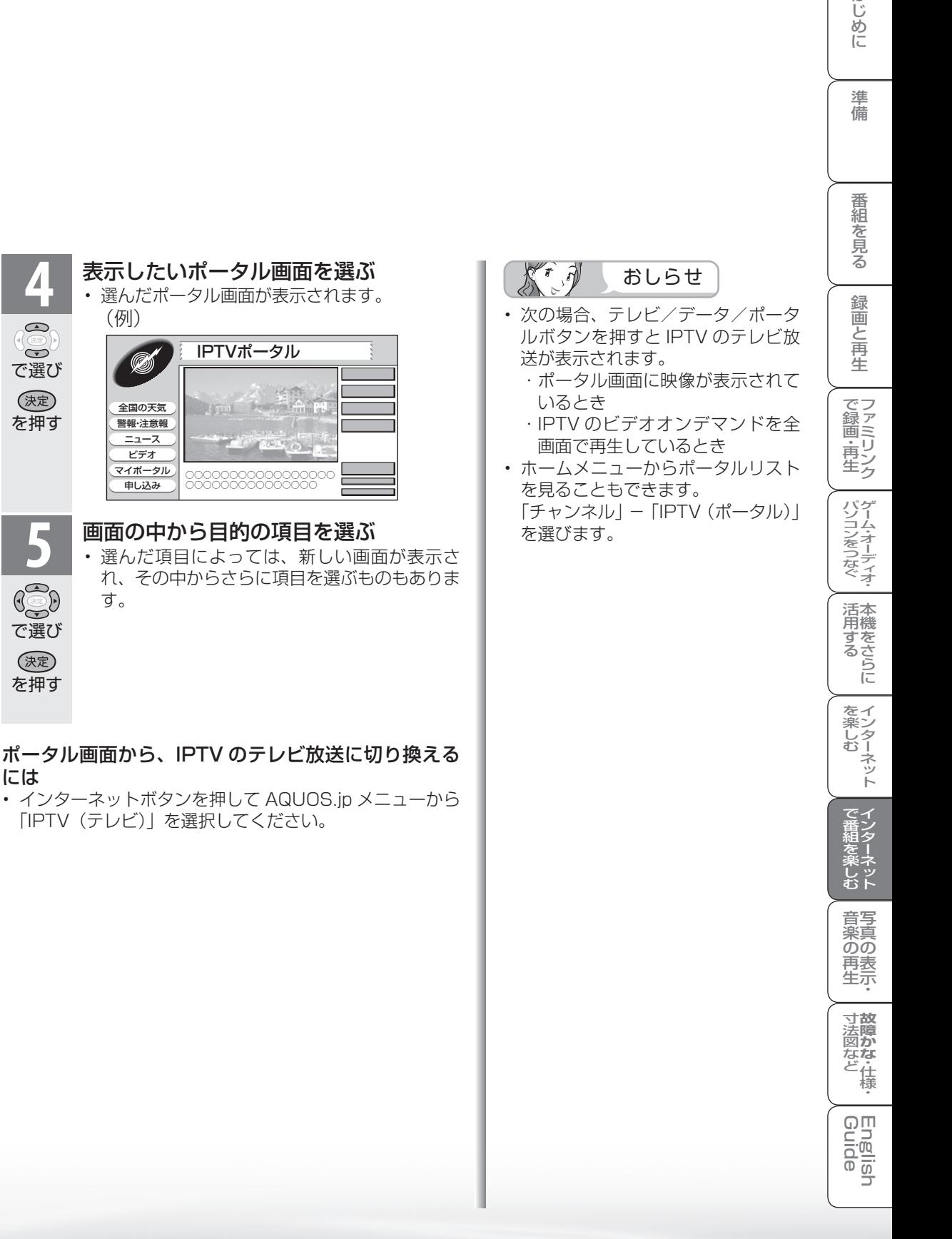

で選び

 $\bigcirc$  $\widetilde{\bullet}$ 

を押す

で選び

 $\mathbb{G}$ 

す。

を押す

(決定)

には

はじめに

## IPTV のビデオオンデマンド (VOD)を楽しむ

● ビデオオンデマンドとは映画などのタイトルを見たいときに、見ることができるレンタル ビデオのようなサービスです。

※「VOD」とは、Video on Demand のことです。

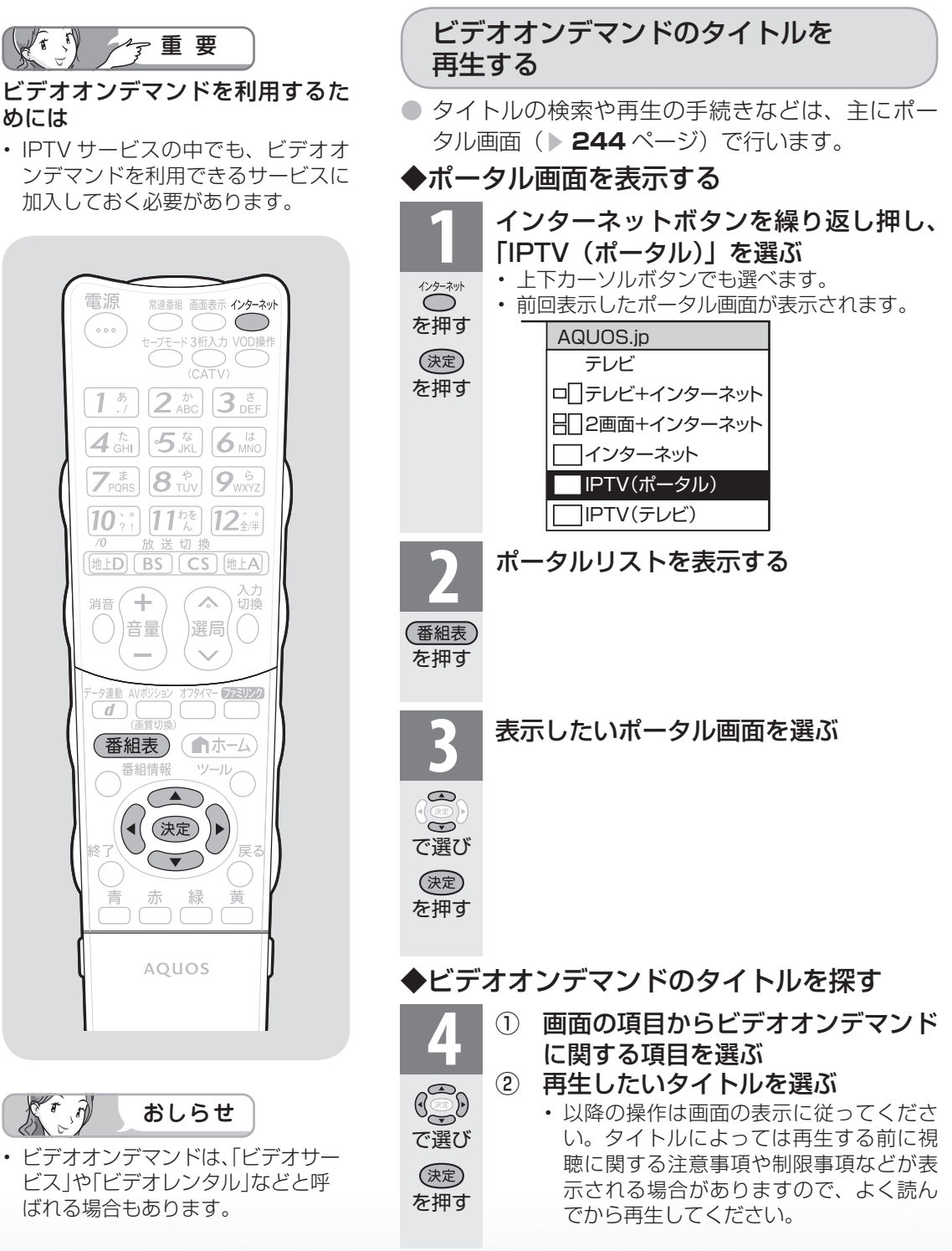

#### 再生中の操作のしかた

● ビデオオンデマンドのタイトルを再生しているときは、VOD 操作パネルで、一時停止や 再生などの操作ができます。

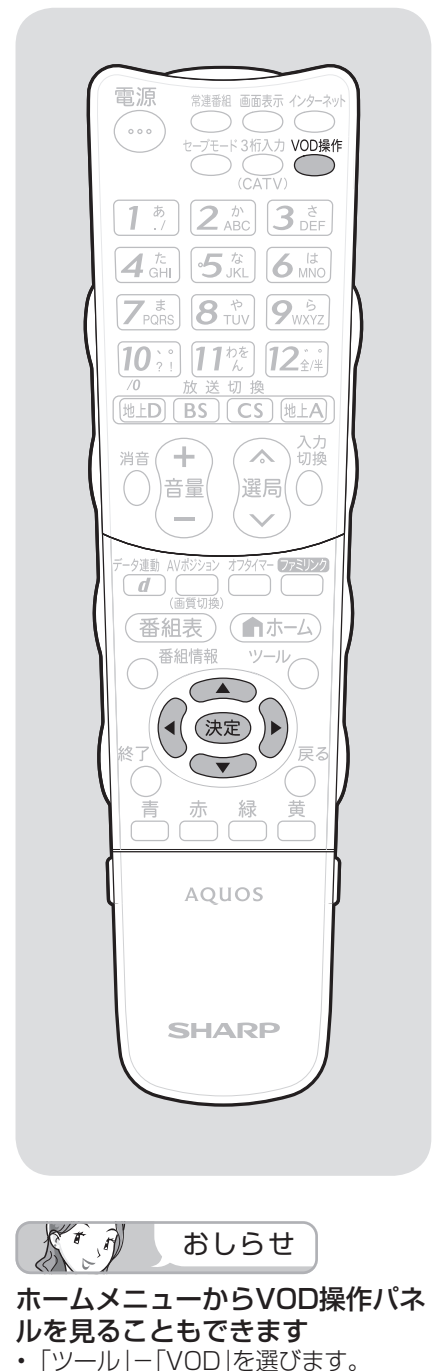

• 「設定」- 「 ▲ (機能切換)| - 「視 聴操作」-「VOD」を選びます。

**1** VOD 操作パネルを表示する • 画面の一部に映像が表示されているようなコ ンテンツの場合は、VOD 操作パネルが表示さ VOD操作 れない場合があります。 ◯ を押す **2** 操作したい機能のボタンを選ぶ • VOD 操作パネルの表示を消すときは、もう一 度 VOD ボタンを押します。  $\mathbb{G}$ で選び (決定) を押す VOD 操作パネルの見かた ツール(VOD操作) ツール 再生状態 再生  $\Rightarrow$  00:02:40 / 00:43:24 再生時間/ タイトルの  $6\%$ 総再生時間 チャプタ: 1 **The State** 早戻し 再生 早送り 再生 Ш K  $\blacktriangleright$ 前 一時停止 次 10秒 30秒 しし<sub>r</sub><br>送り 戻し 停止 ৰা h. 逆スロー|| リピート || スロー 詳しくは「操作ボタンの機能について | (▶次ページ)をご覧ください。 プログレスバー • ここを選ぶと、左右カーソルボタン で再生位置を移動できます。 • VOD 操作パネルの表示とコンテンツの操作情報が一致し

ないことがあります。

**寸法図など<br>本質がな・仕様** 

Englid  $\frac{1}{10}$ 

A楽しむ () 「Magalide Magalish )」「「Magalige」(インターネット) 写真(の表示・)故障がな-仕様・一m neligh

音写 楽真<br>のの 再表<br>生示

はじめに準備番組を見る録画と再生で録画 ・ 再生 ファミリンクパソコンをつなぐ ゲーム ・ オーディオ ・活用する 本機をさらに

録画と再生

で録画・再生<br>ファミリンク

パソコンをつなぐ ゲーム・オーディオ・

活本<br>用機

<sub>円する</sub><br>「する」

を楽しむ<br>インターネット

で番組を

柔ネット<br>むしゃ

はじめに

準備

番組

一を見る

### 操作ボタンの機能について

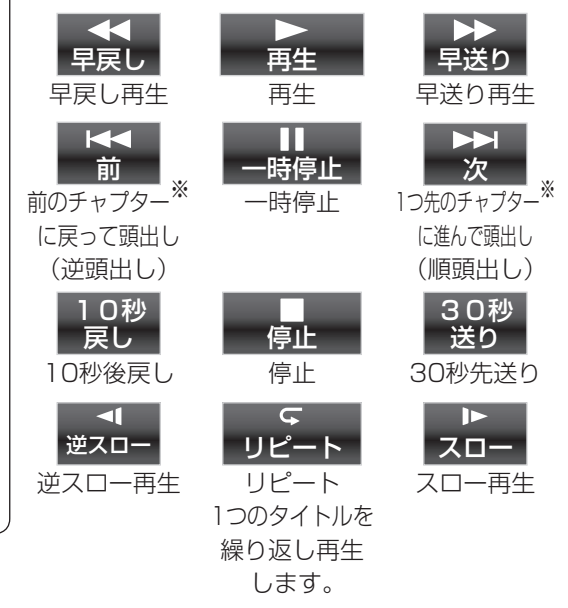

- 視聴するコンテンツによっては、操作できない 機能があります。
- ※ チャプターとは、サービスであらかじめ設定さ れた、再生区切り位置です。

ぶり おしらせ

#### 逆頭出しボタン( 箭 )は再生位置によって はたらきがかわります。

• 再生位置がチャプターから約5秒以内の場合は、 そのひとつ前のチャプターに(下図④)、5秒を超 えている場合は、直前のチャプター(下図Ⓑ)に 戻ります。

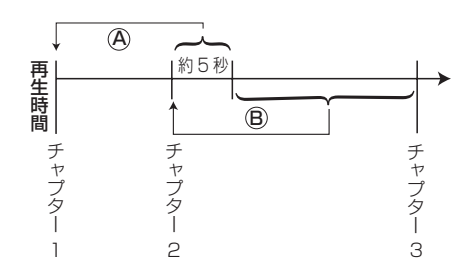

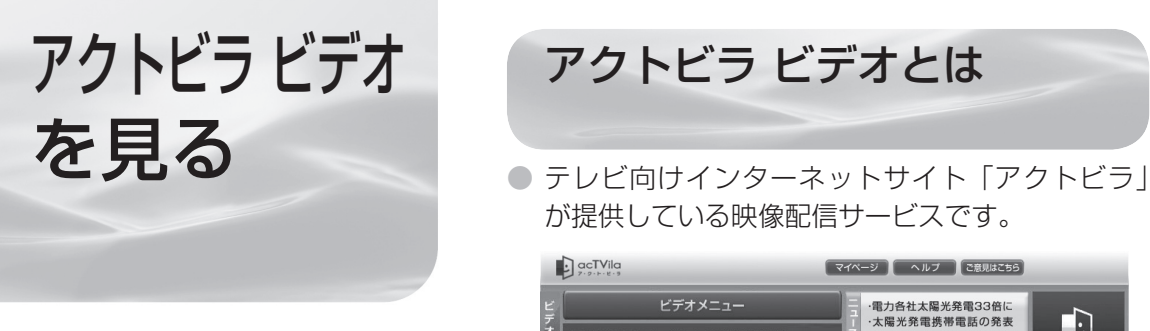

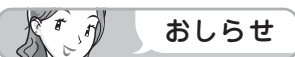

#### アクトビラを利用するときは

- サービスへの入会などは不要です。た だし、アクトビラ ビデオのコンテン ツによっては有料のものもあります。
- リモコンの基本操作は、「インター ネットを見る画面(ブラウザ)の使 いかた| ( **▶ 220** ページ)と同様 です。

アクトビラ ビデオとは

が提供している映像配信サービスです。

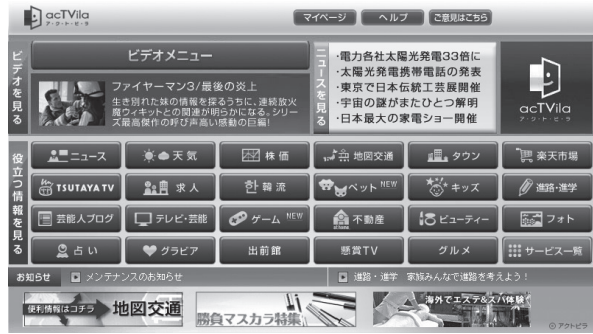

• 画面に表示される内容は変更になる場合があります。

● アクトビラ ビデオには「アクトビラ ビデオ」と「アクトビラ ビデオ・フル」があります。

#### ・ アクトビラ ビデオ

インターネットのページ上で再生する映像コンテンツです。文字や写真と同時に映像も 楽しめます。ページ上の項目や本機の VOD 操作パネルを使って操作します。

・ アクトビラ ビデオ・フル

全画面で再生する映像コンテンツです。大画面で迫力ある映像を楽しめます。本機の VOD 操作パネルを使って操作します。

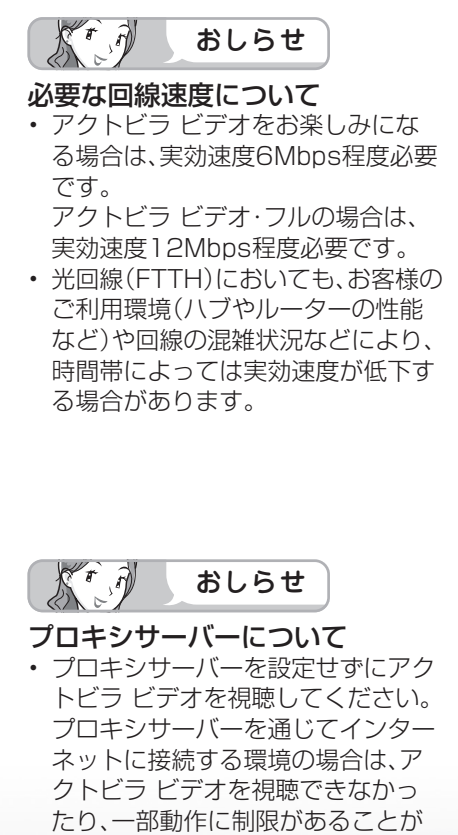

あります。

必要な準備について

● インターネットに接続するためのブロードバンド 環境のうち、光回線(FTTH)が必要です。本機 を光回線(FTTH)に接続してください。詳しく は「ブロードバンド環境への接続と設定(インター ネットの準備)」( ▼**207** ページ)をご覧ください。

#### アクトビラ ビデオについて

- 映像コンテンツの中には、有料のものもあります。 映像コンテンツを再生する前に画面上でよく確認 してください。
- ほとんどの有料コンテンツには、視聴期間が設定さ れています。視聴期間が切れると新たに料金がかか ります。
- 回線の使用状況によっては、映像が粗くなったり、 一時的に停止したりする場合があります。
- コンテンツによっては標準画質のものもあります。 この場合は、ハイビジョン放送に比べ映像が粗くな ります。
- 有料コンテンツを購入後、ビデオが視聴できないな どの不具合があった場合、当社は一切その責任を負 いませんので、あらかじめご了承ください。

**寸故障かな・仕様**<br>法図など

றா <u>E.a</u>  $\frac{1}{10}$ 

A楽しむ () 「Magalide Magalish )」「「Magalige」(インターネット) 写真(の表示・)故障がな-仕様・一m neligh

音写 楽真<br>のの 再表

はじめに準備番組を見る録画と再生で録画 ・ 再生 ファミリンクパソコンをつなぐ ゲーム ・ オーディオ ・活用する 本機をさらに

録画と再生

| で録画・再生|

パソコンをつなぐ ゲーム・オーディオ・

活本<br>用機

**型のある** 

を楽しむ<br>インターネット

はじめに

準備

番組 心を見る

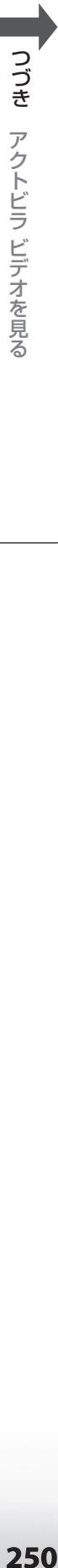

アクトビラ ビデオを見る

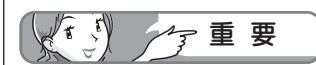

• アクトビラ ビデオをお楽しみに なるためには、回線の実効速度が 6Mbps程度必要です。実効速度は、 お手持ちのパソコンを用いて、ア クトビラのホームページ(http:// actvila.jp)の「スピードテスト」で 確認することができます。(2009年 12月現在)

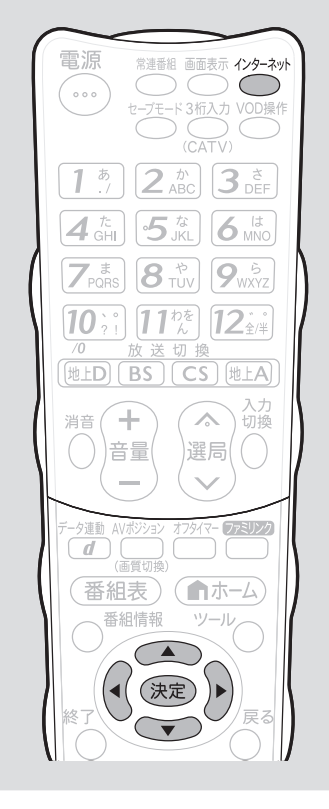

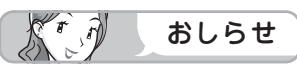

- 「テレビ+インターネット」または、 「2画面+インターネット」の状態で アクトビラ ビデオを再生すると、自 動的にインターネットの1画面表示 になります。
- アクトビラ ビデオ再生時には2画面 ボタン、画面サイズボタンは使えま せん。
- アクトビラ ビデオを再生していると き、一部ブラウザ操作に制限がありま す。(タブ操作やブラウザメニューの 「拡大・縮小表示」、文字入力など)

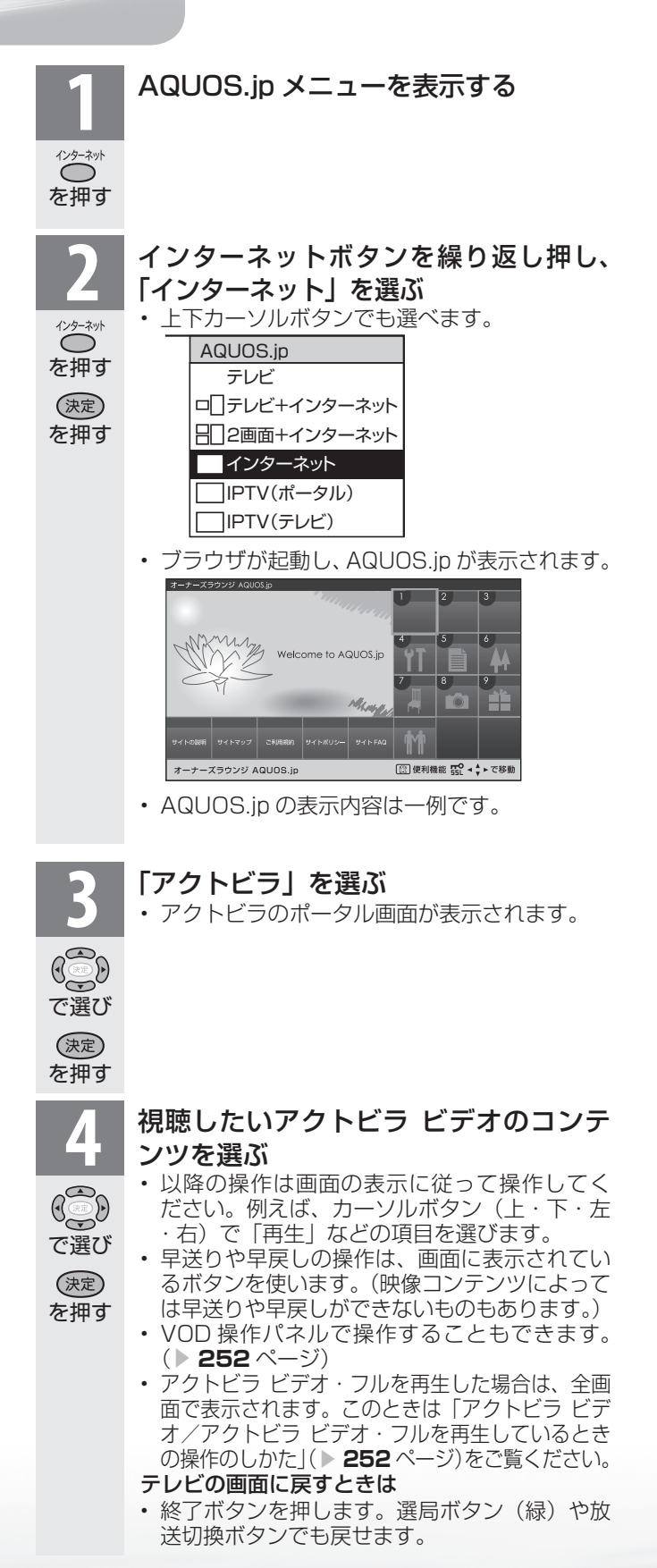

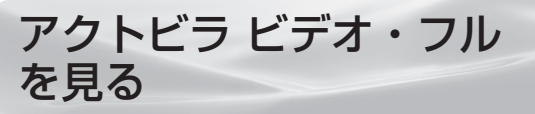

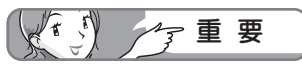

• アクトビラ ビデオ・フルをお楽しみ になるためには、回線の実効速度が 12Mbps程度必要です。実効速度 は、お手持ちのパソコンを用いて、 アクトビラのホームページ(http:// actvila.jp)の「スピードテスト」で 確認することができます。(2009年 12月現在)

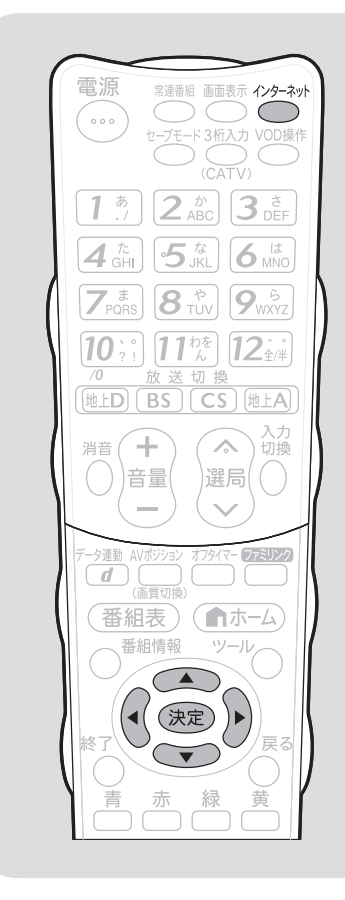

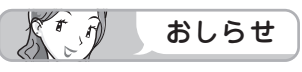

- 「テレビ+インターネット」または、 「2画面+インターネット」の状態で アクトビラ ビデオ・フルを再生する と、自動的に映像の1画面表示になり ます。
- アクトビラ ビデオ・フル再生時には 2画面ボタンは使えません。

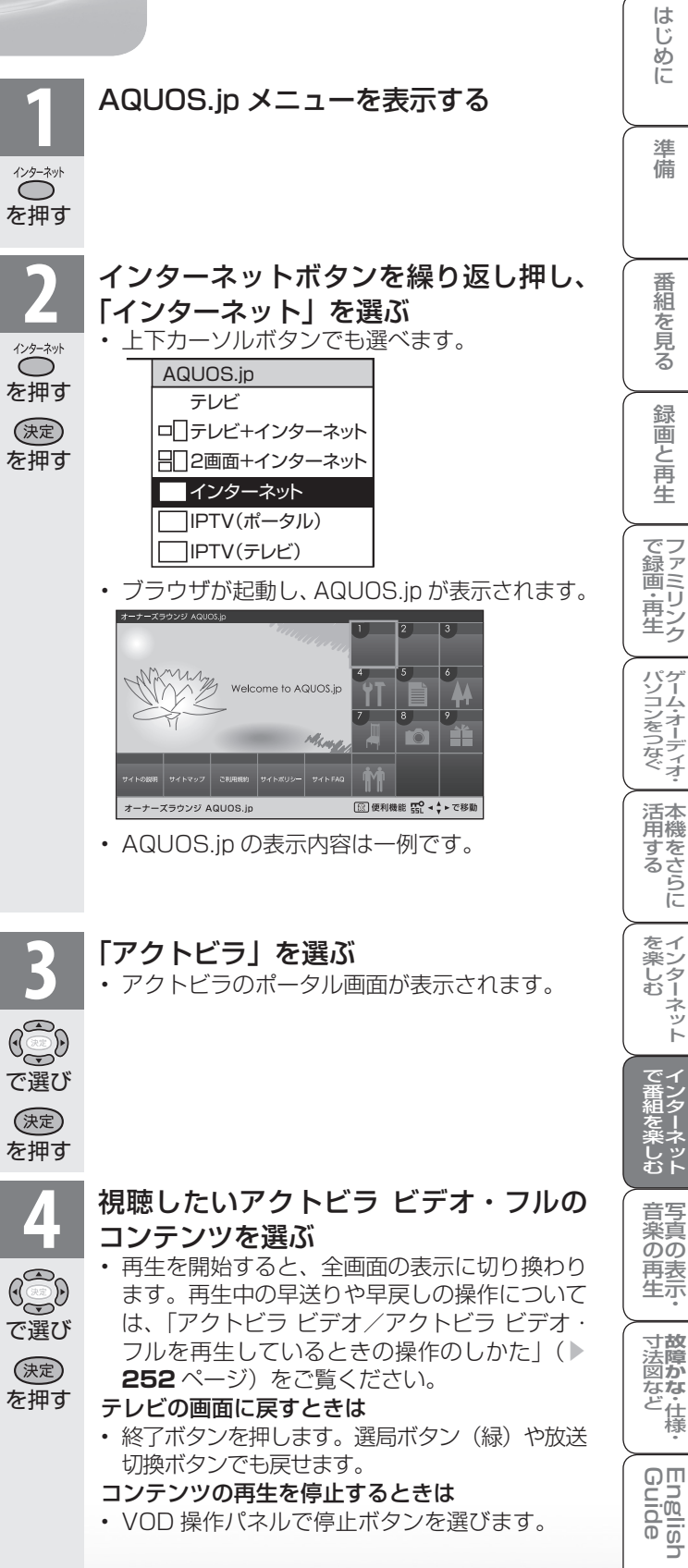

#### アクトビラ ビデオ/アクトビラ ビデオ・フル を再生しているときの操作のしかた

● アクトビラ ビデオ/アクトビラ ビデオ・フルを再生しているときは、VOD 操作パネルで、 早送りや巻戻しの操作ができます。

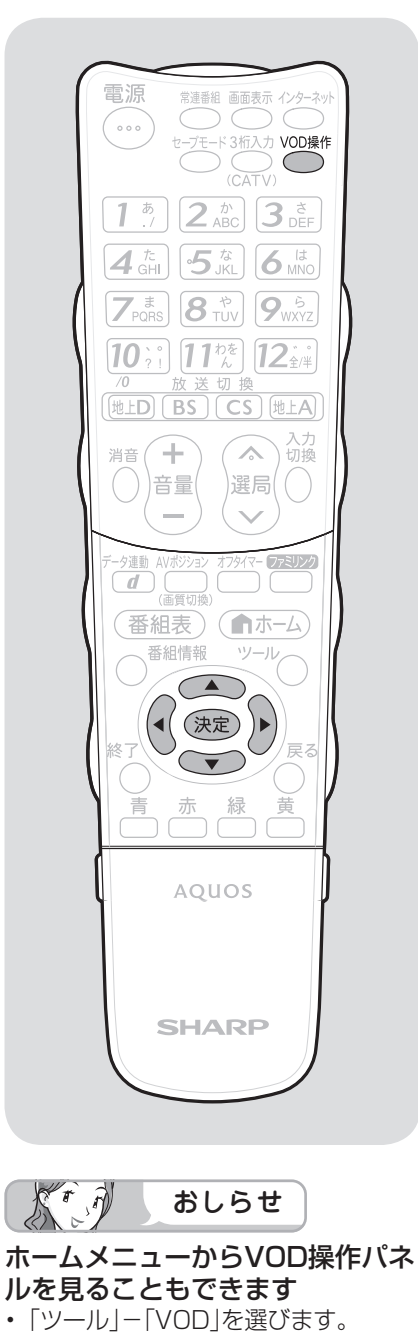

• 「設定」- 「卣 (機能切換)」- 「視聴 操作」-「VOD」を選びます。 • VOD操作パネルでアクトビラ ビデ オを操作した場合、ブラウザからの VOD操作が正しく動作しないことが

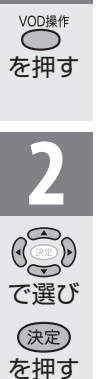

#### **1** VOD 操作パネルを表示する

**2** 操作したい機能のボタンを選ぶ • VOD 操作パネルの表示を消すときは、VOD ボタンを押します。

#### VOD 操作パネルの見かた

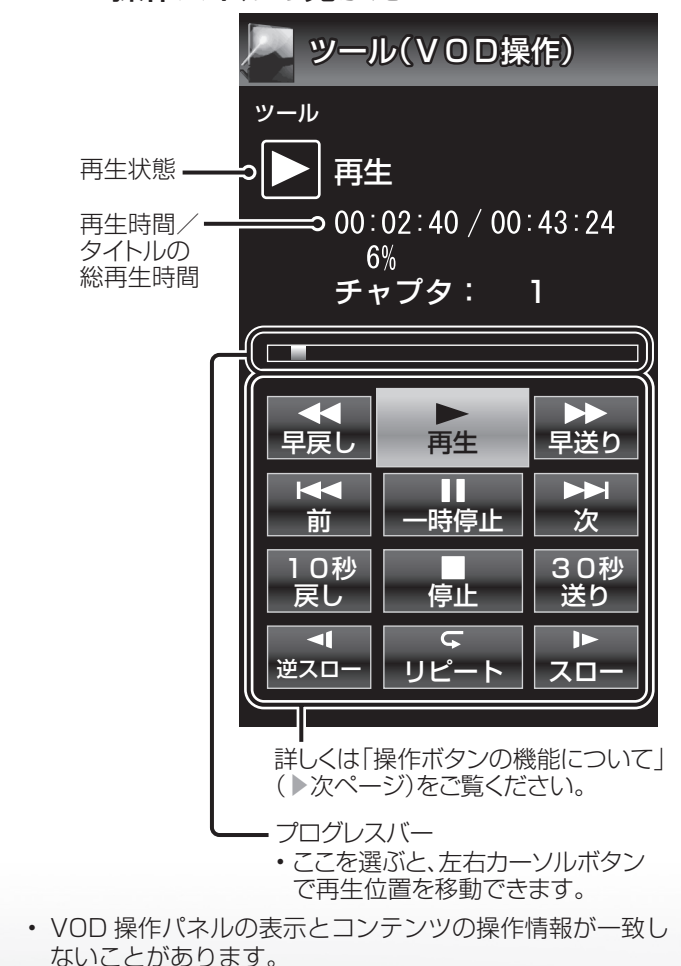

あります。
# 操作ボタンの機能について

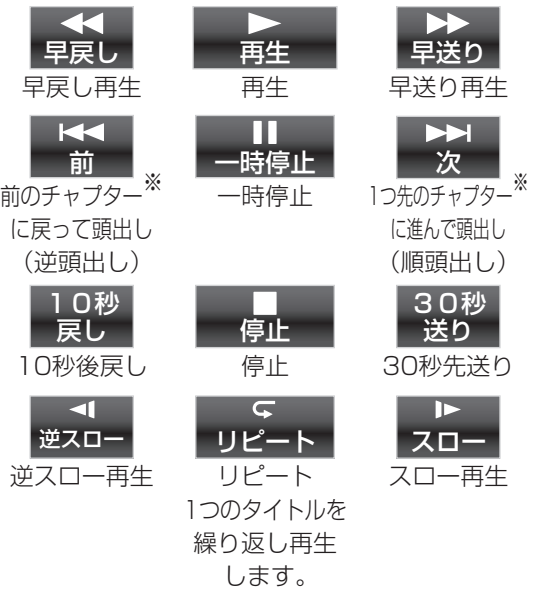

※チャプターとは、サービスであらかじめ設定さ れた、再生区切り位置です。

- 視聴するコンテンツによっては、操作できない 機能があります。
- アクトビラ ビデオ・フルを VOD 操作パネルを 表示しないで視聴しているときに、戻るボタン を押すと再生が終了します。

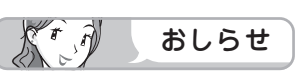

逆頭出しボタン( 篇 )は再生位置によって はたらきがかわります。

• 再生位置がチャプターから約5秒以内の場合は、 そのひとつ前のチャプターに(下図④)、5秒を超 えている場合は、直前のチャプター(下図B)に 戻ります。

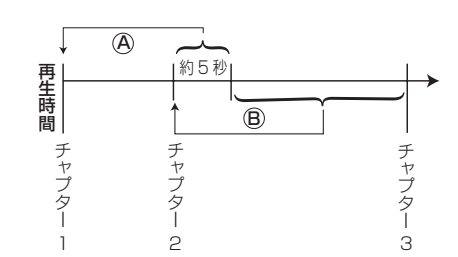

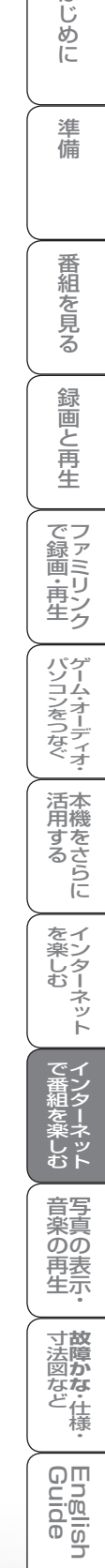

はじめに

準備

⊃

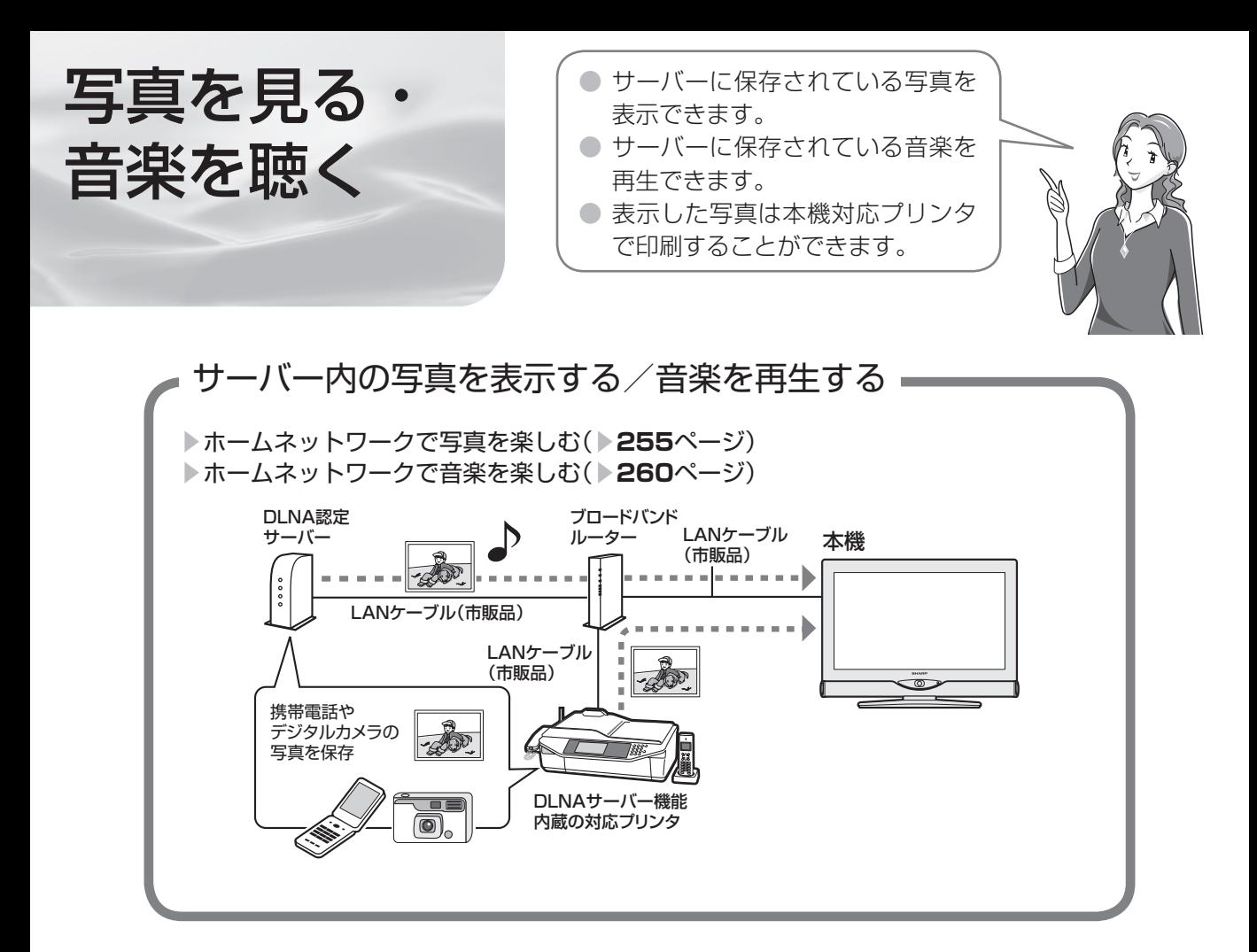

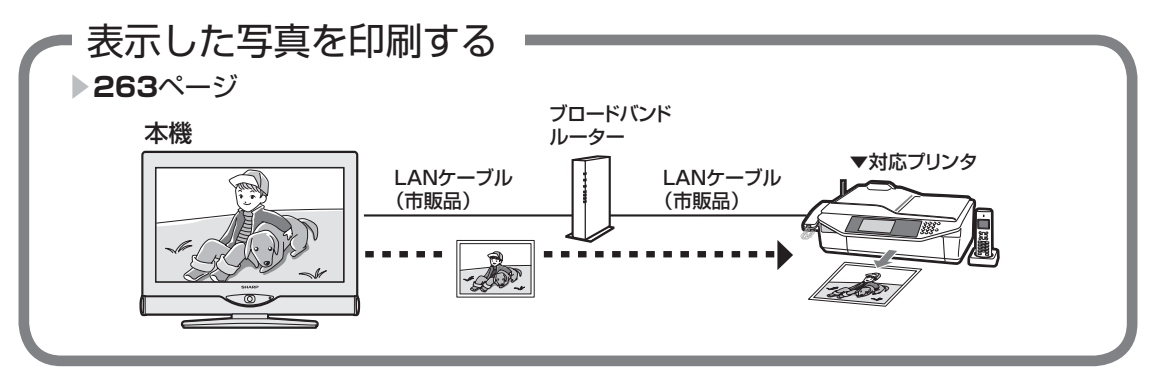

# 使用可能なサーバー/プリンターについて

SHARP web ページ内の AQUOS サポートステーション「Q&A 情報」をご覧ください。 AQUOS サポートステーション http://www.sharp.co.jp/support/aquos/index.html

ホームネットワークで 写真を楽しむ

#### 本機で表示できる写真データの形式

- 対応データ形式:DCF2.0規格対応JPEG静止 画※1※2
- 最大ファイルサイズ:6MB  $^{\ast\,3}$
- 最大解像度(画像サイズ):4096x4096 画 素
	- ※ 1 以下の形式に対応しています。 色情報:YUV420、YUV422、ベー スライン DCT JPEG ヘッダーの回転タグは4方向 (上、下、右 90 度、左 90 度)に対応 しています。
	- ※ 2 以下の形式は表示できません。 プログレッシブJPEG、ロスレス回 転JPEG(パソコンで回転させた場 合に多い)、グレースケールJPEG、 YUV444 (パソコンで加工した画 像に多い)形式の JPEG など なお、サーバーによってはデータ形式 変更やファイルサイズの縮小、画像サ イズの変更を行うため、上記制限のあ るファイルでも表示されることがあり ます。
	- ※ 3 約 1000 万画素以上のデジタルカメ ラや携帯電話では解像度(画像サイズ) や画質設定により、この制限を超える ため本機で高品位に表示できないこと があります。デジタルカメラや携帯電 話の解像度(画像サイズ)や画質設定 を小さめに変えて撮影するようにして ください。撮影後はデジタルカメラや 携帯電話のリサイズ機能でサイズを小 さくすることができる場合があります。 またプリンタの扱えるファイルサイズ 上限により印刷できないことがありま す。詳しくはプリンタの取扱説明書を ご覧ください。
	- ※ 4 上記制限を超える写真はサーバーによ り 160 × 120 画素のサムネイル画 像が全画面に表示されます。このため、 解像度が大幅に低下することがありま す。

#### 使用可能なサーバーやプリンタについて

• サーバーおよび本機対応プリンタの動作確認機 種の最新情報については、SHARP web ページ 内の AQUOS サポートステーション「Q&A 情 報」をご覧ください。

AQUOS サポートステーション

 http://www.sharp.co.jp/support/aquos/ index.html

• サーバーやプリンタの操作については、それぞ れの取扱説明書またはサポートホームページを ご覧ください。

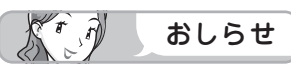

- 本機は DLNA 認定フォトプレーヤー (DLNA CERTIFIED™ Photo Player) です。
- DLNA 認定機器とは DLNA ガイドラインに適 合した、デジタルメディアプレーヤーまたはサー バーです。
- JPEG 静止画は DCF2.0 規格のデジタルカメ ラまたはカメラ付携帯電話で撮影されたものが 対象です。
- サーバーや静止画によっては、再生できないこ とがあります。パソコンソフトで加工した静止 画は表示できないことがあります。
- 本機には静止画を保存することはできません。
- 印刷中にチャンネル切換や入力切換を行うと印 刷が正しく完了しないことがあります。また シャープ製ファクシミリ複合機(DLNA サー バー機能、およびプリント機能内蔵)では印刷 中のエラーはプリンタには表示されますが、本 機の画面に表示されないことがあります。
- サーバー機器は 10 台まで選択できます。
- サーバー機器の設定についてはサーバー機器の取 扱説明書またはサポートホームページなどをご覧 ください。
- サーバーから取得したリストをそのまま表示する ため、写真の無いフォルダが表示される場合があ ります。
- 録画予約実行中、デジタル固定中は、ホームネッ トワーク機能を使用できません。

#### DLNA 認定サーバー内の写真の表示/印刷 について

- 本機の「ホームネットワーク」で表示できるの は、ホームネットワークに接続された DLNA 認定サーバーの JPEG 静止画の写真だけです。
- 現在動作を確認しているサーバーおよび本機対 応プリンタについては、左記の SHARP web ページ内の AQUOS サポートステーションを ご覧ください。
- SD カードスロットをもつサーバーではスロッ トに SD カードが入っているときだけサーバー 機能が動作する場合があります。また、サーバー に JPEG ファイルを書き込んでから、サーバー のデータとしてホームネットワーク側に提供さ れるまで数分かかる、または更新設定をしない と反映されない場合があります。詳しくはサー バー機器の取扱説明書をご覧ください。
- JPEG 静止画のファイルサイズが大きいとスラ イドショーでの写真表示に時間がかかることが あります。
- DLNA とは、デジタル時代の相互接続性を実現さ せるために標準化活動を推進している団体です。 DLNA®、DLNA ロゴおよび DLNA CERTIFIED™ は、Digital Living Network Alliance の商標です。 DLNA<sup>®</sup>, the DLNA Logo and DLNA CERTIFIED™ are trademarks, service marks, or certification marks of the Digital Living Network Alliance.

**255**

**寸法図など<br>法図など**<br>「社様・

மொ 들을 可可

WAUDE ENGLISH この名称の再生 TARANA - Council のこのアンターネット インターネット 写真の表示・ 故障がな 仕様・一m neul sh

音写 のの 再表<br>生示

はじめに準備番組を見る録画と再生で録画 ・ 再生 ファミリンクパソコンをつなぐ ゲーム ・ オーディオ ・活用する 本機をさらに

| で録画・再生|

パソコンをつなぐ ゲーム・オーディオ・

活本

**ルする** 

を楽ンター

ーネット

でイ

ノ番組を楽しむ

緑 圙 こと再生

はじめに

準備

番組 心を見る

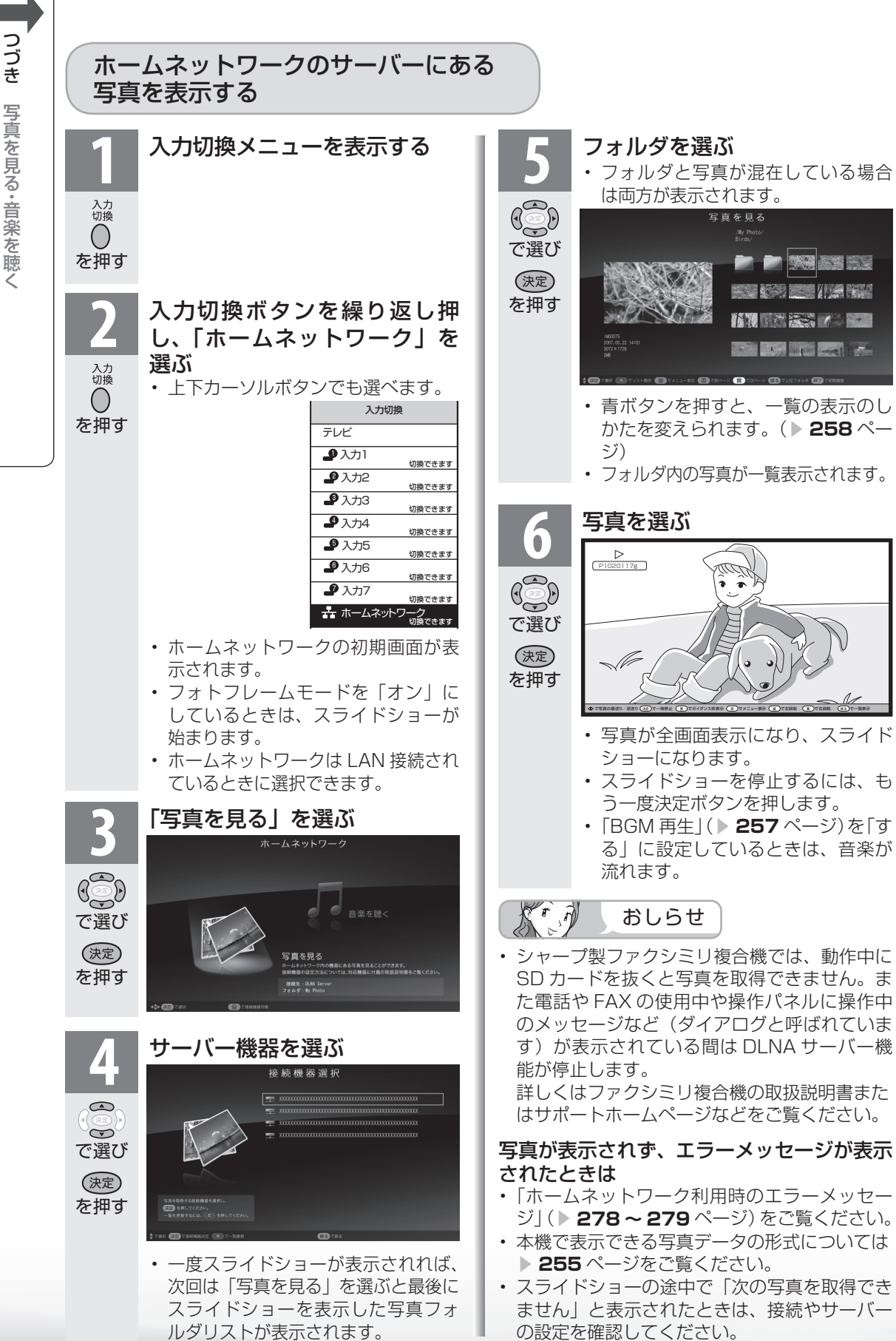

こうしょう かんじょう しょうかん しょうかん しゅうかん しゅうかん しゅうかん しゅうかん しゅうかん しゅうかん しゅうかん しゅうかん しゅうかん しゅうかん しゅうかん しゅうかん しゅうかん しゅうかん しゅうかん しゅうかん しゅうかん しゅうかん しゅうかん

写真を見る ・ 音楽を聴く

# 写真表示のしかたを変える

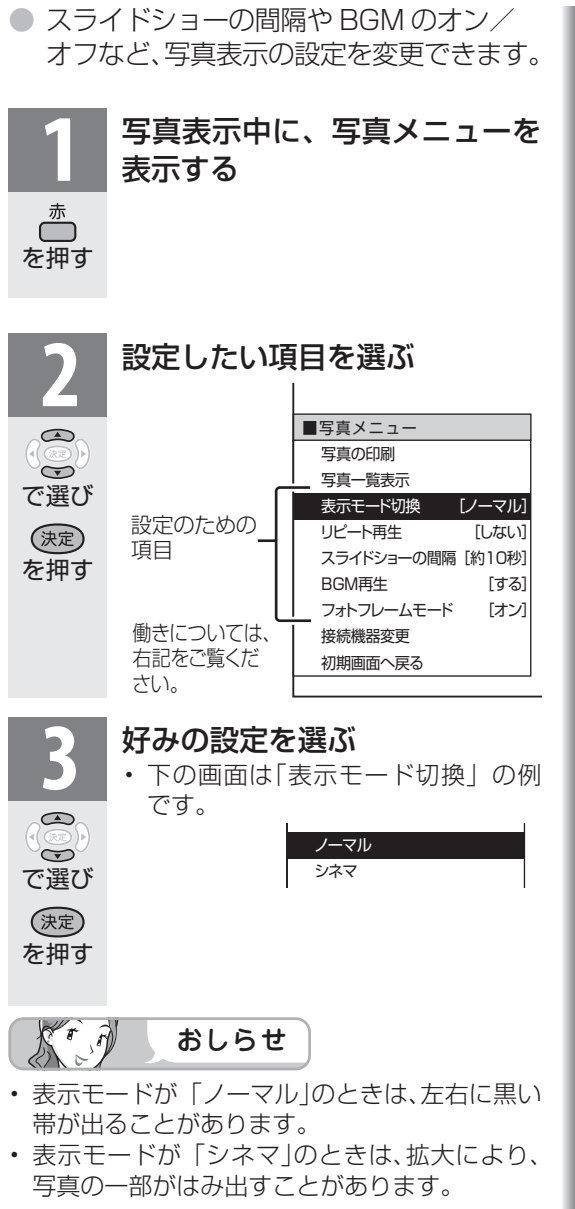

## 設定のための項目

![](_page_256_Picture_324.jpeg)

**一 故障かな・仕様・**<br>女障かな・仕様・

English<br>Guide

WAUDE ENGLISH この名称の再生 TARANA - Council のこのアンターネット インターネット 写真の表示・ 故障がな 仕様・一m neul sh

音楽の再生で

はじめに準備番組を見る録画と再生で録画 ・ 再生 ファミリンクパソコンをつなぐ ゲーム ・ オーディオ ・活用する 本機をさらに

録画と再生

| で録画・再生

│ パソコンをつなぐ │

活用する<br>活用する

| を楽しむ| インターネット|

│ で番組を楽しむ

はじめに

準備

番組を見る

![](_page_257_Figure_0.jpeg)

切り換えられます。

![](_page_257_Figure_2.jpeg)

- サーバー機器や写真データによってはサムネイ ルが表示されないことがあります。
- 縦位置で撮影した写真でもサムネイルは横位置 で表示されることがあります。(サーバーの仕 様により異なります。)

写真やフォルダの一覧表示中の便利 な機能(写真フォルダ一覧メニュー)

● 写真やフォルダの一覧表示中に、写真フォ ルダ一覧メニューを呼び出して便利な機 能を使うことができます。

![](_page_257_Picture_7.jpeg)

### 利用できる項目

![](_page_257_Picture_249.jpeg)

#### ▼接続機器選択画面

![](_page_257_Picture_11.jpeg)

# 写真表示中の操作について

- 写真表示中に、次の写真に切り換えたり写真を回転させたりすることができます。
- 画面の下部に、操作方法を示すガイダンス (操作案内) が表示されます。ガイダンスの表 示に従って、ボタンを押して操作してください。
- 右カーソルボタンで次の写真を表示し  $\mathbb{Q}$   $\mathbb{Z}$ ます。
	- 左カーソルボタンで 1 つ前の写真を表 示します。

![](_page_258_Picture_5.jpeg)

- リピート再生時は、最後の写真で右カーソルボタンを押すと最初の画面に戻ります。リピー トしない場合は、一覧表示(サムネイル表示またはリスト表示)に戻ります。
- スライドショーを開始します。 • もう一度決定ボタンを押すとスライド ショーを停止します。

![](_page_258_Figure_8.jpeg)

書 • ガイダンス (操作案内) の表示・ Ö 非表示を切り換えます。

(決定)

![](_page_258_Picture_10.jpeg)

◀ ▶で順送り/逆送り 〔決定〕で一時停止 ( 声 )でガイダンス非表示 ( 赤 ) でメニュー表示 ( 縁 ) で左回転 ( 黄 )で右回転( 」 ガイダンス(操作案内)

![](_page_258_Figure_12.jpeg)

で録画・再生<br>ファミリンク

はじめに

準備

番組 一を見る

緑

画と再生

**寸法図などがある。仕様**<br>本質のなどは様々

Englid

 $\frac{1}{10}$ 

⊐

章写 のの 再表<br>生示

# ホームネットワークで 音楽を楽しむ

#### $\widehat{f}$  $\mathbb{X}^r$ おしらせ

- 本機は DLNA 認定音楽プレーヤー (DLNA CERTIFIED Audio Player) です。
- DLNA 認定機器とは DLNA ガイド ラインに適合した、デジタルメディ アプレーヤーまたはサーバーです。
- サーバーや音楽ファイルによっては 再生できないことがあります。パソ コンでは再生できても、本機で再生 できない場合があります。
- サーバーから取得したリストをその まま表示するため、音楽の無いフォ ルダが表示される場合があります。
- 予約録画実行中は、ホームネット ワーク機能を使用できません。

### 本機で再生できる音楽データの形式

• LPCM:

を押す

∩

入力<br>切換

- サンプリング周波数 44.1/48KHz、stereo/mono • MP3 形式で作成されたファイル:
- サンプリング周波数 32/44.1/48kHz 32kbps から 320kbps、stereo/mono

#### 使用可能なサーバーについて

• サーバーの動作確認機種の最新情報については、SHARP web ページ内の AQUOS サポートステーション「Q&A 情報」をご覧ください。

#### AQUOS サポートステーション

http://www.sharp.co.jp/support/aquos/index.html

• サーバーの操作については、それぞれの取扱説明書また はサポートホームページをご覧ください。

#### DLNA 認定サーバー内の音楽ファイルの再生について

- 本機の「ホームネットワーク」で再生できるのはホーム ネットワークに接続された DLNA 認定サーバーの対応 ファイル形式のものだけです。
- 音楽ファイルをサーバーに書き込んでもサーバーのデー タとしてホームネットワークに反映されるのに非常にか かる、または更新設定をしないと反映されない場合があ ります。詳しくはサーバー機器の取扱説明書をご覧くだ さい。
- DLNA とは、デジタル時代の相互接続性を実現させるた めに標準化活動を推進している団体です。

DLNA<sup>®</sup>、DLNA ロ ゴ お よ び DLNA CERTIFIED™ は、 Digital Living Network Alliance の商標です。

DLNA<sup>®</sup>, the DLNA Logo and DLNA CERTIFIED™ are trademarks, service marks, or certification marks of the Digital Living Network Alliance.

# ホームネットワークのサーバーにある 音楽を再生する

**1** 入力切換メニューを表示する

![](_page_259_Picture_25.jpeg)

![](_page_260_Picture_0.jpeg)

![](_page_261_Figure_0.jpeg)

![](_page_261_Picture_130.jpeg)

こうしょう かんじょう しょうかん しょうかん しゅうかん しゅうかん しゅうかん しゅうかん しゅうかん しゅうかん しゅうかん しゅうかん しゅうかん しゅうかん しゅうかん しゅうかん しゅうかん しゅうかん しゅうかん しゅうかん しゅうかん しゅうかん しゅうかん

写真を見る ・ 音楽を聴く

つづき 写真を見る 音楽を聴く

表示した写真を印刷する

します。

 $\mathbb{X}^r$ 

れているかを確認してください。

きは

じじめに はじめに準備番組を見る録画と再生で録画 ・ 再生 ファミリンクパソコンをつなぐ ゲーム ・ オーディオ ・活用する 本機をさらに● 表示した写真は、ホームネットワークの対応プリンタで印刷することができます。 ◆印刷設定画面を表示する 準備 放送切掉 [地上D] [BS ] [CS ] [地上A] **1** 写真メニューを表示し、「写真の印刷」 入力<br>切換 を選ぶ ÷  $\overline{\wedge}$ 消音 音量 選局 高  $\sim$ 番 ■写真メニュー を押す 羂 写真の印刷 心を見る  $\bigcirc$  $d$ 写真一覧表示  $\widetilde{\bullet}$ 表示モード切換 [ノーマル] 番組表) ○ホーム で選び リピート再生 [しない] 番組情報 ツール スライドショーの間隔 [約10秒] 緑 (決定) 圙 BGM再生 [する] を押す E フォトフレームモード [オン] 再生 (決定 接続機器変更 で録画・再生<br>ファミリンク 赤 **2** プリンタ名を確認する **AOUOS** ーーマーの開発会<br>プリンタ選択 [SHARP MF70..] | 用紙サイズ [L判] 用紙タイプ [フォト用紙] パソコンをつなぐ ゲーム・オーディオ・ ふちなし印刷 [ふちなし] 印刷実行 キャンセル → で項目を選択 (決定)で実行 (終了)で終了 **SHARP** • ホームネットワークに接続された対応プリン タ名が表示されていれば印刷することができ 活本 ます。 **ごうこうに** • 用紙の設定をするときは、次のページへ進みます。 • 印刷をするときは「印刷実行」を選びます。 おしらせ を楽ンター • 対応プリンタにはホームネットワー プリンタが選択されていない場合は WAUDE ENGLISH この名称の再生 TARANA - Council のこのアンターネット インターネット 写真の表示・ 故障がな 仕様・一m neul sh ク接続するための設定が必要です。 • 「プリンタを設定してください。」と表示されます。 ーネット 詳しくはプリンタの取扱説明書また 「する」を選んで決定すると、プリンタ選択メ はサポートホームページなどをご覧 ニューが表示されます。 ください。 でイ ノ番組を楽しむ • 本機対応プリンタの動作確認機種の 印刷設定 プリンタが選択されていません 最新情報については、SHARP web プリンタを設定してください ページ内のAQUOS サポートステー する しない ションをご覧ください。 AQUOS サポートステーション ● 少で項目を選択 (決定) で実行 (終了) で終了 意写 http://www.sharp.co.jp/ ▼ のの support/aquos/index.html 再表<br>生示 ーーブリンタ選択<br><mark>SHARP UX-MF70CL</mark> • 印刷に使うプリンタを指定する場合 SHARP UX-MF70CW や印刷に使うプリンタを変更する場 SHARP UX-MF80CL **寸法図などをつけていますがない。仕様** 合は、印刷設定画面で「プリンタ選 SHARP UX-MF80CW 択」を選んで決定します。プリンタ → で項目を選択 (区)で前の画面に戻る (終了)で終了 選択画面で、プリンタを選んで決定 使用するプリンタを選んで決定すると、印刷設 定画面に戻ります。 対応プリンタ名が表示されないと றா ping<br>Bui  $\frac{1}{2}$ • 対応プリンタの電源が入っているか、 対応プリンタにIP アドレスが設定さ

スのページに続くア

は

![](_page_263_Figure_0.jpeg)

![](_page_263_Picture_304.jpeg)

ページ)

おしらせ

![](_page_264_Picture_0.jpeg)

# 故障かな?と思ったら/ こんなときは

# 故障かな?と思ったら

![](_page_264_Picture_192.jpeg)

# こんなときは

![](_page_264_Picture_193.jpeg)

# English Guide

#### page

![](_page_264_Picture_194.jpeg)

**このようになる あまままの** ・ 仕様 ・ ークス しゅうしゅう しゅうしゅう しゅうしゅん しゅうしゅう しゅうしゅう しゅうしゅう しゅうしゅう しゅうしゅう しゅうしゅう しゅうしゅう しゅうしゅう しゅうしゅう しゅうしゅうしゅぎ しゅっぱん しゅっぱん

故障かな?と思ったら/エラーメッセージが出たら

● 次のような場合は故障でないことがありますので、修理を依頼される前にもう一度お調べください。 なお、アフターサービスについては「保証とアフターサービス」(▶ 296 ページ)をご覧ください。

![](_page_265_Figure_2.jpeg)

![](_page_265_Picture_220.jpeg)

![](_page_266_Picture_293.jpeg)

# 地上アナログ放送について

デジタル放送関係について

![](_page_267_Picture_1.jpeg)

![](_page_267_Picture_229.jpeg)

![](_page_267_Picture_4.jpeg)

![](_page_267_Picture_230.jpeg)

故障かな?と思ったら

つづき **こづき** 政障かな?と思ったら/<br>「つき 故障かな?と思ったら/ ー<br>コーヒー - コーヒー - コーヒー - コーヒー - コーヒー - コーヒー - コーヒー - コーヒー - コーヒー - コーヒー - コーヒー - コーヒー - コーヒー - コーヒー - コーヒー - コーヒー - コーヒー - コーヒー - コーヒー - コーヒー - コーヒー - コーヒー - コーヒー - コーヒー - コーヒー - コーヒー - コーヒー - コーヒー - コーヒー - コーヒー - コーヒー - コー

![](_page_268_Picture_337.jpeg)

|次のページに続く ▽

# インターネット関係について

故障かな?と思ったら

![](_page_269_Picture_2.jpeg)

![](_page_269_Picture_228.jpeg)

つづき **270**つづき エラーメッセージが出たら故障かな?と思ったら/ ー<br>コーヒー - コーヒー - コーヒー - コーヒー - コーヒー - コーヒー - コーヒー - コーヒー - コーヒー - コーヒー - コーヒー - コーヒー - コーヒー - コーヒー - コーヒー - コーヒー - コーヒー - コーヒー - コーヒー - コーヒー - コーヒー - コーヒー - コーヒー - コーヒー - コーヒー - コーヒー - コーヒー - コーヒー - コーヒー - コーヒー - コーヒー - コー 故障かな?と思ったら/

# アクトビラ関係について

故障かな?と思ったら

![](_page_270_Picture_2.jpeg)

![](_page_270_Picture_175.jpeg)

はじめに

# IPTV 関係について

故障かな?と思ったら

![](_page_271_Picture_2.jpeg)

![](_page_271_Picture_147.jpeg)

 $X^r$ おしらせ 停電時に設定が保持されている項目と設定が解除される項目

- テレビにおける設定内容(ホームメニュー内設定項目、音量など)は保持されます。
- 番組予約(視聴予約/予約録画)が、予約動作開始時刻を経過しているときは消去されます。
- 時刻設定は消去されます。時刻の自動設定がされないときは、ホームメニューから「設定」-「 ✔(視 聴準備)」-「各種設定」-「時計設定」-「時刻設定」で設定してください。(時計を合わせる(時刻設定) ▶ 112ページ)
- 停電前が下記の状態のものは解除されます。
	- ・静止画 ・オフタイマー ・消音(消音ボタンによる) ・映像オフ ・2 画面

**こづき** 政障かな?と思ったら/<br>「ひき 故障かな?と思ったら/ エラーメッセージが出たら故障かな?と思ったら/ ー<br>コーヒー - コーヒー - コーヒー - コーヒー - コーヒー - コーヒー - コーヒー - コーヒー - コーヒー - コーヒー - コーヒー - コーヒー - コーヒー - コーヒー - コーヒー - コーヒー - コーヒー - コーヒー - コーヒー - コーヒー - コーヒー - コーヒー - コーヒー - コーヒー - コーヒー - コーヒー - コーヒー - コーヒー - コーヒー - コーヒー - コーヒー - コー 故障かな?と思ったら/

つづき

![](_page_272_Picture_0.jpeg)

![](_page_272_Picture_1.jpeg)

はじめに

準備

![](_page_272_Picture_315.jpeg)

![](_page_273_Picture_229.jpeg)

アンテナ受信強度 一

![](_page_274_Picture_1.jpeg)

に関するエラーメッセージ

![](_page_274_Picture_196.jpeg)

![](_page_274_Picture_4.jpeg)

![](_page_274_Figure_5.jpeg)

はじめに準備番組を見る録画と再生で録画 ・ 再生 ファミリンクパソコンをつなぐ ゲーム ・ オーディオ ・活用する 本機をさらに

録画と再生

| で録画・再生<br>| ファミリンク

│ パソコンをつなぐ │

活用するである。

を楽しむ<br>インターネット

| で番組を楽しむ

はじめに

準備

番組を見る

A楽しむ () 「で番組を楽しむ 音楽の再生 「対象図など Spuide - アラーネット インターネット 写真の表示 ・ 故障かな 仕様 ・ English **「寸法図など」をつけているのです。** English<br>Guide

双方向通信

に関するエラーメッセージ

![](_page_275_Picture_2.jpeg)

つづき

![](_page_275_Picture_195.jpeg)

※1 サーバー証明書… 暗号化通信に使われる暗号鍵。Webサーバーに保存される。 有効期限が記述されており、この期間を過ぎると使用できない。 ※2 ルート証明書…… 暗号化通信に使われる復号鍵。放送波で伝送され、受信機に保存される。 有効期限が記述されており、この期間を過ぎると使用できない。

のエラーメッセージ

ファミリンク

録画時

![](_page_276_Picture_319.jpeg)

![](_page_276_Picture_320.jpeg)

|次のページに続く ▽

A楽しむ () 「で番組を楽しむ 音楽の再生 「対象図など Spuide - アラーネット インターネット 写真の表示 ・ 故障かな 仕様 ・ English

はじめに準備番組を見る録画と再生で録画 ・ 再生 ファミリンクパソコンをつなぐ ゲーム ・ オーディオ ・活用する 本機をさらに

番組を見る | 録画と再生

はじめに

準備

![](_page_277_Picture_1.jpeg)

![](_page_277_Picture_2.jpeg)

![](_page_277_Picture_205.jpeg)

![](_page_278_Picture_158.jpeg)

**「寸法図など」<br>「甘法図など」<br>「甘法図など」** 

活用するである。

を楽しむ インターネット

| で番組を楽しむ

音楽の再生

# お知らせを見る

● 受信契約した放送局から視聴者に向けて発信されるメッセージを見たり、B-CAS カード 番号などが確認できます。

![](_page_279_Picture_346.jpeg)

![](_page_279_Picture_3.jpeg)

![](_page_279_Picture_347.jpeg)

# **4** 見たい情報を選ぶ

(例)「ダウンロード成功のお知らせ」を見る

![](_page_279_Picture_348.jpeg)

## **5** 情報の内容を確認する

- ページを切り換えるときは「一覧へ」 「前へ」「次へ」などを選び、決定ボ タンを押します。
- 画面に従って操作してください。

• 操作を終了する場合は、ホームボタ ンを押します。

 $K \hat{\theta}$ おしらせ

で選び

 $\mathbb{G}$ 

を押す

(決定)

- ホームメニューから「ツール」ー「お知らせ(受 信機レポート)」を選んでも、受信機レポート を見ることができます。
- 未読の放送局メッセージがある場合は、画面右 上のチャンネルサインに「お知らせ」と表示さ れます。未読の放送局メッセージをすべて表示 すると、「お知らせ」の表示が消えます。
- 受信機レポートの表示中、左右カーソルボタン で「消す」を選んで決定ボタンを押すと、その 受信機レポートが消去されます。

![](_page_280_Figure_0.jpeg)

# 本機のソフトウェアを更新するときは(ダウンロード設定)

- ソフトウェアの更新とは、本機内のソフトウェアを書き換えて、機能アップや機能改善などを行うた めのものです。
- 本機のソフトウェア更新はダウンロードで行います。自動的に行う方法とお客様が必要に応じ、手動で行 う方法があります。お買いあげ時は利便性を考えて「する」(自動)に設定されています。

![](_page_281_Picture_3.jpeg)

#### ダウンロードの可能な環境について

• ダウンロードは BS デジタル放送および地上デ ジタル放送で実施されます。ケーブルテレビの セットトップボックスを利用してデジタル放送 を受信している場合など、デジタル放送を直接 受信できない環境ではダウンロードできません。

#### ダウンロードについて

- ソフトウェアの受信(ダウンロード)には、数分 程度の時間がかかります。その間は、リセットの 操作、電源プラグの抜き差しを行わないでくださ い。ダウンロードが失敗する場合があります。
- ダウンロードによって、設定内容が工場出荷時 の状態に戻ったり、予約設定がなくなる場合が あります。その場合は、設定し直してください。
- ダウンロードは、本機の電源が待機状態(電源 ランプが赤色点灯)のときに実行されます。リ モコンの電源ボタンで、待機状態にしてくださ い。

 本体の電源スイッチで電源を切っている場合や 電源コードをコンセントから抜いている場合、 ダウンロードは実行されません。

# 自動ダウンロードを「しない」 に設定する

● 自動的にダウンロードを行いたくない場合は、 「しない」に設定します。

![](_page_281_Picture_13.jpeg)

![](_page_281_Picture_14.jpeg)

![](_page_282_Figure_0.jpeg)

# 本機から個人情報をすべて消すには(本機を廃棄するときなど)

● 本機には、放送局とデータの送受信を行うた めに入力した個人情報と操作情報が記録され ています。本機を譲渡したり廃棄したりする 際には、個人情報の初期化を行いこれらの情 報を消去してください。

![](_page_283_Figure_2.jpeg)

- お客様が設定した情報内容(チャンネル設定、 予約、各調整値、LAN 設定、暗証番号、IPTV の基本登録情報やアクトビラの購入情報、イン ターネット関連のデータなど)がすべて初期化 されます。
- この操作は元に戻せません。必要のない場合は、 操作を行わないでください。 データ放送の双方向サービスなどで本機に記憶 されたお客様の登録情報やポイント情報などの 一部、またはすべての情報が変化・消失した場 合の損害や不利益について、当社は一切その責 任を負いませんので、あらかじめご了承くださ い。

![](_page_283_Picture_5.jpeg)

![](_page_283_Picture_6.jpeg)

#### 初期化すると

• 本体のリモコン番号は 1 になります。リモコン 番号を変更してお使いになっていた場合は、リ モコンのリモコン番号を「1」にしてください。

![](_page_283_Picture_9.jpeg)

![](_page_283_Picture_10.jpeg)

ホームメニュー項目の一覧

じめ はじめに準備番組を見る録画と再生で録画 ・ 再生 ファミリンクパソコンをつなぐ ゲーム ・ オーディオ ・活用する 本機をさらにに (入力1~3・入力 7 選択時については、 **テレヒ、入刀4~6、インターネット、ホームネットワーク ▶289~292** ページをご覧ください。) 準備 設定 視聴準備 かんたん初期設定 ※8※21 接続確認 次へ ( **19 ~ 52 ページ)** 地域設定 郵便番号設定 次へ 番 チャンネル設定<br>BS/CS アンテナ設定 ※10 羂 する、しない、次へ、手動で再設定 一を見る IPTV 設定 ※22 する、しない お好み画質・音質設定 する、しない |<br>|完了確認 | 完了、再設定 テレビ放送設定 ※22 緑 チャンネル設定 ※8※9 地上デジタル ※10 地上デジタル-自動 する、しない 画 ( ▼**59** ~ **61** ページ) BS デジタル ※10 (個別)各 CH の設定 -追加 する、しない CS デジタル ※10 E 再生 地上アナログ -選局順 モード1、モード2 デジタル登録 ※10 する、しない <u>ート 地上アナログー自動</u> する、しない<br>ー追加 する、しない ー追加 する、しない<br>- 地域番号 する、しない で録画・再生<br>ファミリンク ー地域番号 する、しない<br>- 個別 する、しない する、しない アンテナ設定 ※8※9※10 雷源 · 受信強度表示 オート、入、切 ( **▶ 54 ページ**) 周波数設定 信号テスト-地上 D 信号テスト-BS 信号テストーCS パソコンをつなぐ ゲーム・オーディオ・ → 地域設定 地域選択、郵便番号設定( **57** ページ) 通信(インターネット)設定 通信設定 ※27 LAN 設定(IPv4) 現在の設定(設定の確認) ————<br>( **≽214 ∼ 215 ペー**ジ) DNS 設定 活本 詳細設定開始確認 ネットワーク接続スピード **ごうこうに** ネットワーク設定確認(テスト実行、完了) 現在の設定(設定の確認) IP アドレス設定 DNS 設定 を楽しむ–<br>おいしむ IPTV 設定 ※8※22 → サービス設定 する、しない<br>( ) 234~237、 基本登録 事業者 ID、事 A楽しむ () 「で番組を楽しむ 音楽の再生 「対象図など Spuide - アラーネット インターネット 写真の表示 ・ 故障かな 仕様 ・ English ( ▼**234 ~ 237、** 事業者 ID、事業者名 **242 ~ 243** ページ) チャンネル設定 ※10 ネット する、しない ━━ IPTV-自動 する、しない 受信状態 -追加 する、しない 各 CH の設定 でイ -<br>- ネットサービス制限設定 → デジタル放送接続制限 → 国立 → 国在の設定 する 禁止する 禁止しない |番シター ( ▼**216、217、227** ページ) |インターネット接続制限 → する → 設定画面 する、しない プロキシサーバー設定 ブラウザ制限 現在の設定 禁止する、禁止しない <sub>∈楽しむト</sub> する、しない - 現在の設定 フロキシサーバー、利用する、利用しない、アドレス、ポート する、しない、完了 音写 - 現在の設定 インファイン 禁止する、禁止しない 楽真  $\overline{{\mathcal{O}}{\mathcal{O}}}$ 設定画面 する、しない ) 再表示

 $\mathbb{X}^r$ おしらせ

• 表中の※については **▷ 293** ページのおしらせをご覧ください。

**寸法図などです。 はんじん かんきょう しゅうかん かんきゅう しゅうきょう しゅうきょう しんきゅう しんきゅう しんきゅう しんきょう しんきょう しんきょう しんきょう しんきょう しんきょう しんきょう しんきょう** 

⊙⊡ ping<br>Bui  $\frac{1}{2}$ ⊐

は

#### (入力 1 ~ 3・入力 7 選択時については、 ▶ 289~292ページをご覧ください。)

![](_page_285_Figure_1.jpeg)

![](_page_286_Figure_0.jpeg)

![](_page_287_Picture_468.jpeg)

つづき ホームメニュー項目の一覧 **つきのホームメニュー項目の一覧の** ホームメニュー項目の一覧
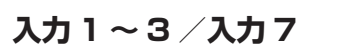

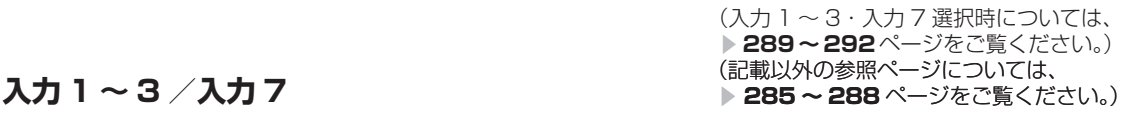

は

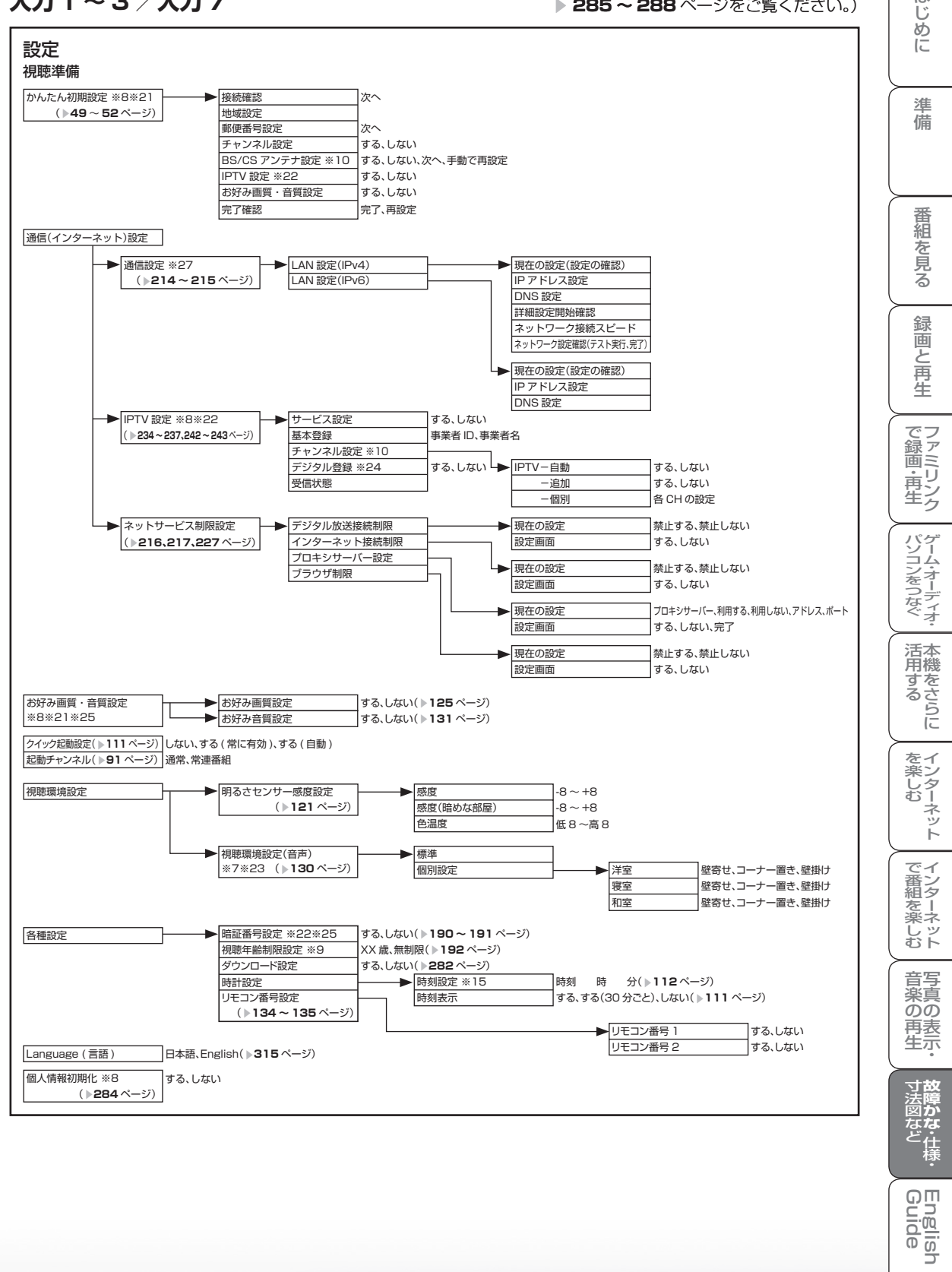

⊙⊡ ping<br>Bui  $\frac{1}{2}$ ⊐

(入力 1 ~ 3・入力 7 選択時については、 ▶ 289~292ページをご覧ください。)

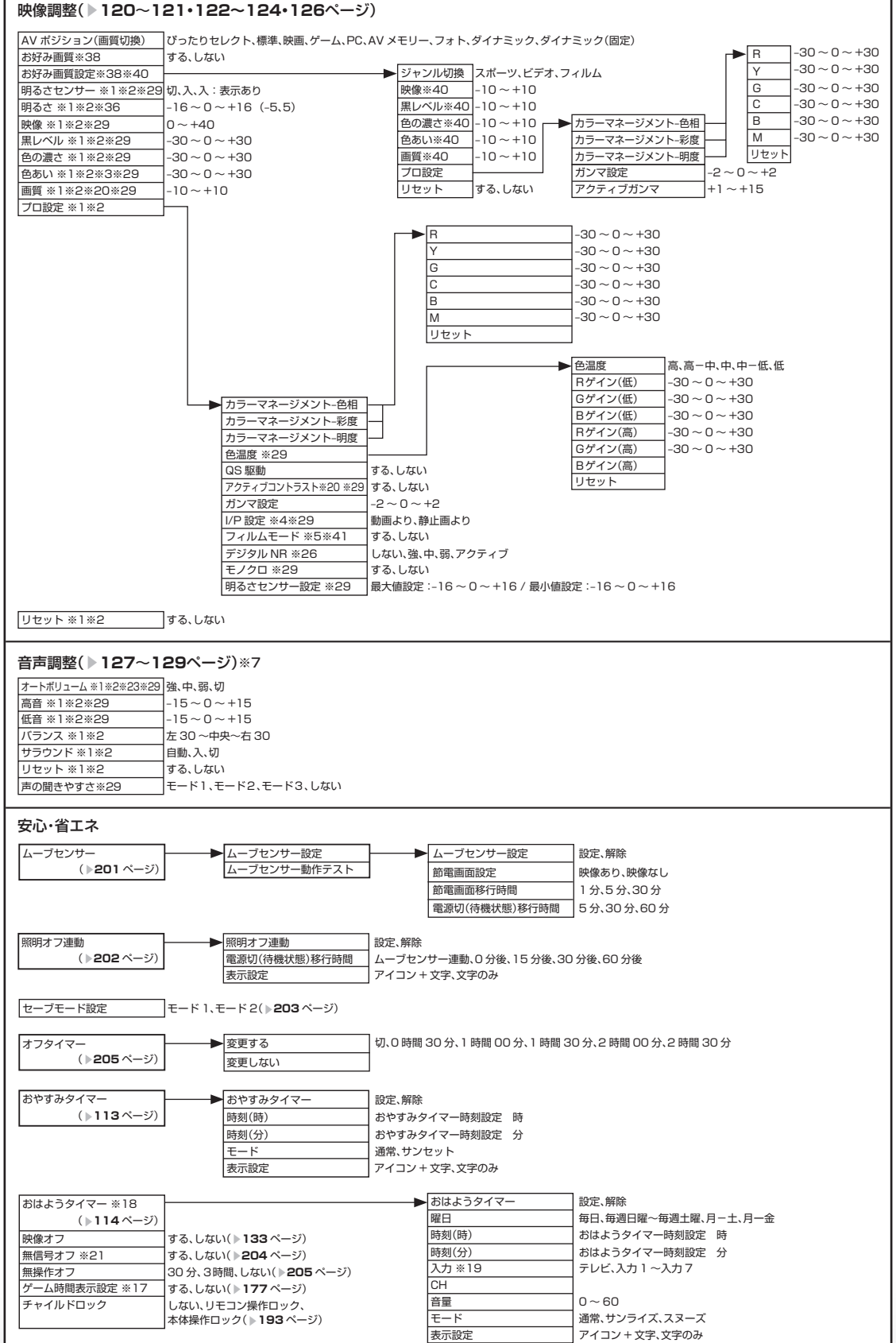

つづき **1づき** ホームメニュー項目の一覧 ホームメニュー項目の ホームメニュー項目の一覧 覧

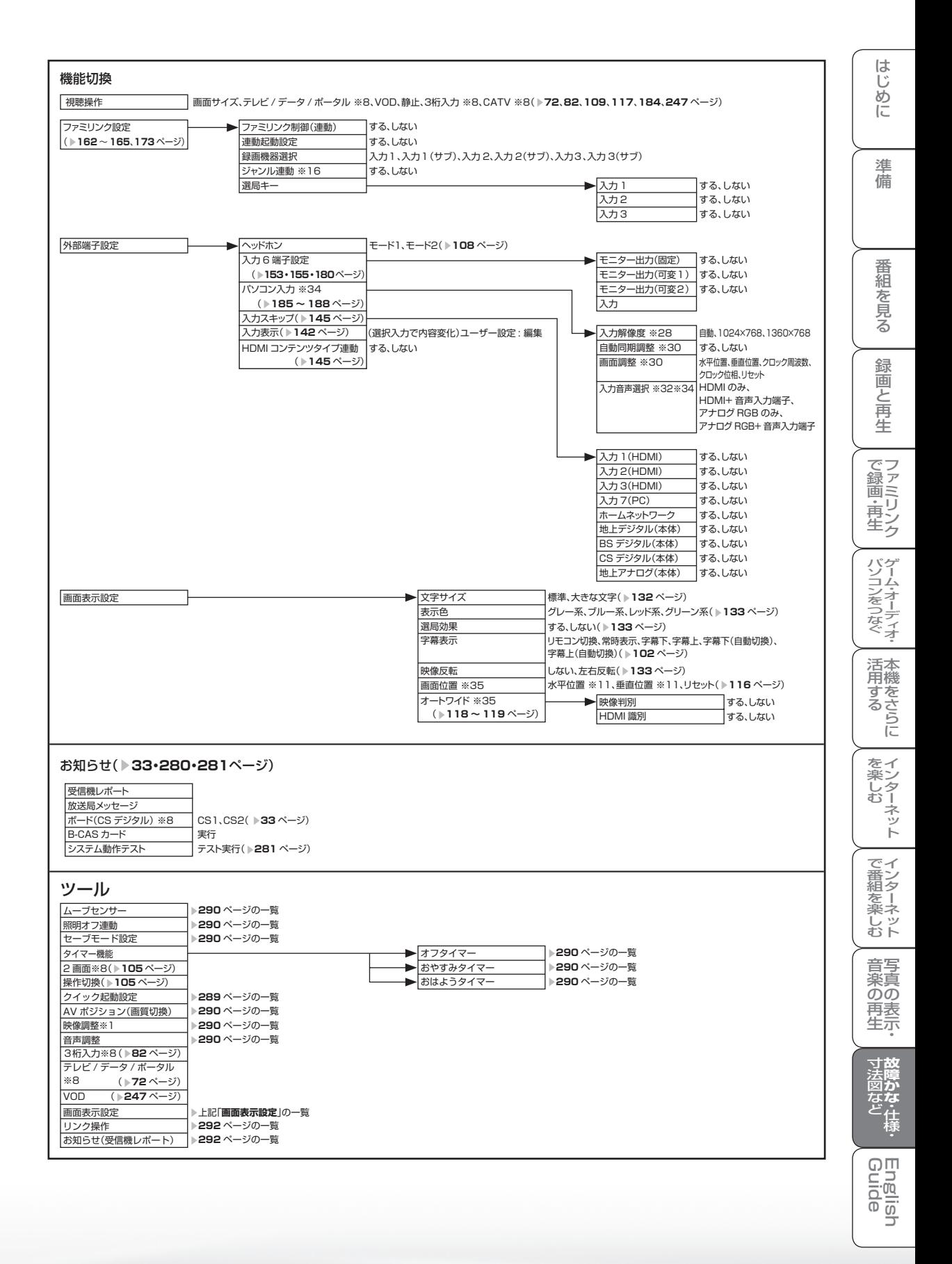

#### |次のページに続く ▽

## **291**

#### (入力 1 ~ 3・入力 7 選択時については、 ▶ 289~292ページをご覧ください。)

#### リンク操作

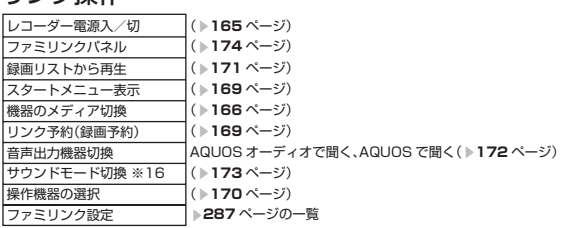

#### 番組表(予約)

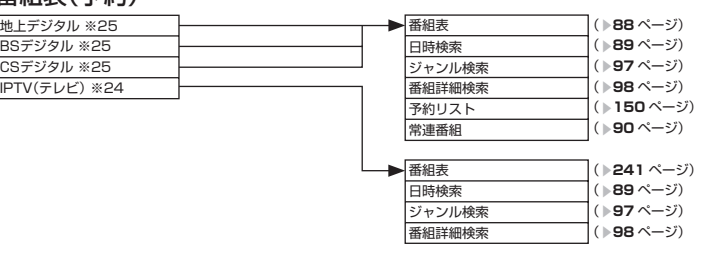

おしらせ

- ※ 1 AV ポジションごとに設定できます。ま た、AV ポジションごとに工場出荷時の 設定が異なります。
- ※ 2 AV ポジションが「ダイナミック(固定)」 になっているときは設定できません。
- ※ 3 「プロ設定」の「モノクロ」が「する」に 設定されているときは選択できません。
- ※ 4 プログレッシブ信号入力時には選択でき ません。また PC 信号入力時も選択でき ません。
- ※ 5 AV ポジションが「ゲーム」のときは選 択できません。
- ※ 6 アナログ放送視聴時またはビデオ映像端 子から入力された映像を表示していると きに選択できます。
- ※ 7 「ヘッドホン」が「モード 1」でヘッド ホンが挿入されているとき、または「入 力 6 端子設定」が「モニター出力(可変 1)」に設定されているときは選択できま せん。
- ※ 8 デジタル固定または予約録画実行中は選 択できません。
- ※ 9 テレビ視聴時のみ表示されます。
- ※ 10 アナログ放送視聴時は選択できません。
- ※ 11 設定の範囲は、入力、信号、画面サイズ によって異なります。
- ※ 12 デジタル放送視聴時には選択できませ ん。
- ※ 13 入力 6 選択時のみ表示されます。
- ※ 14 入力 4・5 選択時のみ表示されます。
- ※ 15 時刻が自動設定されている場合は選択で きません。
- ※ 16 ファミリンク対応の AQUOS オーディオが 接続されていないときは選択できません。
- ※ 17 入力 1 ~ 7 のときのみ選択できます。
- ※ 18 時刻が設定されている必要があります。
- ※ 19 「入力 6 端子設定」が「入力」以外のとき、 「入力 6」はスキップされます。
- ※ 20 ホームネットワーク選択時は表示されま せん。または選択できません。
- ※ 21 インターネット、ホームネットワーク選 択時は表示されません。または選択でき ません。
- ※ 22 テレビ視聴時または IPTV 視聴時に表示 されます。
- ※ 23 「声の聞きやすさ」が「しない」のときの み選択できます。
- ※ 24 IPTV 視聴時のみ選択できます。
- ※ 25 IPTV 視聴時は選択できません。
- ※ 26 AV ポジションが「PC」のときは、選択 できません。
- ※ 27 入力 4 ~ 6 選択時は選べません。
- ※ 28 入力7選択時で入力信号の解像度が 1024 × 768 または 1360 × 768 の ときに選択できます。
- ※ 29 AV ポジションが「ぴったりセレクト」 のときは選べません。
- ※ 30 入力 7 のときのみ変更可能です。
- ※ 31 入力 4 ~ 6 選択時のみ表示されます。
- ※ 32 現在選択されている入力により、表示項 目が異なります。
- ※ 33 入力 1 ~ 7 選択時のみ表示され、それ ぞれで設定できます。
- ※ 34 入力2または入力7選択時に表示されま す。
- ※ 35 入力1~3選択時のみ表示されます。
- ※ 36 AV ポジションが「ぴったりセレクト」 のときは可変範囲が変わります。
- ※ 37 「テレビ+インターネット」のときは選 択できません。
- ※ 38 AV ポジションが「ぴったりセレクト」 のときのみ選択できます。
- ※ 39 「お好み画質」が「する」のときのみ選 択できます。
- ※ 40 お好み画質の設定範囲のみ可変範囲が変 わります。

※ 41 PC 信号入力時には、選択できません。

- 条件によりメニュー項目に◇マークがつき、灰 色で表示される場合がありますが、その項目は 選択することができません。
- テレビ、入力 4 ~ 6 選択時のメニュー項目一覧 については、 ▼**285 ~ 288** ページをご覧くだ さい。

**寸法図などで、技障かな・仕様・** 

Englid  $\frac{1}{2}$ 

# おもな仕様について

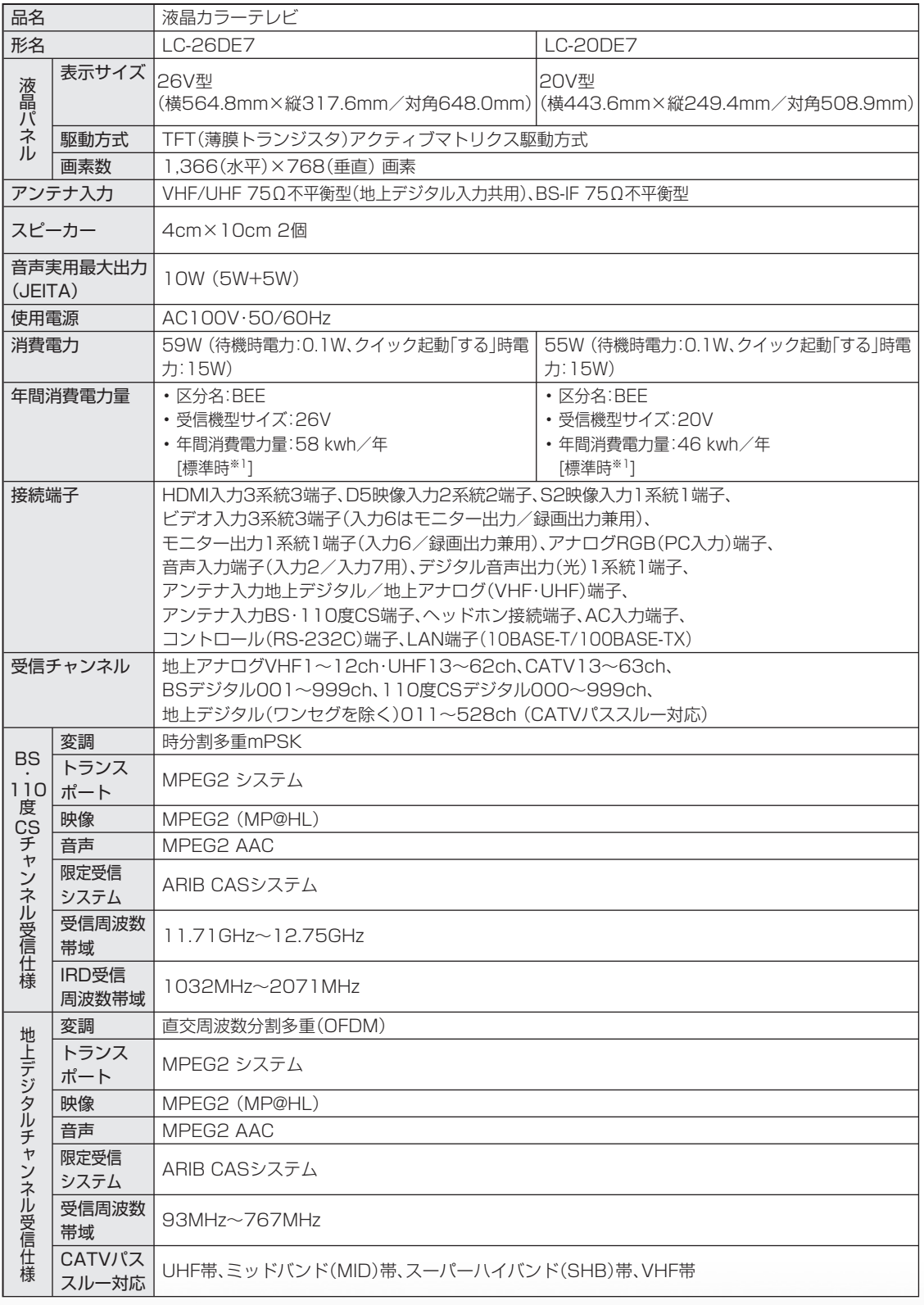

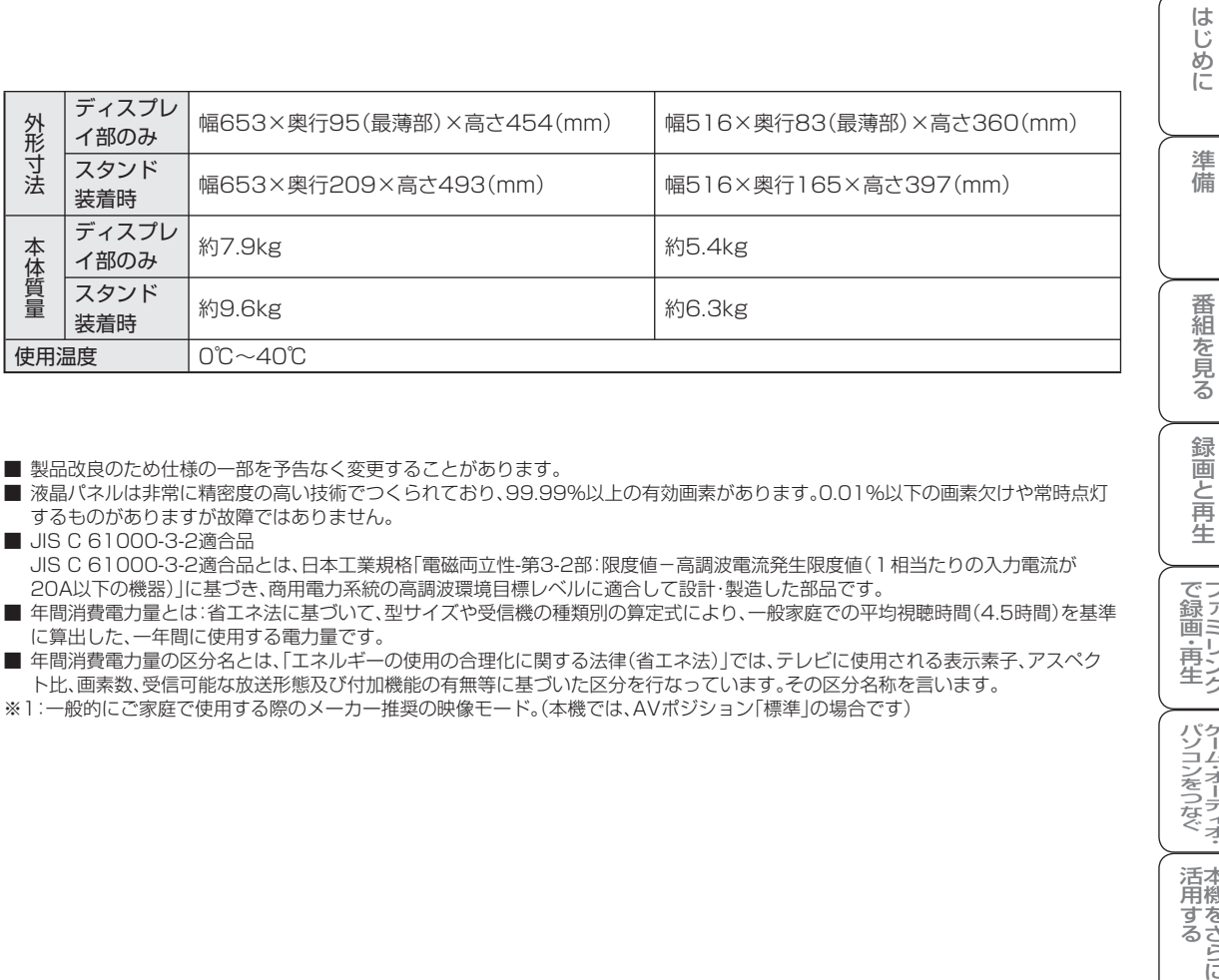

■ 製品改良のため仕様の一部を予告なく変更することがあります。

■ 液晶パネルは非常に精密度の高い技術でつくられており、99.99%以上の有効画素があります。0.01%以下の画素欠けや常時点灯 するものがありますが故障ではありません。

■ JIS C 61000-3-2適合品 JIS C 61000-3-2適合品とは、日本工業規格「電磁両立性-第3-2部:限度値-高調波電流発生限度値(1相当たりの入力電流が 20A以下の機器)」に基づき、商用電力系統の高調波環境目標レベルに適合して設計・製造した部品です。

■ 年間消費電力量とは:省エネ法に基づいて、型サイズや受信機の種類別の算定式により、一般家庭での平均視聴時間(4.5時間)を基準 に算出した、一年間に使用する電力量です。

■ 年間消費電力量の区分名とは、「エネルギーの使用の合理化に関する法律(省エネ法)」では、テレビに使用される表示素子、アスペク ト比、画素数、受信可能な放送形態及び付加機能の有無等に基づいた区分を行なっています。その区分名称を言います。

**寸法図などで、故障かな・仕様・** 

English ⊃

A楽しむ () 「で番組を楽しむ 音楽の再生 「対象図など Spuide - アラーネット インターネット 写真の表示 ・ 故障かな 仕様 ・ English

音写 楽真<br>のの ) 再表示

録画

『と再生

| で録画・再生|

パソコンをつなぐ ゲーム・オーディオ・

活本<br>用機

**ルする** 

を楽しむ!

ーネット

でイ

∪番組を楽しむ←

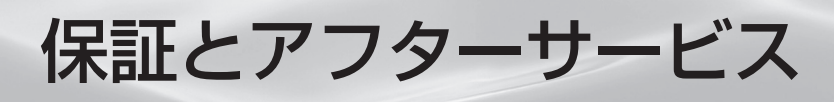

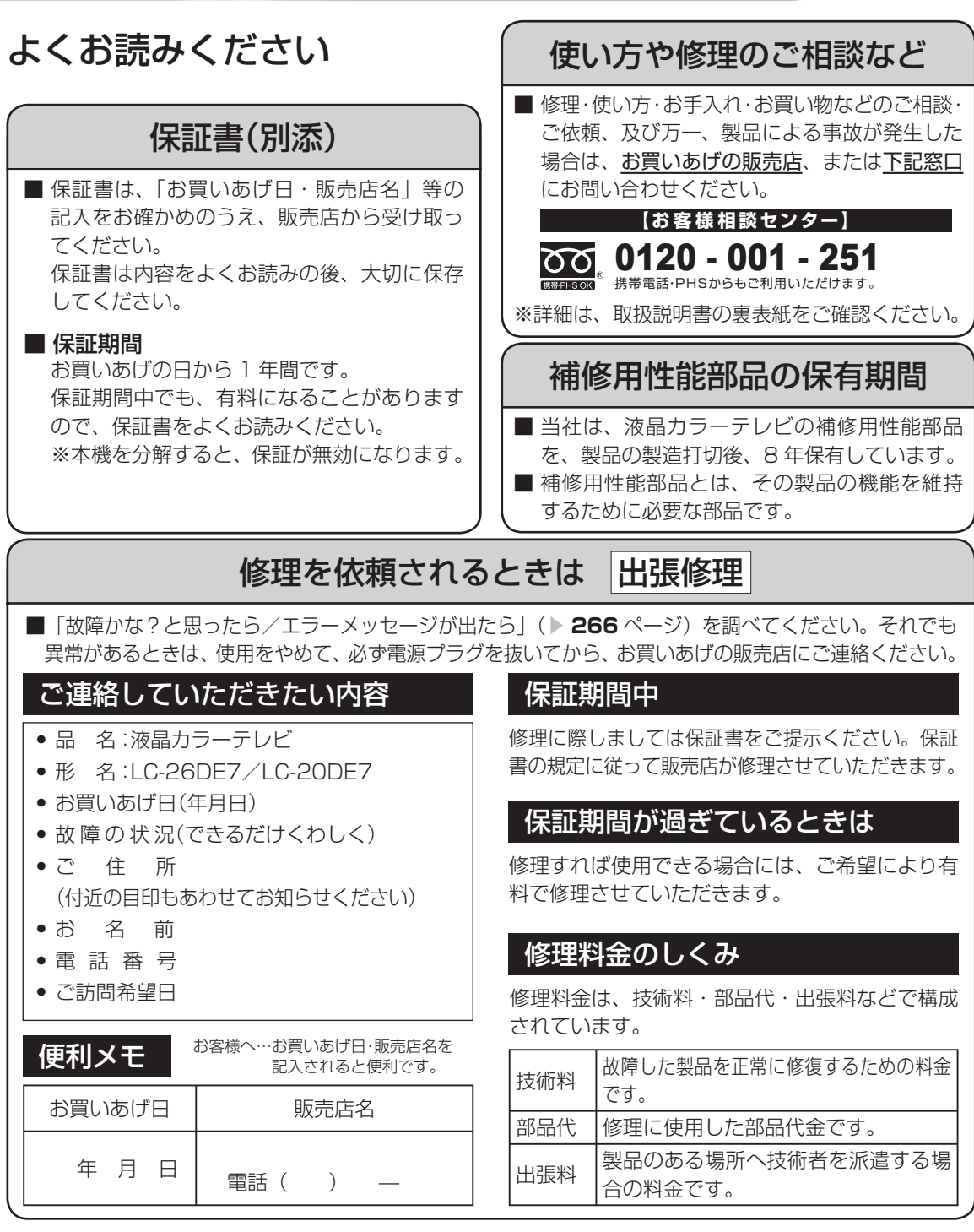

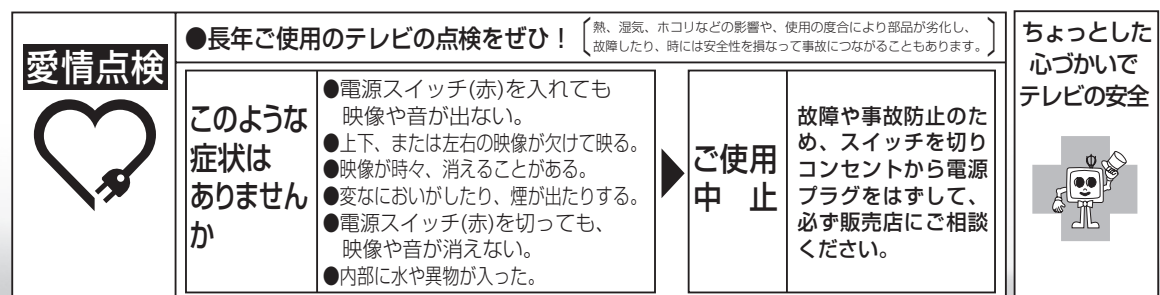

# 本機の操作ができなくなったときは

● 強い外来ノイズ(過大な静電気、または落雷による電源電圧の異常など)を受けた場合や誤った操作 をした場合などに、本機が操作できないなどの異常が発生することがあります。 このときは、本体の電源スイッチを押して、一旦電源を切ったあと、再度電源を入れてから、操作を やり直してください。

 電源を入れ直してもまだ操作できないときは、本体の電源スイッチを 5 秒以上押し続けてください。 本機の電源がいったん切れますので、約 1 分待ってから電源スイッチを押して電源を入れたあと、 再び操作をやりなおしてください。この操作をしてもチャンネル設定やメニュー、予約などの設定項 目は保持されます。

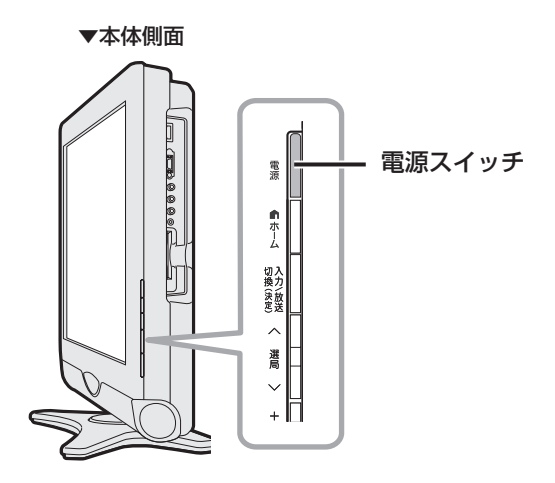

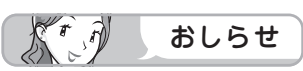

• 再度電源を入れた直後はデータ取り込みのため、画面表示には多少時間がかかります。

法図など<br>など<br>「本社様<br>「本<u>様</u>

Englid  $\frac{1}{\sqrt{2}}$ ⊐

A楽しむ () 「で番組を楽しむ 音楽の再生 「対象図など Spuide - アラーネット インターネット 写真の表示 ・ 故障かな 仕様 ・ English

音写 楽真<br>のの 再表 至宗

はじめに準備番組を見る録画と再生で録画 ・ 再生 ファミリンクパソコンをつなぐ ゲーム ・ オーディオ ・活用する 本機をさらに

『と再生

| で録画・再生|

パソコンをつなぐ ゲーム・オーディオ・

活本<br>用機

<sub>円する</sub><br>「する」

|を楽しむ インターネット

│ で番組を楽しむ

はじめに

準備

番組

心を見る

録画

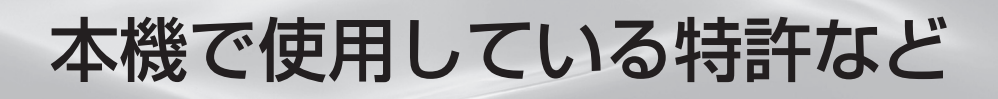

#### 本機で使用しているソフトウェアのライセンス情報

ソフトウェア構成

本機に組み込まれているソフトウェアは、それぞれ当社または第三者の著作権が存在する、複数の独立し たソフトウェアコンポーネントで構成されています。

#### 当社開発ソフトウェアとフリーソフトウェア

本機のソフトウェアコンポーネントのうち、当社が開発または作成したソフトウェアおよび付帯するド キュメント類には当社の著作権が存在し、著作権法、国際条約およびその他の関連する法律によって保護 されています。

また本機は、第三者が著作権を所有しフリーソフトウェアとして配布されているソフトウェアコンポーネ ントを使用しています。それらの一部には、GNU General Public License(以下、GPL)、GNU Lesser General Public License(以下、LGPL)またはその他のライセンス契約の適用を受けるソフトウェアコ ンポーネントが含まれています。

#### ソースコードの入手方法

フリーソフトウェアには、実行形式のソフトウェアコンポーネントを配布する条件として、そのコンポー ネントのソースコードの入手を可能にすることを求めるものがあります。GPLおよびLGPLも、同様の条 件を定めています。こうしたフリーソフトウェアのソースコードの入手方法ならびにGPL、LGPLおよび その他のライセンス契約の確認方法については、以下のWEBサイトをご覧ください。

http://www.sharp.co.jp/support/aquos/source/download/index.html(シャープGPL情報公開サ イト)

なお、フリーソフトウェアのソースコードの内容に関するお問合わせはご遠慮ください。

また当社が所有権を持つソフトウェアコンポーネントについては、ソースコードの提供対象ではありません。

#### 謝辞

本機には以下のフリーソフトウェアコンポーネントが組み込まれています。

- Simple IPv4 Link-Local address
- module-init-tools
- dlmalloc • util-linux
- glibc
- DirectFB • OpenSSL

• linux kernel

• jpeg • libpng

- zlib
- coreutils
- AGG(ver.2.4)
- NTP
- XMLRPC-EPI
- Expat
- DHCPv6

#### 本機で使用しているソフトウェアのライセンス表示

#### ライセンス表示の義務

本機に組み込まれているソフトウェアコンポーネントには、その著作権者がライセンス表示を義務付けて いるものがあります。そうしたソフトウェアコンポーネントのライセンス表示を、以下に掲示します。

#### BSD License

This product includes software developed by the University of California, Berkeley and its contributors. この製品にはカリフォルニア大学バークレイ校と、その寄与者によって開発されたソフトウェアが含まれ ています。

#### OpenSSL License

This product includes software developed by the OpenSSL Project for use in the OpenSSL Toolkit. (http://www.openssl.org/)

この製品には OpenSSL Toolkitにおける使用のために OpenSSL プロジェクトによって開発されたソフトウェ アが含まれています。

#### SSLeay License

This product includes cryptographic software written by Eric Young (eay@cryptsoft.com). この製品にはEric Youngによって作成された暗号化ソフトウェアが含まれています。

#### XMLRPC-EPI

Copyright: (C) 2000 Epinions, Inc.

#### Expat

Copyright (c) 1998, 1999, 2000 Thai Open Source Software Center Ltd and Clark Cooper Copyright (c) 2001, 2002, 2003 Expat maintainers.

#### **NTP**

Copyright (c) David L. Mills 1992-2009

Permission to use, copy, modify, and distribute this software and its documentation for any purpose with or without fee is hereby granted, provided that the above copyright notice appears in all copies and that both the copyright notice and this permission notice appear in supporting documentation, and that the name University of Delaware not be used in advertising or publicity pertaining to distribution of the software without specific, written prior permission. The University of Delaware makes no representations about the suitability this software for any purpose. It is provided "as is" without express or implied warranty.

This software is based in part on the work of the Independent JPEG Group. この製品に搭載のソフトウェアは、Independent JPEG Groupのソフトウェアを一部利用しております。

MP3はFraunhofer IISおよびThomsonからライセンスされたMPEG Layer-3音声コーディング 技術です。

Portions Copyright© 2004 Intel Corporation この製品にはIntel Corporationのソフトウェアを一部利用しております。

本機は、MPEG2 AACに関する下記番号の特許を使用しています。

#### 特許番号

5,848,391 5,291,557 5,451,954 5,400,433 5,222,189 5,357,594 5,752,225 5,394,473 5,583,962 5,274,740 5,633,981 5,297,236 4,914,701 5,235,671 07/640,550 5,579,430 08/678,666 98/03037 97/02875 97/02874 98/03036 5,227,788 5,285,498 5,481,614 5,592,584 5,781,888 08/039,478 08/211,547 5,703,999 08/557,046 08/894,844 5,299,238 5,299,239 5,299,240 5,197,087 5,490,170 5,264,846 5,268,685 5,375,189 5,581,654 5,548,574 5,717,821

この製品は、著作権保護技術を採用しており、米国と日本の特許技術と知的財産権によって保護されて います。この著作権保護技術の使用には、マクロヴィジョン社の許可が必要です。また、その使用は、マ クロヴィジョン社の特別な許可がない限り、家庭での使用とその他一部のペイパービューでの使用に 制限されています。この製品を分解したり、改造することは禁じられています。

この製品では、シャープ株式会社が表示画面で見やすく、読みやすくなるように設計したLCフォント (複製禁止)が搭載されております。LCフォント、LCFONT、エルシーフォント及びLCロゴマークは シャープ株式会社の登録商標です。なお、一部LCフォントでないものも使用しています。

**故障かな**・ 仕様 ・寸法図など

⊙⊡ <u>nigi</u>  $\frac{1}{2}$ 

A楽しむ () 「で番組を楽しむ 音楽の再生 「対象図など Spuide - アラーネット インターネット 写真の表示 ・ 故障かな 仕様 ・ English

音写 楽真<br>のの 再表示

はじめに準備番組を見る録画と再生で録画 ・ 再生 ファミリンクパソコンをつなぐ ゲーム ・ オーディオ ・活用する 本機をさらに

| で録画・再生|

│ パソコンをつなぐ

活本

**ごうこうに** 

を楽しむー

ーネット

でイ

∪番組を楽しむ−ンターネット

緑 圙 E 再生

は じじめに

準備

番 羂 心を見る

# 寸法図/壁掛け金具取り付け時の寸法

# LC-26DE7

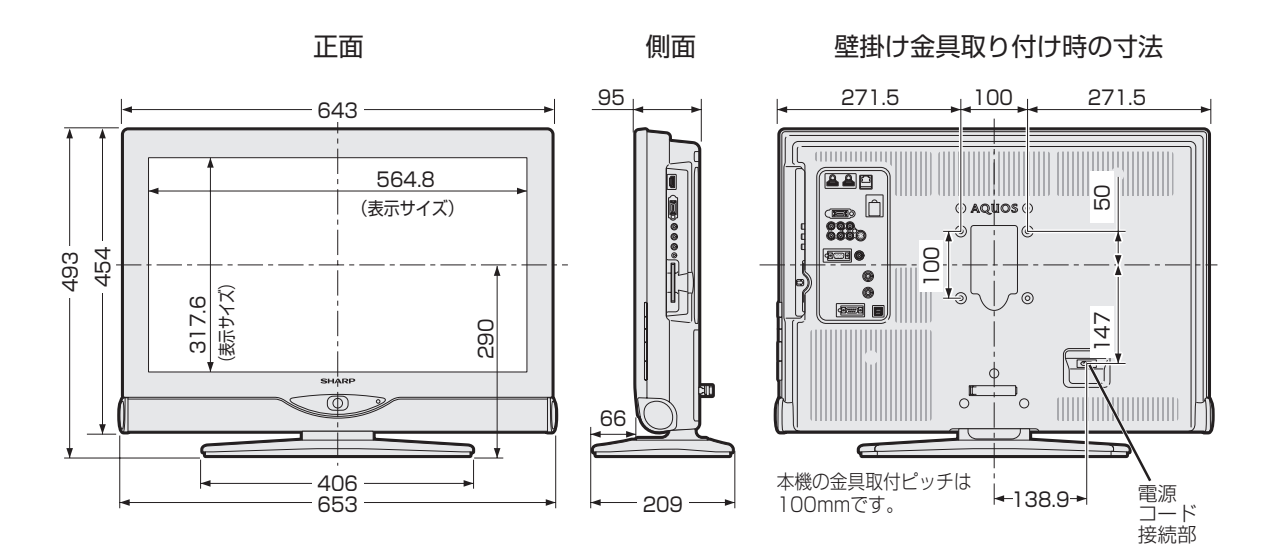

LC-20DE7

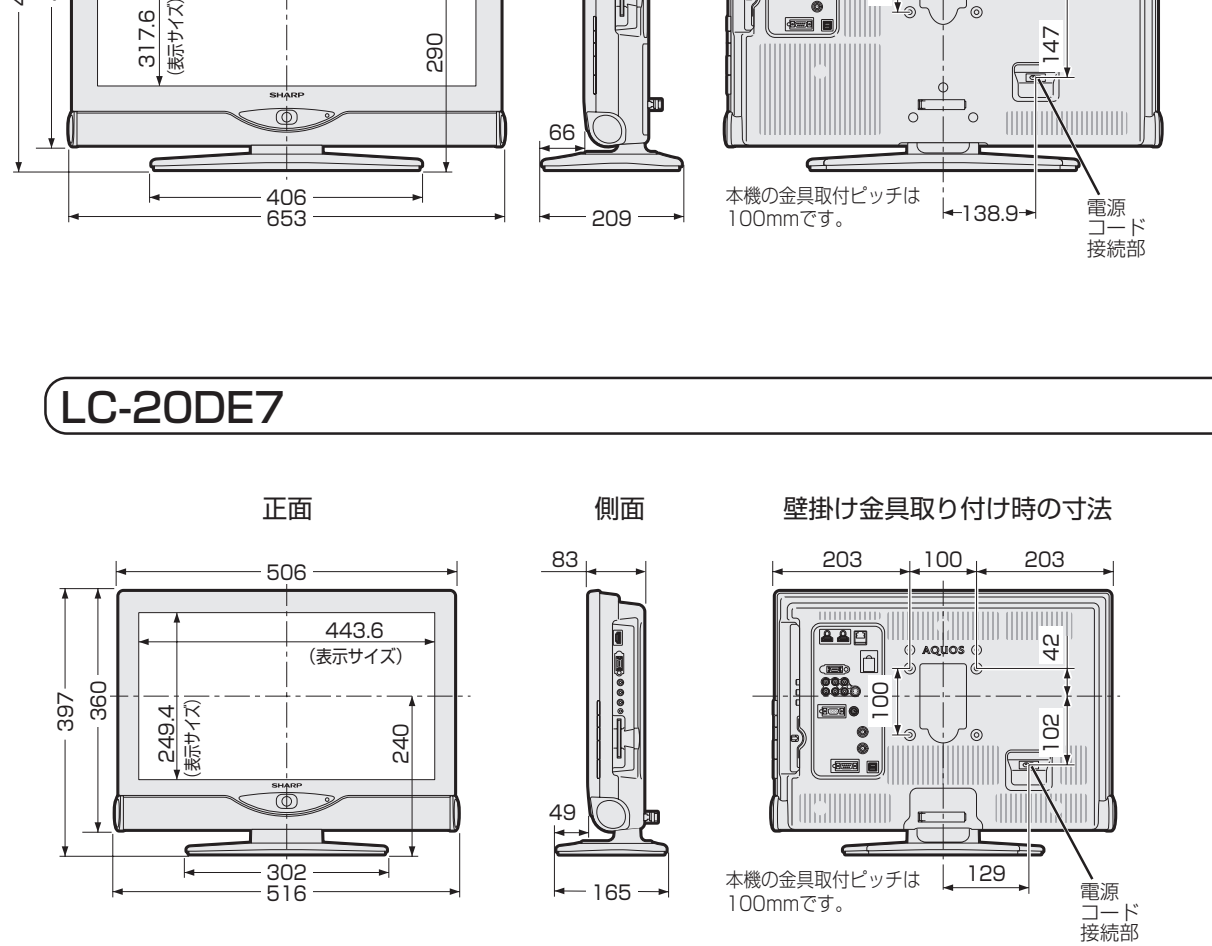

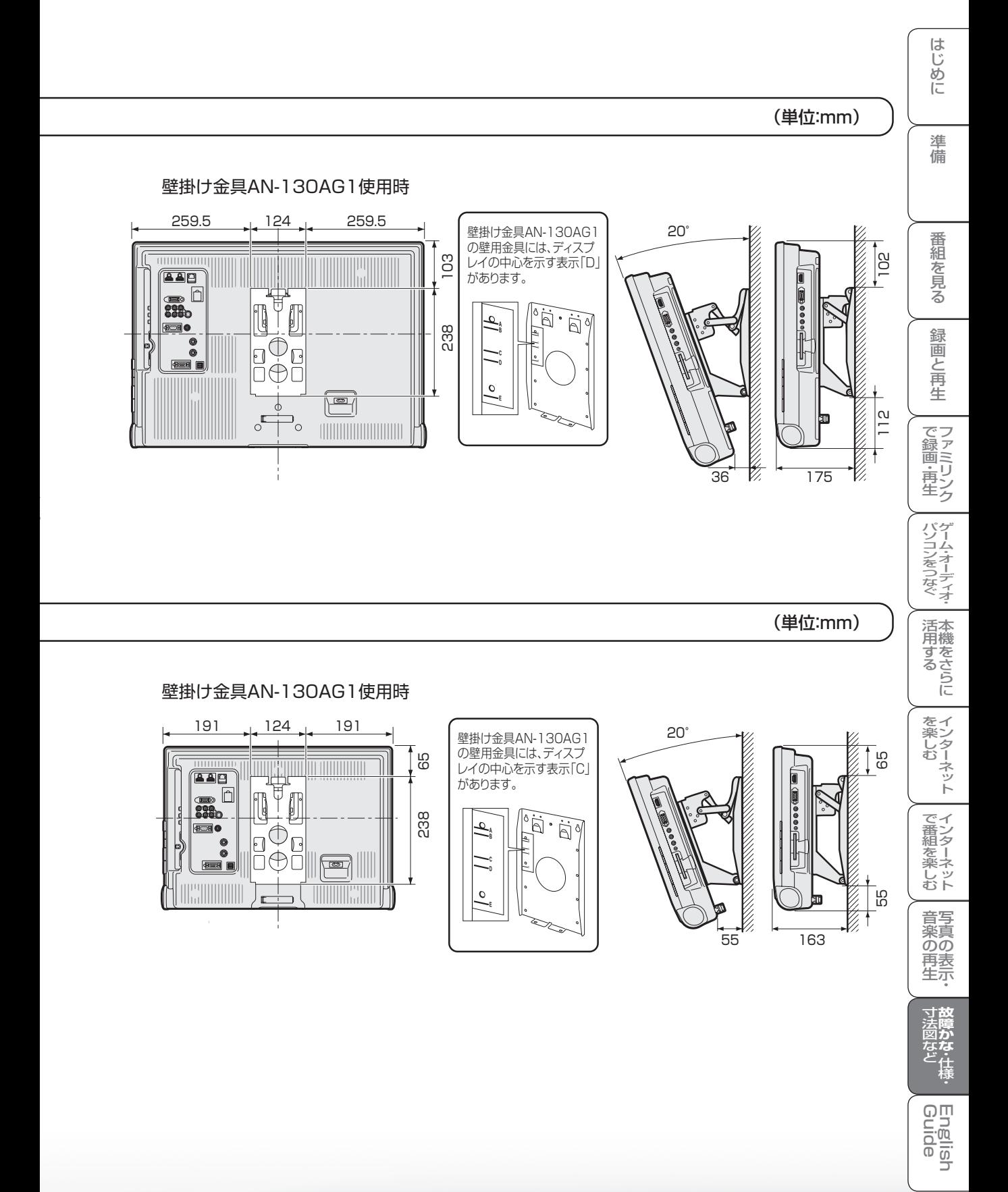

**301** 次のページに続く

# 壁に掛けて設置する

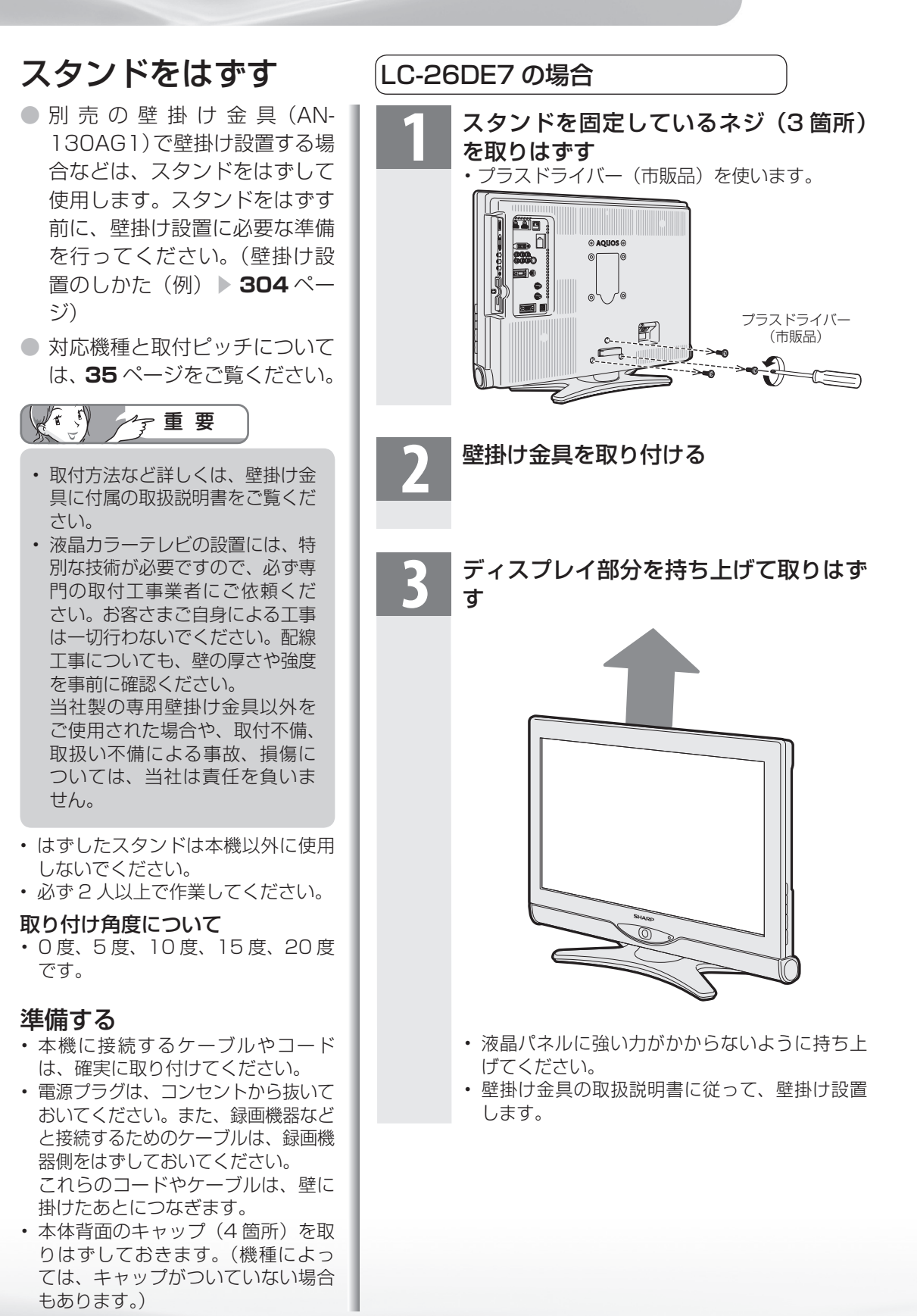

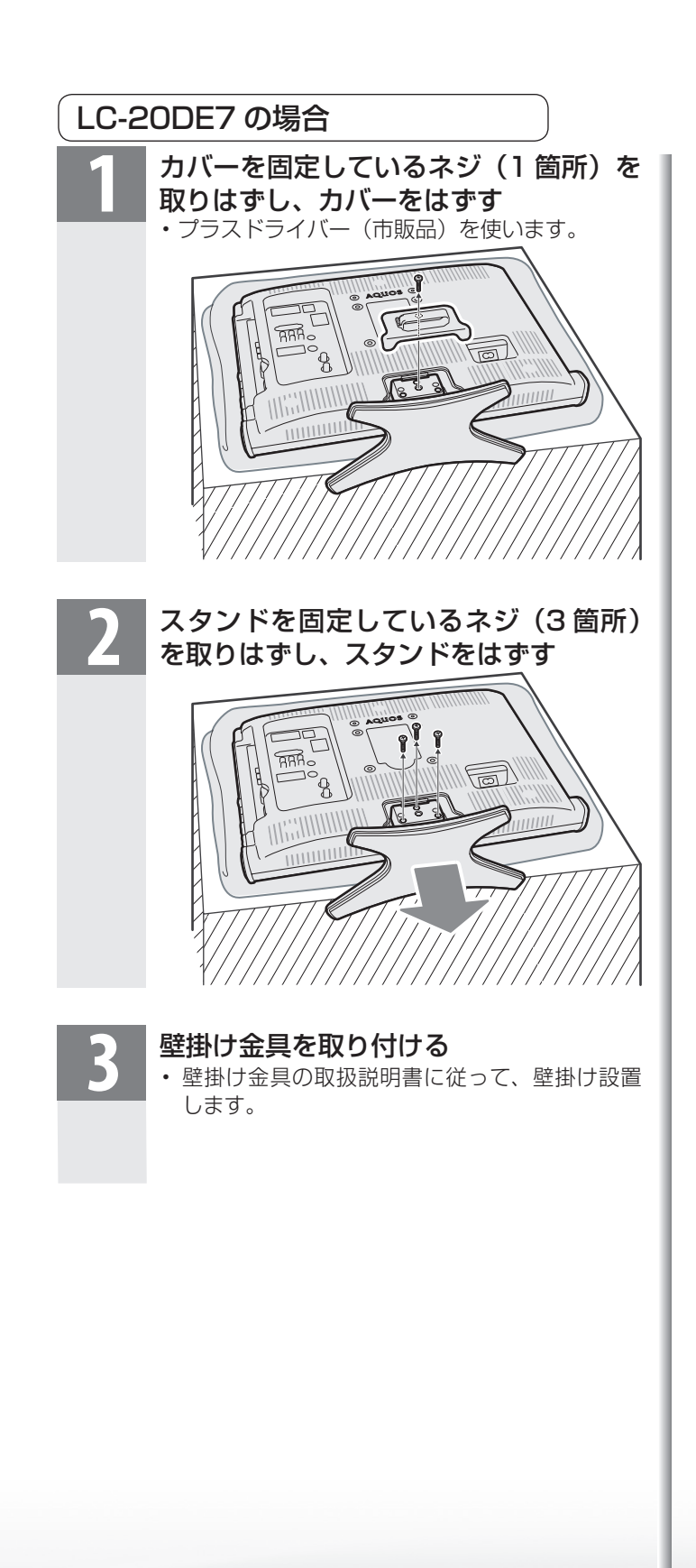

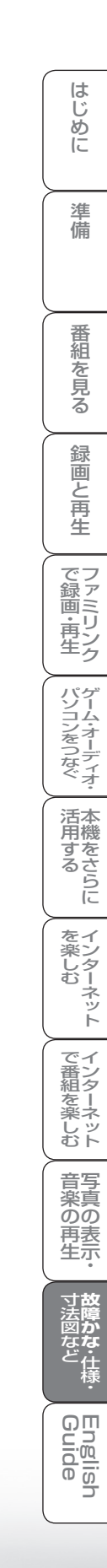

# 壁掛け設置のしかた(例)

● 本機を別売の壁掛け金具を使って壁掛け 設置して使用することができます。スタ ンドを取り付けている場合は、必ず付属 のスタンドをはずしてください。(スタン ドをはずす ▼**302 ~ 303** ページ)

## LC-26DE7

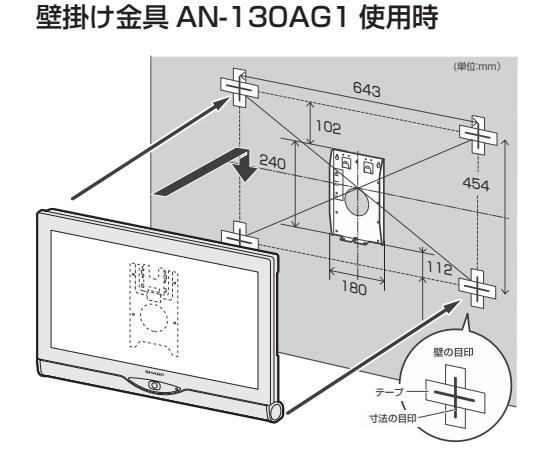

# LC-20DE7

#### 壁掛け金具 AN-130AG1 使用時

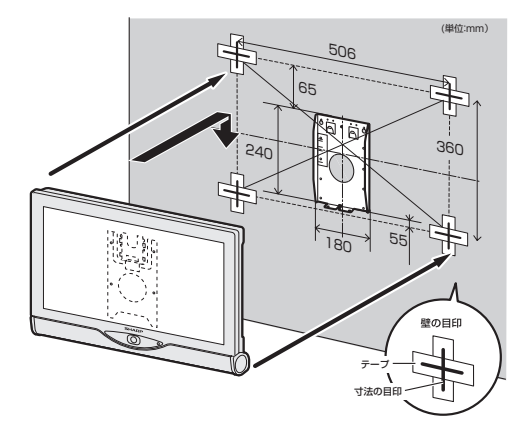

#### 太可 おしらせ

- 本機に、壁掛け金具 AN-130AG1 を取り付け る場合は、AN-130AG1 に付属のテレビ取付 用ねじ(M4、長さ 10mm)をご使用ください。
- 壁に、壁掛け金具 AN-130AG1 の壁用金具を 取り付ける場合は、市販のねじ (径 6mm) を ご使用ください。
	- ーン<sub>ののでして。</sup><br>イング品テレビを設置する壁面のテ<br>レビの四隅となる位置にテープ</sub> などを貼り、テレビの外形寸法 の目印をつける
		- 水平・垂直の角度や寸法は正確に 測ってください。
		- テープ類は跡が残らないものをご使 用ください。
		- **2** 4箇所の目印から対角線を引 き、その交点(テレビの中心と なる位置)に目印を付ける
			- 糸を対角線に張り、交点に目印を付 けるなど跡が残らないようにしま す。
		- **3** この目印と壁用金具のディスプ レイ中心を示す刻印を合わせ、 壁用金具を壁に取り付ける

• 左記の寸法の数値は目安です。作業 状態などにより異なってきます。

- **4** ス タ ン ド を は ず す( ▼**302 ~ 303** ページ)
- **5** 壁掛け金具ユニットを液晶テレ ビに取り付ける
	- **6** 壁掛け金具の角度を調整する

#### **7** 壁に掛ける

- 壁面の寸法の目印(テレビの四隅) を目安にして取り付けます。
- 取付け角度を変更するときは、必ず 液晶テレビを壁から取り外してくだ さい。

**8** 目印のテープ類を取り除く

#### ● 1080p、720p、1080i、480p、480i

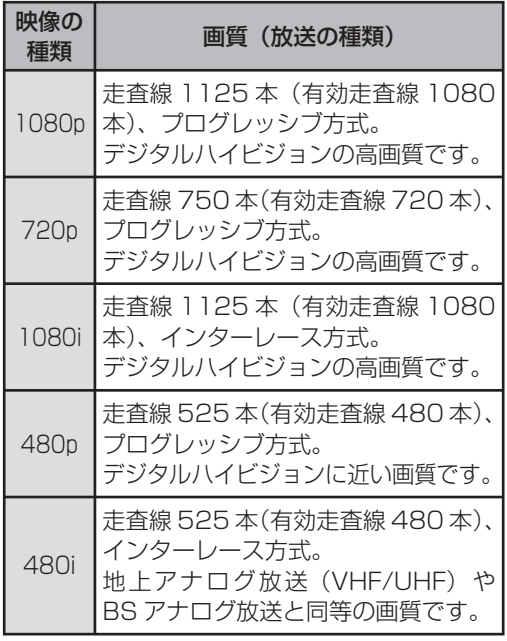

#### ● 1080p(24Hz)

映像信号の方式の1つであり、フィルム映画などは、 この方式により毎秒24コマ(24p信号)で撮影さ れています。

#### **●110度CSデジタル放送**

BSデジタル放送の放送衛星(BS)と同じ東経110 度に打ち上げられた通信衛星(CS)を利用したデジ タル放送です。細かいジャンルに特化した多数の専 門チャンネルの中から見たいチャンネルを購入し て視聴するしくみになっています。一部、無料放送 もあります。

#### ● 16:9

デジタルハイビジョン放送の画面縦横比です。従来 の4:3映像に比べ、視界の広い臨場感のある映像が 楽しめます。

#### ● AAC(Advanced Audio Coding)

デジタル放送は、限られた電波を有効利用するた め、映像や音声などを圧縮してから送信されます。 AACはデジタル放送で利用されている音声圧縮 方式で、圧縮率が高いにもかかわらず、高音質で多 チャンネル音声(5.1チャンネルサラウンドなど)に も対応できる方式です。

#### ●ADSL回線

ブロードバンド回線のひとつで、アナログ固定電話 回線の音声通話に使用しない帯域を使った回線で す。

#### ● AQUOS.ip

AQUOSのお客様のためのメンバーズサイトです。 AQUOS に関する情報を公開しています。

#### ● AV

Audio Visual(またはAudio Video)の略で、音響 と映像に関する技術や製品の総称です。 テレビやレコーダー、オーディオプレイヤーなどを

AV機器と呼びます。

#### ● AV-HDDレコーダー

テレビ放送を内蔵のAV-HDD(エーブイ-ハード ディスクドライブ)に録画する機器です。 テレビ放送を放送画質のまま、長時間(数十時間)録 画することができます。

#### ● B-CASカード (ビーキャスカード)

各ユーザー独自の番号などが記載されている、BS / 110度CS /地上デジタル放送視聴用ICカード のことです。B-CASカードを受信機に挿入すると、 接続されたデジタル放送の視聴が可能となります。 また、有料放送の視聴を希望される場合は、放送局 への申し込みが必要です。詳しくは、それぞれの有 料放送を行なう放送局のカスタマーセンターにお 問い合わせください。

#### ●BSデジタル放送

2000年12月から本格サービスが開始された衛星 放送で、BS(アナログ)放送に比べ、より高画質で 多チャンネルの放送を楽しむことができます。さら に、BSデジタル放送では、ニュース・スポーツ・番組 案内などの情報提供、オンラインショッピングやク イズ番組への参加が可能なデータ放送など、多彩な サービスを行います。

#### ● CATV(ケーブルテレビ)

ケーブル(有線)テレビ放送のことです。放送サービ スが実施されている地域で、ケーブルテレビ局と契 約することによって、放送を受信できます。それぞ れの地域に密着した情報を発信しているのが特徴 です。最近では多数のチャンネルや自主放送を行う 都市型のケーブルテレビ局も増えています。本機は 「パススルー方式」のCATVに対応しています。

#### ● CATV回線

ブロードバンド回線のひとつで、ケーブルテレビ網 を使った回線です。

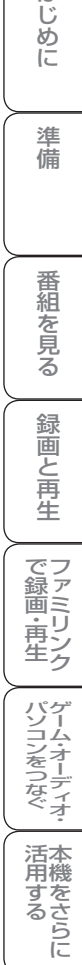

を楽しむ<br>インターネット

でイ

∪番組を楽しむ←

音写 楽真<br>のの 再表生

はじめに

準備

かな・仕様

#### ● Cookie

Webサイトから、ブラウザに対して一時的に書き込 まれる情報です。

例えば、買い物ができるWebサイトでは、購入した い商品を選んだときに情報が書き込まれ、選んだ商 品を確認するときや、商品の代金を計算するときに 利用されます。

#### ● DLNA(Digital Living Network Alliance)

デジタル機器の相互接続を実現させるための標準 化活動を推進している団体です。

デジタルAV機器やPCなどがホームネットワーク 内で画像や音楽などのデータをやり取りするため のガイドラインを定めています。

#### ● DVI(Digital Visual Interface)

コンピュータとディスプレイを接続するための規 格のひとつです。デジタル信号で映像データをやり とりするため、画質の劣化が少なく、高画質な表示 ができます。DVI-Iは、デジタル信号に加え、アナロ グ信号での映像データのやりとりもできます。

#### **● D端子**

高画質映像信号用コネクタの通称です。従来、輝度 信号(Y)と色差信号(CB/PB、CR/PR)を3本のケー ブルで接続(コンポーネント接続)していたのを1本 のケーブルで接続できるようにしたのがD端子ケー ブルです。輝度・色差信号のほかにも、映像フォー マットを識別する制御信号を送ることができます。 走査線数と走査方式によってD1 ~ D5の規格があ り(本機はD5に対応)、数字が大きいほど、より高画 質な映像に対応できます。

#### ● EPG(Electronic Program Guide)

デジタル放送で送られてくる番組情報のデータを 使って画面で見られるようにした電子番組表のこ とです。

本機では、電子番組表から番組を選んで選局や予約 録画をすることができます。

#### ● HDMI(High Definition Multimedia Interface)

ハイビジョン映像信号、マルチチャンネルオーディ オ信号、双方向伝送対応のコントロール信号を1本 のケーブルで接続できるAVインターフェースで す。

高精細な映像入力に対応しています。

#### ● HTML

インターネットのページを作るための記述ルー ルです。この記述ルールをブラウザが読み取って、 ページが表示されます。

#### ● IP(Internet Protocol)

インターネットでの通信に関する規約のことです。 ネットワークに接続された機器はIPを利用して通 信していて、機器ごとにIPアドレス(住所のような もの)が割り振られています。

#### ● LAN

Local Area Network(ローカル・エリア・ネット ワーク)の略で、コンピューター・ネットワークの形 式のひとつです。一般家庭や企業のオフィスなど、 小さな規模で用いられています。

● MPEG(Moving Picture Experts Group)

デジタル放送の信号は大容量のため、圧縮技術が 必要です。MPEGは、デジタル動画圧縮技術の符号 化方式の1つです。一般に「エムペグ」と読みます。 MPEG2は、「動き補償」「予測符号化」などの技術を 使って画像データを圧縮するもので、圧縮レートは 画像の内容により可変ですが、だいたい40分の1 に圧縮することができます。

#### ● NTSC(National Television System Committee)

日本のアナログ放送のカラーテレビ放送方式の標 準規格です。この規格は、毎秒30フレーム(フィー ルド周波数60Hz)、有効走査線数480本のイン ターレース方式です。

#### ● PCM(Pulse Code Modulation)

音楽CDやDVDビデオなどは、音声がデジタルデー タで記録されています。音楽CDで利用されている PCMは、音声などを数値に変換してデジタルデー タにする方式のひとつです。圧縮を行わないので、 原音に近い高品質な音を再現できます。本機とオー ディオ機器をデジタル音声(光)端子で接続すると、 音声をPCMとAACのどちらで出力するか設定で きます。

#### ● S1/S2映像

セパレート(S)映像信号に、画面比率4:3で上下 に黒帯のあるワイド映像(レターボックス)や、も と16:9の映像を横方向に圧縮して4:3にした映 像(スクイーズ)を自動判別する信号を加えた映像 信号のことです。映画サイズの番組やビデオソフト を見るときは、自動的にレターボックスは「シネマ」 に、スクイーズは「フル」になります。

セパレート(S)映像信号は、輝度信号と色信号を分 離して伝送することで映像の劣化を抑えています。

#### ● WAN

Wide Area Network (ワイド・エリア・ネットワー ク)の略で、コンピューター・ネットワークの形式の ひとつです。広域通信網とも呼ばれ、大きな規模で 用いられています。

#### ● Webサイト

サーバーに保存されている、関連したページの集ま りのことです。AQUOS.jpもひとつのWebサイト です。

#### ● インターネット

世界中にある小さなコンピューター・ネットワーク がお互いにつながりを持つようになってできた、世 界規模のネットワークです。

#### **●インターネットサービスプロバイダー**

ご家庭のパソコンなどをインターネットに接続す るためのサービスを提供している事業者のことで す。プロバイダーと呼ばれたり、ISPと表記されるこ ともあります。

#### ●インターレース(飛び越し走査)

テレビやビデオの画像表示では、有効走査線のう ち、まず奇数番めの有効走査線を描きます(この1画 面を1フィールドといいます)。次に偶数番めの有 効走査線を描きます。これで、1枚の完全な画像(フ レーム)を作っていく方式です。「480i」「1080i」の 「i」はインターレース(interlaced)を表します。

#### ●液晶パネル

液晶を封入したパネルの電極間に電気を流すと、映 像として見えるように開発された表示素子です。環 境に配慮した低消費電力で動作する利点がありま す。

#### ●キャッシュ

ブラウザが、表示したページのデータを一時的に保 管しておくところです。

ページのデータは、インターネットを通じて取り込 まれています。いつもインターネットからデータを 取り込んで表示させると、常にデータを取り込むた めの時間がかかってしまいます。このため、保管し たデータを再利用し、データを取り込むための時間 を節約しています。

#### ● コンポーネント接続

映像信号を輝度信号(Y)と色差信号(CB/PB、CR/ PR)の3つのコンポーネント(構成部分)に分離して 伝送する接続方法です。コンポーネント映像端子は 3つの端子に分かれているので、接続には3つのプ ラグに分かれた専用コード(コンポーネントケーブ ル)を用います。通常の映像端子による接続に比べ、 色のキレが良く、チラツキのない画質が得られま す。

#### ● コンポジット接続

通常の映像端子(ビデオ端子)を使って映像信号を 伝送する接続方法です。映像端子は1つのみで、ふつ う黄色で表示されており、形状は音声端子と同じで す。コンポジット接続による映像・音声端子の接続 では、黄・白・赤の3色に分かれたAVケーブルを使 うのが一般的です。

#### ● サーバー

コンピューター・ネットワークでサービスや情報を 提供するコンピューターのことです。

インターネットの世界では、Webページのデータを 保存しているWWWサーバー、指定したURLがどこ にあるかを探すDNSサーバー、企業などの内部ネッ トワークとインターネットの間で効率よくWeb ページを表示したり、内部ネットワークを保護した りするプロキシサーバーなど、いろいろなサーバー が無数にあります。

#### ● スプリッター

ADSL回線でインターネットに接続する際に、イン ターネット用のデータ信号と電話用の音声信号を 分離する機器です。

#### ●地上デジタル放送

2003年12月から東京・大阪・名古屋の3大都市圏 の一部地域で開始され、2006年12月に全国の都 道府県庁所在地で開始されている放送です。ゴース トのない高品質映像、デジタルハイビジョン放送、 データ放送や双方向サービス、多チャンネルといっ た、これまでの地上アナログ放送にはなかった特長 をもっています。

#### ● ハイビジョン放送

デジタルハイビジョンの高画質放送のことです。従 来の地上アナログテレビ放送が480本の有効走査 線で表示しているのに対し、デジタルハイビジョン 放送は720本や1080本の有効走査線を使用して いるため、より緻密で高画質な映像を楽しめます。 BSデジタル放送では、番組によって「デジタルハイ ビジョン映像」と「デジタル標準映像」という異なる 画質で放送されています。

**307**

法図など<br>「<br>「<br>
<u>「あなど!」</u>

மொ <u>E.B</u>  $\overline{\overline{0}}$ 

A楽しむ () 「で番組を楽しむ 音楽の再生 「対象図など Spuide - アラーネット インターネット 写真の表示 ・ 故障かな 仕様 ・ English

音写 楽真<br>のの 再表<br>生示

はじめに準備番組を見る録画と再生で録画 ・ 再生 ファミリンクパソコンをつなぐ ゲーム ・ オーディオ ・活用する 本機をさらに

で録画・再生<br>ファミリンク

パソコンをつなぐ ゲーム・オーディオ・

活本<br>用機

**ごうこうに** 

を<br>楽しター<br>む

ーネット

でイ |番ンター をネット<br>よいかい

緑 圙 E 再生

はじめに

準備

番組 一を見る

#### ● ハブ

LANなどのネットワークのケーブルを分けたり、中 継したりする機器です。

#### ● 光回線

ブロードバンド回線のひとつで、光ファイバー網を 使った回線です。 ADSL回線やCATV回線に比べてデータの転送ス ピードの速さが特長です。

#### ● ブックマーク

ページのURLを記憶する機能です。 ブックマークに登録することで、URLを入力した り、何度もリンクをたどったりする必要がなくなり ます。

「お気に入り」と呼ばれることもあります。

#### ● ブラウザ

インターネットのページを見るためのソフトウェ アです。Webブラウザ、インターネットブラウザな どと呼ばれることもあります。

#### ● フルデジタル1ビットアンプ

シャープ独自の1ビットアンプは音声信号を直接1 ビットのデジタル信号に変換し、そのまま高品質の 電力増幅を行うアンプです。

これをフルデジタル化することによりさらに高効 率・高性能アンプとして進化させました。

この「フルデジタル1ビットアンプ」は、デジタル放 送などの音声信号を、アナログ処理することなく直 接1ビット変換することにより、効率の良い増幅を 行います。

1秒間に12,288,000回(12.288MHz…CDの 約278倍)という超高速サンプリングから得られ る高い分解能によって、「音の立ち上がりの速さ」や 「音のつながりの滑らかさ」に卓越した再現能力を もつと同時に、「伝送経路においてノイズの影響を 受けない」というフルデジタル化の特長と融合して 高精細で原音に忠実な音の再生を実現しています。

#### ● ブロードバンド回線

一度に大量のデータをやりとりすることができる インターネットに接続するための回線のことです。 光回線、CATV回線、ADSL回線などがあります。

#### ● プログレッシブ(順次走査)

飛び越し走査(「インターレース」の頂を参照)をし ないで、すべての走査線を順番どおりに描く方法で す。480pの場合、480本の有効走査線を順番どお りに描きます。インターレース方式に比べ、チラツ キのないことが特徴で、文字や静止画を表示すると きなどに適しています。「480p」「720p」の「p」はプ ログレッシブ(progressive)を表します。

#### ●放送局メッセージ

BS / 110度CS /地上デジタル放送局から視聴 者へメッセージを送るサービスです。

#### ● 文字コード

コンピューターの内部は、すべて0と1の組み合わ せで成り立っています。画面に表示される文字も0 と1の組み合わせになります。この0と1の組み合 わせをどの文字にするかを取り決めたものが文字 コードです。

世界中にはさまざまな文字があり、その文字に合 わせて各地域で標準となっている文字コードがあ ります。このため、インターネットのページを作成 するために使われた文字コードとブラウザの文字 コードが異なる場合もあり、この場合、文字が正し く表示されなくなることがあります。

#### ● リンク

複数のものをつなぐことで、シャープ製の液晶テレ ビやレコーダー、AVアンプをつなぐ「ファミリン ク」や、インターネット上で他のWebページをつな ぐリンク機能などがあります。

索引

● 本体およびリモコンの「各部のなまえ」については、▶19~22ページをご覧ください。

● 用語については、▶ 305~308 ページをご覧ください。

#### **●英数字・記号**

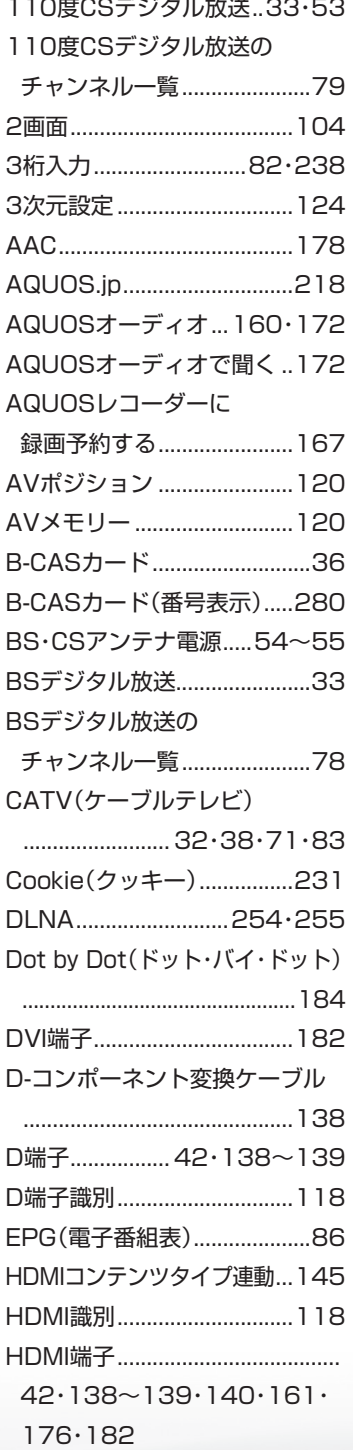

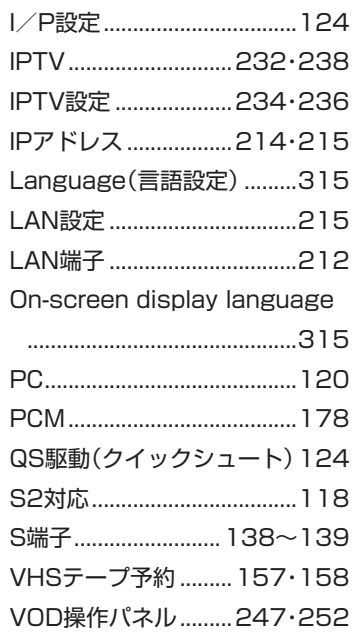

### **●あ行**

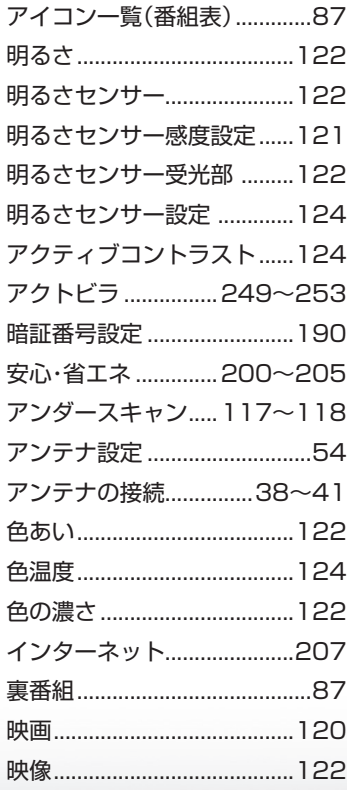

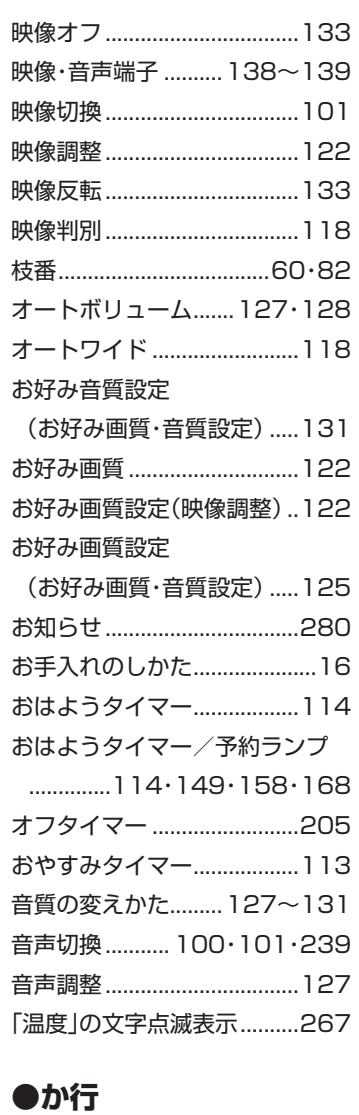

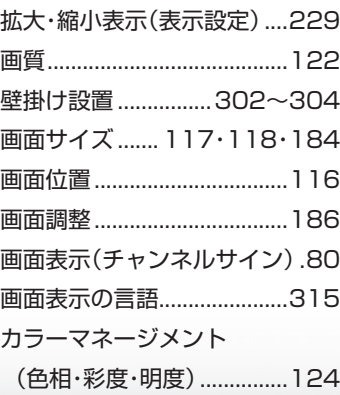

# はじめに準備番組を見る録画と再生で録画 ・ 再生 ファミリンクパソコンをつなぐ ゲーム ・ オーディオ ・活用する 本機をさらに録画と再生 | で録画・再生| ファミリンク │ パソコンをつなぐ 活用するである **を楽しむ**<br>インターネット A楽しむ () 「で番組を楽しむ 音楽の再生 「対象図など Spuide - アラーネット インターネット 写真の表示 ・ 故障かな 仕様 ・ English │ で番組を楽しむ 音楽の再生 **「寸法図など」をつけているのです」とな障かな・仕様・一**

はじめに

準備

番組を見る

**309**

English<br>Guide

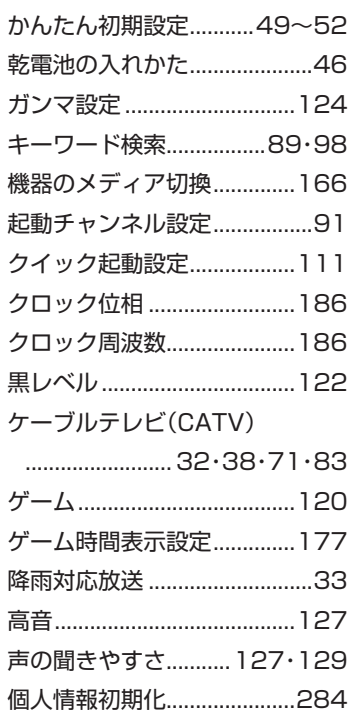

# **●さ行**

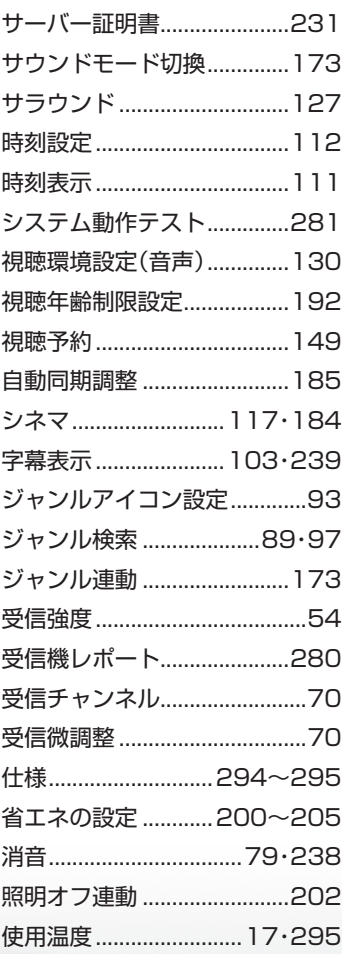

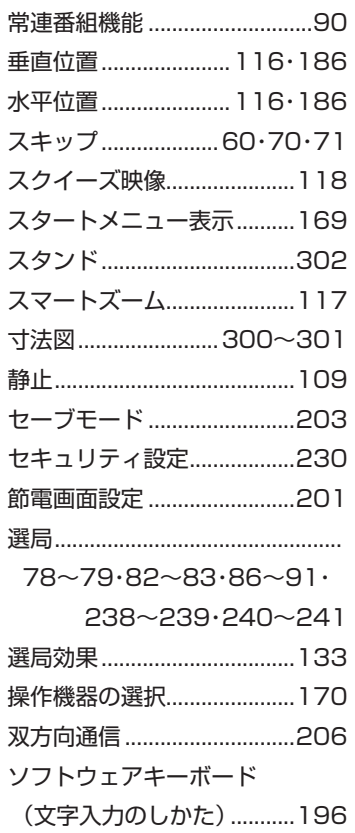

# **●た行**

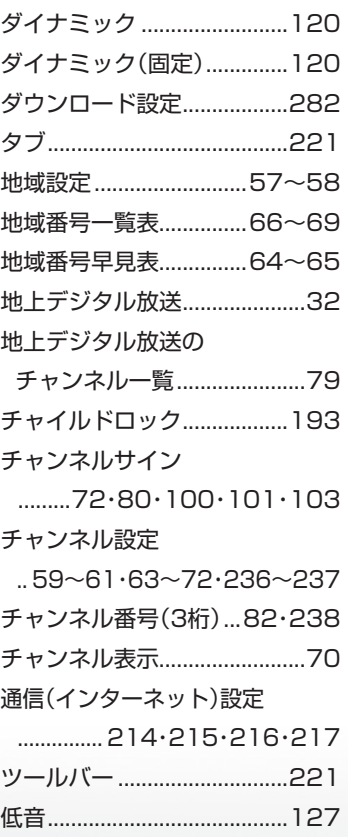

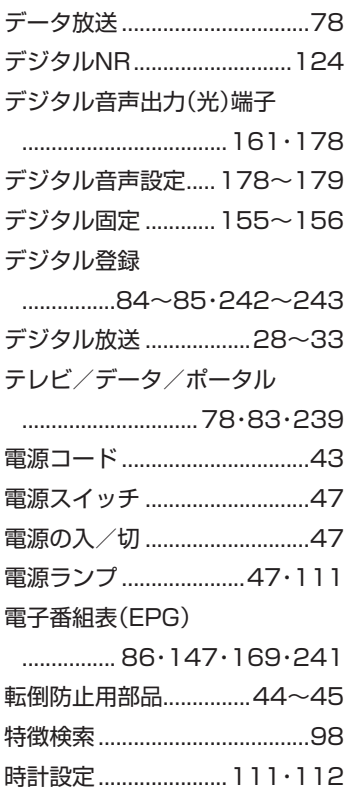

# **●な行**

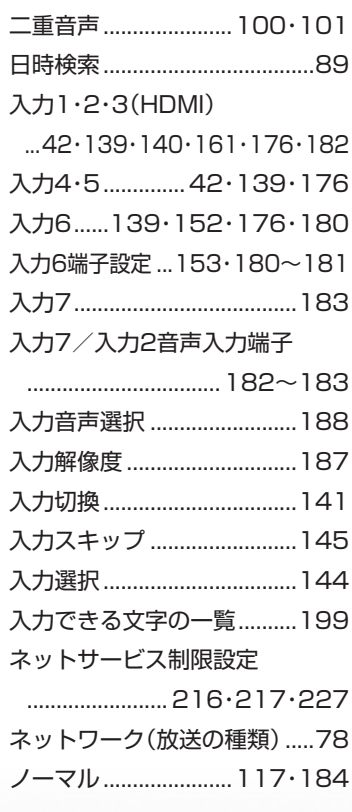

#### **●は行**

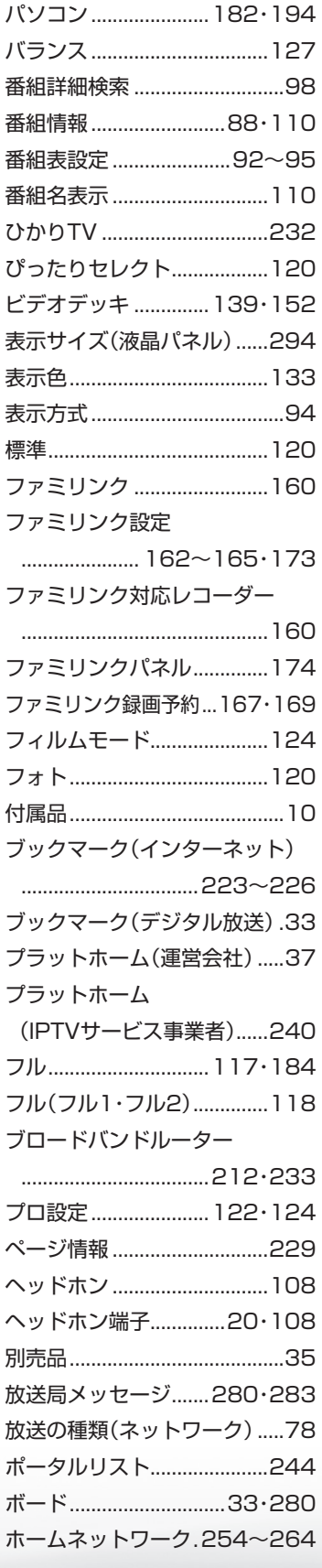

ホームメニュー...............23~26 ホームメニュー項目一覧 .................................285~293 保証とアフターサービス ......296

## **●ま行**

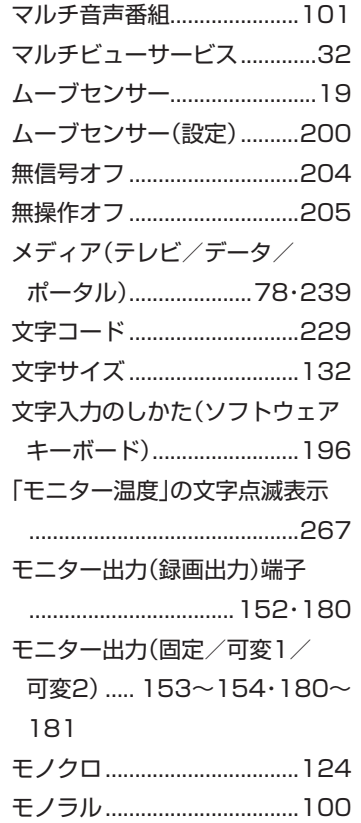

#### ●や行

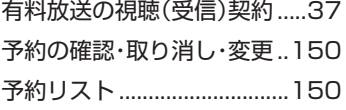

## **●ら行**

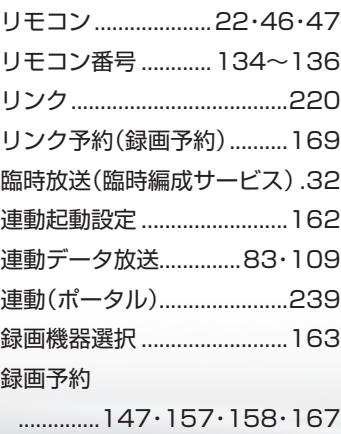

録画リストから再生 ...............171

#### ●わ行

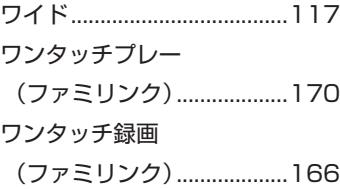

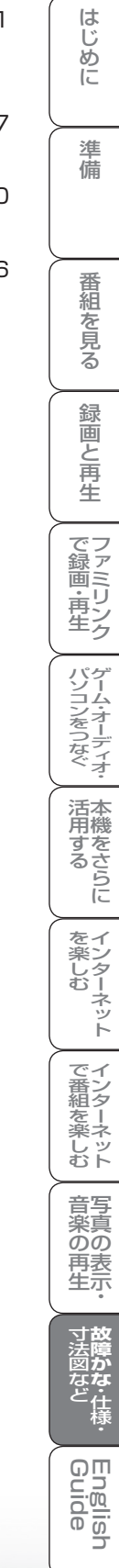

# **English Guide Part Names**

 $\bullet$  The number shown in each  $\bullet$  is the page number where the part's function and/or use are explained in Japanese.

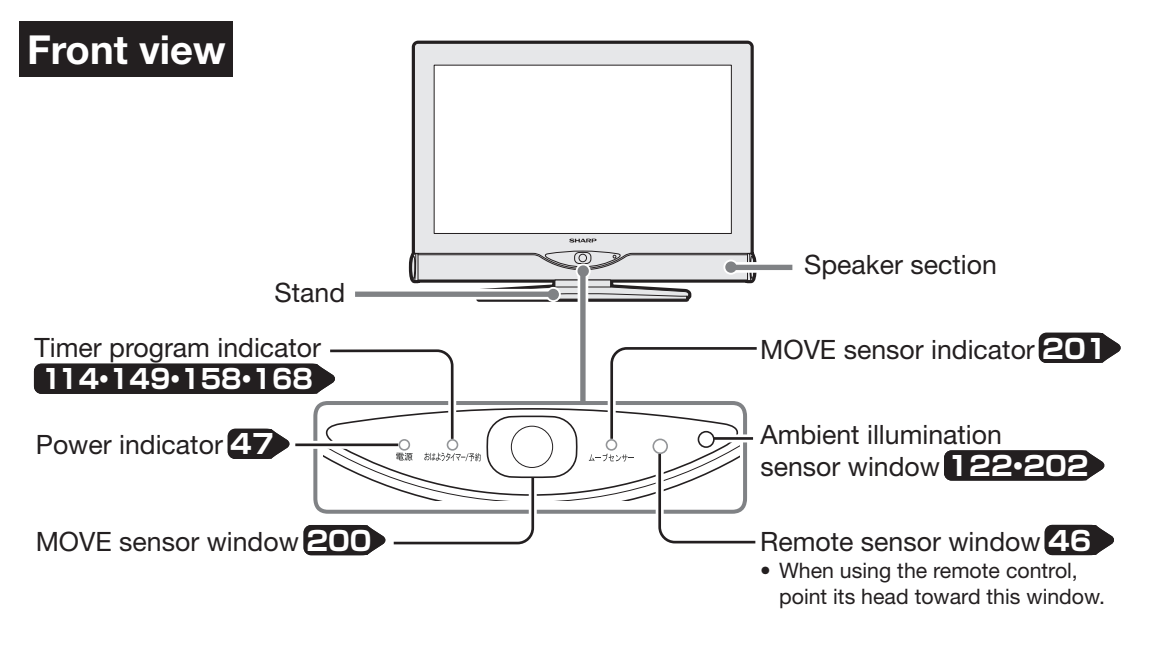

#### **Adjusting the LCD panel angle**

- The LCD panel can be rotated horizontally up to 20° clockwise and counter-clockwise.
- Hold the stand firmly when you adjust the monitor's angle.

#### **Right Side view Control panel 36** B-CAS Card Main power 00 電源 switch **47 de la**  $-1000000$ ●ホーム Home menu **23**  $SAD-8$ 切換(決定) Input / TV select  $\overline{\mathbb{R}}$ (Enter) button **26・141** Channel up  $(\hat{\frown})$  / 選局 down (✓) buttons  $\ddot{\vee}$ B-CAS card slot  $\qquad \qquad +$ 童 L Volume up (+) / down (–) buttons

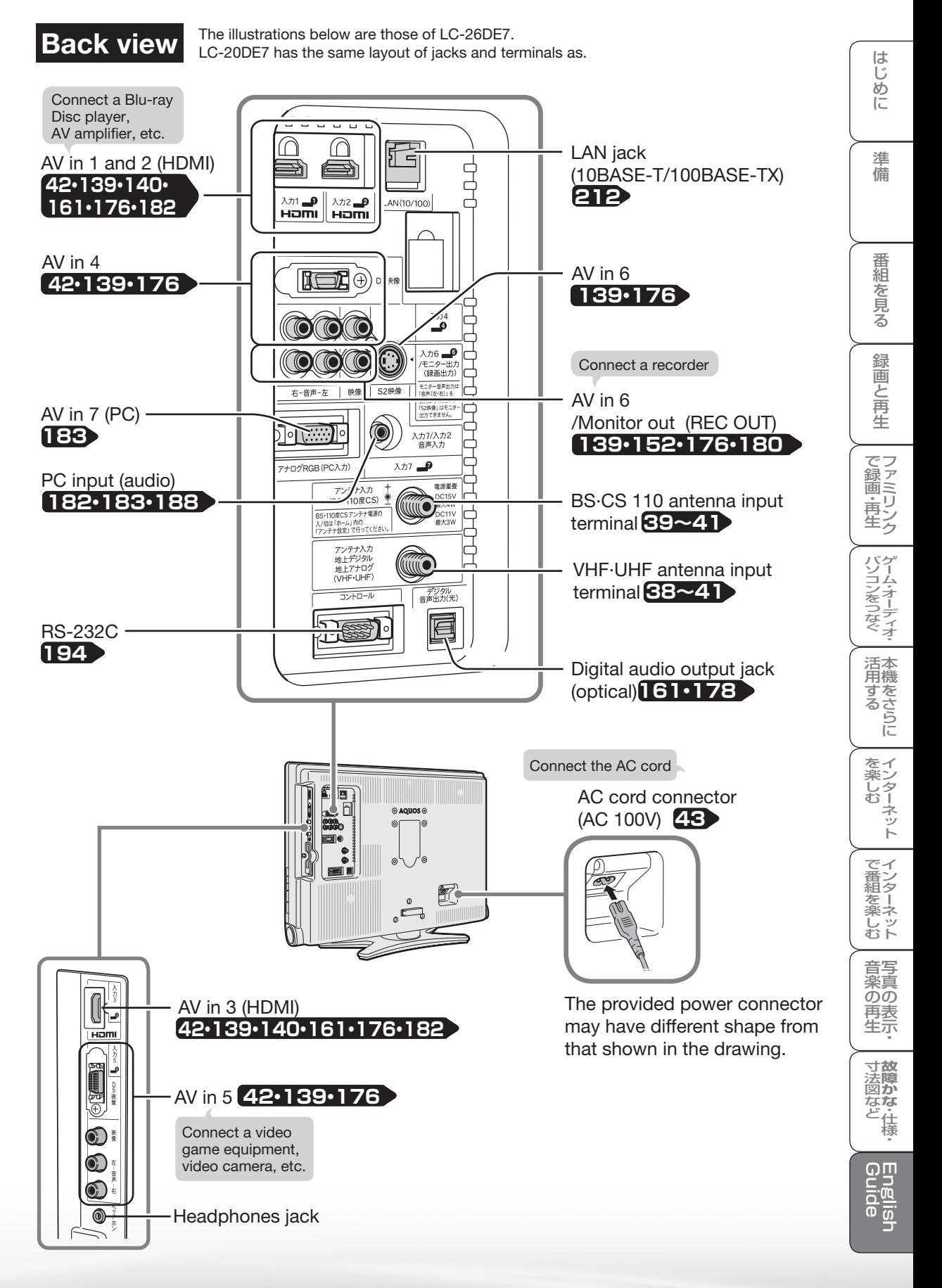

# **Remote Control Unit**

#### **Active/Standby 47**

Press to engage the TV set in the active or standby mode.

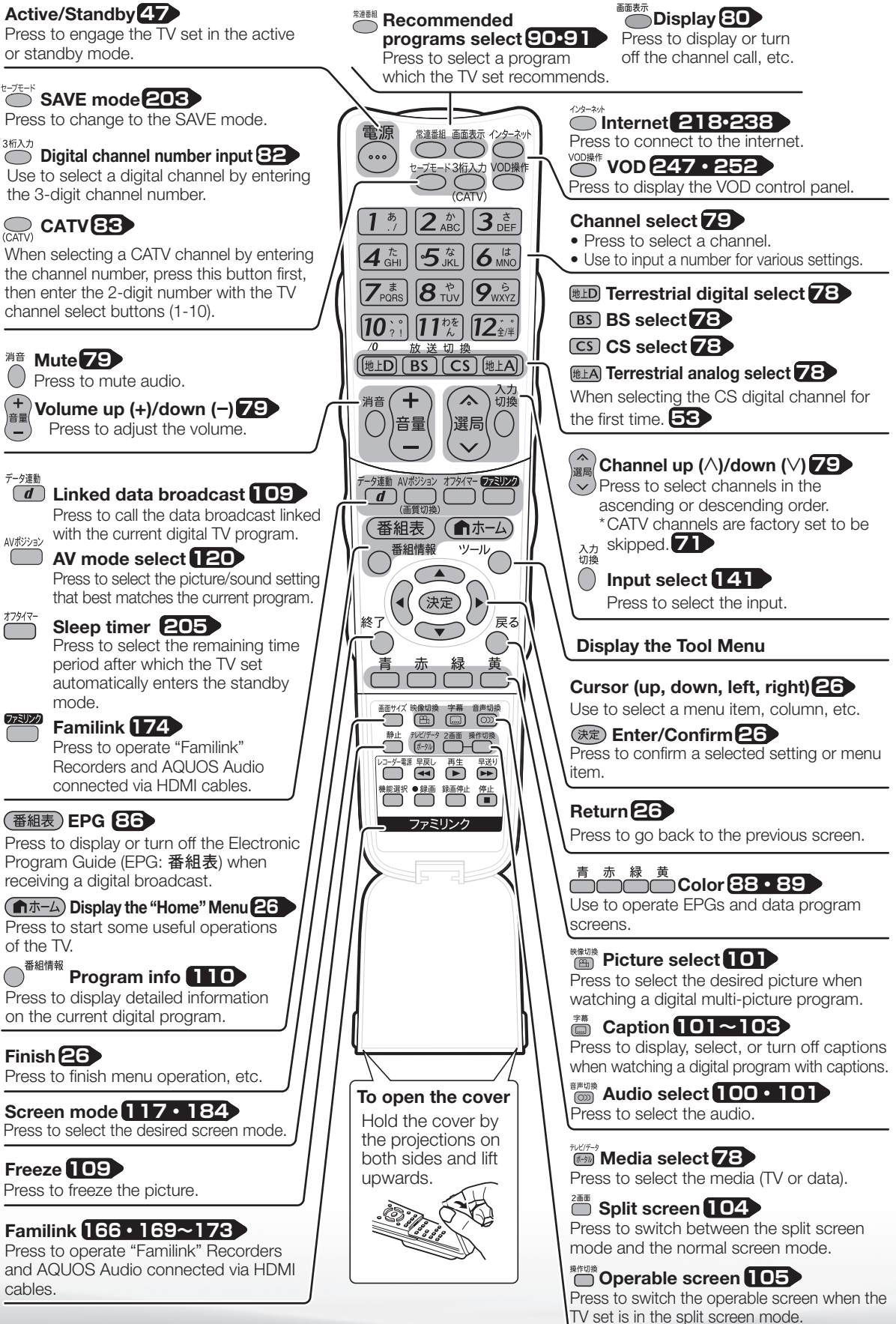

# **Switching the Display Language to English** ホームメニューなどの言語を英語にする

● Using the Home menu screen, you can switch the on-screen display language to English.

ホームメニューなどの画面表示を英語にすることができます。

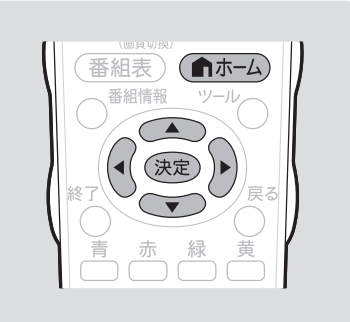

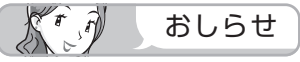

誤ってホームメニューを英語にしてしまっ たときは

• ホームメニューから「Setup」−「 ✔ (View Setting)」-「言語 (Language)」を選んで 決定し、「日本語」を選んで決定すると日本語 になります。

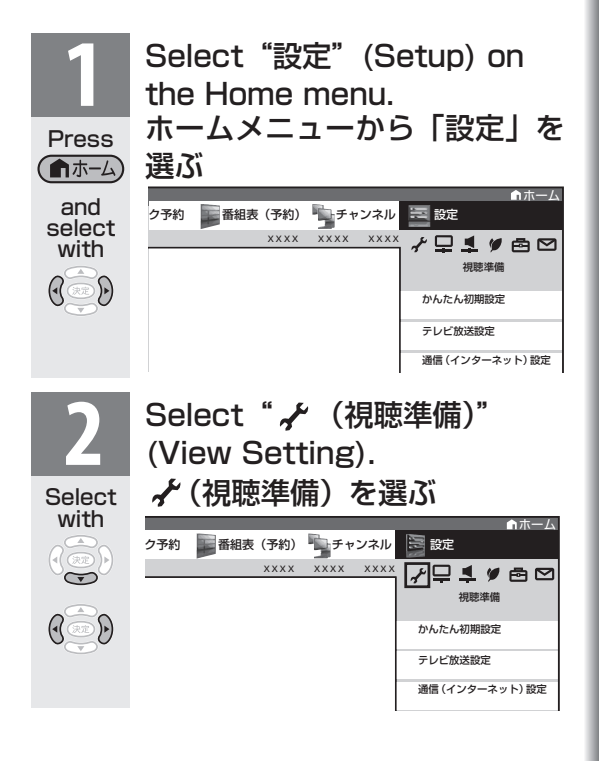

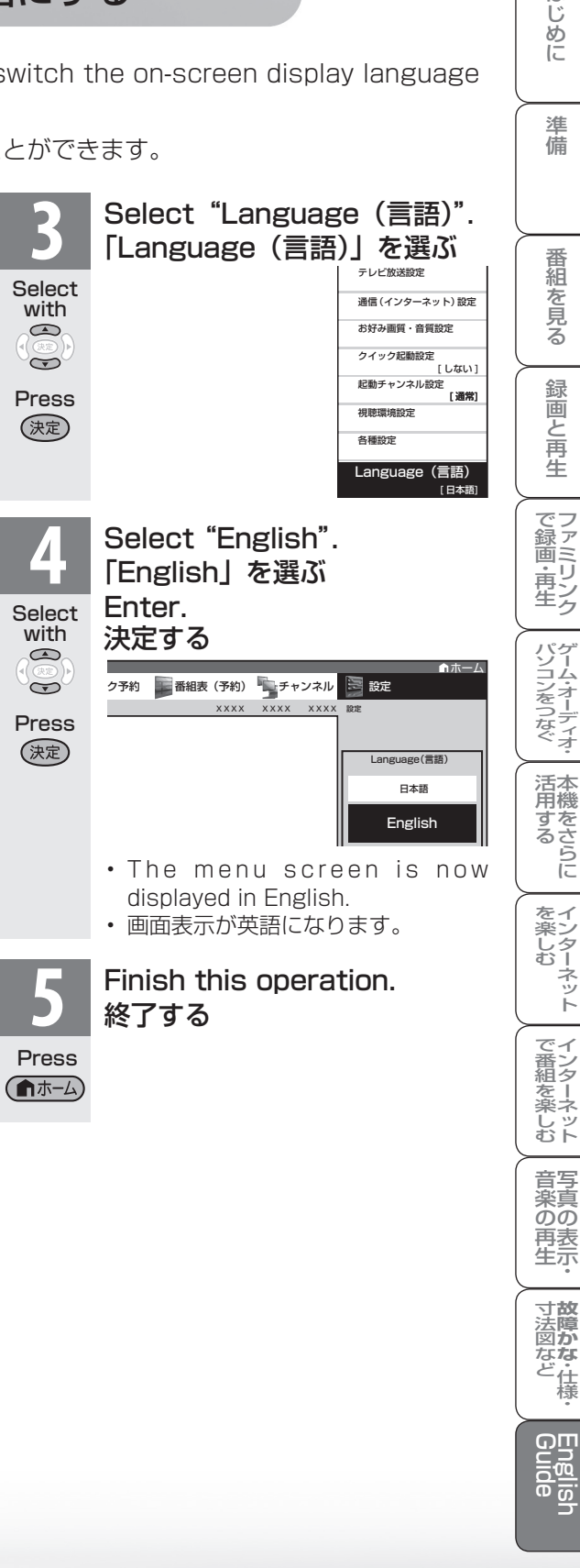

はじめに

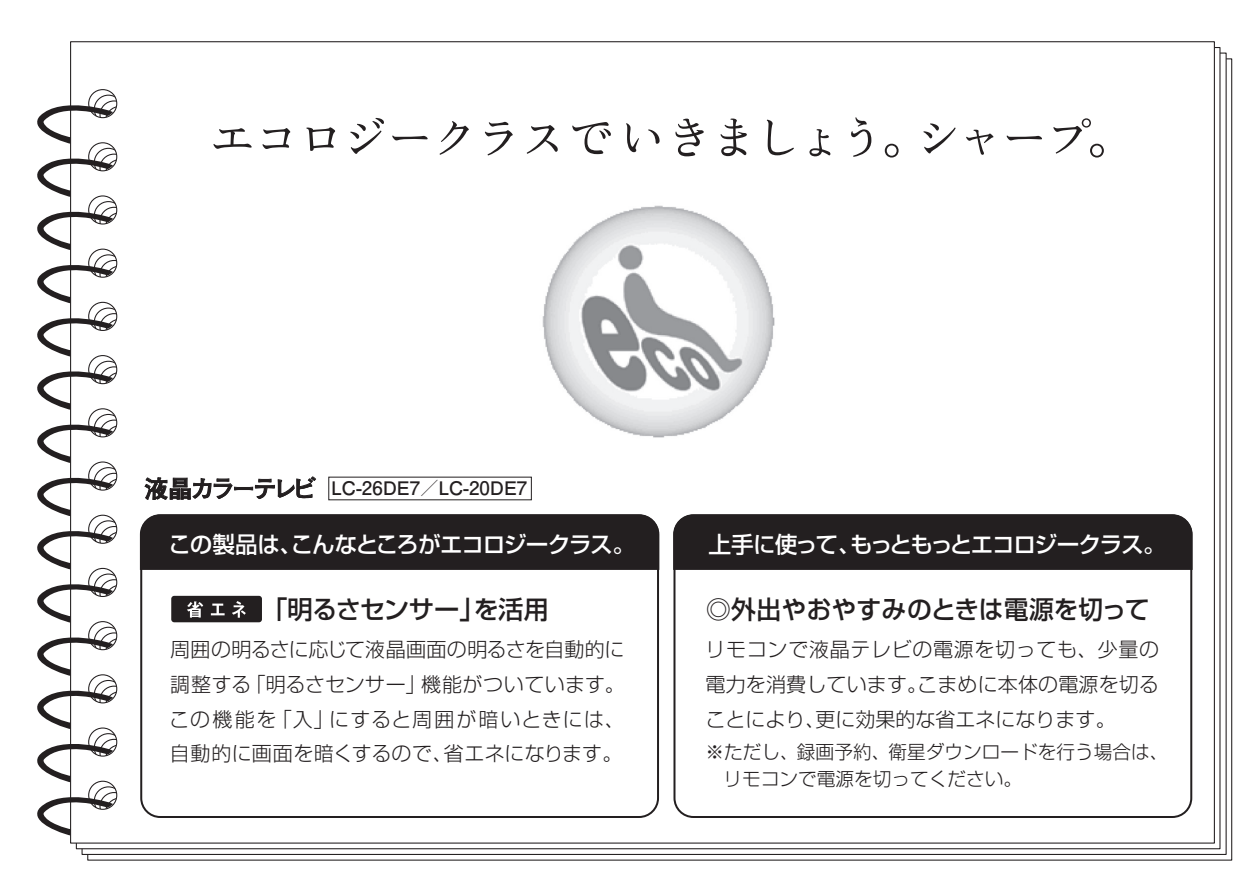

#### ■ 廃棄時のご注意

家電リサイクル法では、お客様がご使用済みのテレビ(ブラウン管式、液晶式、プラズマ式)を廃棄される場合は、収集・運搬料金、 再商品化等料金(リサイクル料金)をお支払いいただき、対象品を販売店や市町村に適正に引き渡すことが求められています。

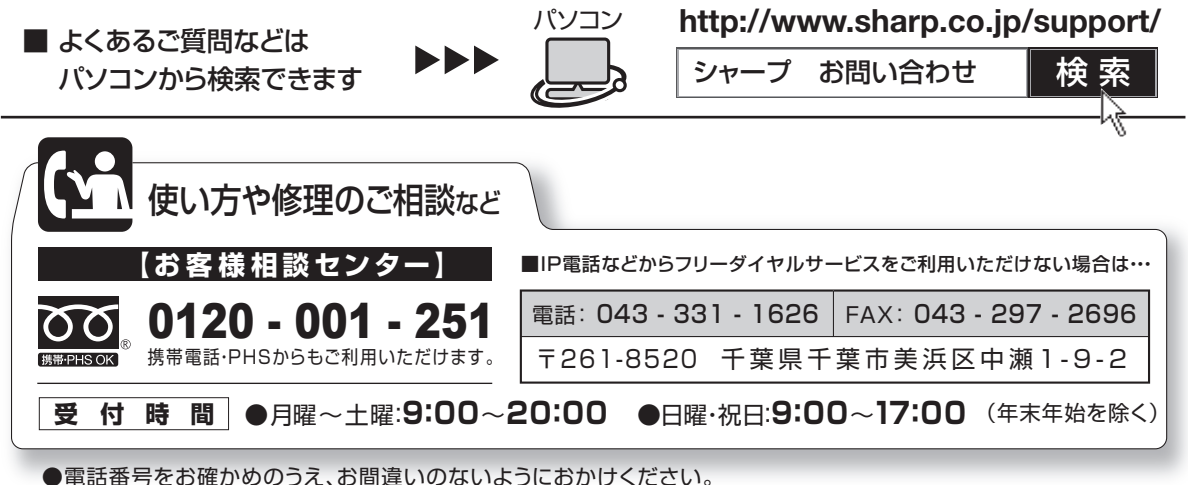

●電話番号・受付時間などについては、変更になることがあります。(2009.12)

シャープ株式会社

本 社 〒545-8522 大阪市阿倍野区長池町22番22号 AVシステム事業本部 - 〒329-2193 栃木県矢板市早川町174番地

> Printed in China TINS-E486WJZZ $\triangle$ 09P12-CH-NK

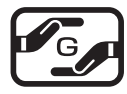